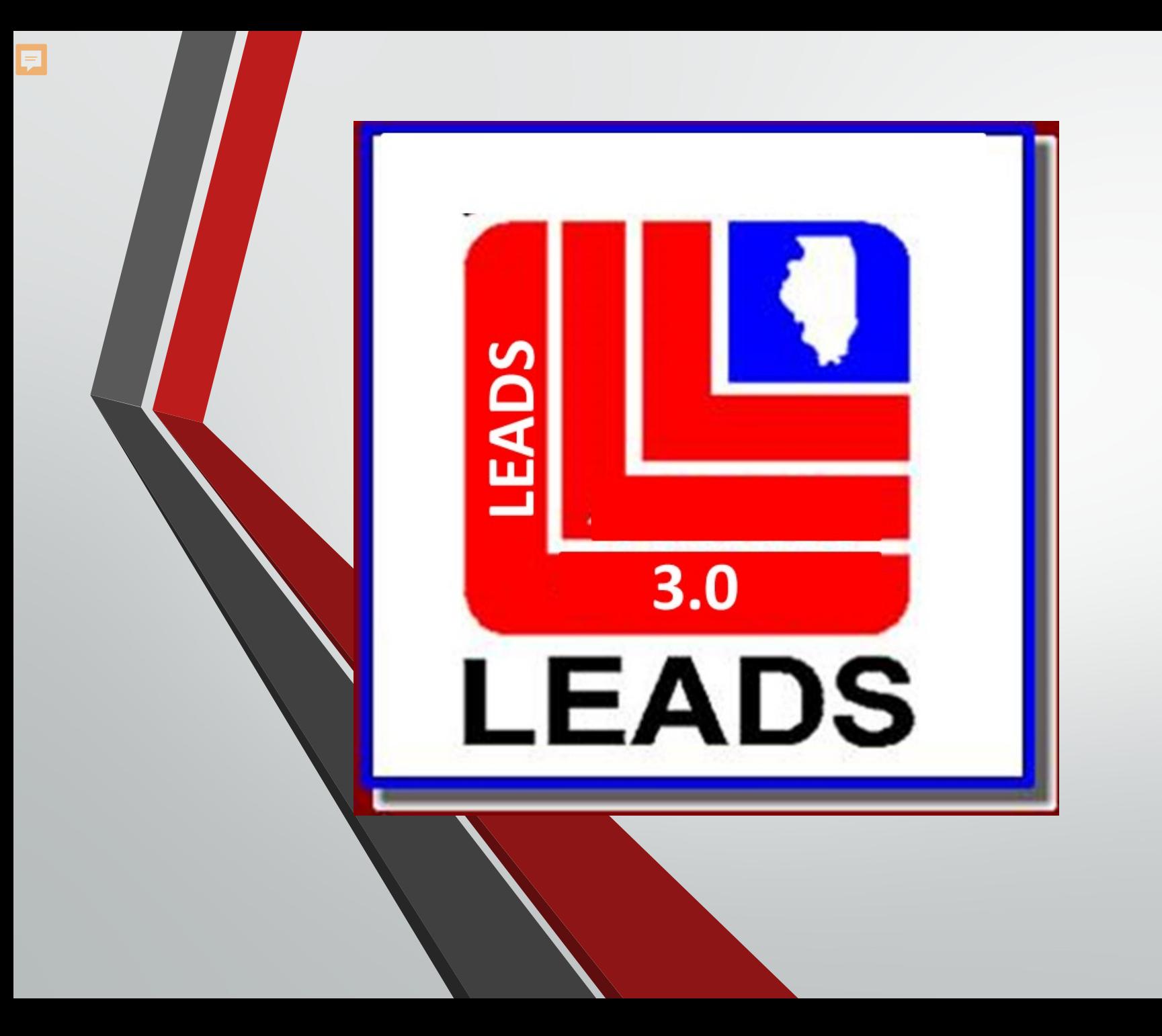

# WELCOME to LEADS 3.0

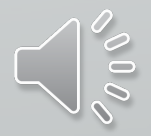

# **Let's Get Started**

 $\overline{\mathbf{E}}$ 

- **Why the change?**
- **What is OpenFox Messenger?**
- **Training and resources provided**

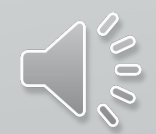

# **Training**

Ę

- **ISP LEADS Administration will be providing LEADS 3.0 training to ease the transition and learning process**
- **LEADS Agency Coordinators (LACs) and Delegates will be trained on the use and navigation of LEADS 3.0**
- **LACs and Delegates will be responsible to train LEADS users within their own agency**

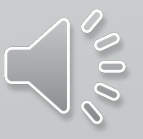

# **Training Topics**

- **Topics to be covered will be…**
	- **Messenger Navigation**
	- **Configurator (formerly LEADS 2000 Registry)**
	- **LAC and Delegate Administration Duties**
	- **Queries**

 $\overline{\mathbf{E}}$ 

- **CHRI Reports**
- **New Computerized Hot Files** 
	- **Caution Files - no longer grouped together, divided up individually**
- **Validations**

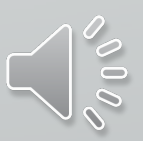

# **Training Videos**

### • **CPI YouTube Channel**

F

- **29 videos should have been viewed prior to this training**
- **The training today will build off of those videos**

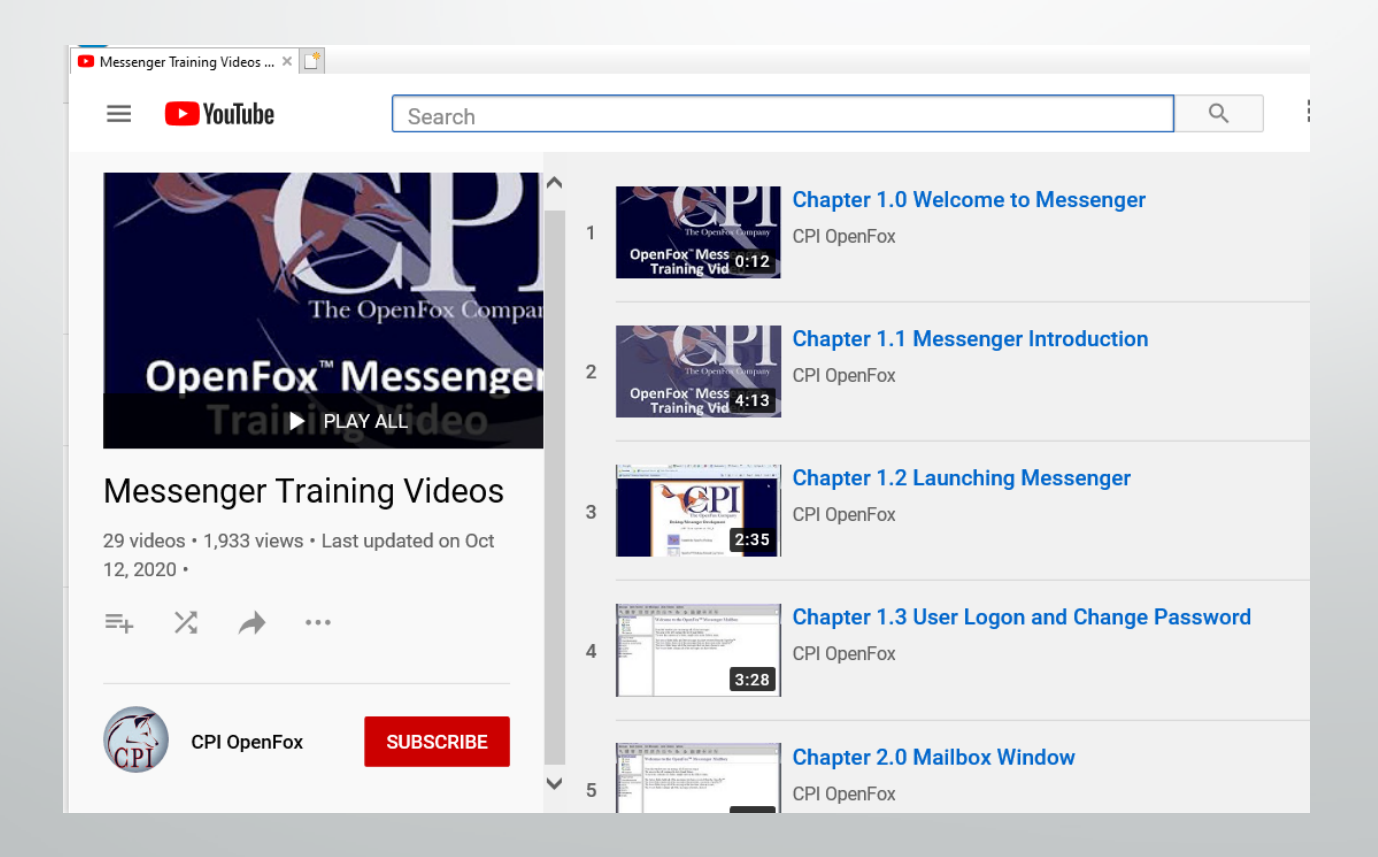

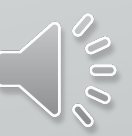

# **Why the change?**

Ę

• **LEADS is a complex system which integrates data from various federal and state databases to one source for secured and reliable information to the criminal justice community. LEADS has been doing so for over 50 years.**

- **To provide a modernize and enhanced system to better serve the criminal justice system.**
- **To bring LEADS in line with NCIC guidelines. LEADS is now NCIC based**

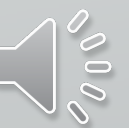

## **Changes….**

F

- **LEADS 3.0 offers myriad upgrades to the legacy system - two of those are online validations and automated criminal history record information (CHRI) monthly logs.**
- These will be available online in an electronic version **only**.
- **In order to access validations and CHRI reports, this requires LEADS2000 agencies to have at least one installation of Messenger, including interface agencies. This is a replacement software for LEADS2000, and the Receiver.**
- **For help with installing contact [ISP.LEADS30@illinois.gov](mailto:ISP.LEADS30@illinois.gov)**

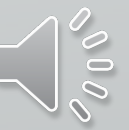

# **What is OpenFox Messenger?**

- **ISP has partnered with Computer Projects of Illinois (CPI), a company whose state switch infrastructure and computerized hot files are implemented in 30 states and nine Federal Agencies across the USA.**
- **ISP is leveraging both CPI products and experience, while embarking on a new business model.**
- **CPI will host all LEADS system components within their CJIScompliant secure data center in Bolingbrook, Illinois, including the message switch, computerized hot files (CHF), and interfaces (NCIC, Nlets, NICS, SOS, IDOC, CHRI, FOID, CCL).**
- **OpenFox Messenger is a stand-alone program, no longer relying on an internet browser**
- **User Friendly in a format**

Ę

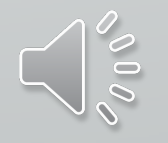

# LEADS 3.0 Implementation

- New user IDs have been emailed to agencies
	- New User ID will be used for both **NexTEST** and **LEADS3.0**
		- NEXTEST: New User ID and current NexTEST password
		- LEADS3.0: With the initial log in, the New user ID will be used for BOTH the login and the password
			- •A password reset will be automatically generated.
- Product keys have been sent, contact your LAC for help
- Watch your Daily Bulletins for updates
- 

 $\overline{\mathbf{E}}$ 

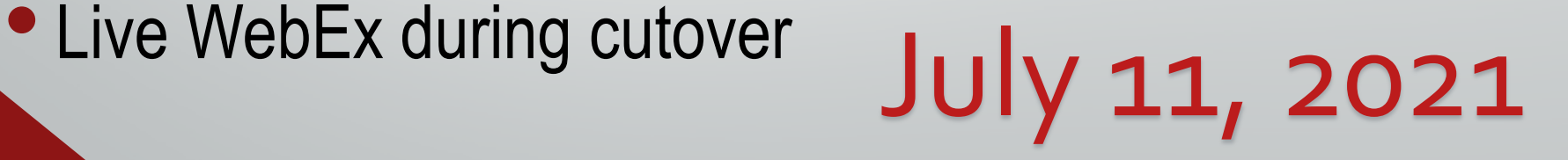

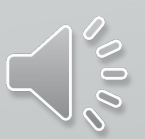

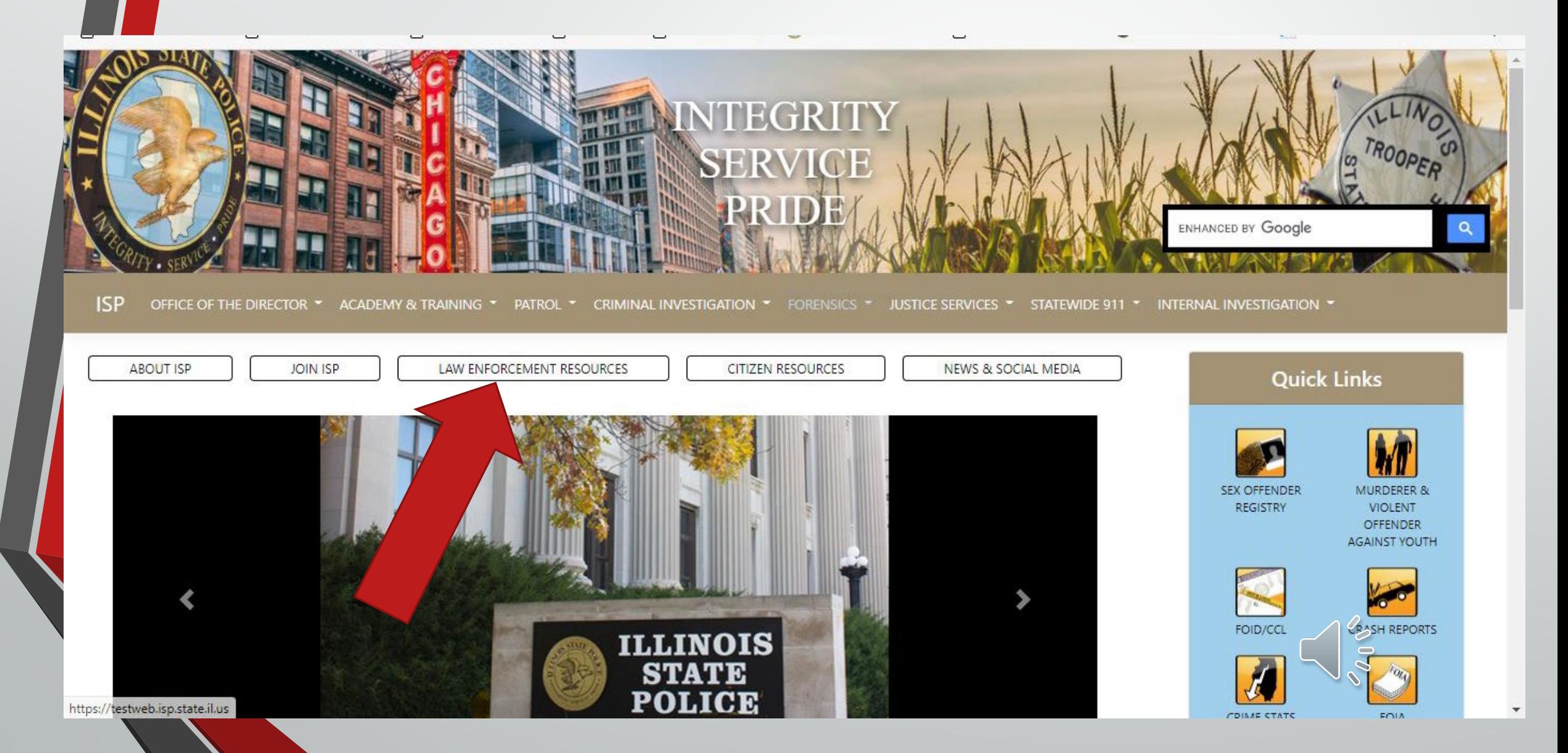

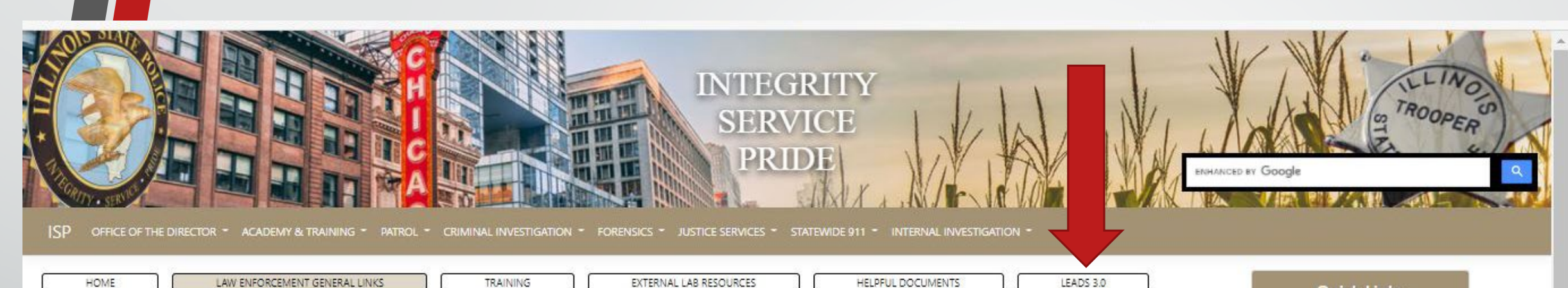

#### Law Enforcement Resources - General Links

- · LEADS 2000 Forms (Agreements, Network Circuit Order, Interface Checklist, etc)
- . I-UCR Guidance to Law Enforcement for reporting Crime to ISP
- . NIBRS Forms and Guidelines
- . I-UCR Forms, Guidelines, and Resources
- · FBI CJIS Security Policy
- · FOID
- $\cdot$  CCL

Ę

- Law Enforcement Portal
- Law Enforcement Clear & Present Danger
- · FSB Forms
- FSB FOID FAOS
- · FSB CCL FAQs
- $-$  SOR
- · Background Checks
- Command Officers Association: (COA)
- · Illinois Association of Black Law Enforcement Officers (A.B.L.E)
- · Hispanic Illinois State Law Enforcement Association (HISLEA)
- Retired State Police Association of Illinois (RSPA)

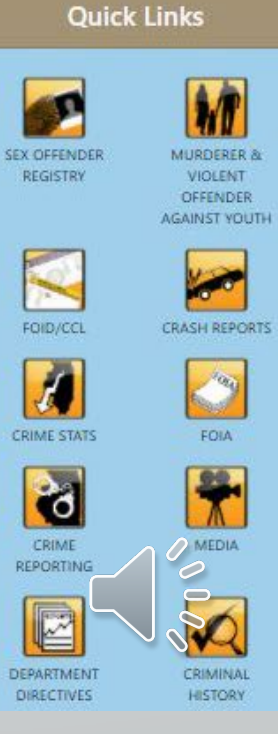

### https://isp.Illinois.gov/LawEnforcement/LEADS3dot0

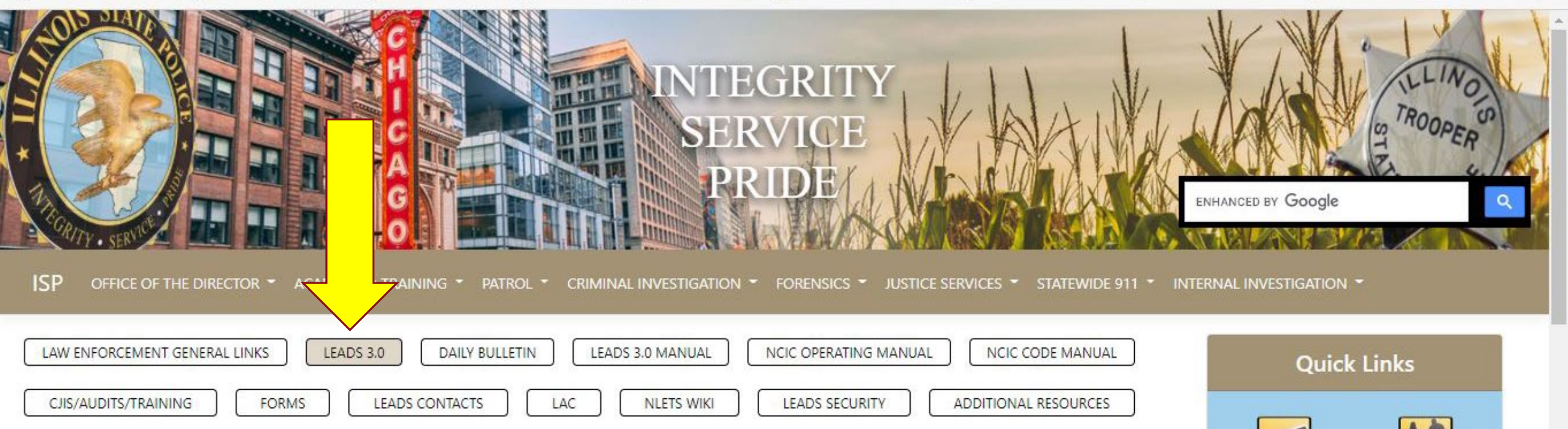

### **LEADS 3.0**

Ę

The reference materials housed here contain information specific to the LEADS 3.0 system. Included are documents specific to LEADS 3.0, the NCIC Operating and Code Manuals, links to NLETS and CJIS Online, the LEADS Daily Bulletin, LEADS Agency Coordinator (LAC) materials, LEADS Security documentation, and Field Specialist information.

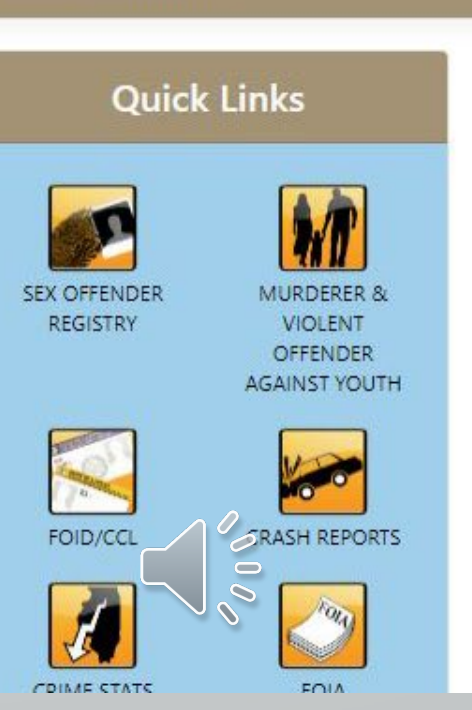

# **Daily Bulletin**

- **Formerly known as Daily Briefing**
- **Will be available on the ISP LEADS 3.0 Resource website**
- **Required to be read daily**

E

• **LACs are responsible to ensure LEADS users have reviewed the Daily Bulletin**

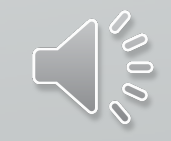

### Contact Us

**Please contact the ISP HelpDesk for assistance. ISP Field Specialists email: [isp.helpdesk@Illinois.gov](mailto:isp.helpdesk@Illinois.gov)**

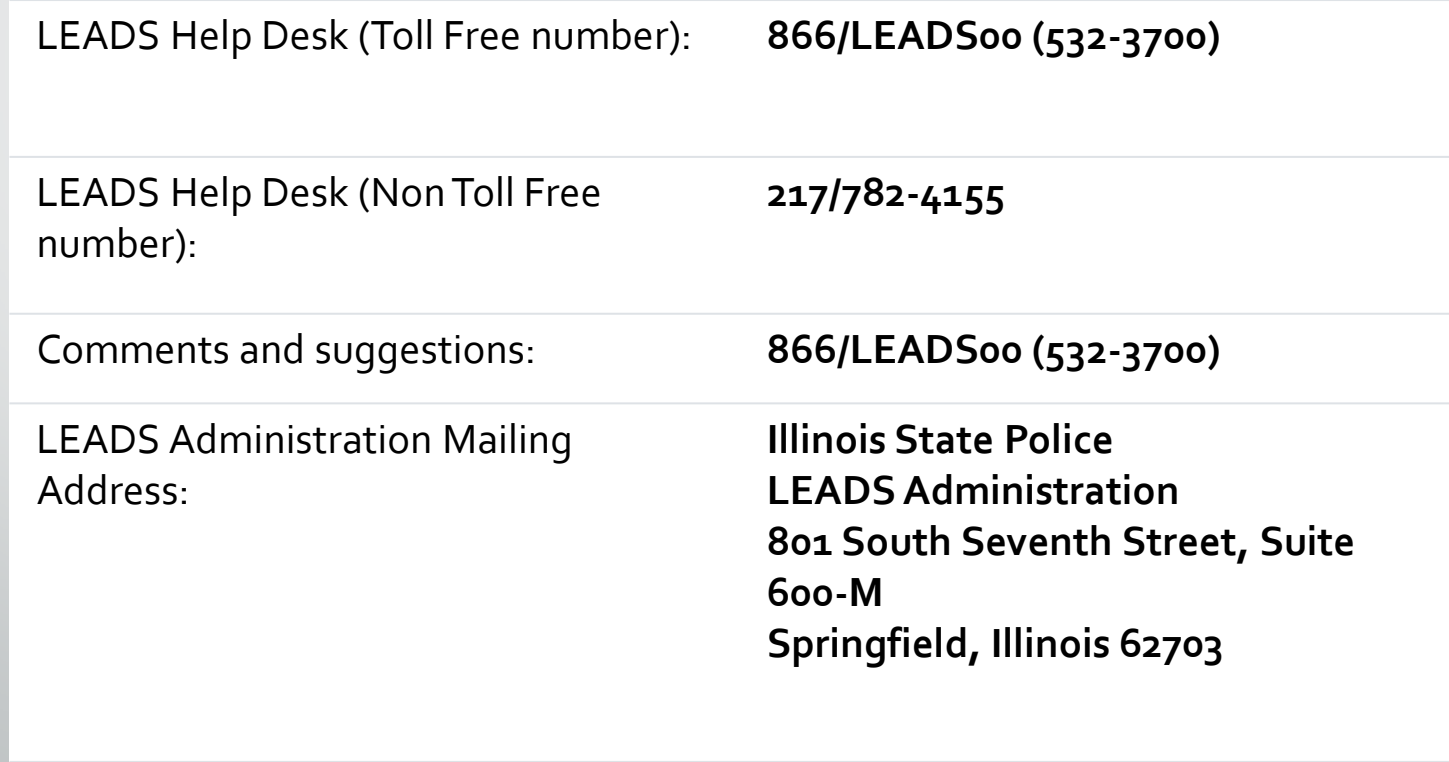

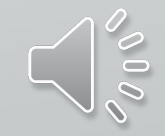

LEADS Administration FAX: **217/524-2498**

 $\overline{\mathbf{E}}$ 

# **Ready, Set, Let's Go**

### **The next training module will be on MESSENGER**

E

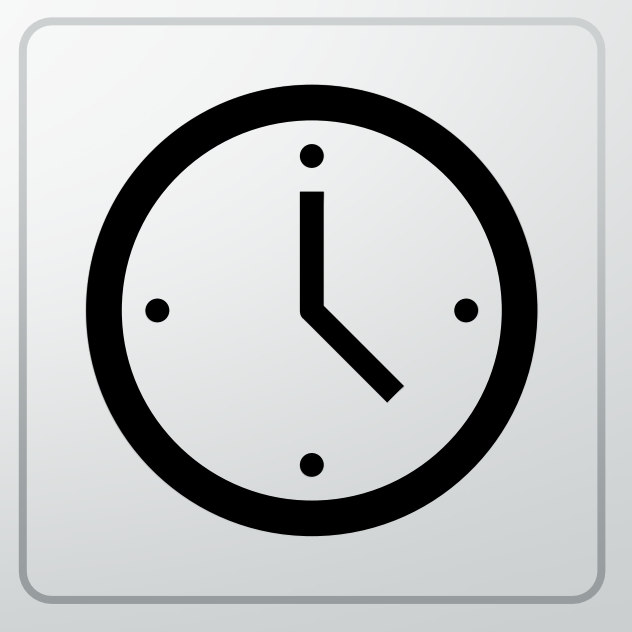

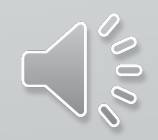

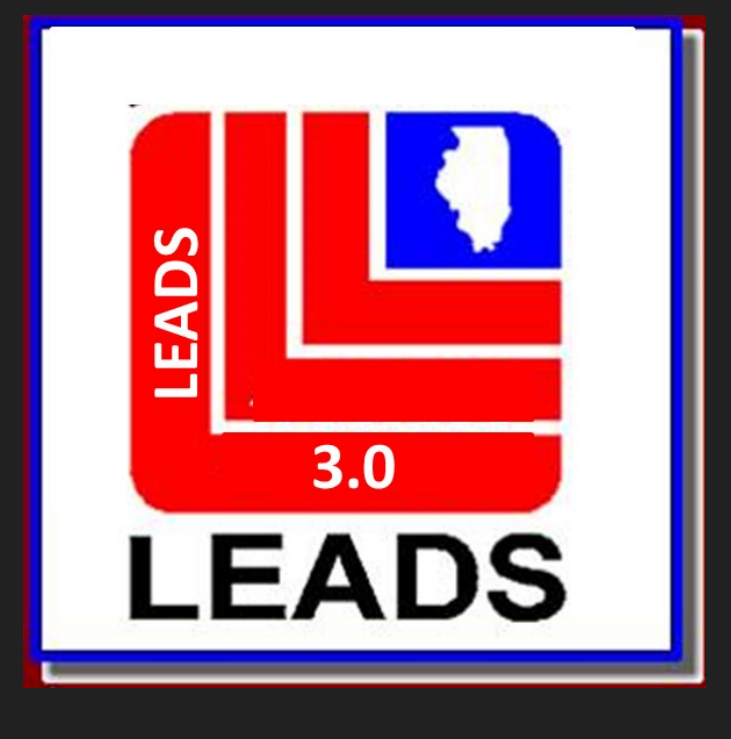

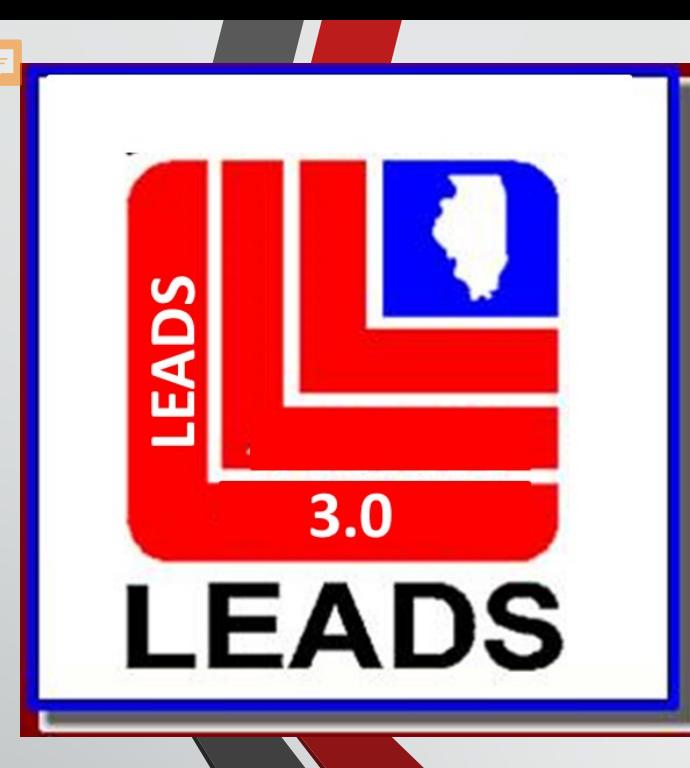

# **Messenger Navigation**

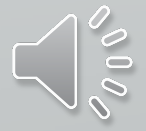

Click Options and then click Launch Tips of the Day

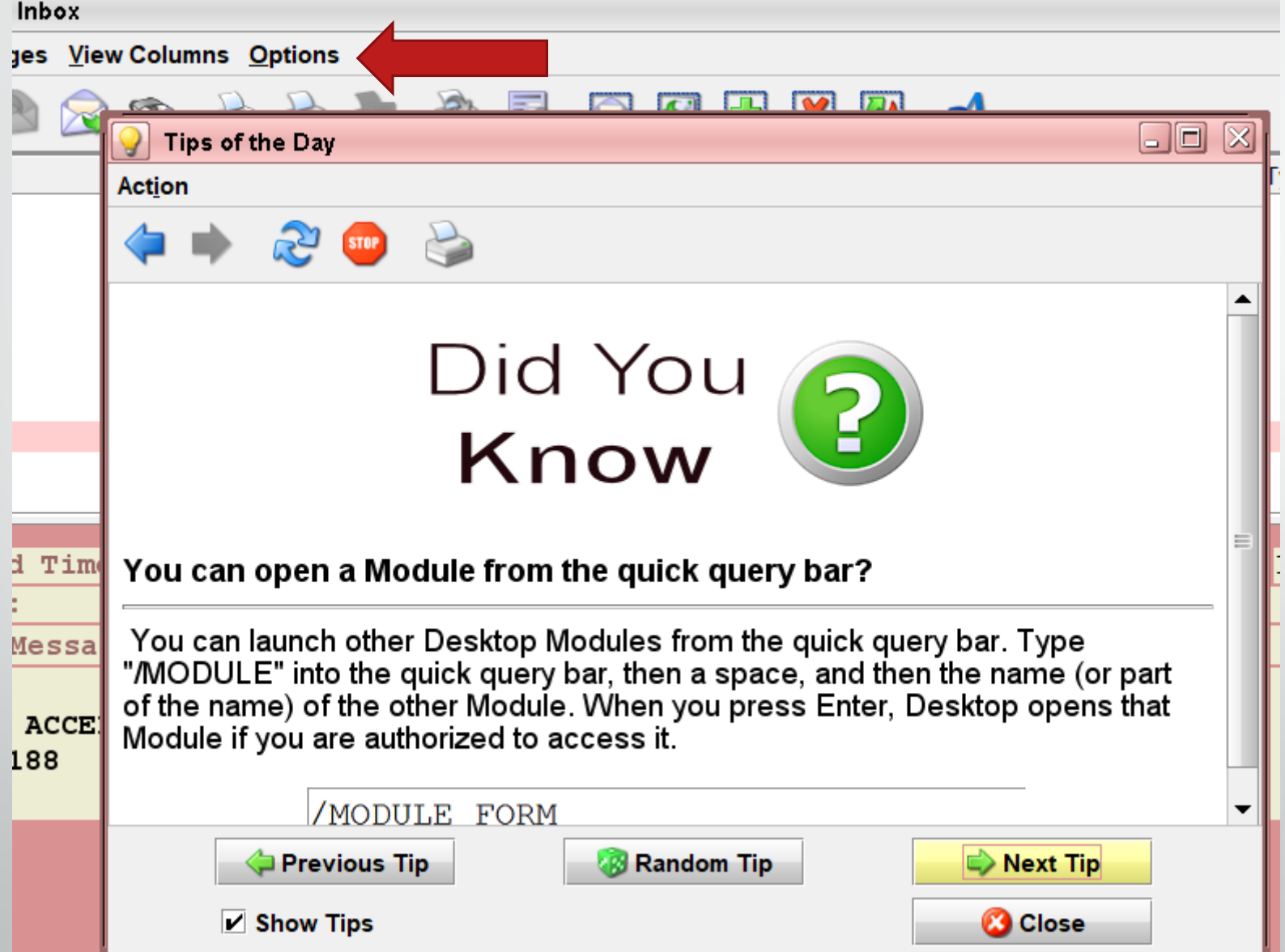

#### http://10.221.1.12:8080/CPT/docs/

E

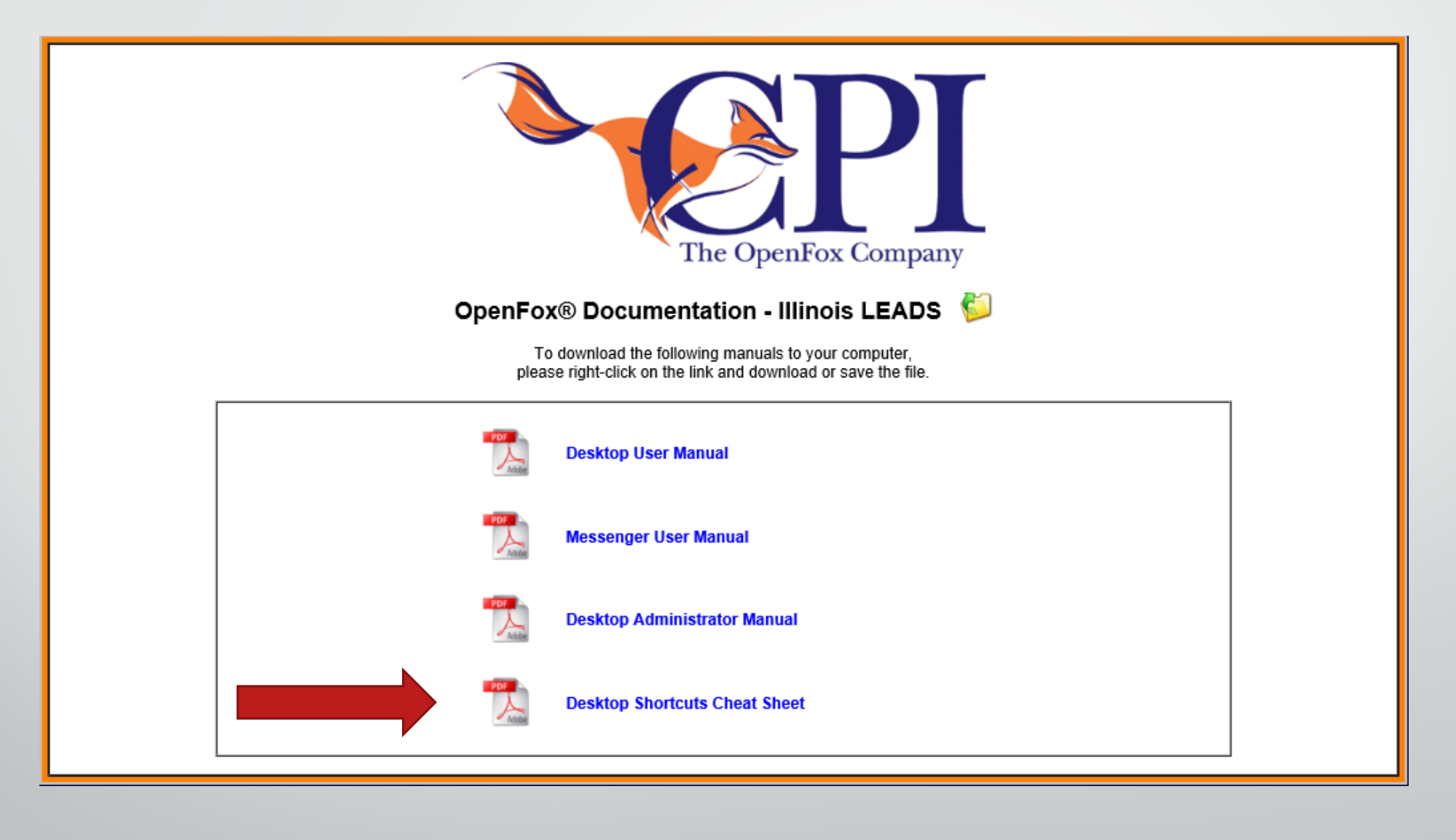

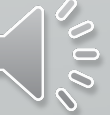

### Shortcuts

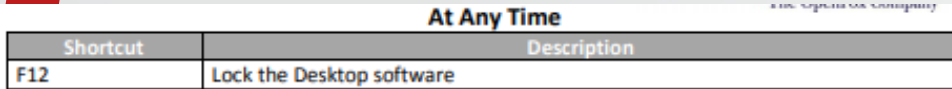

#### In a Window

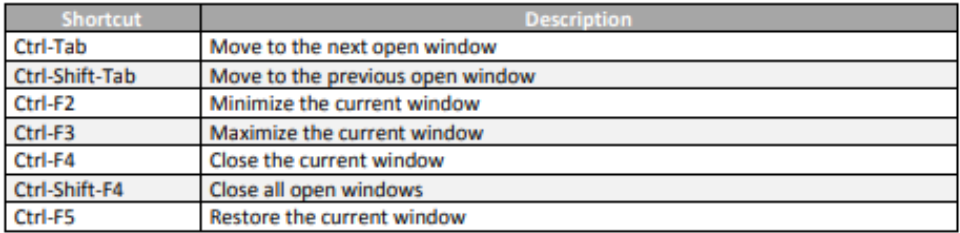

#### In a Messenger Form

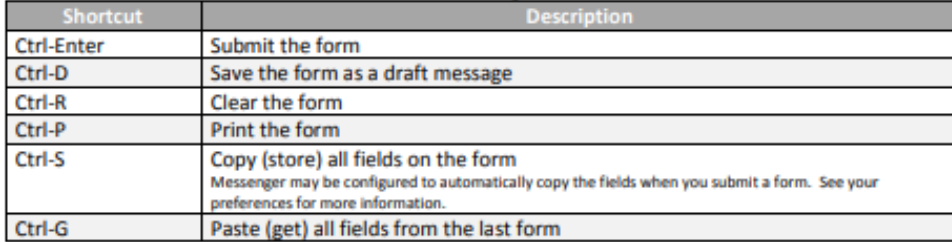

#### In a Messenger Form Text Field

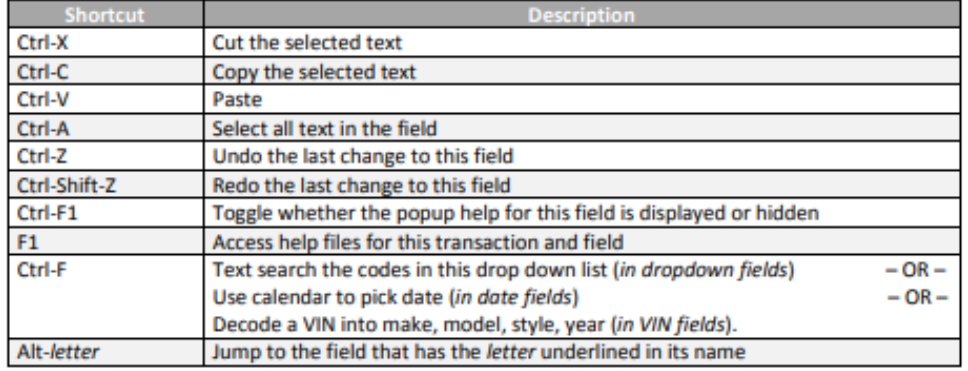

#### **From any Messenger Screen**

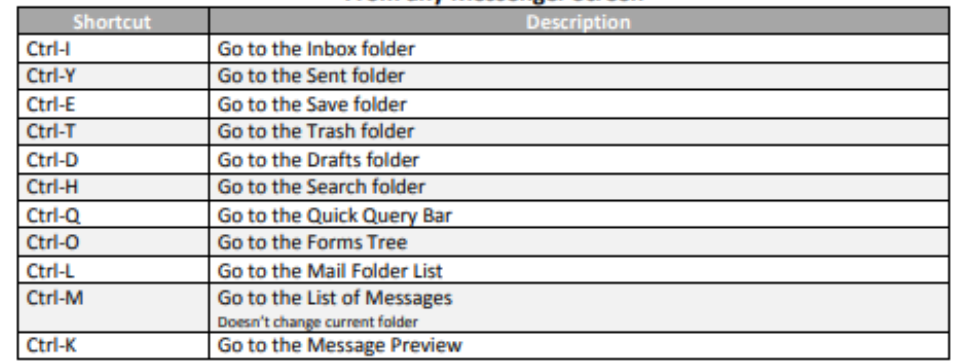

#### **From the List of Messages**

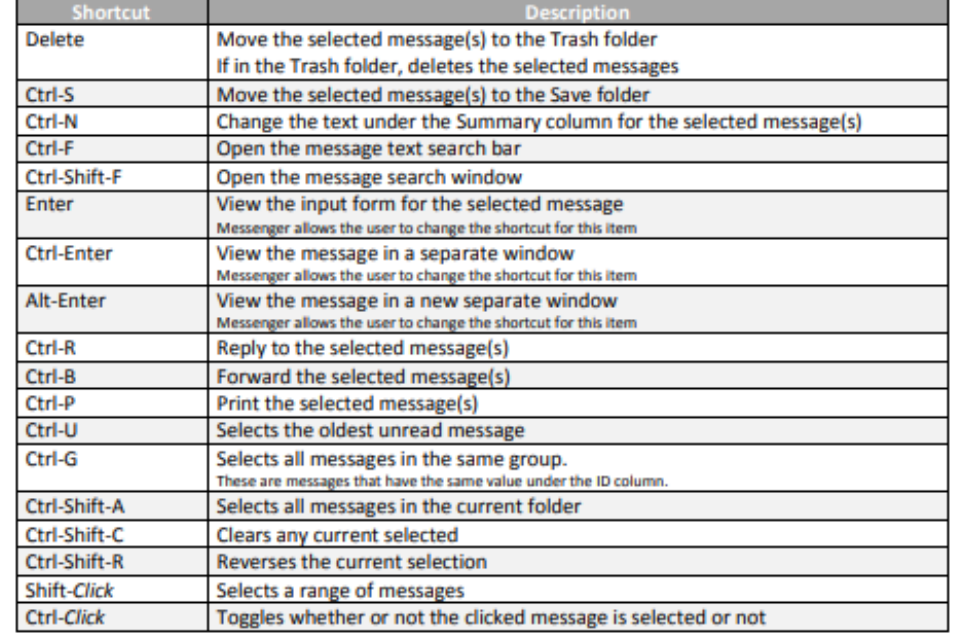

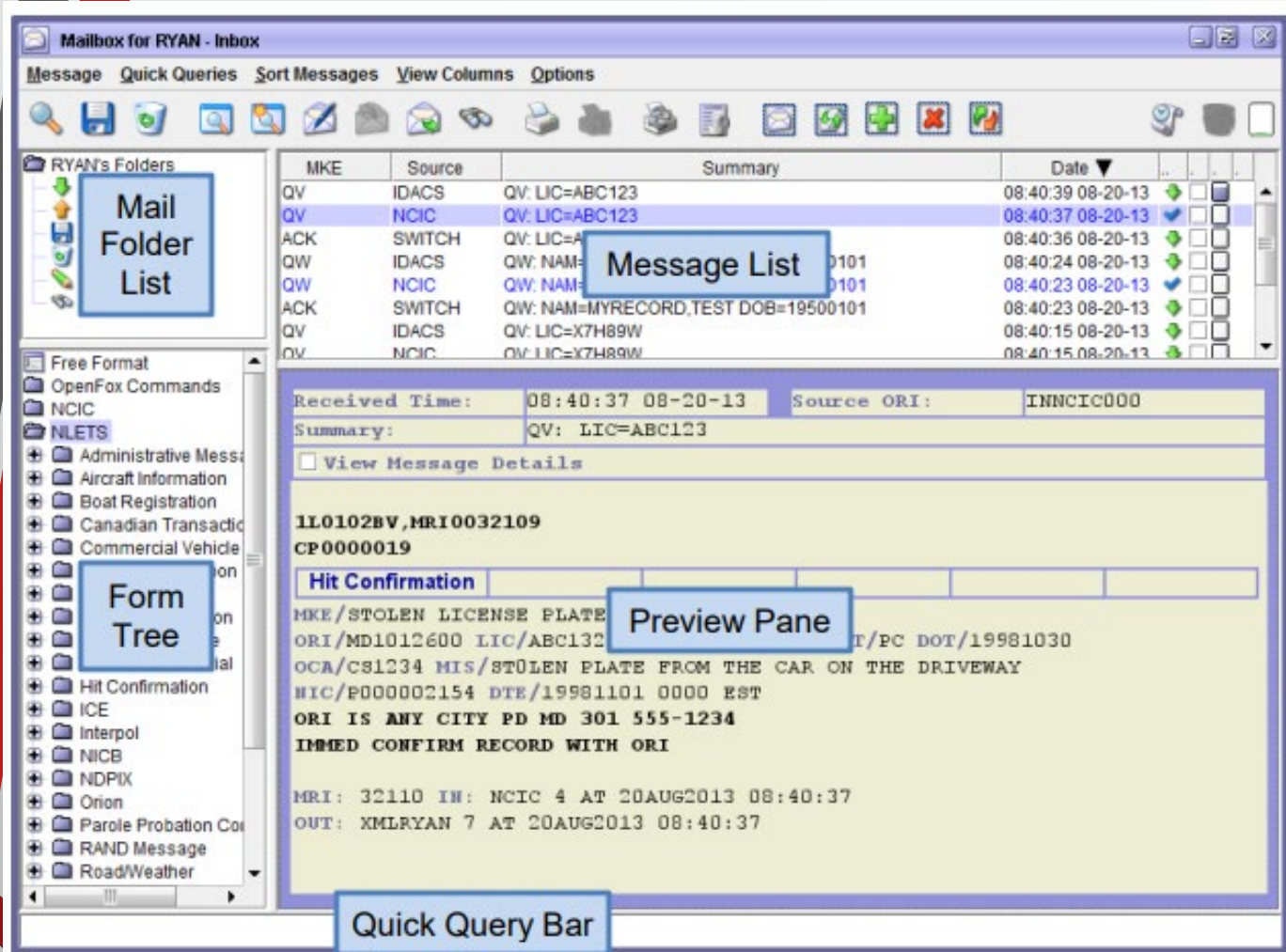

Layout when you first log in

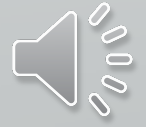

# **Message Lists Definitions**

Ę

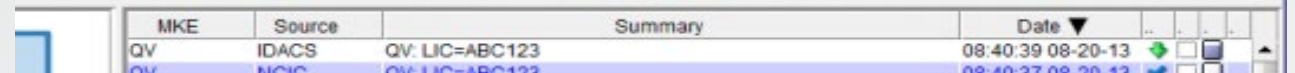

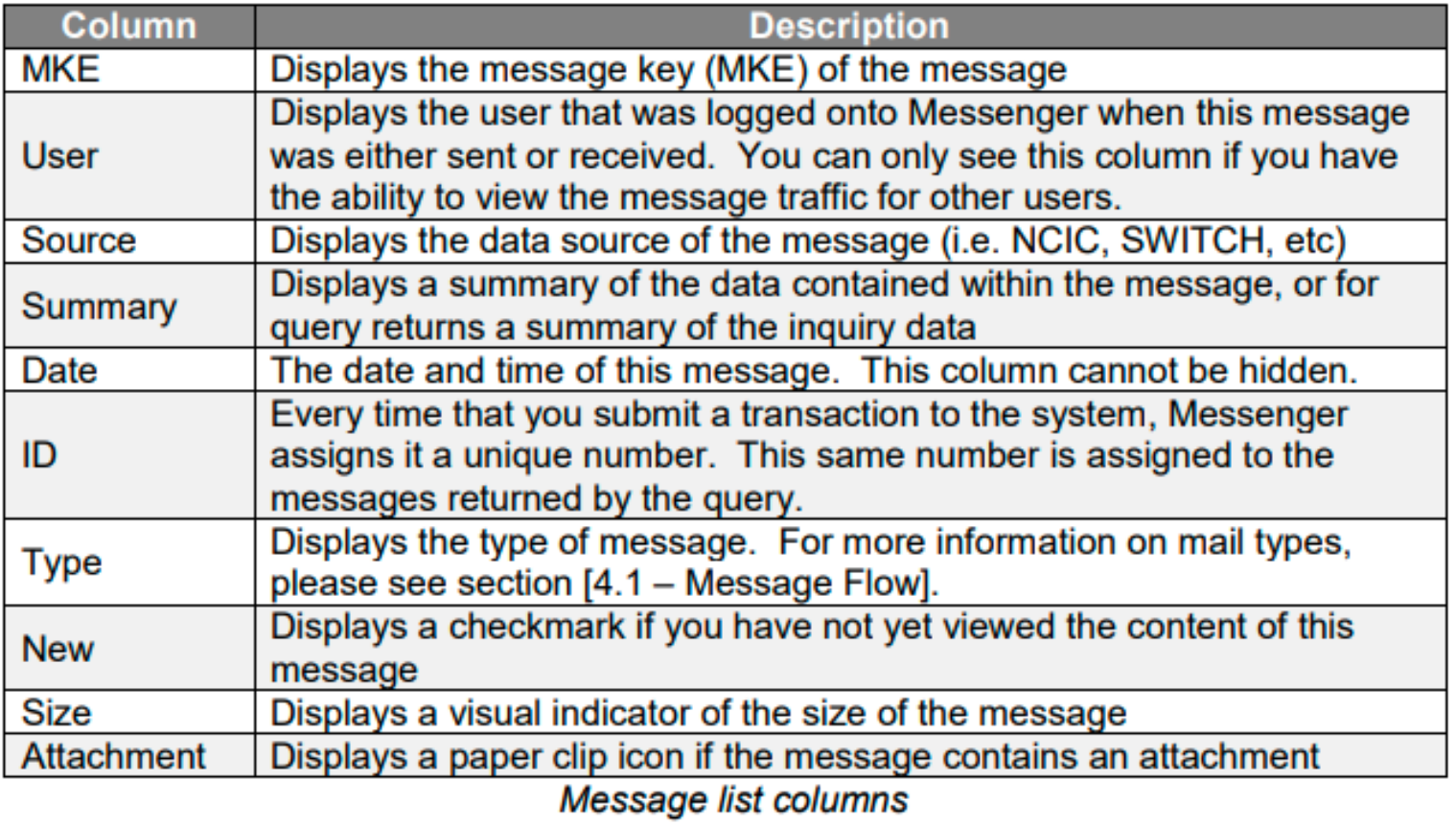

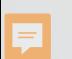

Mailbox for ALC00001 - Inbox

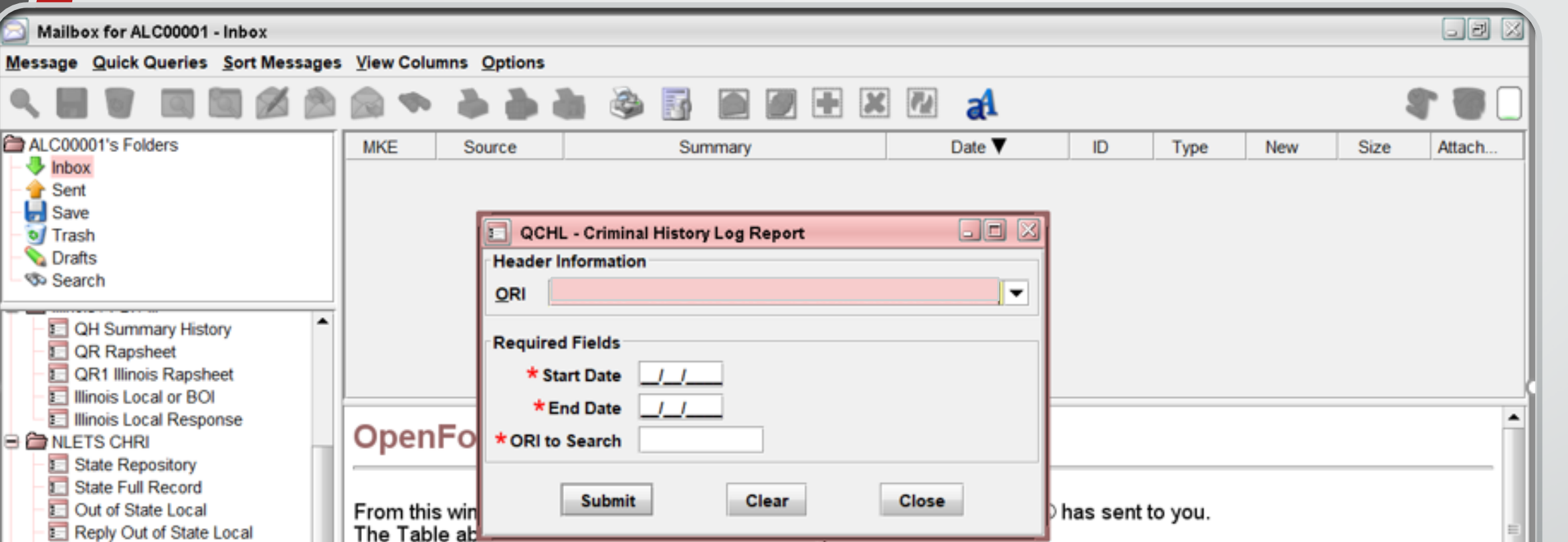

Canadian Index Canadian Full Record To view the contents of a message, simply click on the line for a message. **Immigration Status** From this window you can also delete, save, and print messages. Parole lelete a message from this wi w, it will move into your Tras blder. If yd Criminal History Log If yd ave a message from this wind v, it will move into your Save der. **Query** tion, if there are any ERR mes ges in your inbox, you can vi the original form that cause In a LEADS and NCIC CHF  $\blacksquare$ Mailbox for ALC00001 - Inbox | | QVEHPER - Vehicle & Perso... IQ-CAN - NLETS Canadian Cr... **B** QCHL - Criminal History Log ... **CE E** QH - Summary History

> You can have multiple windows open at the same time, just choose which one you want to open.

he error by clicking

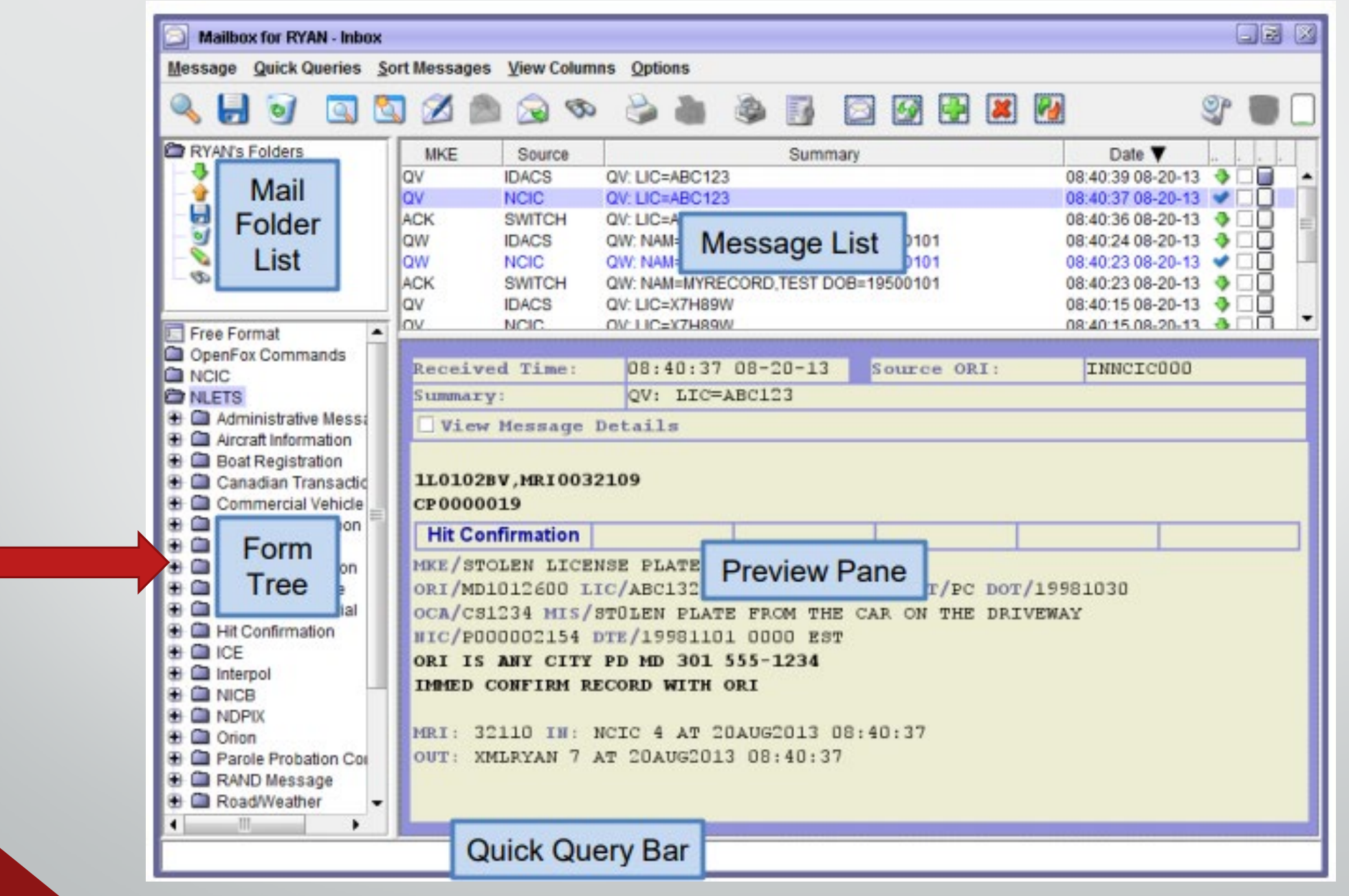

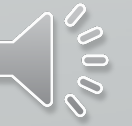

# Form Tree

 $\overline{\mathbf{E}}$ 

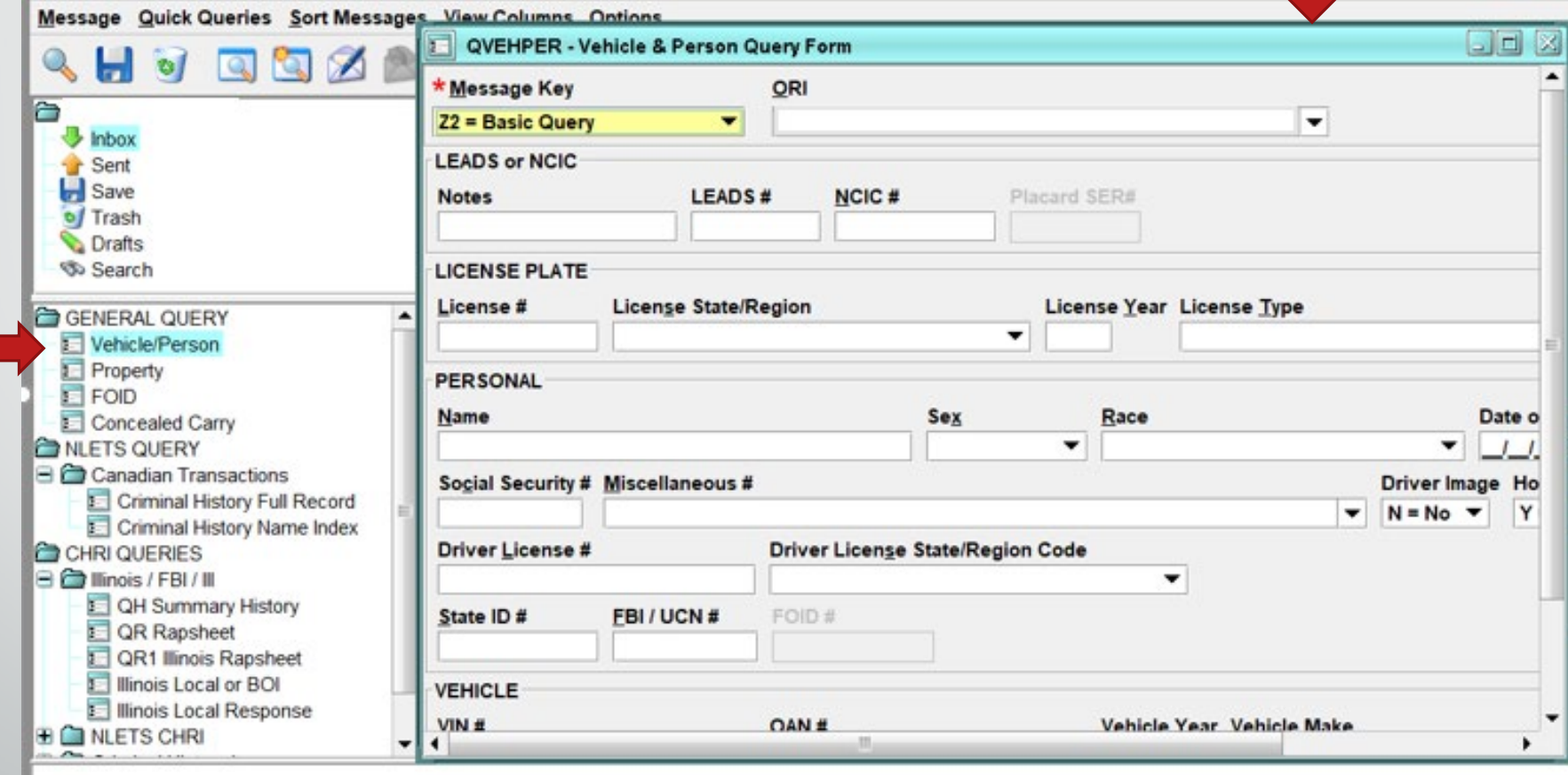

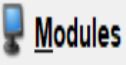

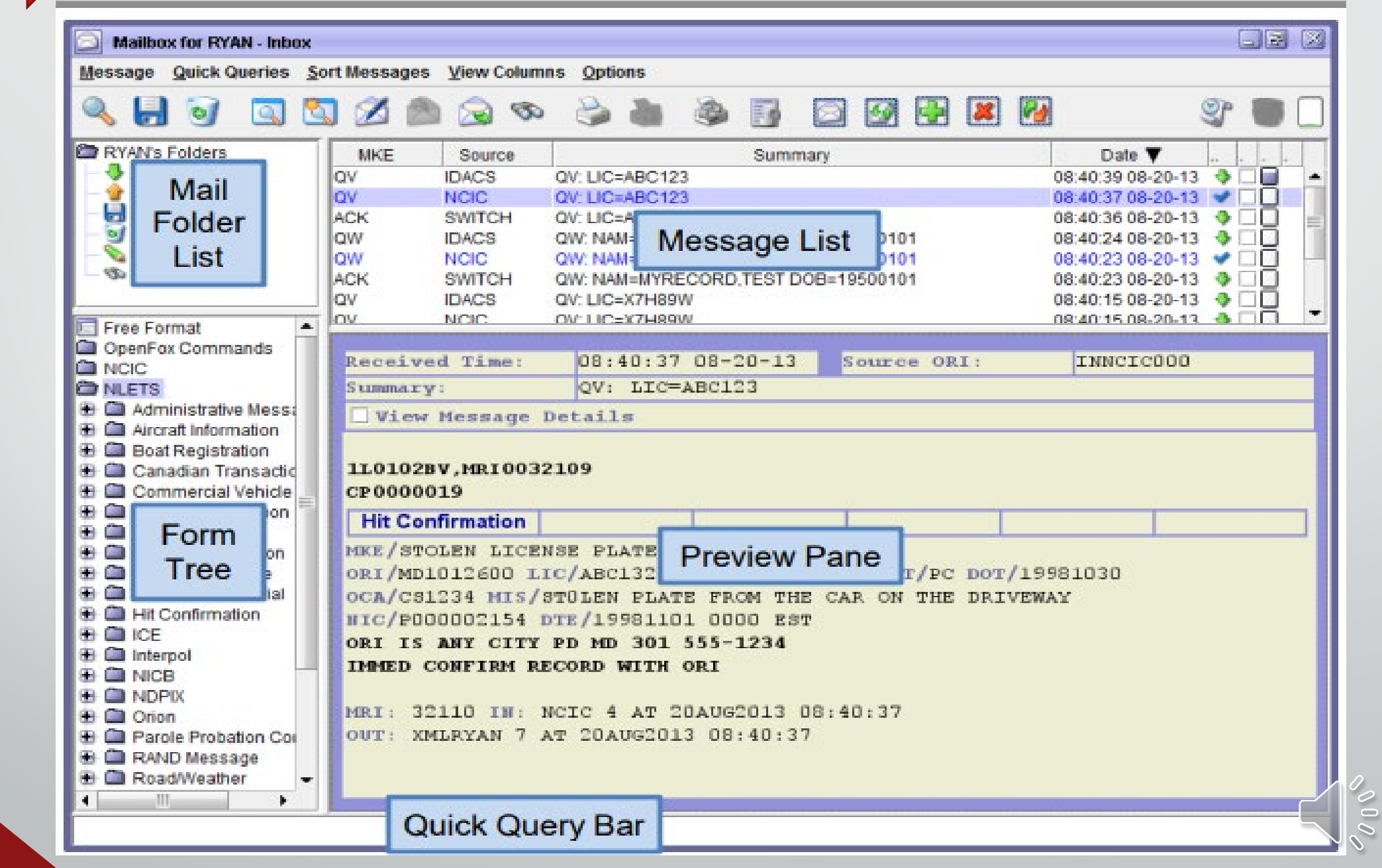

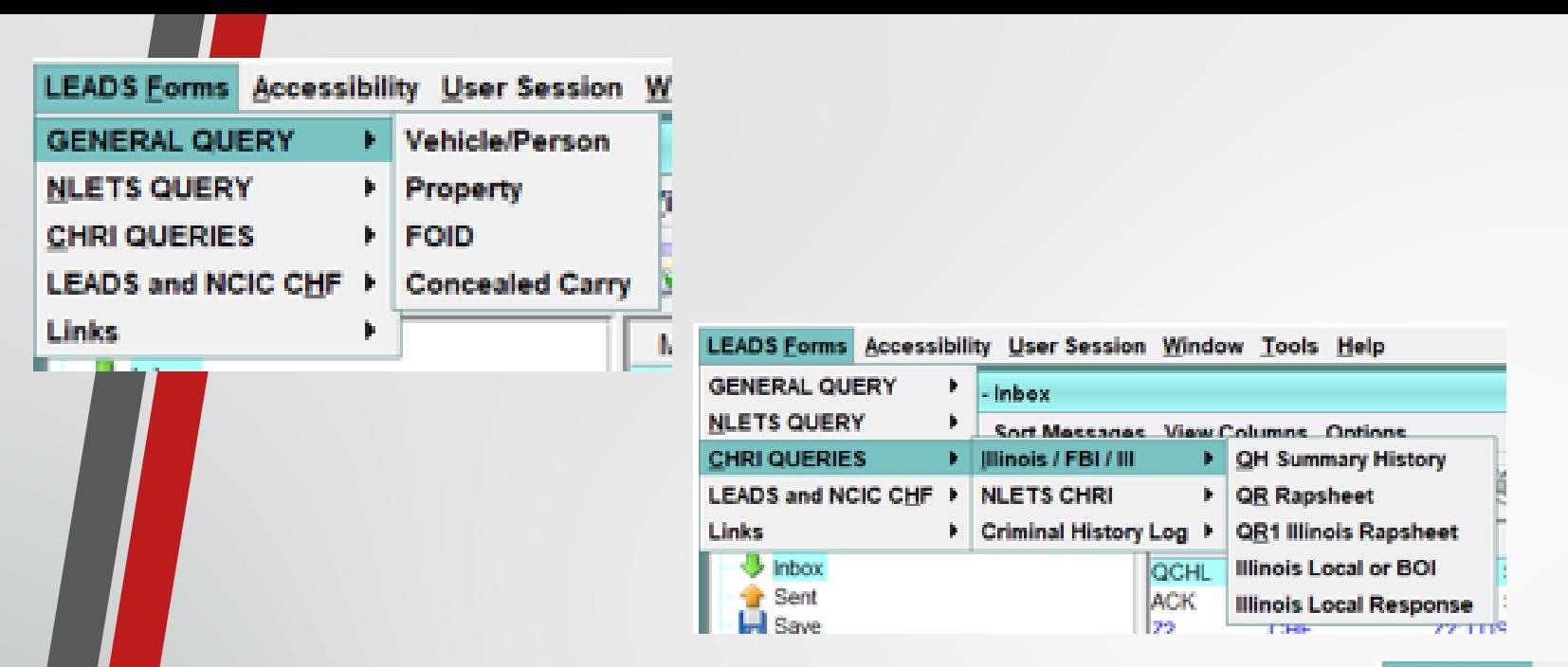

Ę

Different ways to open up different queries.

- General Query (Z2, QPROP, ZF, CWQ)
- CHRI Queries (QH, QR, QR1, CQIL, CRIL)
- LEADS and NCIC CHF Entries (Wanted, Missing, OP's, etc.)

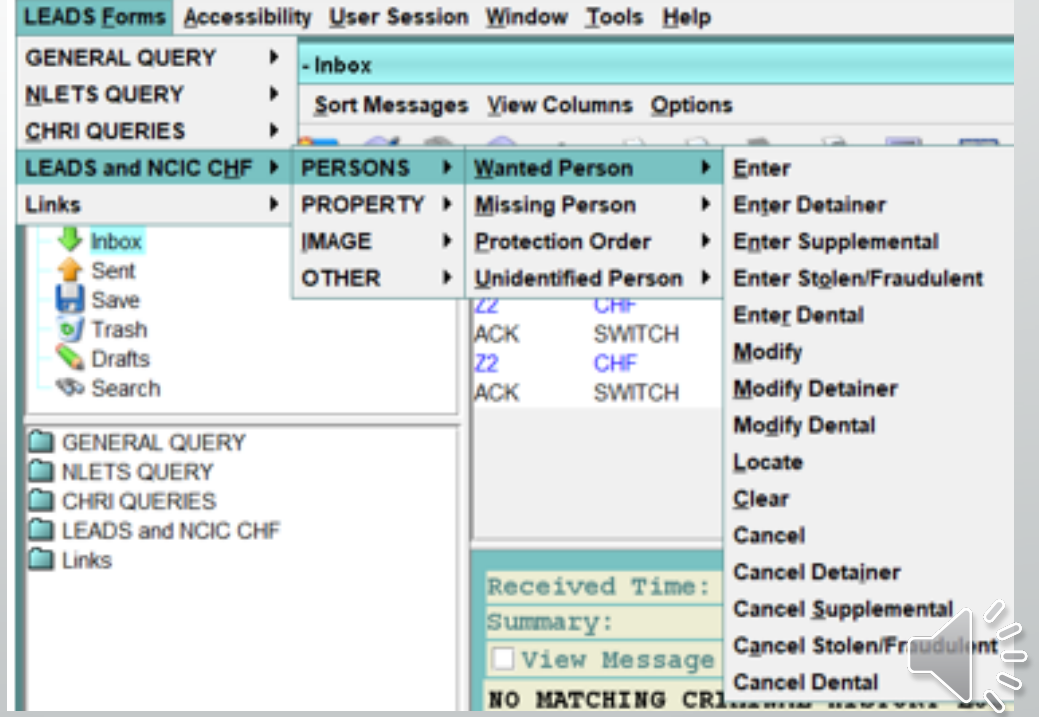

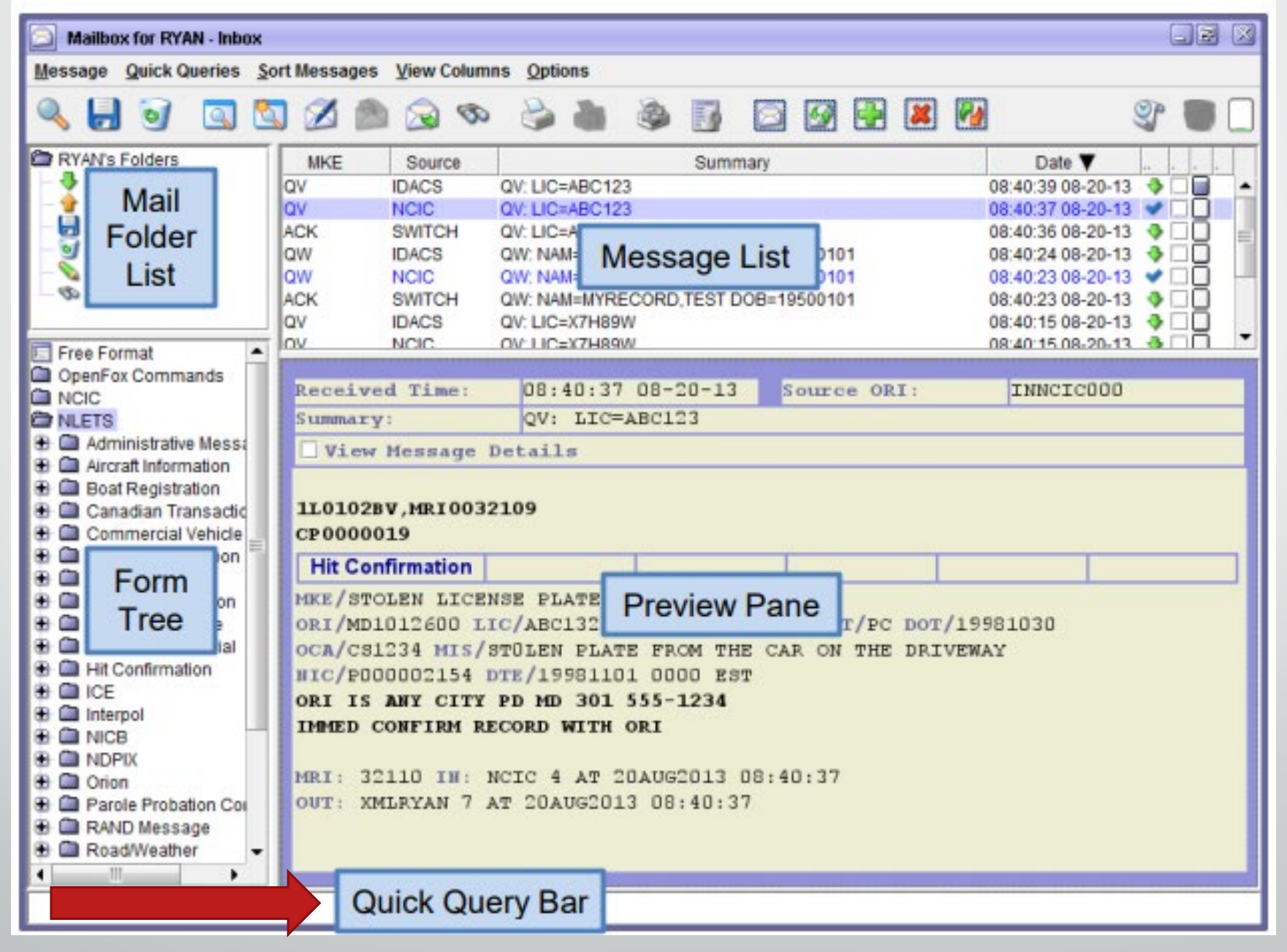

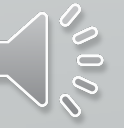

**Q**uick **Query** Bar

Ę

The quick query bar is located at the very bottom of the mailbox window, and it serves as a command line interface to the message switching system.

From this control, you can free type any single line transaction and press Enter to submit it to the system. Some examples are below:

• EW OPENS THE ENTERED WANTED PERSON  $Z<sub>2</sub>$ OPENS THE BASIC QUERY /SEARCH ABC123 QUICKLY SEARCH YOUR MESSAGES /SEARCH –DA YYYMMDD ABC123 QUICKLY SEARCH FOR A CERTAIN DAY /SEARCH -DA YYYYMMDD-YYYYMMDD ABC123 QUICKLY SEARCH FOR A RANGE OF DAYS /HELP EW-C SEARCH THE ONLINE HELP FILES

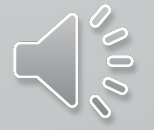

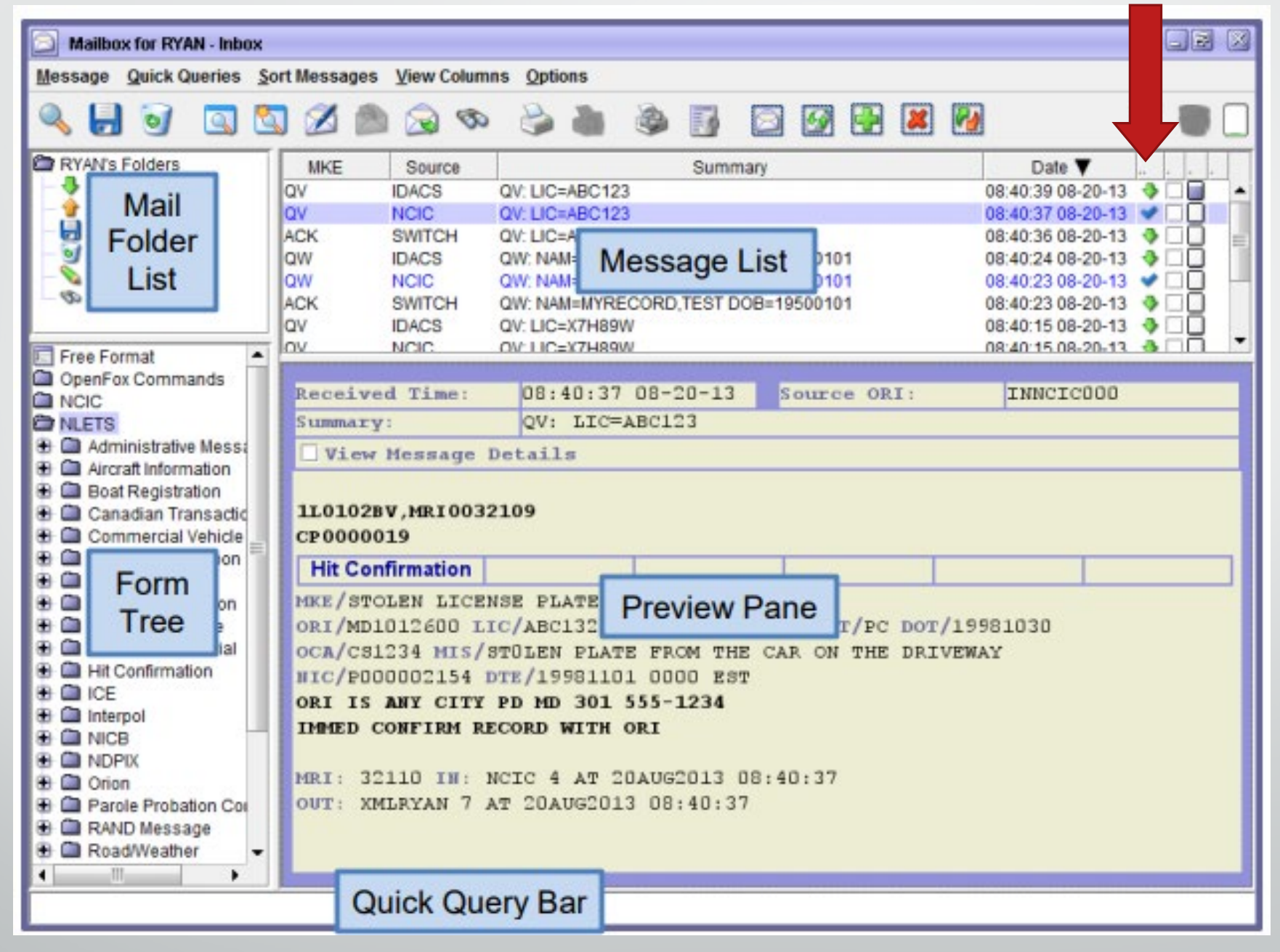

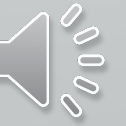

### Message label breakdown

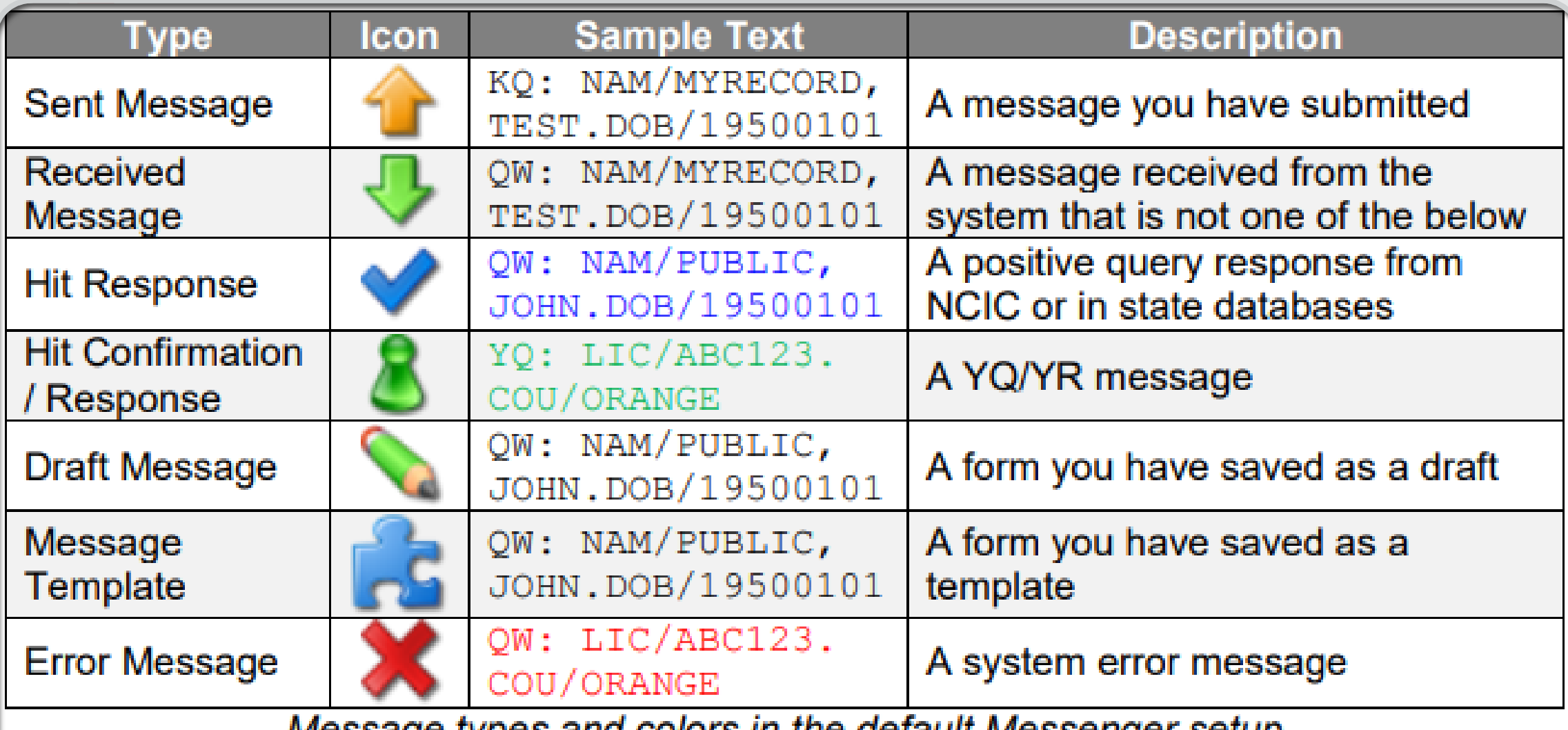

Message types and colors in the default Messenger setup

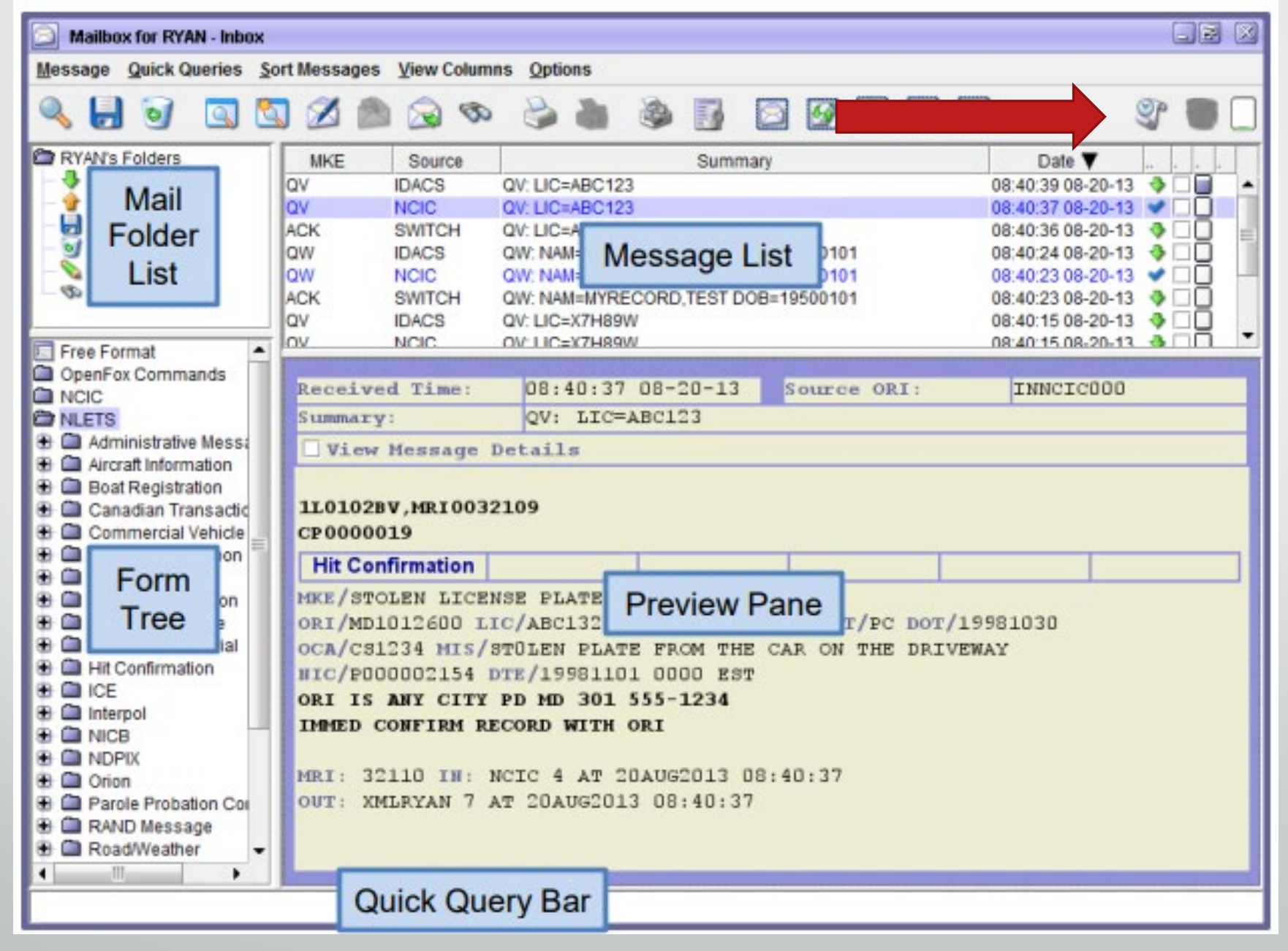

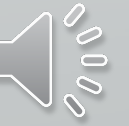

**Jas** t and eted **19.** Transact

 $\overline{\blacksquare}$ 

#### **Last Transactions**

Did you mistype that last query? Quickly recall your recently sent transactions with the press of a button.

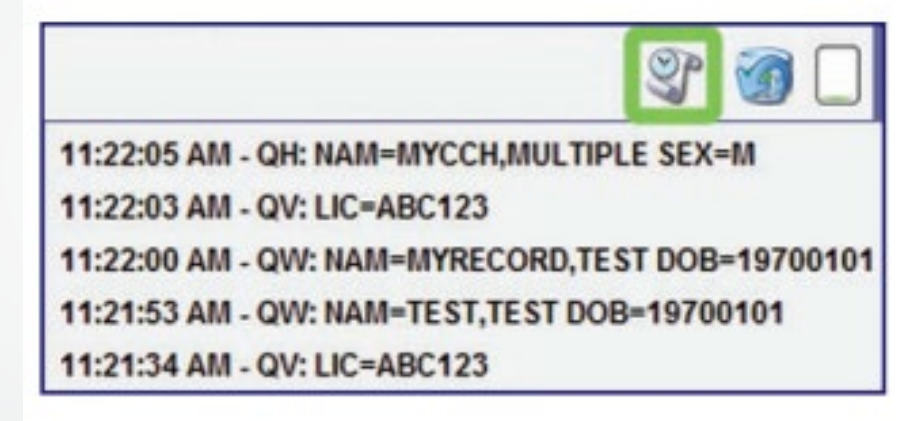

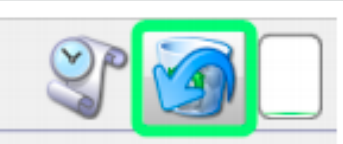

09:59:54 AM - Deleted 3 Messages

09:36:01 AM - Deleted 1 Message

Example of the undelete messages icon

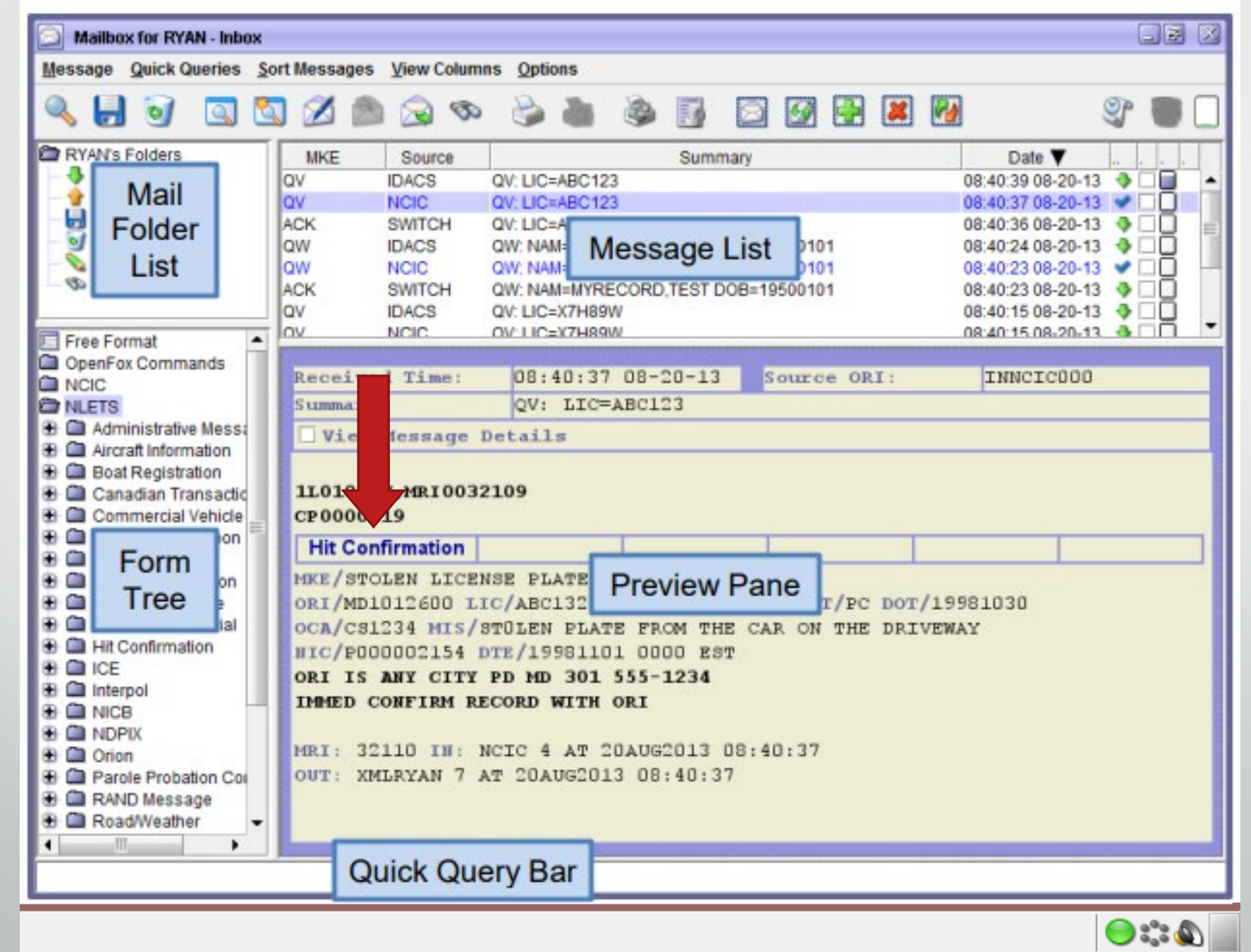

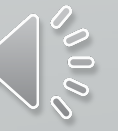

#### Clickable links pop up in the message called Hot Links

#### 1L0102BH, MRI0032145

CP0000021

#### **Hit Confirmation**

MKE/WANTED PERSON - CAUTION

#### ARMED AND DANGEROUS

#### LIMITED EXTRADITION SEE MIS FIELD

ORI/CP0000004 NAM/MYRECORD, TEST SEX/M RAC/W POB/TX DOB/19500101 HGT/510 WGT/175 EYE/BRO HAI/BRO SKN/DRK SMT/SC R HND FPC/121011C0141159TTCI13 MNU/AS-123456789 SOC/123456789 OLN/11111111 OLS/MD OLY/1999

#### OFF/HOMICIDE - WILLFUL KILL-POL OFF-GUN

Example of the YQ message cast link in an NCIC hit return

# Hit Confirmation

#### When you click the pop up, it auto populates the data

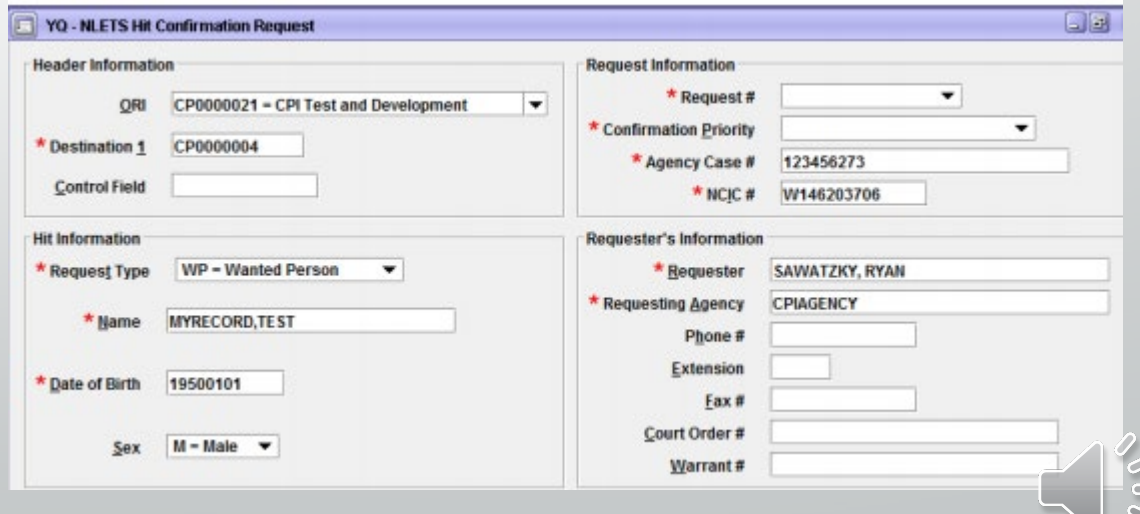

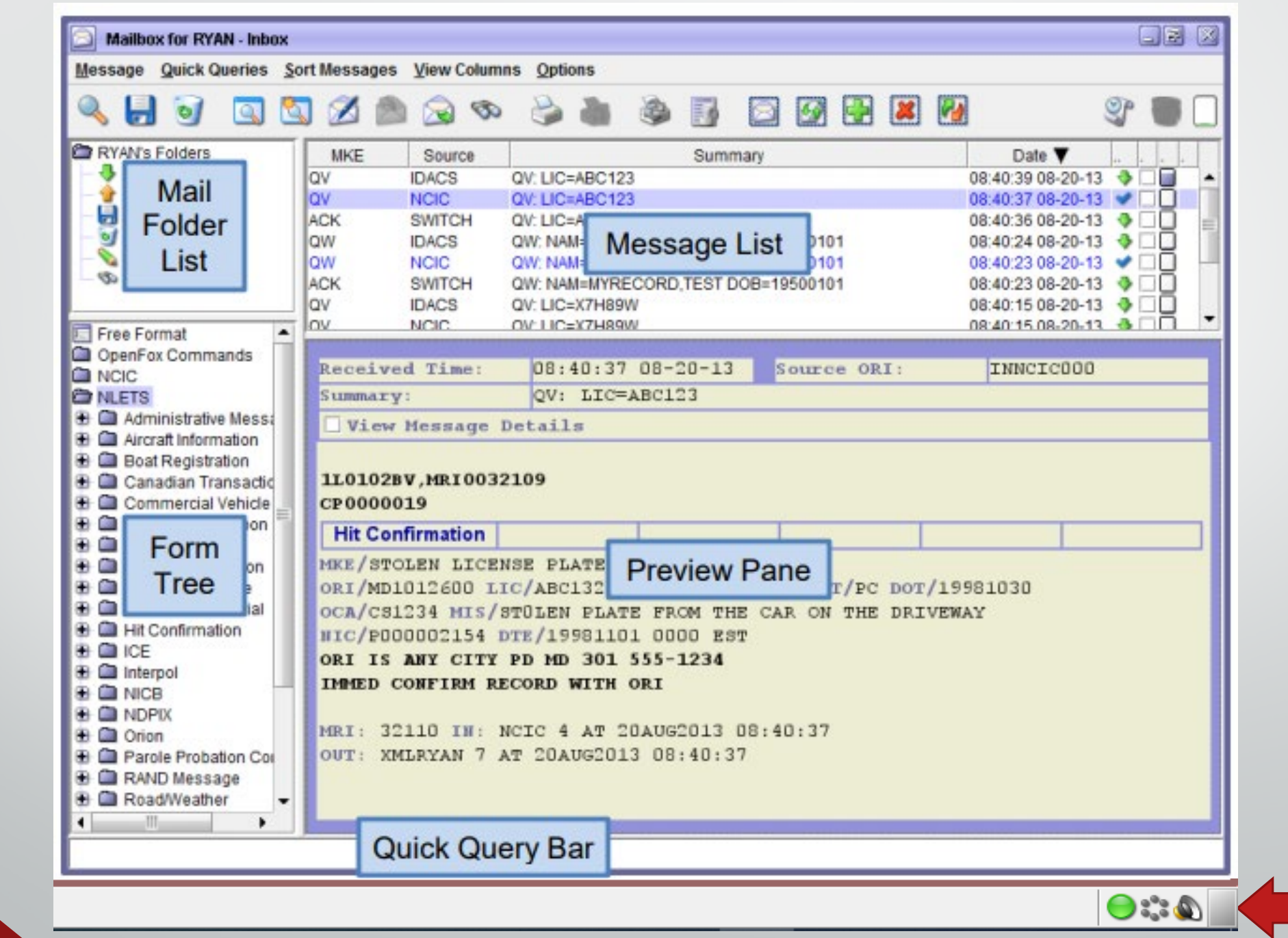
# Volume Adjustment

Icon located in the bottom right hand corner. Click on the icon with your left mouse button and adjust the volume. If you click, mute, you'll see that sounds are muted below.

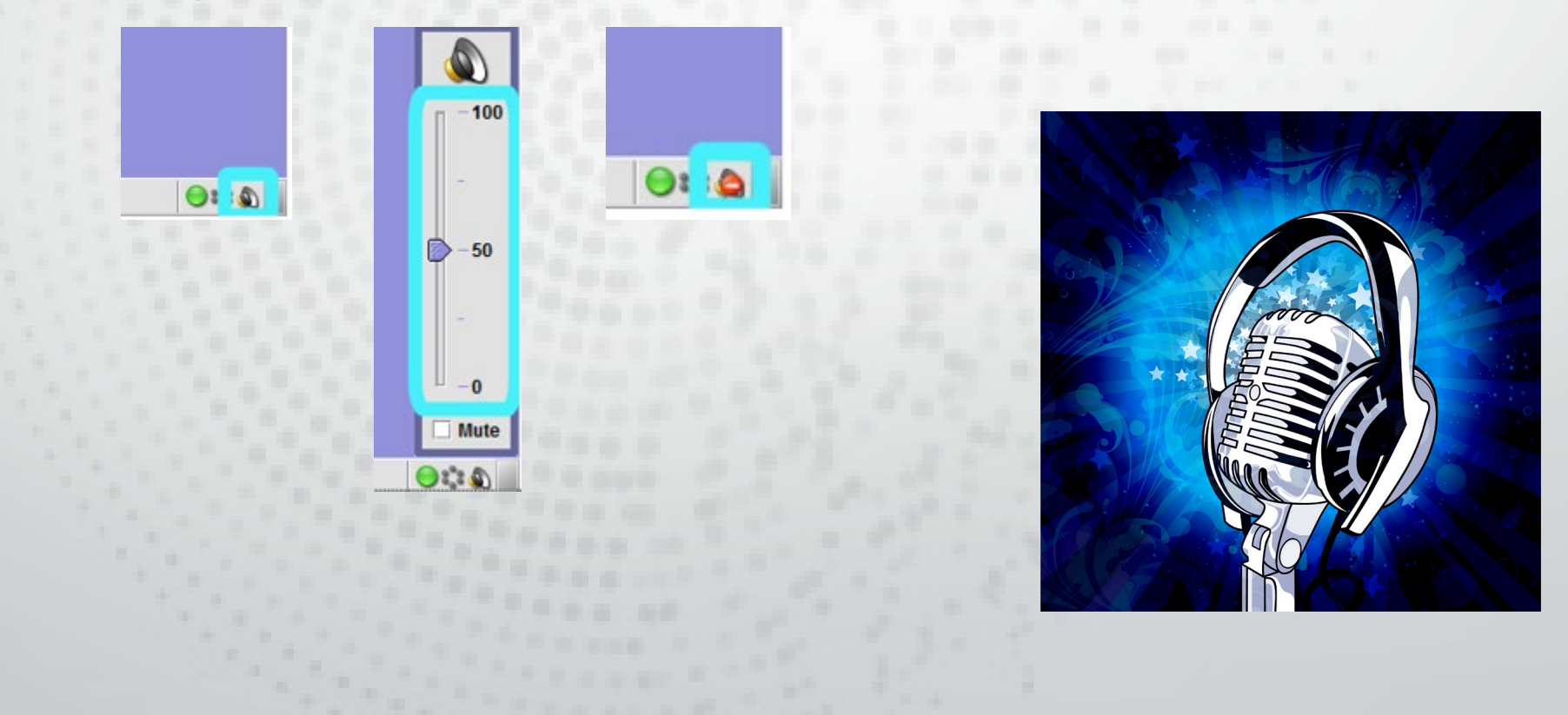

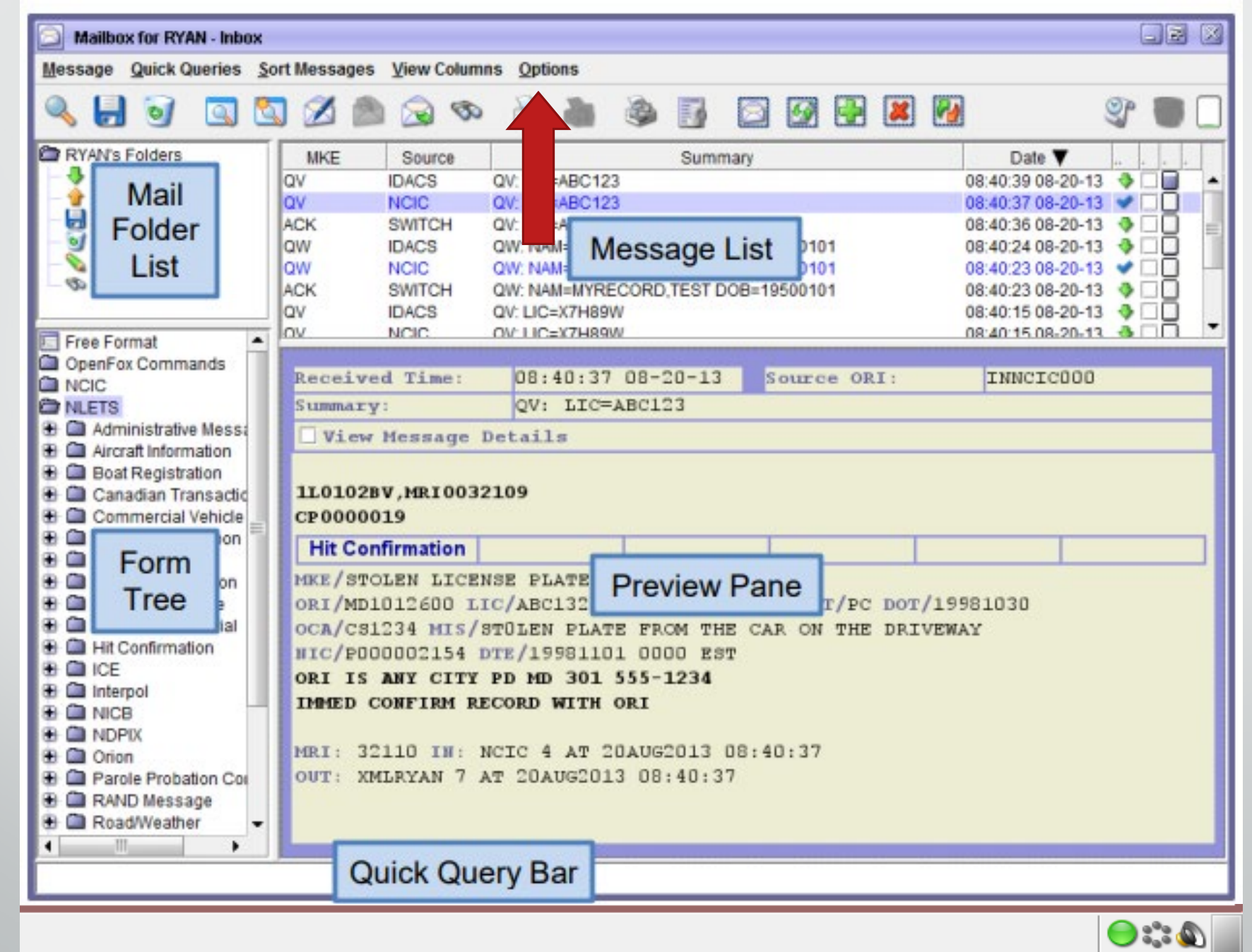

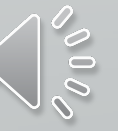

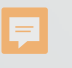

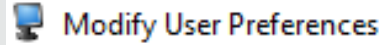

#### Choose a Module

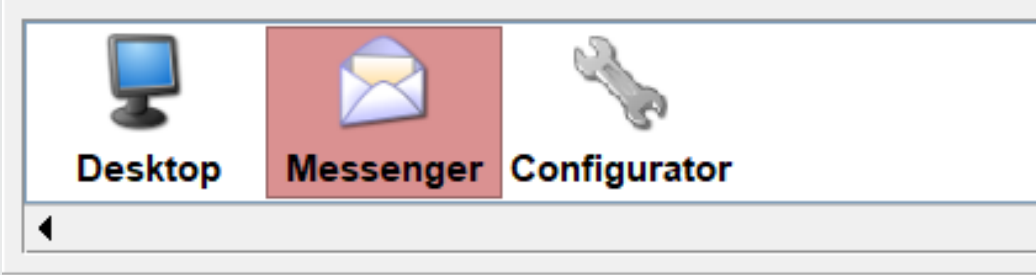

#### Messenger Preferences<sup>.</sup>

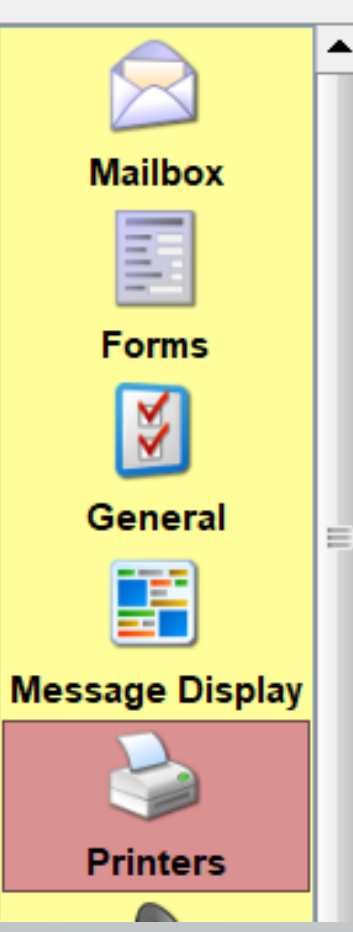

### **Printers Preferences**

**Dispatch Printers Mode** Image **Dispatch Printing** 

In dispatch printing mode, Messeng When you choose to print a messag "Selective" printer. When you turn chosen as your "Auto" printer. In normal printing mode, Messenge to print, Messenger will popup a Pr reuse the same settings. In this mo print option from the "Message" pu

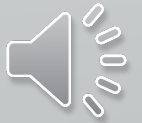

# Printing

#### **Printers Preferences**

**Dispatch Printers** Image Capable **Dot Matrix Auto Printing Mode** 

**Dispatch Printing** 

In dispatch printing mode, Messenger will use whatever printers you have When you choose to print a message, Messenger will print out to the print "Selective" printer. When you turn on automatic printing, Messenger will chosen as your "Auto" printer.

In normal printing mode, Messenger will function like a standard Windows to print, Messenger will popup a Print Setup dialog box. When you choos reuse the same settings. In this mode, you can always get back to the Prii print option from the "Message" pull down menu.

Selective Printing – while you are logged in and you choose to print a selection.

Auto – while you are logged in or while locked, the computer will still print.

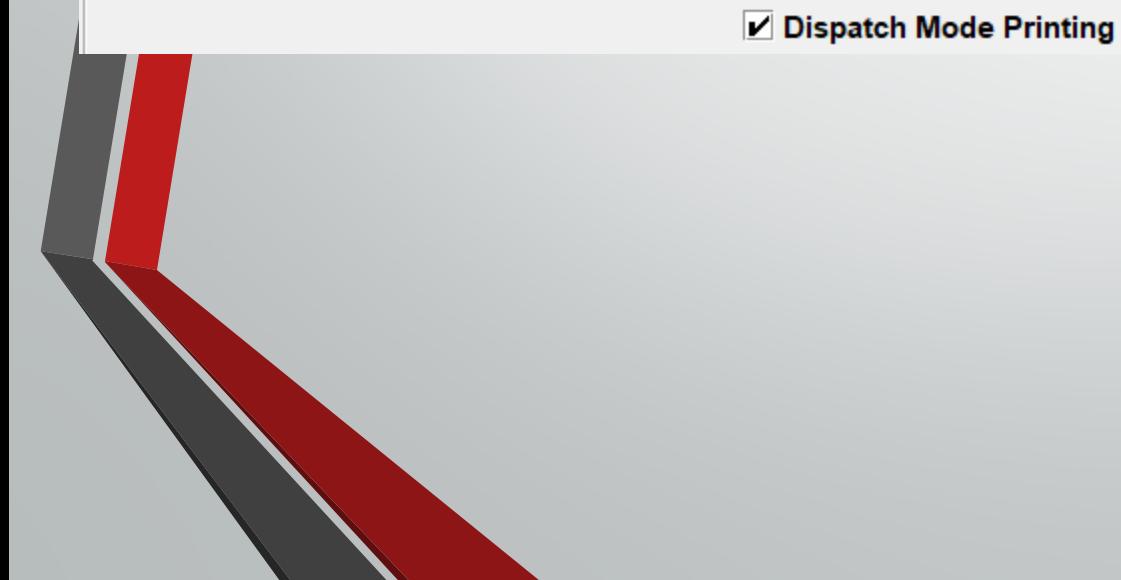

#### **Printers Preferences**

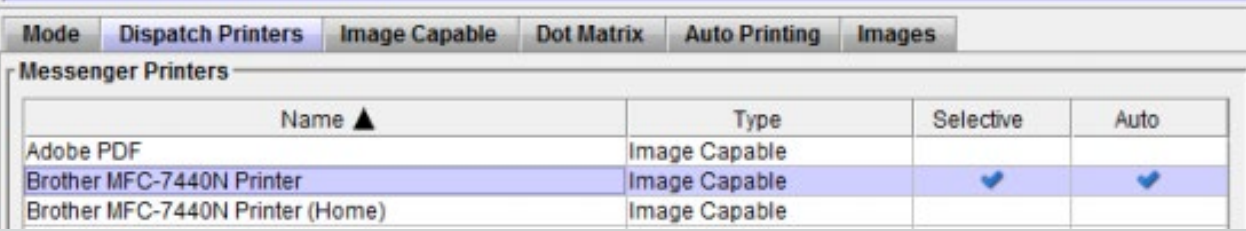

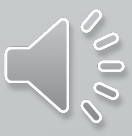

# Printing - continued

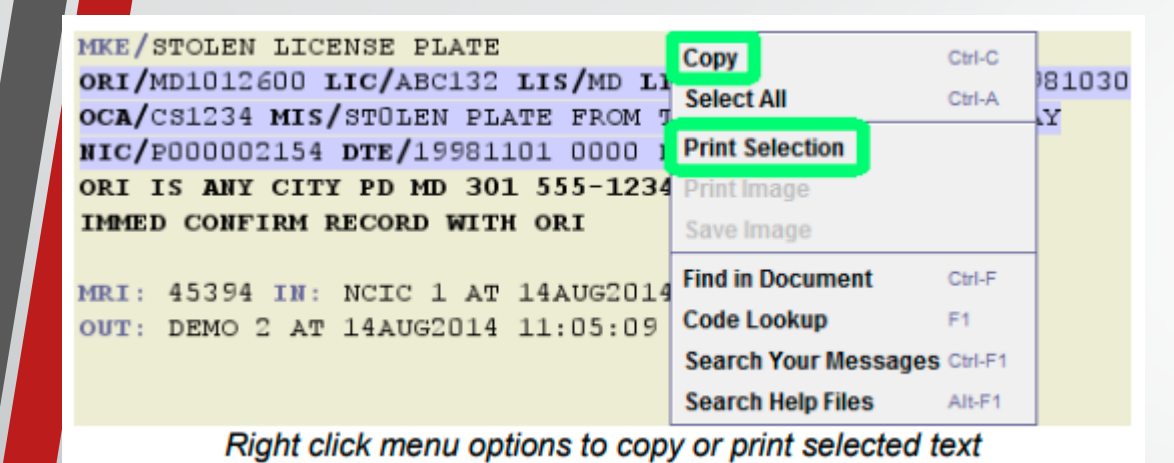

Ę

Print a specific section of your response, highlight the section you want printed, and right click.

Print an image, just right click.

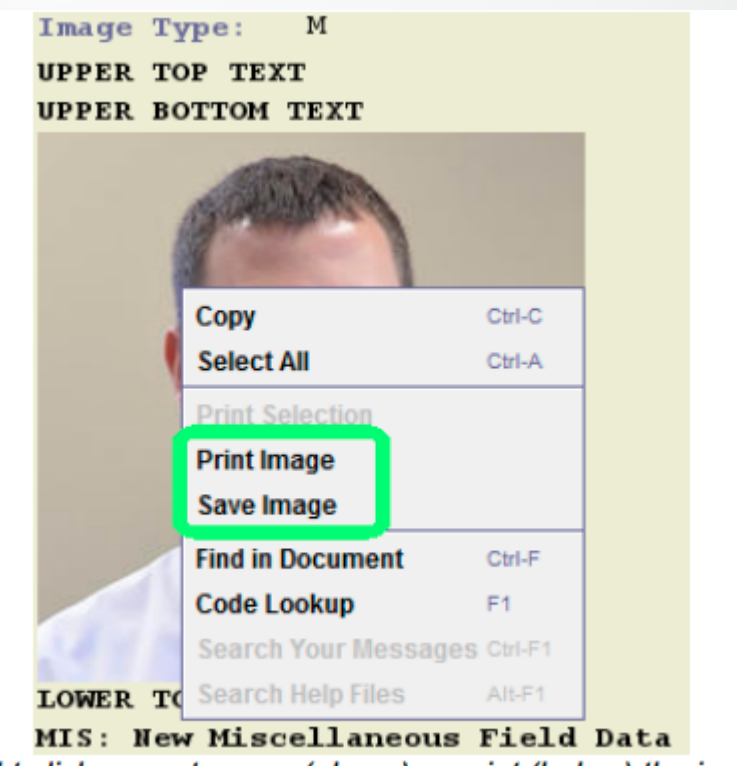

Right click menu to save (above) or print (below) the image

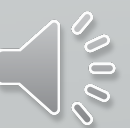

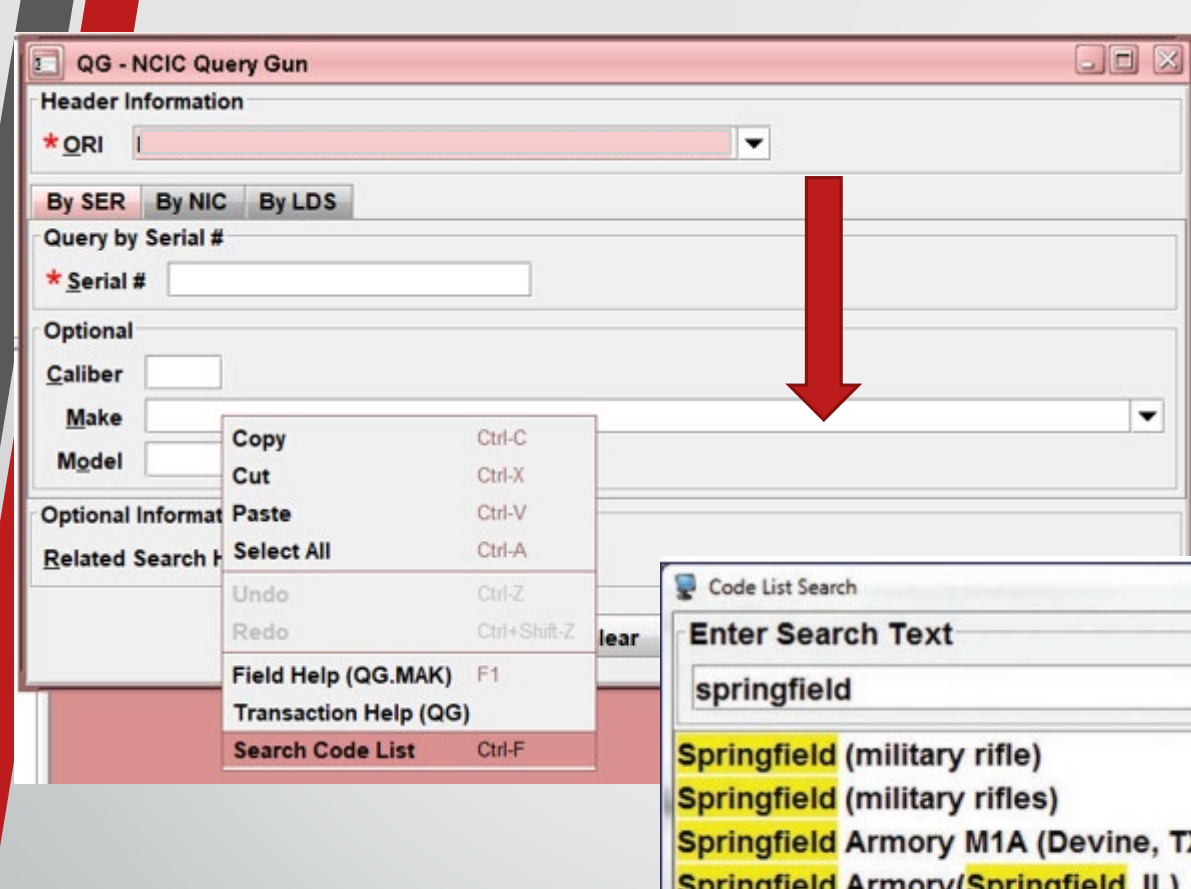

### $\blacktriangledown$  $\mathbf{z}$ vine, TX) ringfield Armory(Springfield, IL) **Springfield Arms Co. Springfield Firearms Selected Code Value SPR** OK Cancel

# Messenger Tips

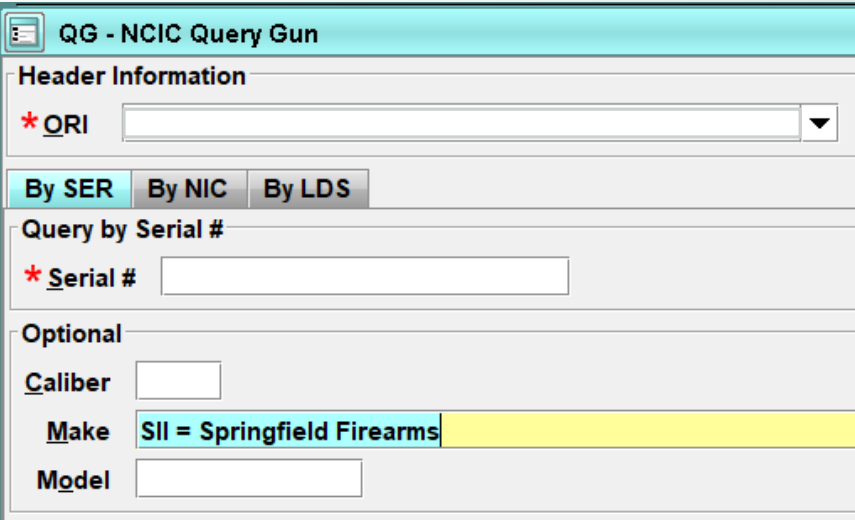

Quickly search for a code based on the text meaning.

Press Ctrl-F on the field, start typing

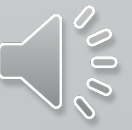

Messenger Tips

If you hoover over a field with your cursor, it will give you information for the field.

Ę

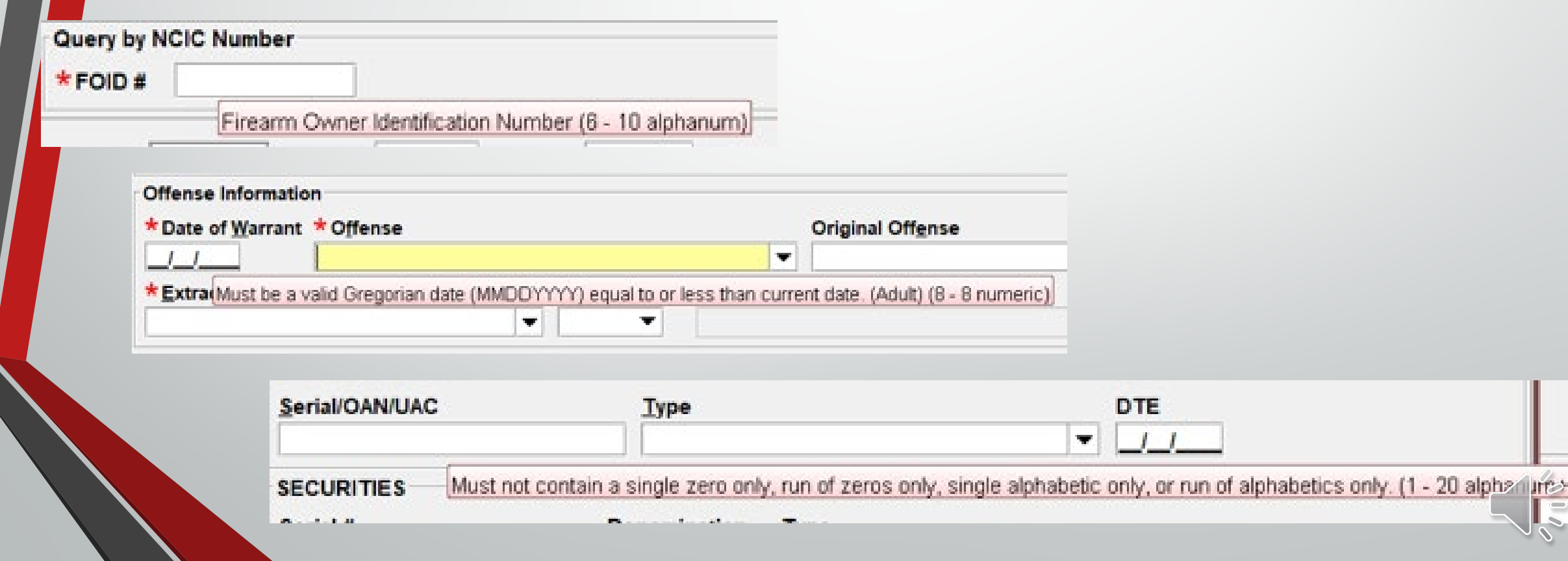

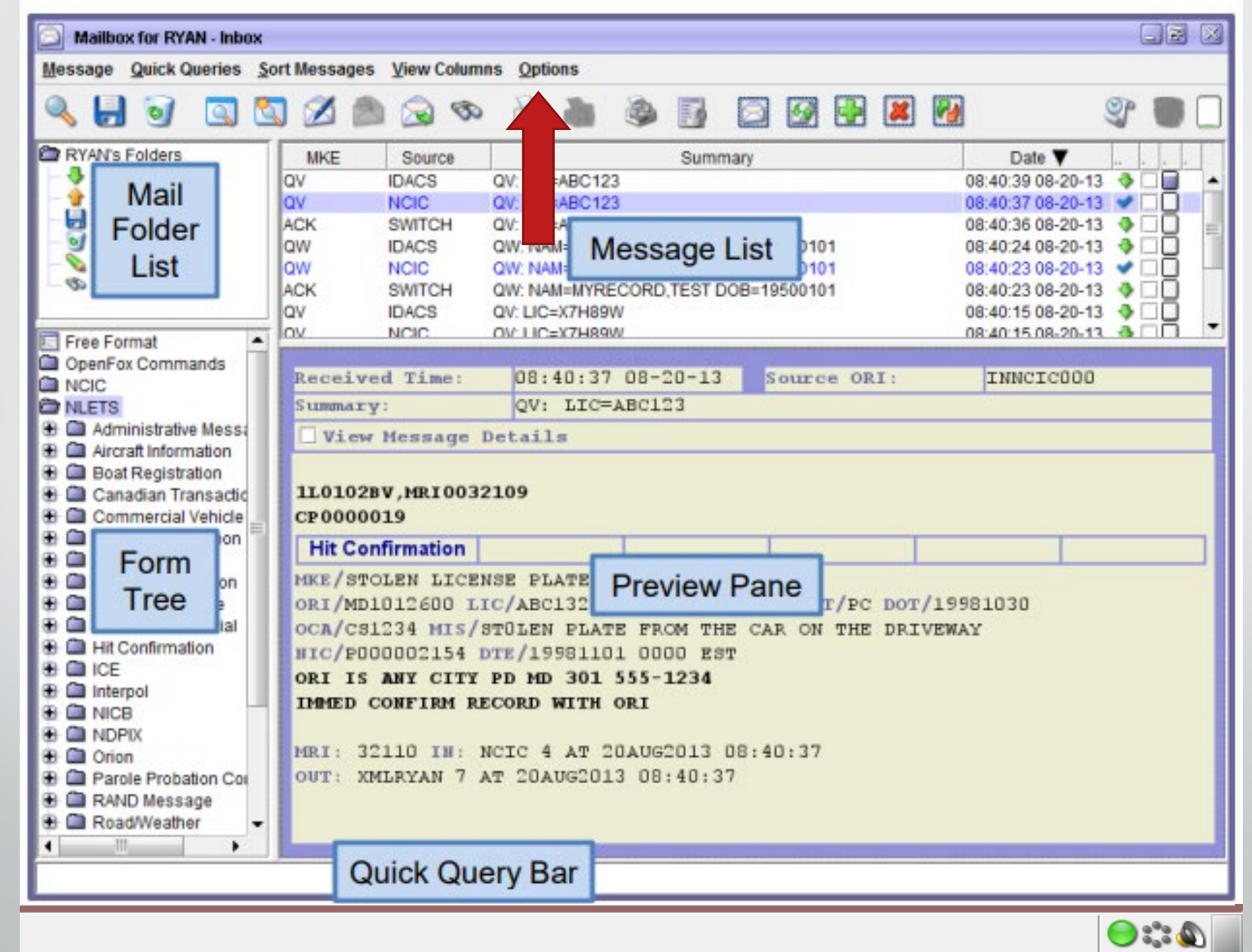

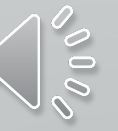

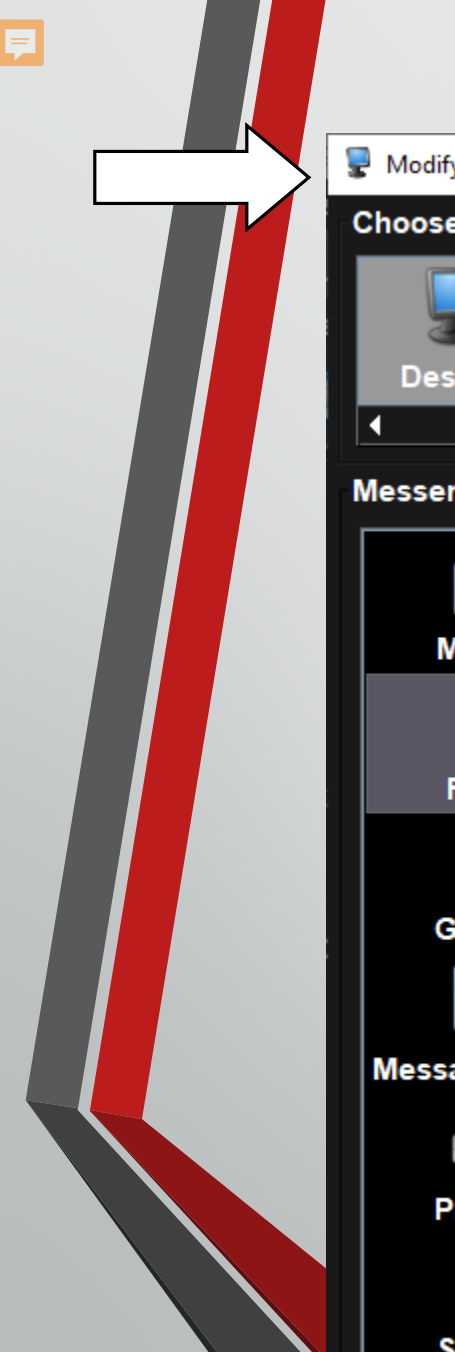

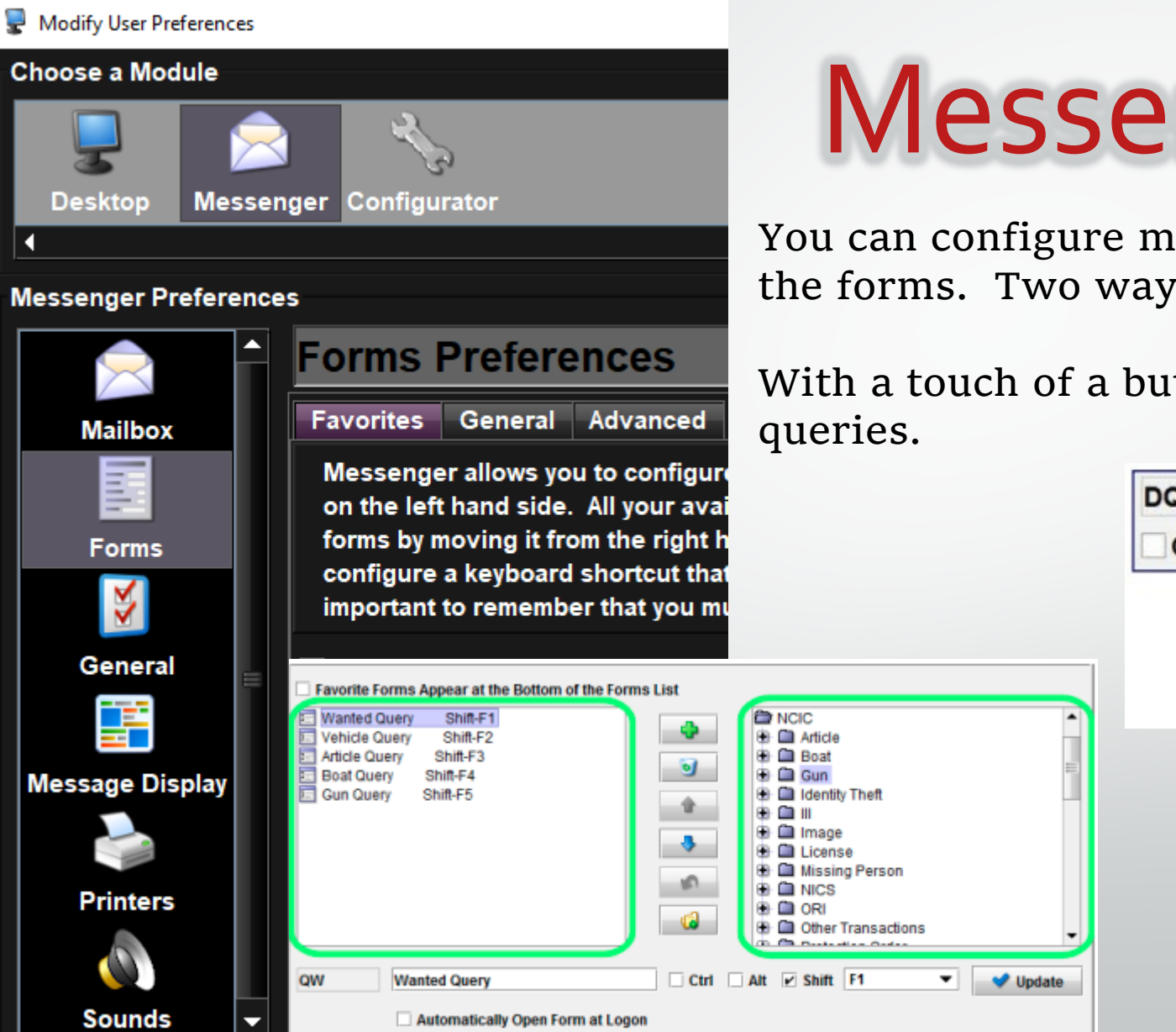

## Messenger Tips

You can configure messenger to automatically open the forms. Two ways to get there.

With a touch of a button you can create individual

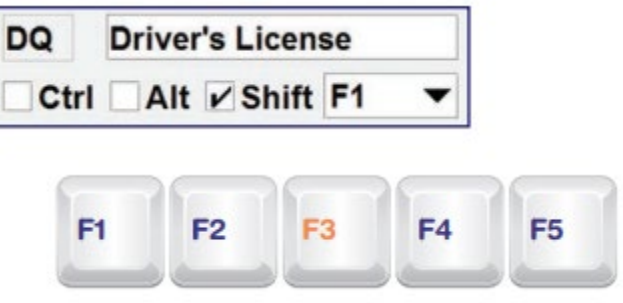

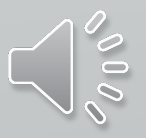

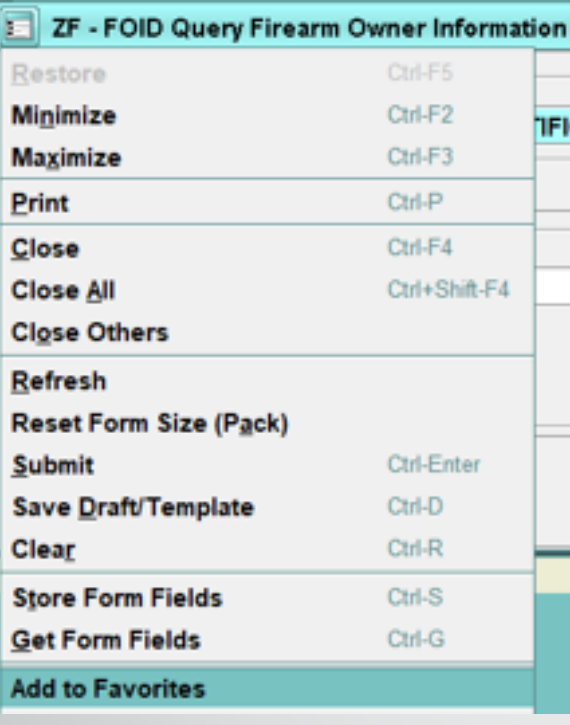

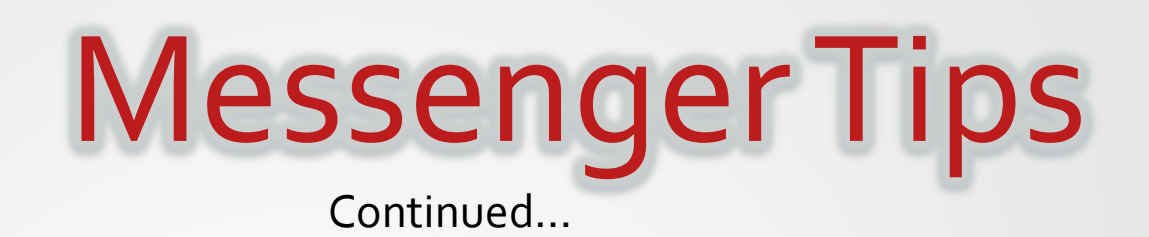

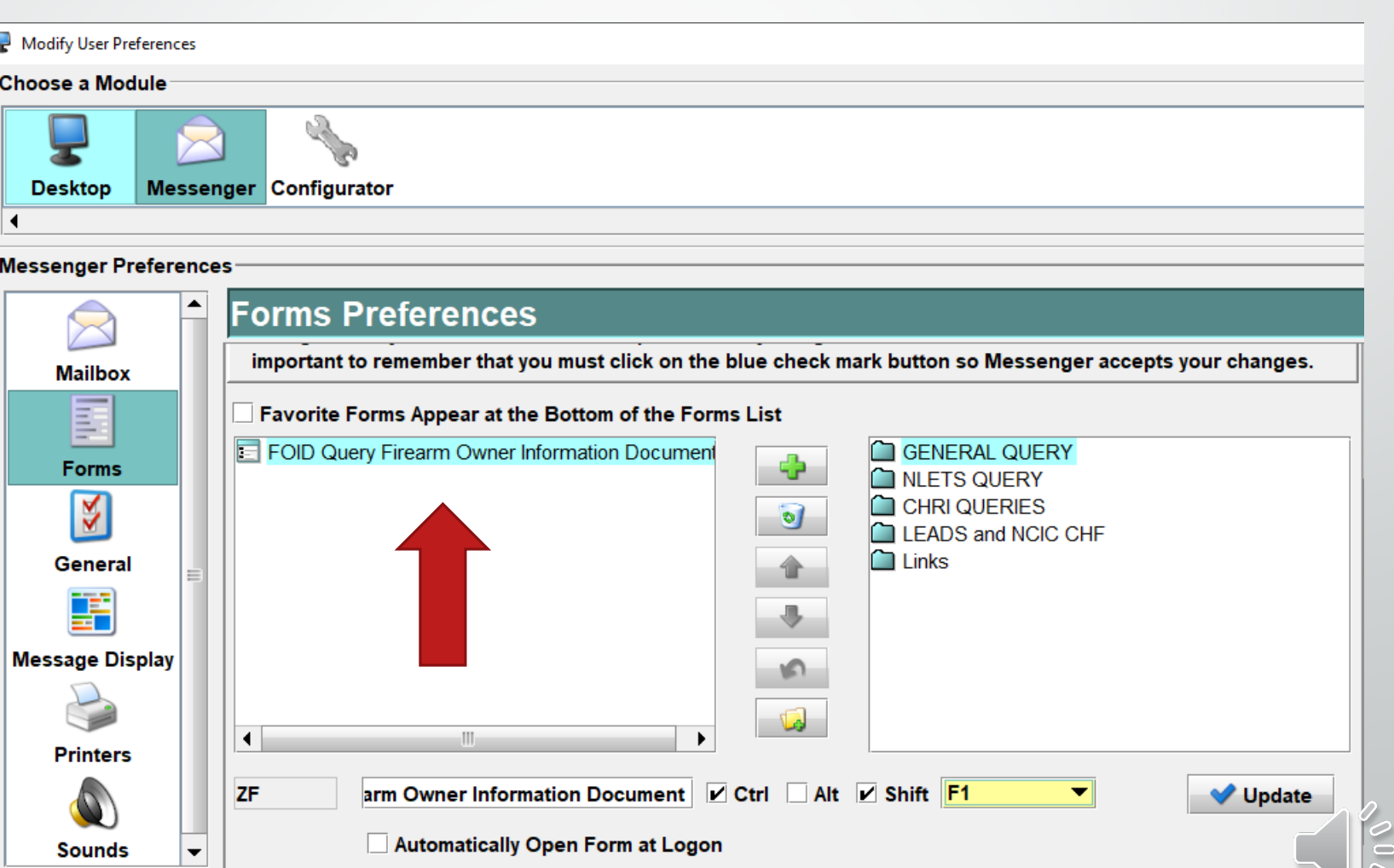

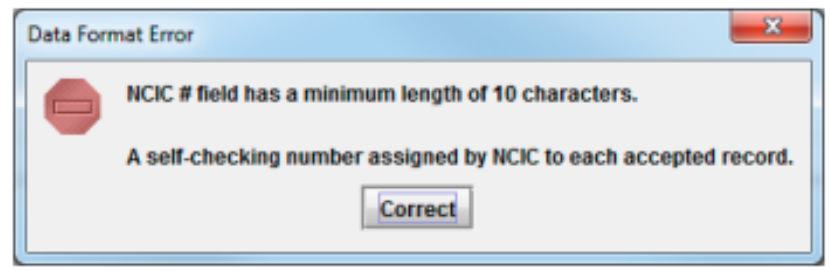

Example of entering less than the minimum field length

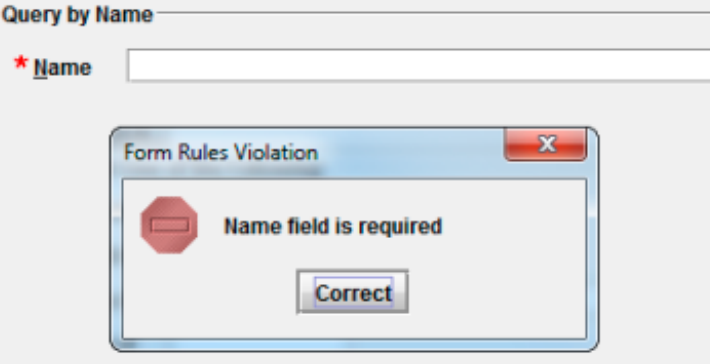

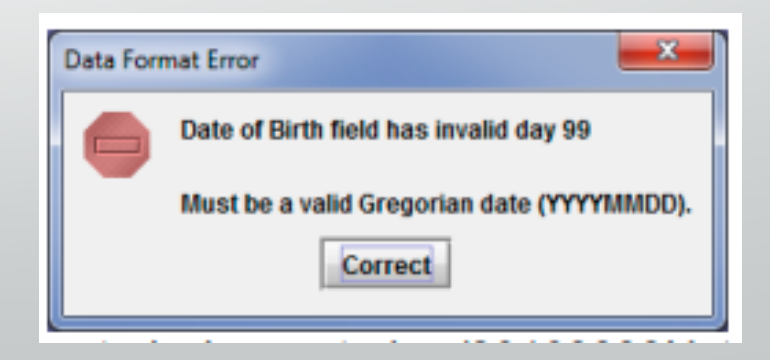

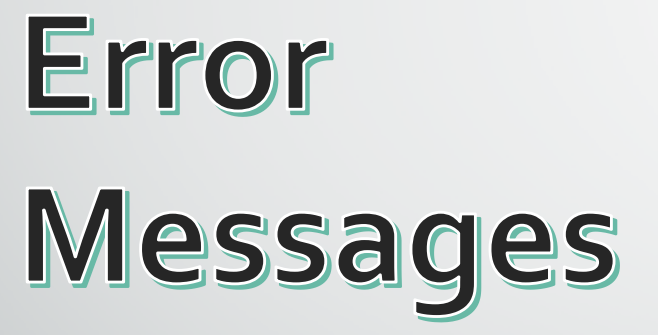

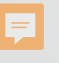

## VIN Assist

Ę

When you are entering a vehicle and you can right click on the field to get assistance with the VIN or go straight to Tools.

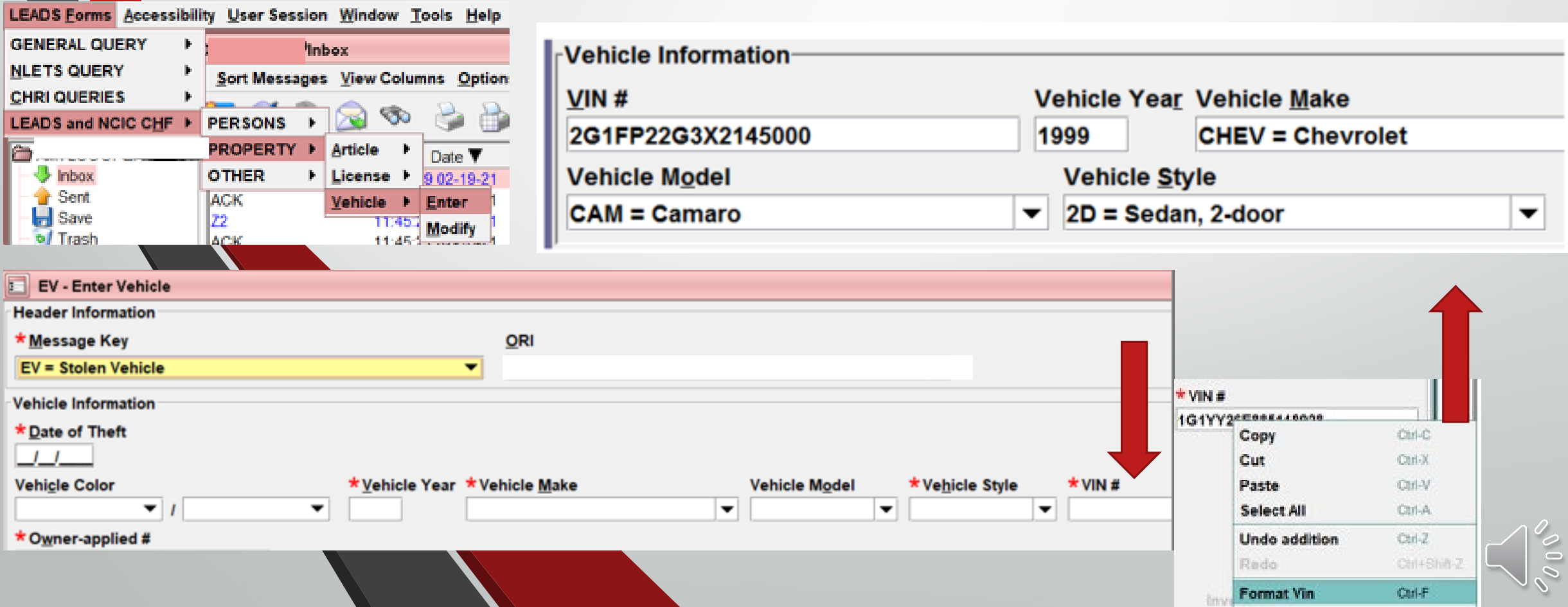

## **VIN Assist**

 $\overline{\mathbf{E}}$ 

The VIN Assist application only decodes information for 17-charater VINs

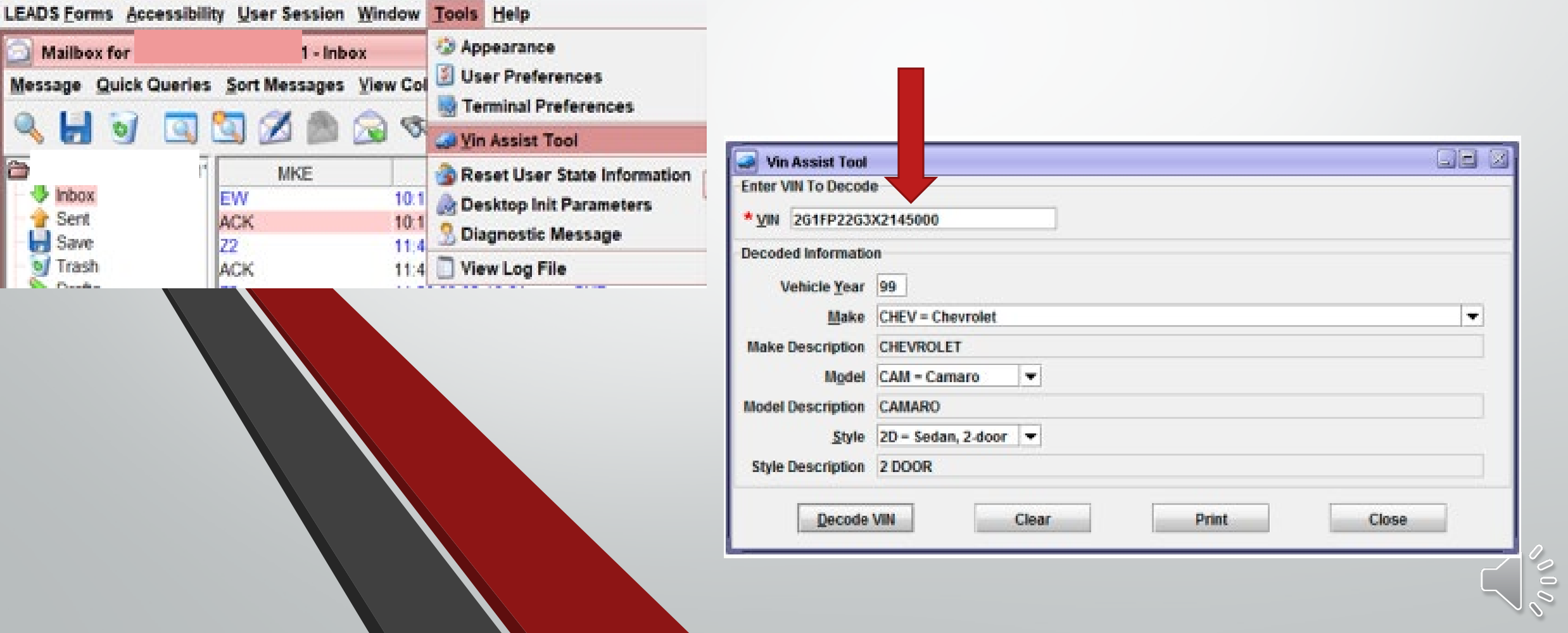

## **Sending Attachments**

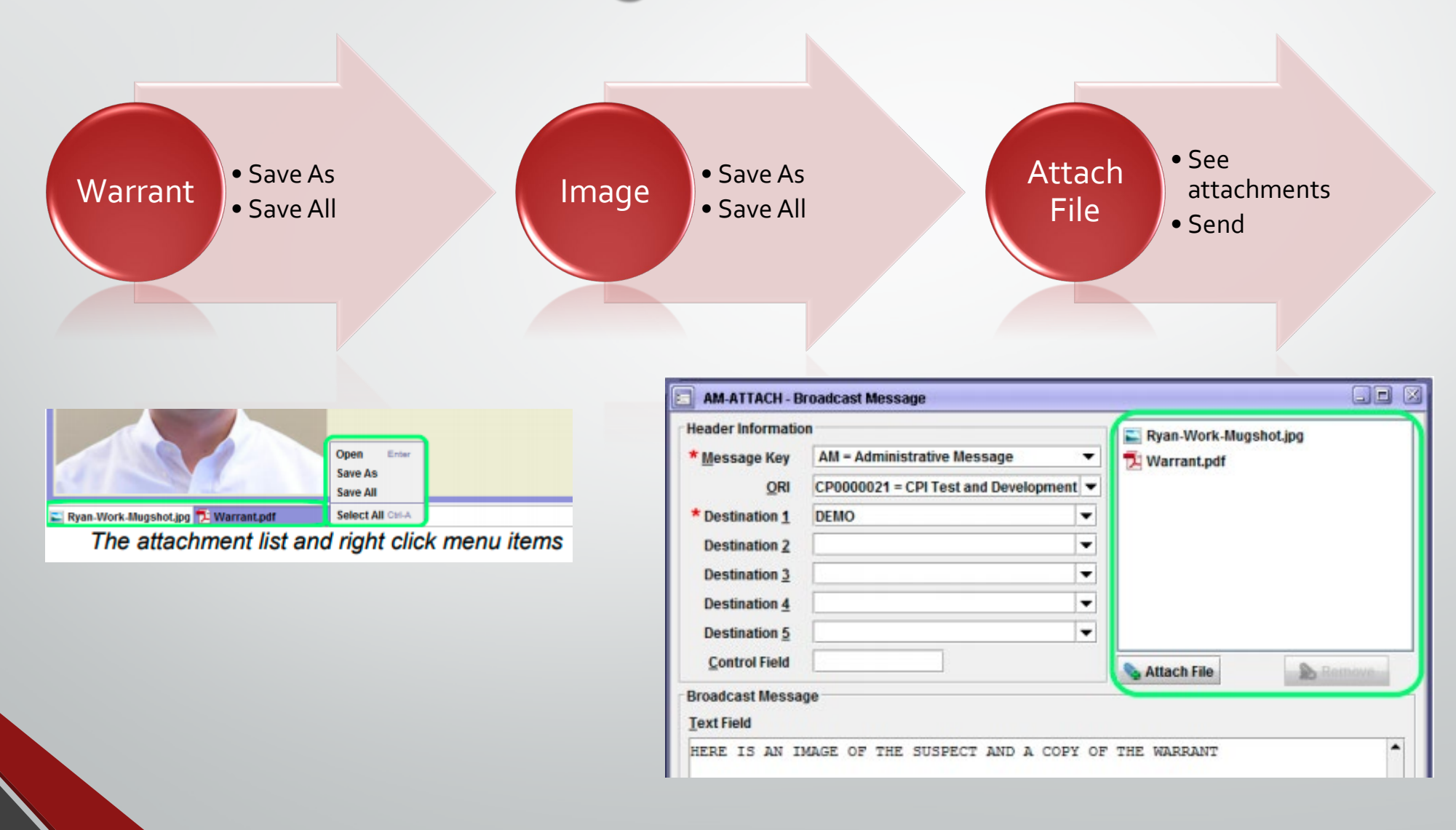

## Saving a Draft or Template

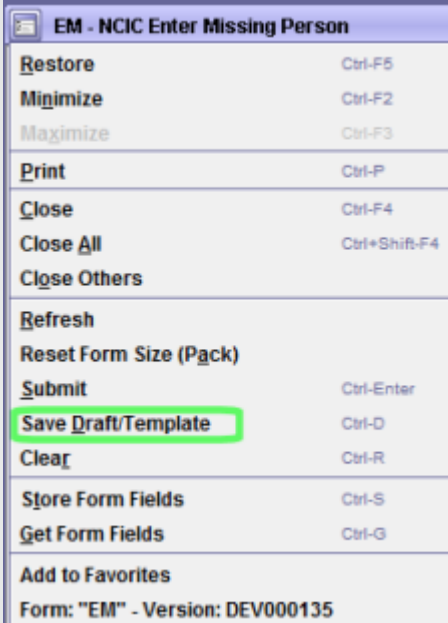

Draft: allows you to save a form and go back to complete later. After you submit it's gone.

Template: allows you to pull the frequent reports. For example: stolen vehicle or wanted person. After you submit, it remains.

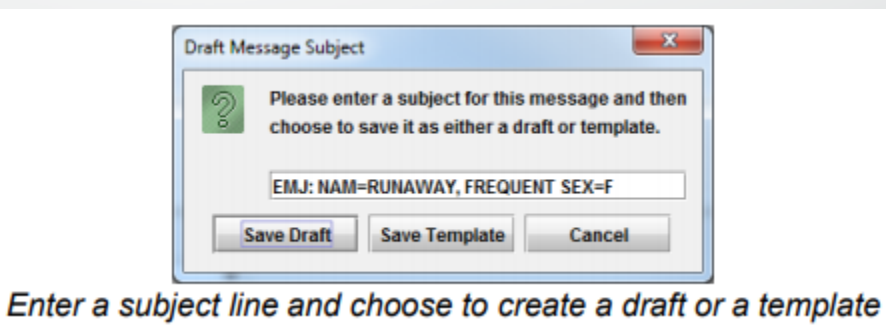

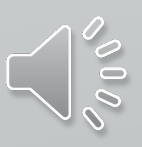

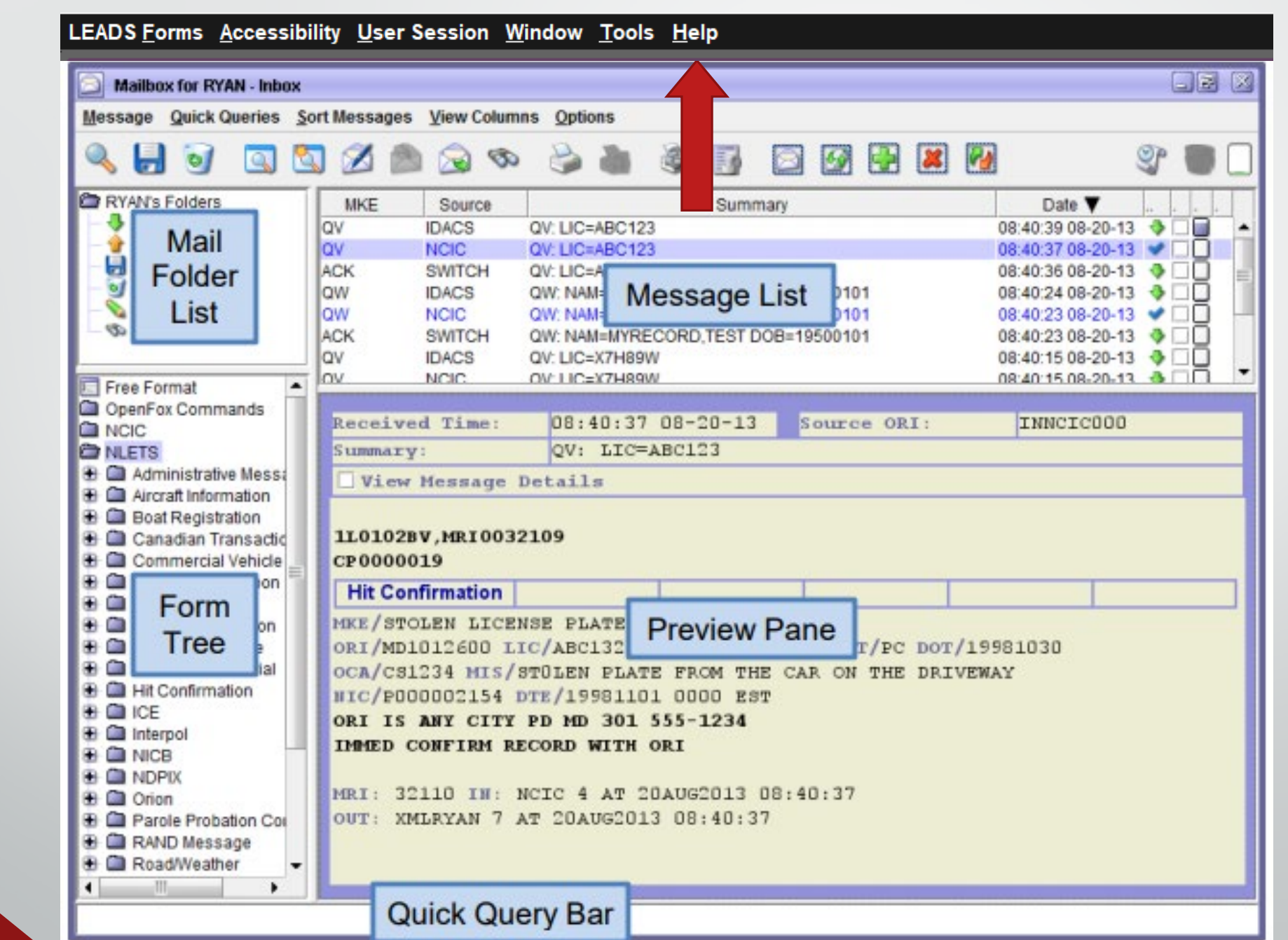

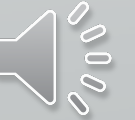

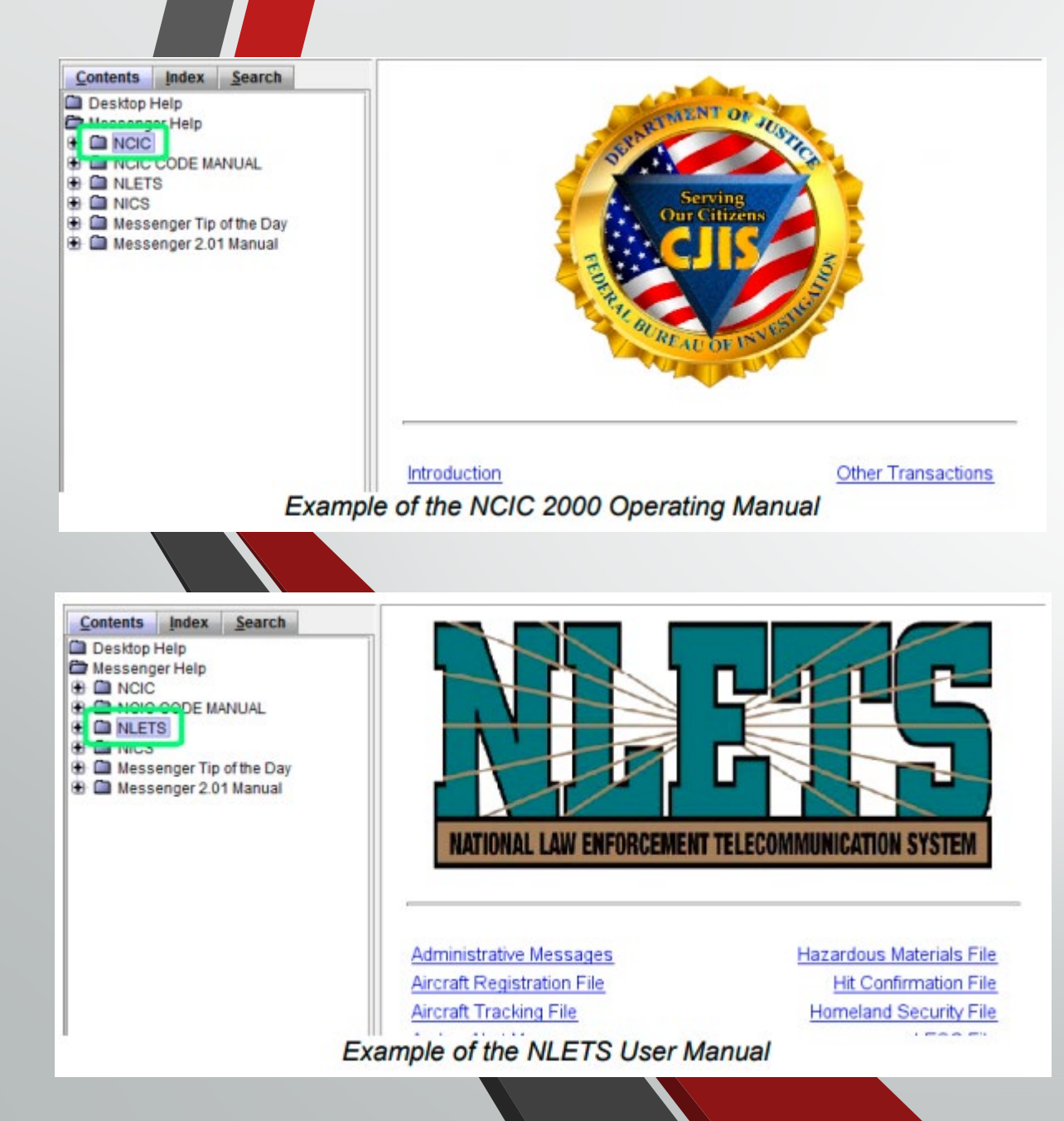

#### Click Launch Help

Simply click on the name of one of the manuals to view that specific manual.

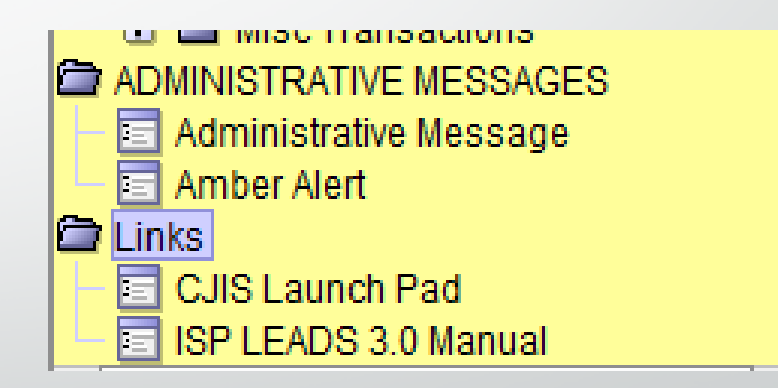

Link right from the Form Tree, double click and go.

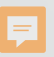

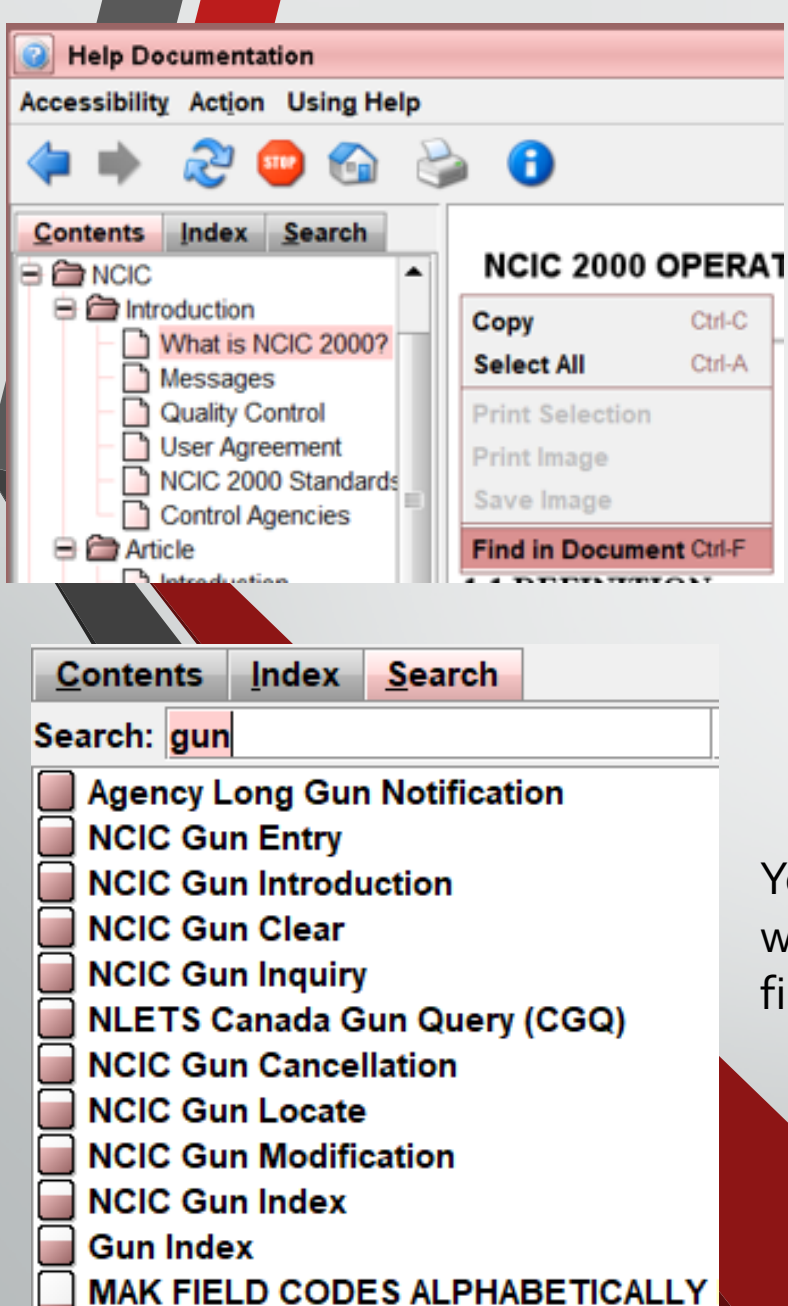

Right click in the document page and select find in document to search

You can also search for a word, this case gun, and find what your looking for. How to Search NCIC

## Field Help

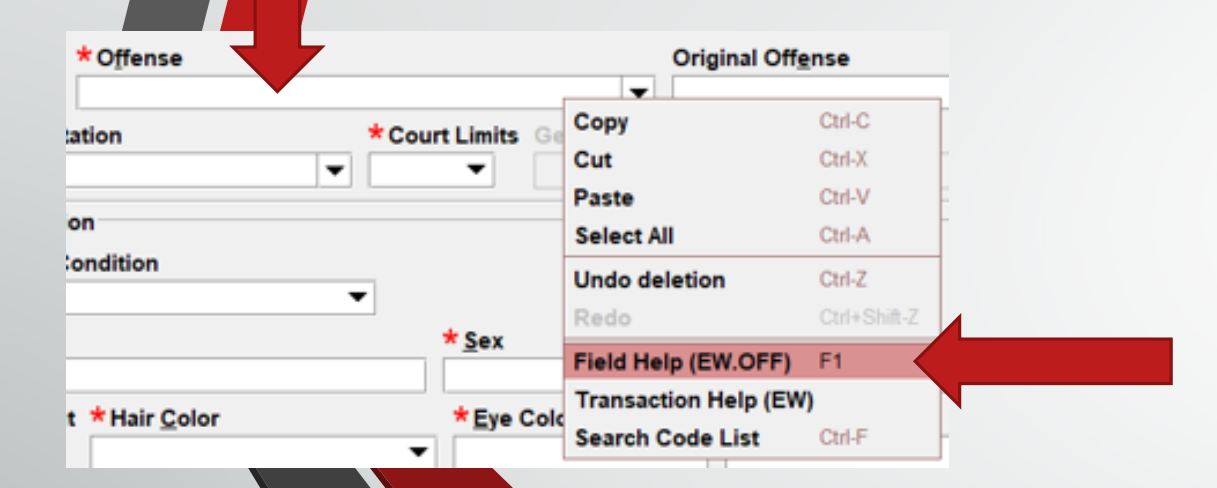

You can get help right from your form. Right click in your field, then click on Field Help. It will take you directly to the help file

#### **NCIC WANTED PERSON - ENTRY**

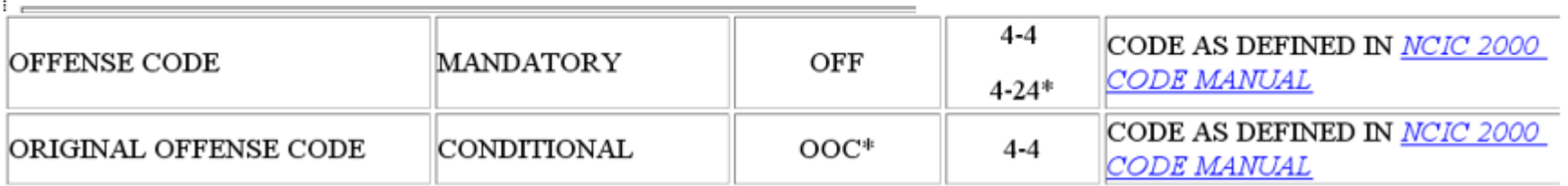

# Next Presentation will be Configurator

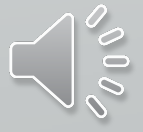

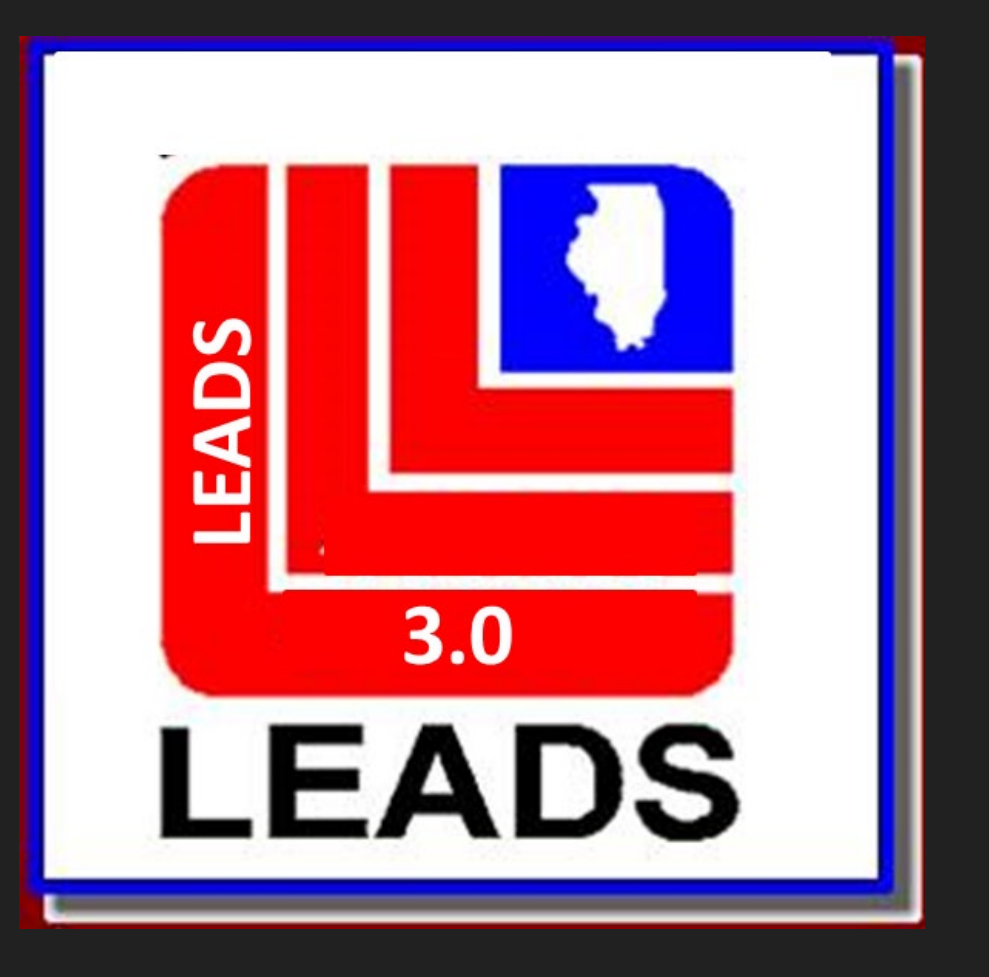

# **Configurator**

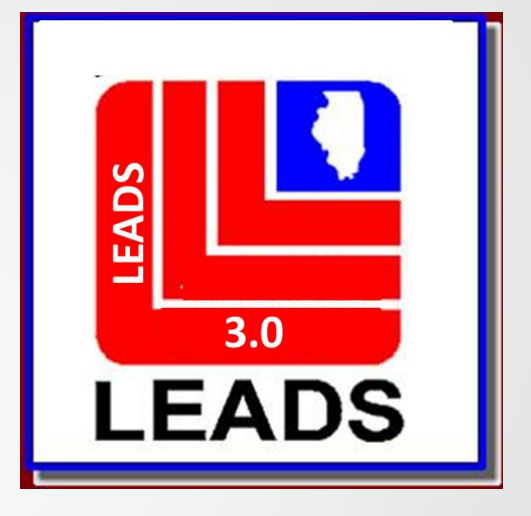

### User Maintenance

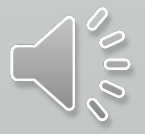

## **Overview**

1) Opening Configurator

2) Adding New Users

3) Modifying Users

4) Adding a User Profile

5) Extra Tips

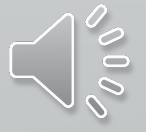

## **Opening Configurator**

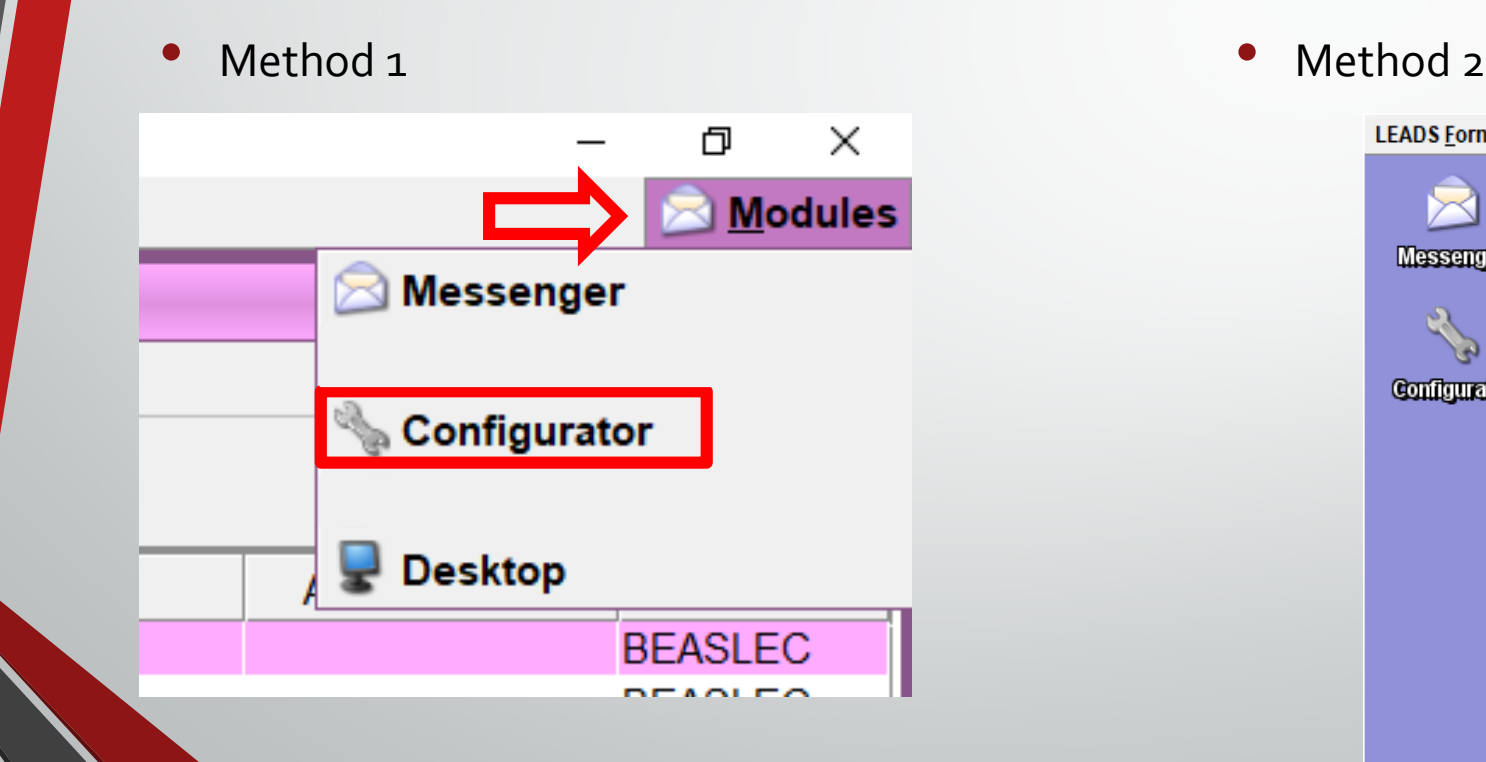

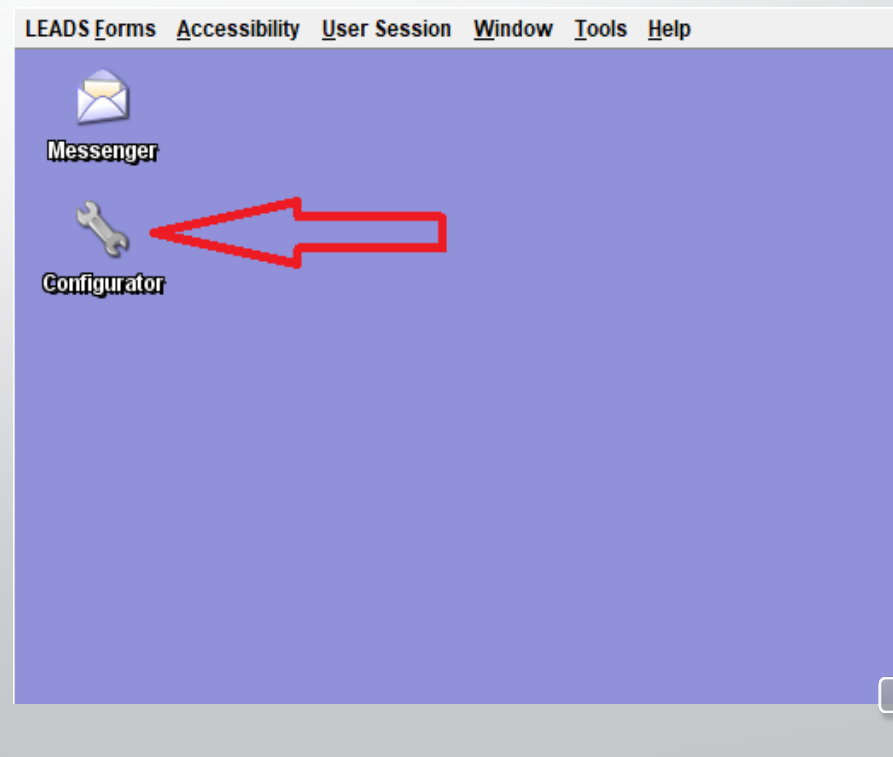

Opening Configurator Cont.

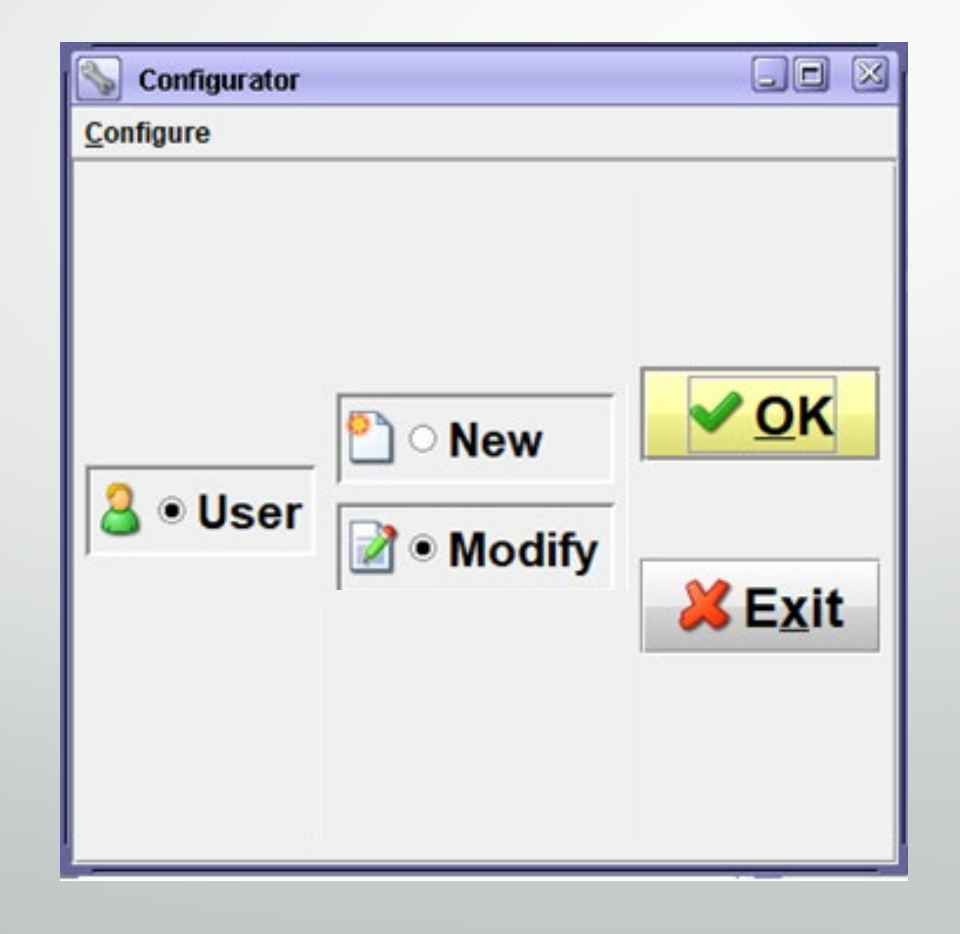

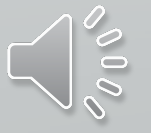

## **Entering a New User**

Preliminary Work

Method 1) From Scratch

Method 2) From Template

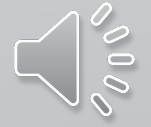

Entering a New User

## **Preliminary Work**

**User IDs will be the first initial of The user's first name, first initial of their last name, and 5 numerics**

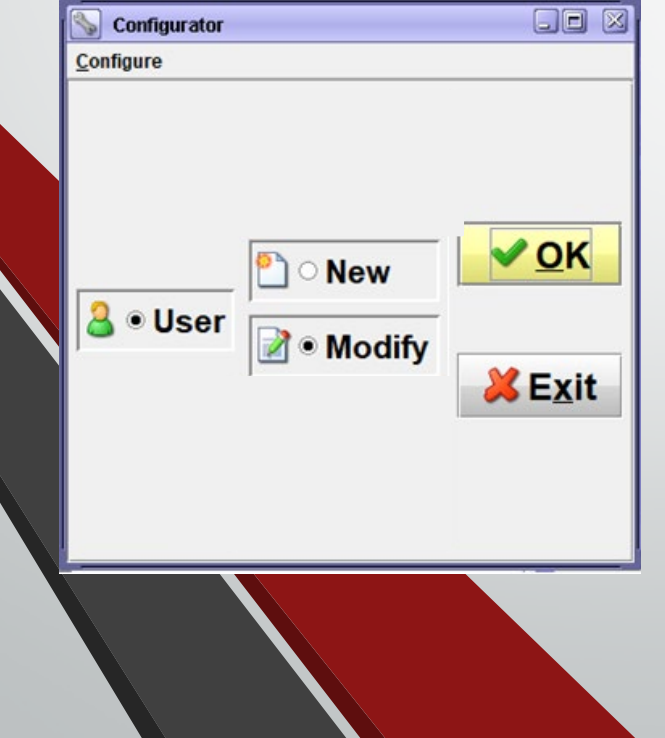

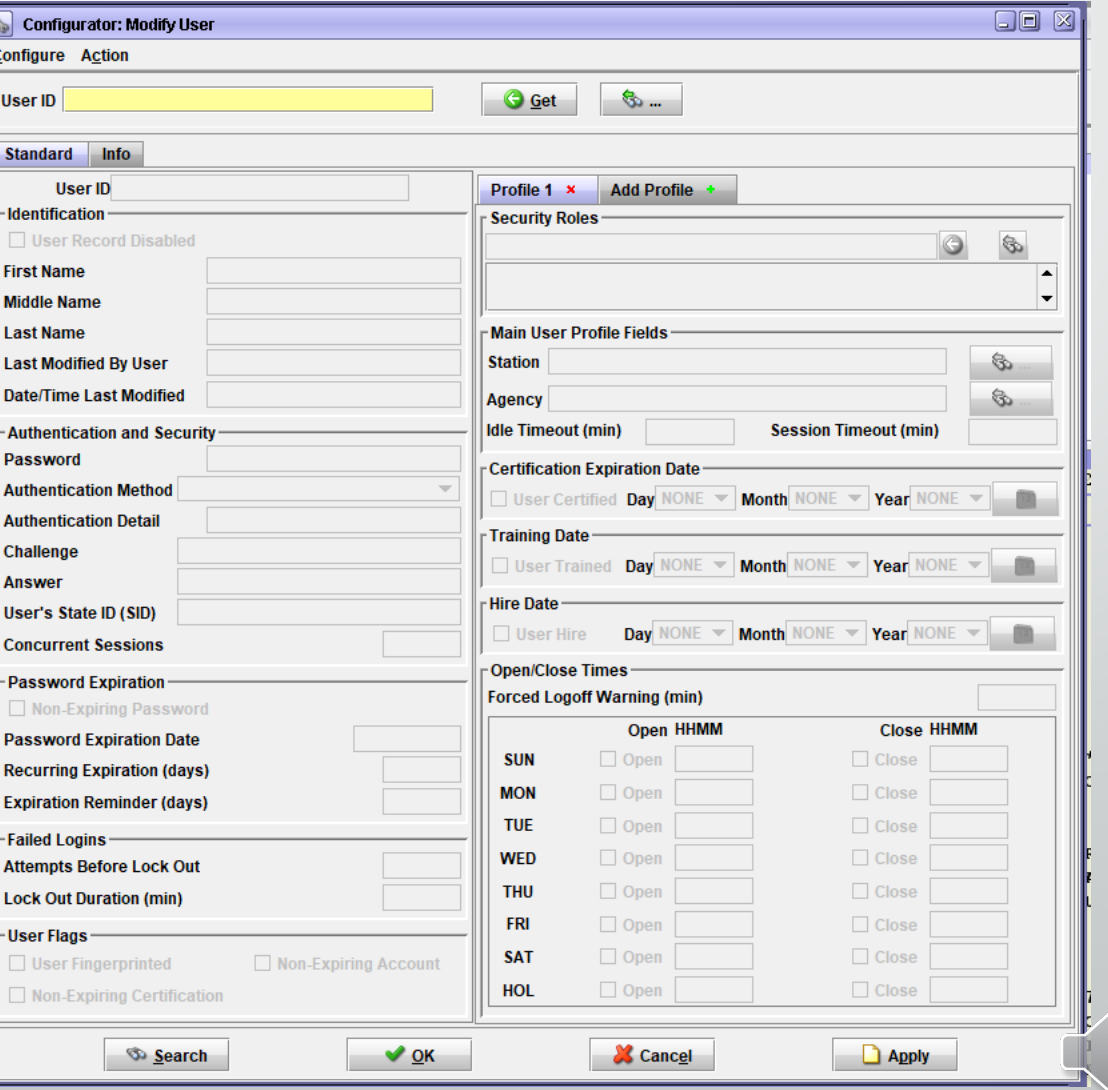

### Entering A New User: Preliminary Work Cont.

**Click on the binoculars icon to search for the next available user ID to use to create a new user**

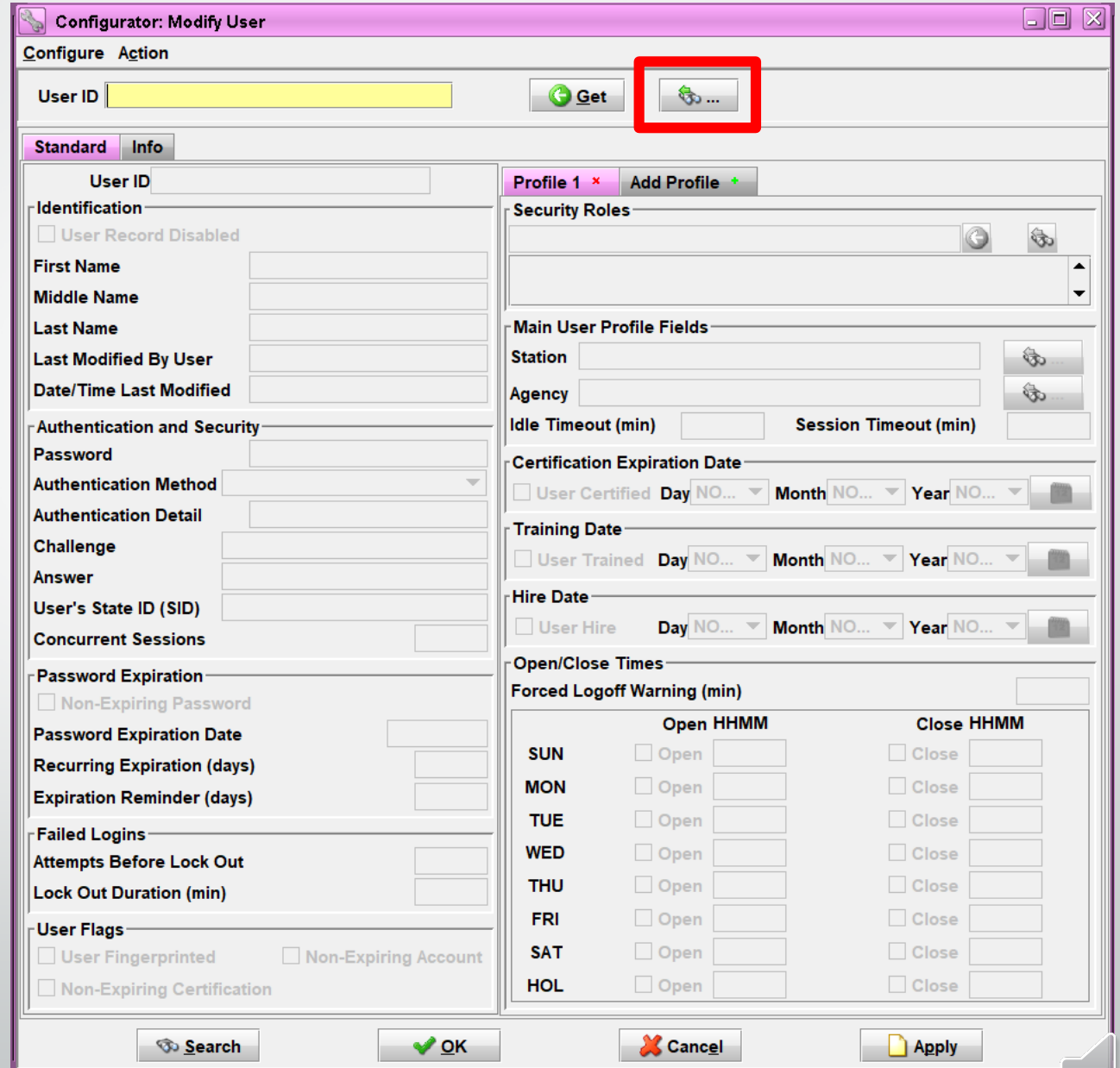

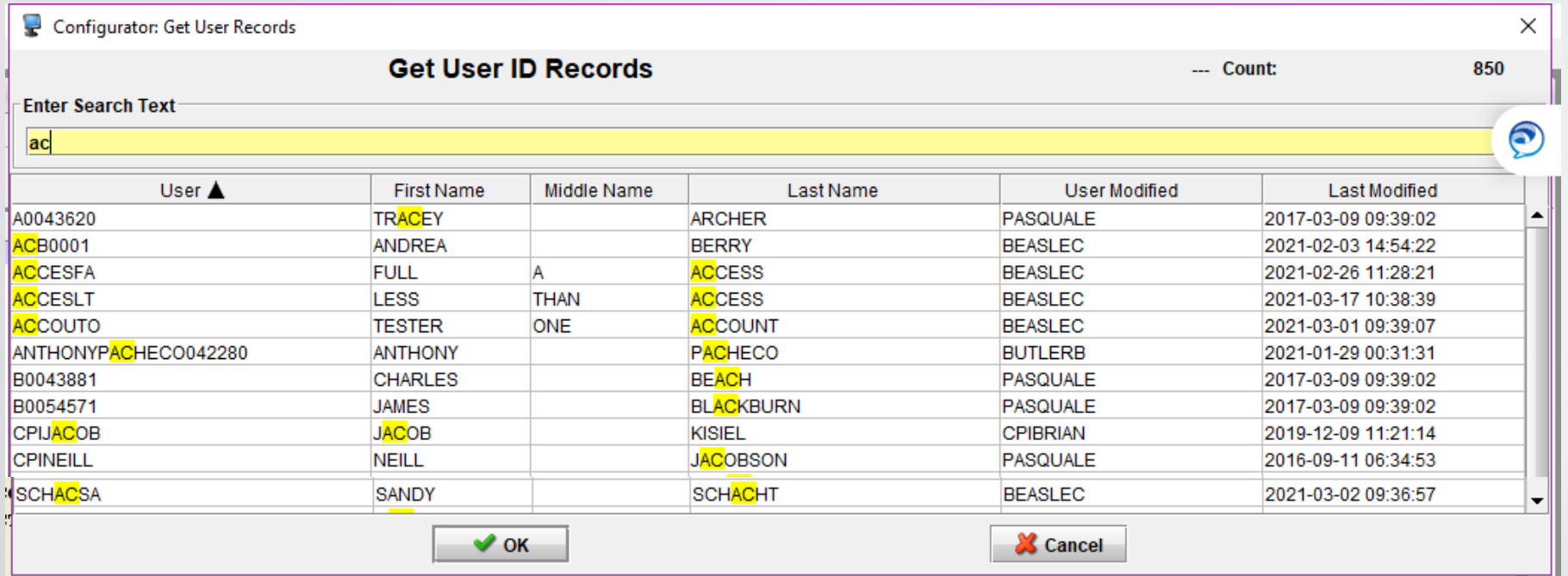

**Type in the beginning of the user ID you want to create**

**This will pull up user records that have that information** 

**Once you have the beginning of the list of existing user IDs, check the name columns to see if the user may already be in the system**

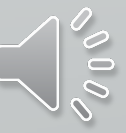

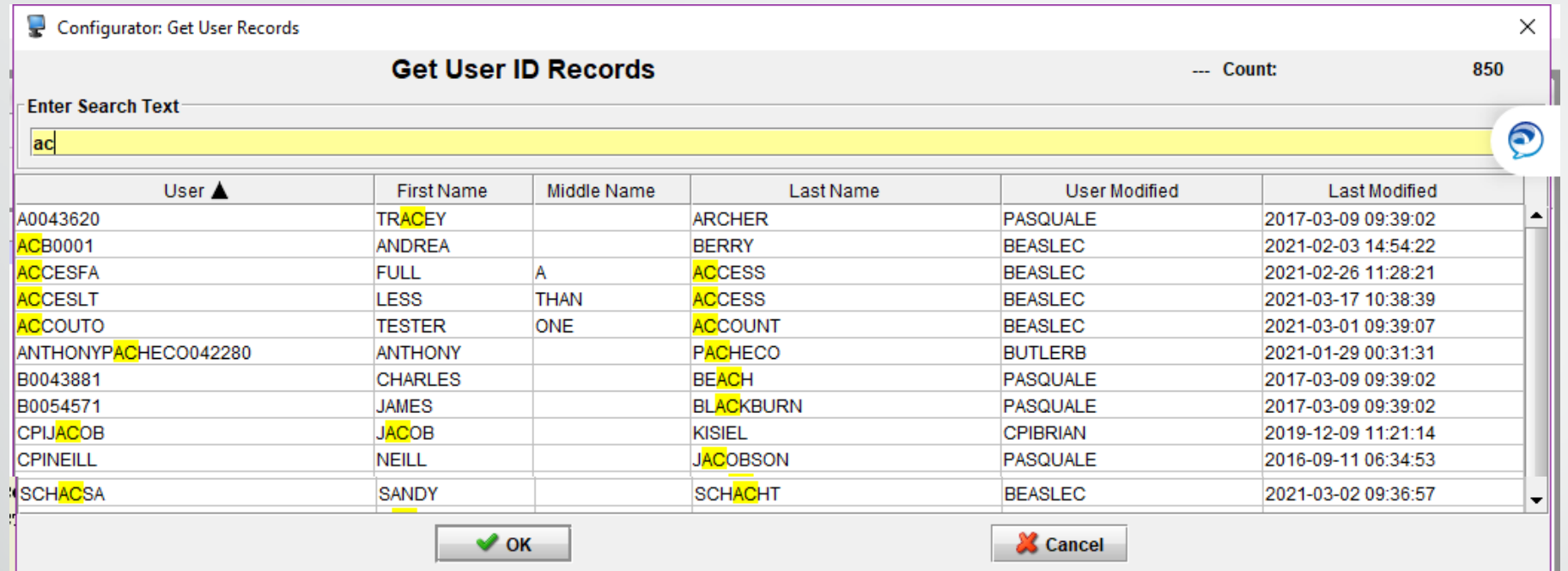

**If the user is not already in the system, make a note of the last user ID in the sequence so that you can add the next user ID in line**

**If a user ID with the name of the user you are adding already exists, please ensure it is not the same person**

To check this, click on the user's profile you want to open and click

Entering A New User: Preliminary Work Cont.

**Check the User's State ID (SID) field to compare it to the user you want to enter**

**If it matches and the person no longer works for the agency they are listed with, call the ISP Help Desk to have the account moved**

**If it matches and the person still works for the other agency, you will add a Profile**

**If they don't match, click Cancel and continue with the process**

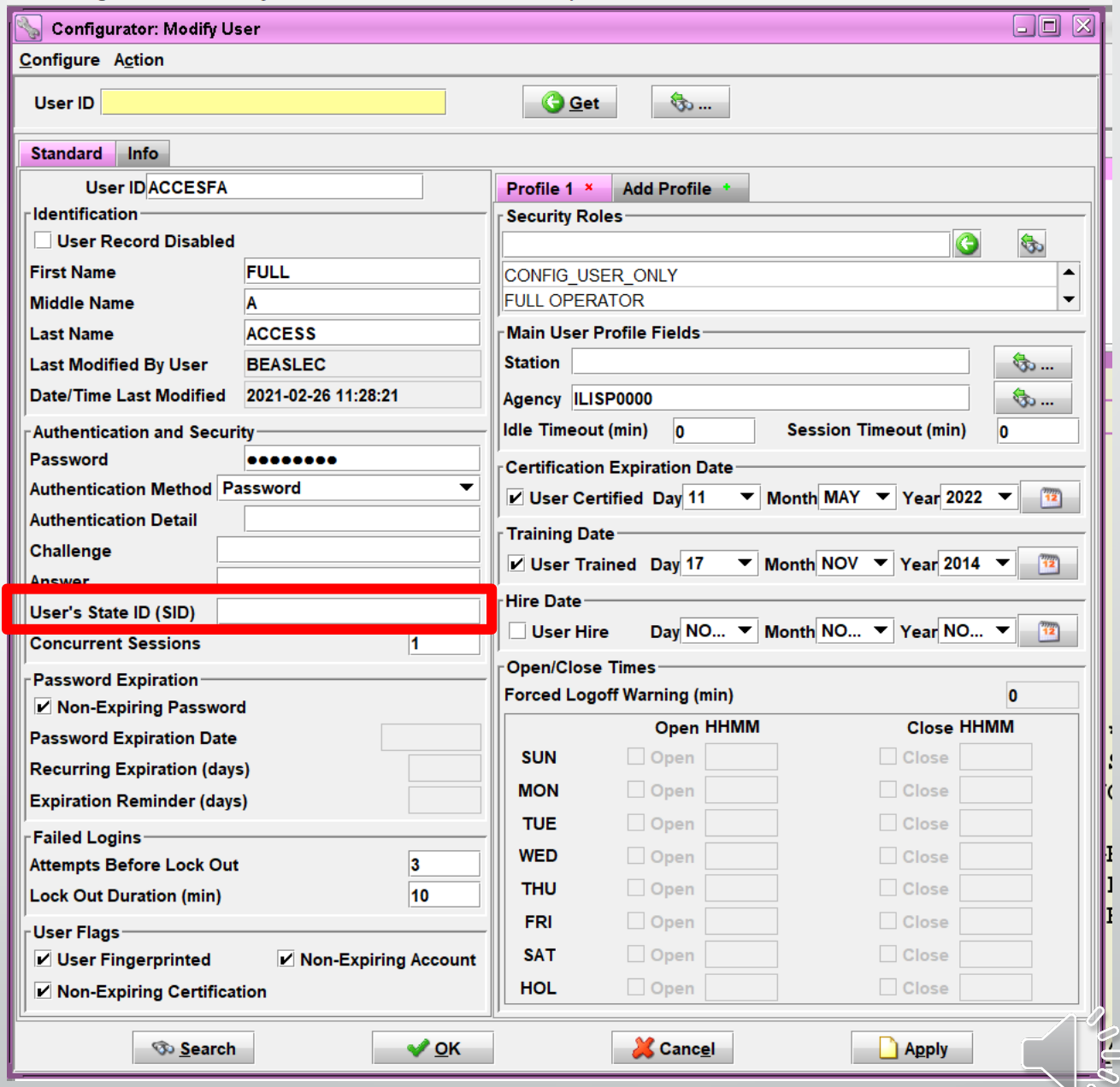

Entering A New User: PreliminaryWork Cont.

### **The preliminary work is now done!**

### **Now let's add a new user**

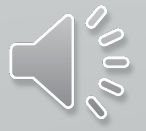

## **Method 1) From Scratch**

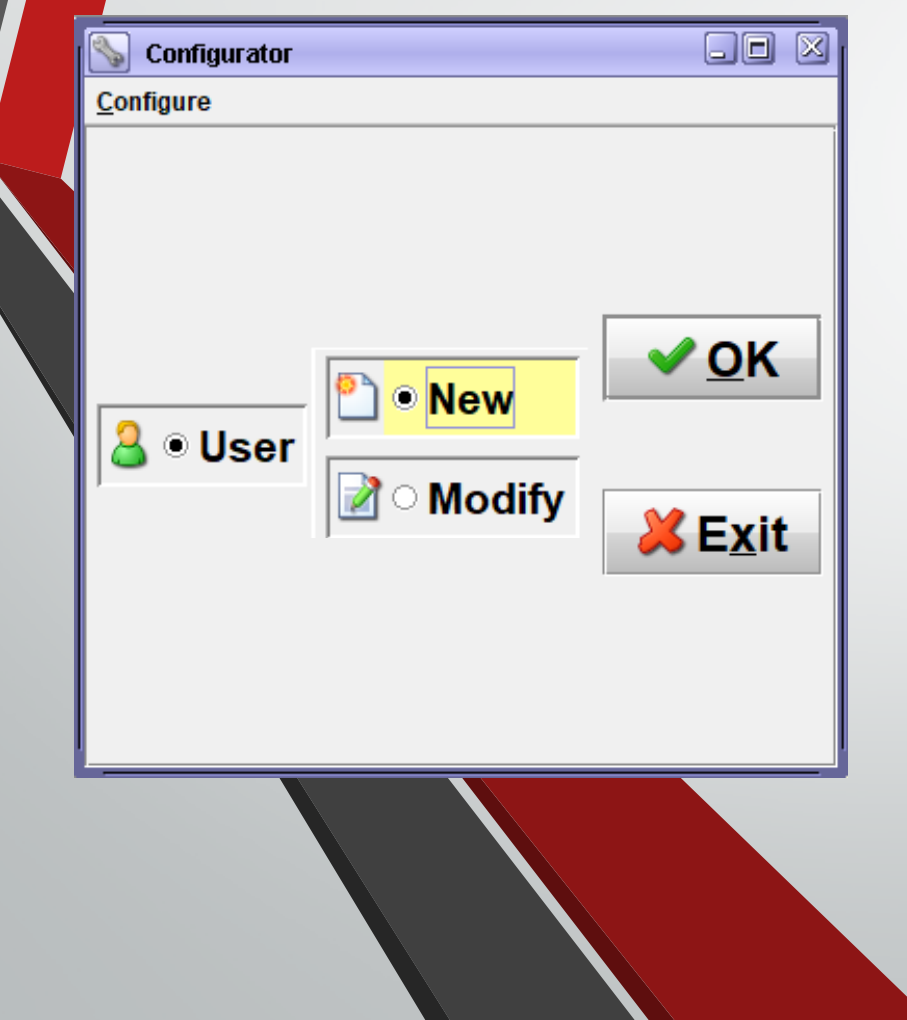

Entering a New User

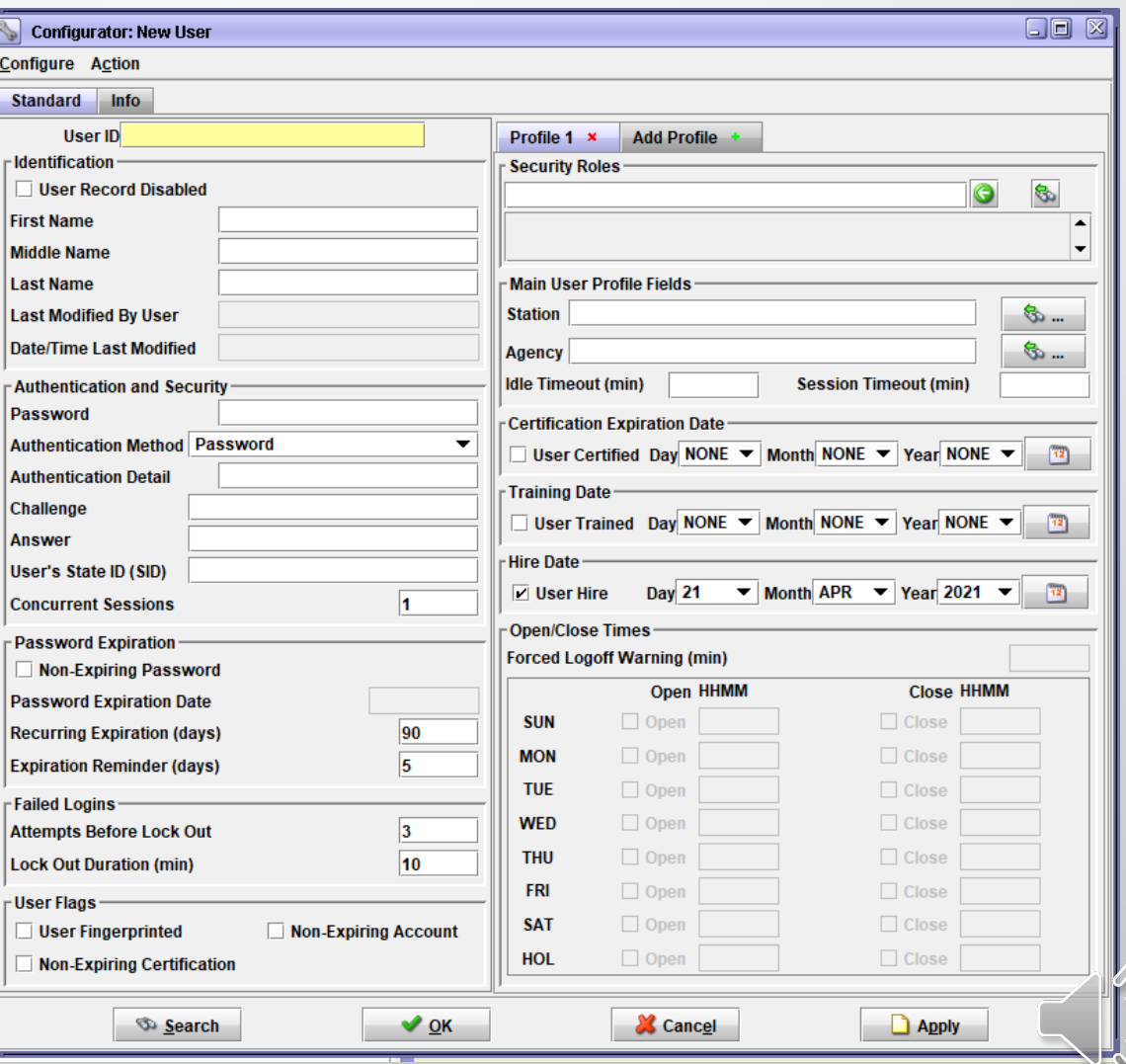

#### Entering a New User: From Scratch

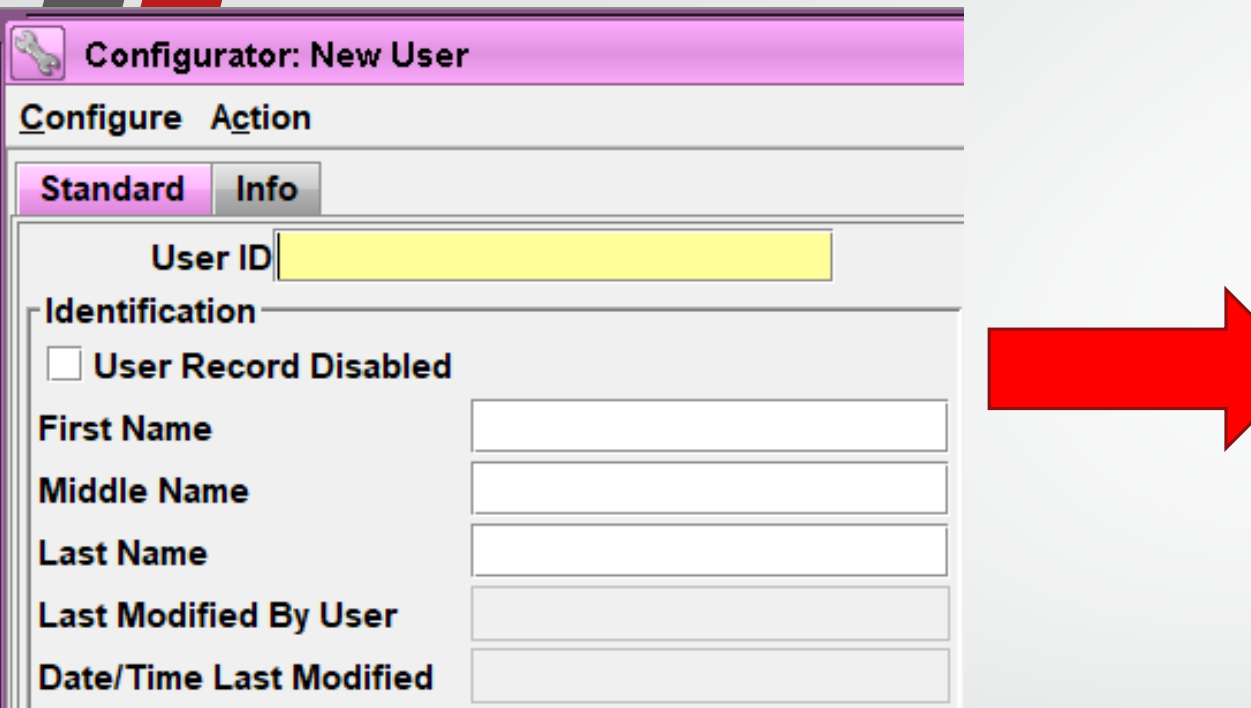

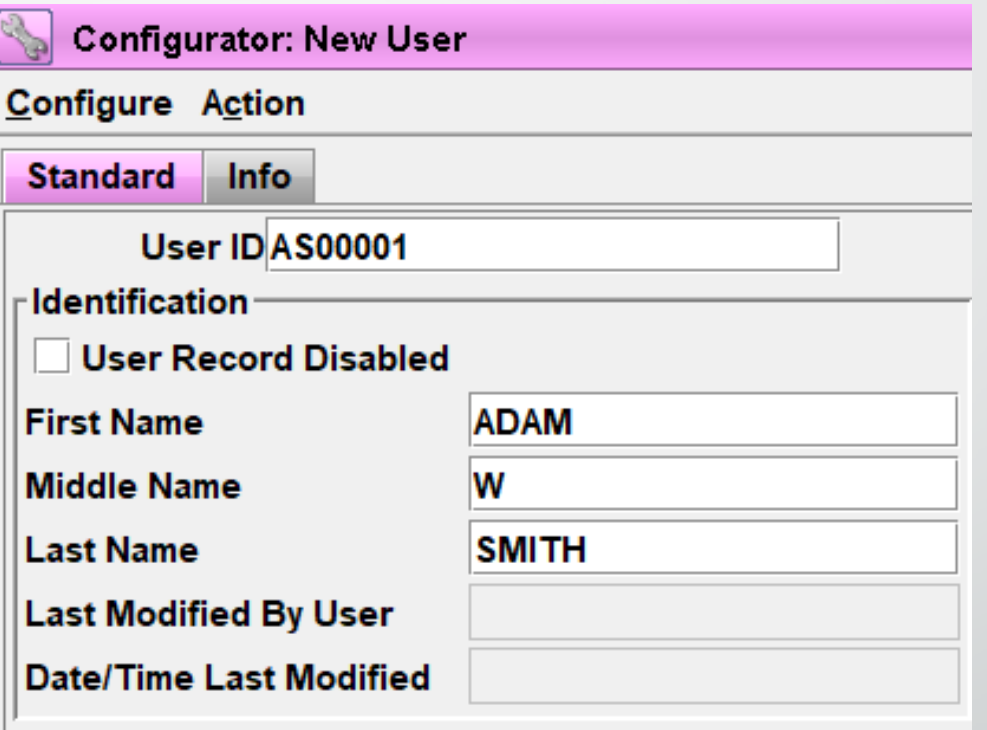

**User IDs will be the first initial of the user's first name, first initial of their last name, and 5 numerics**

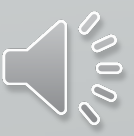

### Entering a New User: From Scratch Cont.

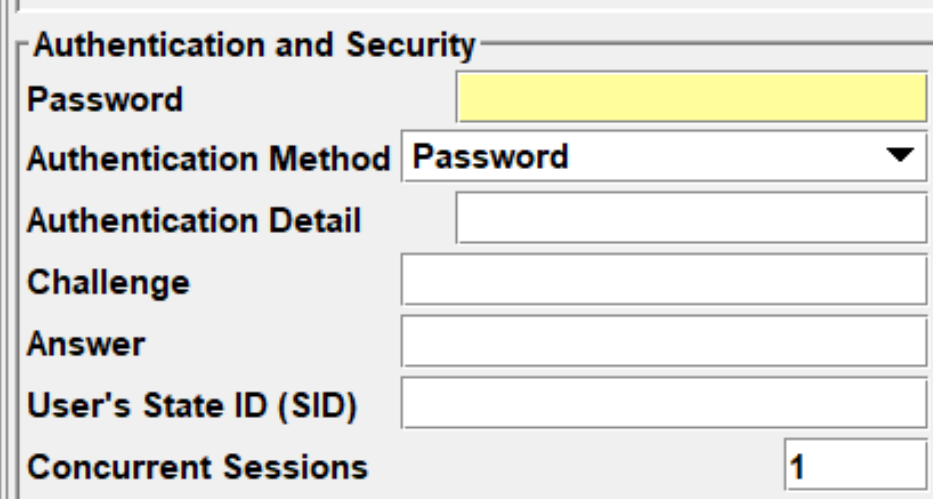

### **Password = the person's user ID**

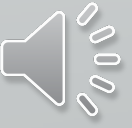

### Entering a New User: From Scratch Cont.

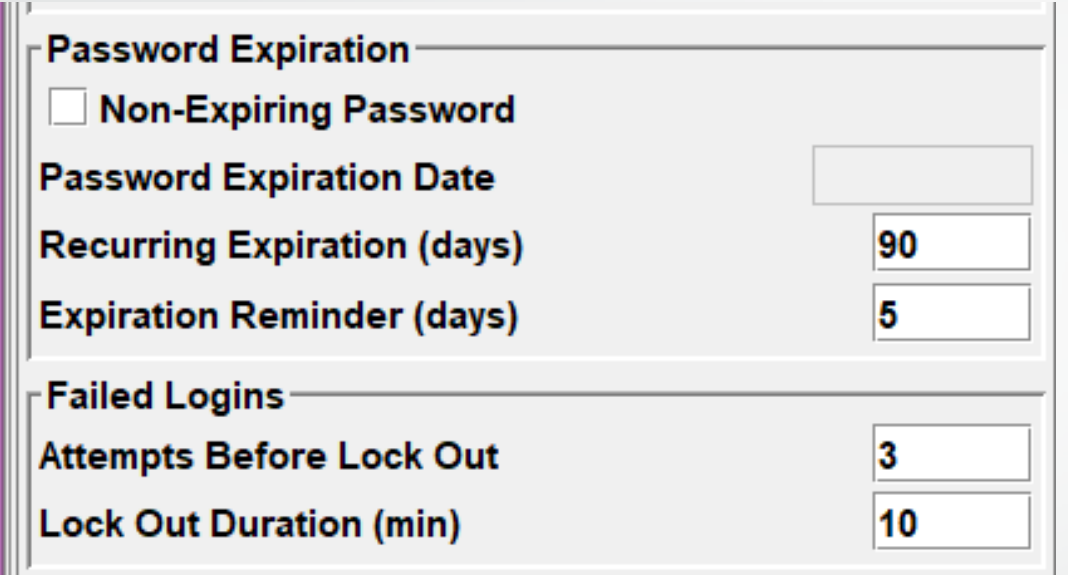

**Recurring Expiration can be made stricter per agency policy**

**It cannot be made more lenient** 

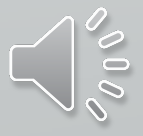
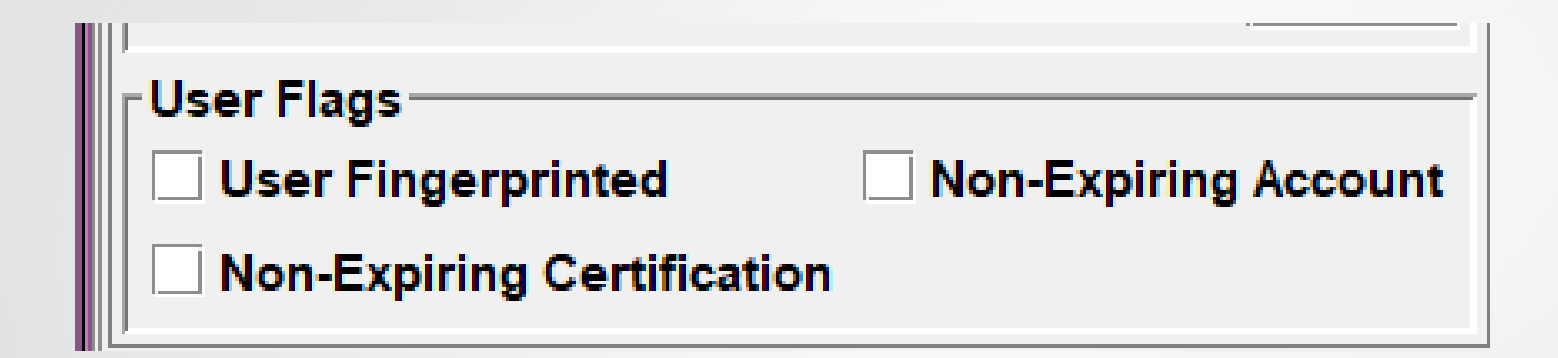

**Per CJIS security policy all users accessing the system must have a fingerprint background check conducted**

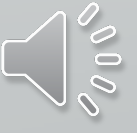

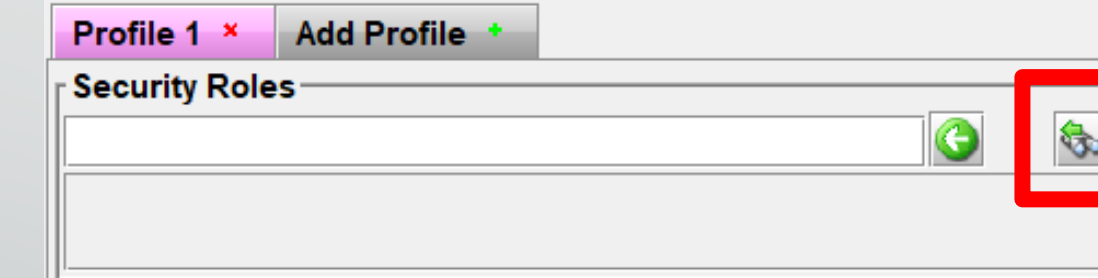

### **NOTE: Your "Get Security Roles Records" screen will look different from what is shown here**

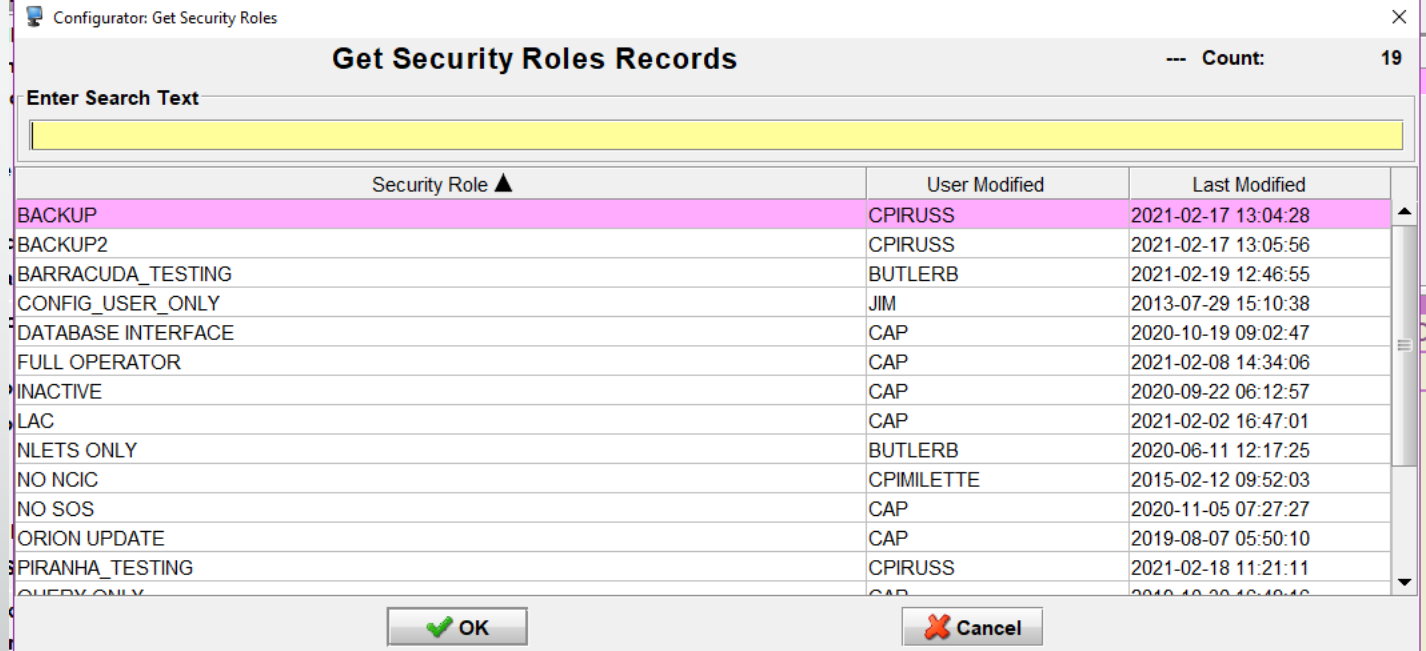

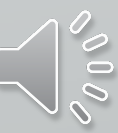

### **Security Roles & Descriptions**

*This information is forthcoming*

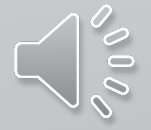

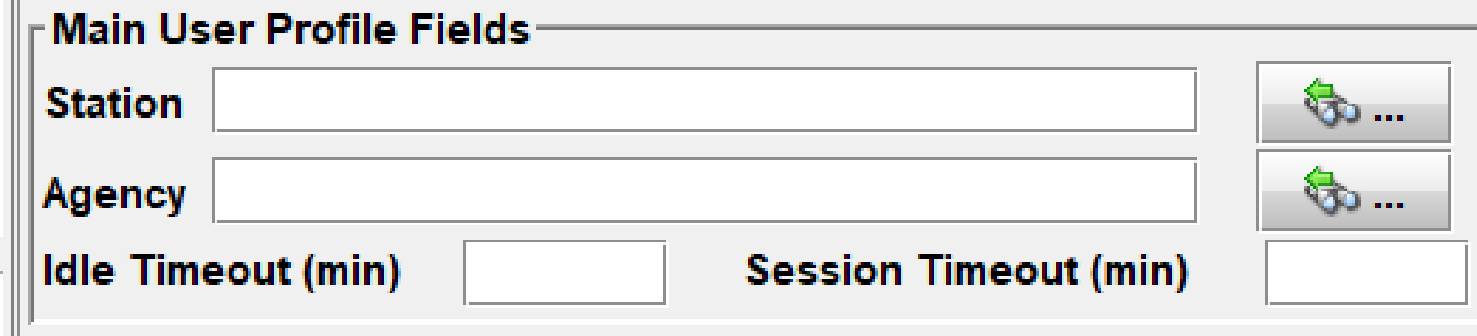

### **Station = CDC**

**Agency = Agency's Primary ORI**

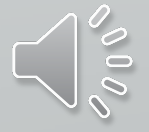

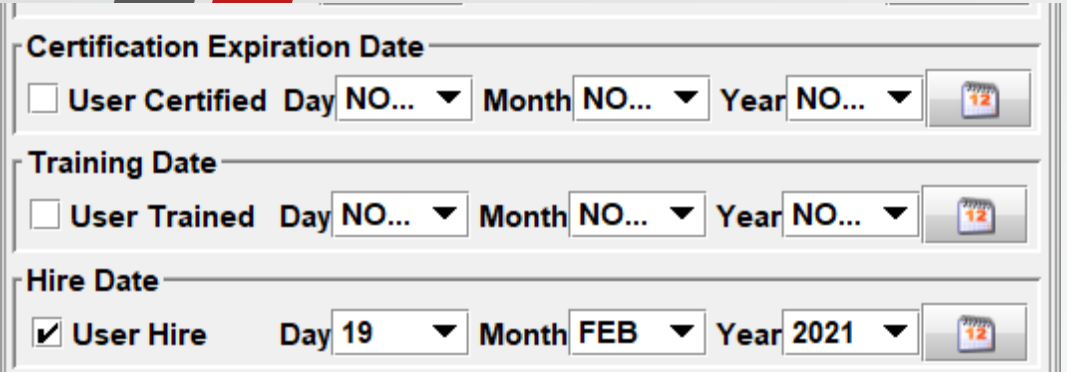

**User Certified = LEADS Certification Expiration**

**User Trained = Date LEADS Certification Test Was Completed**

**Hire Date = Date User Was Hired**

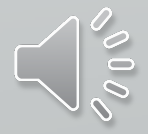

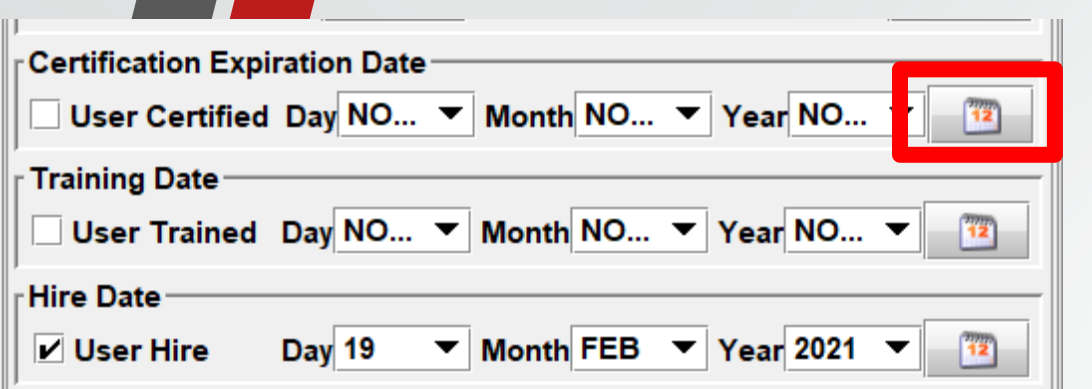

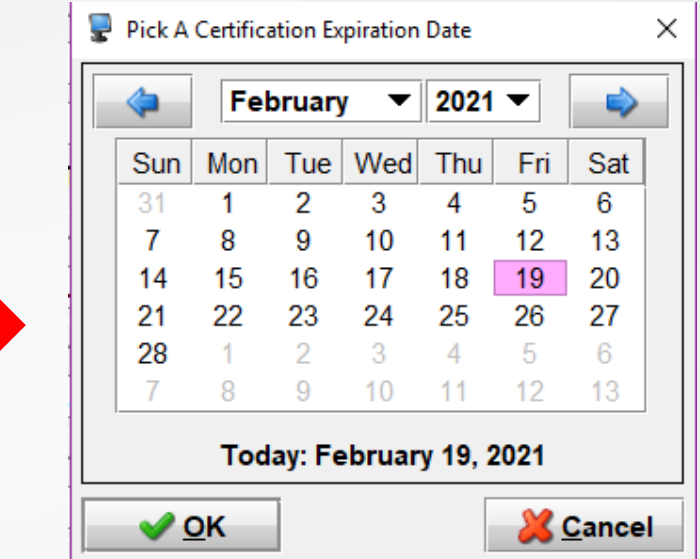

**When checking the box before these fields, the system will default to the day you are entering the user**

### **Use the drop down menus or calendar icon to make any changes**

**REMINDER: A new user has a six (6) month grace period from the Hire Date to become LEADS certified. If the User Certified fields are not completed in thattime frame, the user will be locked out until the account is updated**

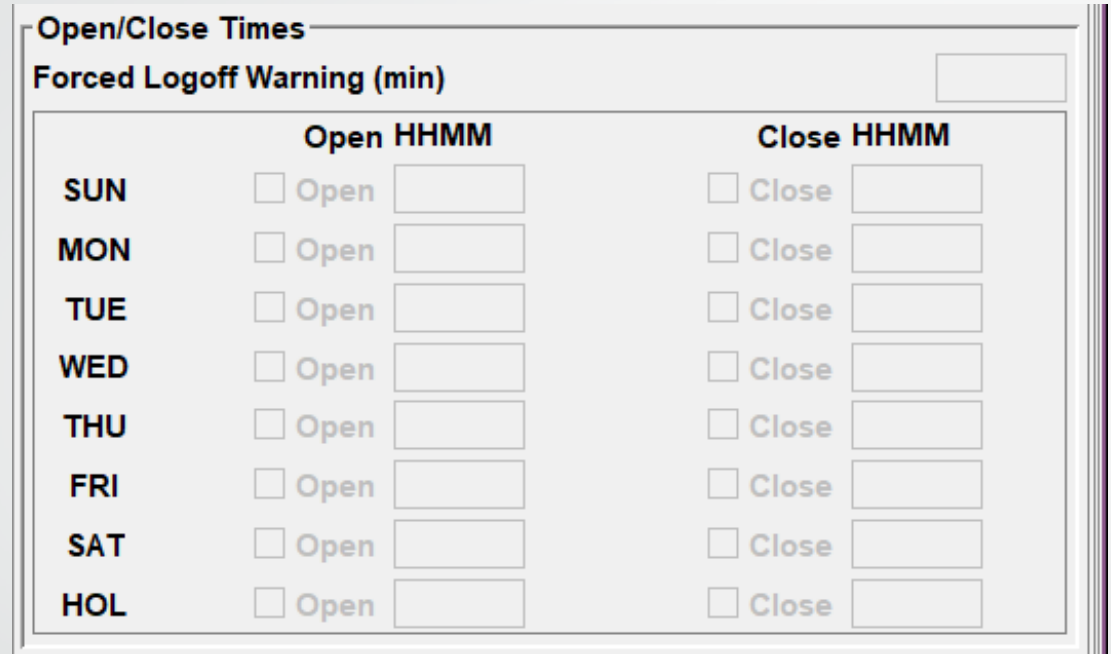

### **There currently are no plans to open this up**

**If this changes, instructions will be added to the training materials and you will be notified through the Daily Bulletin** 

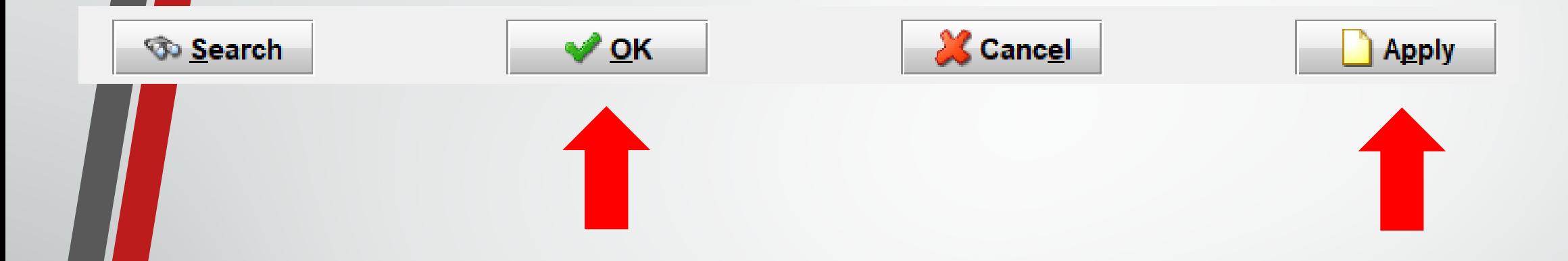

### **Click either OK or Apply to complete entering a new user**

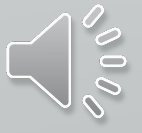

### **If the user is entered successfully, you will see this message:**

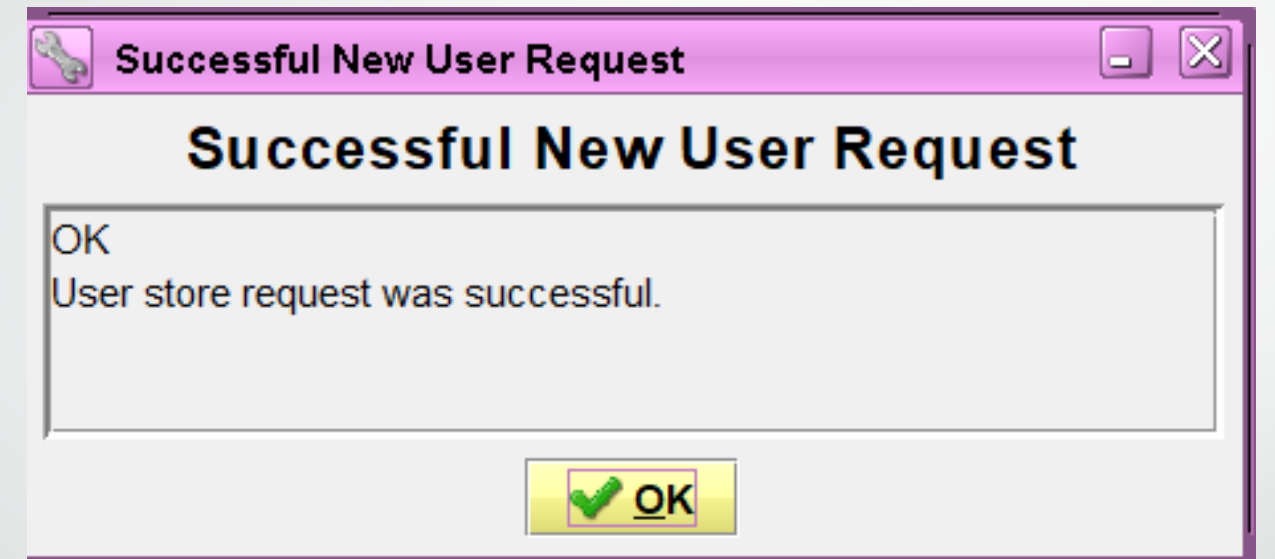

**If the user is not entered successfully, the message screen that opens will explain what the error is**

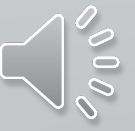

**If you receive an error stating the user ID already exists, do not immediately try making a new user ID. Go back through the preliminary steps to find the correct user ID or double check that the user isn't already in the system.**

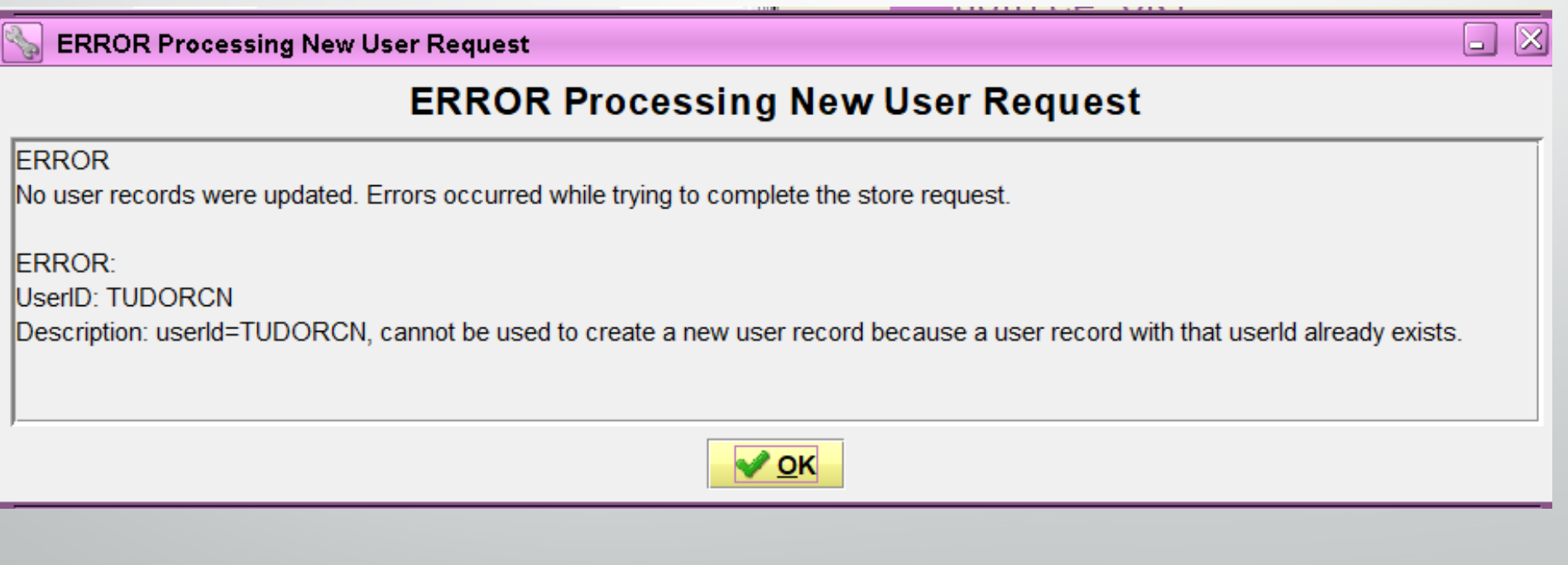

### Entering a New User

### **Method 2) From A Template**

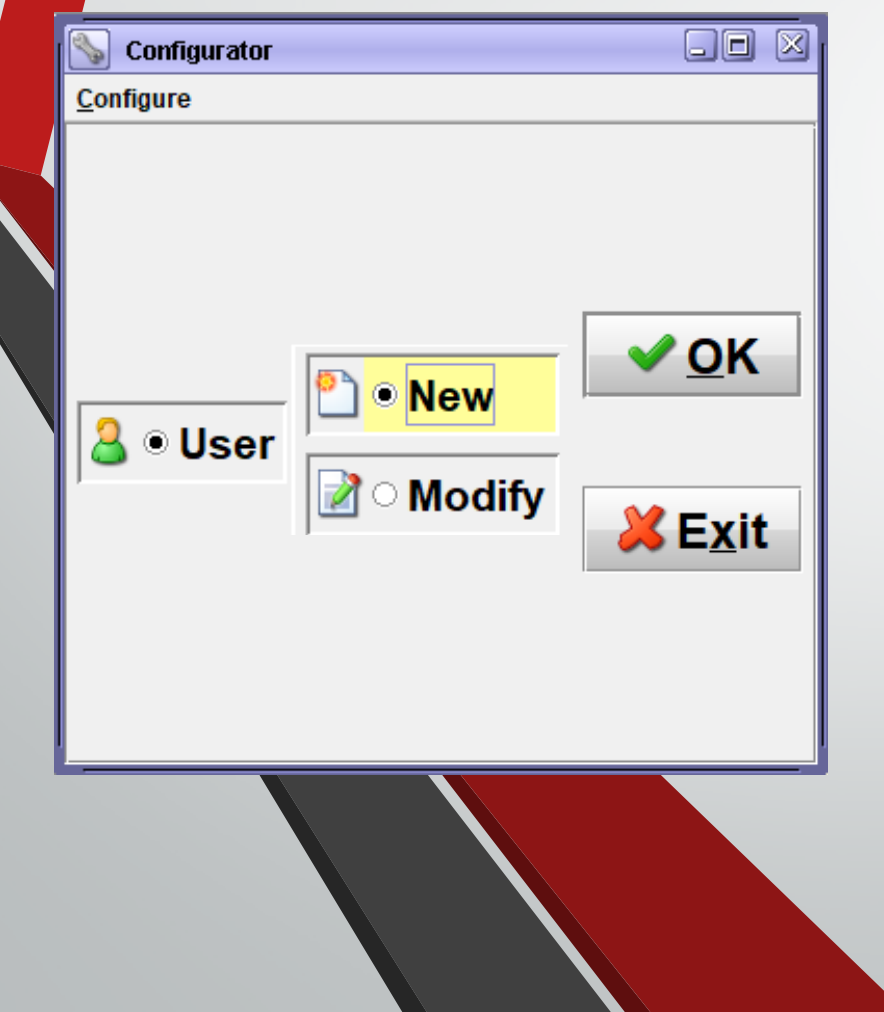

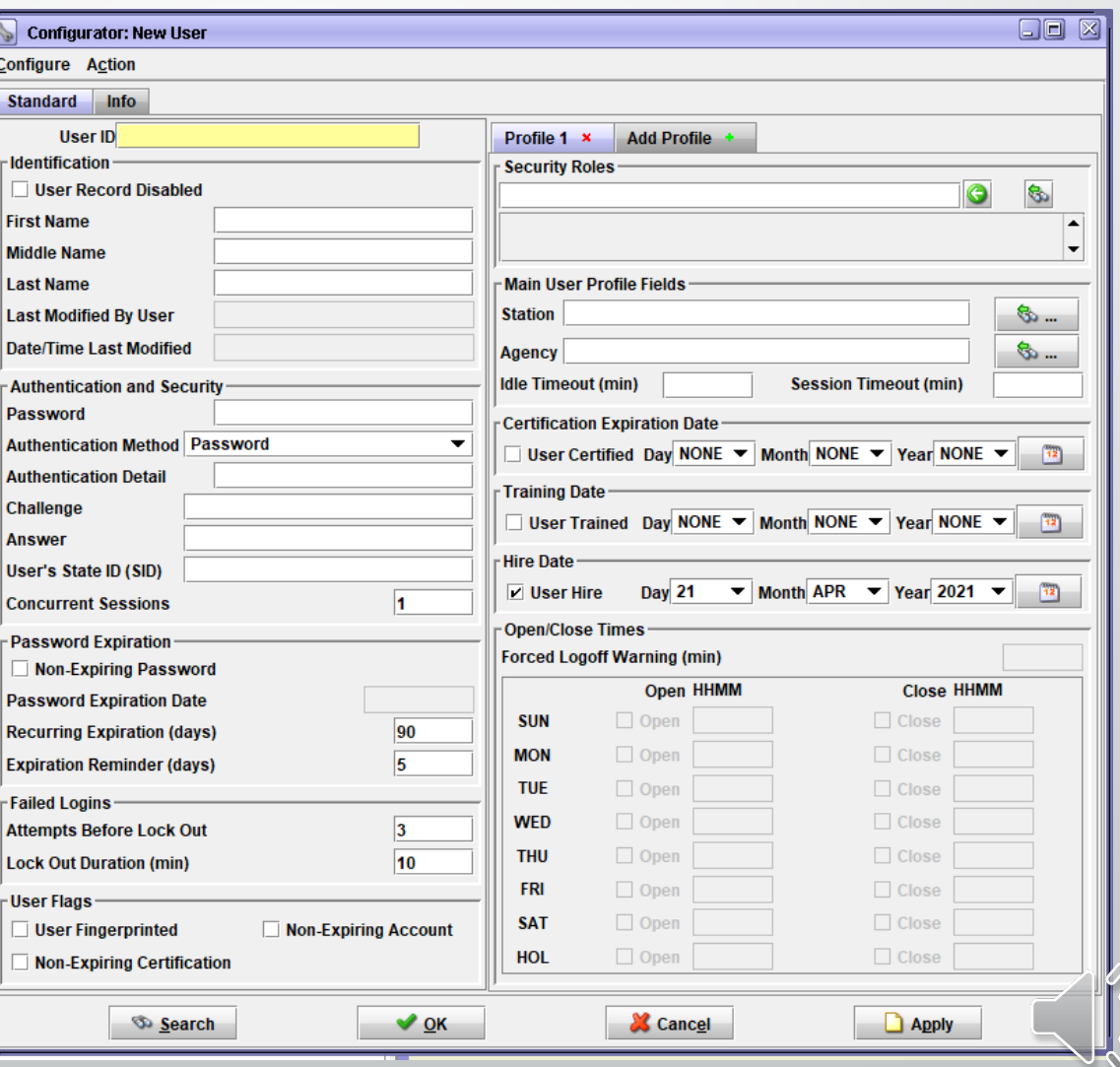

### Entering a New User: From Template

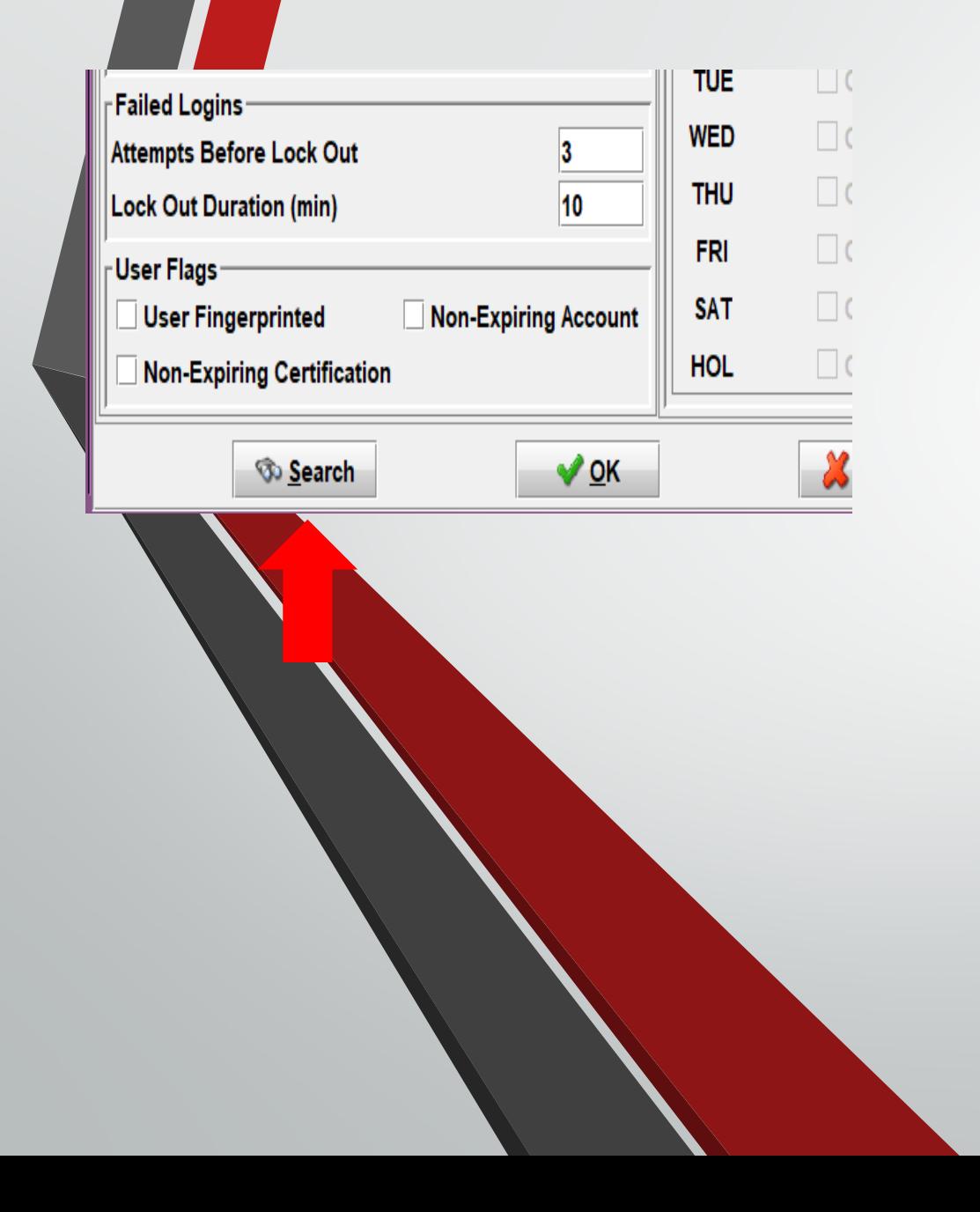

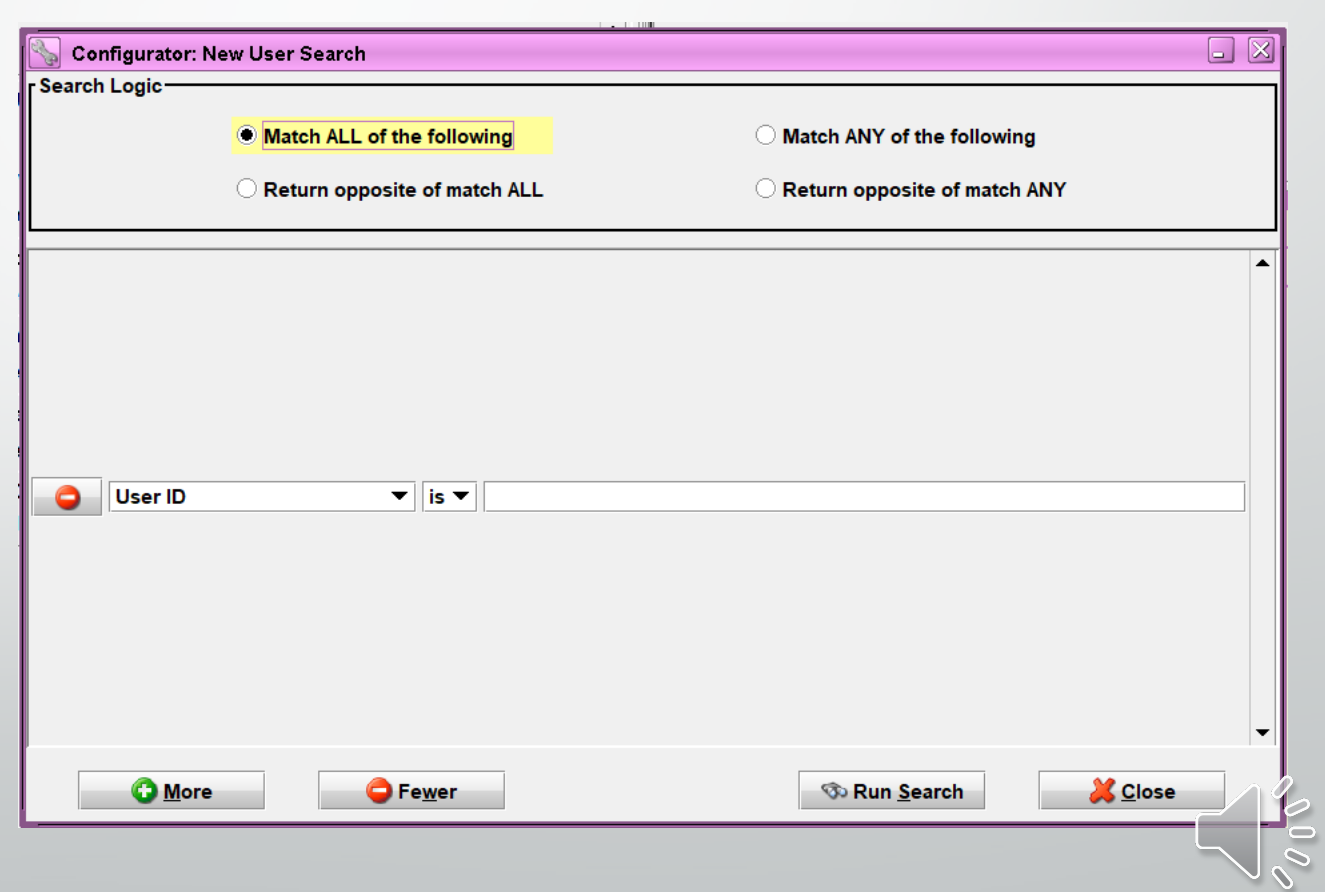

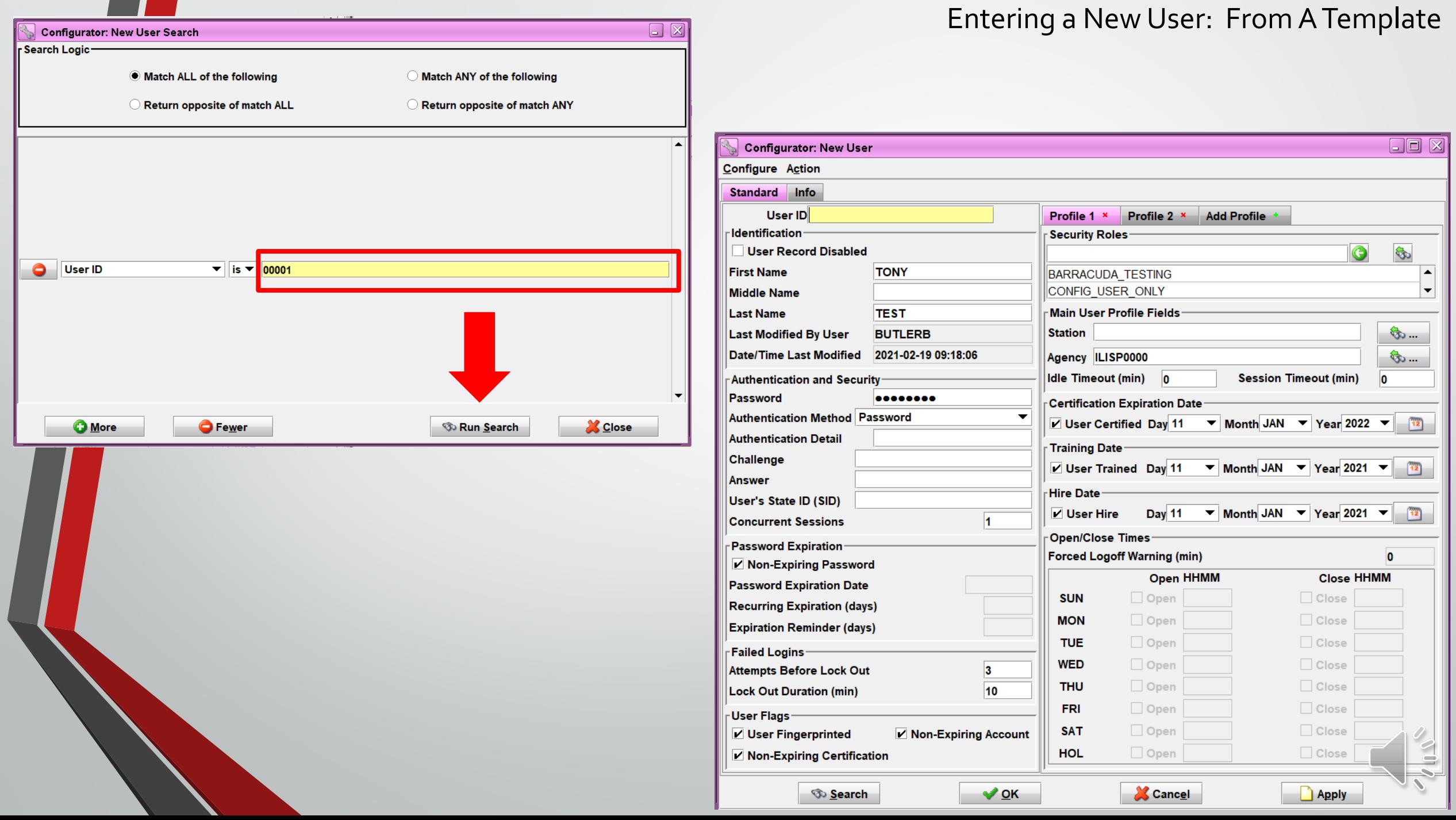

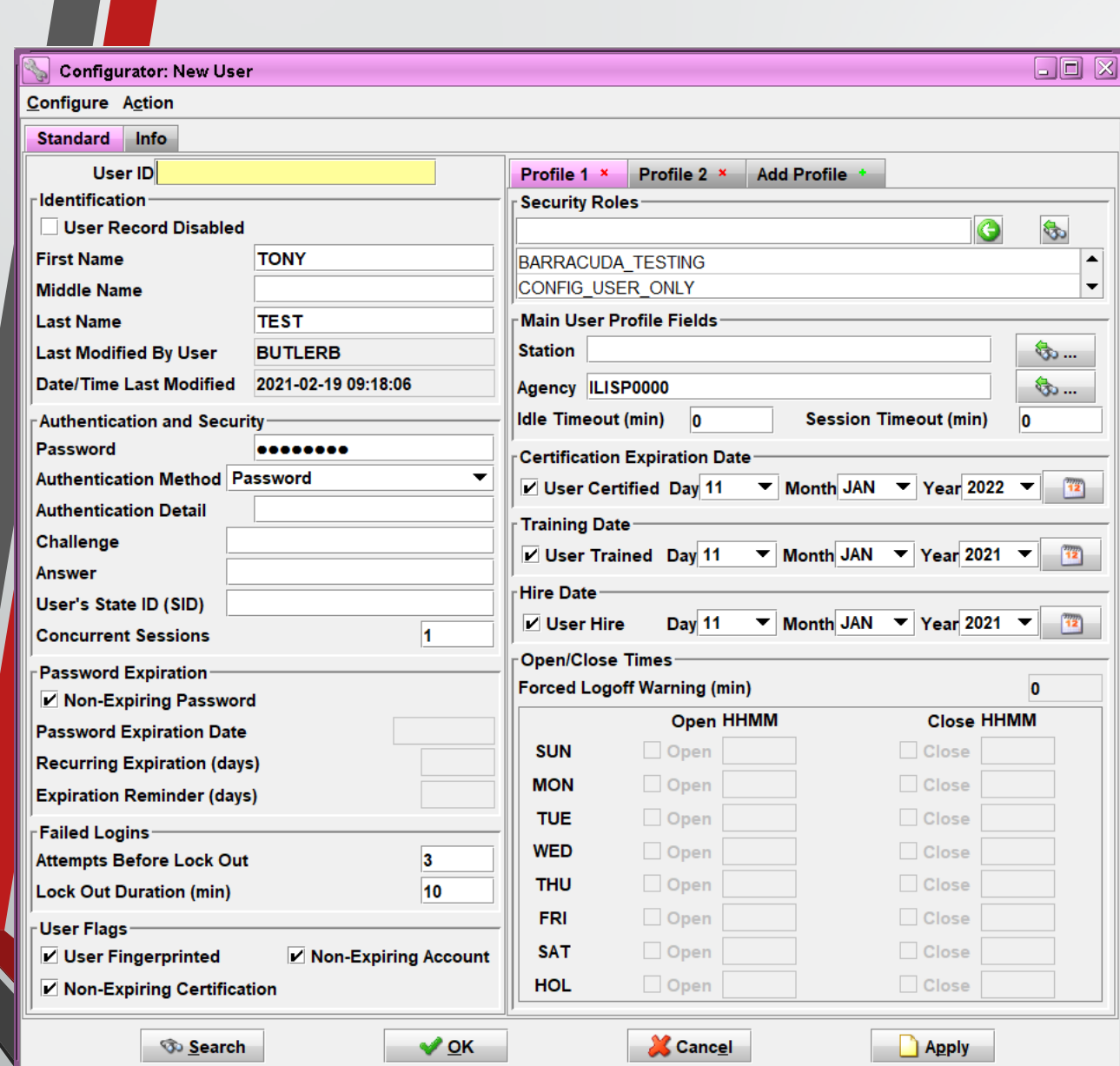

Entering a New User: From A Template

### **Change all applicable fields to Reflect the user being added**

### **Click OK or Apply to complete entering a new user**

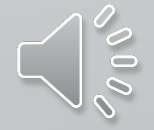

# **Modifying A User**

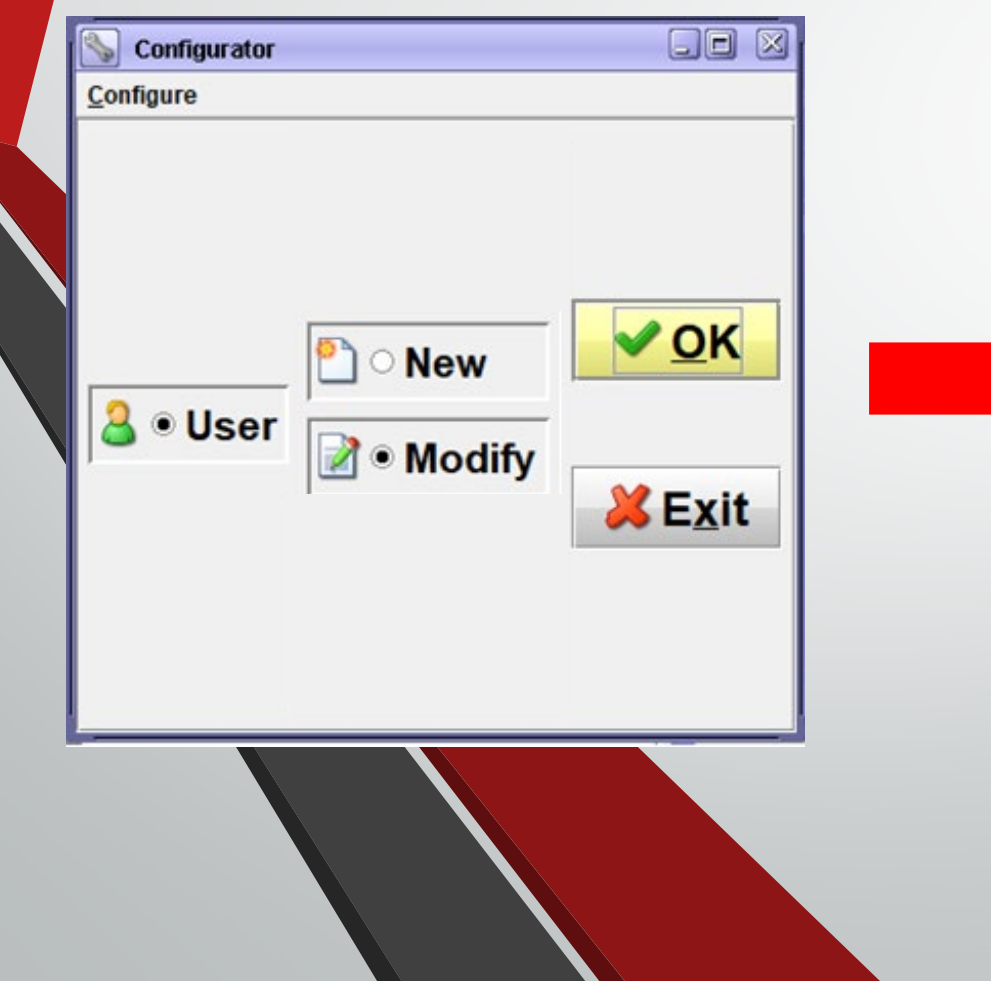

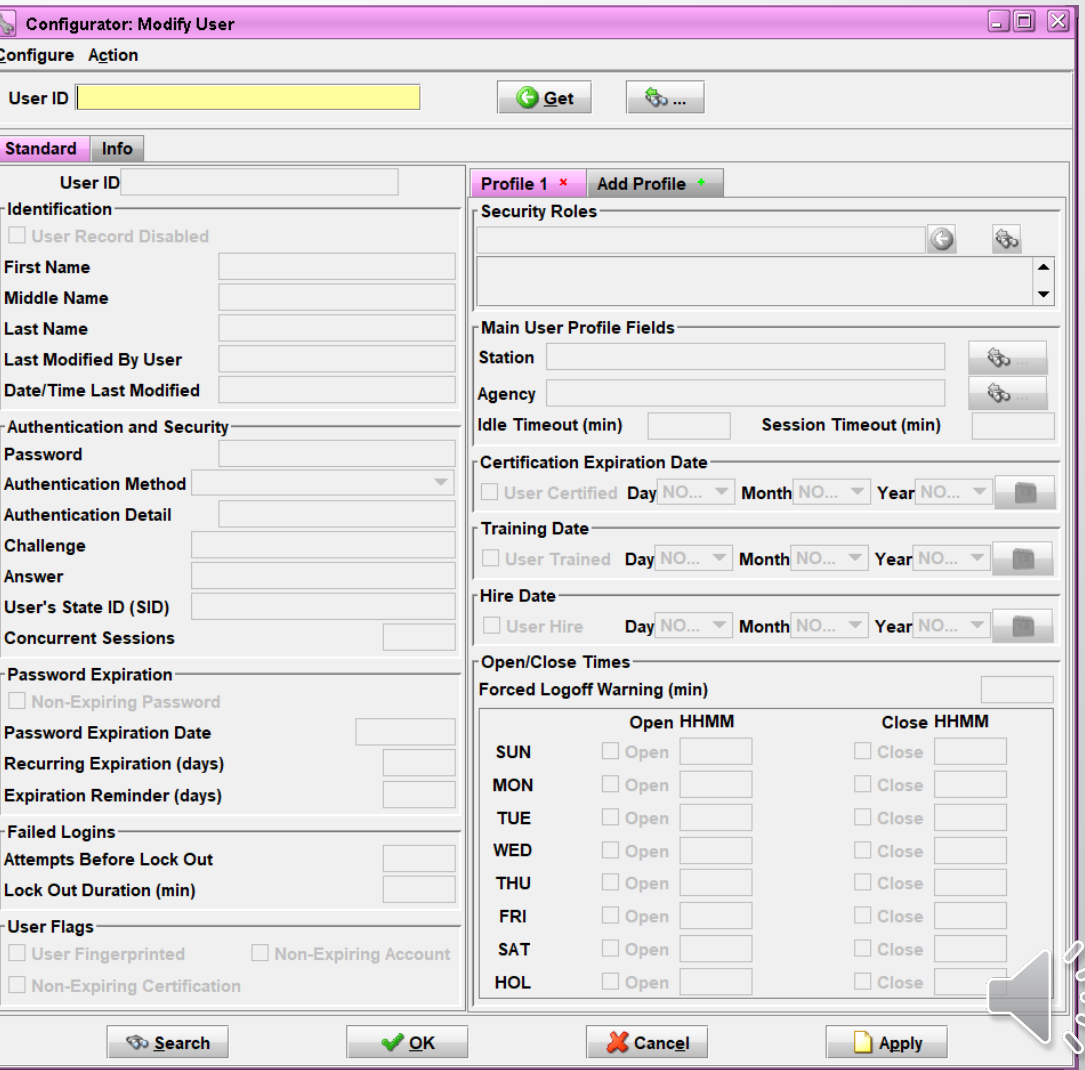

### Modifying A User Cont.

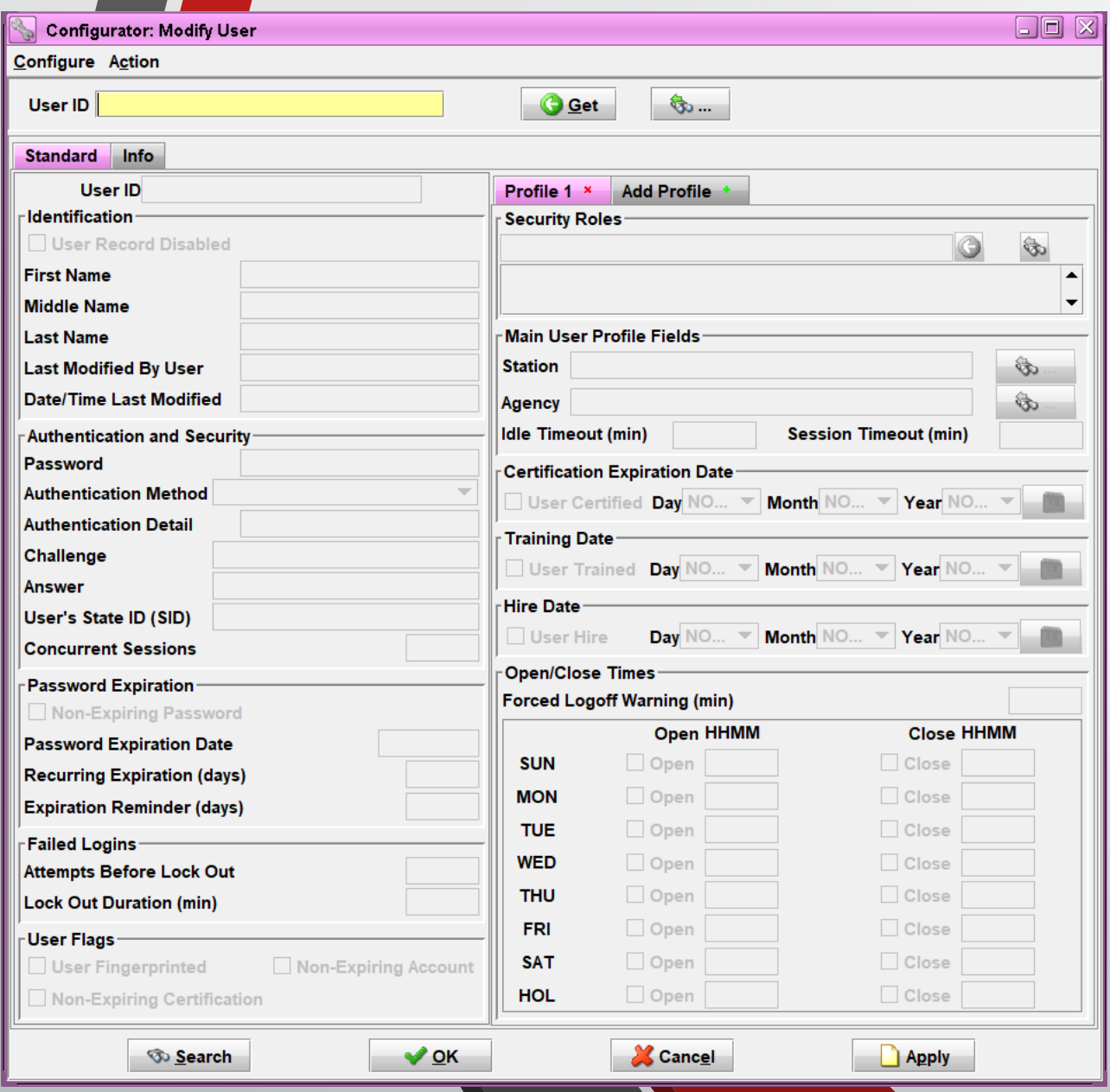

**To pull up a user's profile, you can either type the user ID into the User ID field and click Get**

### **OR**

**You can click on the binoculars icon to search for the user ID you want to modify**

### **If you click on the binoculars icon, a new screen titled Get User ID Records will open**

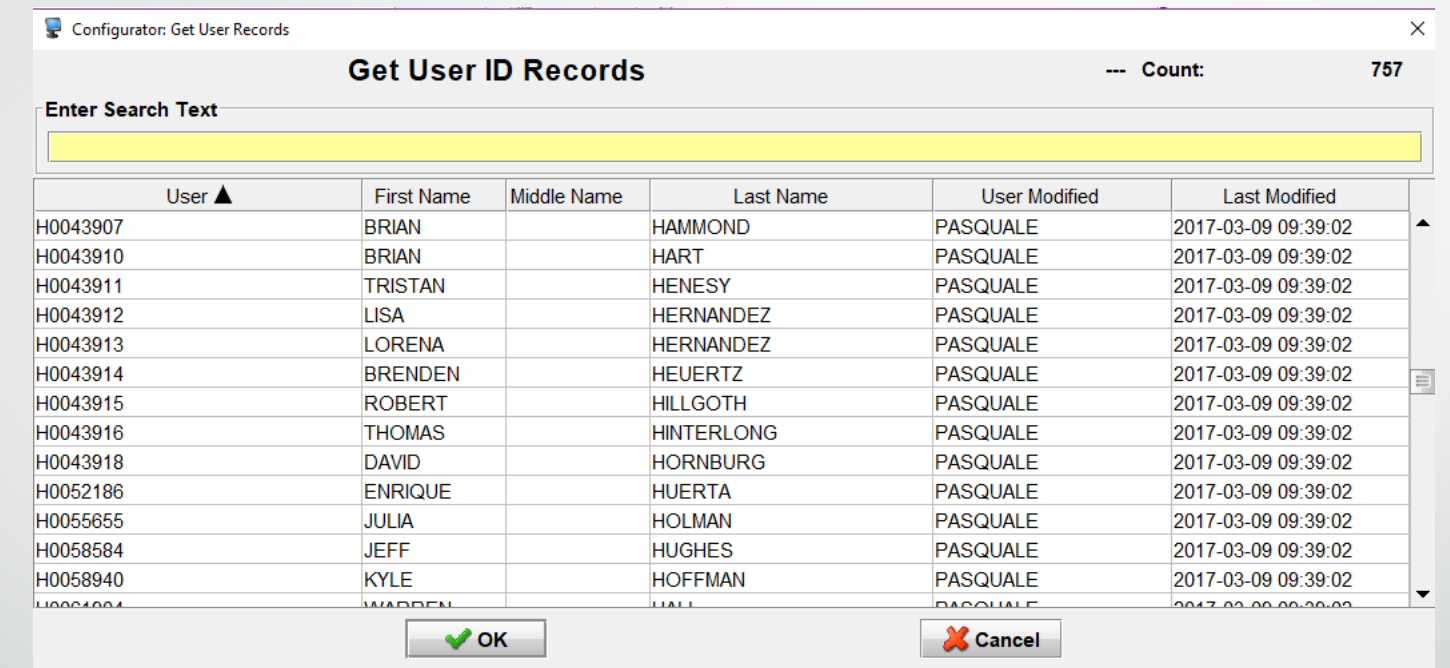

### **From this screen you can search by user ID or name**

**Click OK once you have the correct user ID**

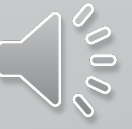

Modifying A User Cont.

### **The fields for the Modify User screen will work the same as on the Enter User screen**

**Update the appropriate fields and click on OK or Apply to finish making changes**

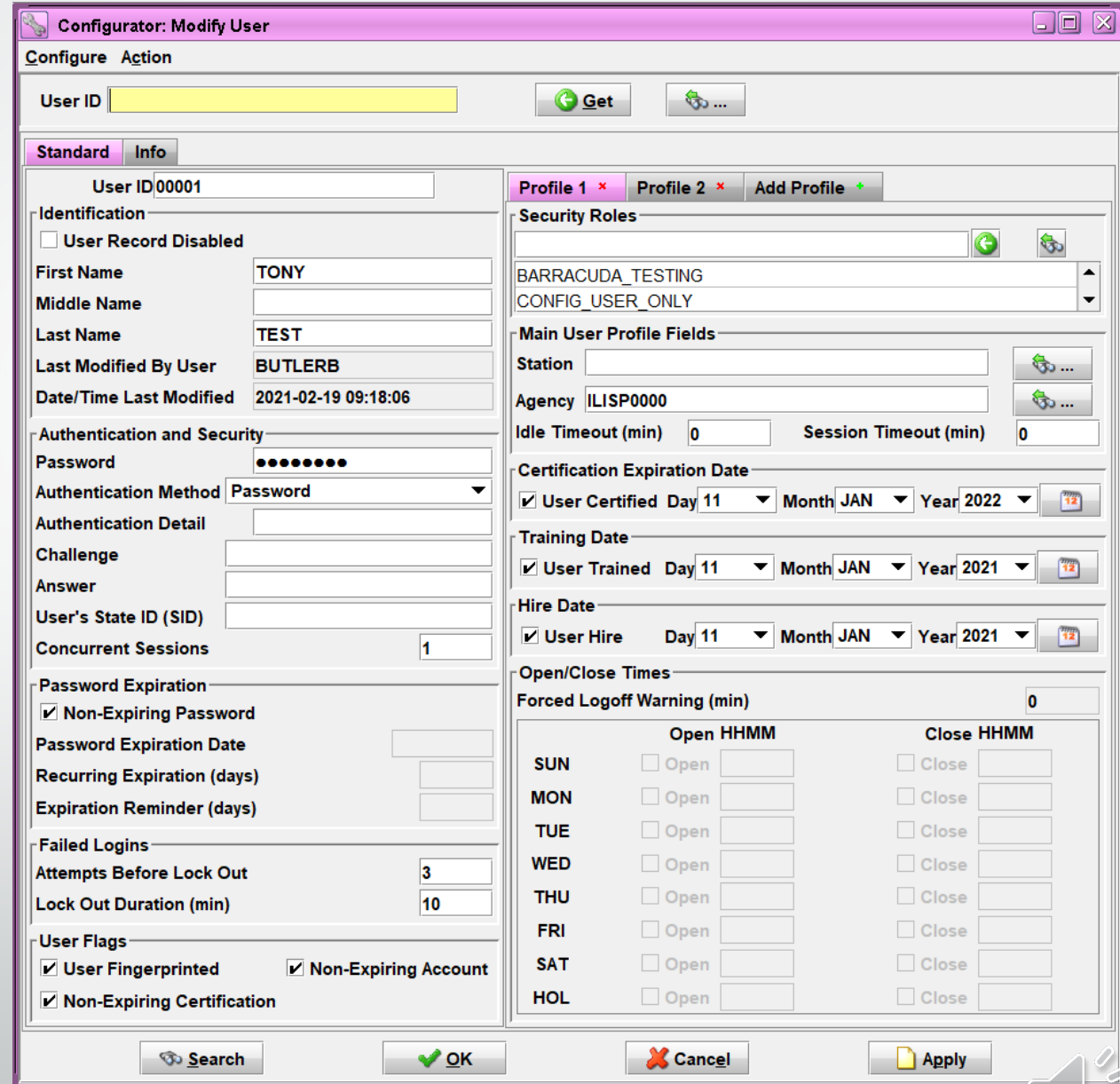

# **Adding A User Profile**

**This will be used for people who work at multiple agencies.**

**If a user's profile needs moved from one agency to another, please reach out to the ISP Help Desk**

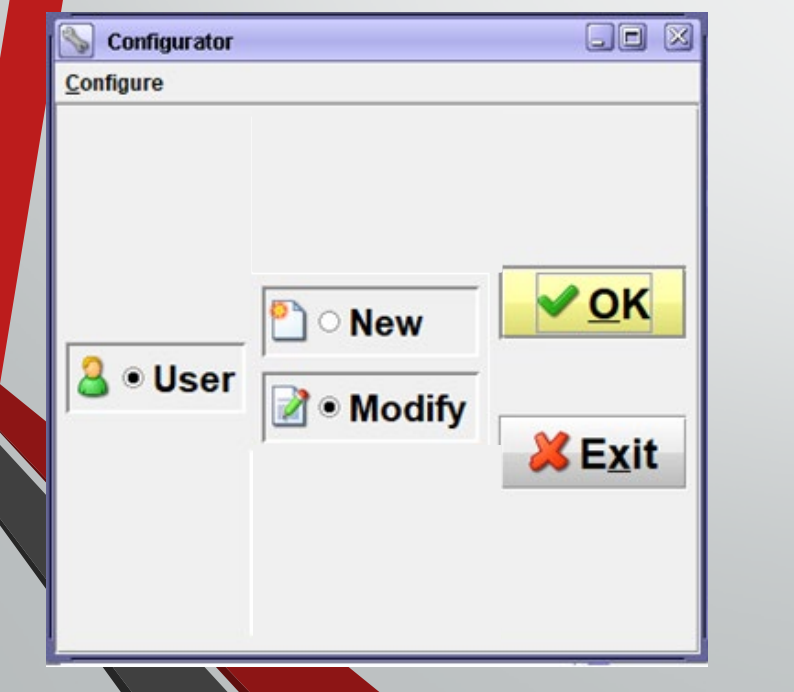

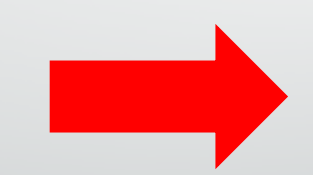

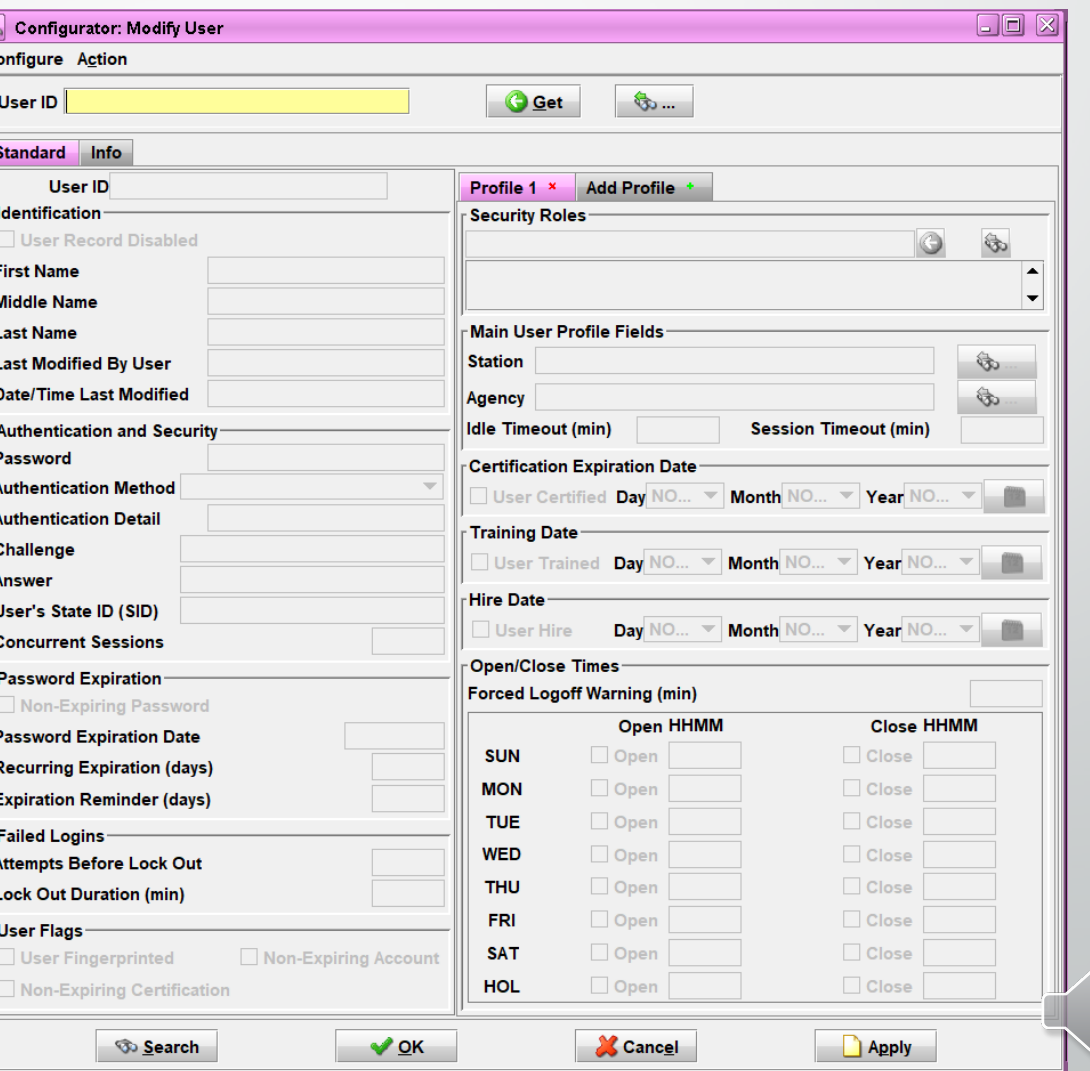

#### Adding A User Profile Cont.

**To pull up a user's profile, you can either type the user ID into the User ID field and click Get OR You can click on the binoculars icon to search for the user ID you want to modify**

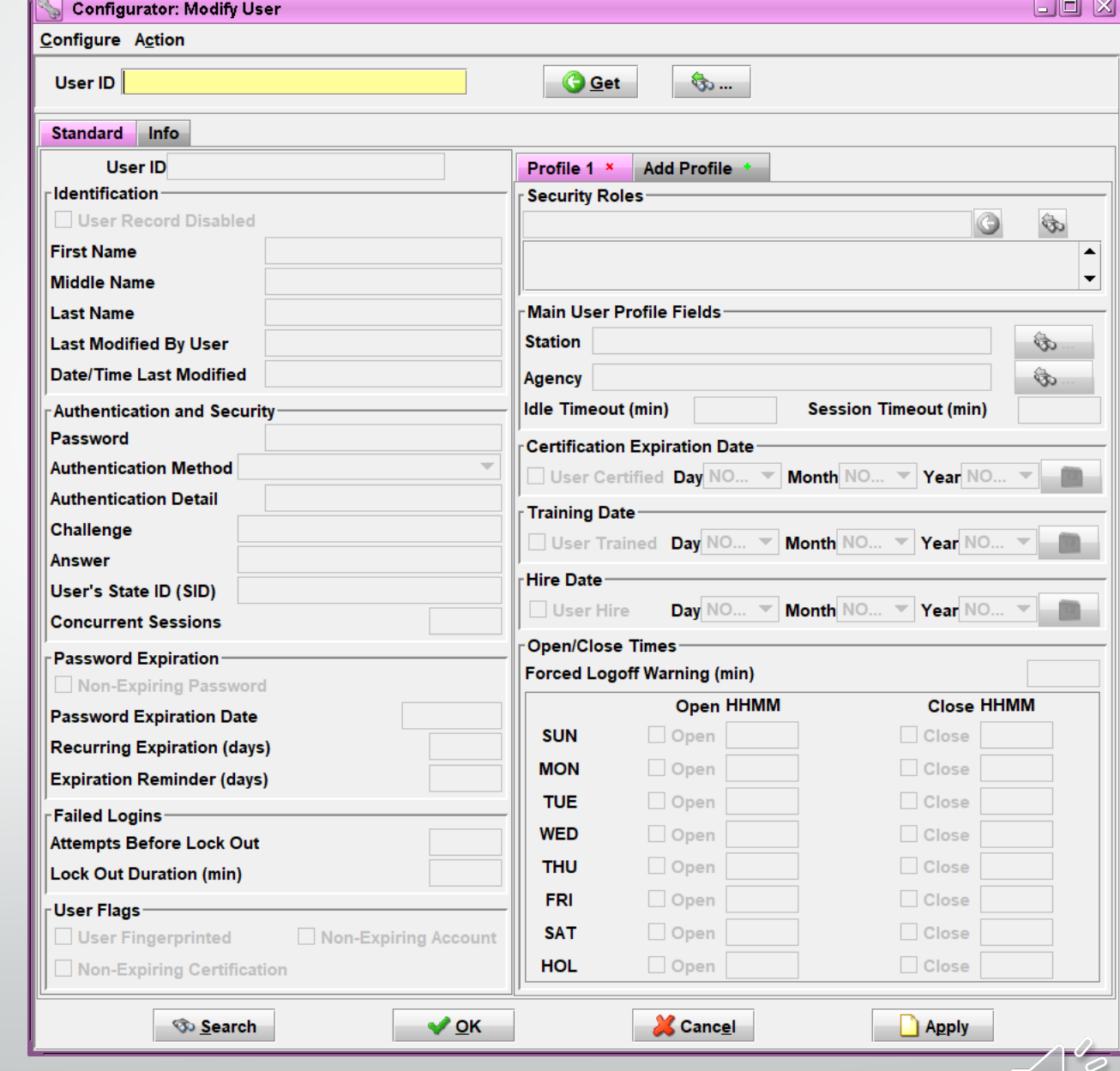

### Adding A User Profile Cont.

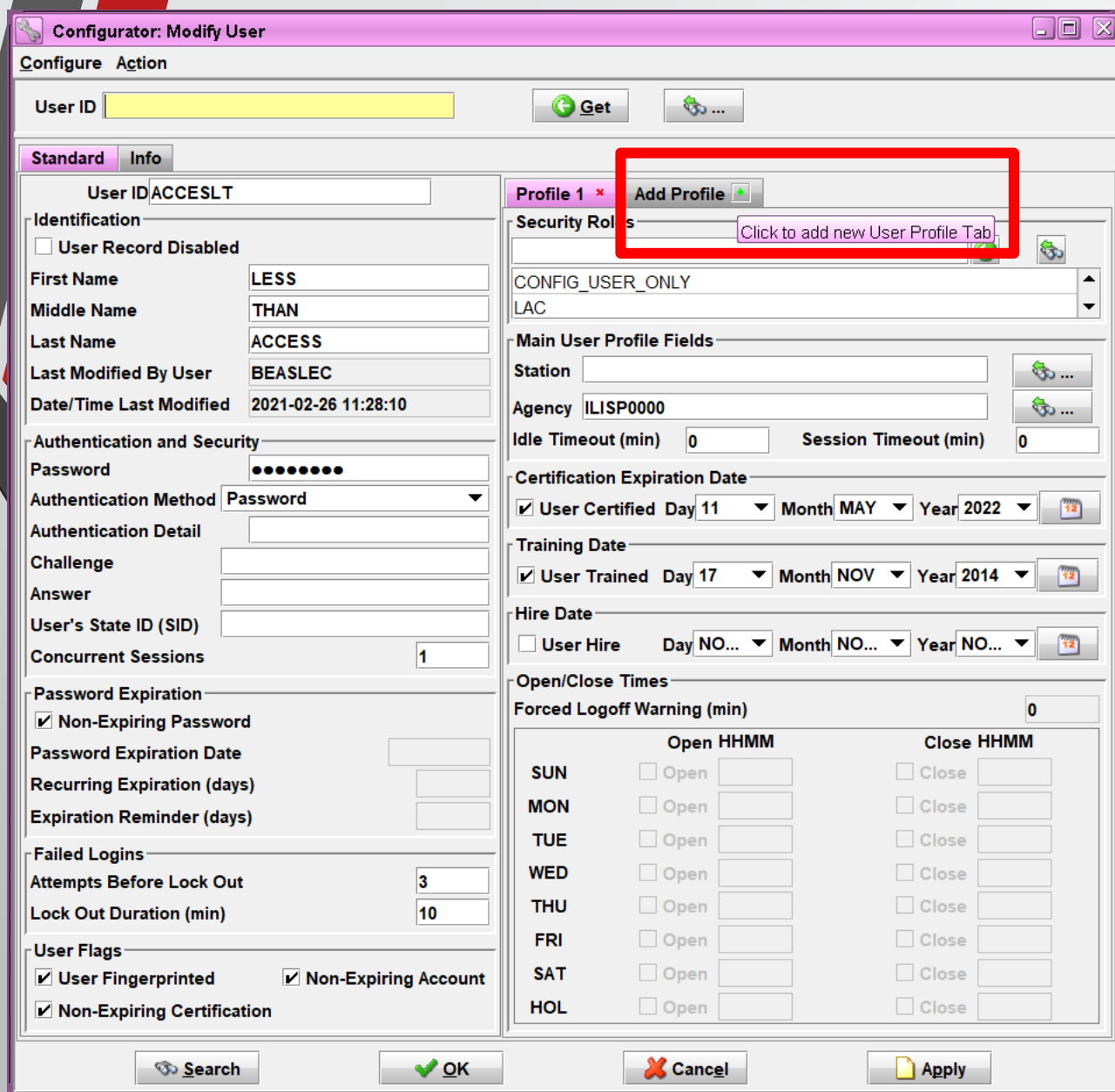

### **Click on the green plus sign next to Add Profile**

### Adding A User Profile Cont.

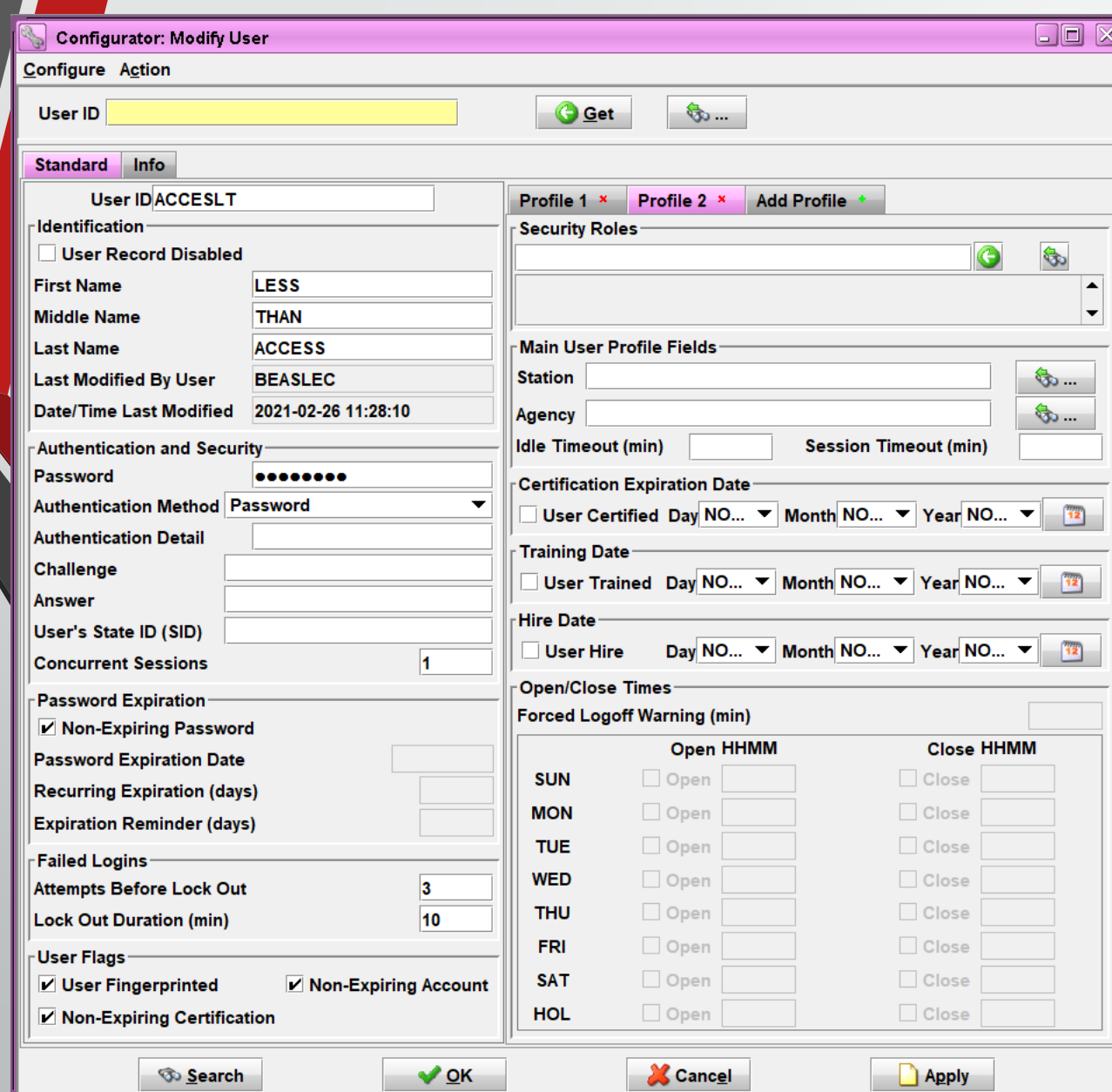

### **Left side fields will stay the same**

**Right side fields will clear out**

**Only fill out the fields on the right side with your agency's information** 

**Click on OK or Apply to finish modifying the user with the added profile**

## **Extra Tips**

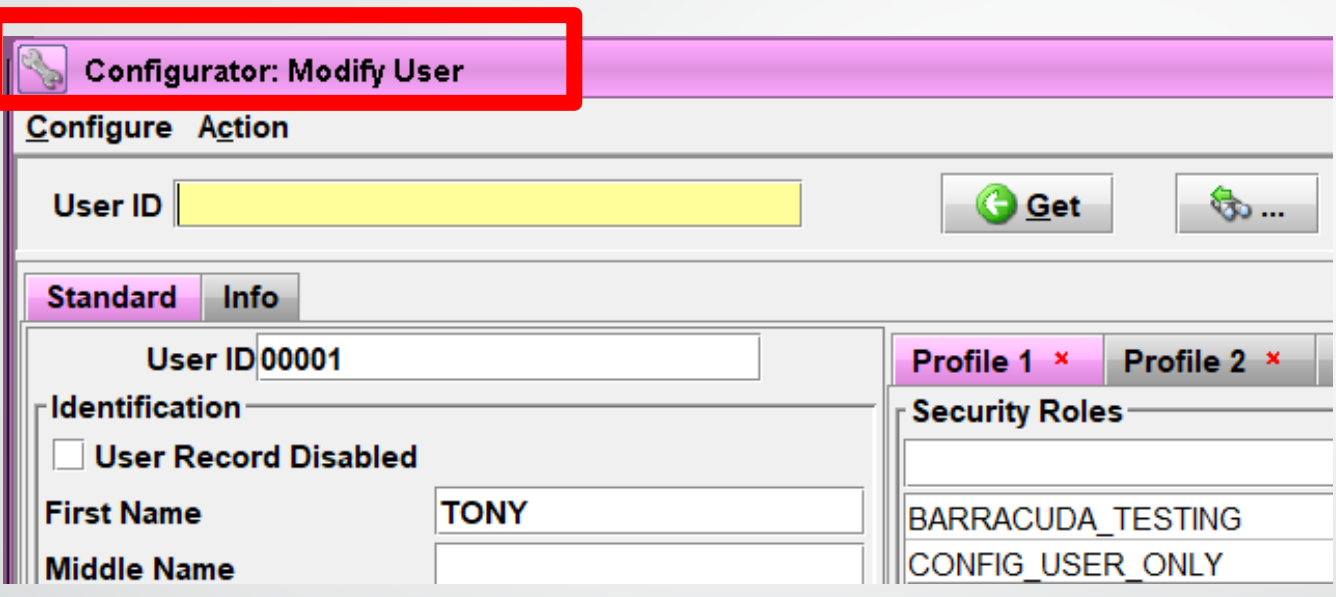

**If at any point when entering/modifying a user, if you have to walk away and can't remember what you're doing because the screens are similar, look at the upper left-hand corner of the screen**

#### Extra Tips Cont.

### **Logging In**

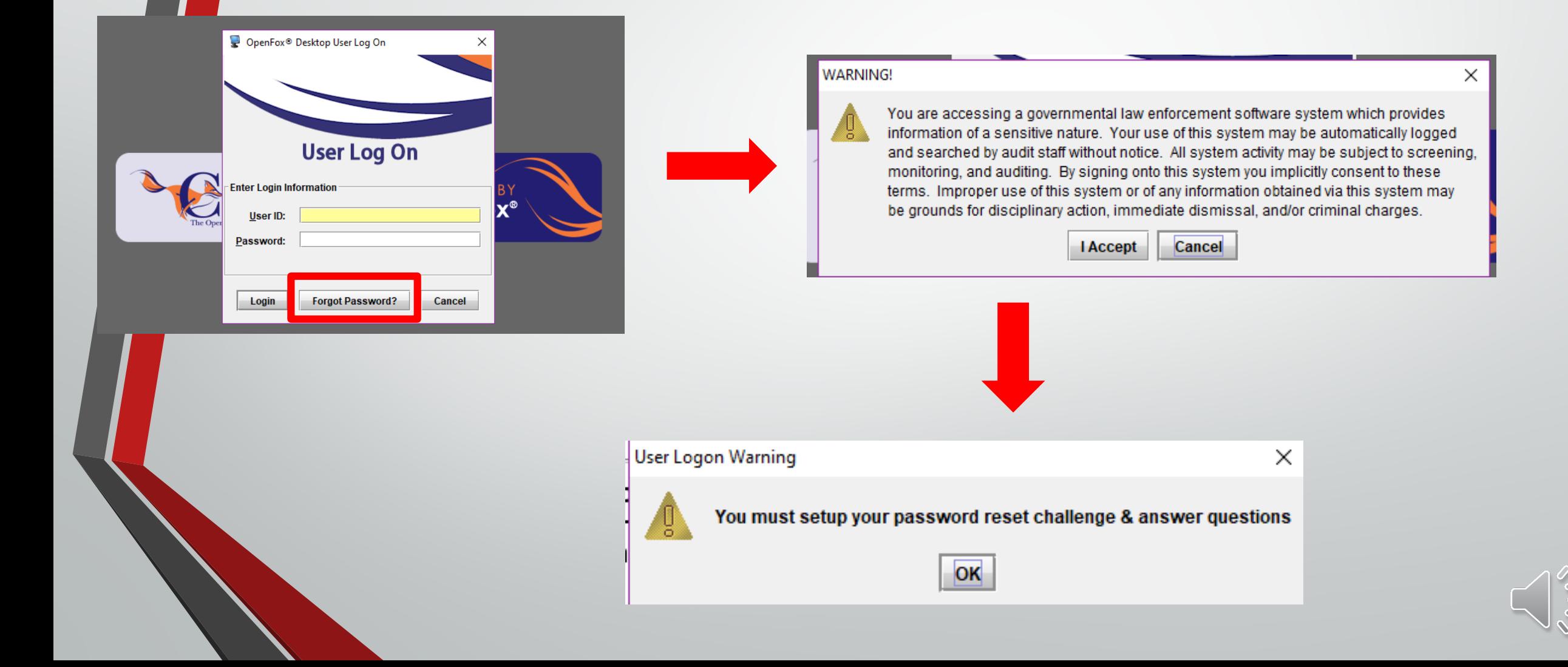

### Extra Tips Cont.

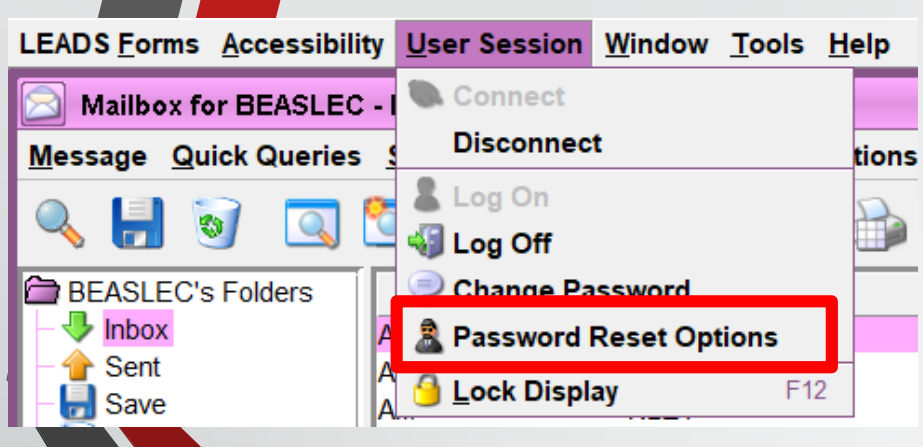

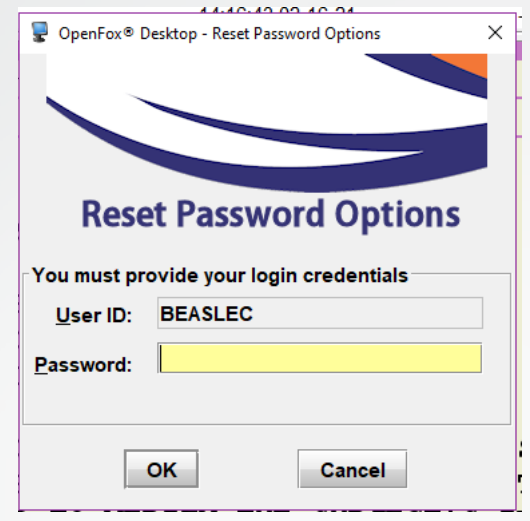

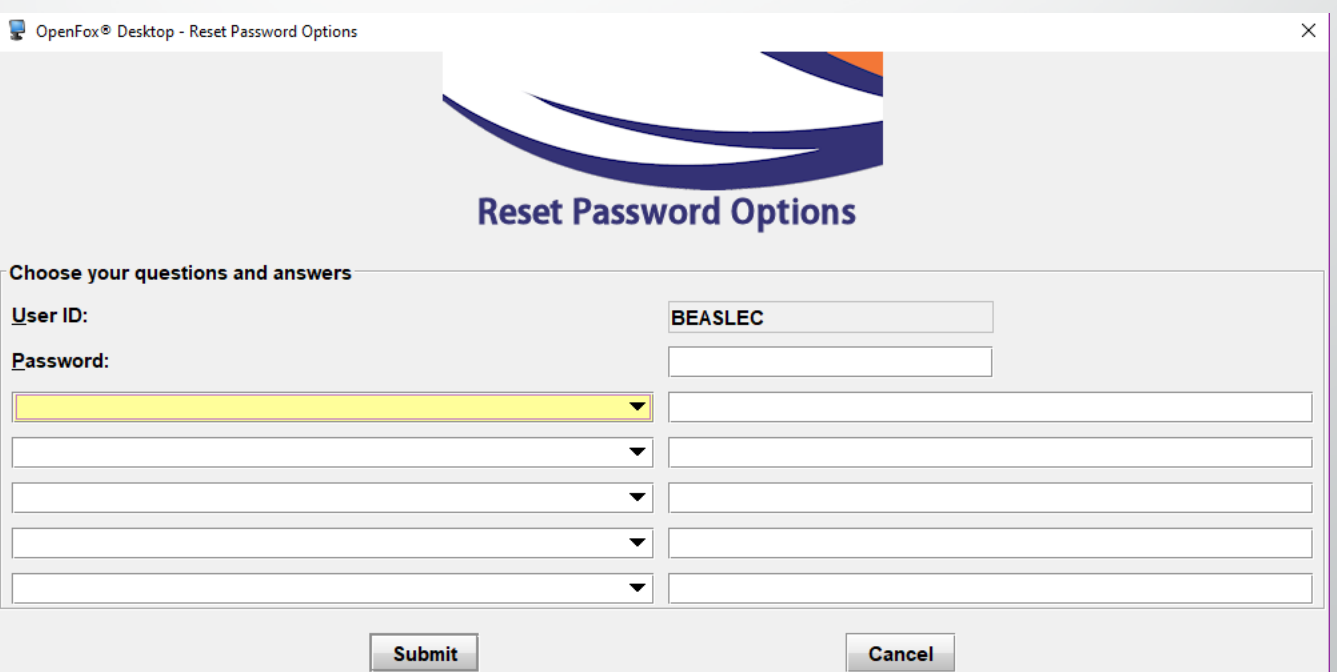

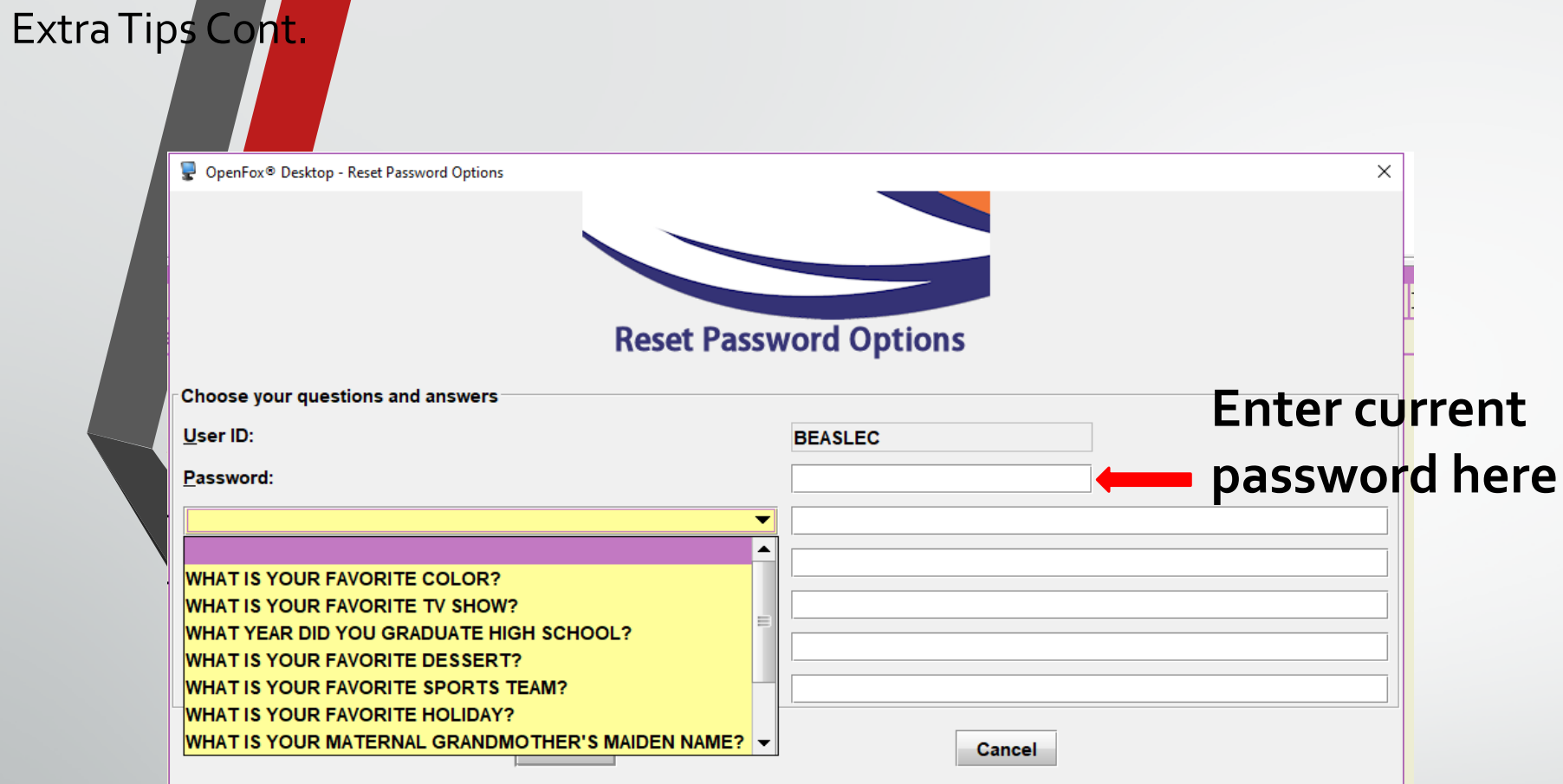

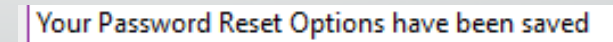

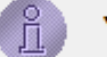

#### YOUR CHALLENGE QUESTIONS AND ANSWERS HAVE BEEN UPDATED

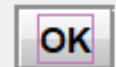

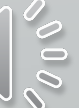

X

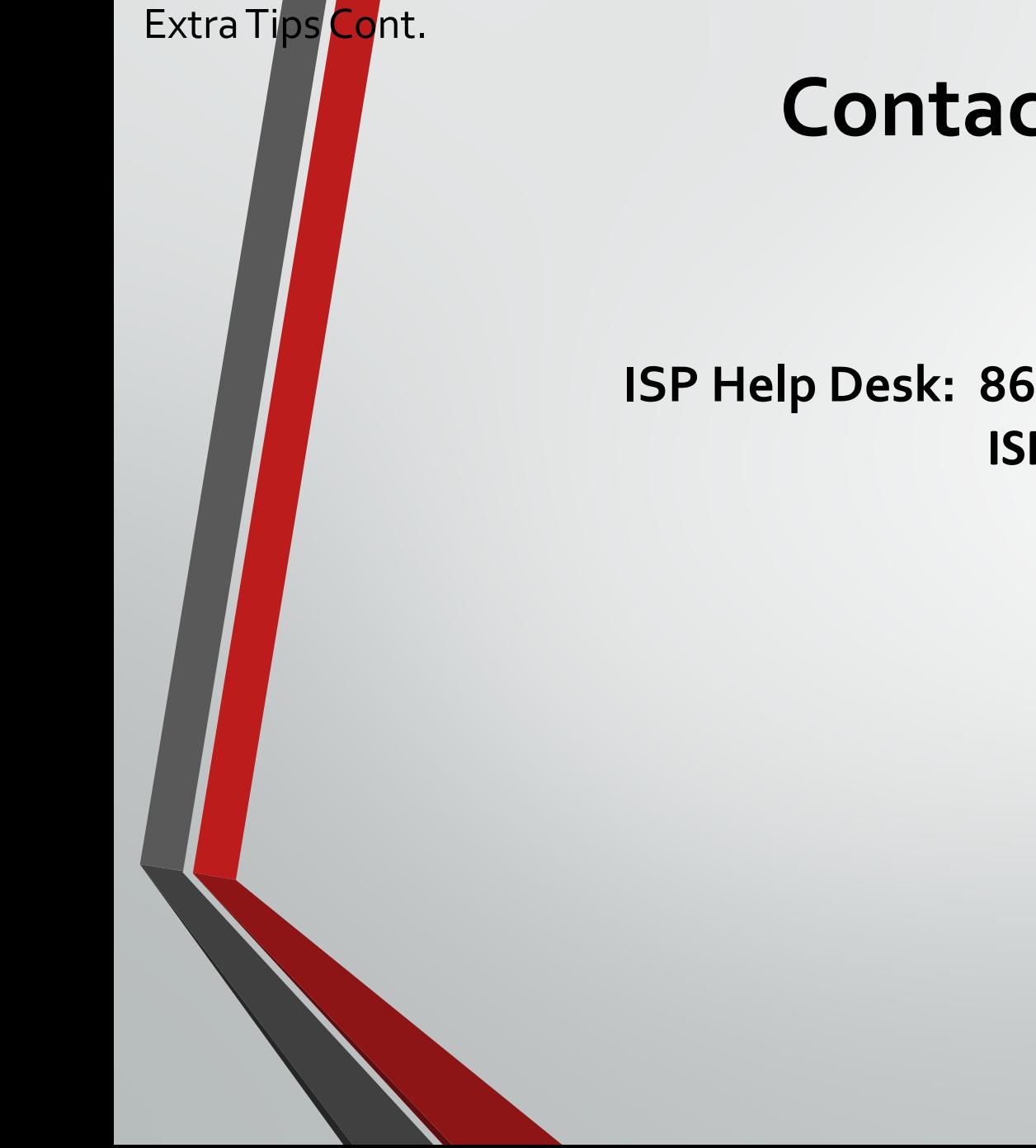

### **Contact Information**

**ISP Help Desk: 866/LEADS-00 ISP.HelpDesk@Illinois.gov**

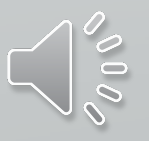

### **Break Time!**

**We will now take a 5 minute break followed by LAC and Delegate Admin Tasks**

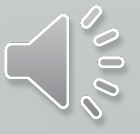

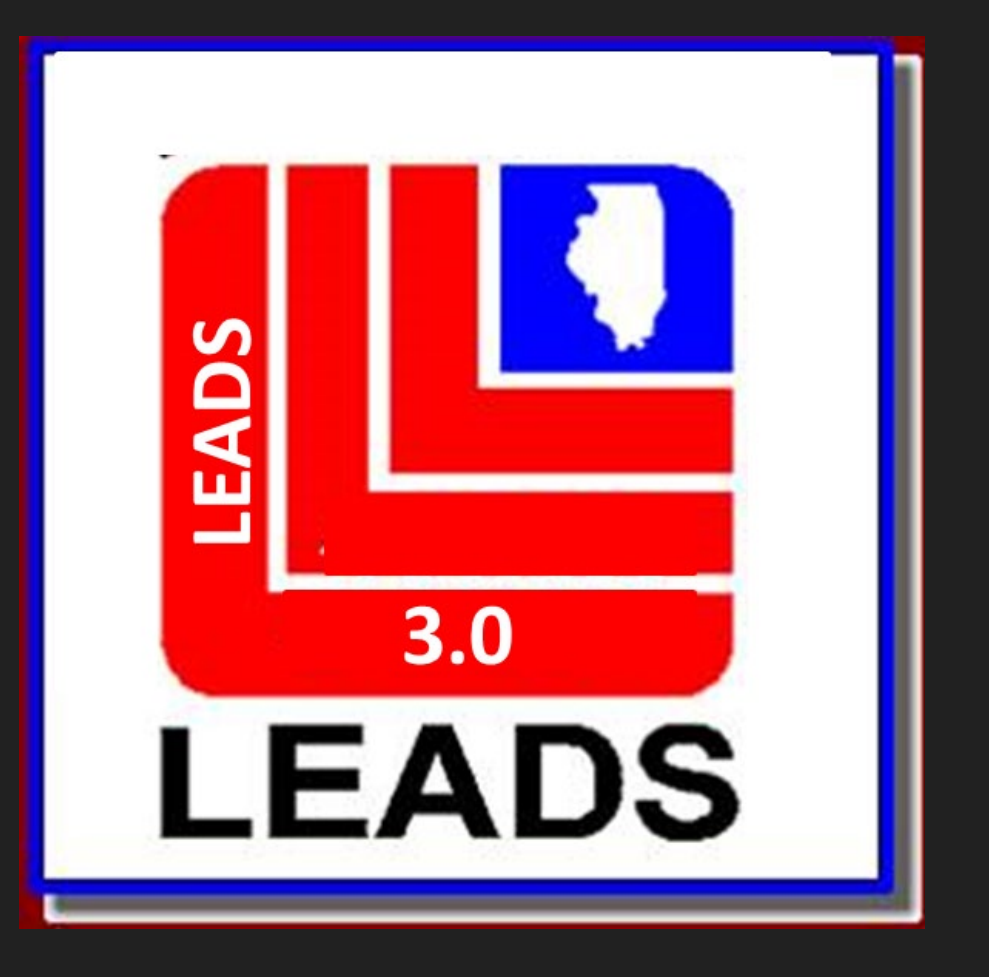

## **LAC Training LEADS Agency Coordinator**

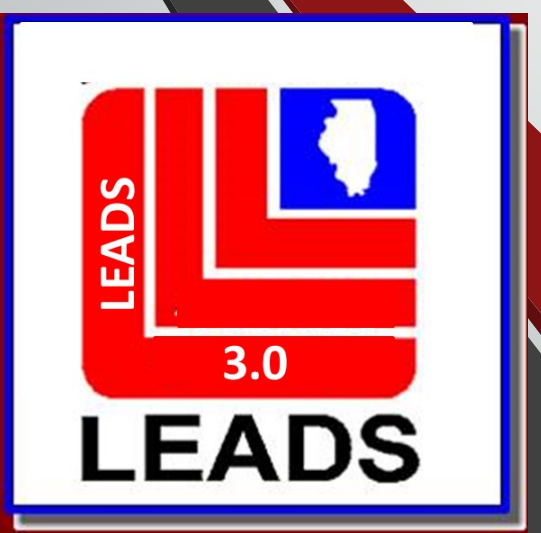

E

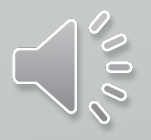

### **Information Covered**

- **LAC Duties** LEADS 3.0 Configurator (registry)
- **Agency Responsibilities**

E

Information covered will be for both new and veteran LACs.

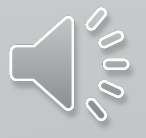

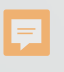

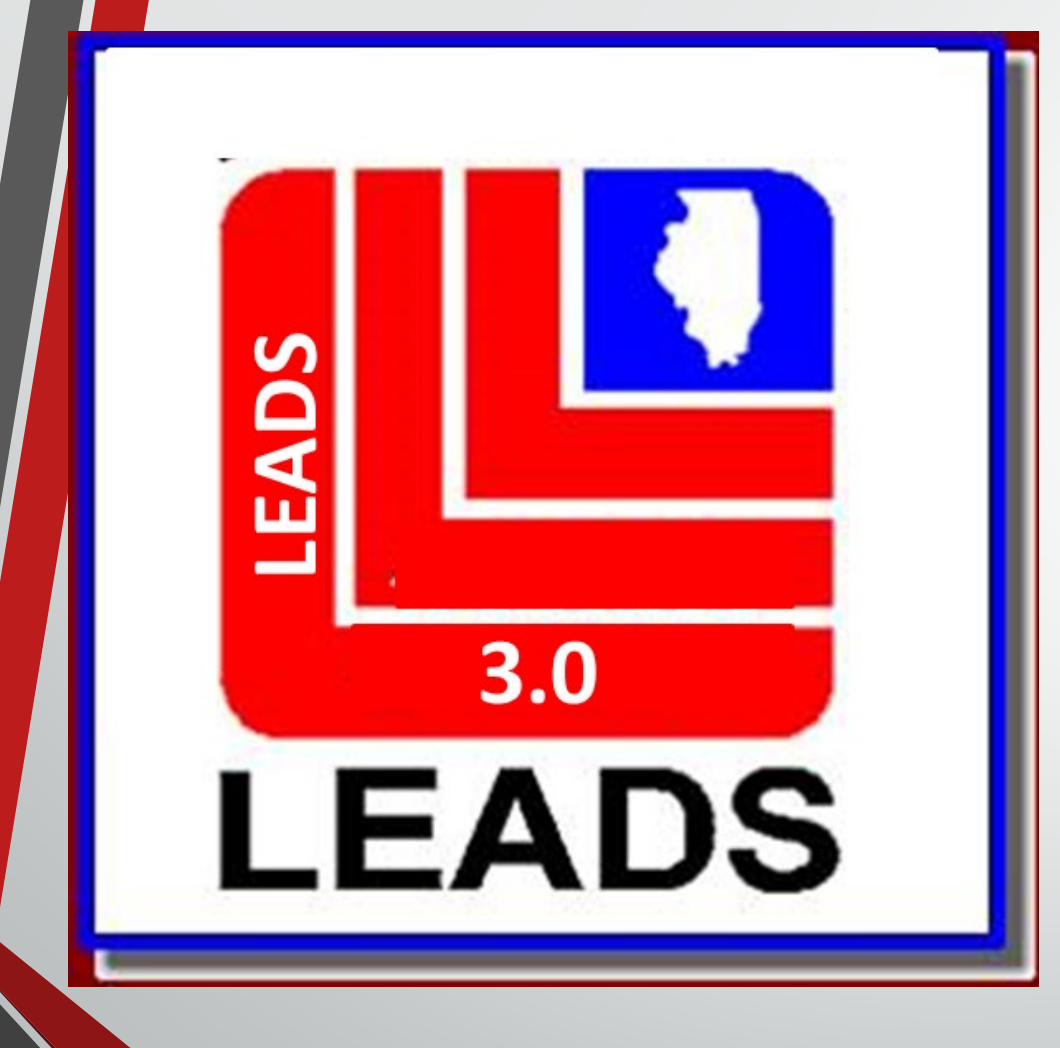

# **LAC Duties**

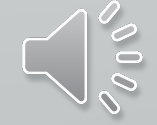

# **Duties**

F

•Serves as Agency trainer. Online Resources, CPI YouTube videos [http://leadsinfo.isp.state.il.us/LEADS](http://leadsinfo.isp.state.il.us/LEADS30Info/LEADS30Info.htm)30Info/LEADS30Info.htm

•Daily bulletin - helpful reminders, new and upcoming programming.

• LEADS Policy - must be read every day. M-F, no weekends or Holidays.

## **Duties continued**

Ę

•Managing agency's LEADS 3.0 User Registries (Configurator)

•Delegates may assist LAC's

•Agencies can appoint as many delegates as needed for the agency. Typically, agencies appoint at least one delegate per shift.

### **Configurator**

 $\overline{\mathbf{E}}$ 

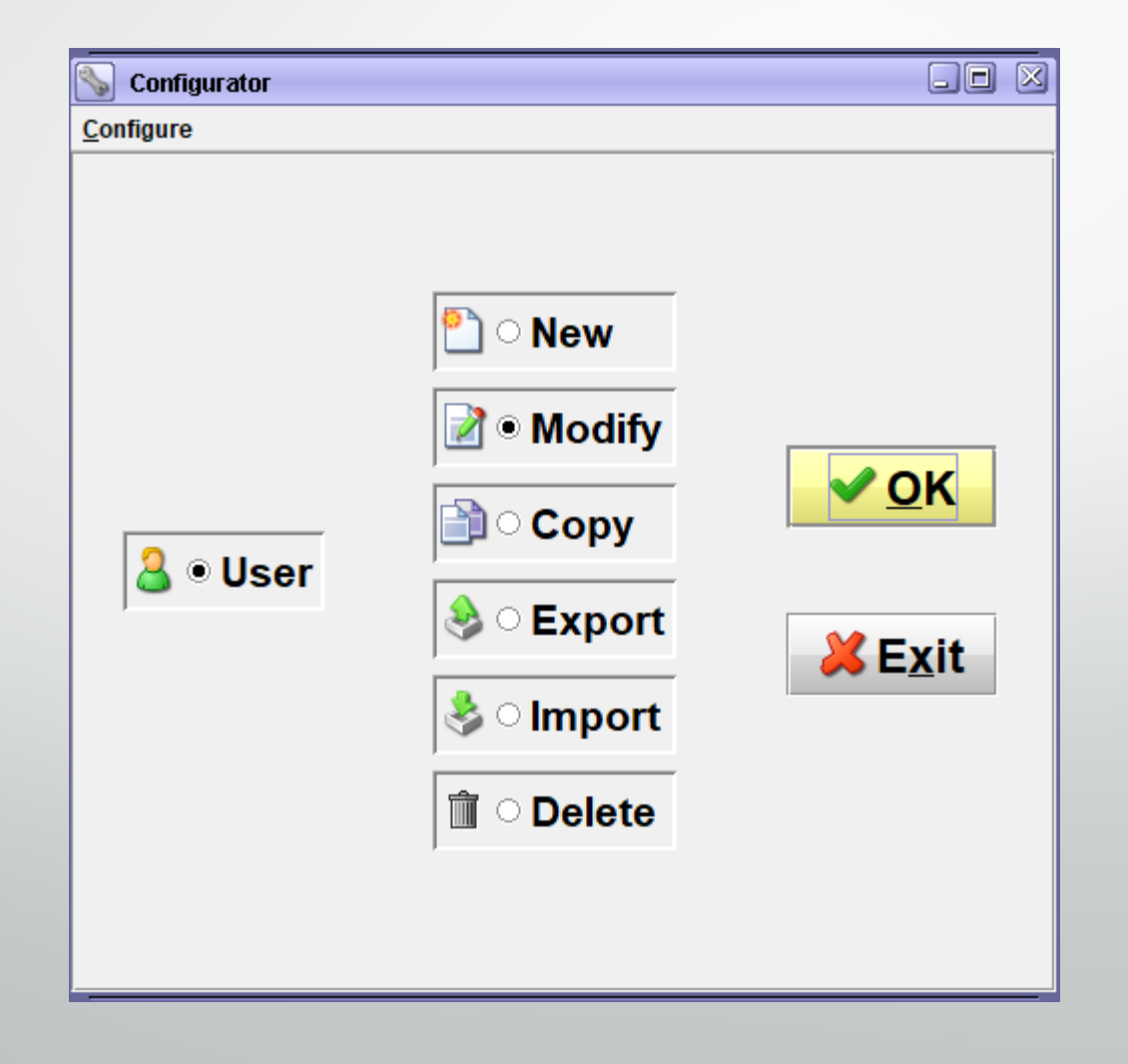

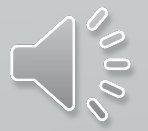

# **Configurator**

LAC is responsible for:

Ę

- Entering Users into LEADS 3.0 configurator
- **•** Modifying information as necessary, certification expiration dates, name change.
- Disabling Not Deleting Users when no longer with agency.

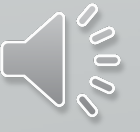
## **Configurator**

Ę

- Trainee status is different than LEADS 2000.
- LEADS 3.0 allows Users who are not yet certified and who do not yet have a SID number to be entered into the LEADS 3.0 Configurator with a Hire date only.
- This allows user to access LEADS 3.0 for six months. Cannot be extended beyond 6 months.
- Certification information must be added within 6 months or User's account will be revoked.

# **Configurator**

- Users who work for more than one agency will need a profile for each agency.
- LEADS 3.0 Users will log in using the same user name, the computer will determine level of user access by station log-in.
- This is a reason to NOT delete Users.

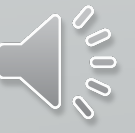

## **Configurator**

Ę

If a users LEADS certification expires, user will be revoked and UNABLE to log into LEADS 3.0

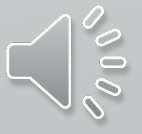

# **Departmental Registry**

Ę

### Now Performed by LEADS Administration

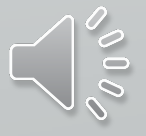

## **LEADS Administration must be notified when:**

- New Agency Head
- New LAC

F

• Agency address or telephone number change.

Forms to be submitted:

- Agency Data Correction Form
- New LEADS Agreement (only with new Agency Head)

**Web Link: isp.state.il.us/law enforcement resources > LEADS 3.0**

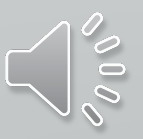

## **Additional Work Stations (CDCs)**

For additional LEADS 3.0 work stations the LAC should submit an Additional Device Data form available on LEADS web link **(**https://isp.Illinois.gov/LawEnforcement/LEADS3dot0**)** 

Ē

For additional interface work stations, submit LEADS Interface Station Assignment form available on LEADS web link **(**https://isp.Illinois.gov/LawEnforcement/LEADS3dot0**)**

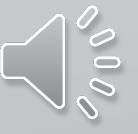

# **Training & Certification**

Ę

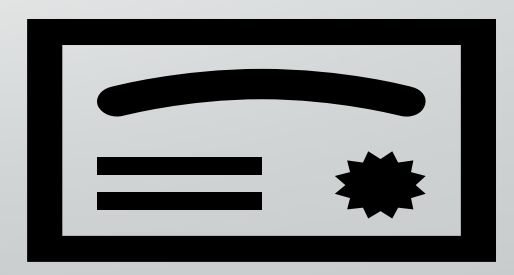

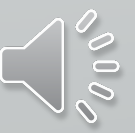

F

nexTEST is the still the LEADS Training program<br>there are 3.0 changes that will be implemented<br>later there are 3.0 changes that will be implemented later.

- **Full Access**
- **Less Than Full Access**
- **•** Practitioner for Administrators
- **•** Practitioner for Non-Administrators

This applies to initial certifications and re-certifications.

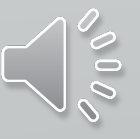

### Who to contact?

 $\overline{\mathbf{E}}$ 

Agency's nexTEST Administrator

LEADS Help Desk - 866 LEADS-00

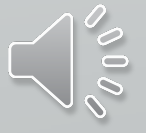

### **Securi Awareness Training**

Ę

•FBI CJIS mandates persons with unescorted access to criminal justice information be Security awareness trained. This includes:

- Direct and indirect LEADS users
- Support (janitorial, maintenance, etc) and Information Technology (IT) personnel
- •What does this mean for your agency?
- Direct Users
- Security Awareness is included as a module in the Full Access and Less Than Full Access courses in nexTEST.
- Both Initial and Recertification Courses

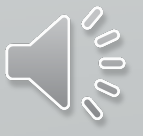

### **Secur Awareness Training**

Ę

#### Indirect Users (Practitioners)

Those taking the Practitioner course for the first time (must be done within 6 months of employment or assignment).

- Security Awareness is included as a module in both LEADS Practitioner courses in nexTEST.
- Practitioners will acquire this training when they complete their practitioner course.
- **Security awareness is then completed every 2 years thereafter through CJIS Online.**

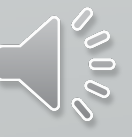

## **Security Awareness Training**

Support/IT personnel Security Awareness training through CJIS Online.

Ę

- LEADS 3.0 website >LEADS Information >Audit and Training OR [https://www.cjisonline.com](https://www.cjisonline.com/).
- Initial training must be completed within 6 months of employment or assignment and every 2 years thereafter.
- There are four different levels of Security Awareness training. See the Security Awareness FAQs to determine which level applies to which personnel.

LEADS 3.0 website >LEADS Information >Audit and Training >Security Awareness Training FAQs.

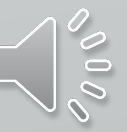

## More information for LAC's can be found on the ISP website at:

 $\overline{\mathbf{E}}$ 

[https://isp.Illinois.gov/LawEnforcement/LEADS3dot0](https://isp.illinois.gov/LawEnforcement/LEADS3dot0)

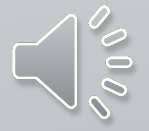

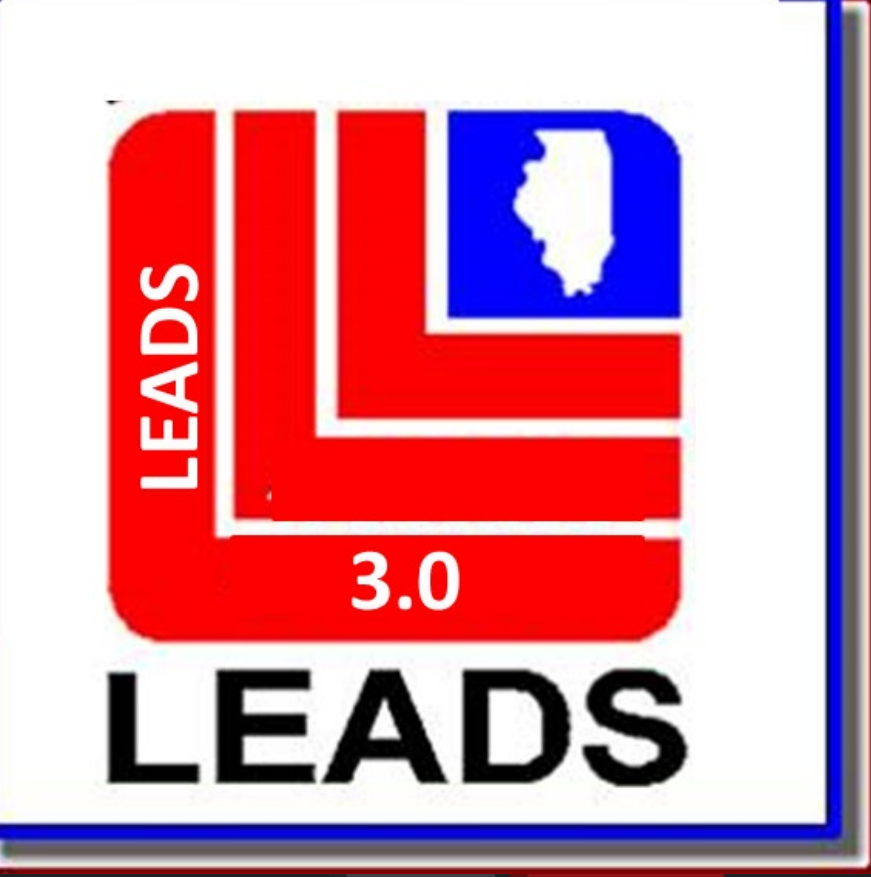

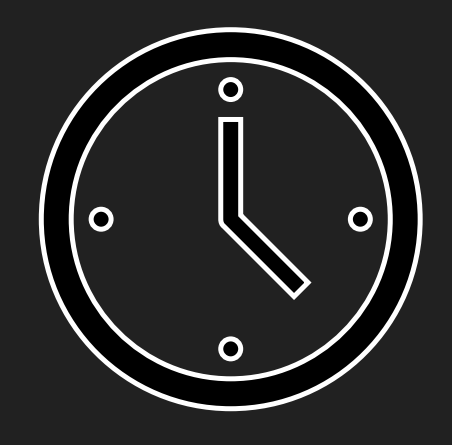

## **BREAK TIME We will start in 5 minutes**

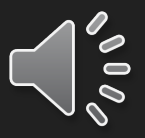

## **QUERY, NLETS, ADMINISTRATIVE MESSAGES**

[ISP.HelpDesk@Illinois.gov](mailto:ISP.HelpDesk@Illinois.gov)

866-LEADS-00

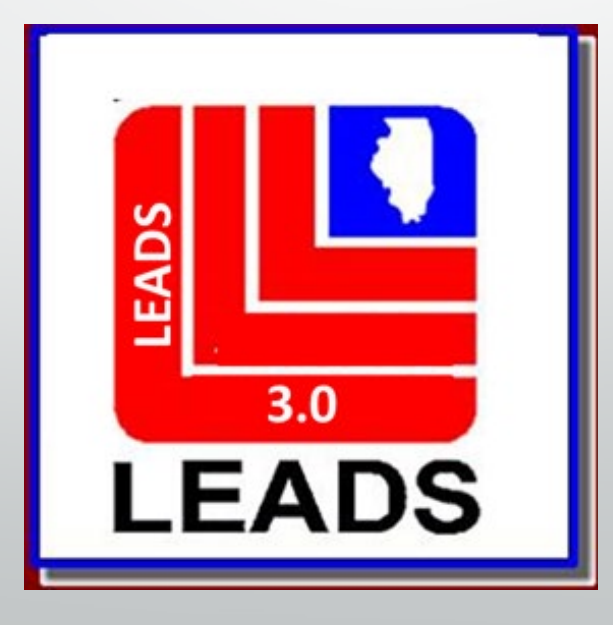

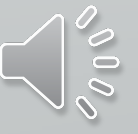

## **How a LEADS Number is created.**

• This is an eight-digit number which is automatically assigned by the LEADS computer to uniquely identify a record in the Computerized Hot Files.

Ę

- The first character is a letter which identifies the particular file which houses the record. Some of these identifiers have changed.
- The second and third positions represent the last two digits of the year in which that record was entered into CHF.
- The remaining five characters are a sequential letter followed by sequential four numbers. At the time of entry of a record, the sequential number indicates how many records have been entered into that file so far during that year.
	- For example, a record with an LDS of V20A0095 is the 95th record to be entered into the Vehicle File in 2020.

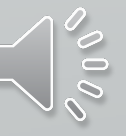

#### **LEADS 3.0 Has made changes to align with NCIC Guidelines Some CHF, (Computerized Hot File) LEADS Number Identifiers have changed. Added NCIC files and broke apart the Caution Files.**

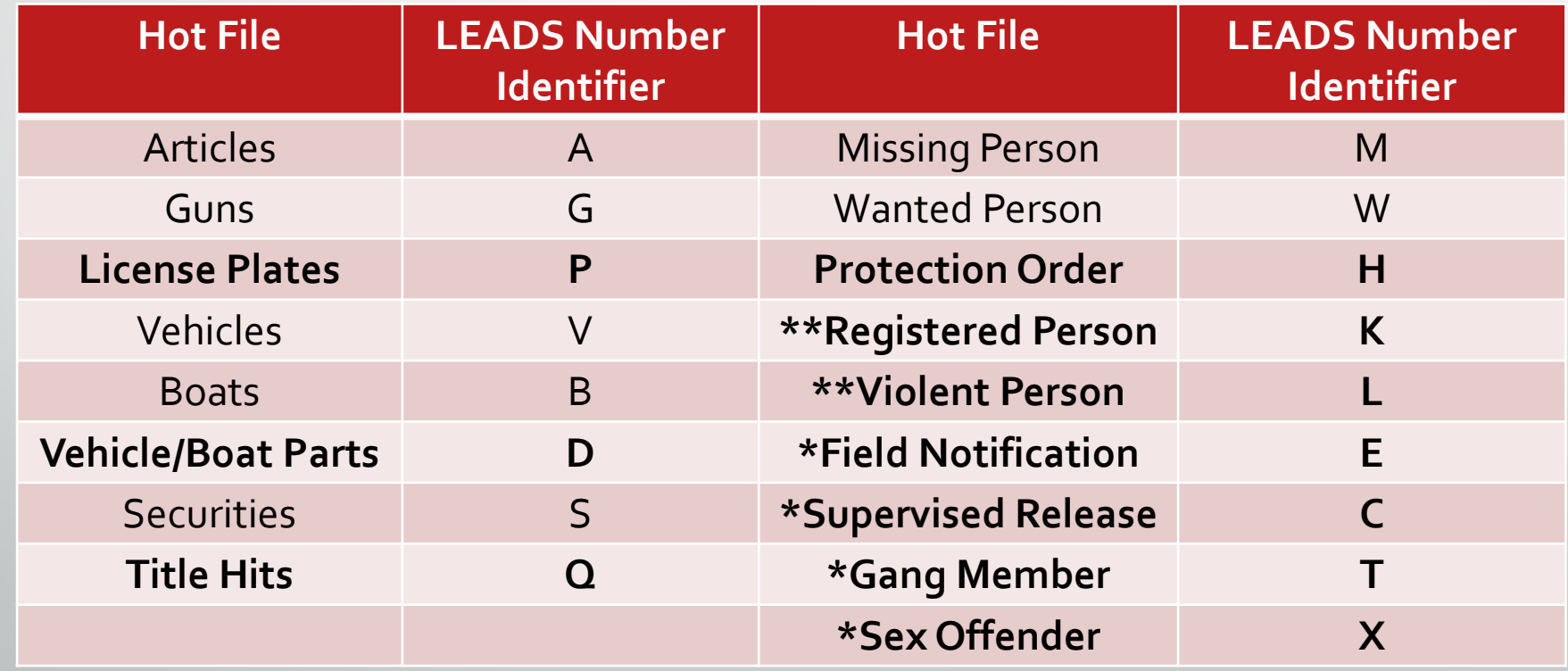

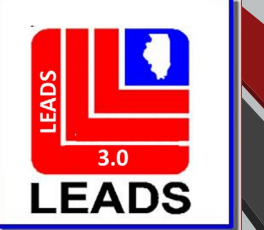

F

\* Previous LEADS Caution Files \*\*New CHF files, NCIC Only Files

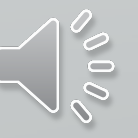

#### SEPARATING THE CAUTION FILES, **WHAT DOES THIS MEAN?**

Each Caution File has its own LEADS Number Identifier

· Sex Offender-X

E

- · Supervised Release (formerly parolee) C
- · Field Notification E
- Violent Person-L
- · Gang Member T

These changes follow NCIC formatting

When an inquiry is made, operator will receive a hit for each caution file entered for an individual person.

For example, if a person is a sex offender and a gang member, the inquiry will yield two responses.

## **CAUTION FILE SEPARATED**

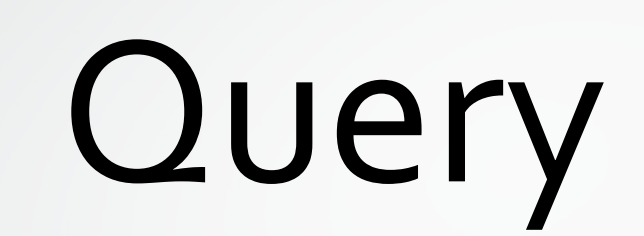

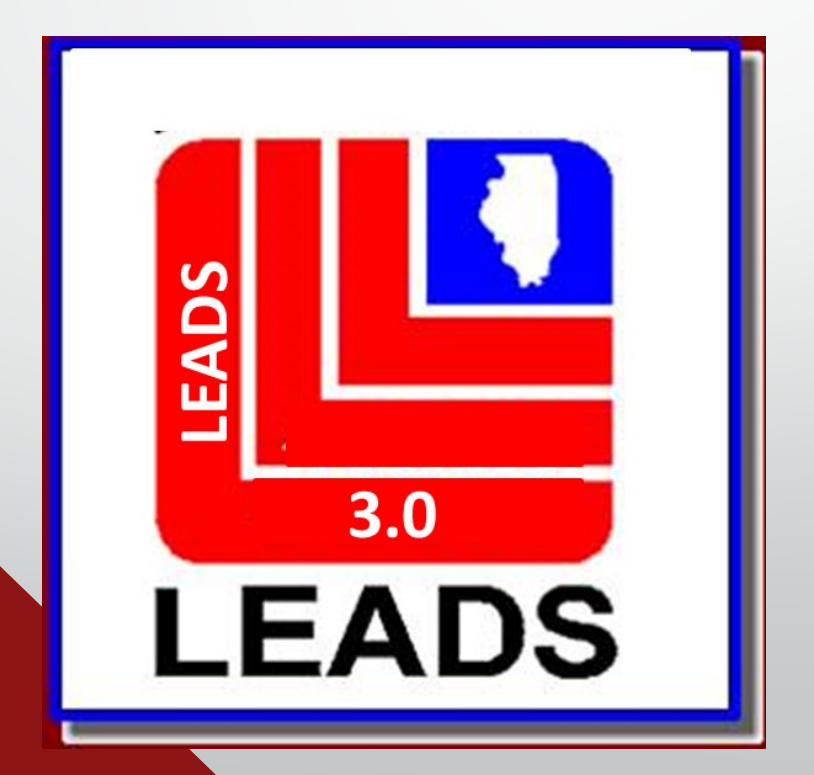

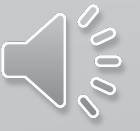

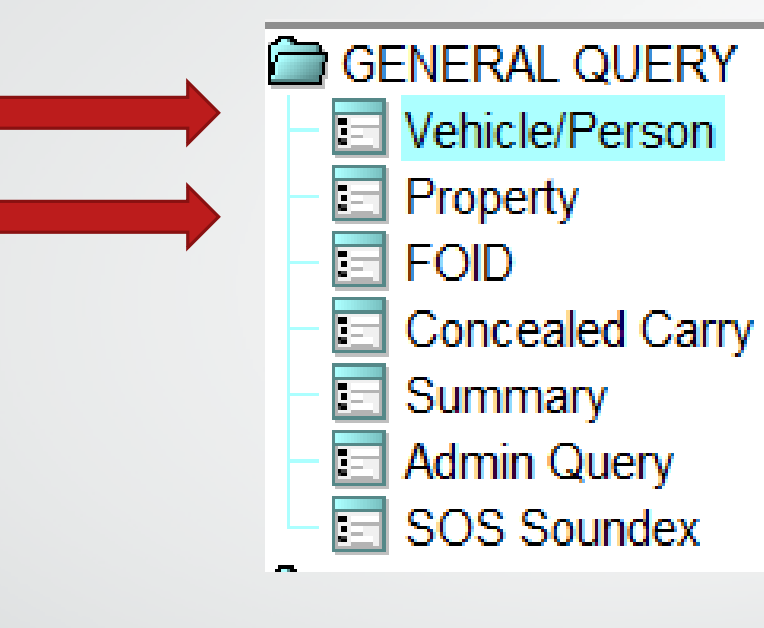

 $\overline{\mathbf{E}}$ 

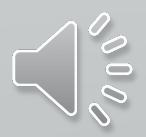

## **UNIVERSAL INQUIRY FORMAT SEPARATED INTO 2 MAIN QUERY FORMS**

Ę

**QVEHPER** – QUERY VEHICLES, PERSONS, PLATES

**QPROP** – QUERY ARTICLES, BOATS, GUNS, SECURITIES

## **2 options to open any form**

F

**LEADS** 

 $3.0$ 

**LEADS** 

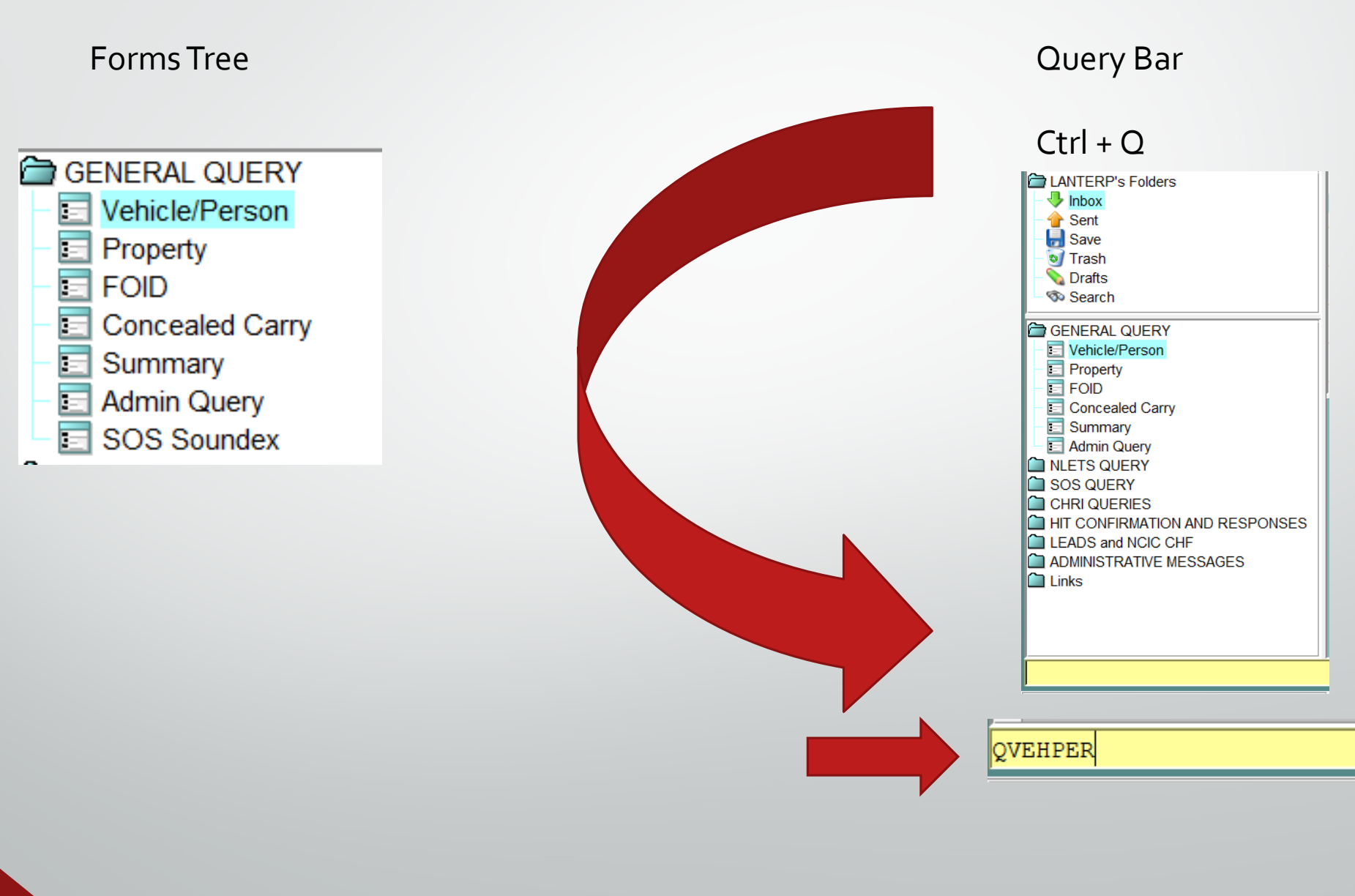

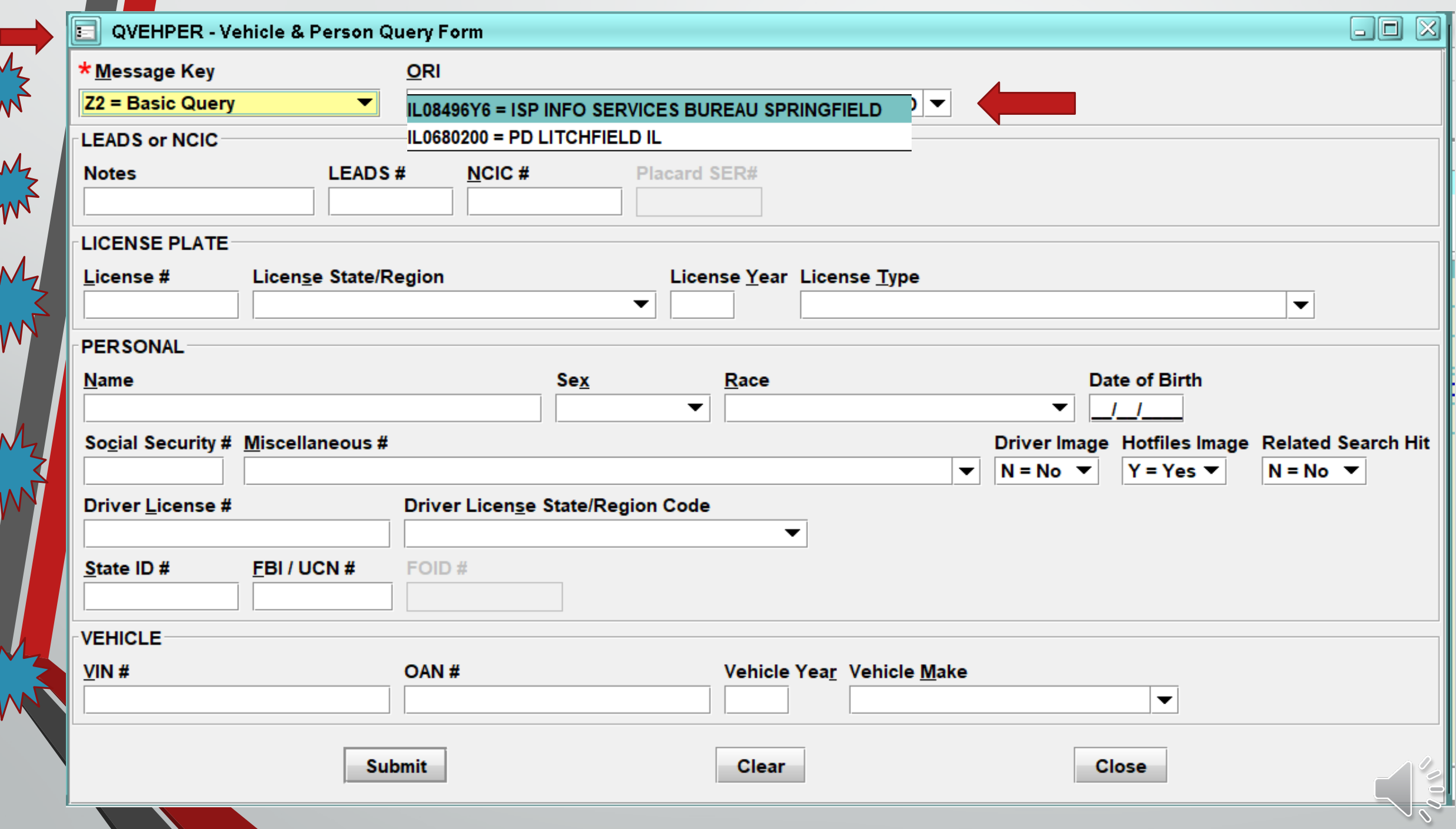

Ę

 $\sum_{k}$ 

S

 $\sum_{l}$ 

YN

W

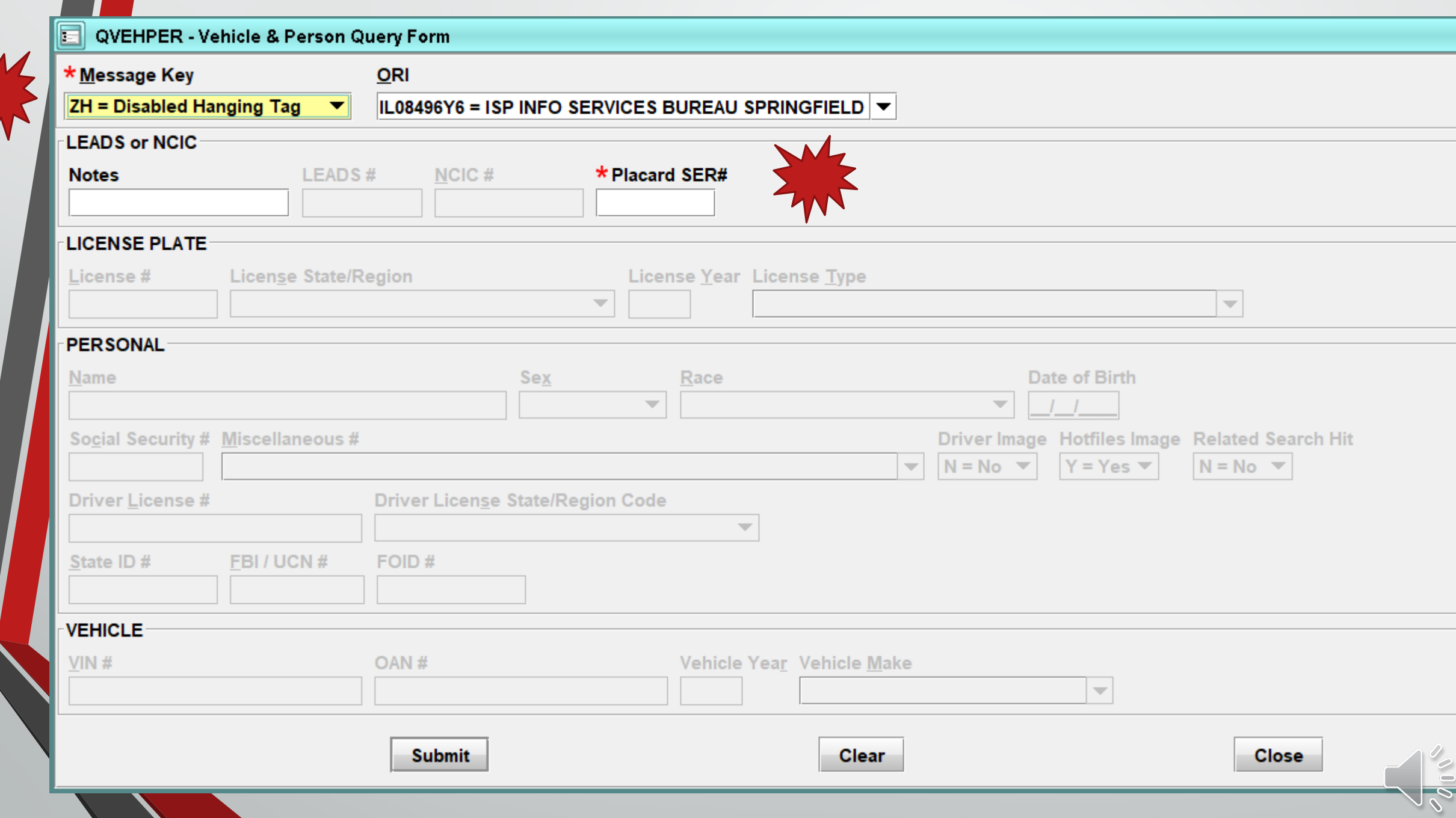

 $\blacksquare$ 

 $\frac{1}{\eta}$ 

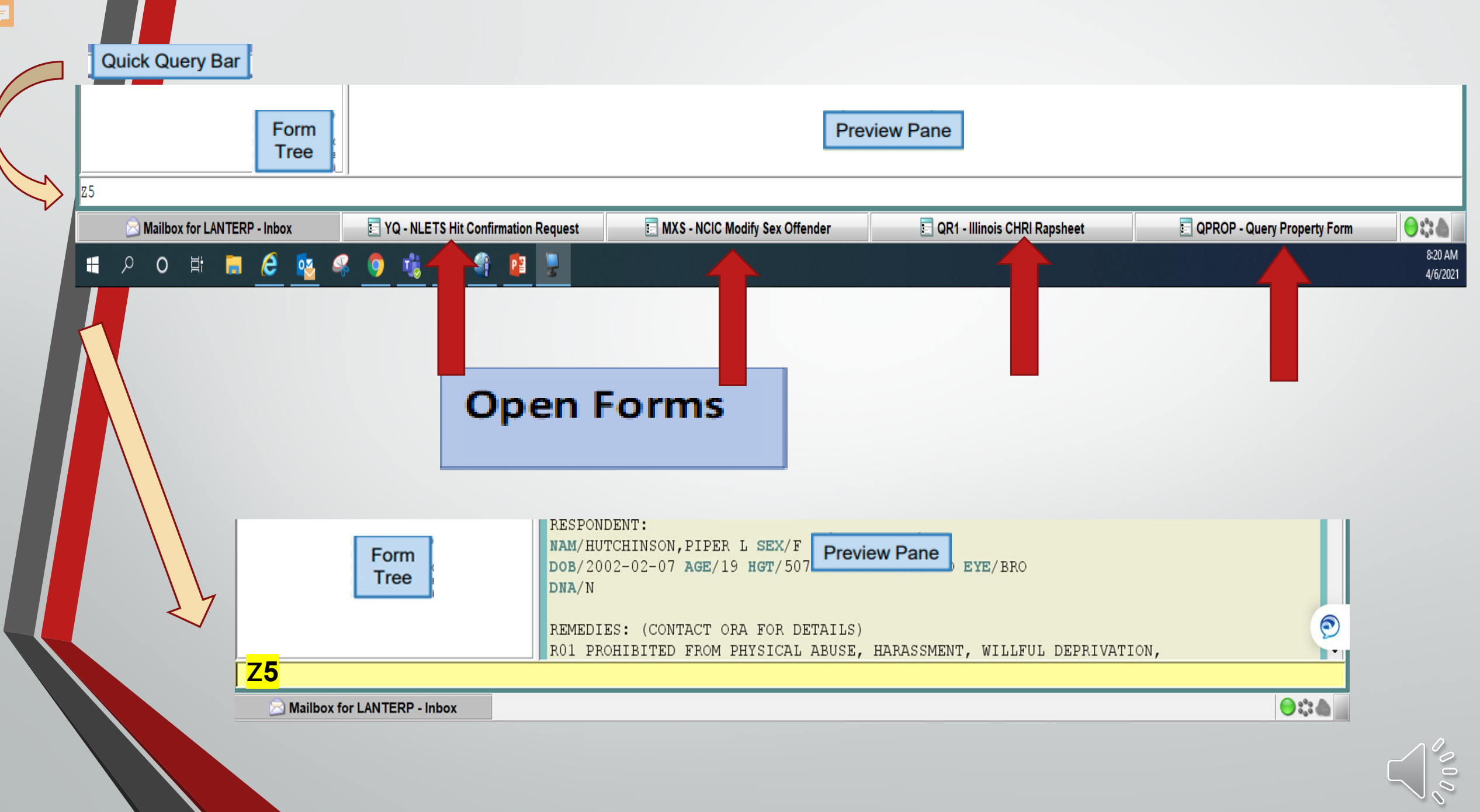

<u> André de la f</u>

### **Quick Query Bar/QVEHPER Shortcuts Ctrl + Q**

Ę

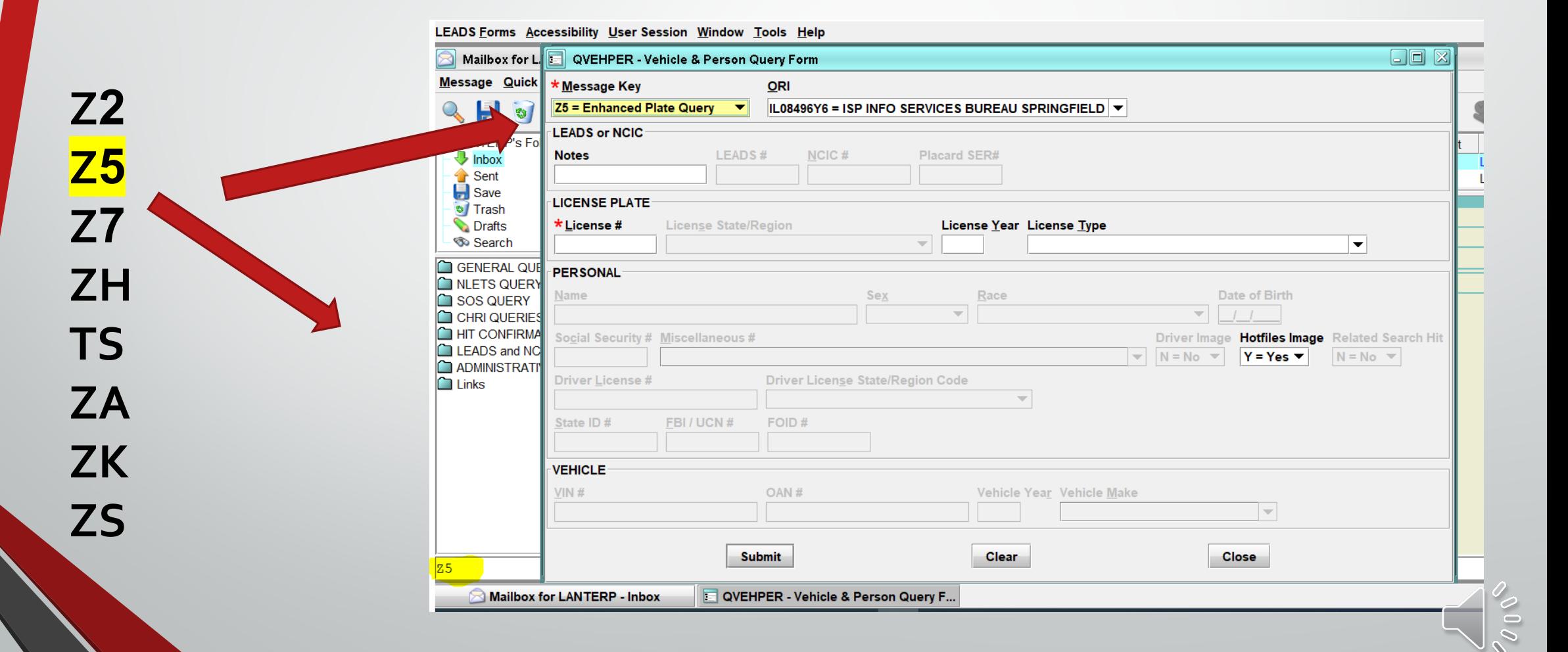

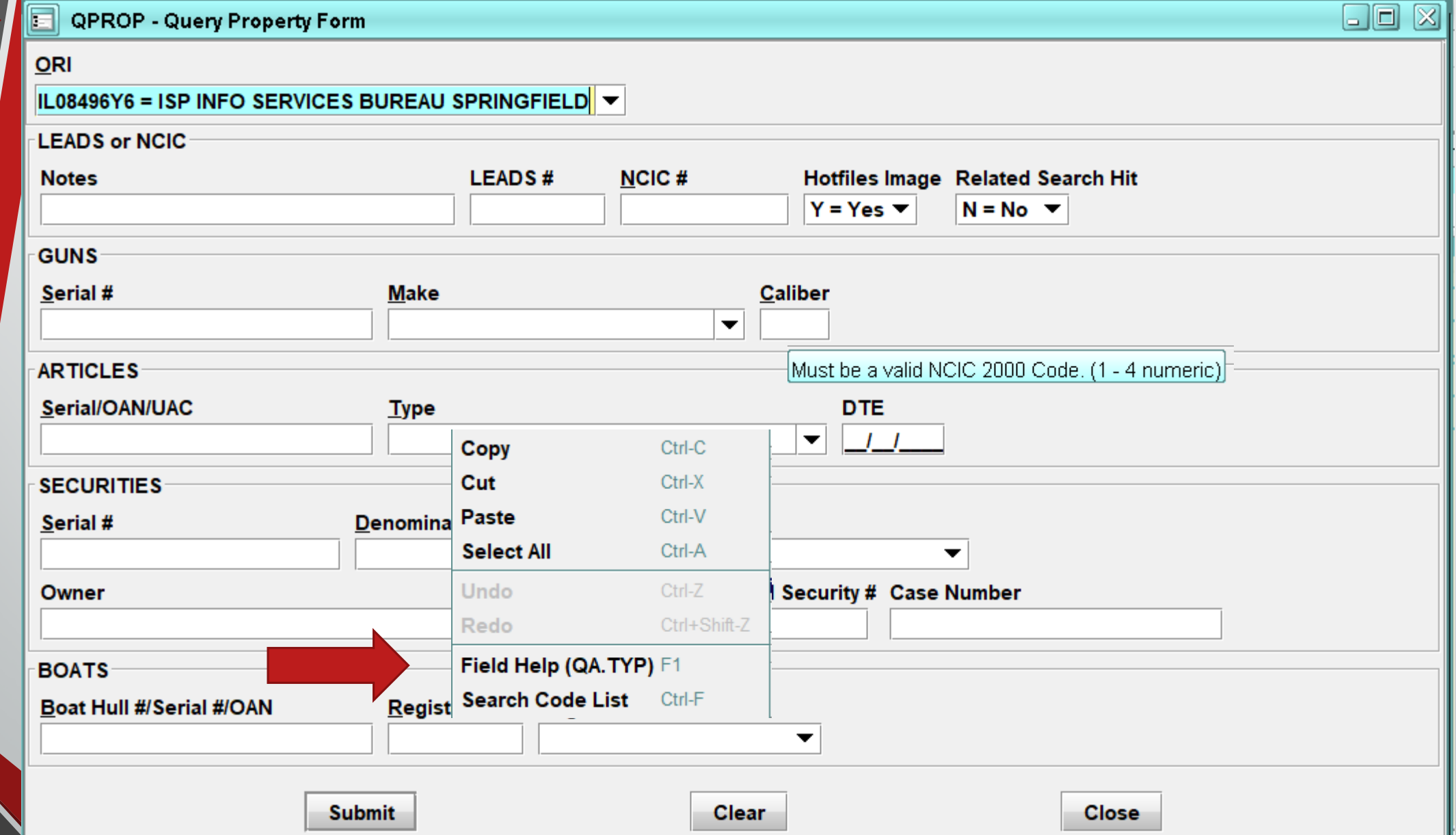

Ę

 $\sqrt{20}$ 

## **SOS SOUNDEX**

 $\overline{E}$ 

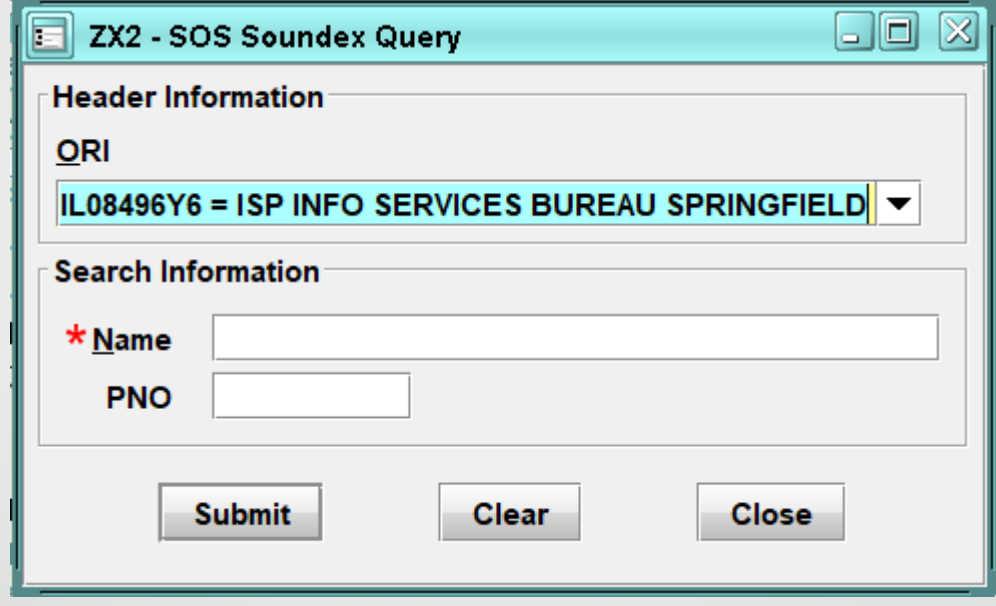

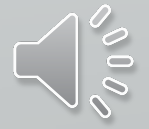

#### **FOID CONCEAL CARRY**

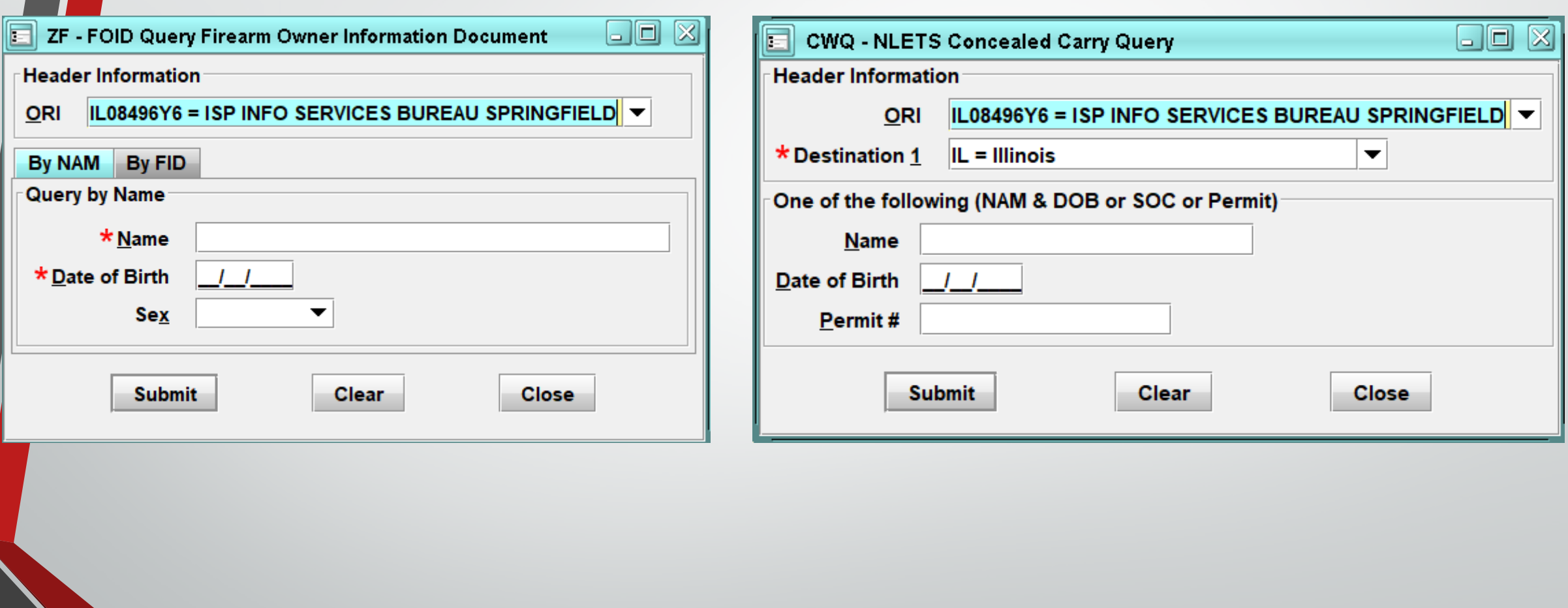

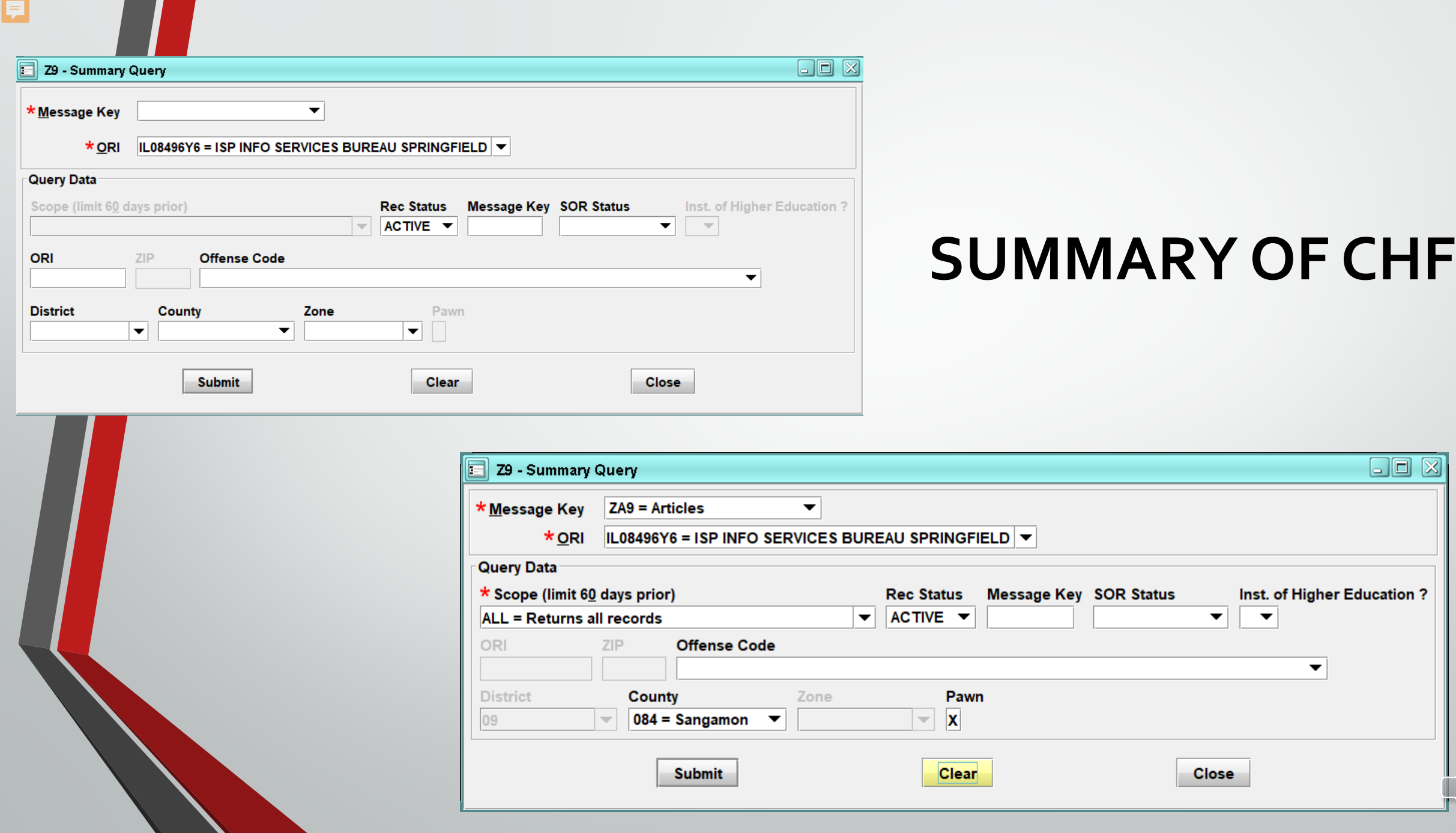

**Second** 

Jones

### **ADMINISTRATIVE QUERY -ADMQ**

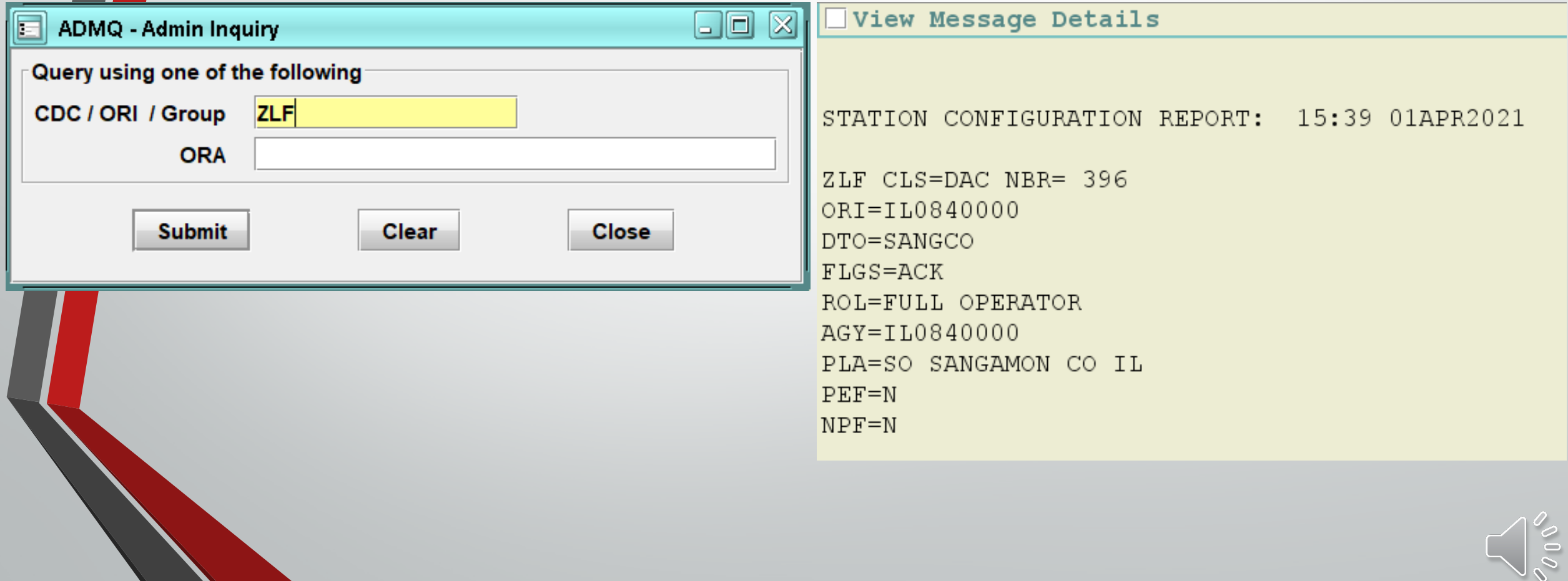

 $\overline{\blacksquare}$ 

### **Canadian Transactions**

 $\overline{\mathbf{E}}$ 

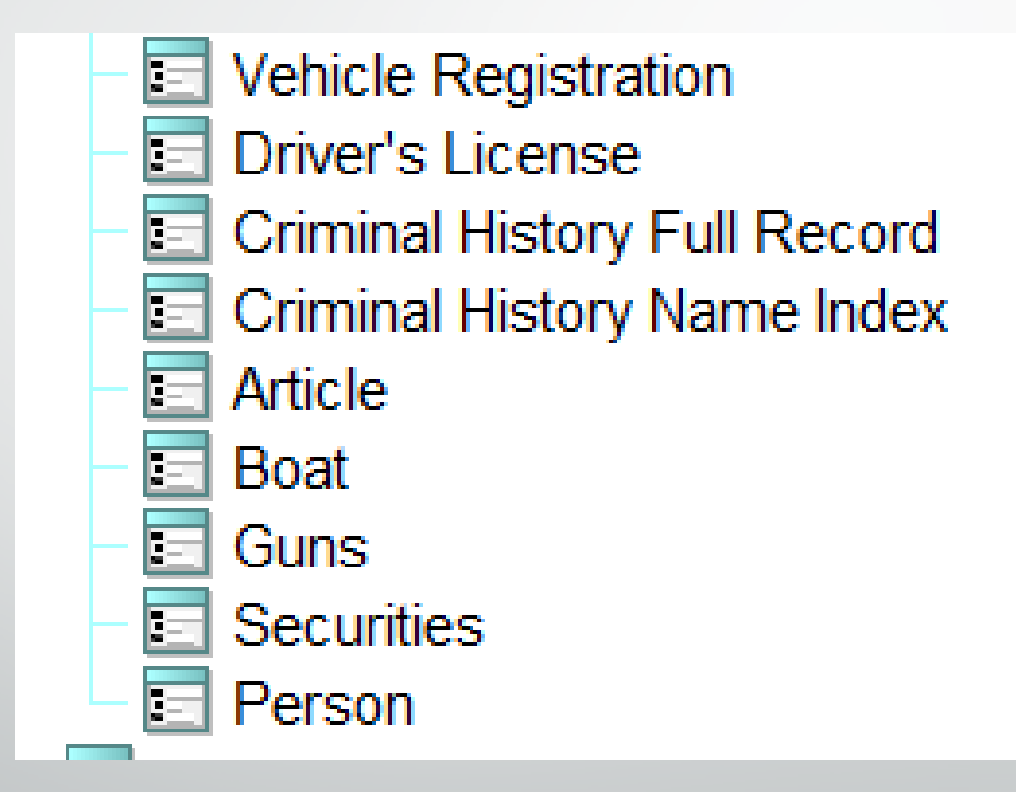

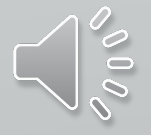

## **NLETS QUERY**

F

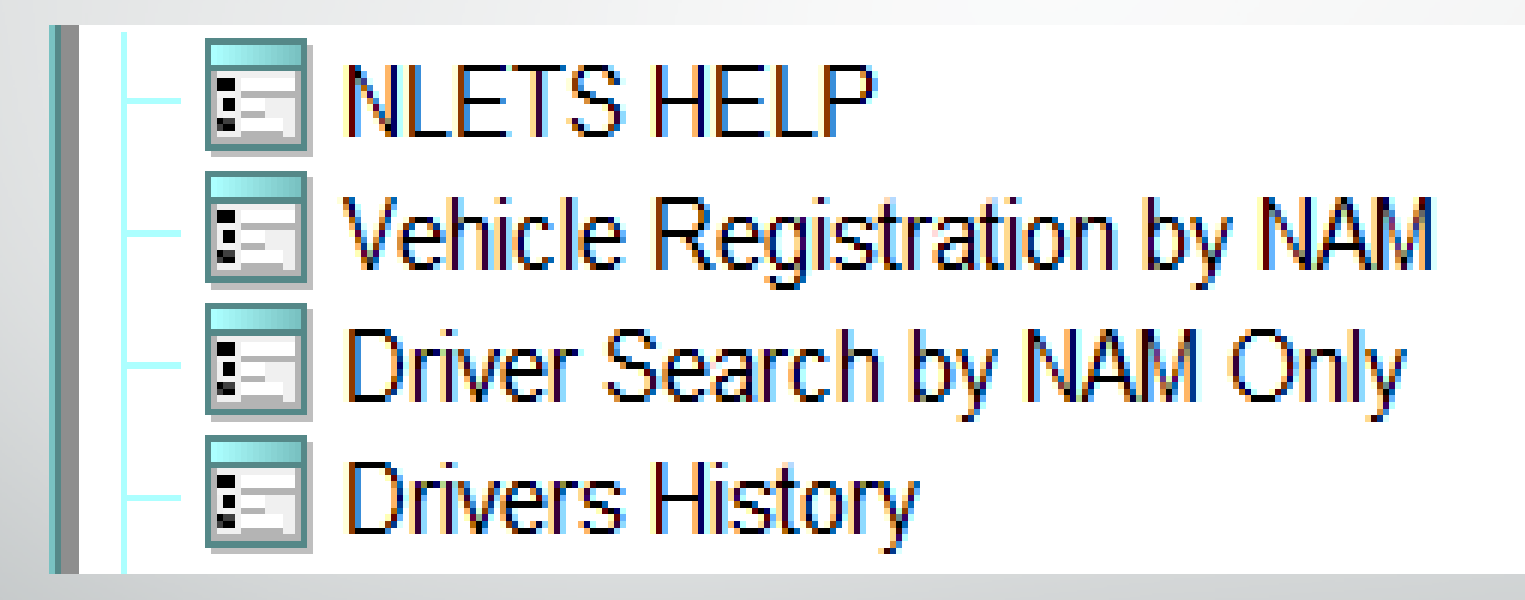

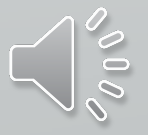

## **NLETS QUERY**

E

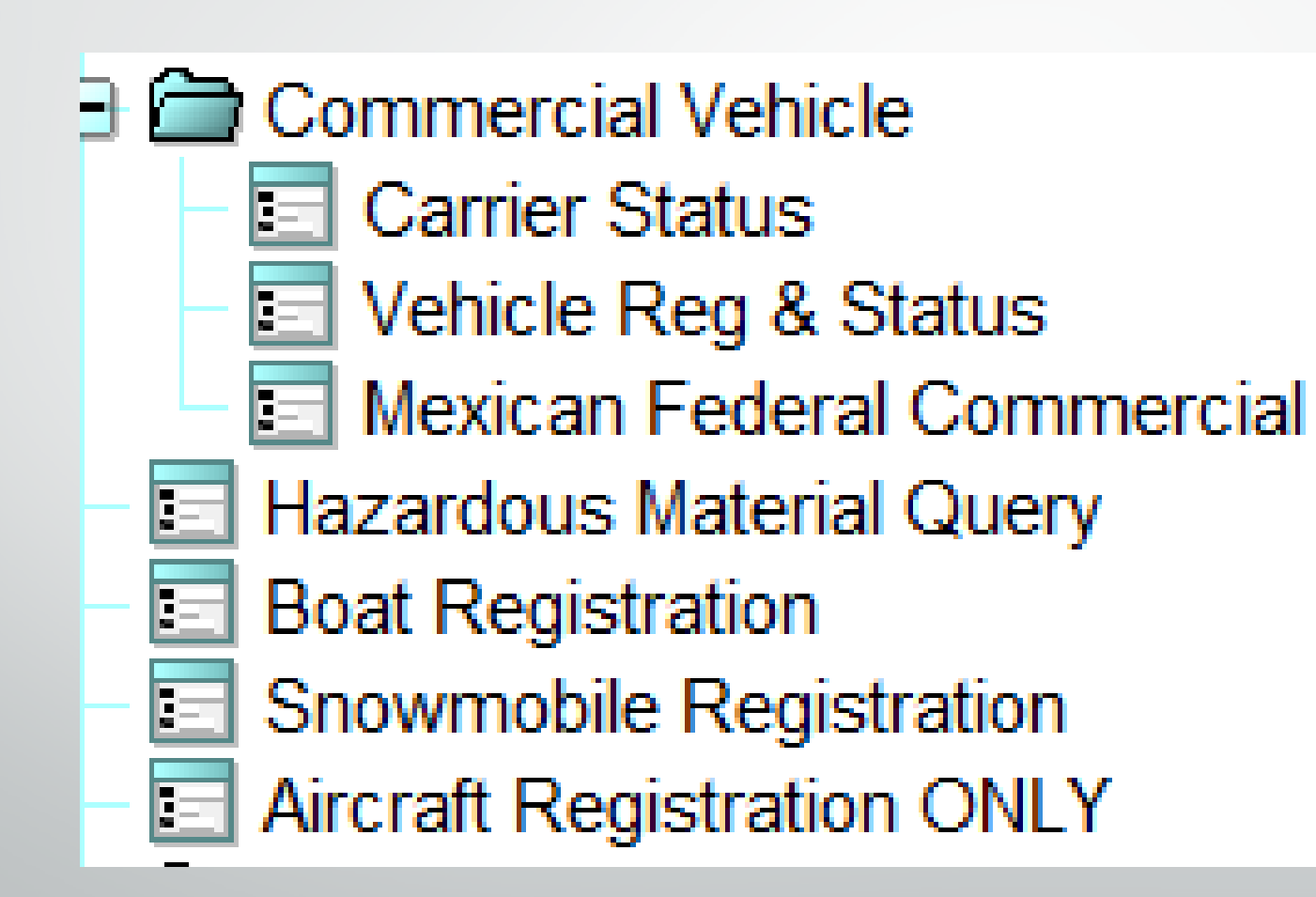

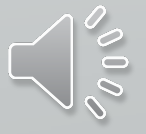

## **NICB**

 $\overline{\mathbf{E}}$ 

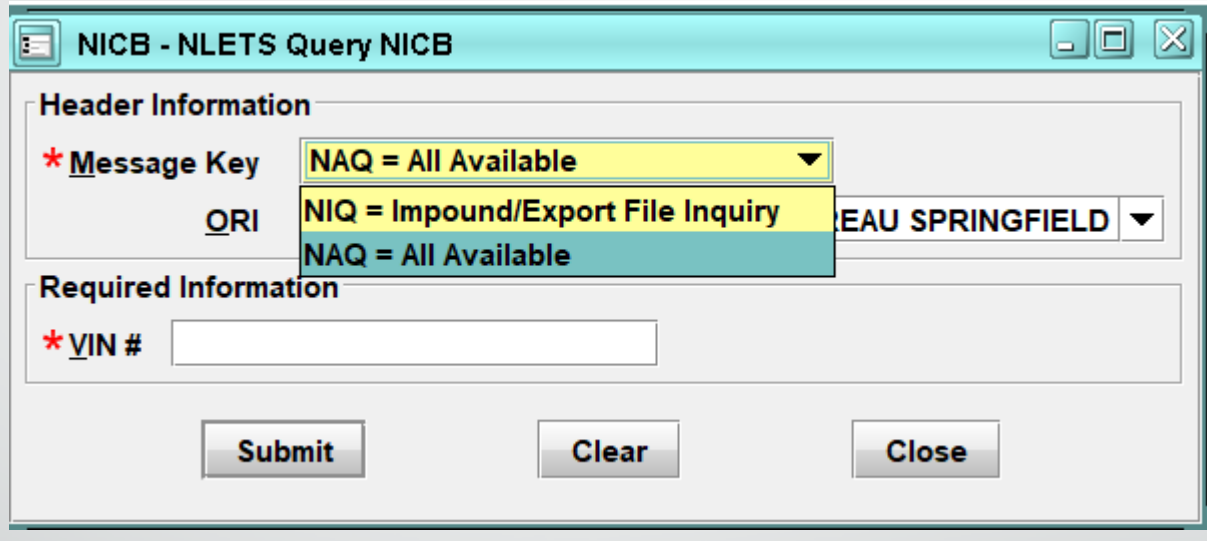

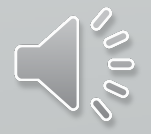

## **NLETS ORION**

 $\overline{\Xi}$ 

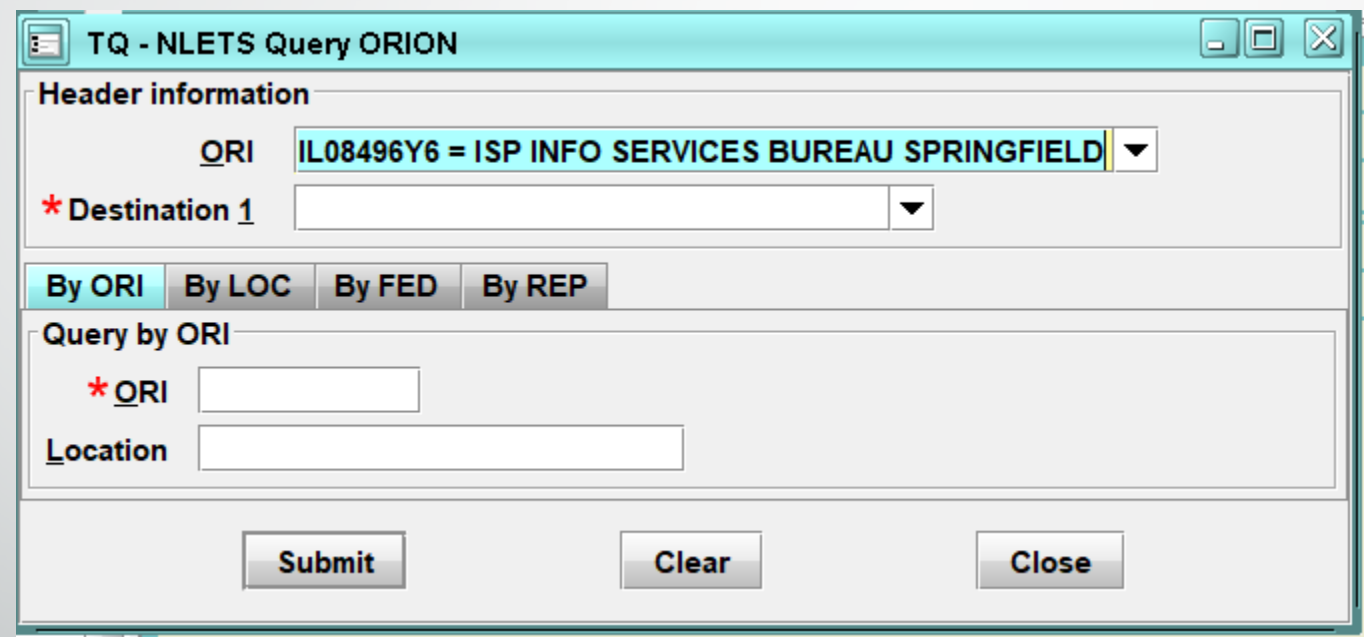

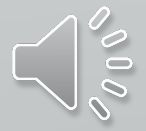
### **ORION - ORI**

 $\overline{\mathbf{E}}$ 

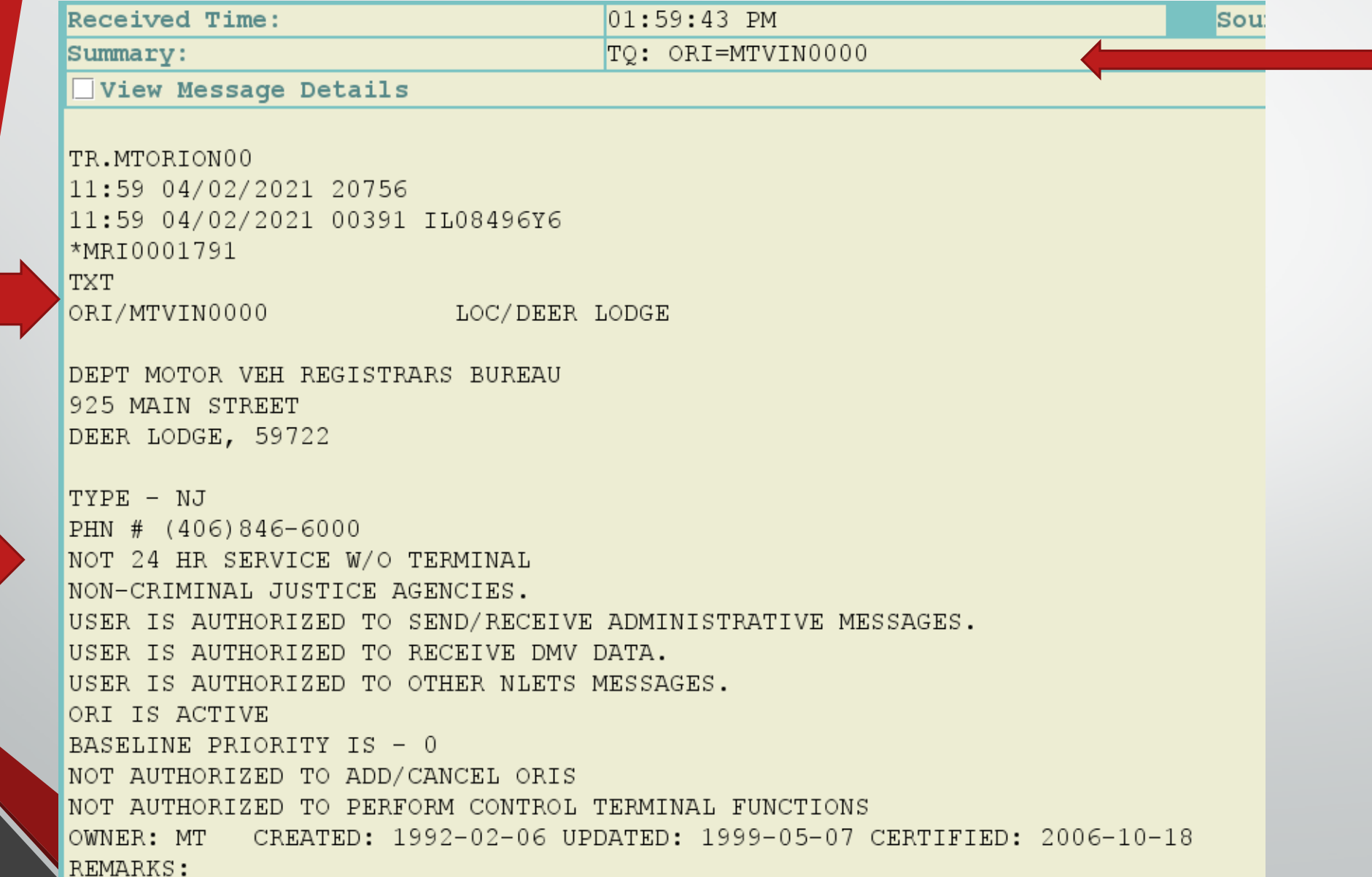

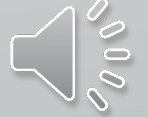

### **ORION - LOCATION**

View Message Details

F

TR.MTORION00 11:57 04/02/2021 20755 11:57 04/02/2021 00390 IL08496Y6 \*MRT0001786 **TXT** ORI/MT0560000 LOC/BILLINGS YELLOWSTONE CO SHERIFFS OFFICE 219 N 26TH BILLINGS, 59101 TYPE - SO PHN # (406) 256-2929 FAX # (406) 256-2934 24 HR SERVICE W/TERMINAL ANY AGENCY OF COUNTY GOVERNMENT. USER IS AUTHORIZED TO SEND/RECEIVE ADMINISTRATIVE MESSAGES. USER IS AUTHORIZED TO SEND/RECEIVE CHRI. USER IS AUTHORIZED TO RECEIVE DMV DATA. USER IS AUTHORIZED TO OTHER NLETS MESSAGES. ORI IS ACTIVE BASELINE PRIORITY IS - 0 NOT AUTHORIZED TO ADD/CANCEL ORIS NOT AUTHORIZED TO PERFORM CONTROL TERMINAL FUNCTIONS OWNER: MT CREATED: 1990-05-02 UPDATED: 2004-09-06 CERTIFIED: 2006-10-18 REMARKS:

# **HIT CONFIRMATION FORMS**

### **FORM TREE**

F

HIT CONFIRMATION AND RESPONSES **Confirmation Request** E **Confirmation Response** 

### **HOT LINKS**

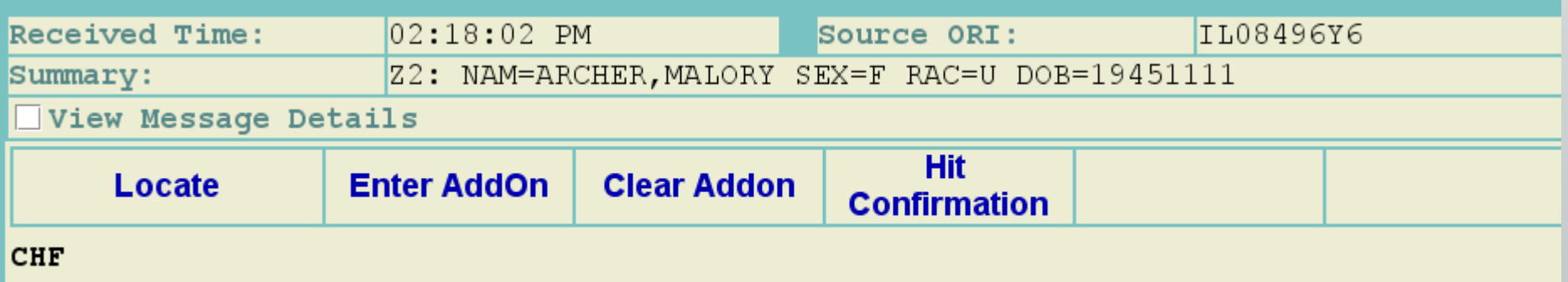

QUERY: QW NAM/ARCHER, MALORY. DOB/19451111. SEX/F. RAC/U

### **HOT LINKS FORM Hit Confirmation Request**

 $\overline{\mathbf{E}}$ 

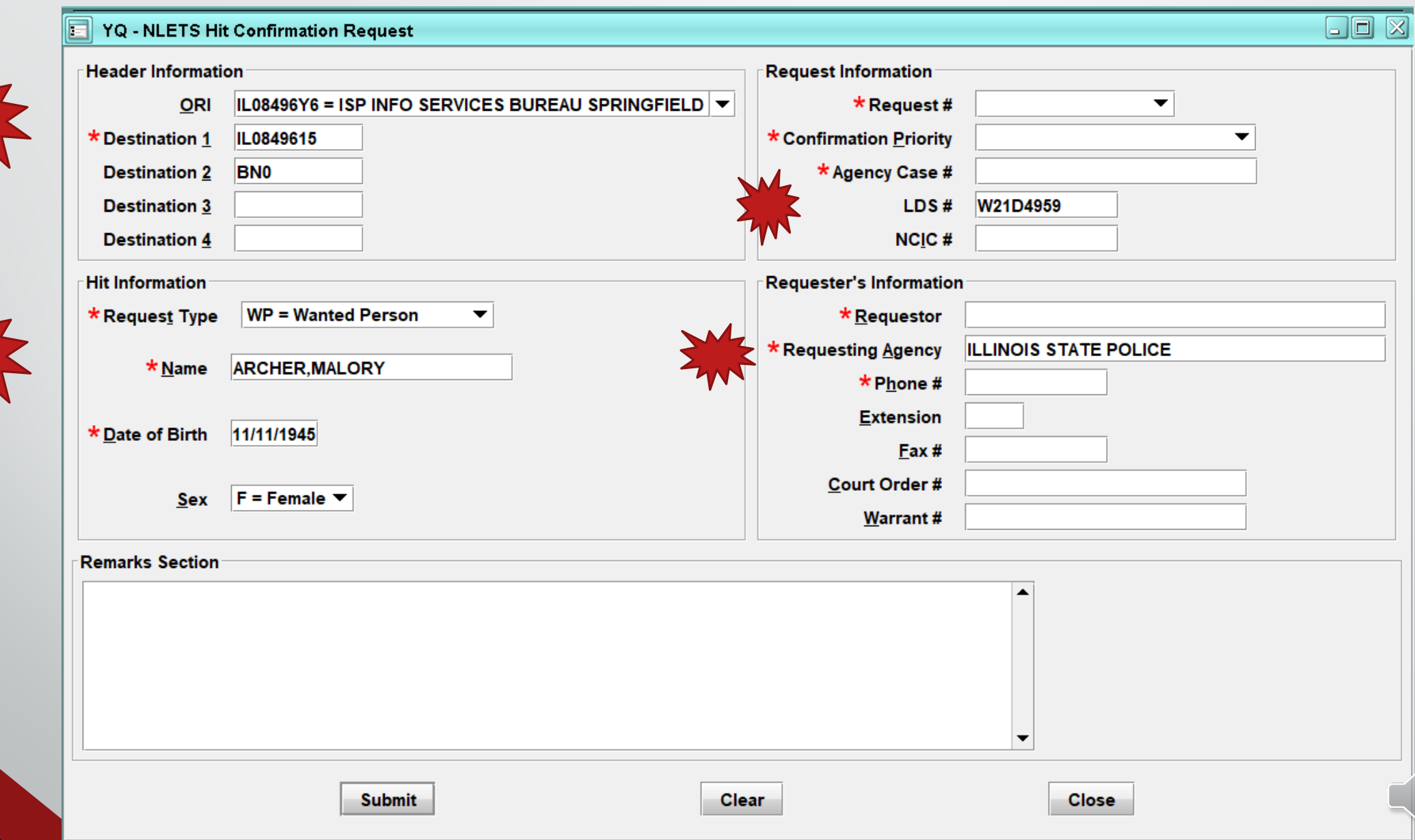

 $\frac{0}{2}$ 

### **HIT CONFIRMATION REQUEST Form Tree**

F

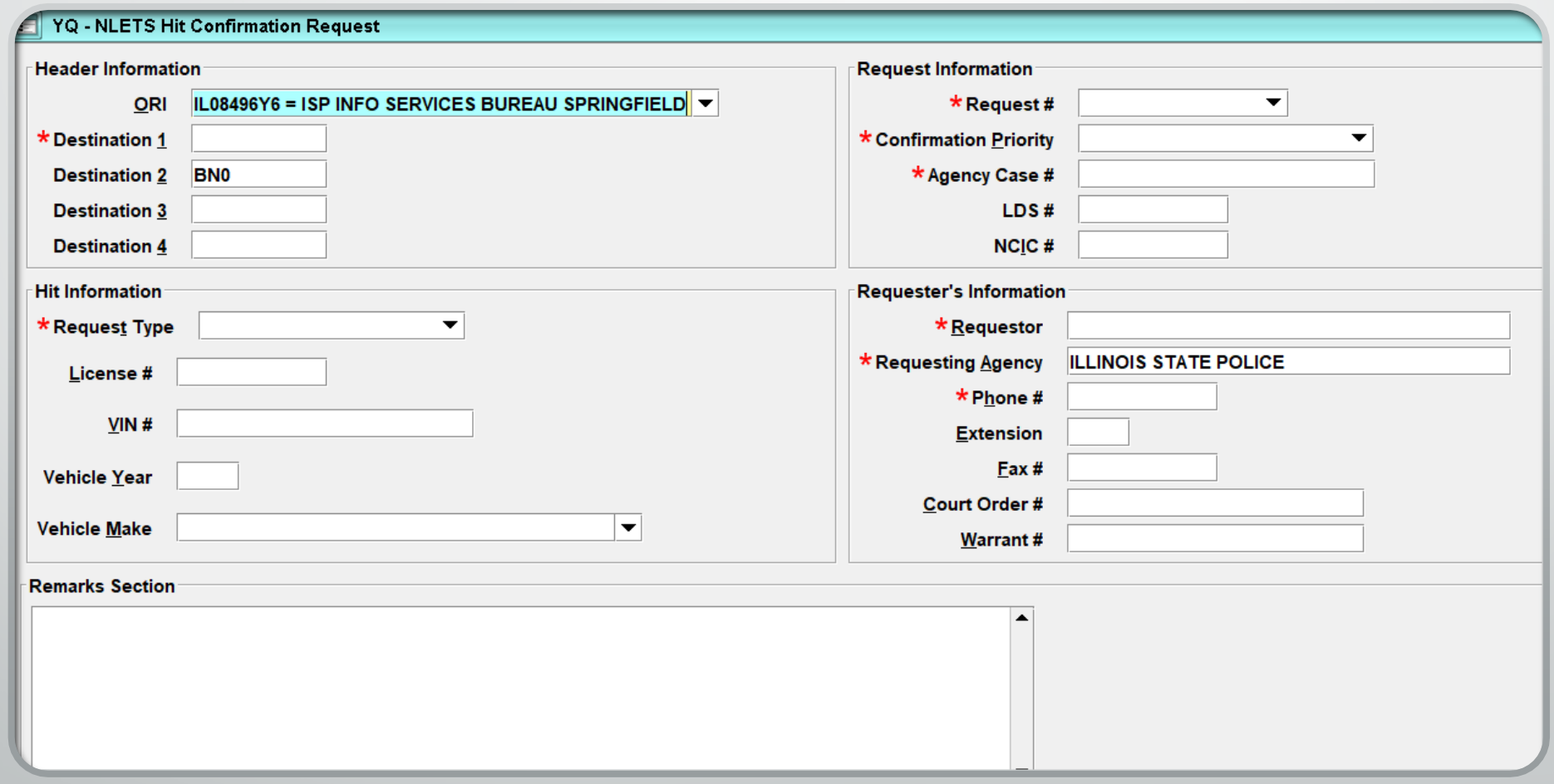

New Hit Confirmation!

# $\frac{8}{1}$ **You Have Received A New Hit Confirmation!**

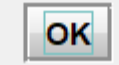

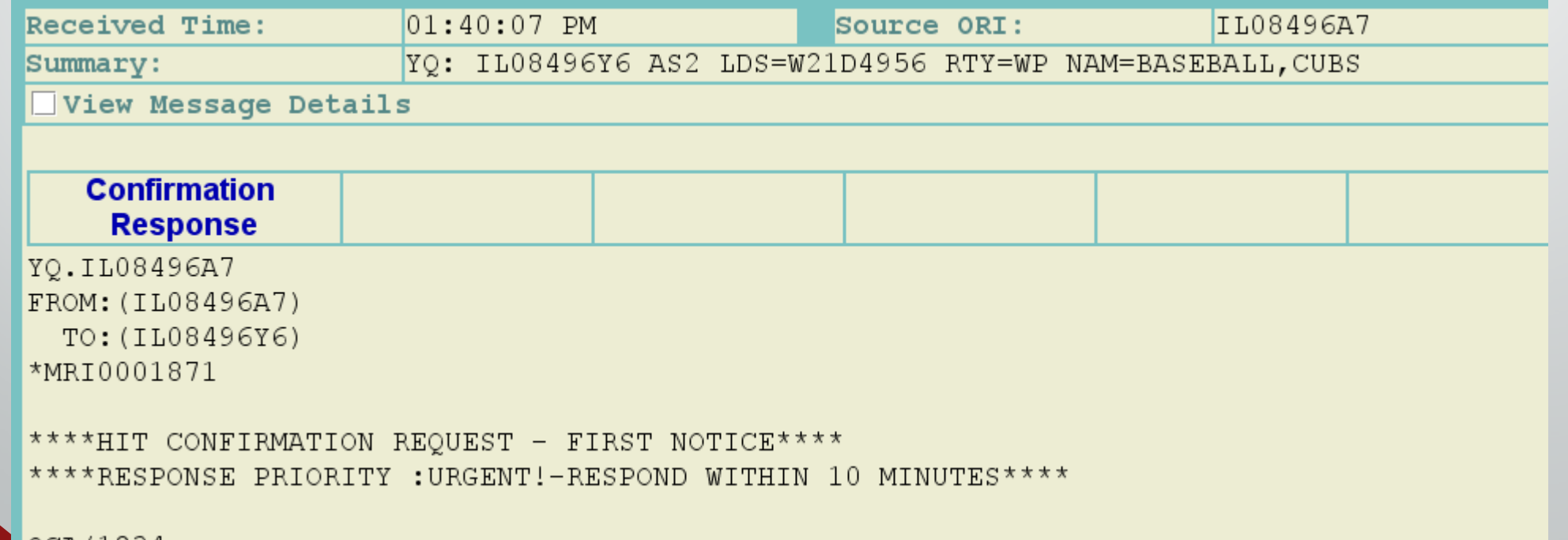

 $\times$ 

 $\blacksquare$ oca/1234.

### **HOT LINKS FORM HIT CONFIRMATION RESPONSE**

 $\overline{\mathbf{E}}$ 

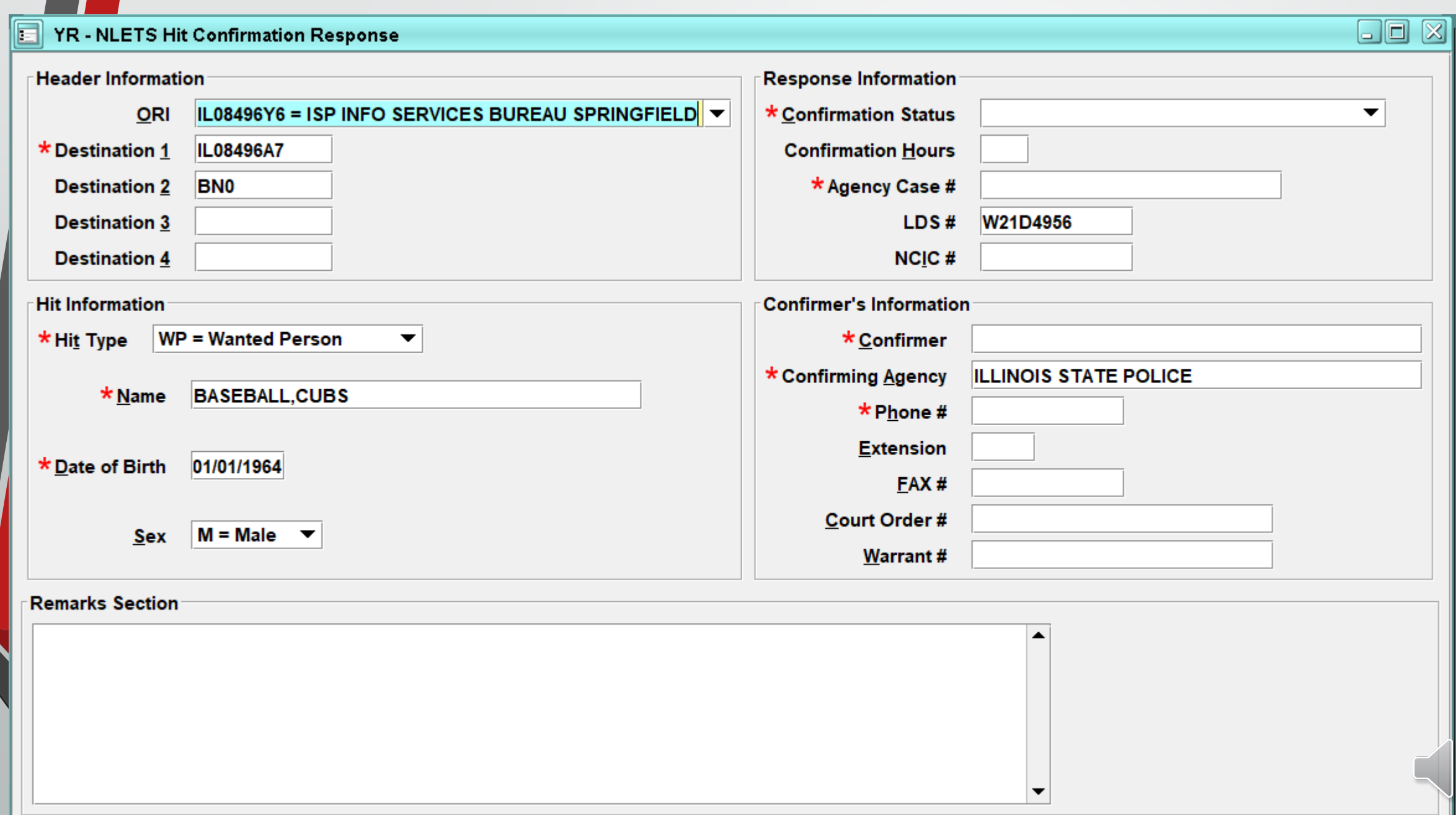

 $\delta^0$ 

### **HIT CONFIRMATION RESPONSE Form Tree**

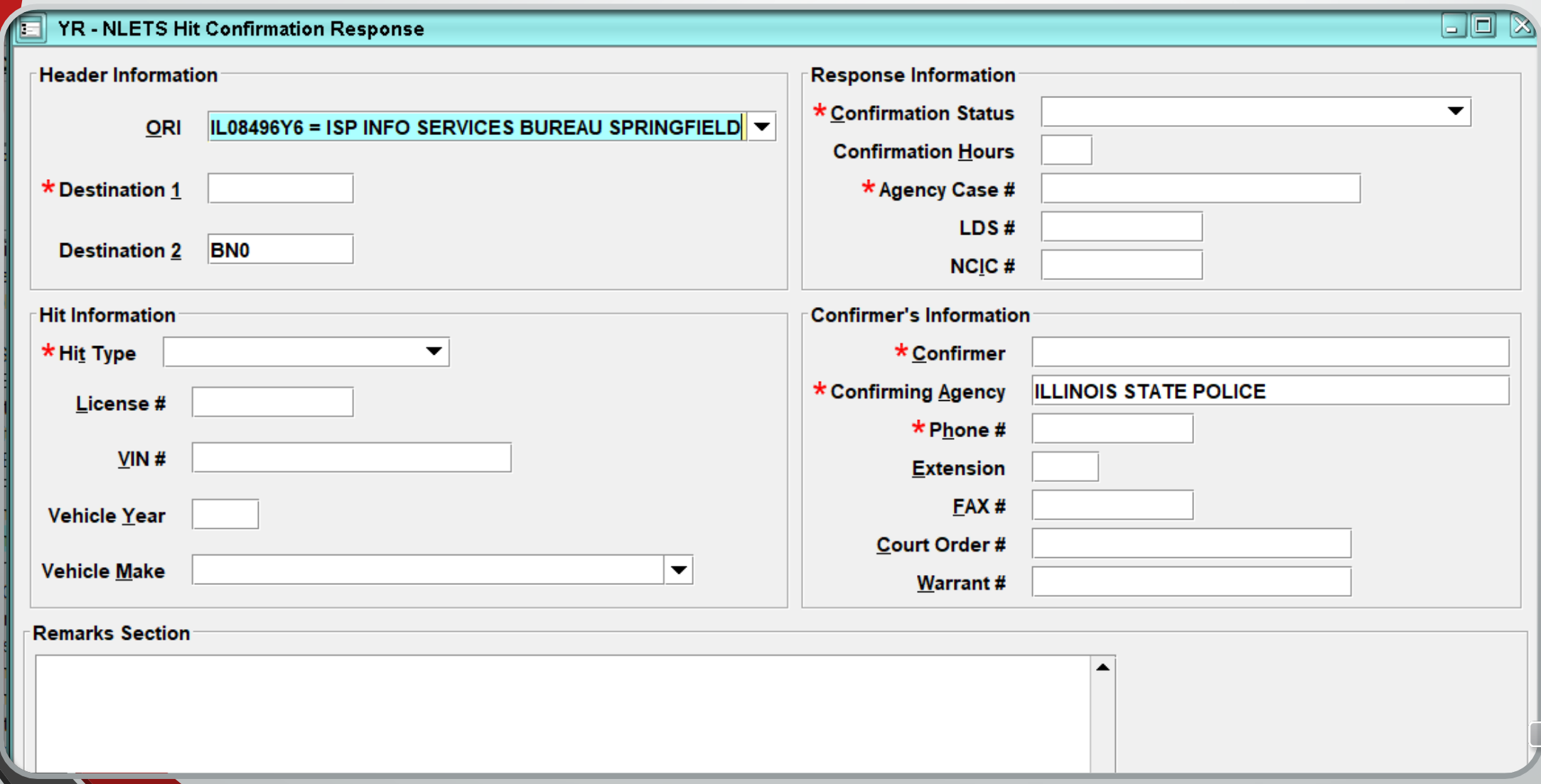

# **IMAGE**

**QUERY ENTER MODIFY CANCEL**

 $\overline{\Xi}$ 

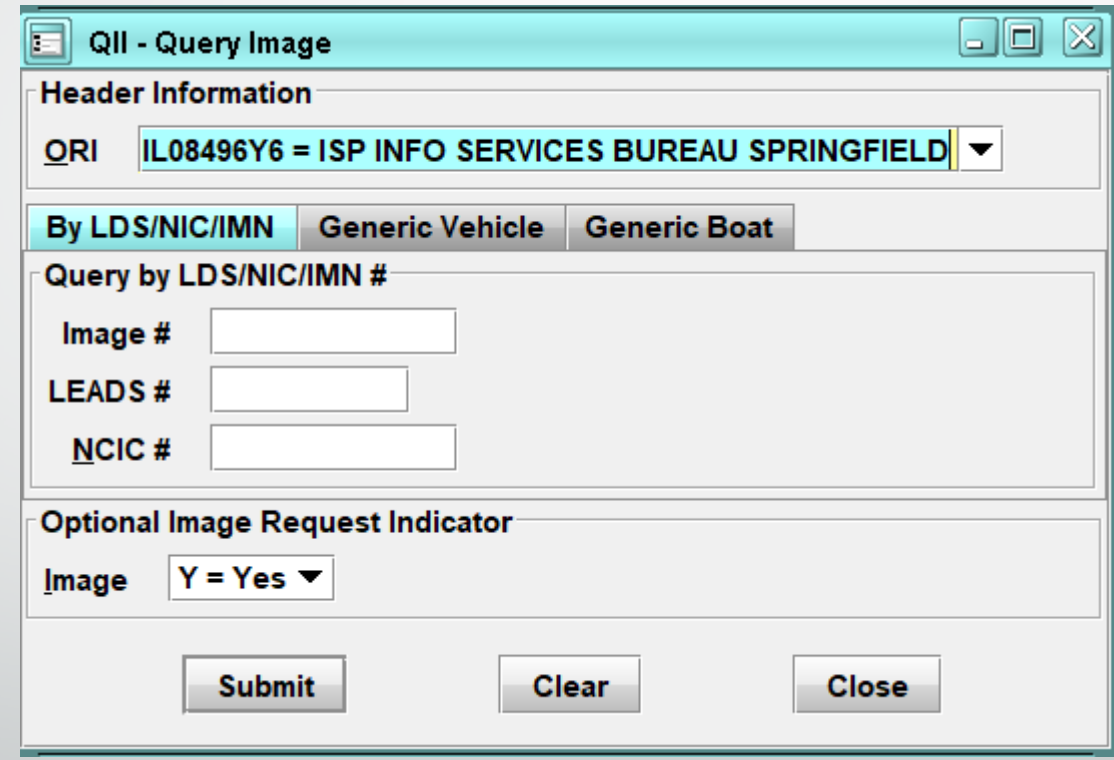

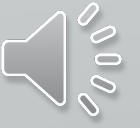

### **NCIC ORI QUERY**

 $\overline{E}$ 

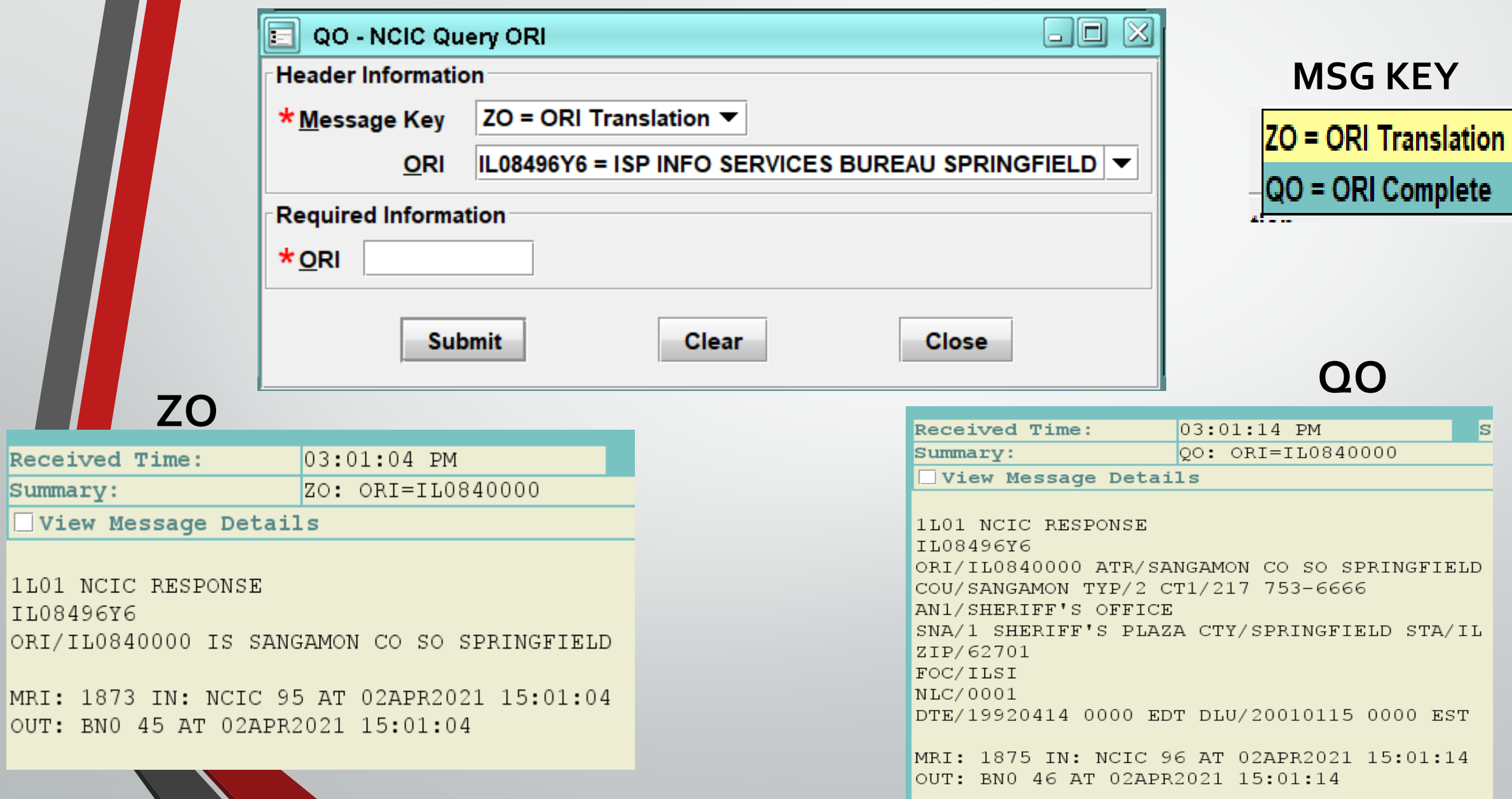

 $\delta \overline{\psi}$ 

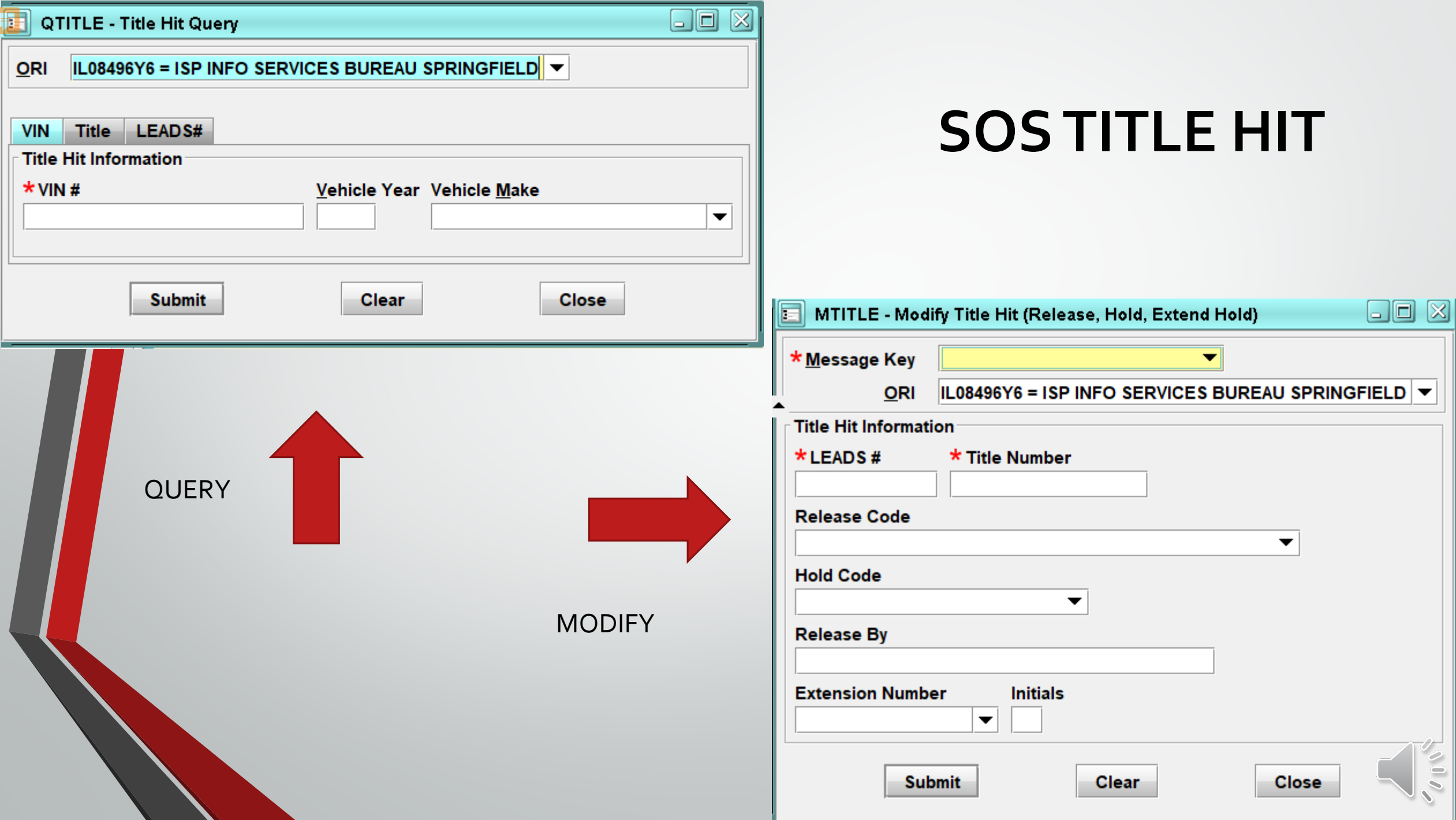

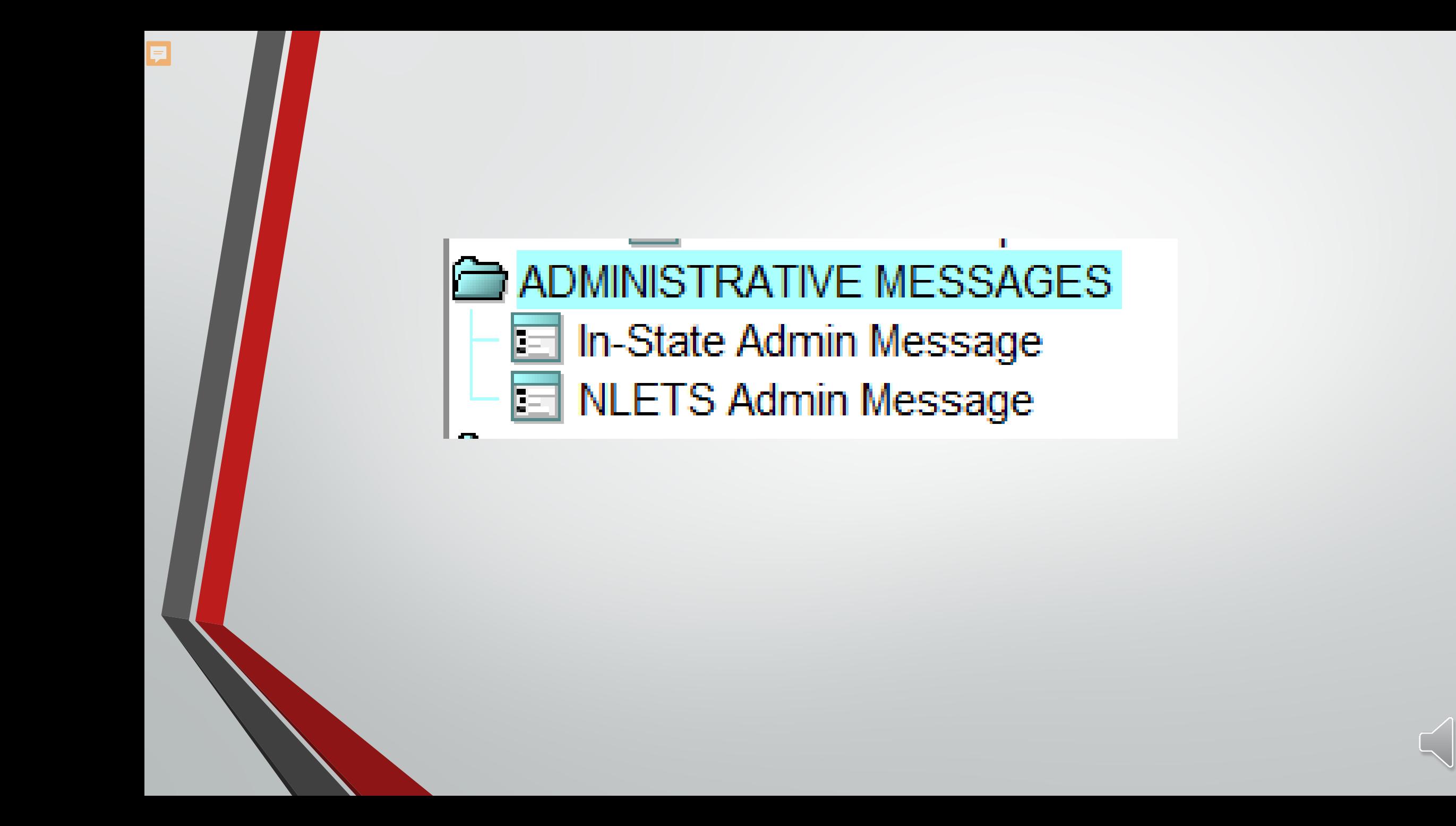

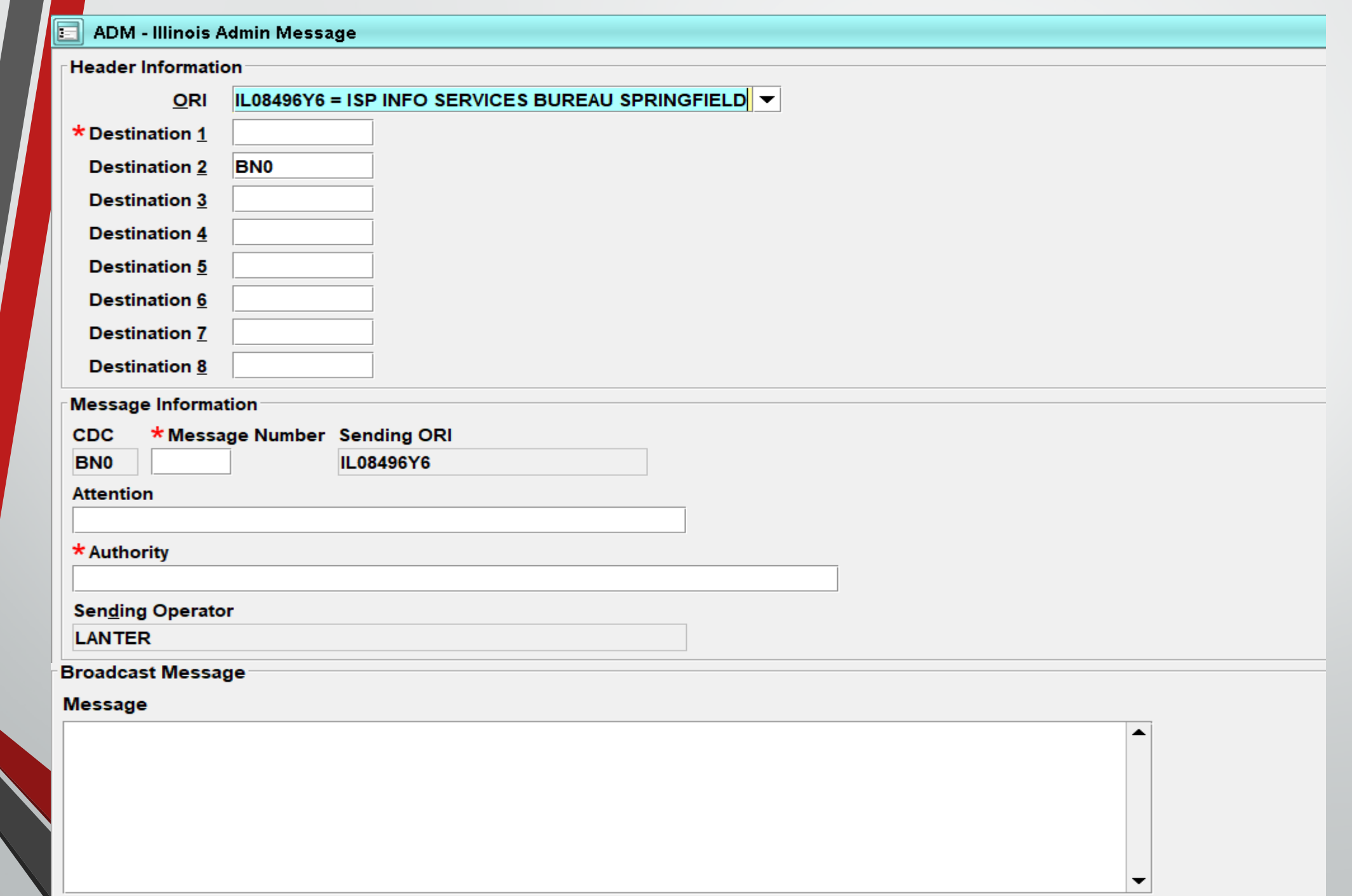

 $\sim$ 000

N

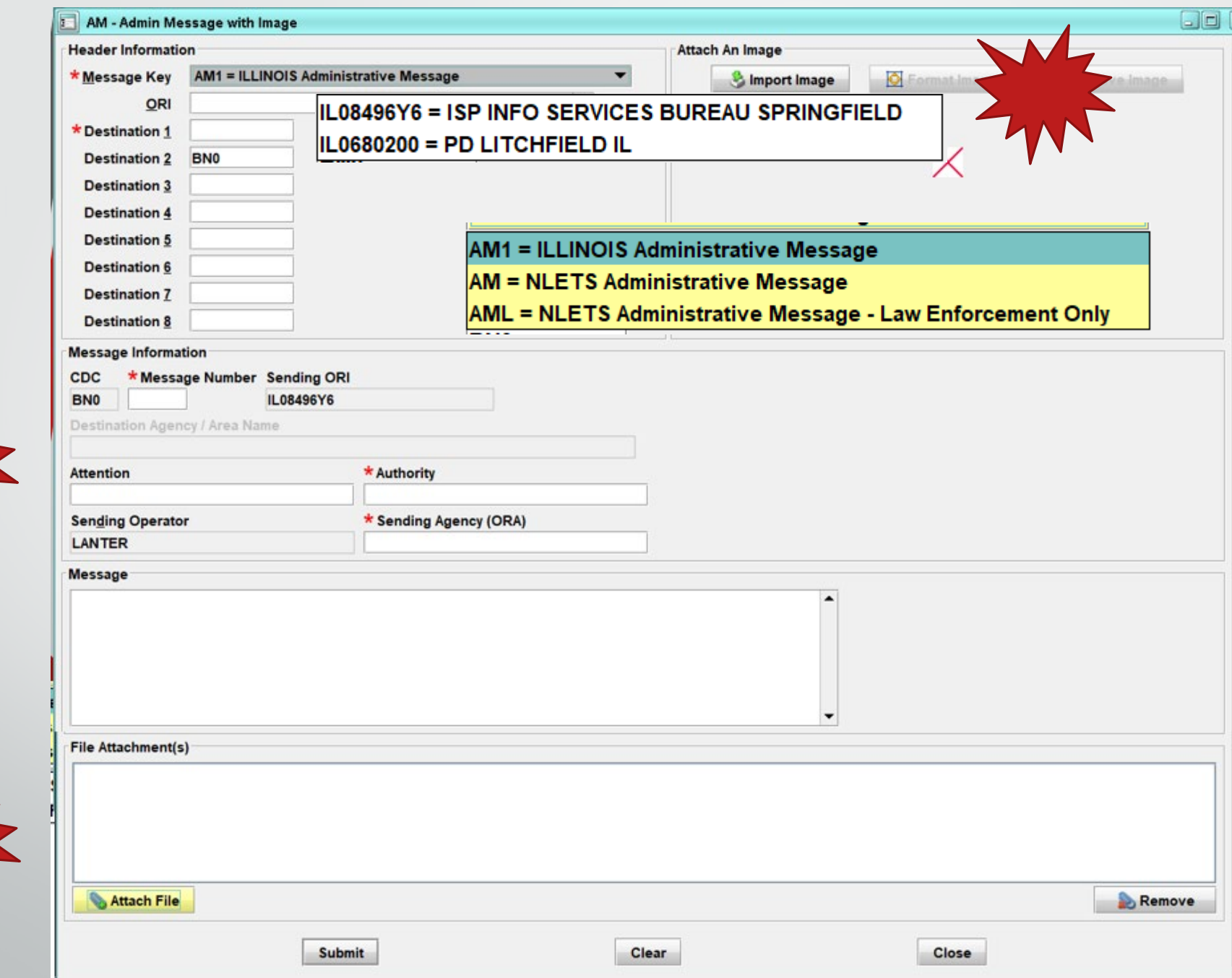

 $\mathscr{O}_{\mathbb{Z} \times \mathbb{C}}$ 

举

W

W

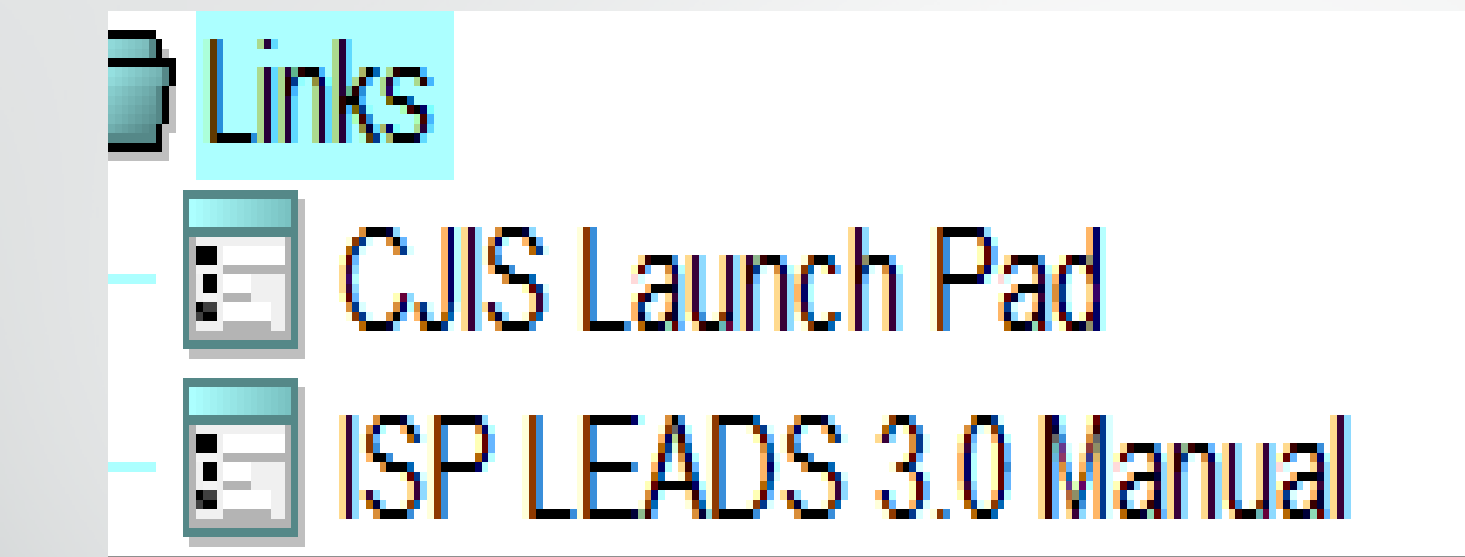

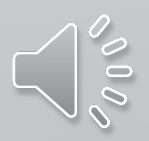

# **The following Slide Queries will be**  available in the **upcoming months.**

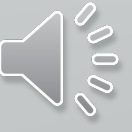

# **Wildlife Violation Query**

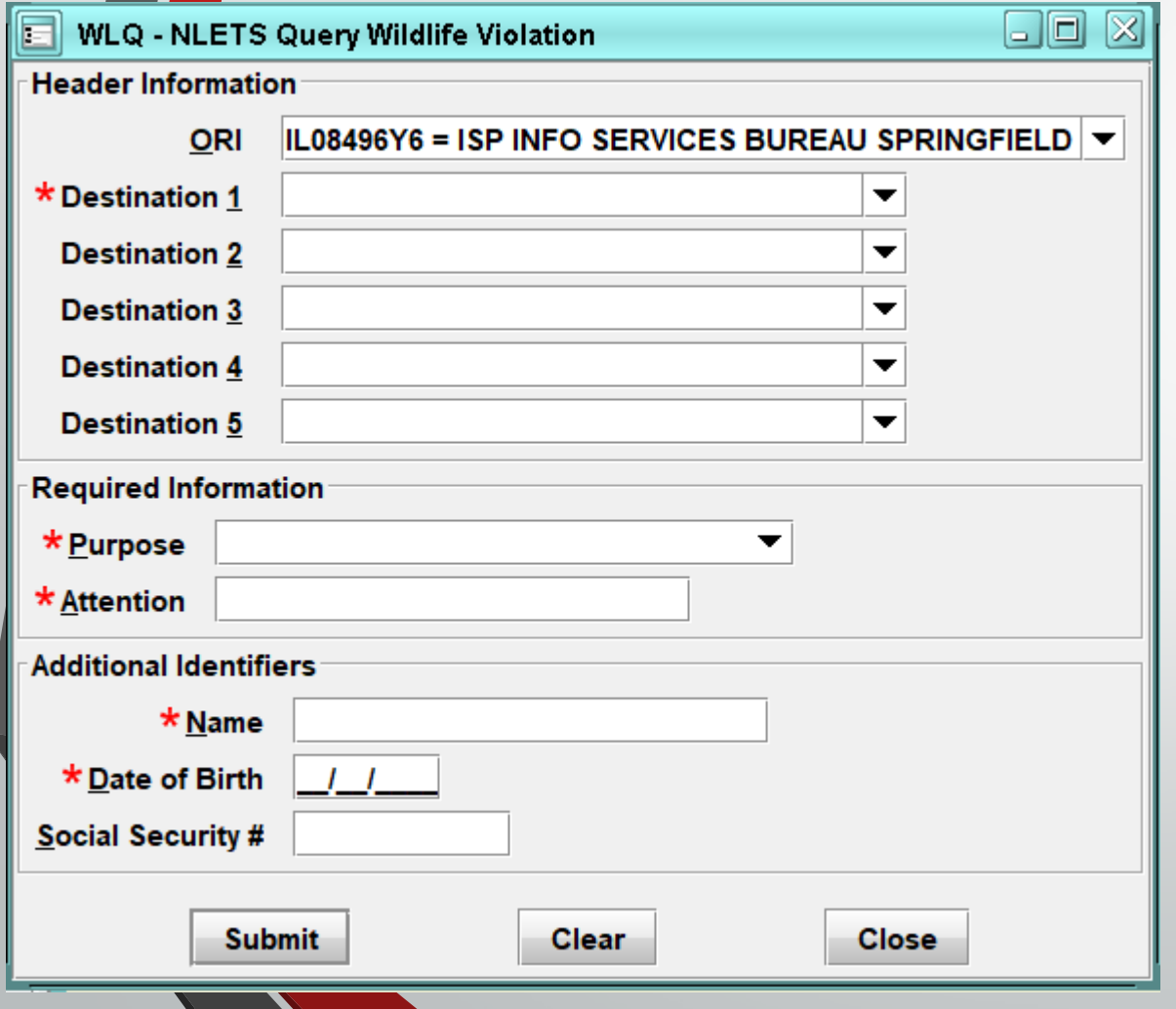

Ę

The purpose of this system is to provide a standardized, secure and efficient method for NLETS users to exchange wildlife violator information primarily between conservation officers and, secondarily between state, local and federal law enforcement and criminal justice agencies.

Records may be requested using name and date of birth, **OR** a social security number.

A user may include both of these search elements but should clearly understand that each search element may generate a separate response, depending on the capabilities of the state.

If no information is available, the state will return a NO RECORD message.

# **INTERPOL**

頁

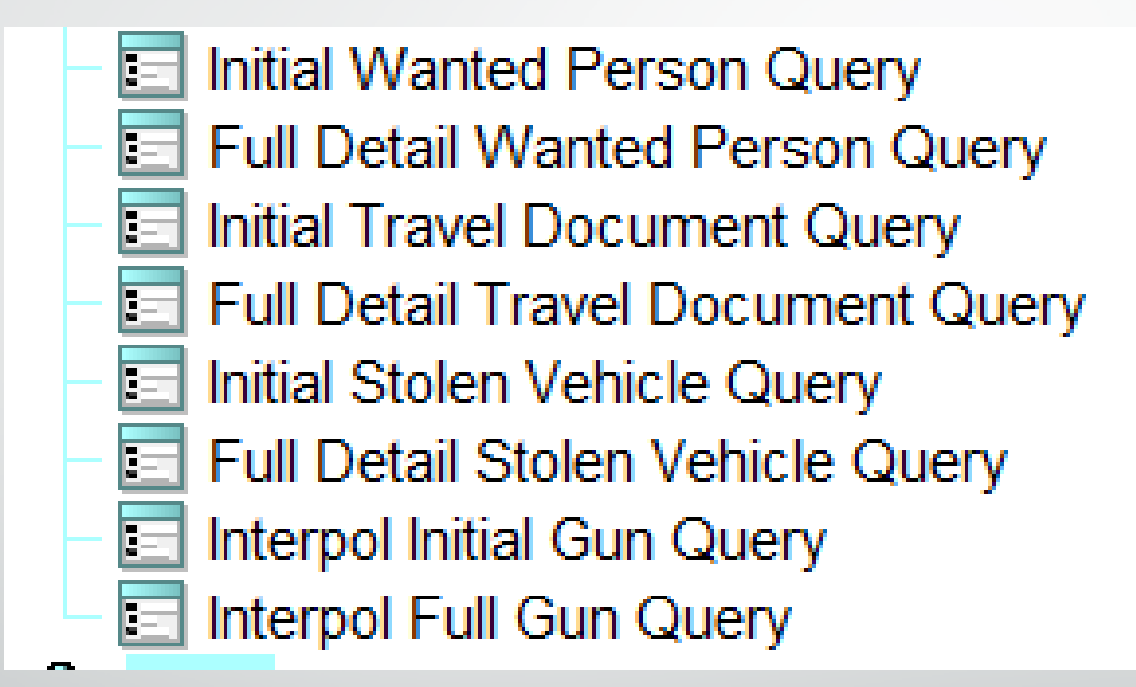

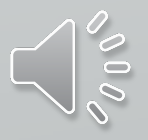

# **INTERPOL**

 $\overline{\mathbf{E}}$ 

### **INITIAL QUERY FULL DETAIL QUERY**

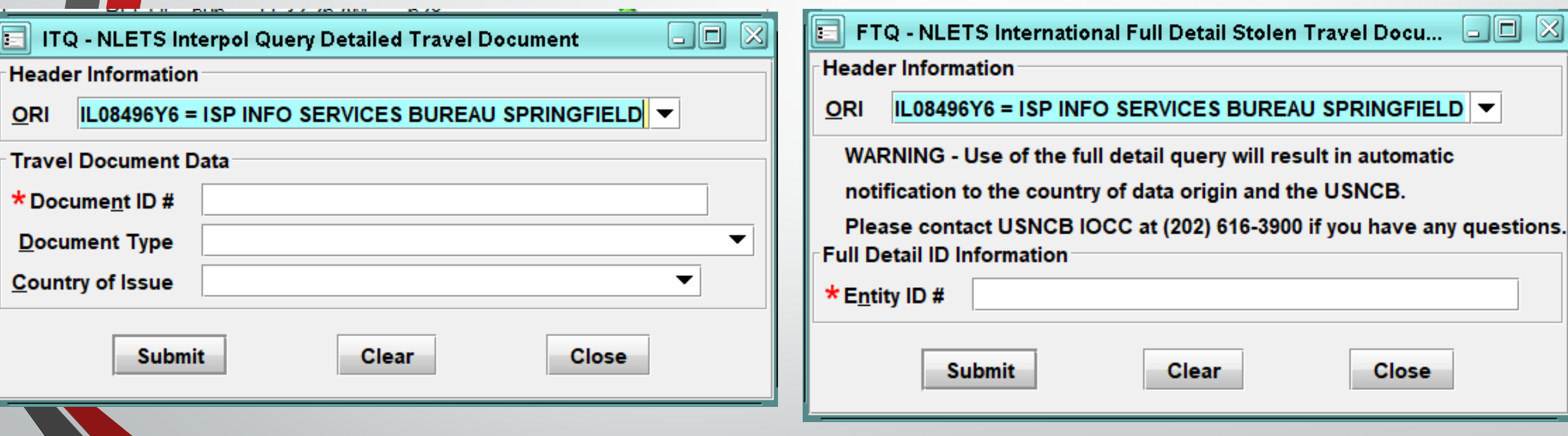

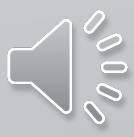

### **Initial Response Example - Passport**

TRAVEL DOCUMENT RESPONSE - EXAMPLE

INITIAL RESPONSE

ITR.IP0000000.AZNlets10.TXT Interpol Match List:

ID: A578126 Type: Passport Country: CROATIA Interpol ID: 7B7C1C5ED06F42C1AD98EAD7CB090853

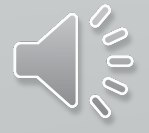

### FTR.DCINTER00 10:14 04/05/2007 00009 10:14 04/05/2007 00048 AZNlets23 TXT

頁

**Your query of the Interpol ASF database has resulted in a positive "hit" and an alarm message has been sent to the country that submitted the information and the Interpol-United States National Central Bureau (USNCB) at the U.S. Department of Justice in Washington, D.C. Before taking any further action on this matter, you must contact the USNCB immediately at (202) 616-3900 to confirm the validity of the information obtained and coordinate any follow-up action on the information.**

Interpol Record **Document Information** Document ID: PR789665 Document Type: Passport

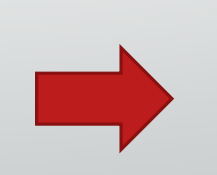

Theft **Country: UNITED STATES** Theft Type: Stolen Blank

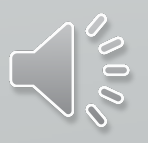

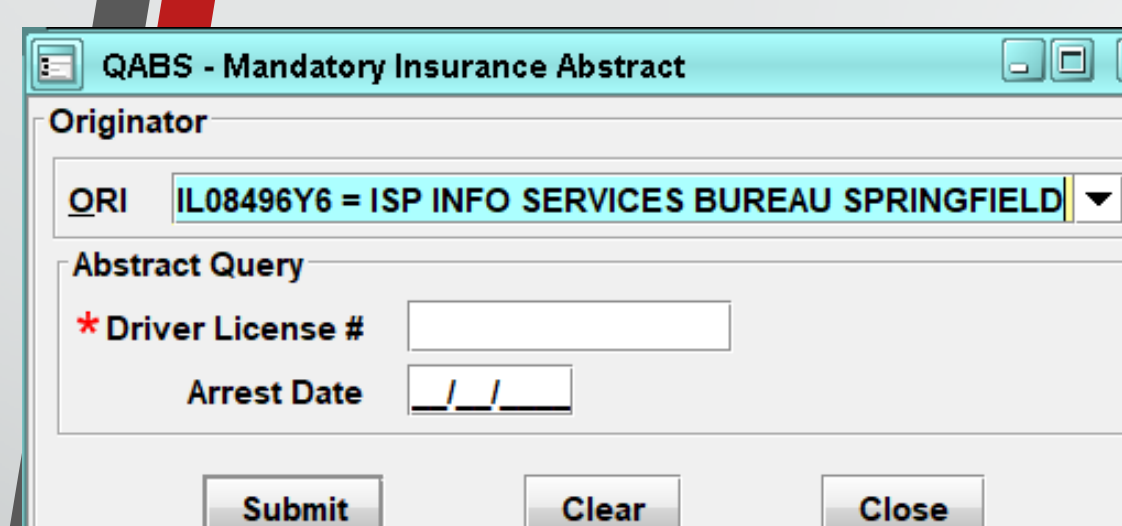

≅

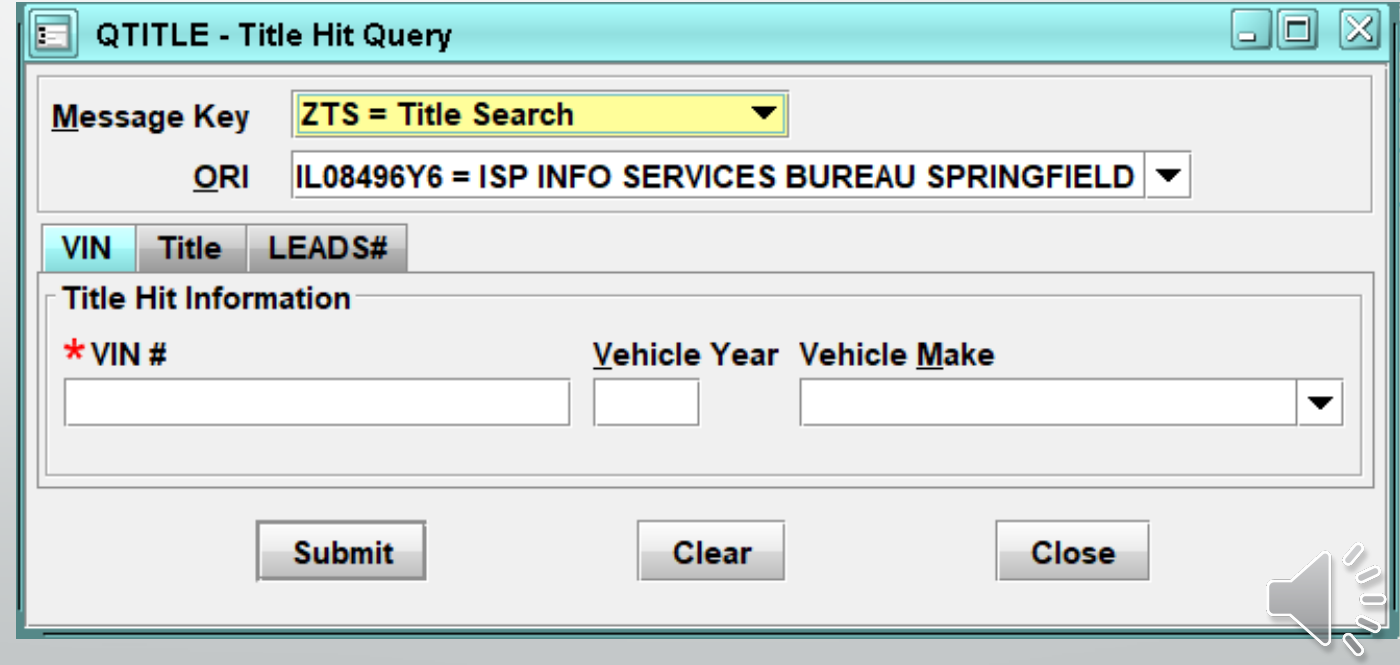

### **Amy will now Discuss CHRI Queries.**

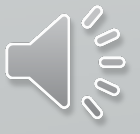

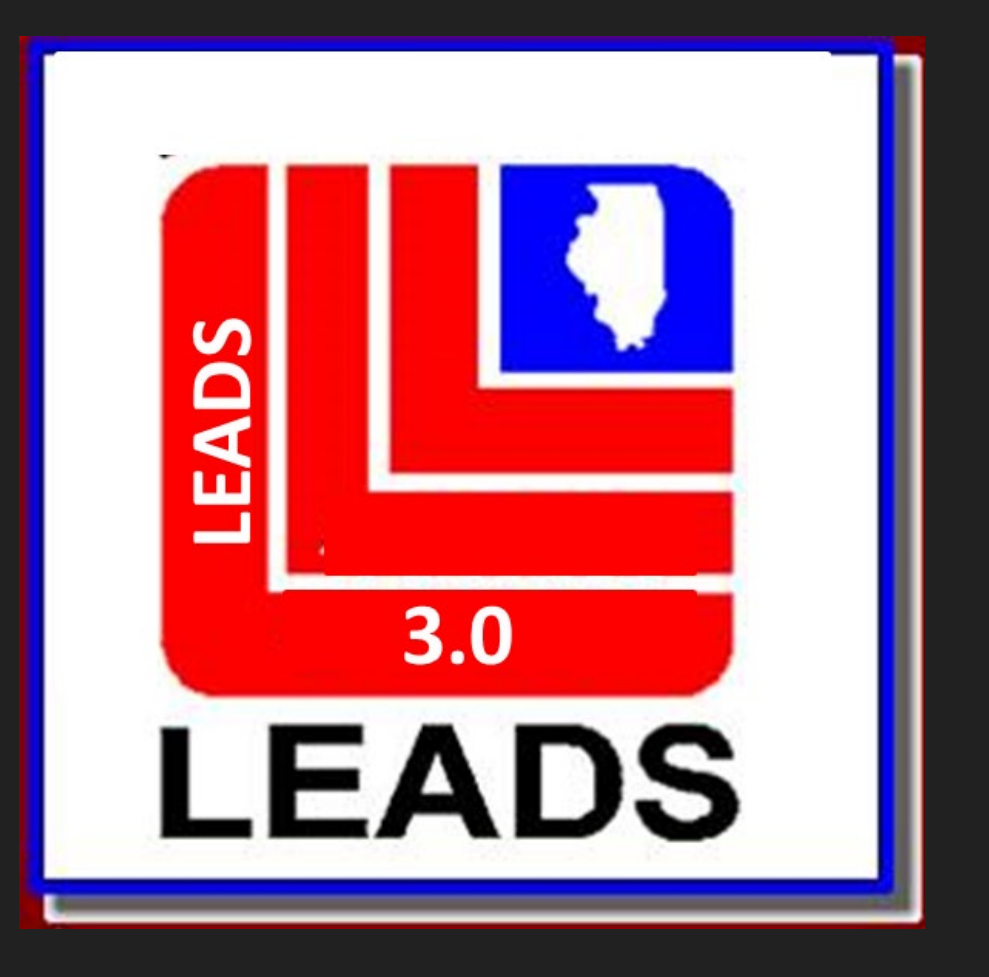

# **CHRI Information**

 $\overline{\mathbf{E}}$ 

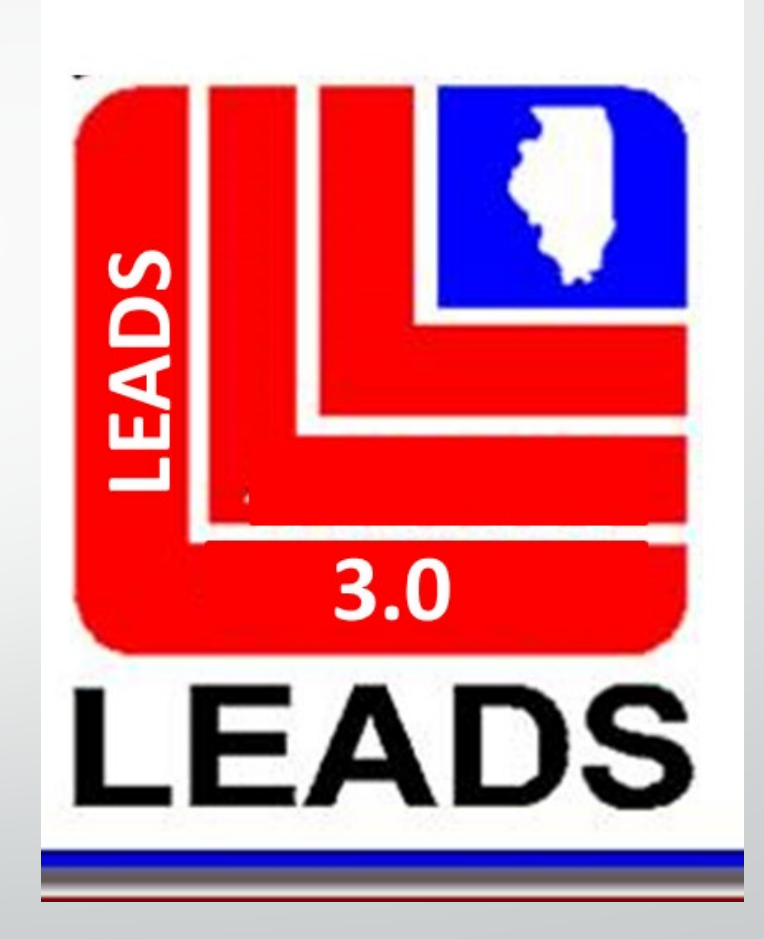

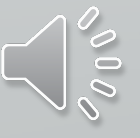

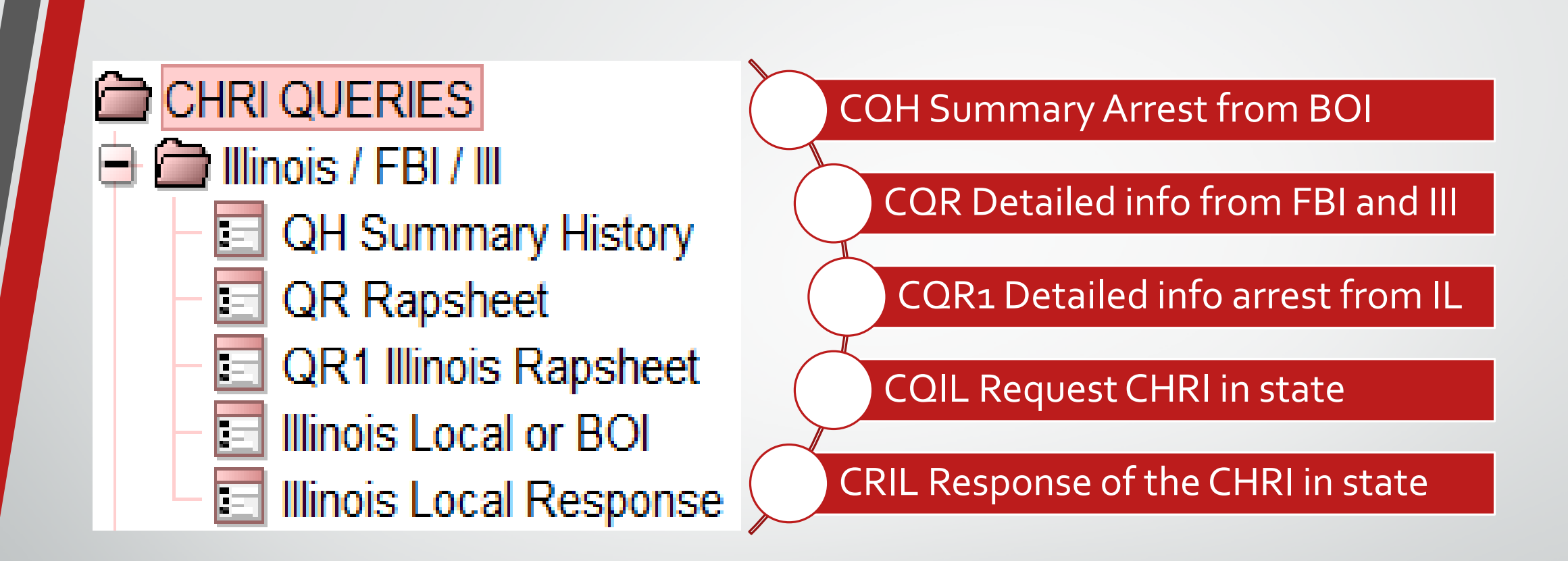

E

**Same response types listed on LEADS 2000, just dropping the C on the first three.**

# QH: Inquiry to Determine if a record exists

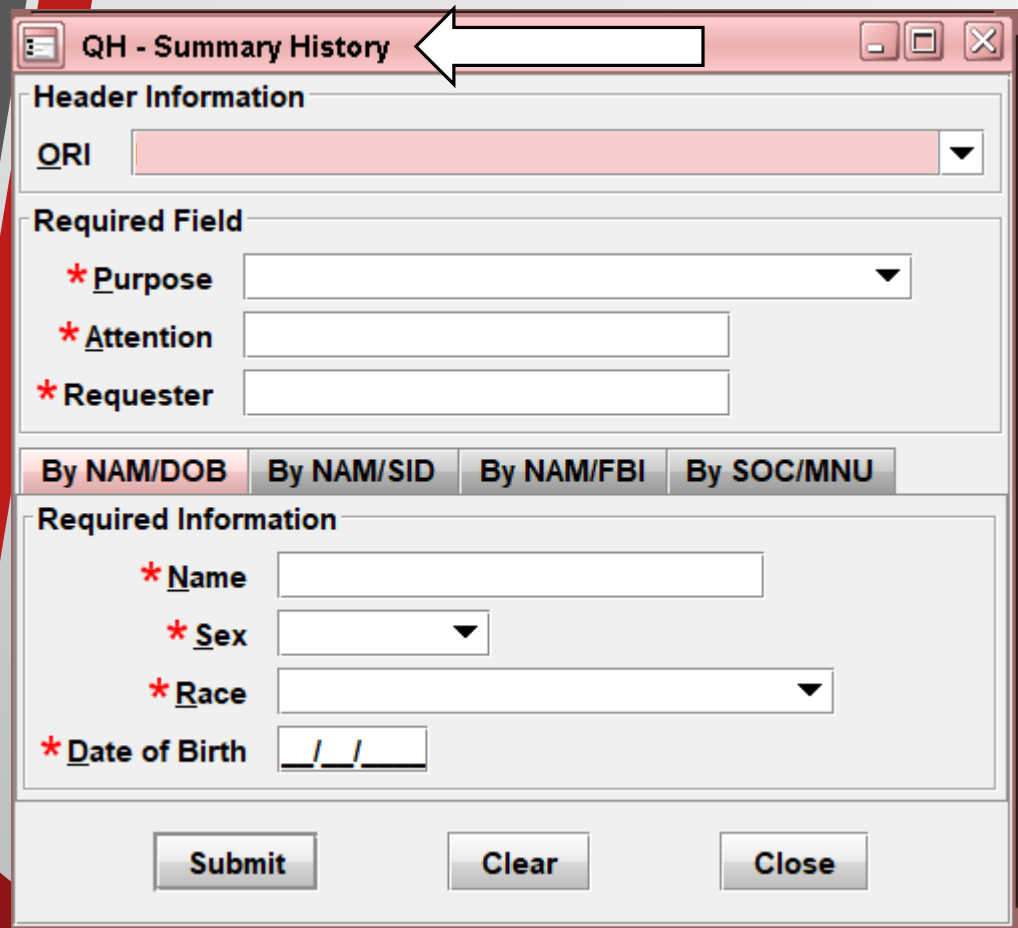

**Previously known as CQH**

**As you can see all fields are required.**

**QH will provide a single match, multiple matches or a no record.**

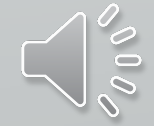

# QR: Criminal History Record Request

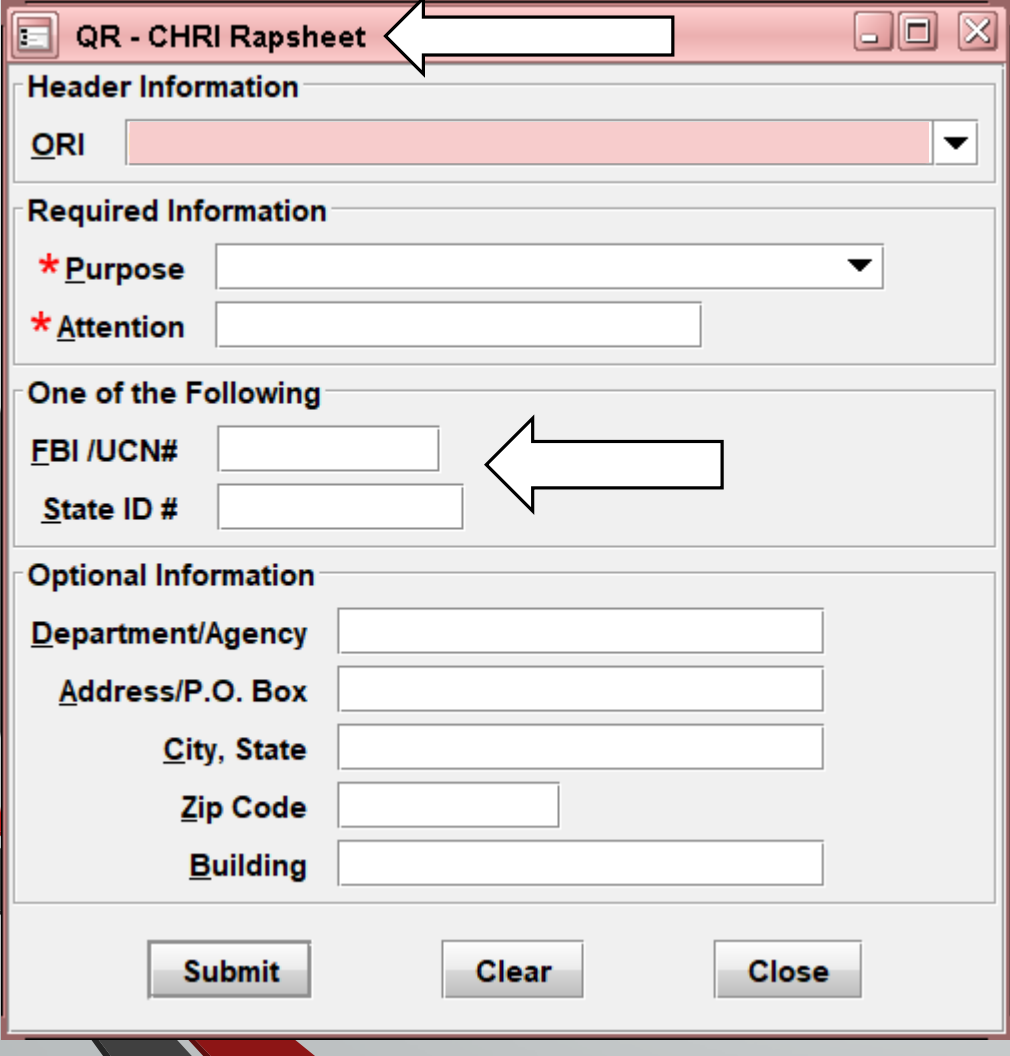

 $\overline{E}$ 

**Previously known as CQR**

**As you can see only two fields are required.**

**The FBI OR SID number may be obtained from a QR request.** 

**You must use the alpha and numeric combination for each query.**

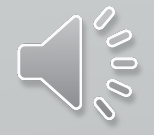

# QR1: Detailed Criminal History Record

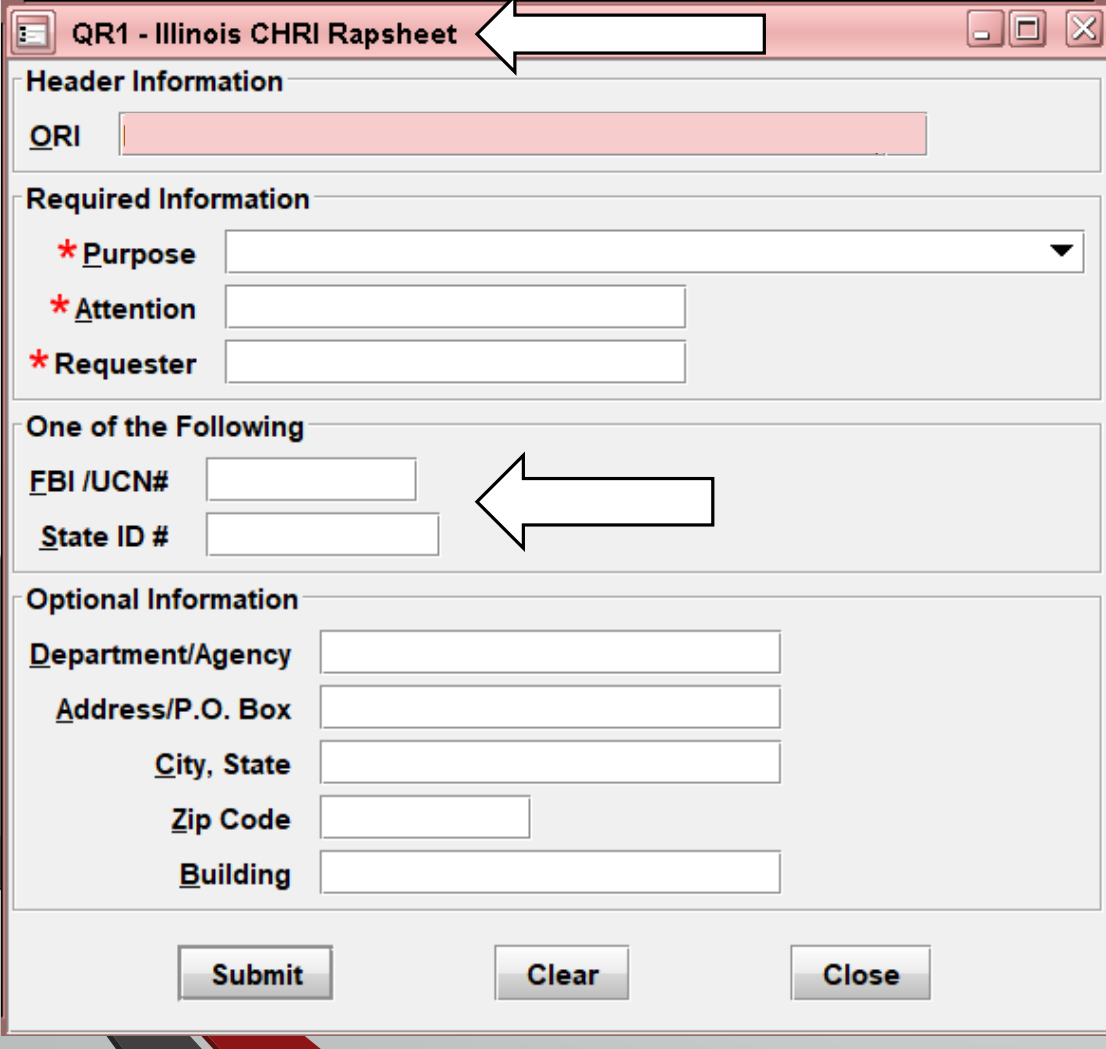

 $\overline{E}$ 

**Previously known as CQR1**

**QR1 will provide a breakdown of the SID's that were provided to you through your QH or QR.**

**You must use IL in front of the SID**

CQIL: This is a direct request for a Criminal History from an Illinois agency or the BOI

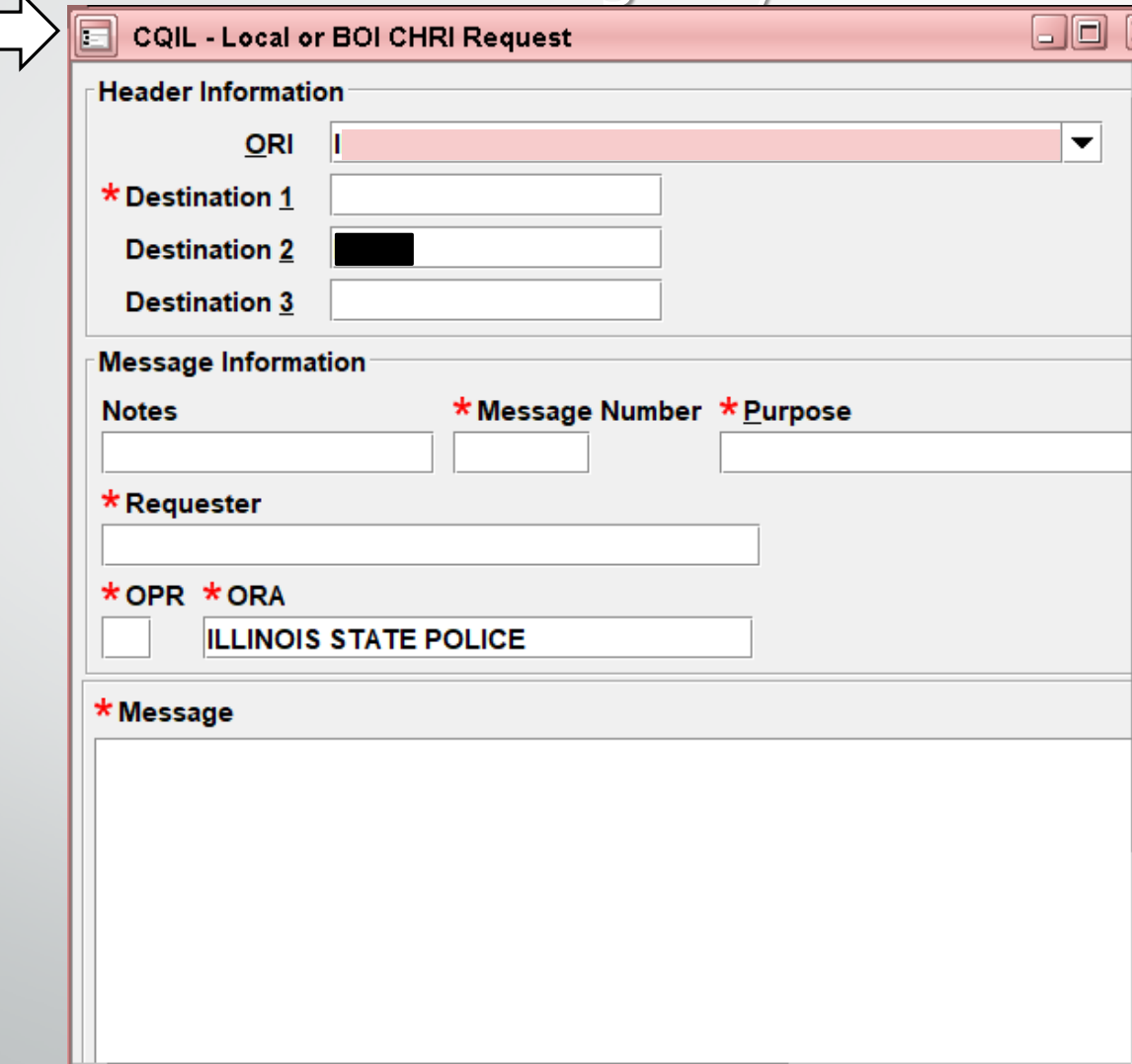

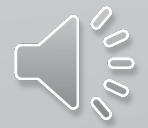

### CRIL: Reply to a Criminal History Request from another Illinois agency

 $\overline{\mathbf{E}}$ 

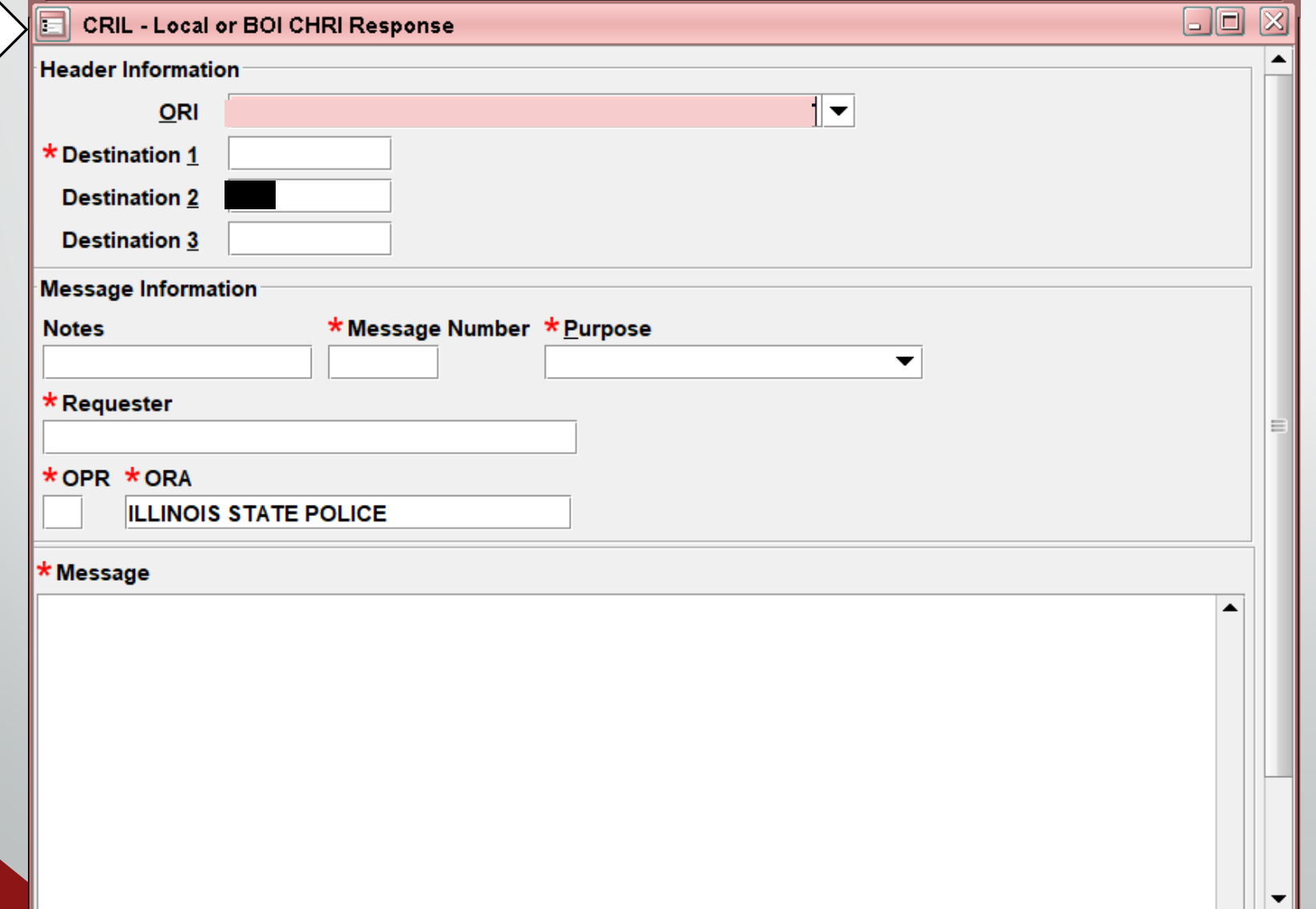

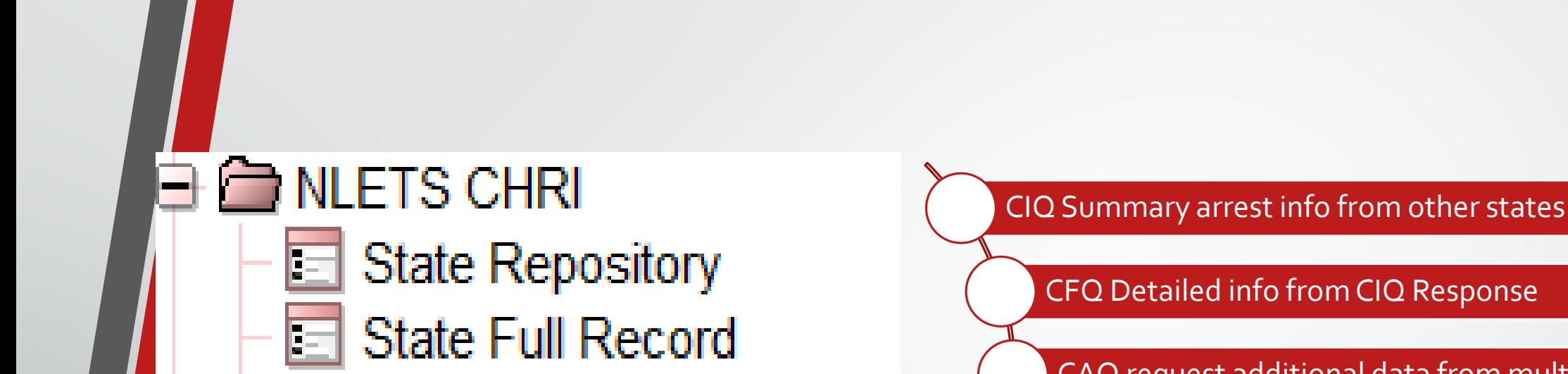

Out of State Local

E

Reply Out of State Local Canadian Index

CFQ Detailed info from CIQ Response

CAQ request additional data from multiple states

CAR respond to out of state agency request for CHRI

Canada CHRI destination is always CN

**Same response types listed on LEADS 2000, just dropping the C.**

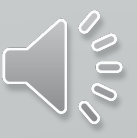

# Query on arrest info from other states

 $\overline{E}$ 

Previously known as CIQ

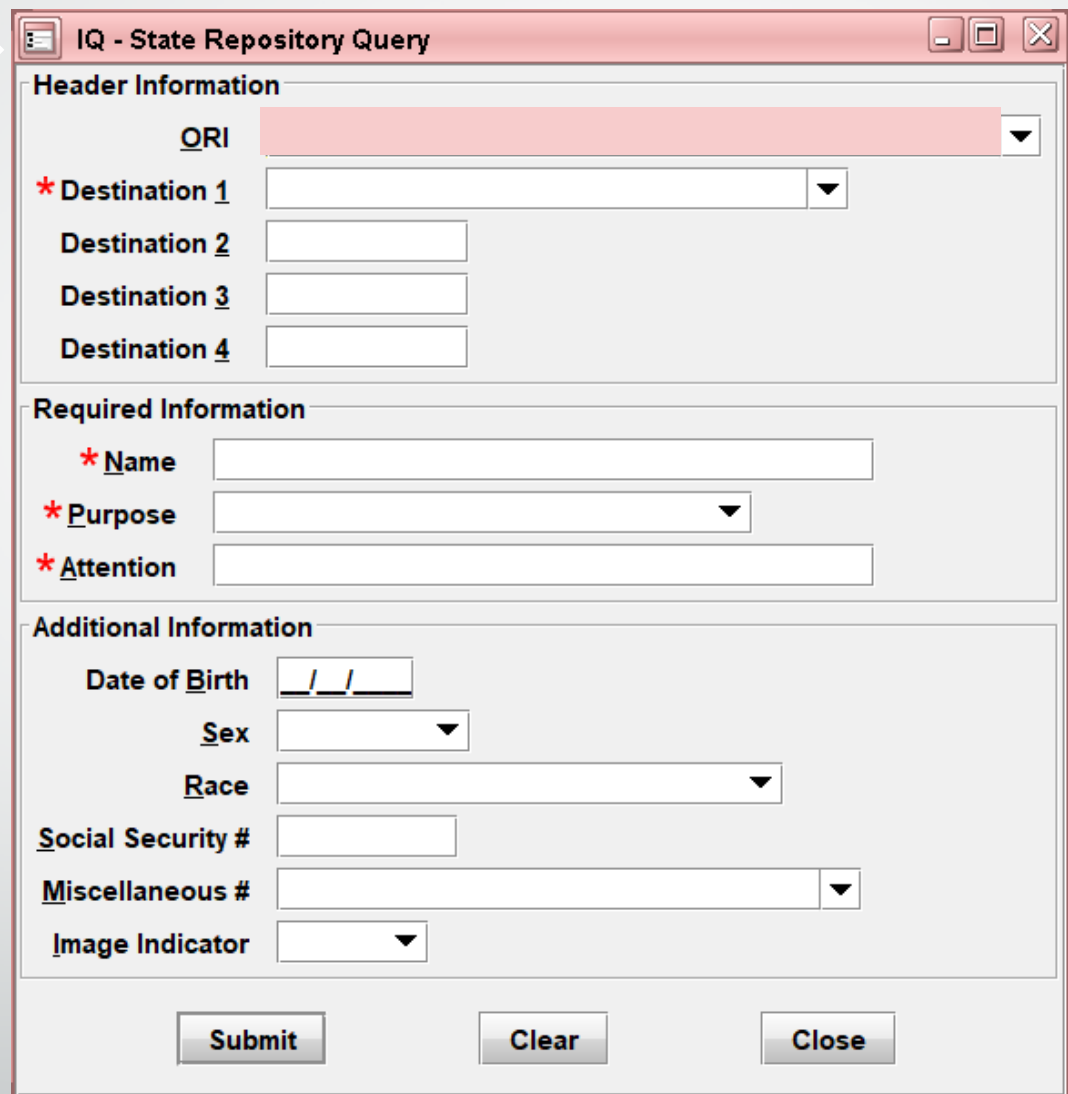

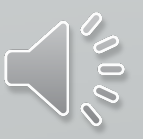

# Detailed info from the IQ response

 $\overline{E}$ 

Previously known as CFQ

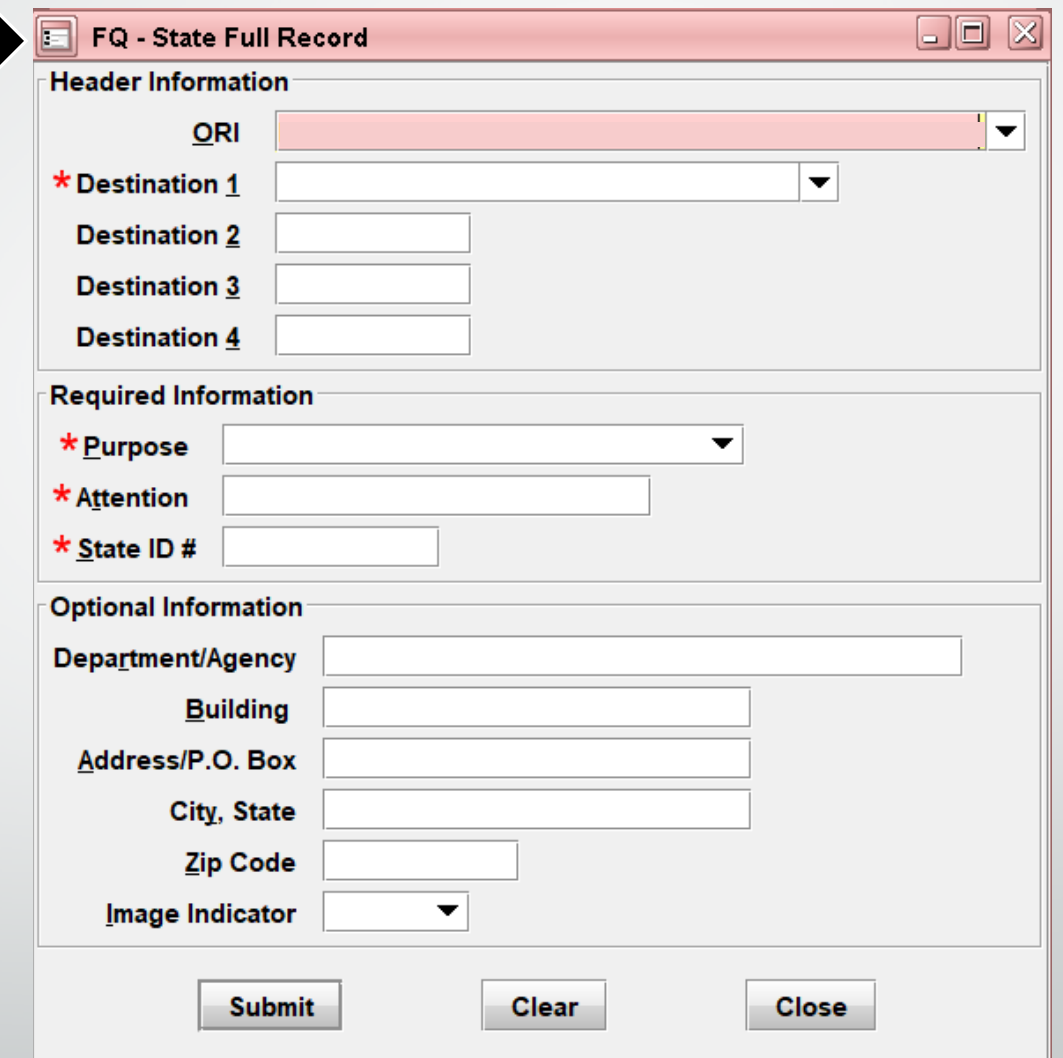

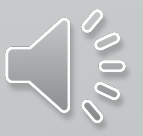

## Requesting additional information from other states

E

Previously known as CAQ

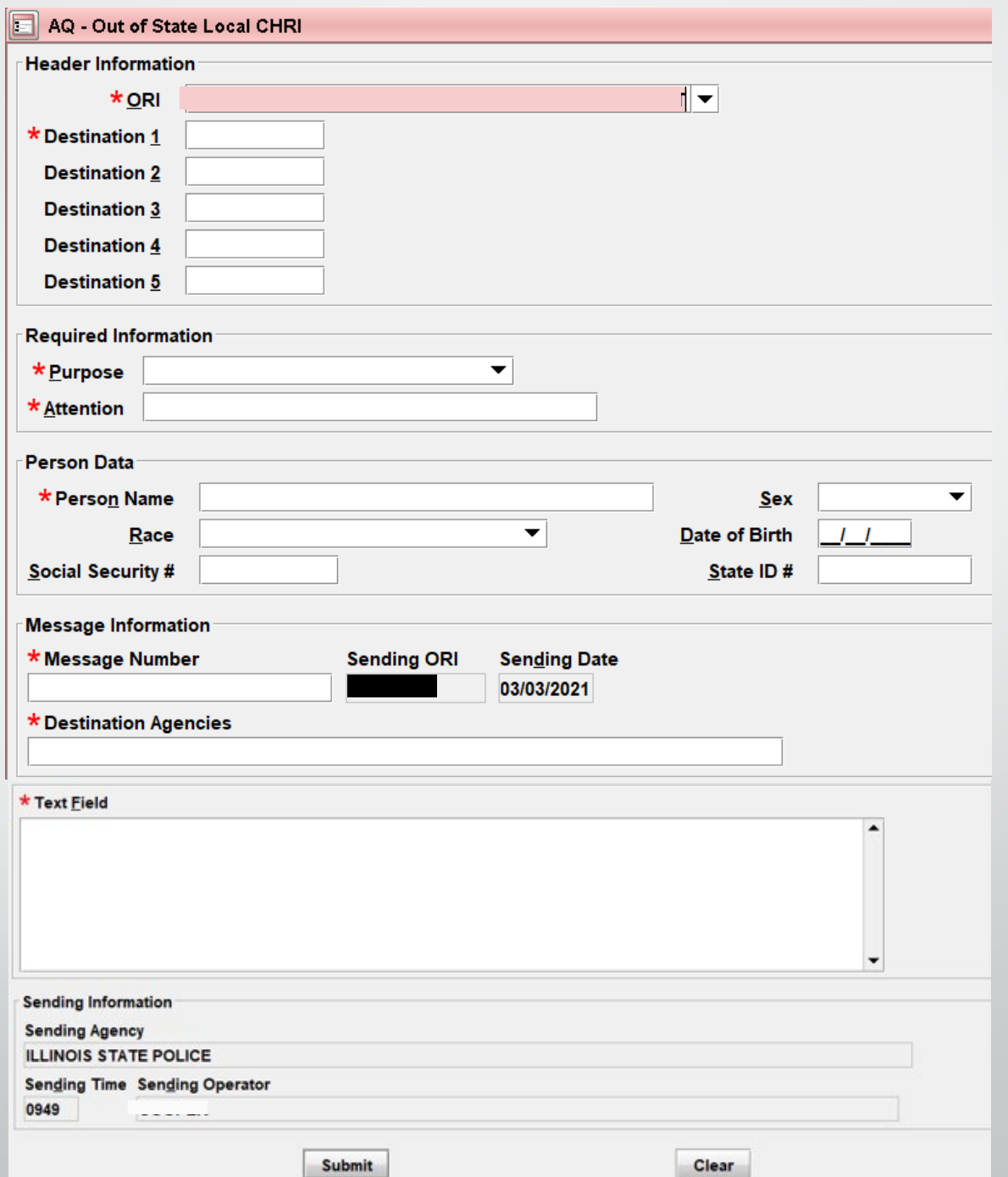

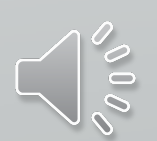

## Respond to out of state agency's request for CHRI

E

Previously known as CAR

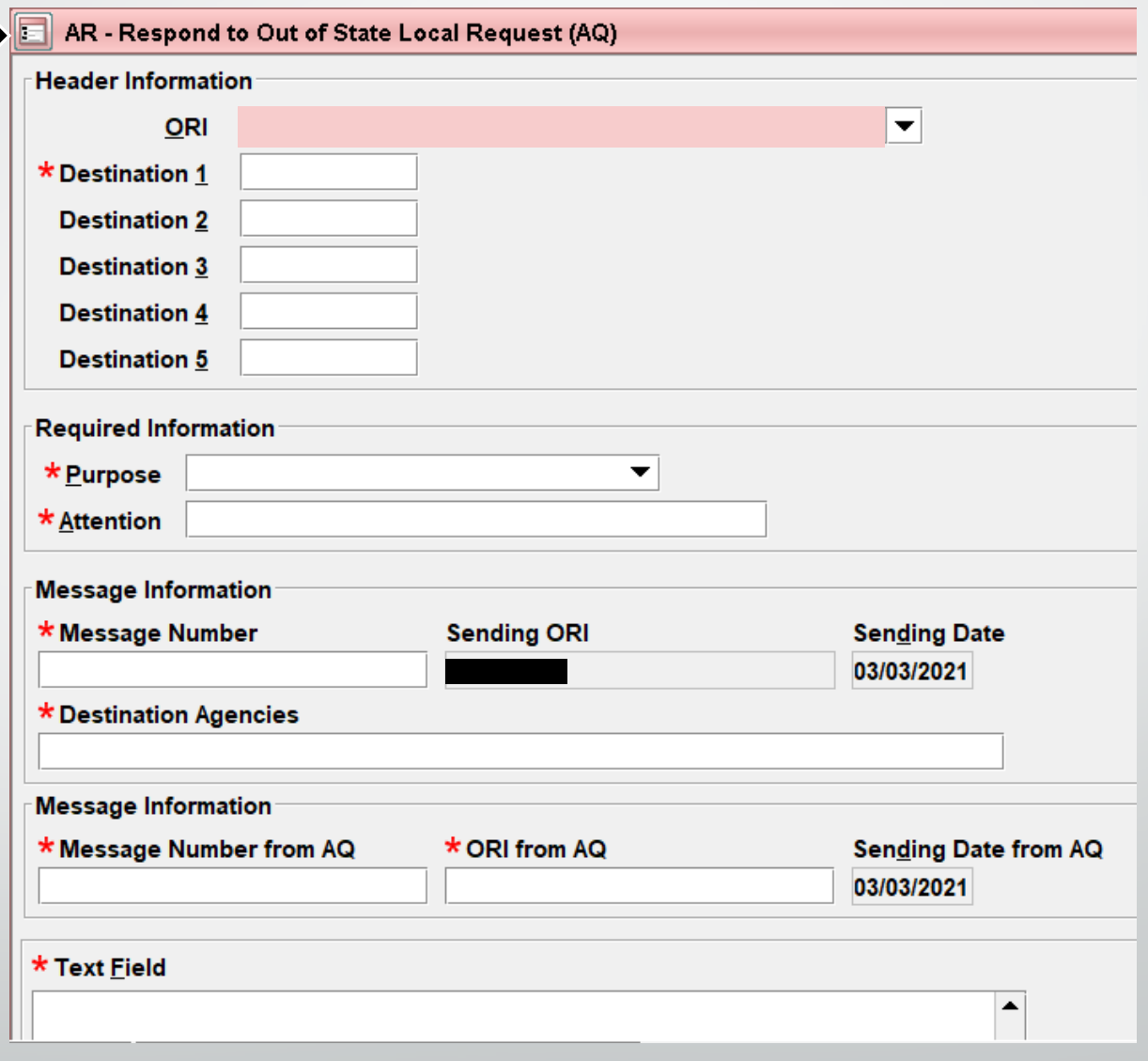
The "IQ" is utilized when the agency does not have the FPS Canadian identification number.

 $\overline{\mathbf{E}}$ 

CN auto populates in the Destination field

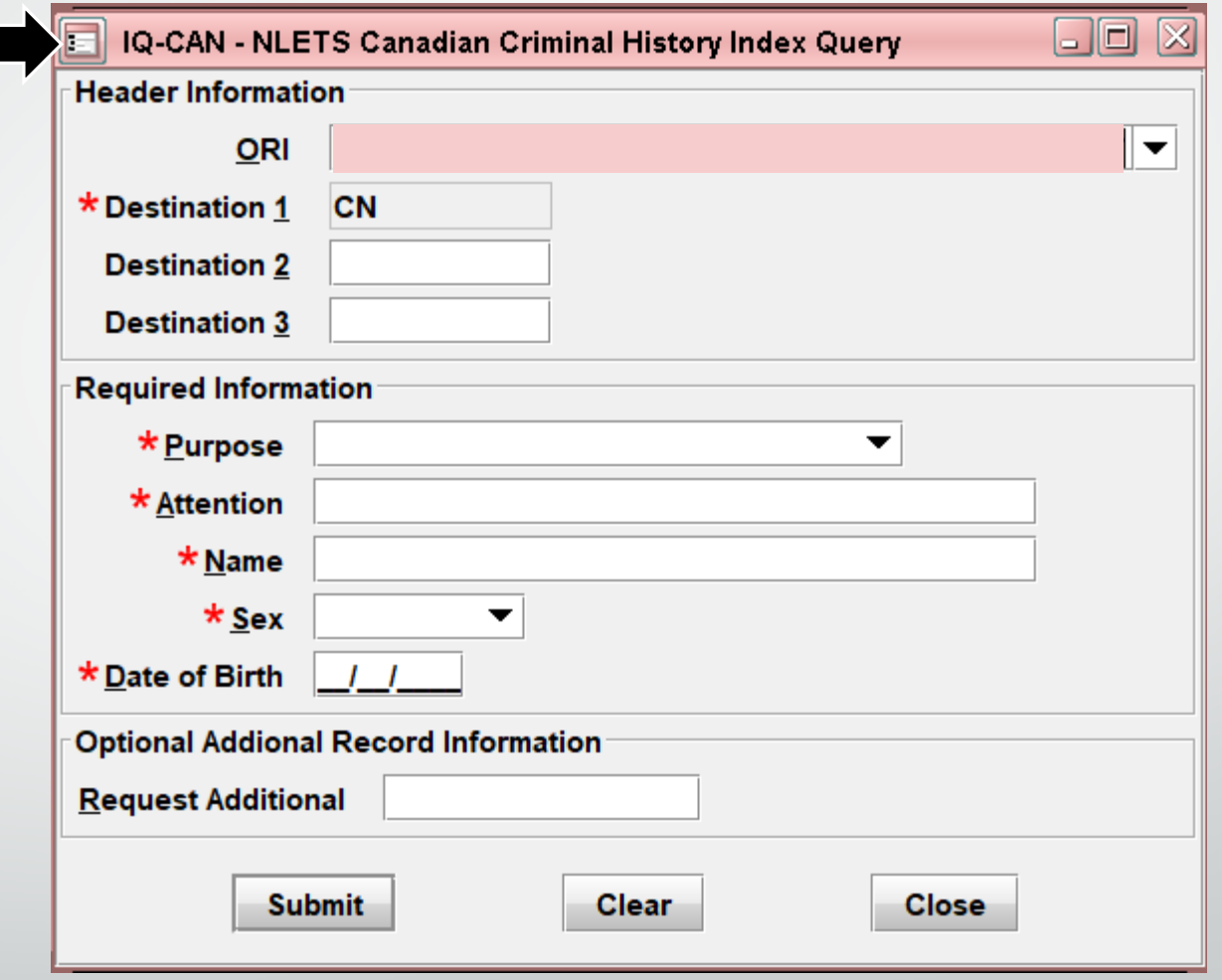

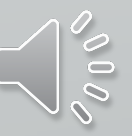

The Full Record Query (FQ) is used to obtain a full criminal record when the FPS is known.

 $\overline{\mathbf{E}}$ 

CN auto populates in the Destination field

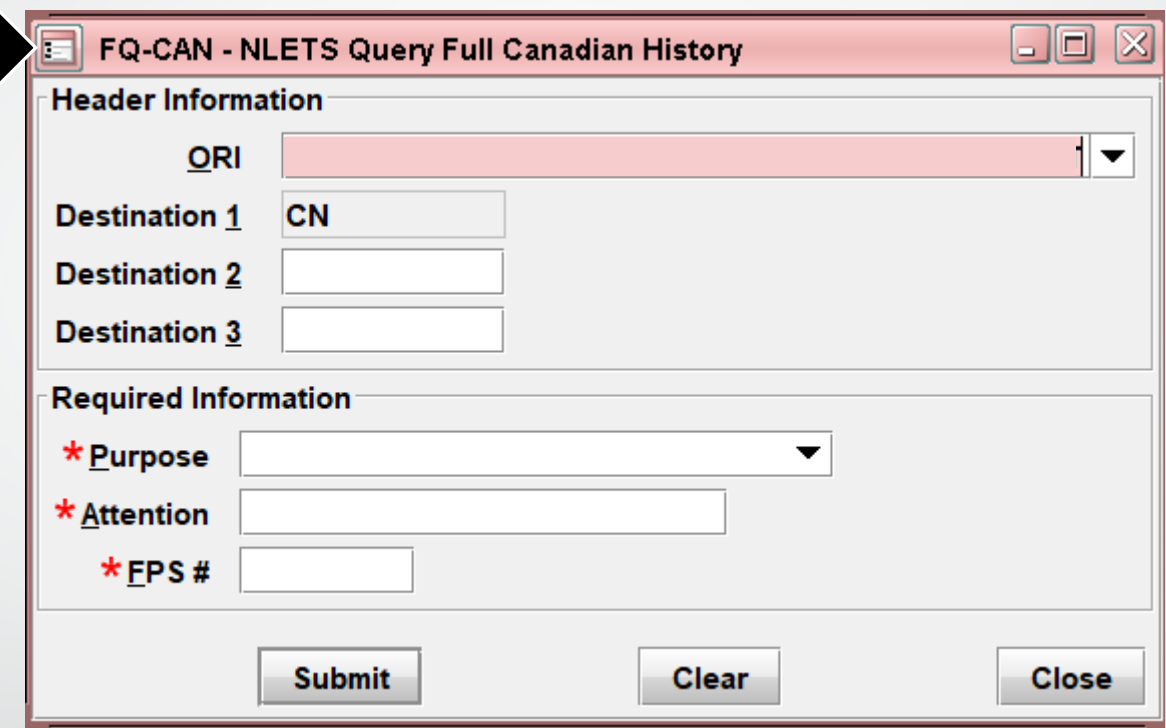

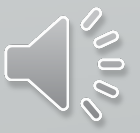

#### Immigration Status 圍 Parole E

• **In LEADS 2000 this was known as INS IAQ**

E

• **The purpose of the Law Enforcement Support Center (LESC) is to provide timely information on aliens suspected of criminal activity and status information of aliens under arrest.**

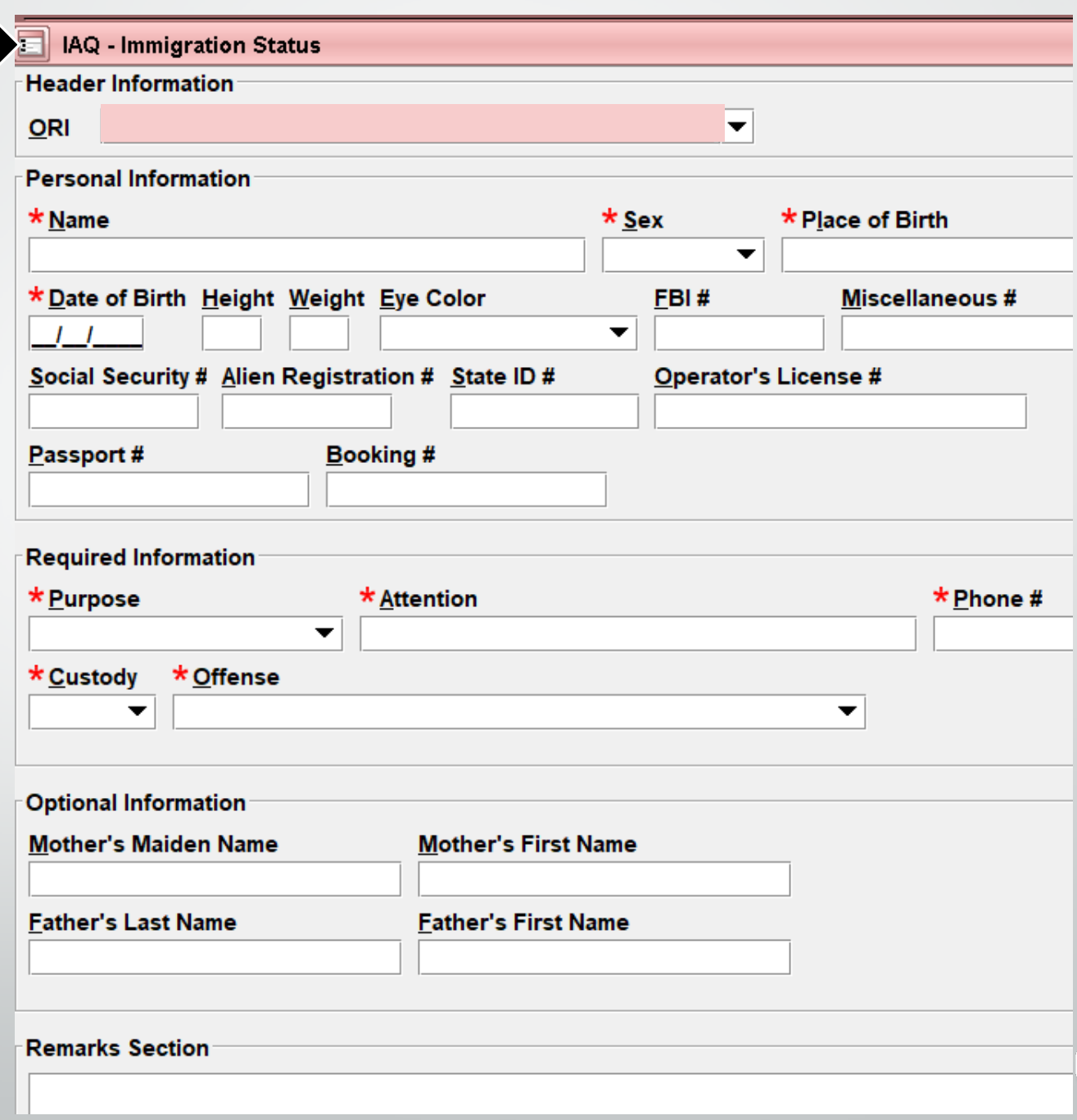

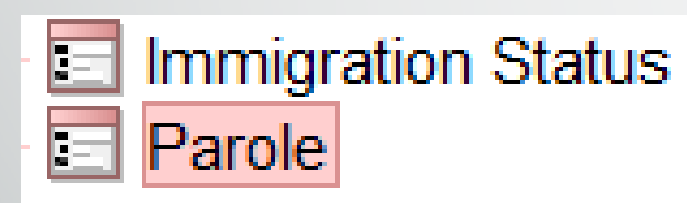

 $\overline{\mathbf{E}}$ 

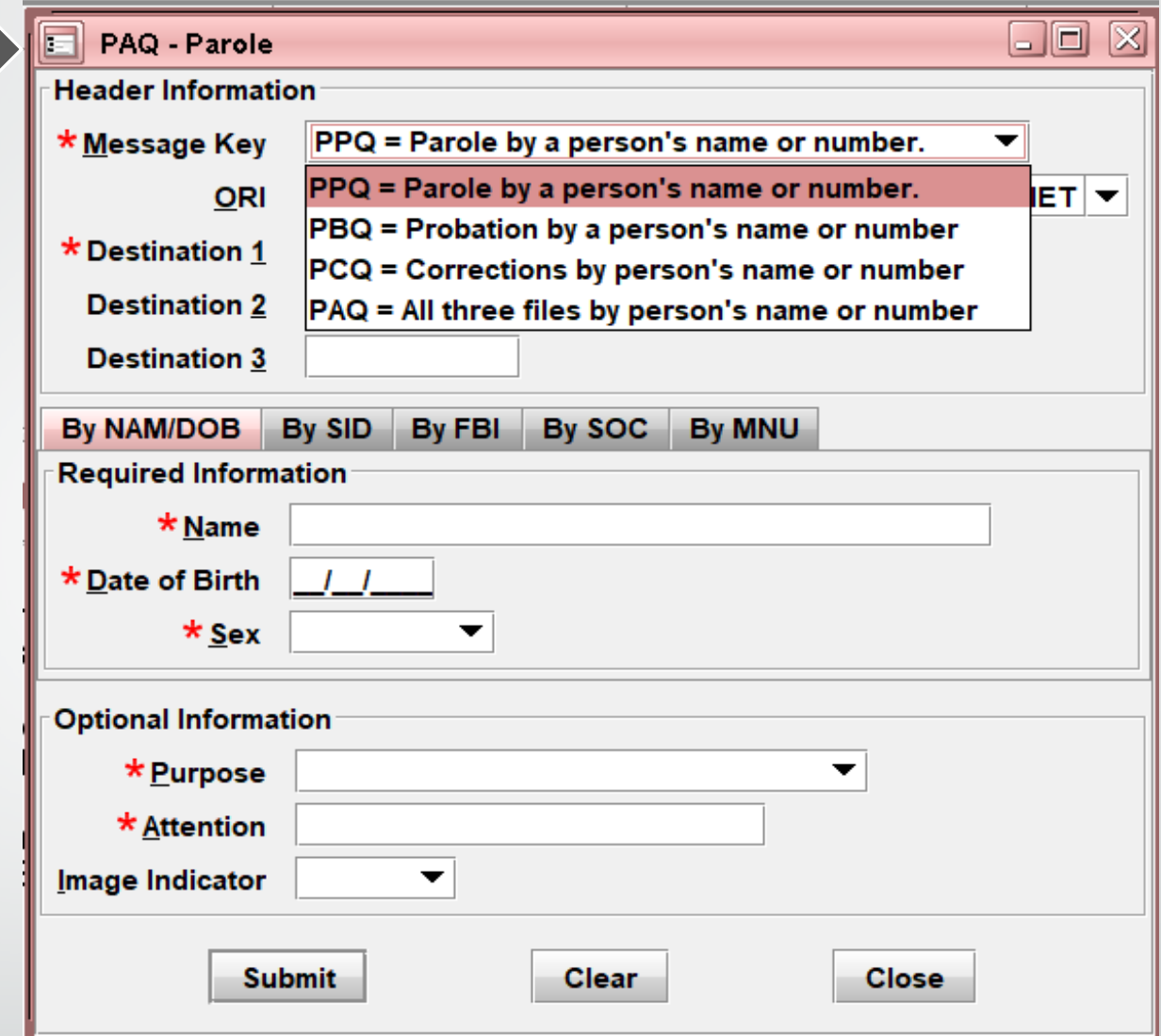

- PPQ Used to access parole information from a state.
- PBQ Used to access probation information from a state.
- PCQ Used to access corrections information from a state.
- PAQ Used to interrogate all three of these files within a state: PPQ, PCQ, PBQ.

 $\blacksquare$ 

### Now you can access your CHRI log right from LEADS.

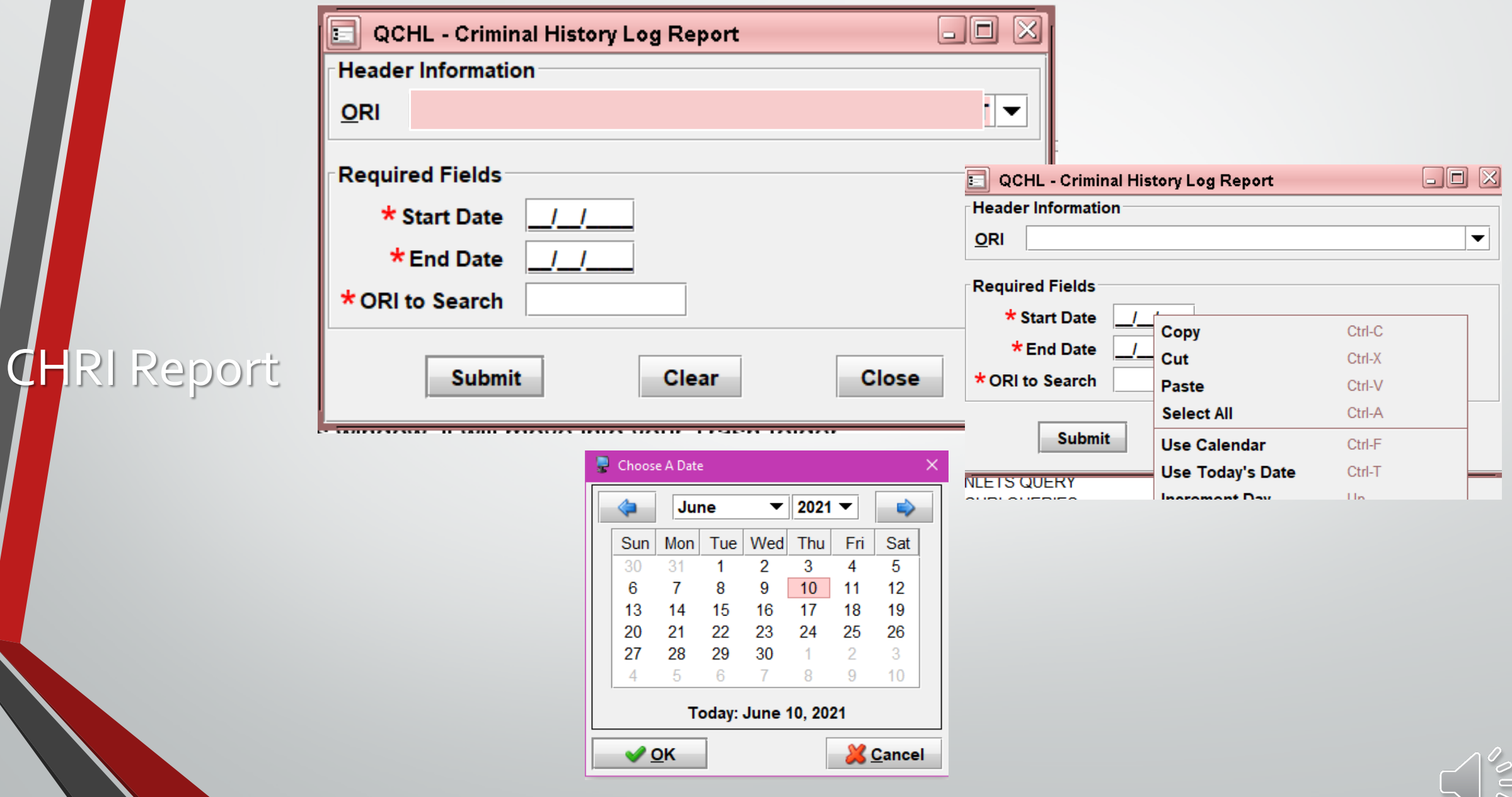

# Next up is Hot Files

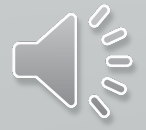

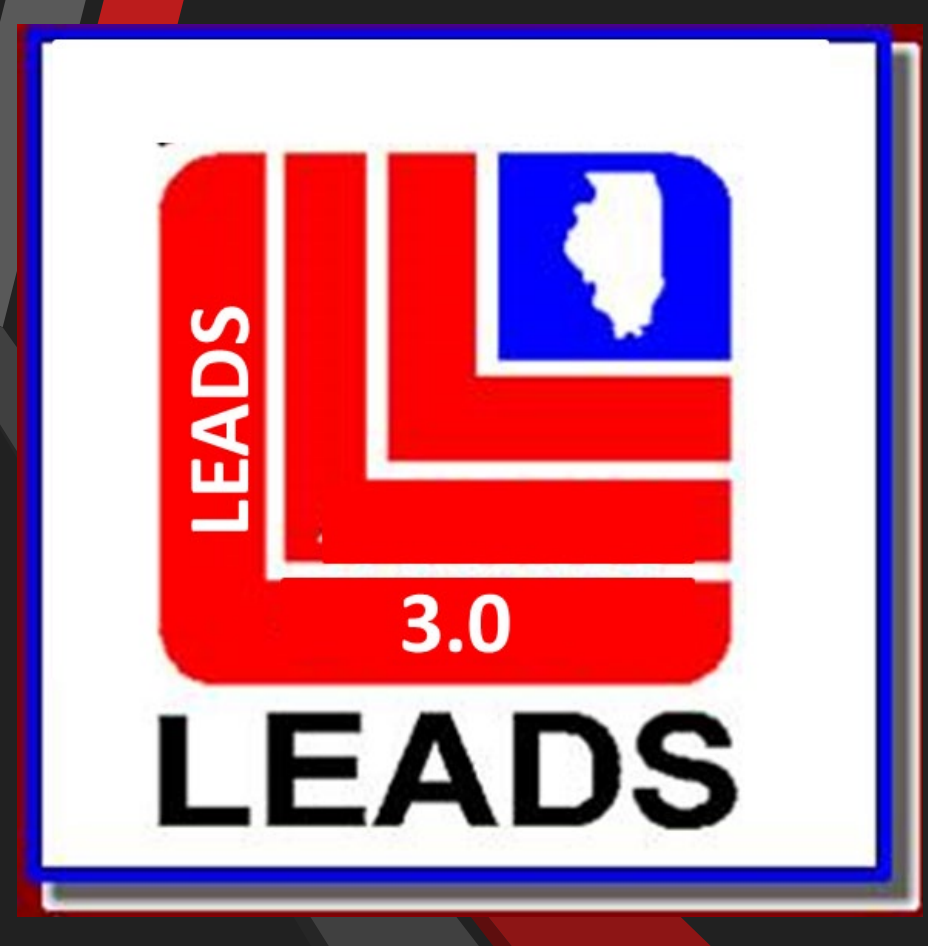

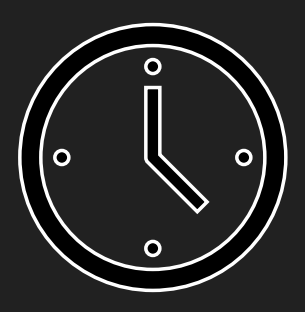

# This ends the training for LTFA agencies.

Full access agency training will continue after the five (5) minute break.

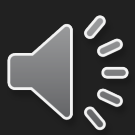

**Tammy Hutchinson, Field Specialist Illinois State Police LEADS Administration**

### ISP.HELPDESK@ILLINOIS.GOV

### 866-LEADS-00

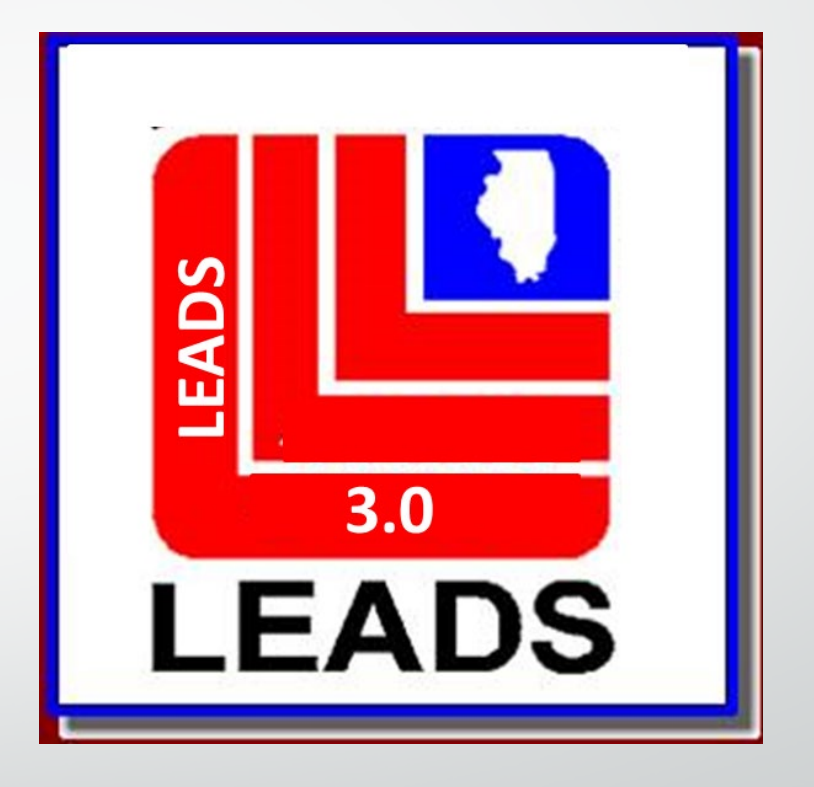

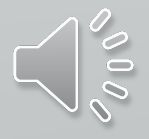

### **WHAT'S NEW IN 3.0**

- **ORI BASED - NO LONGER CDC BASED CDC'S WILL STILL BE USED AND WILL IDENTIFY THE WORK STATION**
- **ORI DROP DOWN –ALLOWS OPERATOR TO ENTER RECORDS FOR OTHER AGENCIES BY SIMPLY CHOOSING THE ORI OF THE AGENCY IN THE DROP DOWN**
- **ARMED AND DANGEROUS MKE TRANSLATION IS NOW CAUTION**
- **THE CAUTION/MEDICAL CONDITION (CMC) FIELD IS NOW PART OF THE MESSAGE KEY TRANSLATION**

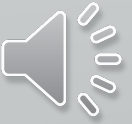

### **WHAT'S NEW IN 3.0 CONTINUED**

- **DATE OF BIRTH IS NOW 8 POSITIONS MM/DD/YEAR**
- **TWO REFERENCE MANUALS THAT OPERATORS WILL NEED TO USE FOR ENTRY ARE THE LEADS REFERENCE MANUAL AND THE NCIC REFERENCE MANUAL DEPENDING ON THE TYPE OF ENTRY BEING MADE**

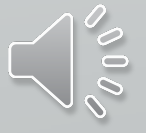

# TERMINOLOGY CHANGES

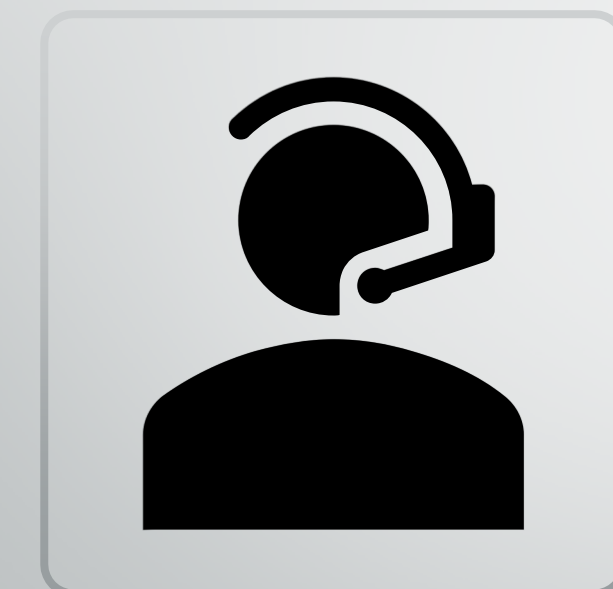

•CANCEL = CLEAR  $\bullet$  VOID = CANCEL

•ALIAS = SUPPLEMENTAL RECORD

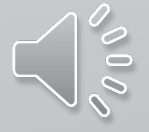

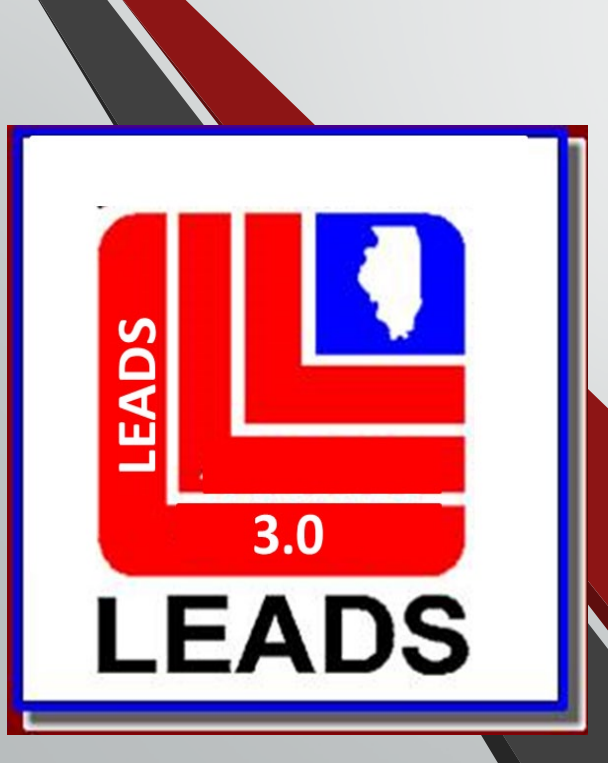

# WANTED PERSONS

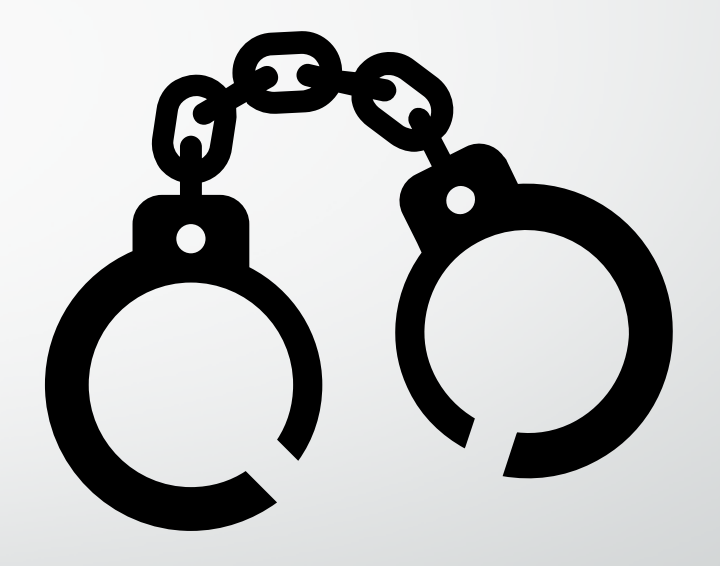

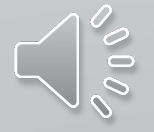

# **NEW FIELDS**

- **WARRANT NUMBER**
- **COURT IDENTIFIER**
- **ADDITIONAL OFFENSE**
- **CAUTION/MEDICAL CONDITION (CMC FIELD)**
- **ETHNICITY**
- **CITIZENSHIP**
- **DNA**
- **DNA LOCATION**
- **STOLEN/FRAUDULENT INFO**
- **OPTIONAL ADDRESS**
- **OPTIONAL LINKAGE INFORMATION**

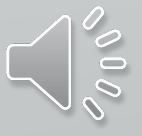

## FIELDS NO LONGER REQUIRED

- ORA FIELD
- 
- ENT FIELD
- OPR FIELD

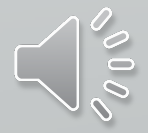

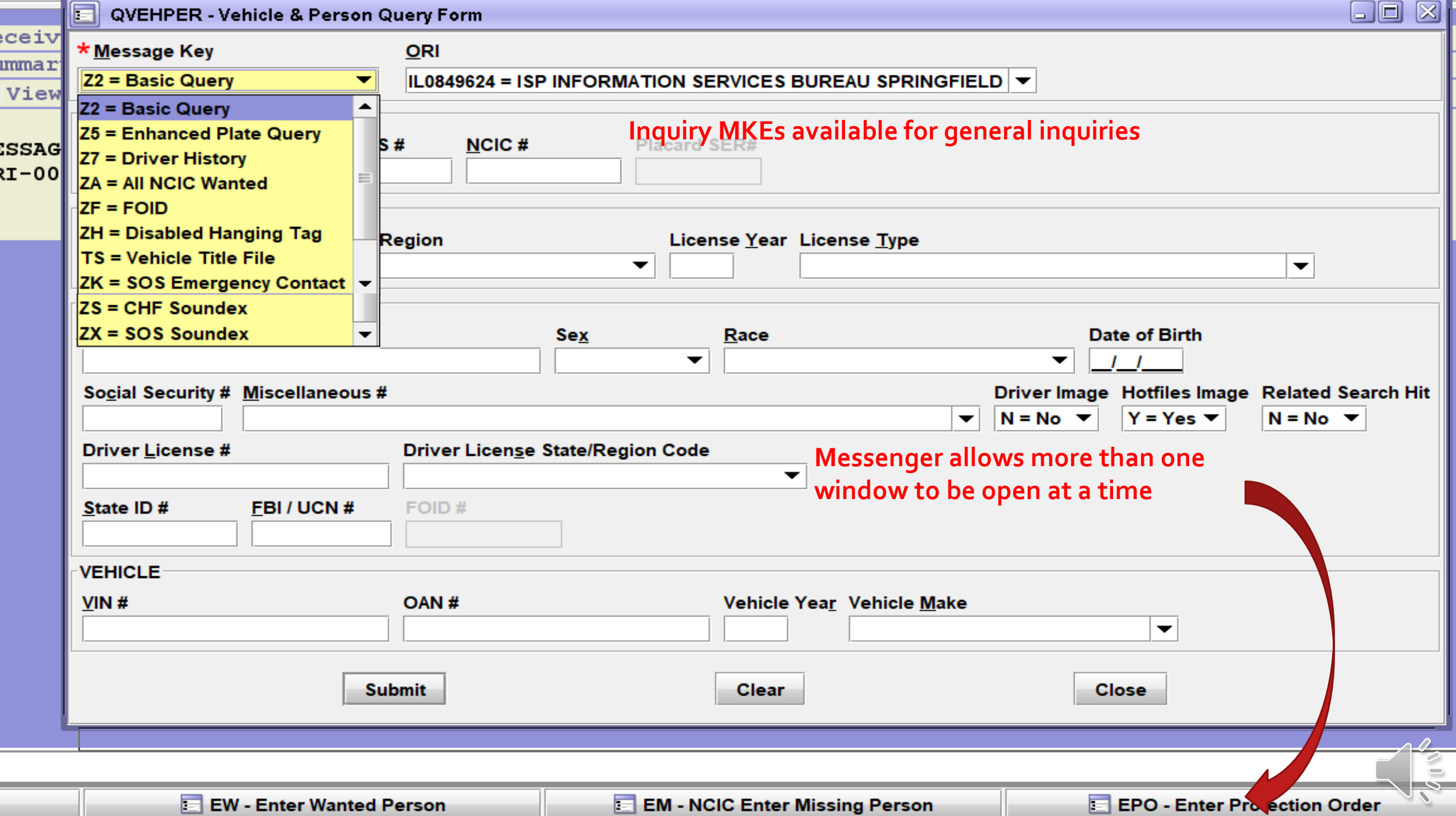

## **WANTED PERSON FORMATS**

### **THERE ARE TWO WAYS TO ACCESS EACH FORMAT**

**THE QUICK QUERY BAR AND THE FORMS TREE**

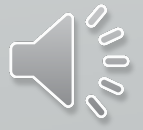

### **QUICK QUERY BAR**

#### **EW + ENTER = WANTED PERSON FORMAT**

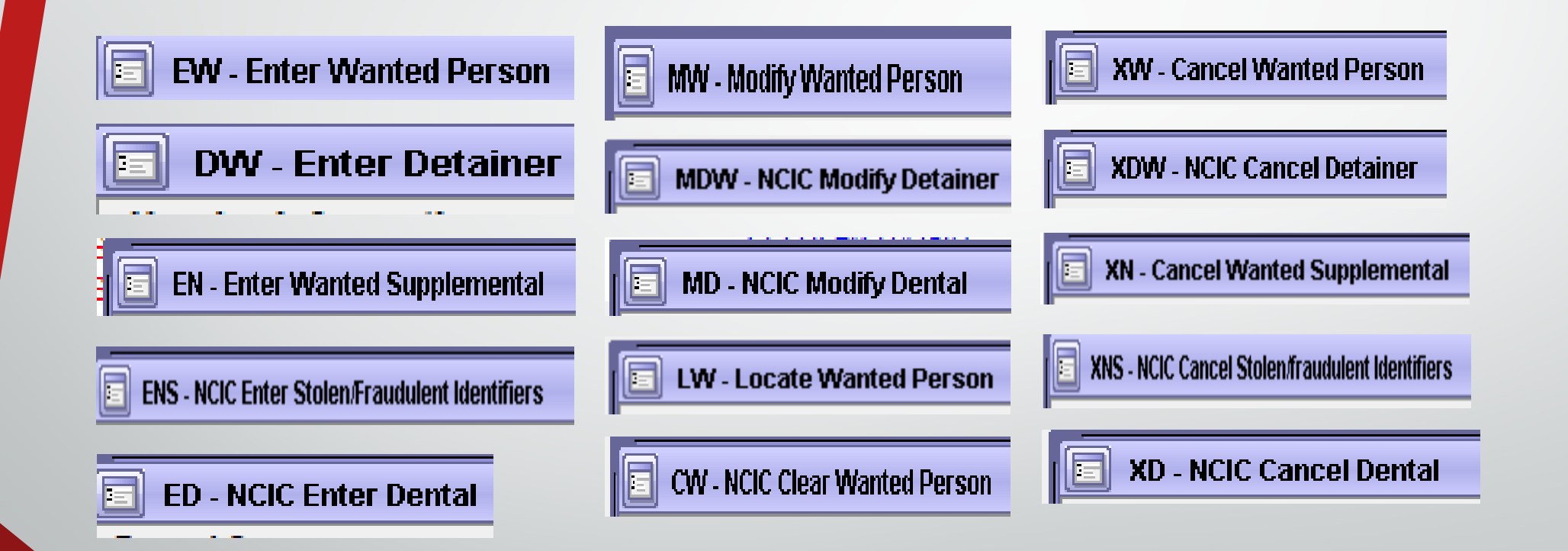

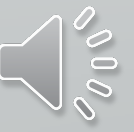

### **FORMS TREE**

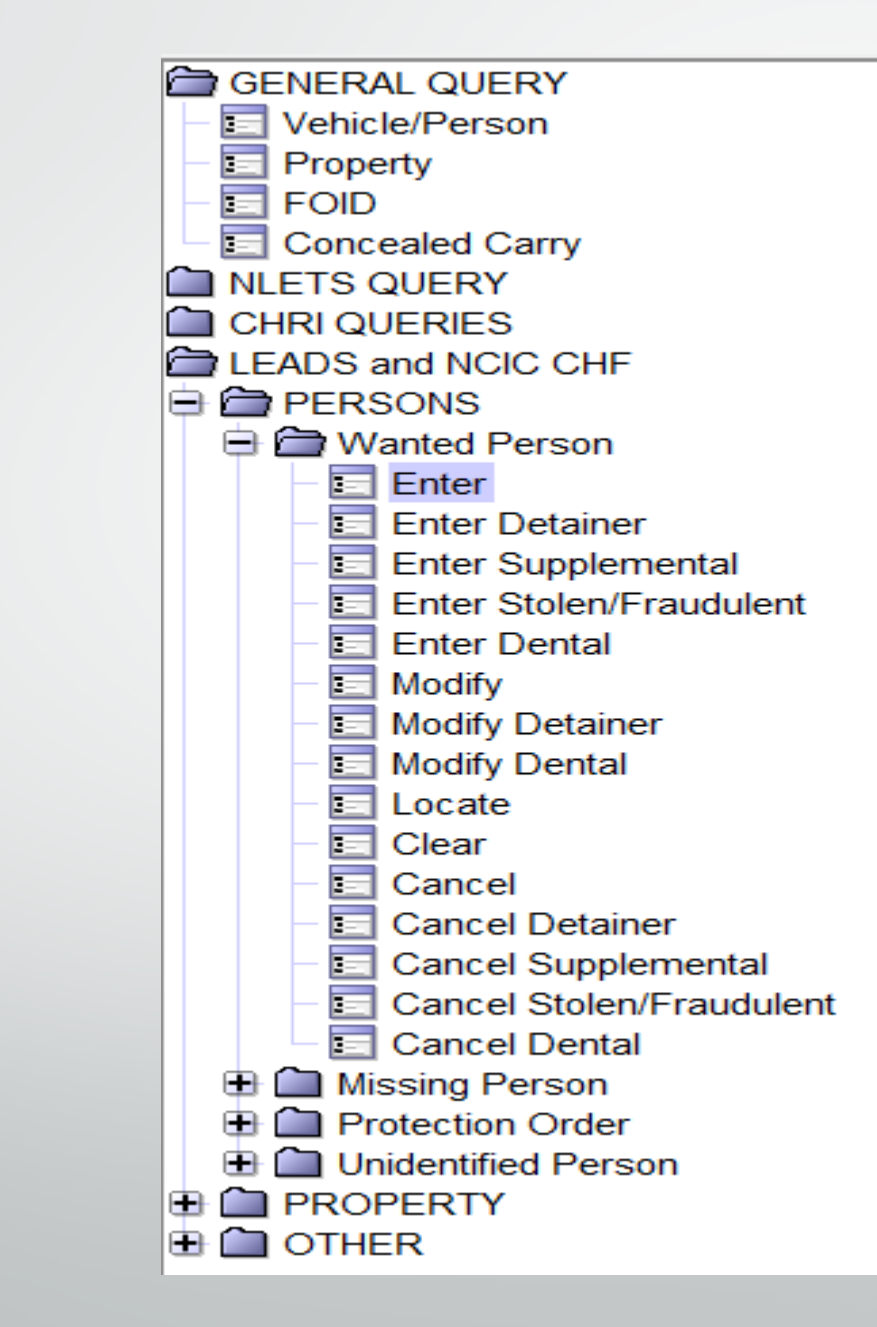

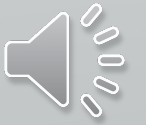

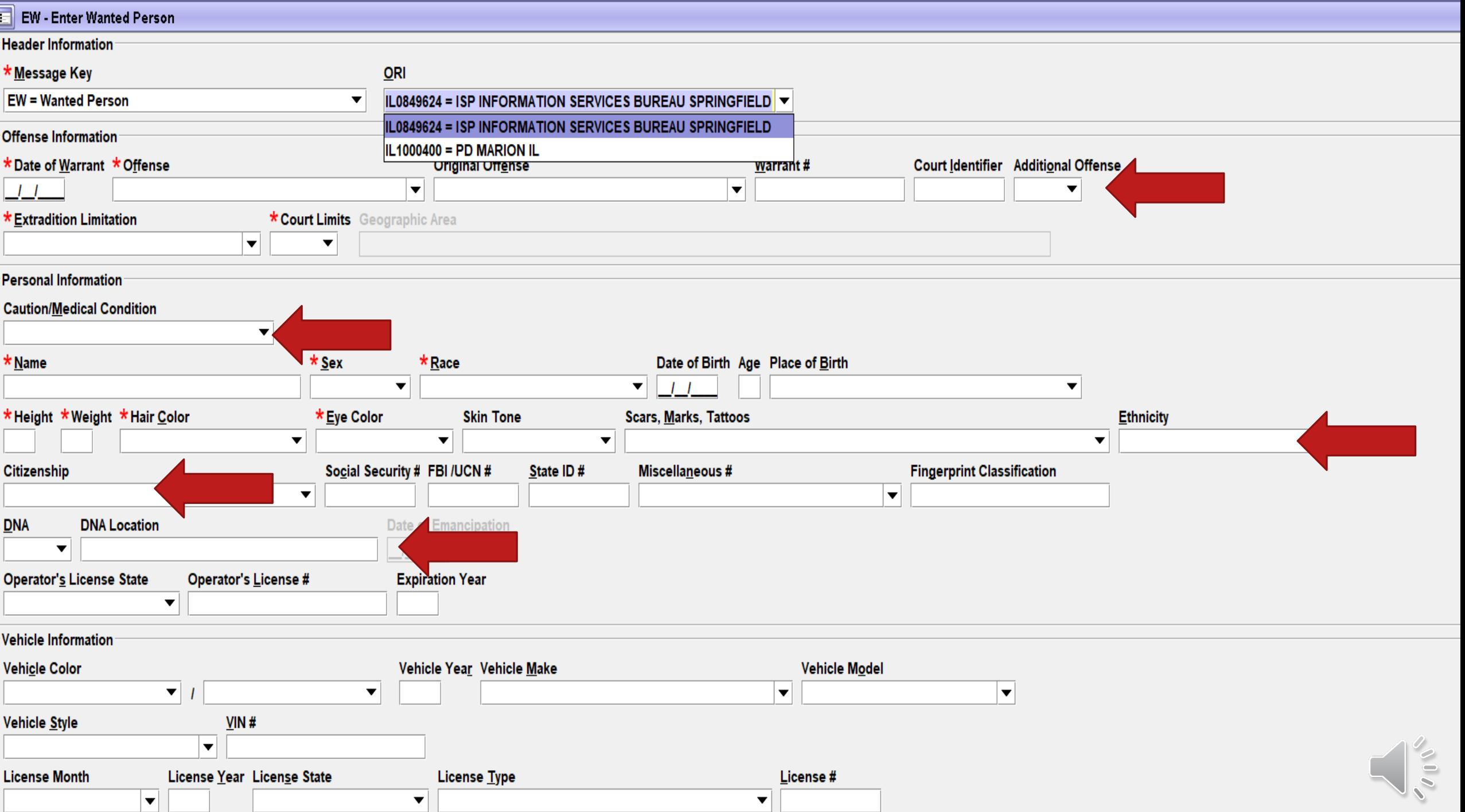

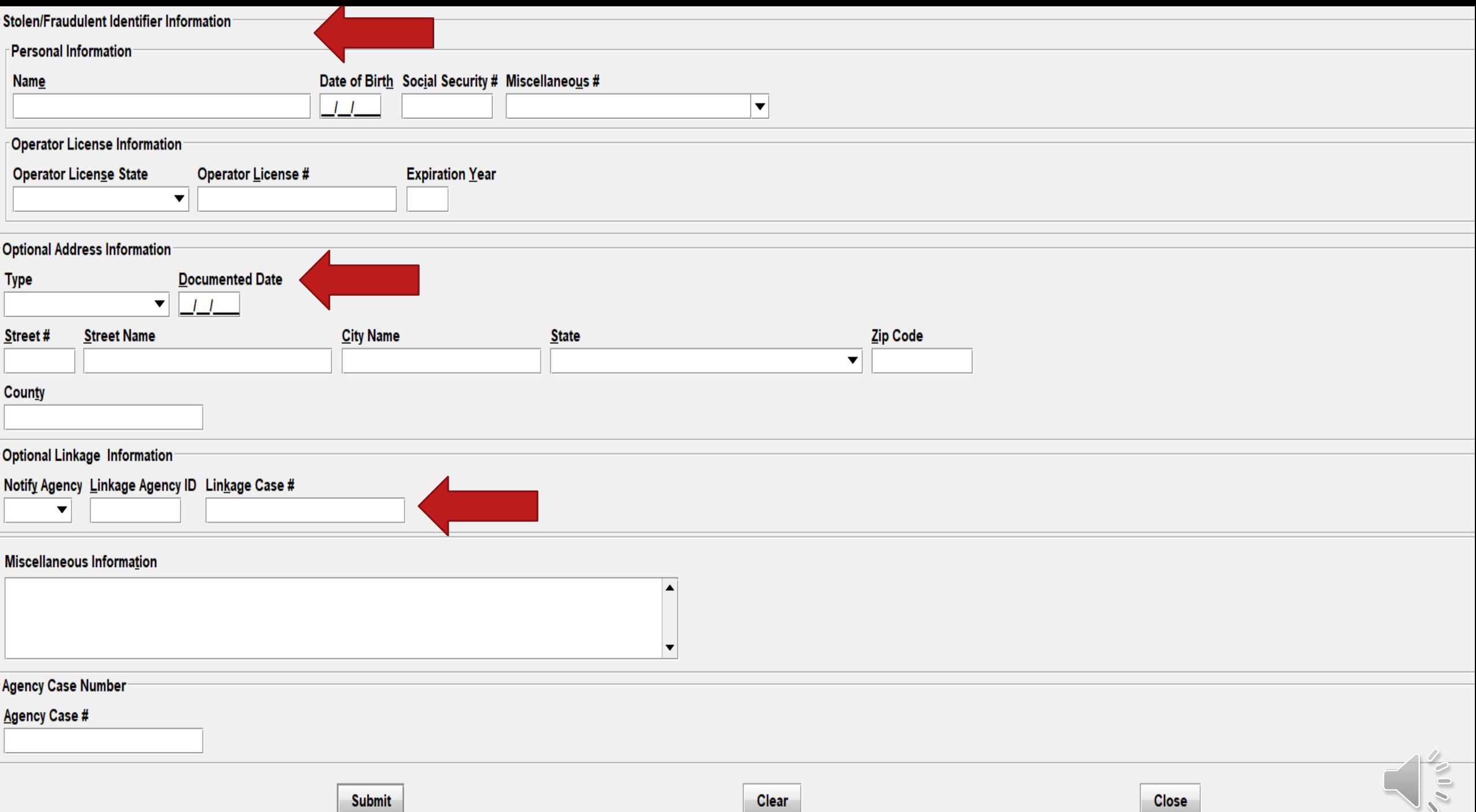

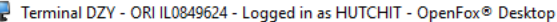

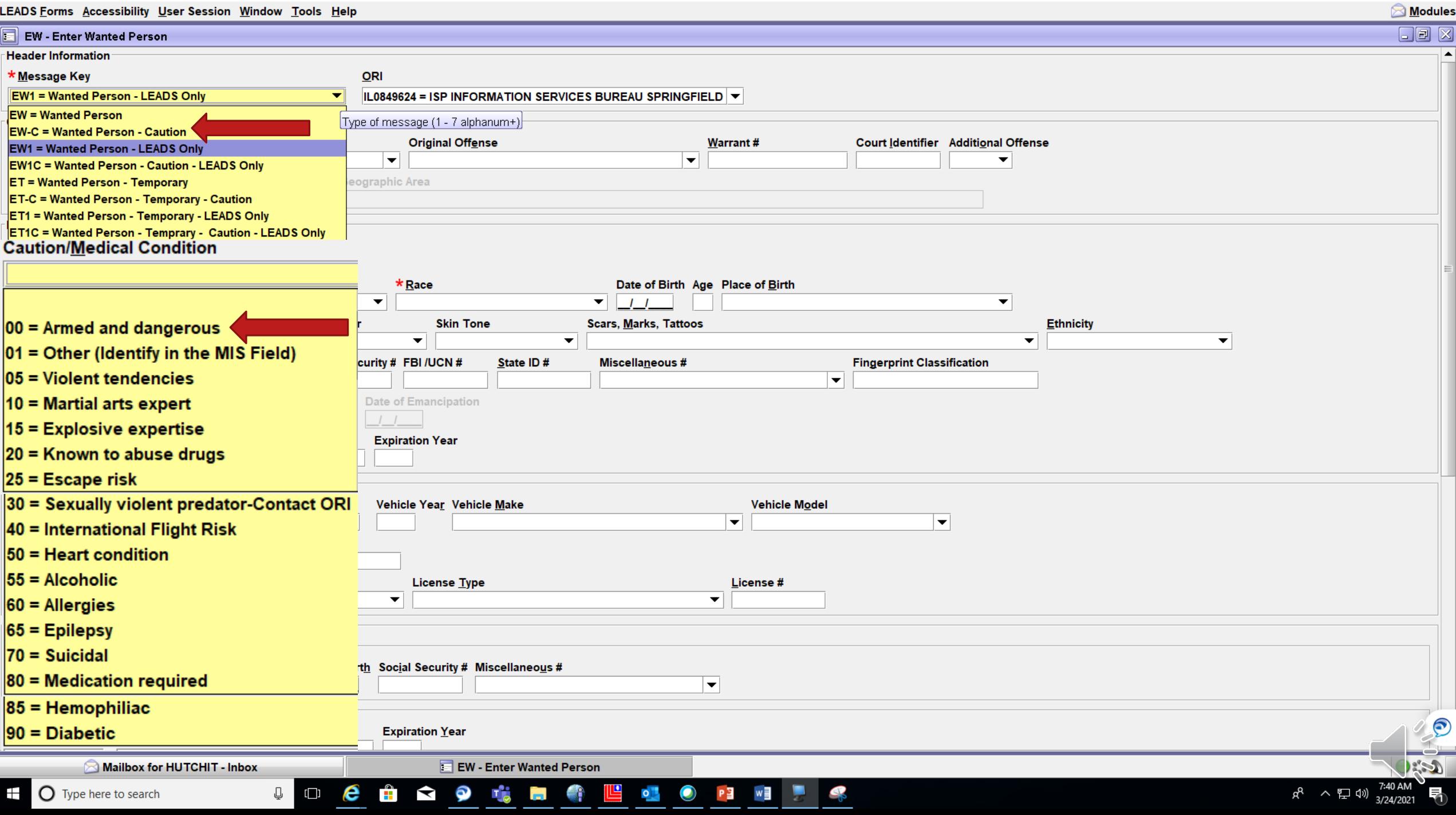

 $\qquad \qquad \Box$ 

#### **EN-ENTER WANTED SUPPLEMENTAL (AKA ALIAS)**

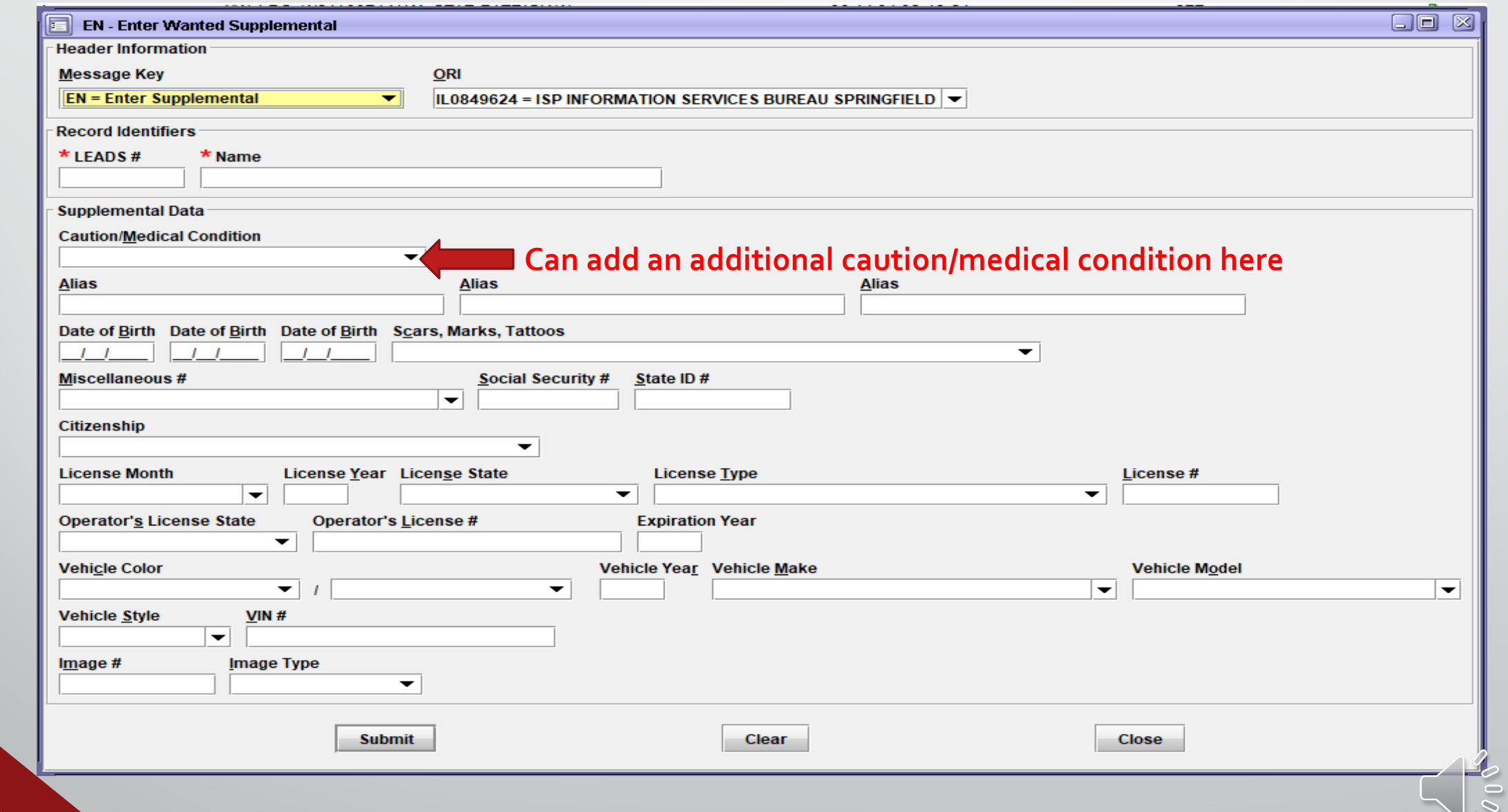

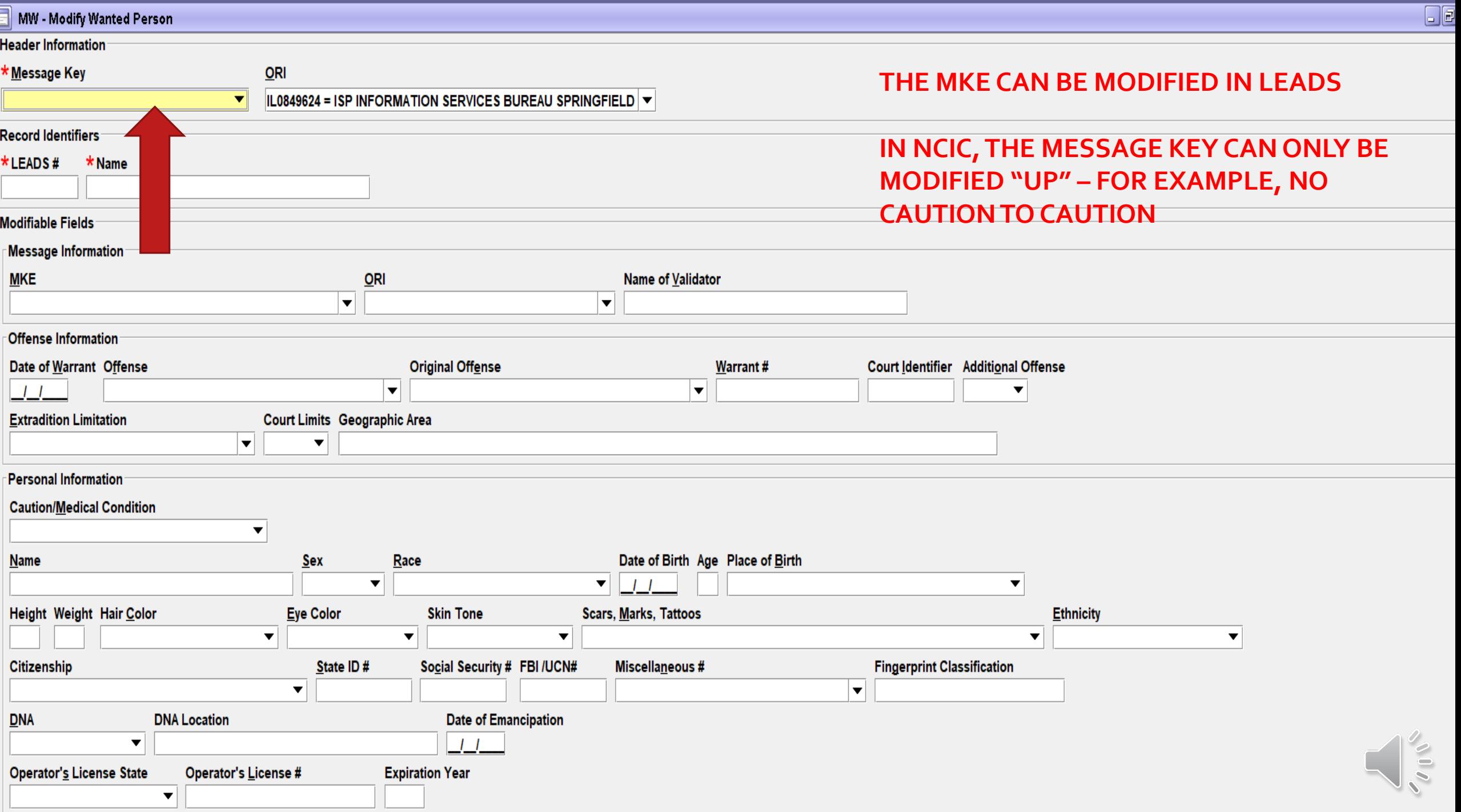

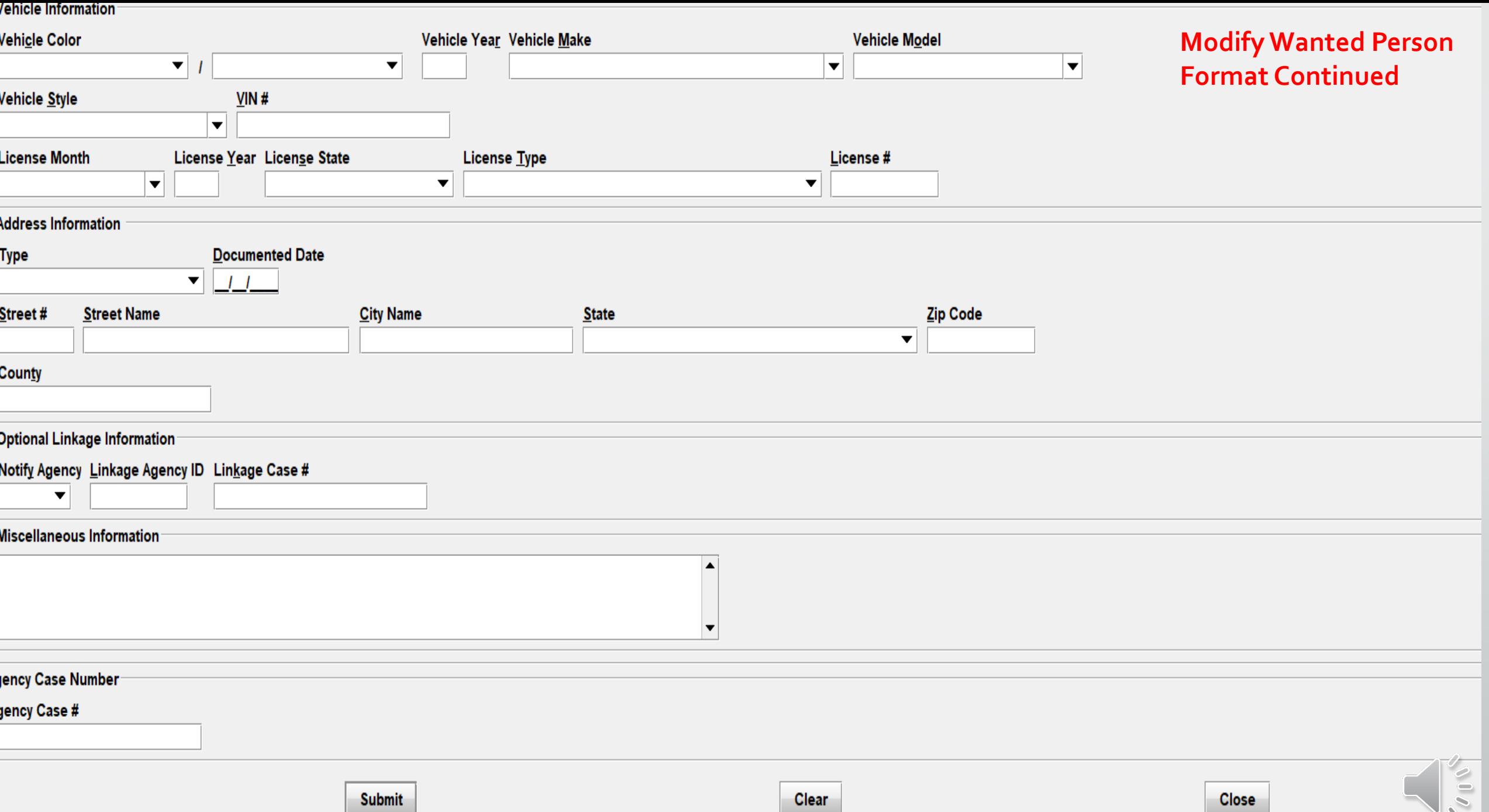

#### **ENS - NCIC ENTER STOLEN/FRAUDULENT IDENTIFIERS**

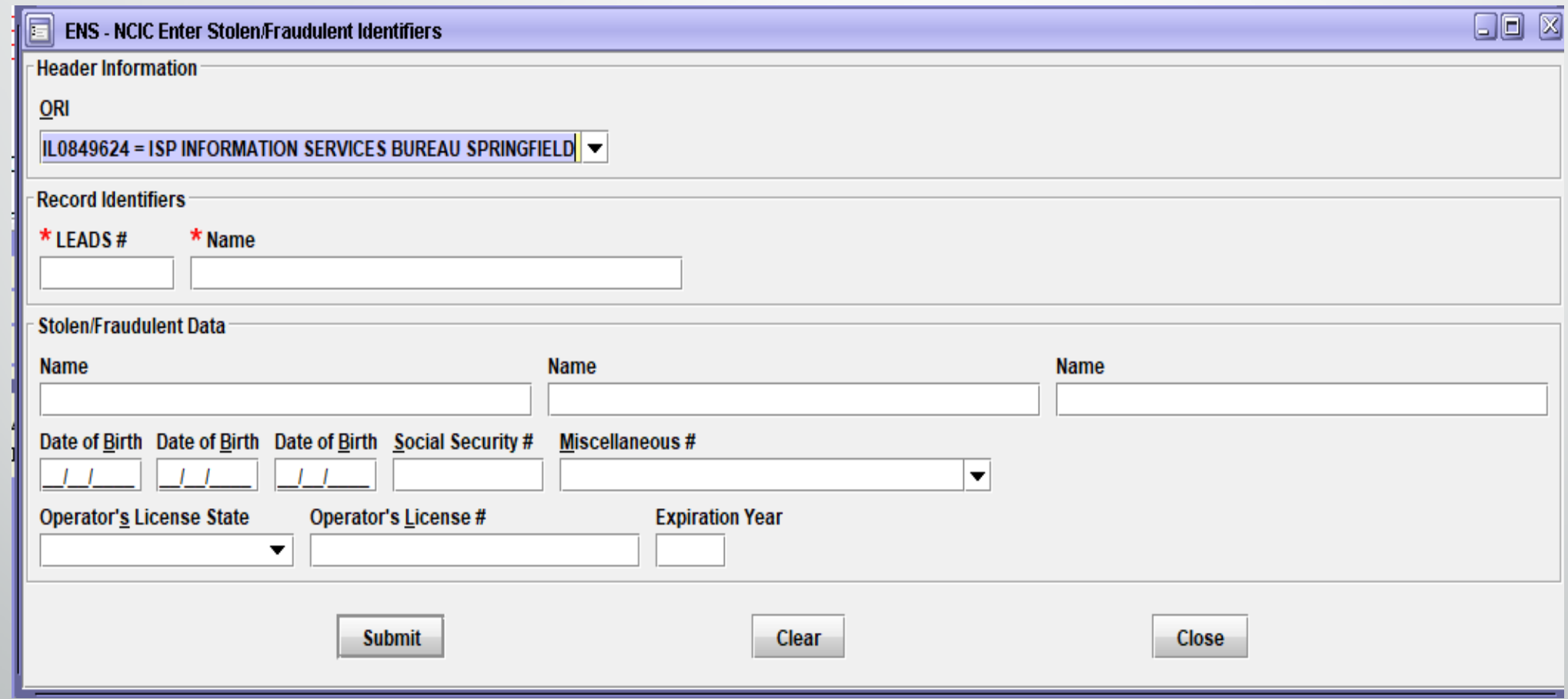

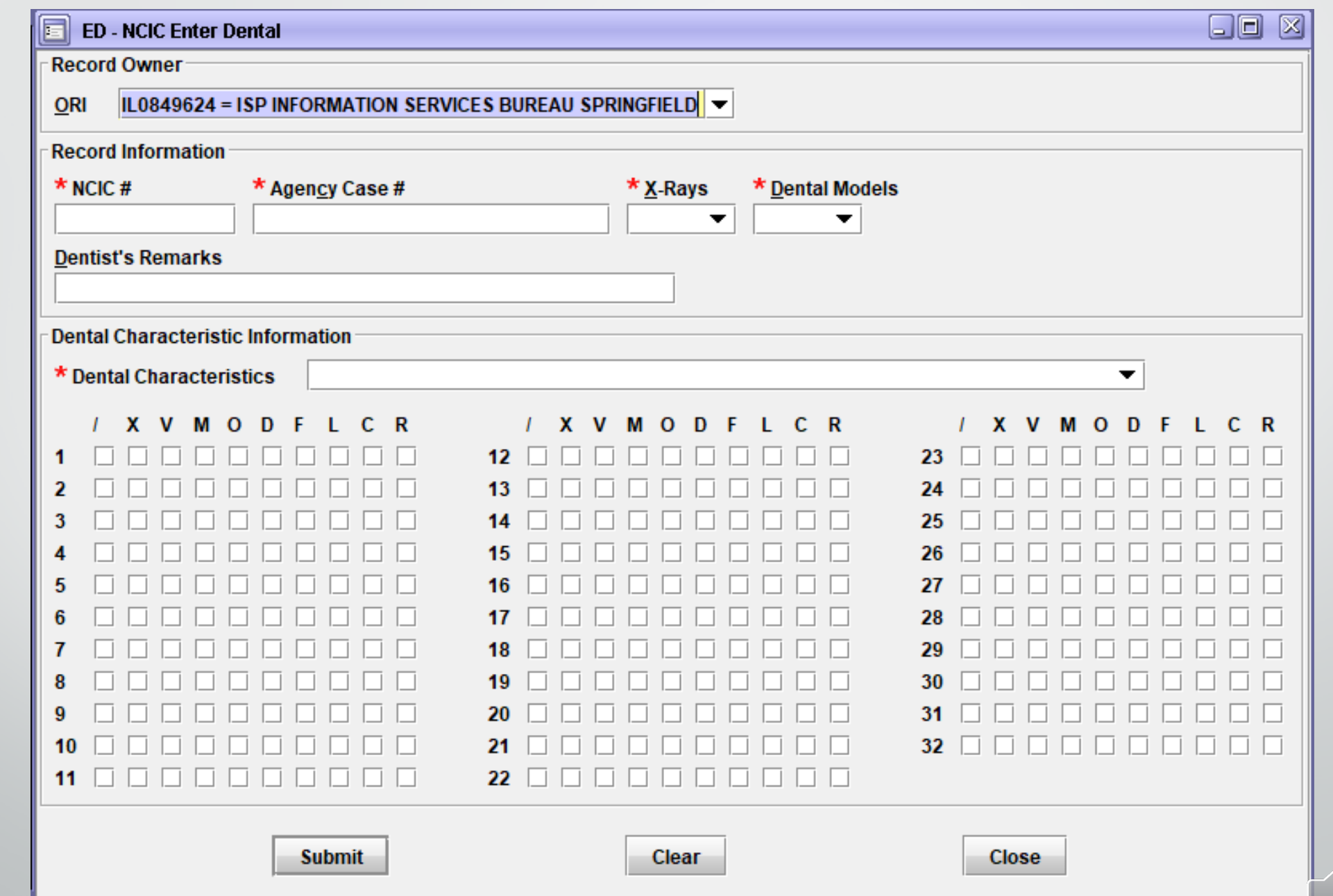

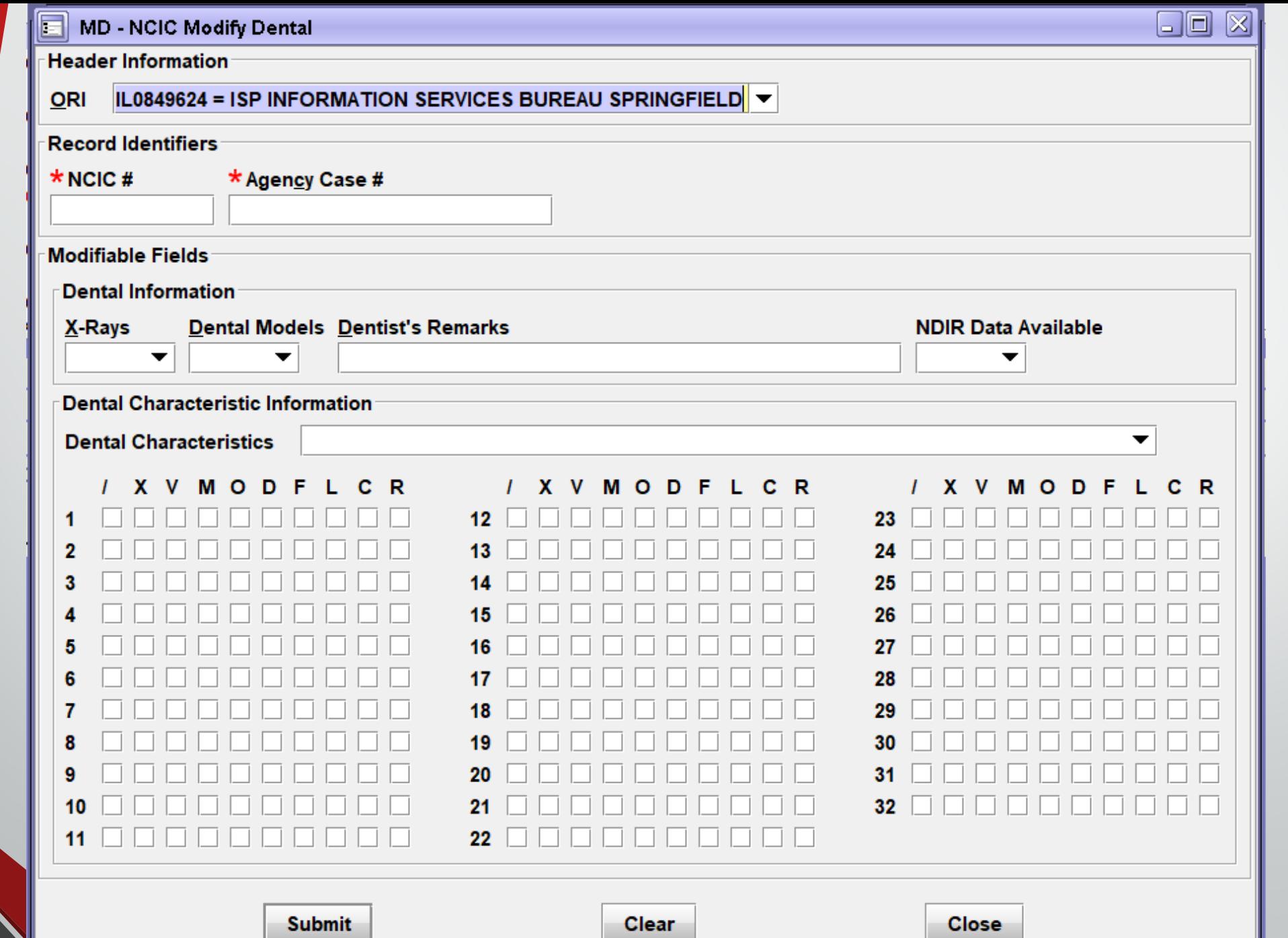

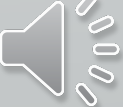

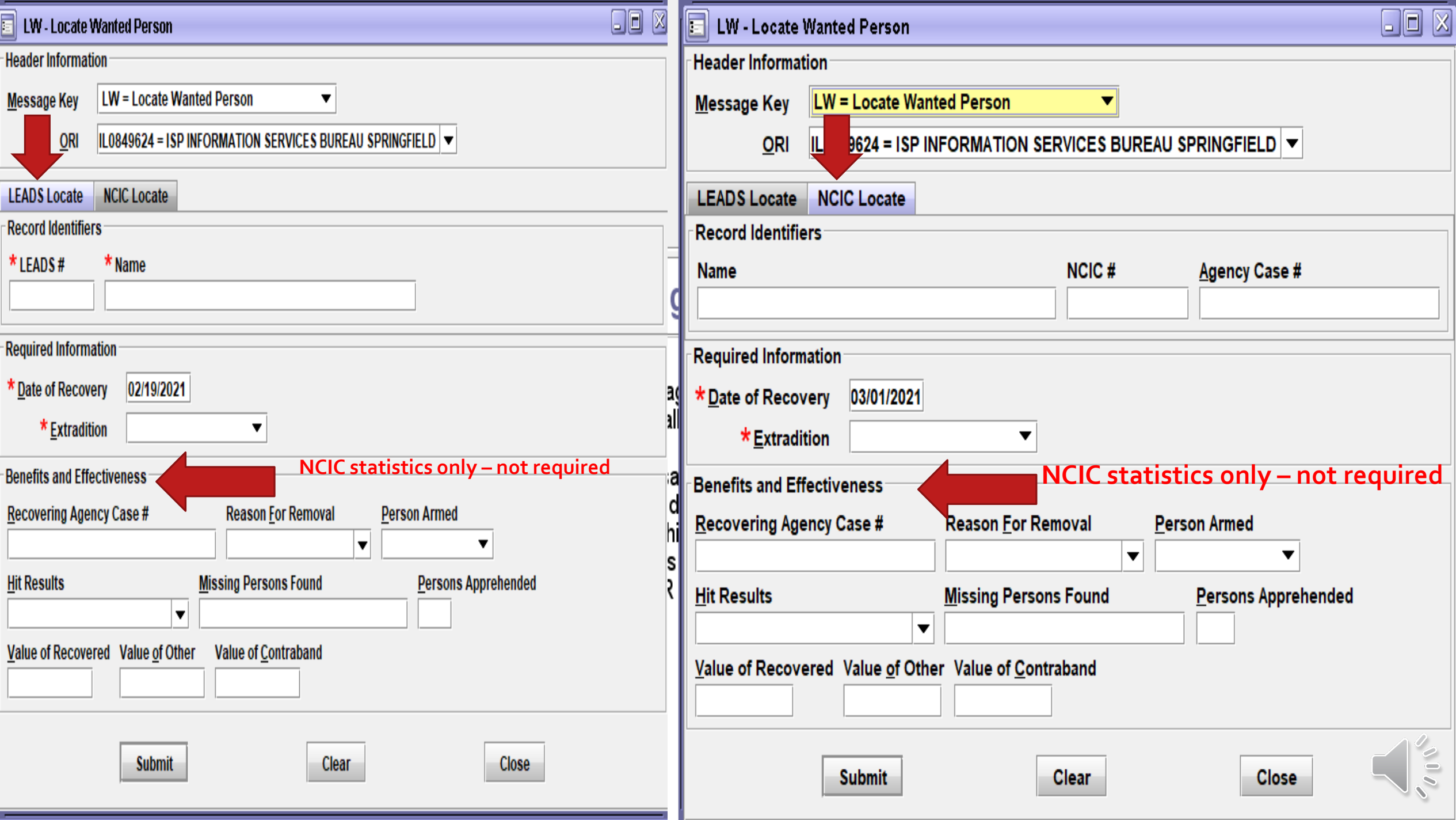

#### NCIC FUNCTION AT THIS TIME

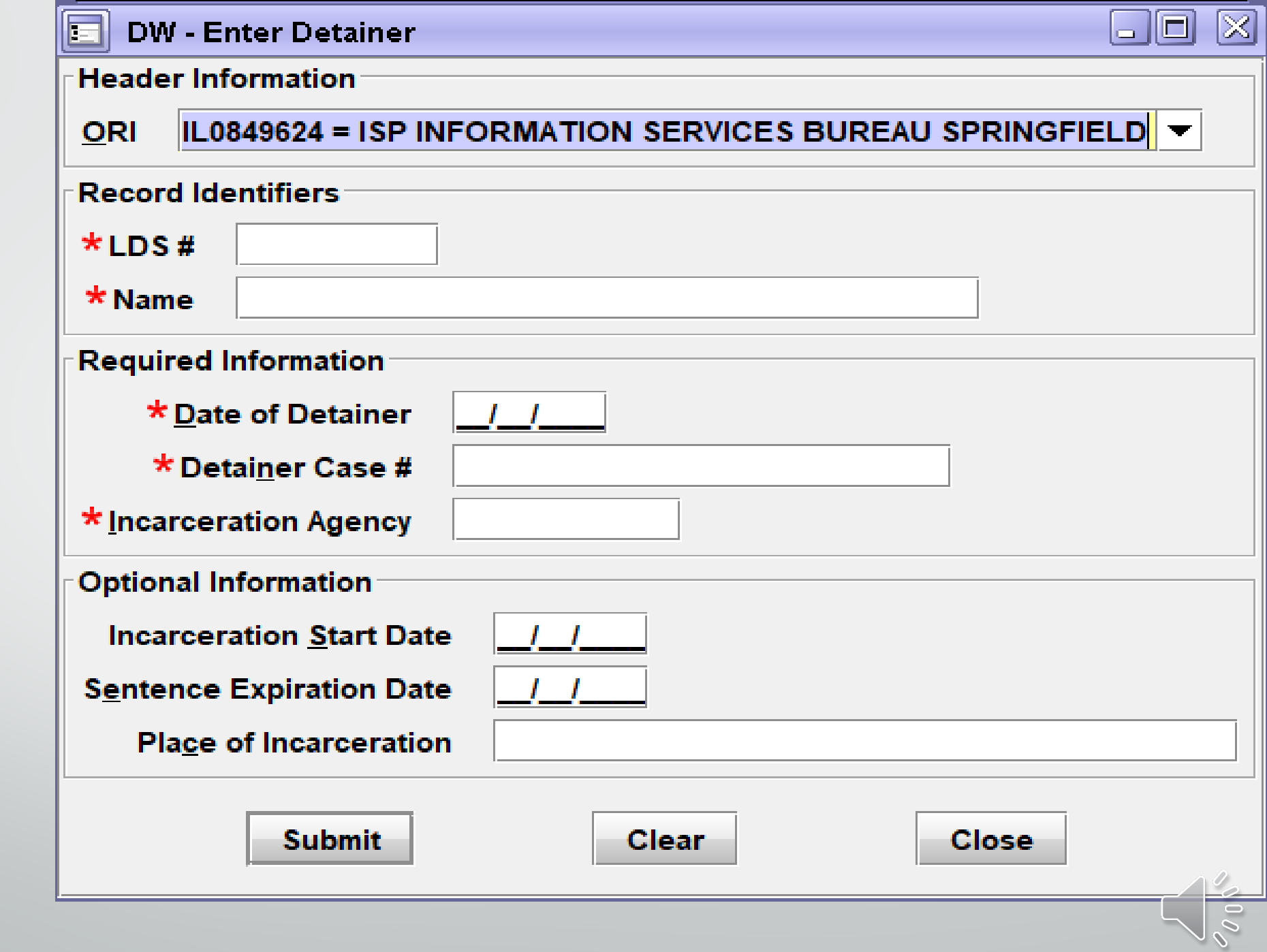

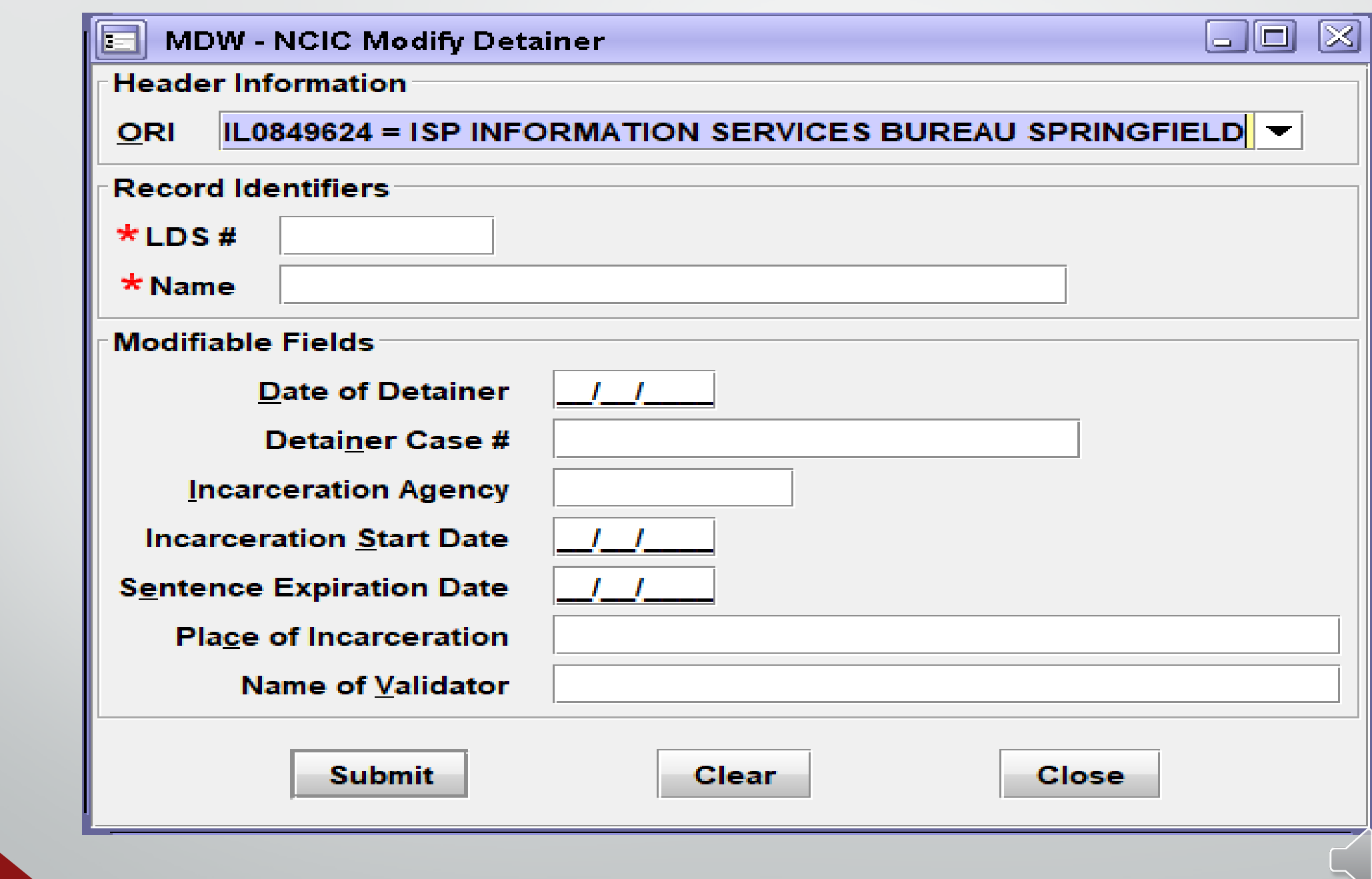

#### **CW – NCIC CLEAR WANTED PERSON**

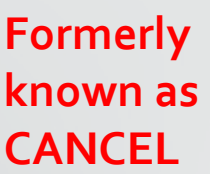

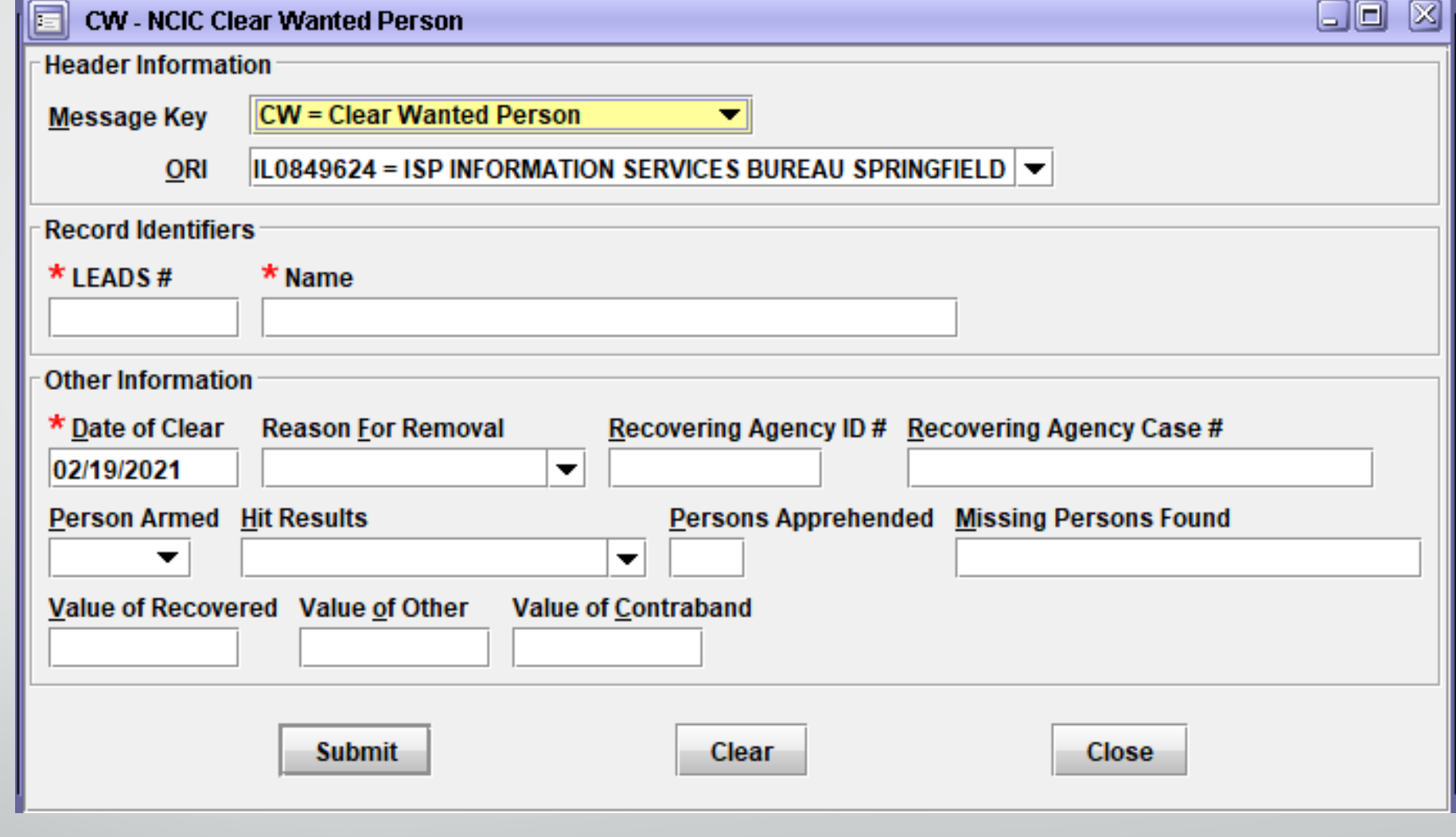

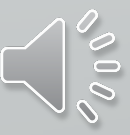

#### **XW-CANCEL WANTED PERSON**

**Formerly known** as VOID

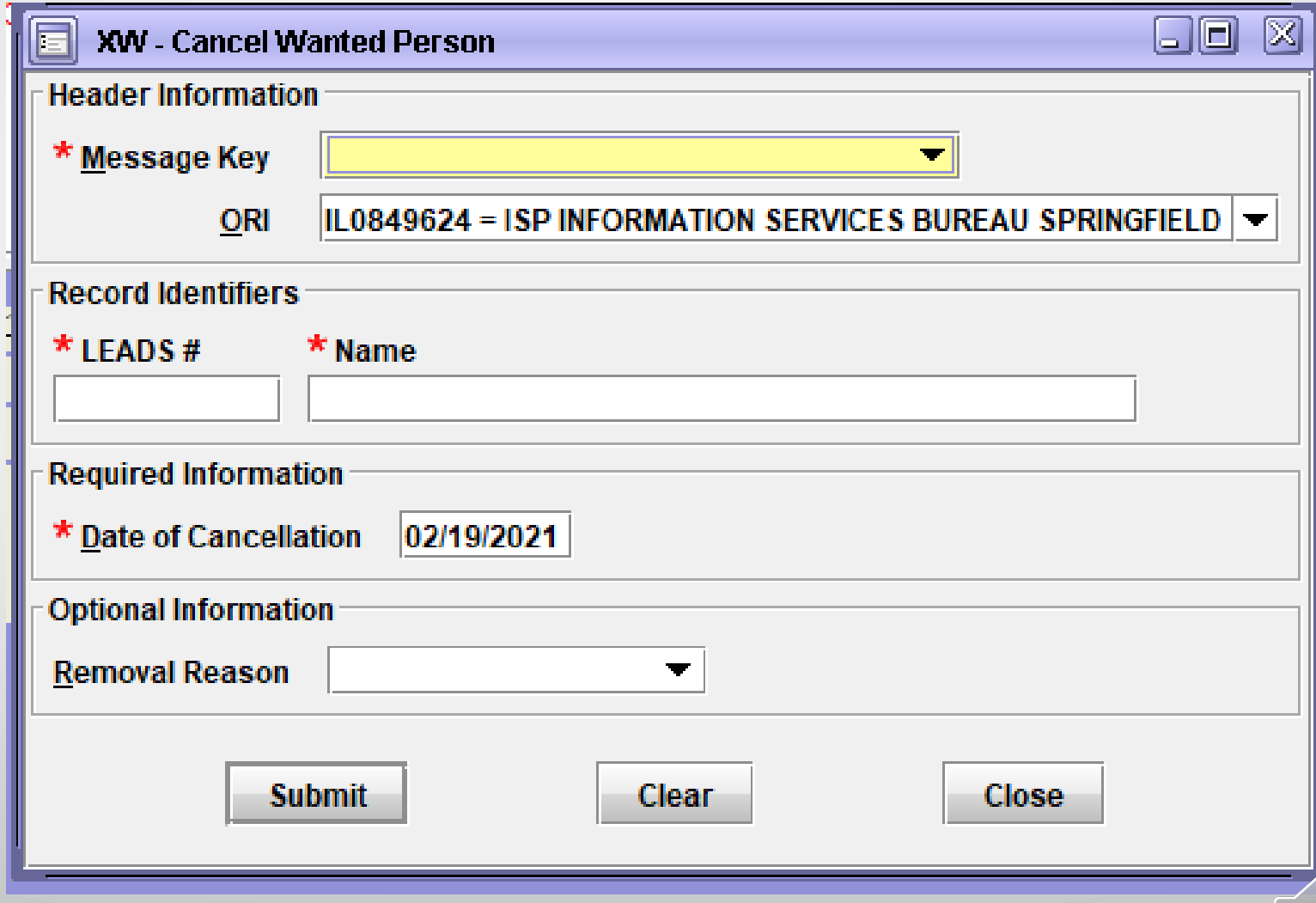

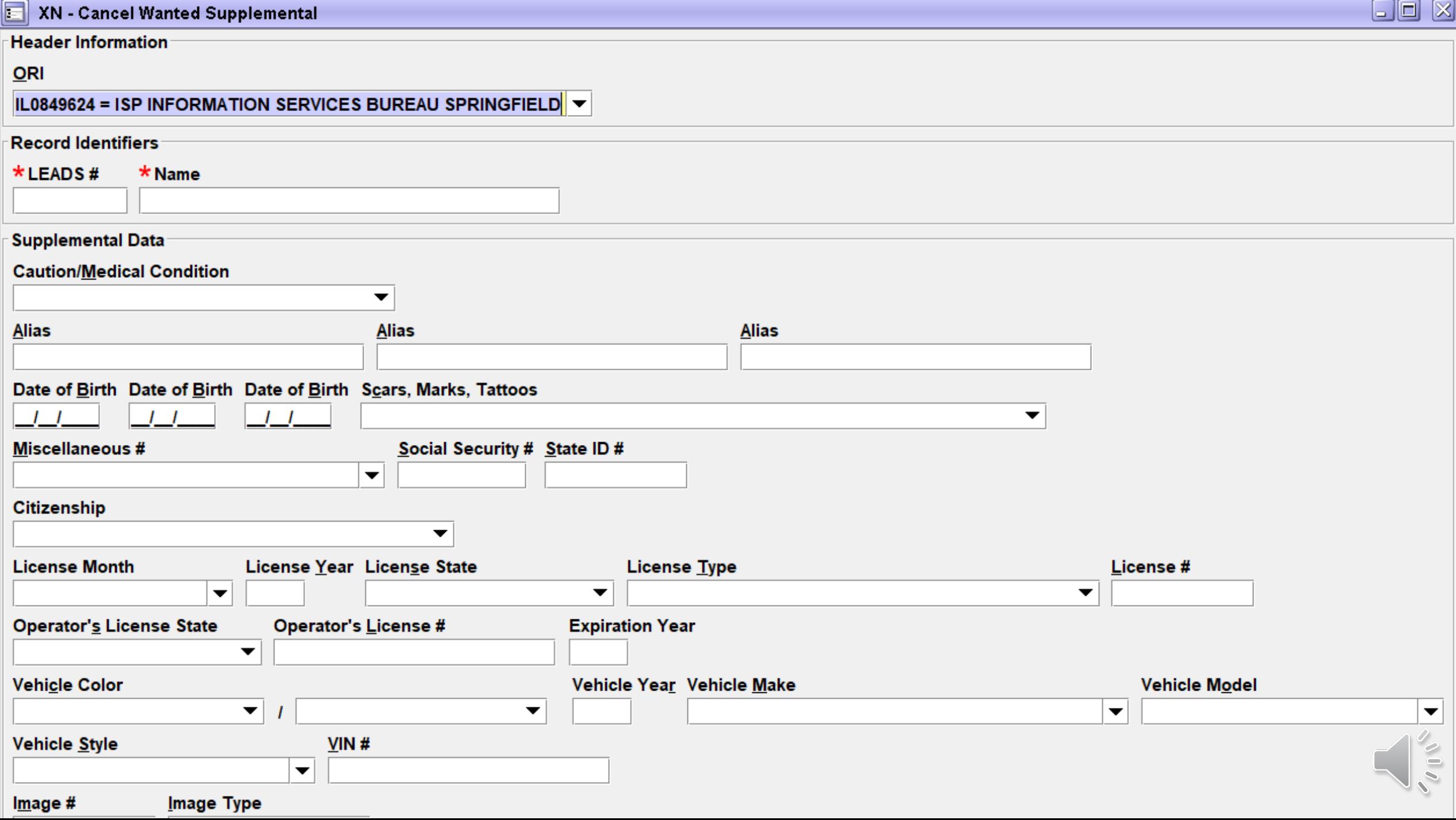

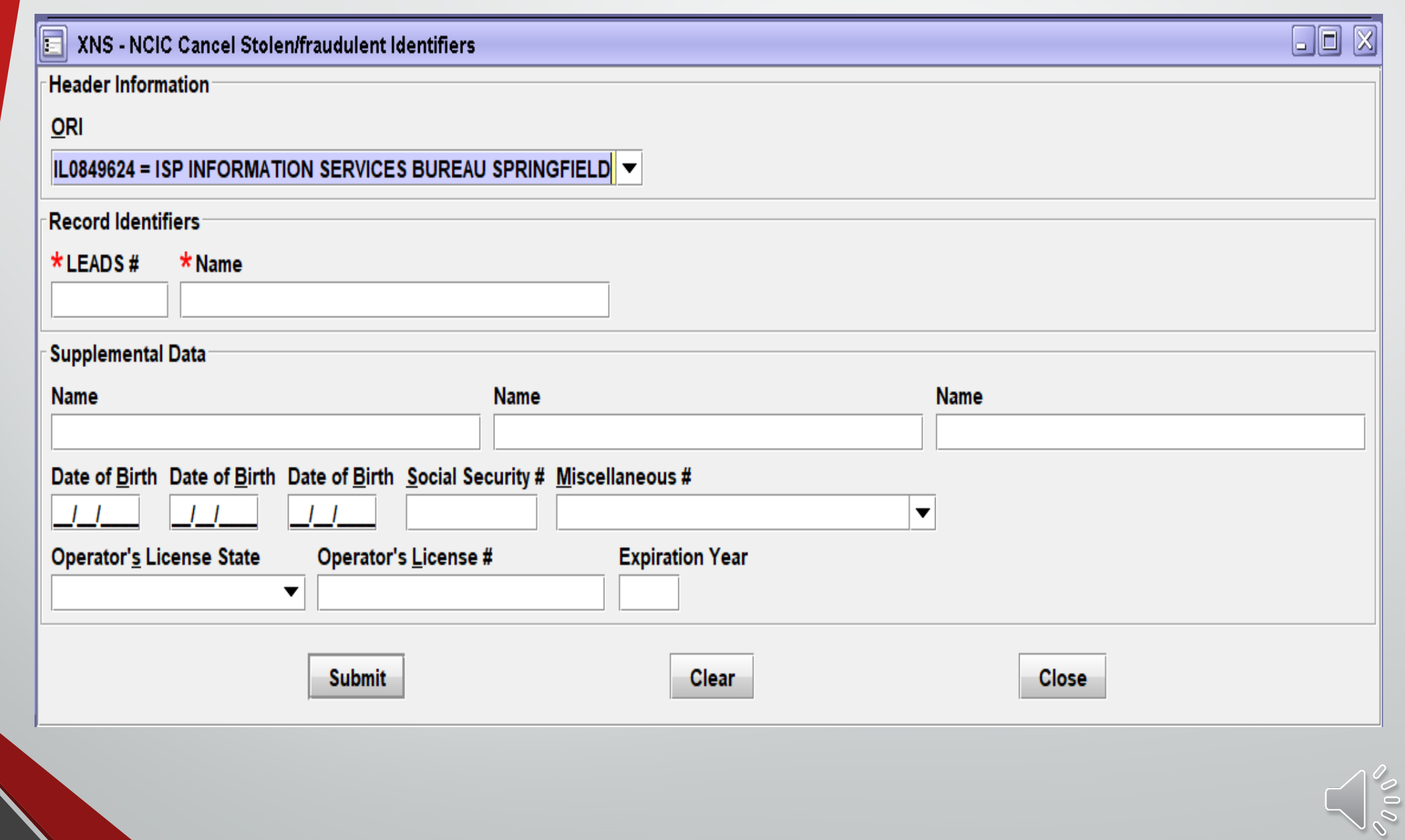

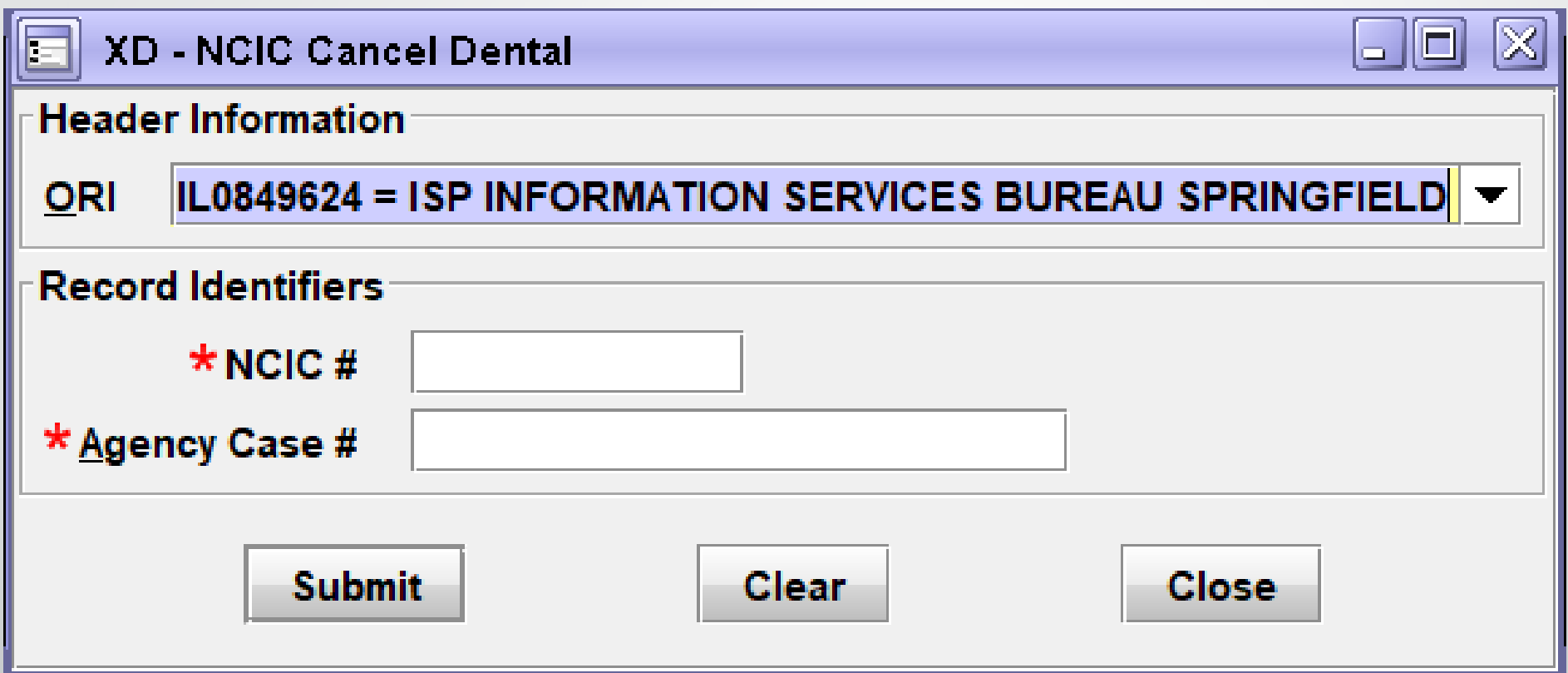

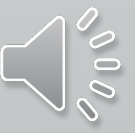

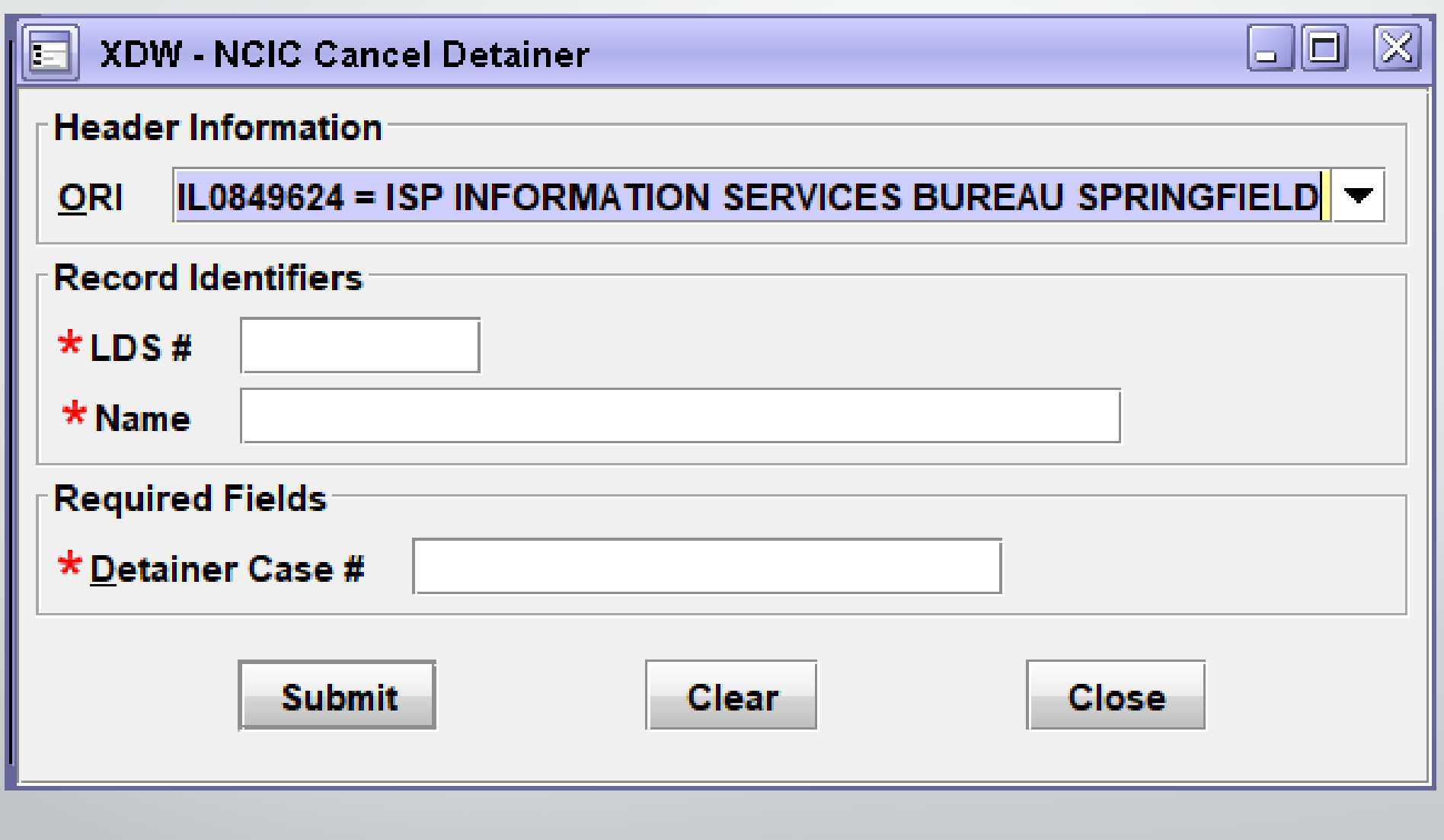
### YQ - NLETS Hit Confirmation Request

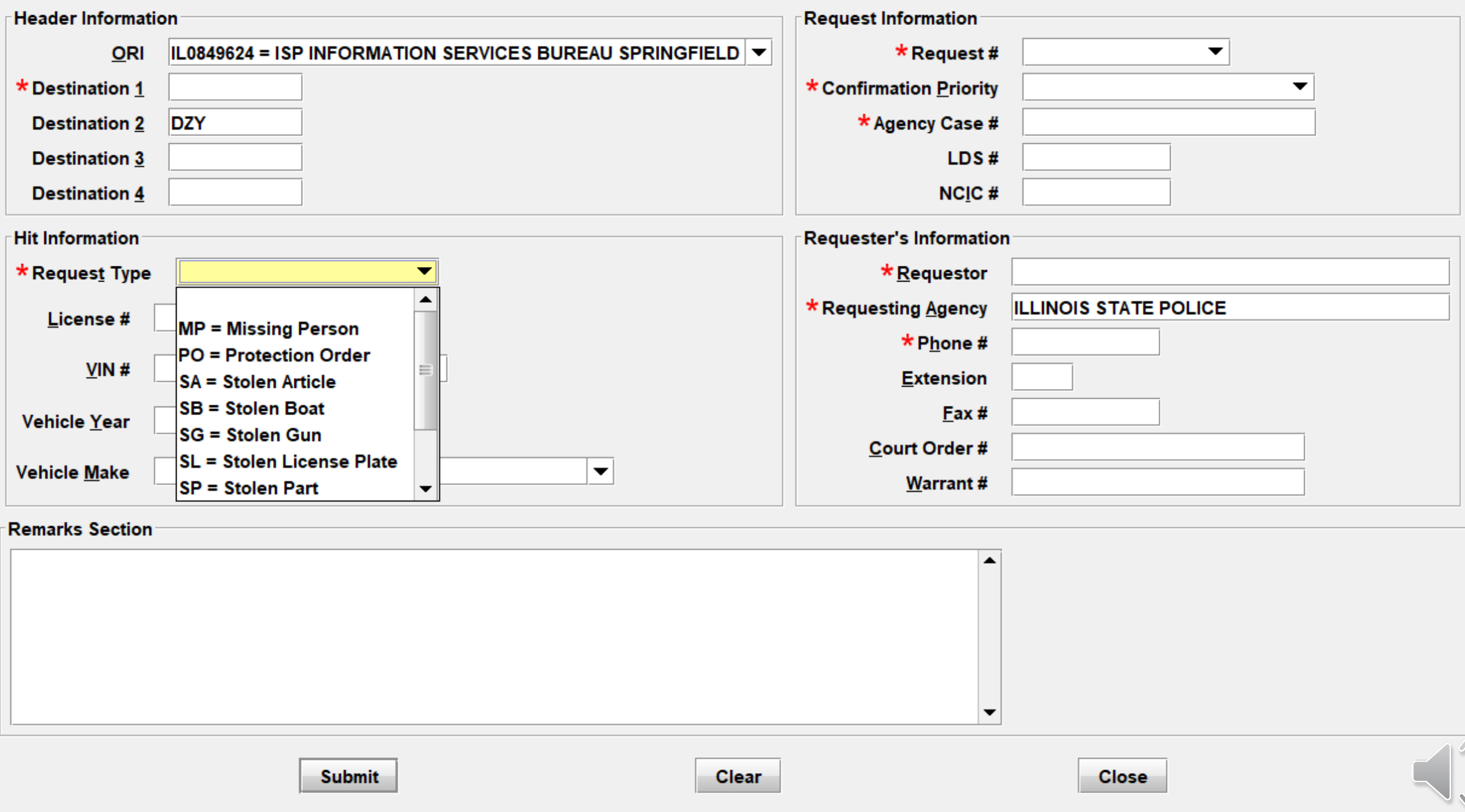

YQ.CP0000022 FROM: (CP0000022) TO: (XMLNEILL) \*MRI0058766 \*\*\*\*HIT CONFIRMATION REQUEST - SECOND NOTICE\*\*\*\* \*\*\*\*RESPONSE PRIORITY : URGENT!-RESPOND WITHIN 10 MINUTES\*\*\*\*

New Hit Confirmation!

**Confirmation Response** 

<sup>®</sup> You Have Received

**A New Hit Confirmation!** 

OK

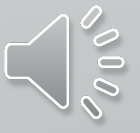

 $\times$ 

### YR - NLETS Hit Confirmation Response

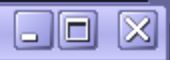

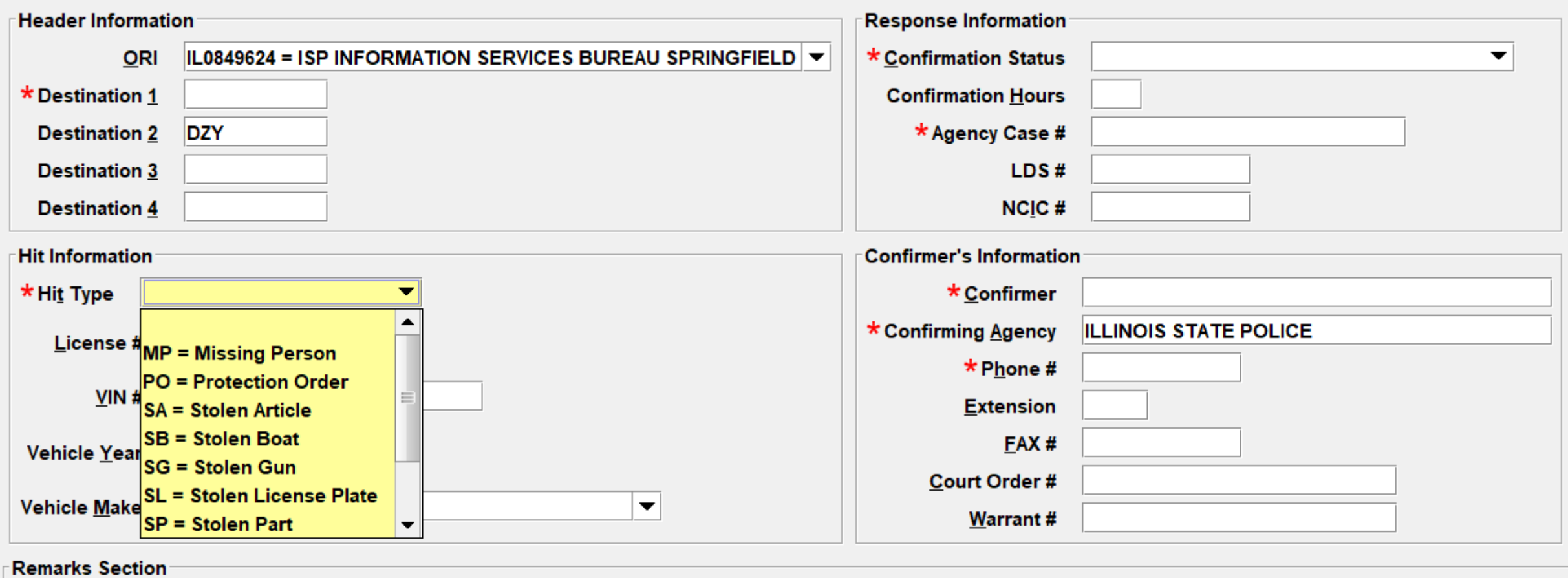

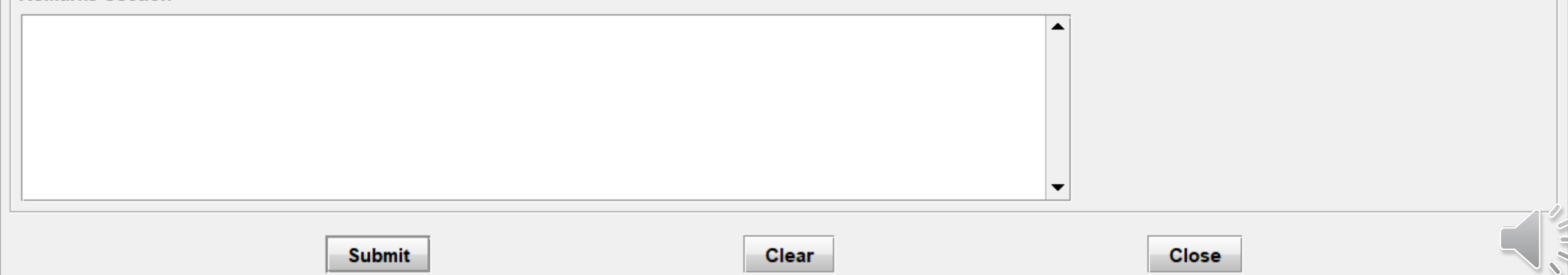

# LET'S MAKE A WANTED PERSON ENTRY

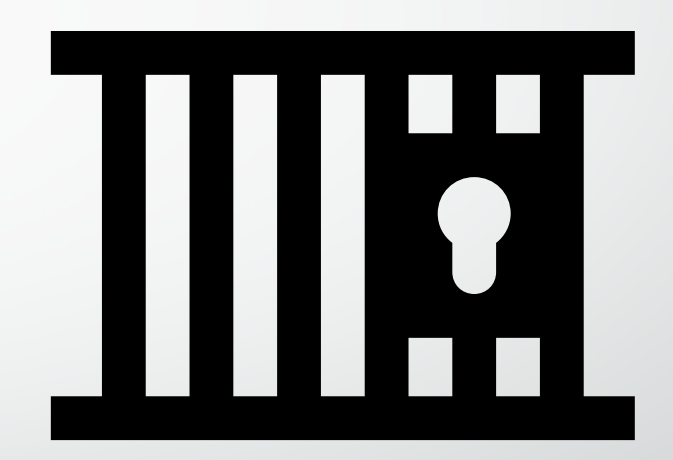

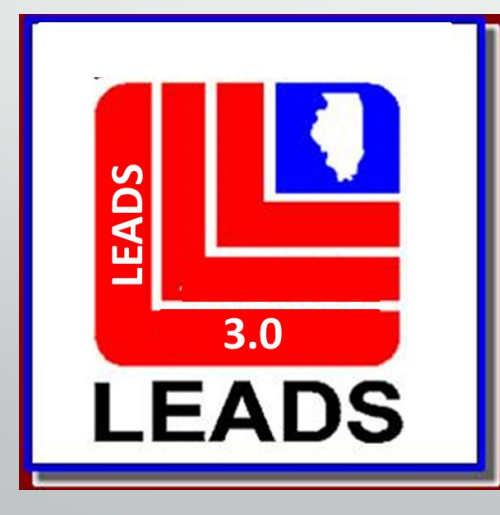

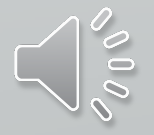

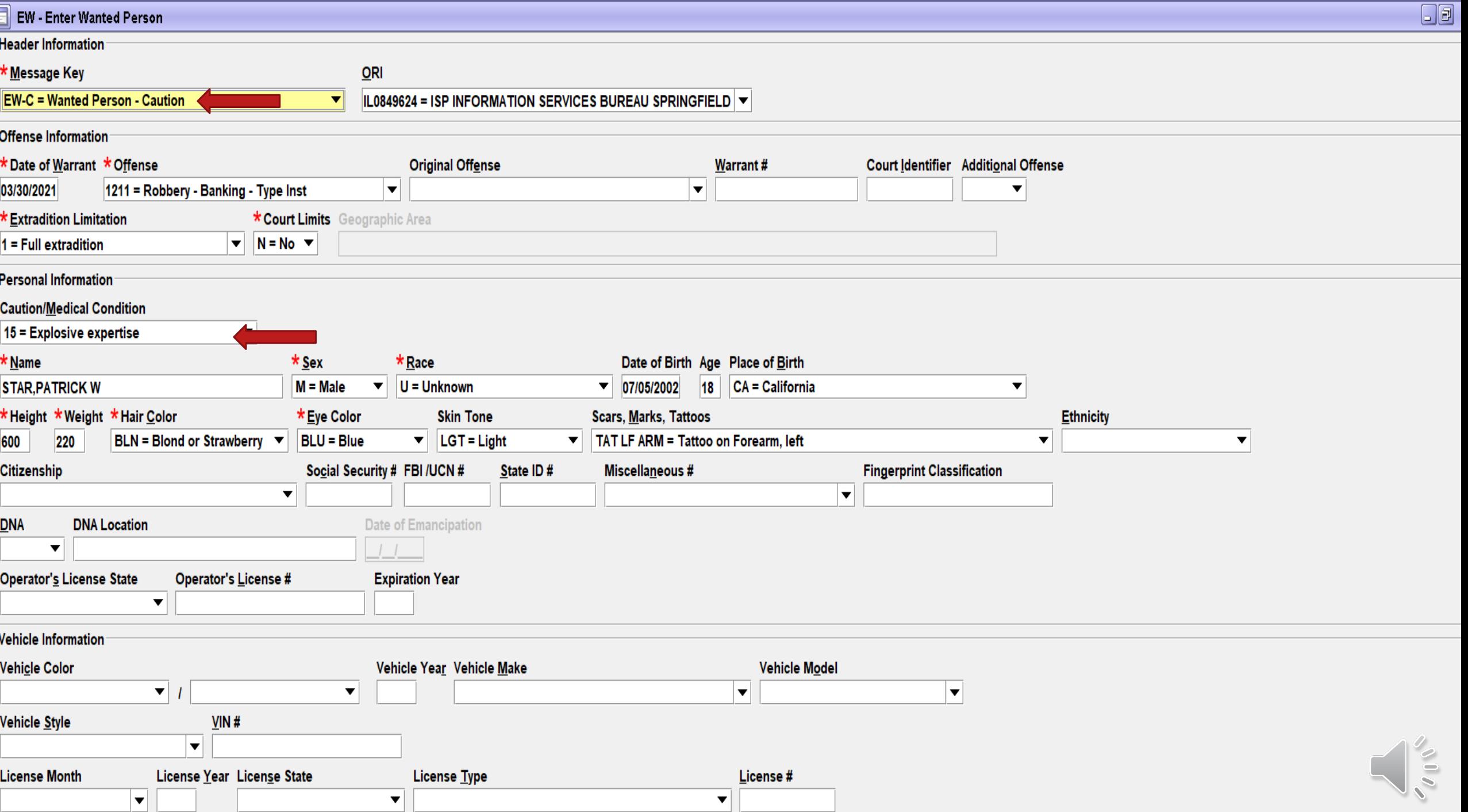

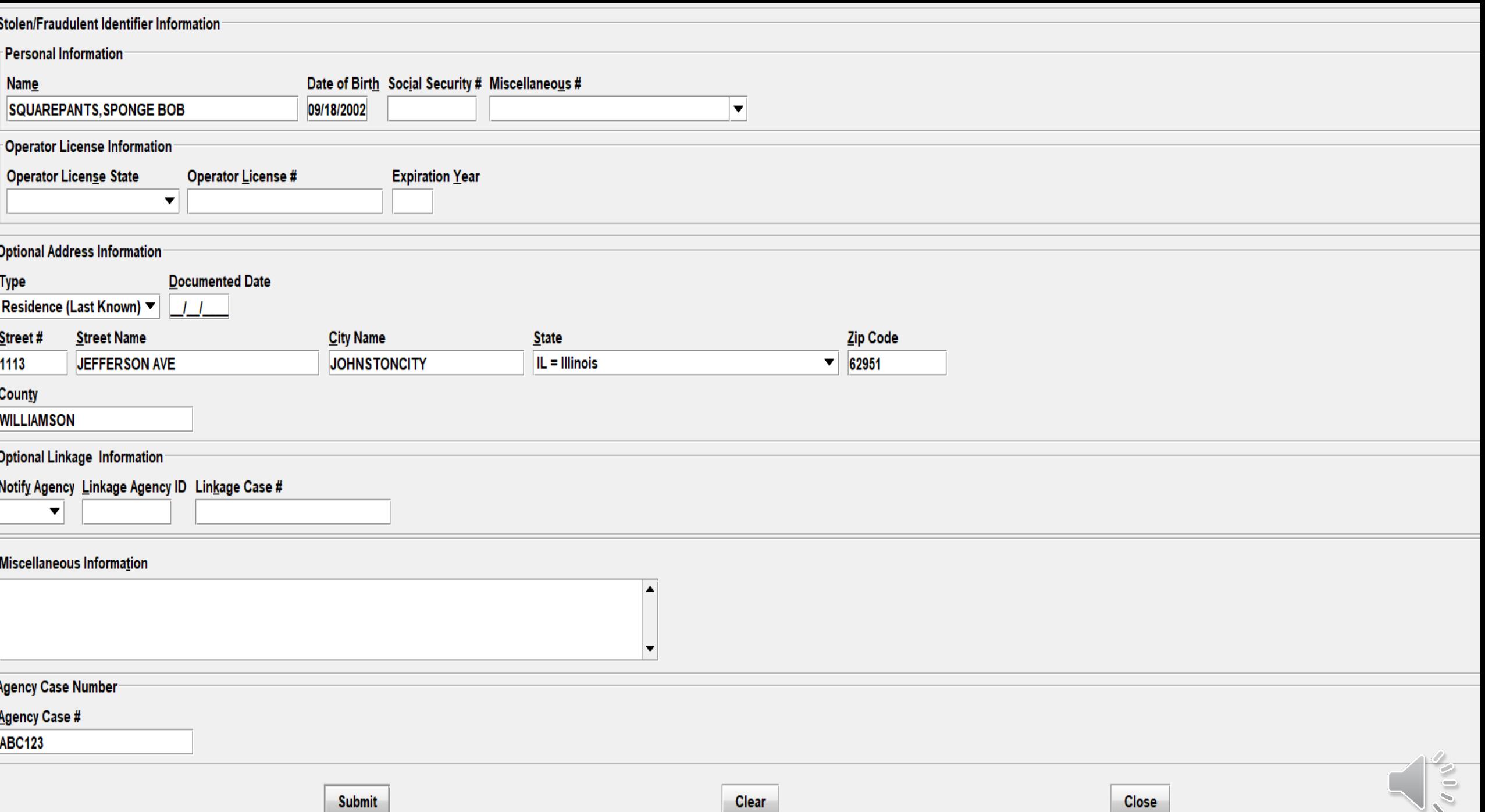

### **ENTER ACKNOWLEDGEMENT**

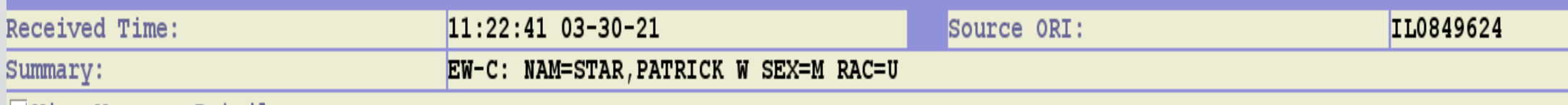

View Message Details

MESSAGE ACCEPTED - DZY 00016 AT 11:22 03/30/2021 MRI-001548

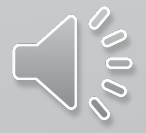

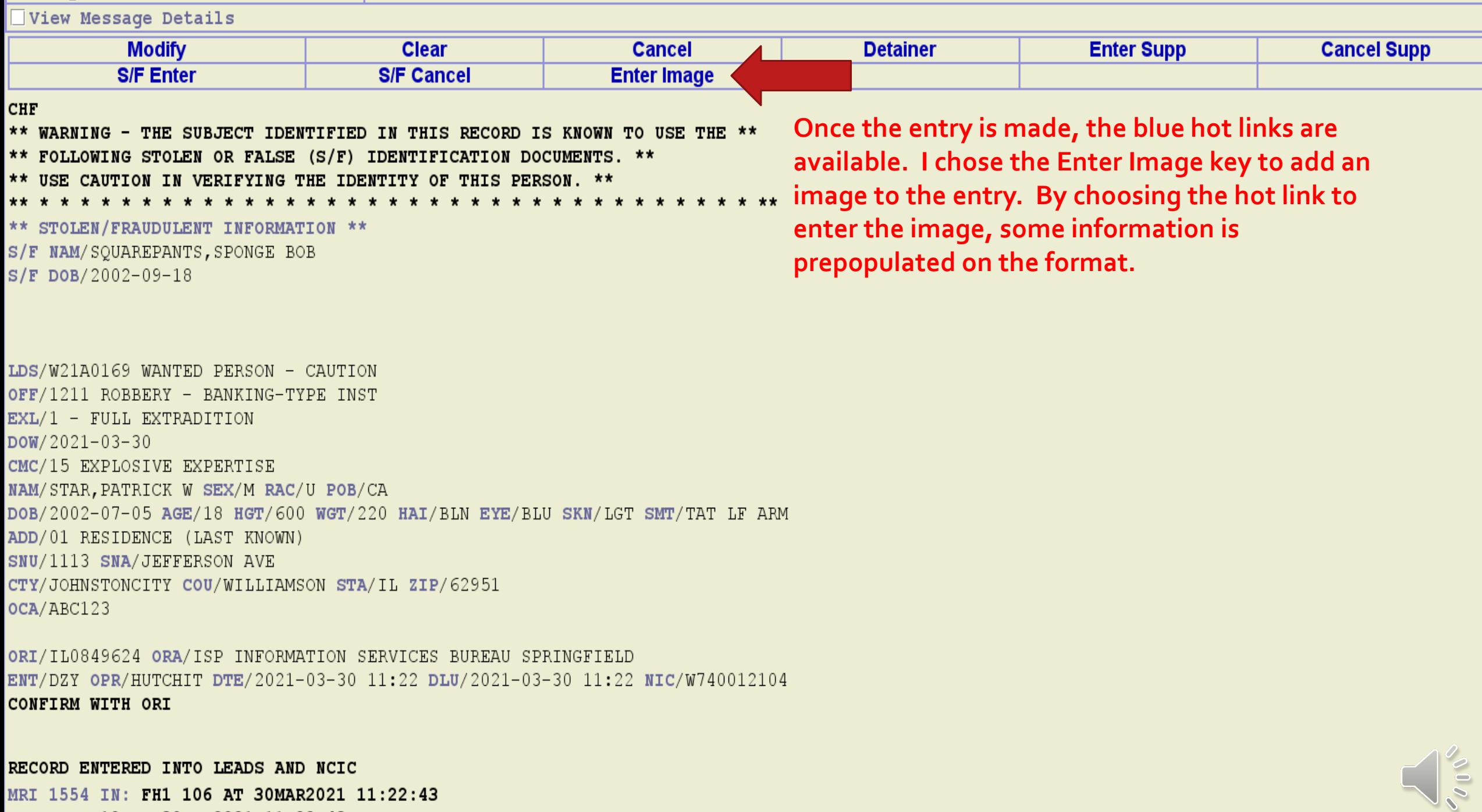

MRI 1554 IN: FH1 106 AT 30MAR2021 11:22:43 OUT: DZY 10 AT 30MAR2021 11:22:43

### LEADS NUMBE **PREPOPULATE THE FORMAT**

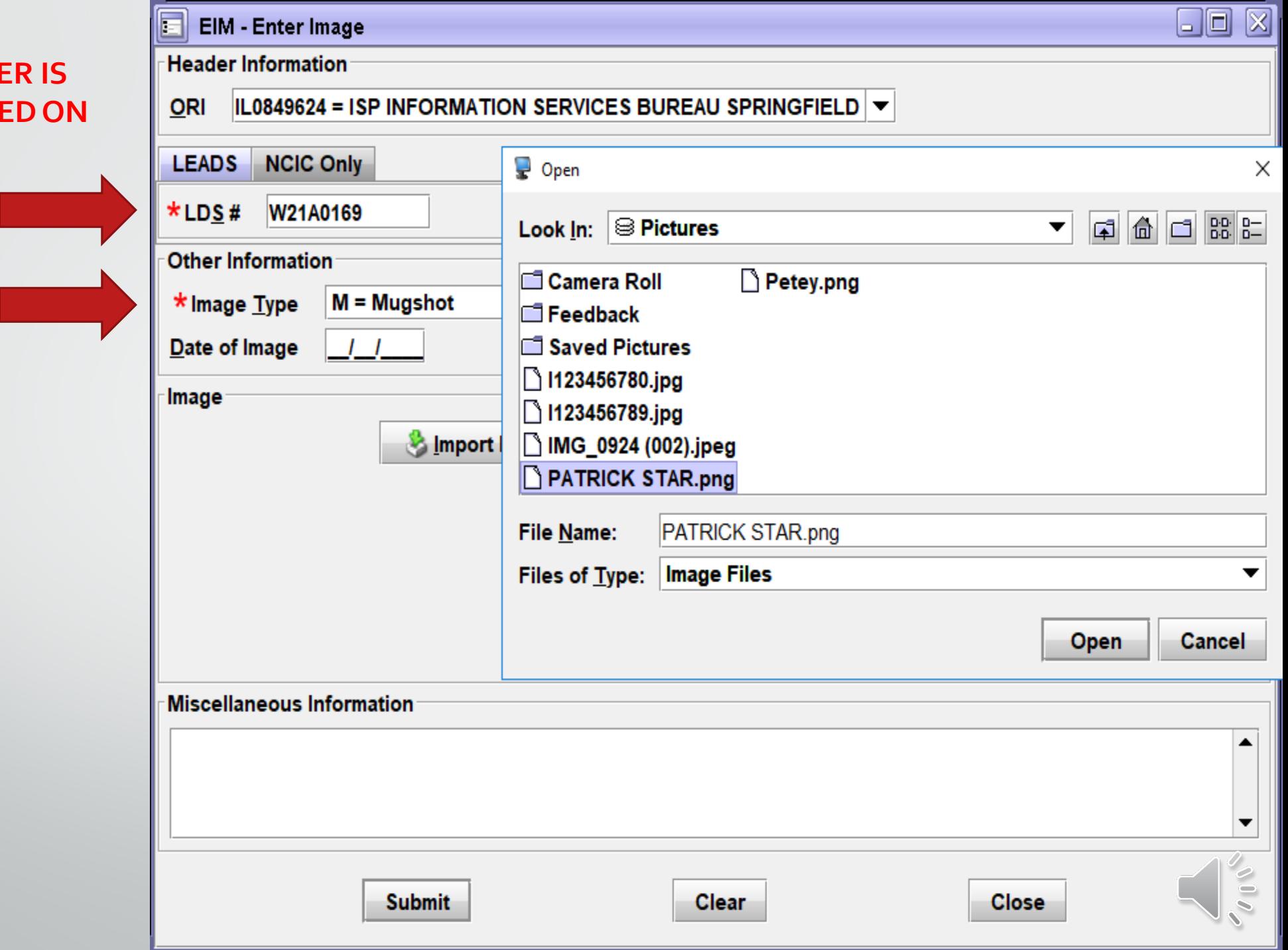

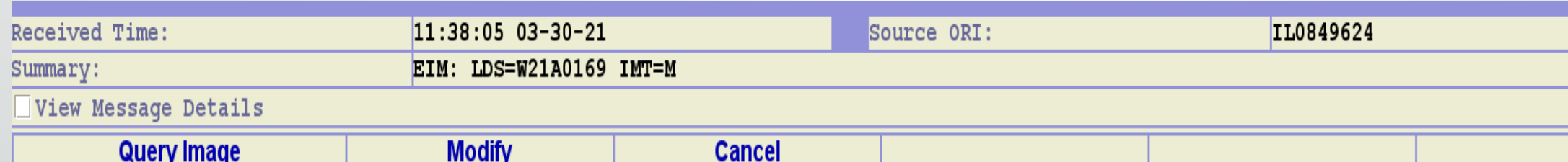

CHF EDZY LDS/W21A0169 IMAGE

#### **ENTER ACKNOWLEDGEMENT**

ORI/IL0849624 ORA/ISP INFORMATION SERVICES BUREAU SPRINGFIELD ENT/DZY OPR/HUTCHIT DTE/2021-03-30 11:38 DLU/2021-03-30 11:38 NIC/W740012104

RECORD ENTERED INTO LEADS AND NCIC IMN/I010044037 IMT/M NIC/W740012104 LDS/W21A0169 MRI 1575 IN: FH1 109 AT 30MAR2021 11:38:05 OUT: DZY 11 AT 30MAR2021 11:38:05

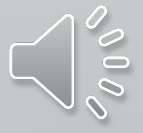

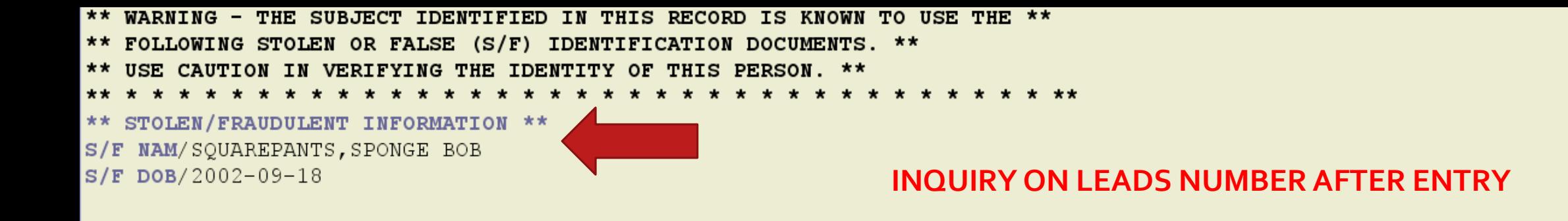

QDZY LDS/W21A0169 WANTED PERSON - CAUTION

- OFF/1211 ROBBERY BANKING-TYPE INST
- $EXL/1$  FULL EXTRADITION
- $DOW/2021-03-30$
- CMC/15 EXPLOSIVE EXPERTISE
- NAM/STAR, PATRICK W SEX/M RAC/U POB/CA
- DOB/2002-07-05 AGE/18 HGT/600 WGT/220 HAI/BLN EYE/BLU SKN/LGT SMT/TAT LF ARM
- ADD/01 RESIDENCE (LAST KNOWN)
- SNU/1113 SNA/JEFFERSON AVE
- CTY/JOHNSTONCITY COU/WILLIAMSON STA/IL ZIP/62951
- $OCA/ABC123$

ORI/IL0849624 ORA/ISP INFORMATION SERVICES BUREAU SPRINGFIELD ENT/DZY OPR/HUTCHIT DTE/2021-03-30 11:22 DLU/2021-03-30 11:22 NIC/W740012104 CONFIRM WITH ORI IMN/I010044037 IMT/M **IMAGE TYPE:M** NAM: STAR, PATRICK W DOB: 20020705 RAC: U HGT: 600 WGT: 220 DOI:

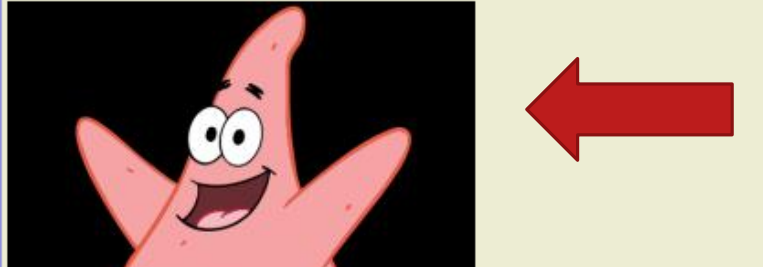

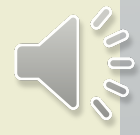

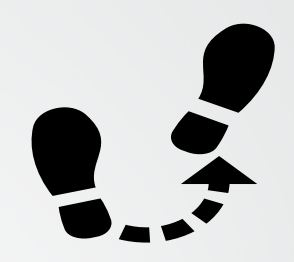

# MISSING PERSONS

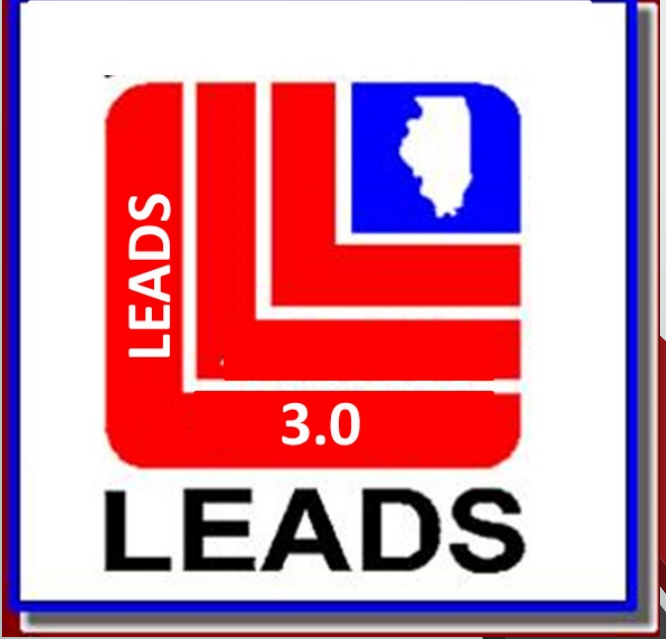

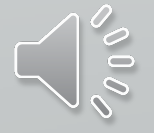

## NEW FIELDS

- **MISSING PERSON CIRCUMSTANCES - THE MISSING PERSON CIRCUMSTANCE WILL DRIVE THE MKE SELECTION. FOR EXAMPLE, AN ENDANGERED MISSING JUVENILE WOULD BE ENTEREDWITH MKE/EME INSTEAD OF EMJ**
- **CAUTION/MEDICAL CONDITIONS (CMC FIELD)**
- **ETHNICITY**
- **CITIZENSHIP**
- **DNA**
- **DNA LOCATION**
- **JEWELRY IS NOT A NEW FIELD BUT HOW TO MODIFY IT IS NEW**
	- **OPTIONAL LINKAGE INFORMATION**

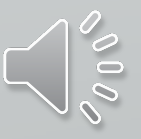

## **CANCEL IS NOW CLEAR**

## **VOID IS NOW CANCEL**

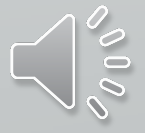

## **MISSING PERSON FORMAT**

### **THERE ARE TWO WAYS TO ACCESS EACH FORMAT**

- **QUICK QUERY BAR**
- **FORMS TREE**

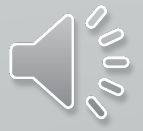

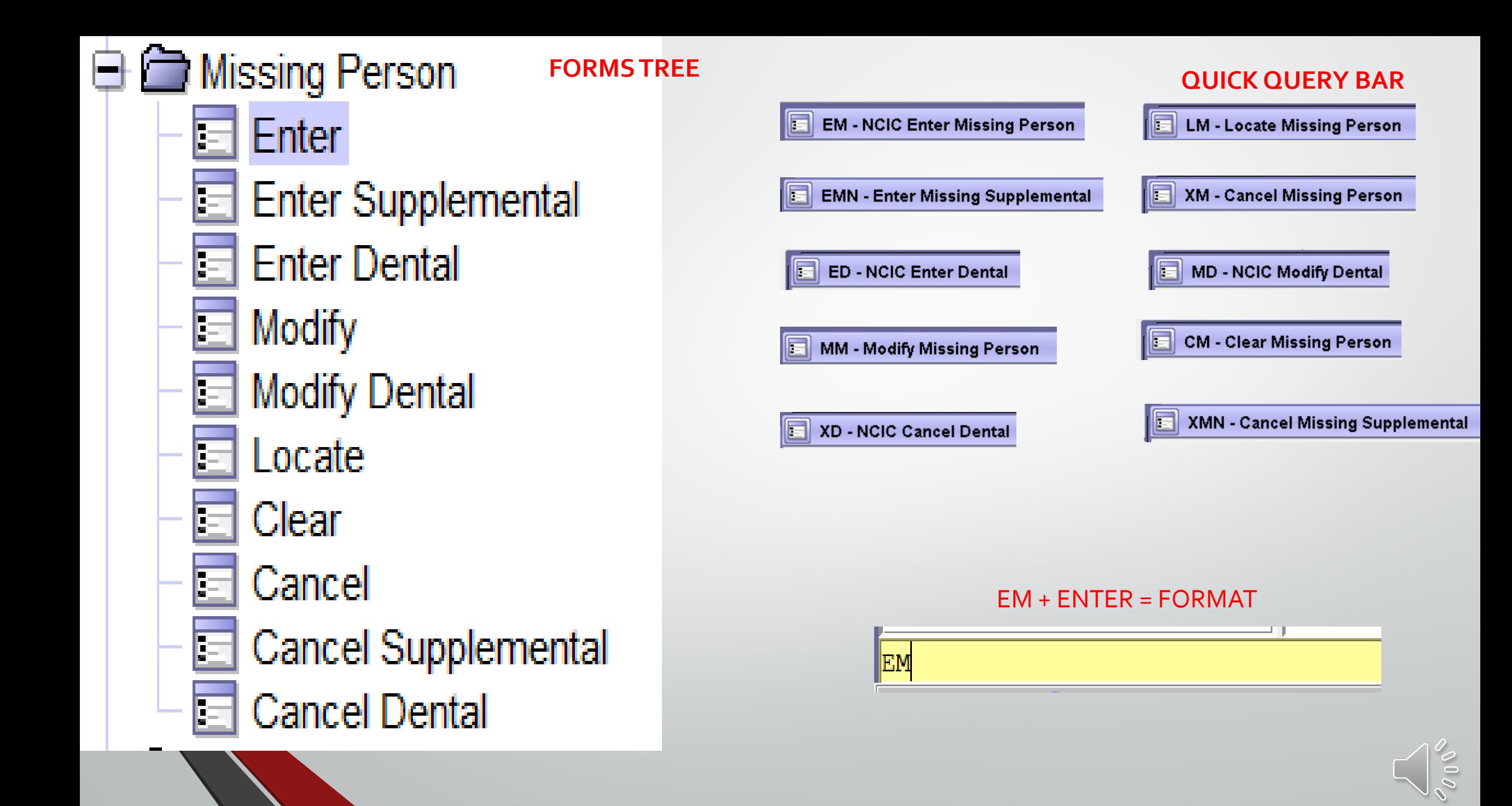

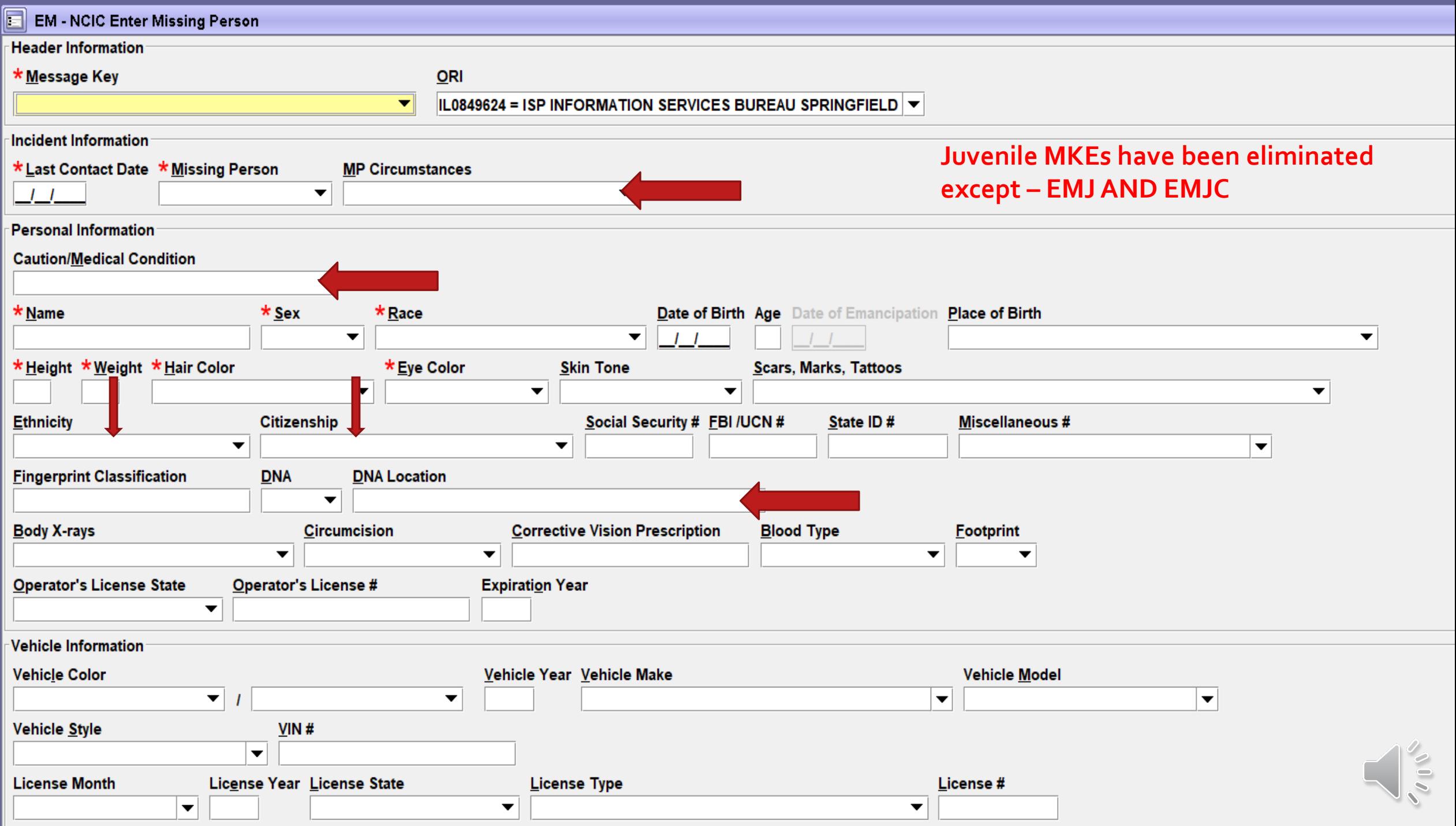

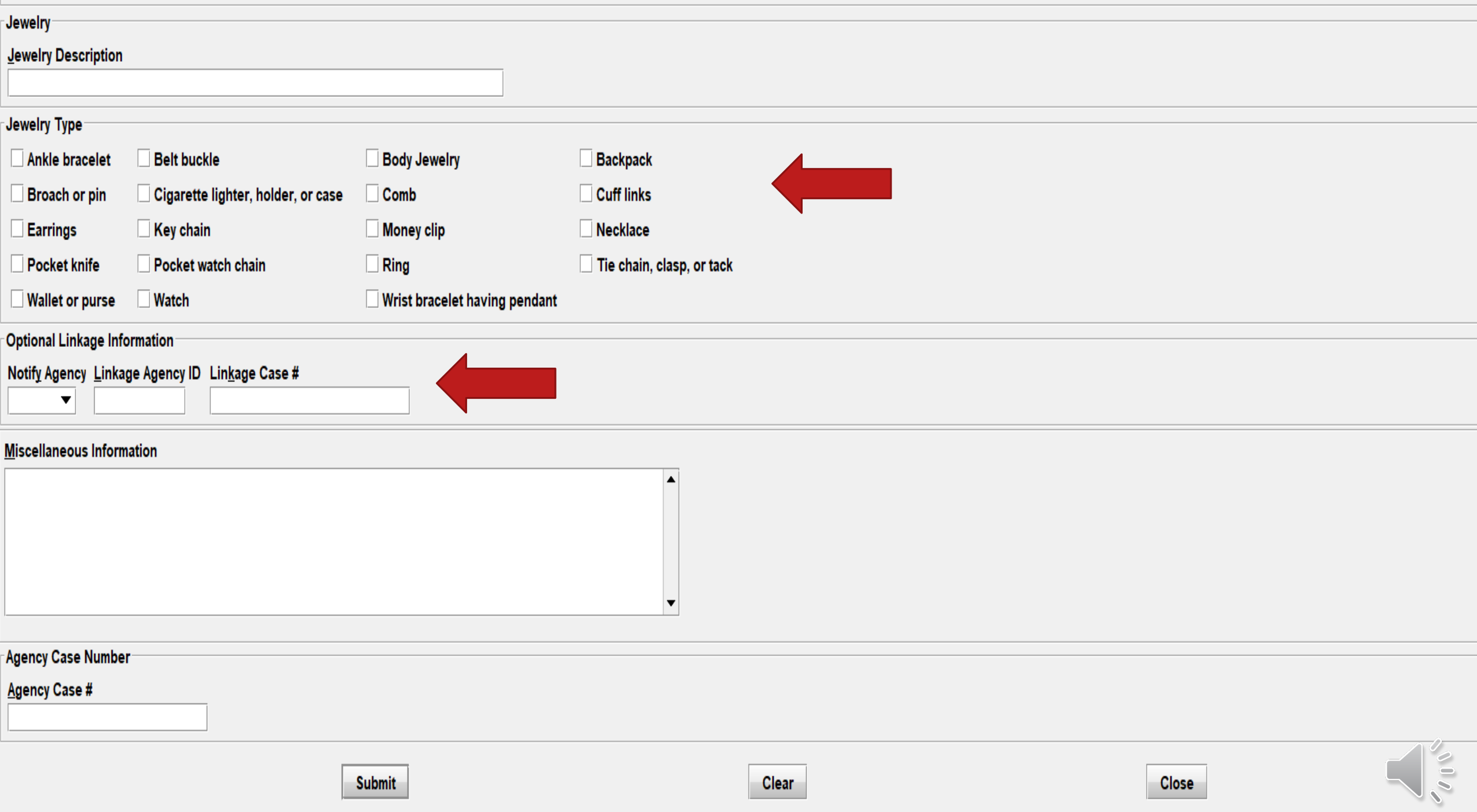

### **MISSING PERSON MESSAGE KEYS**

 $EM1A = Accident Victor$ **EM1R** = Incarcerated Subject **EMV = Missing Person - Catastrophe Victim EMVC = Missing Person - Catastrophe Victim - Caution EMD = Missing Person - Disability EMDC = Missing Person - Disability - Caution EMDM = Missing Person - Disability - Mental** 

**EMDP = Missing Person - Disability - Physical EME = Missing Person - Endangered EMEC = Missing Person - Endangered - Caution EMI = Missing Person - Involuntary EMIC = Missing Person - Involuntary - Caution EMJ** = Missing Person - Juvenile **EMJC = Missing Person - Juvenile - Caution EMO = Missing Person - Other** 

**EMOC = Missing Person - Other - Caution EMES = Missing Person - Senior** 

#### **TYPE OF MISSING PERSON**

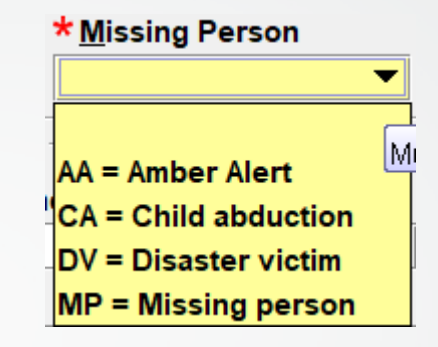

#### **MISSING PERSON CIRCUMSTANCES**

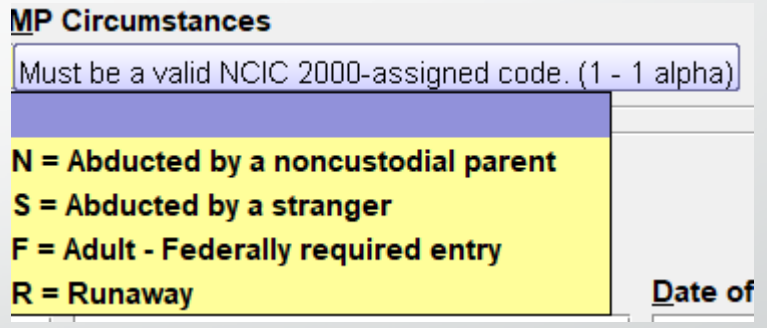

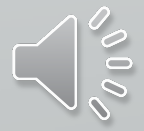

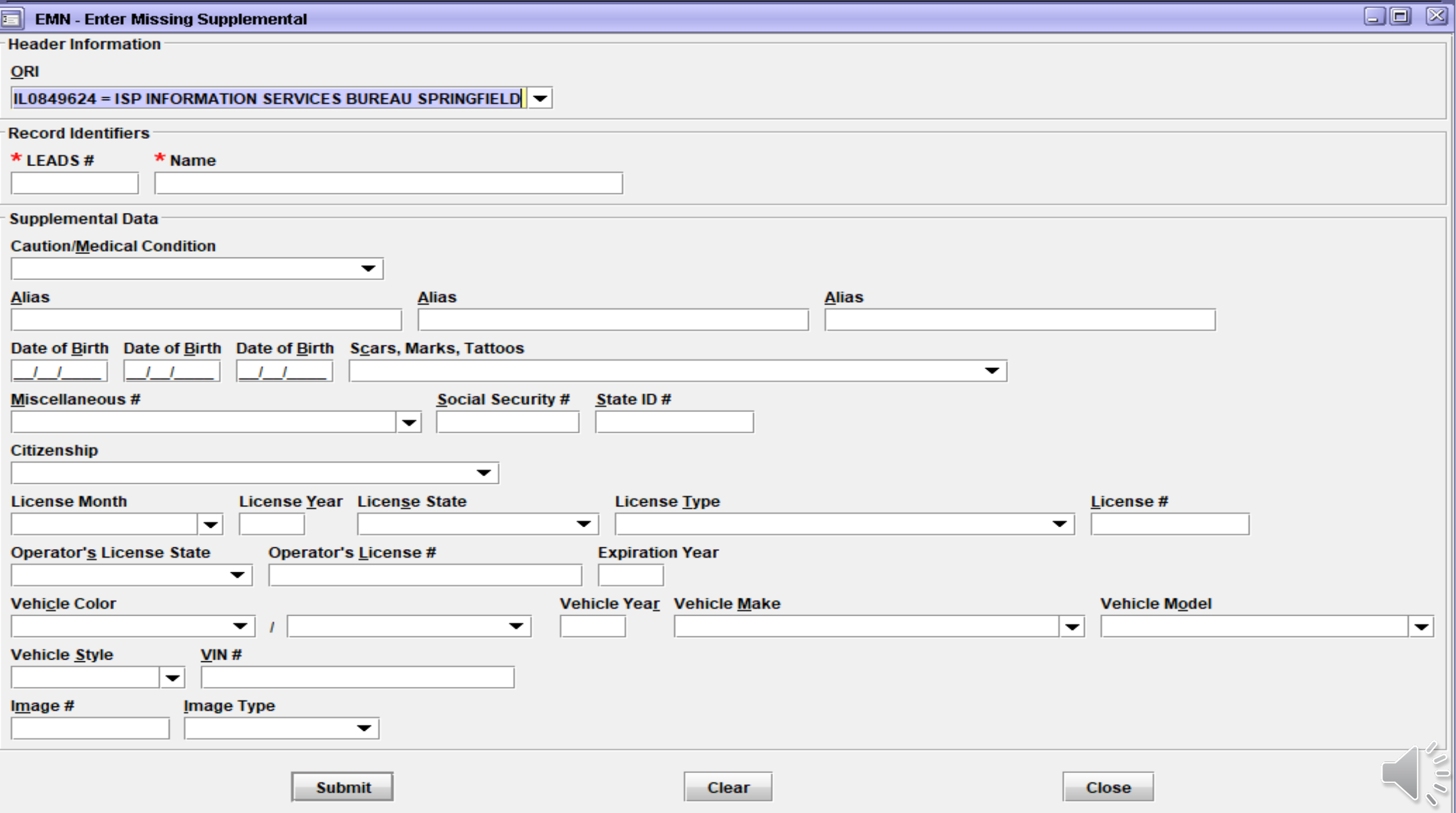

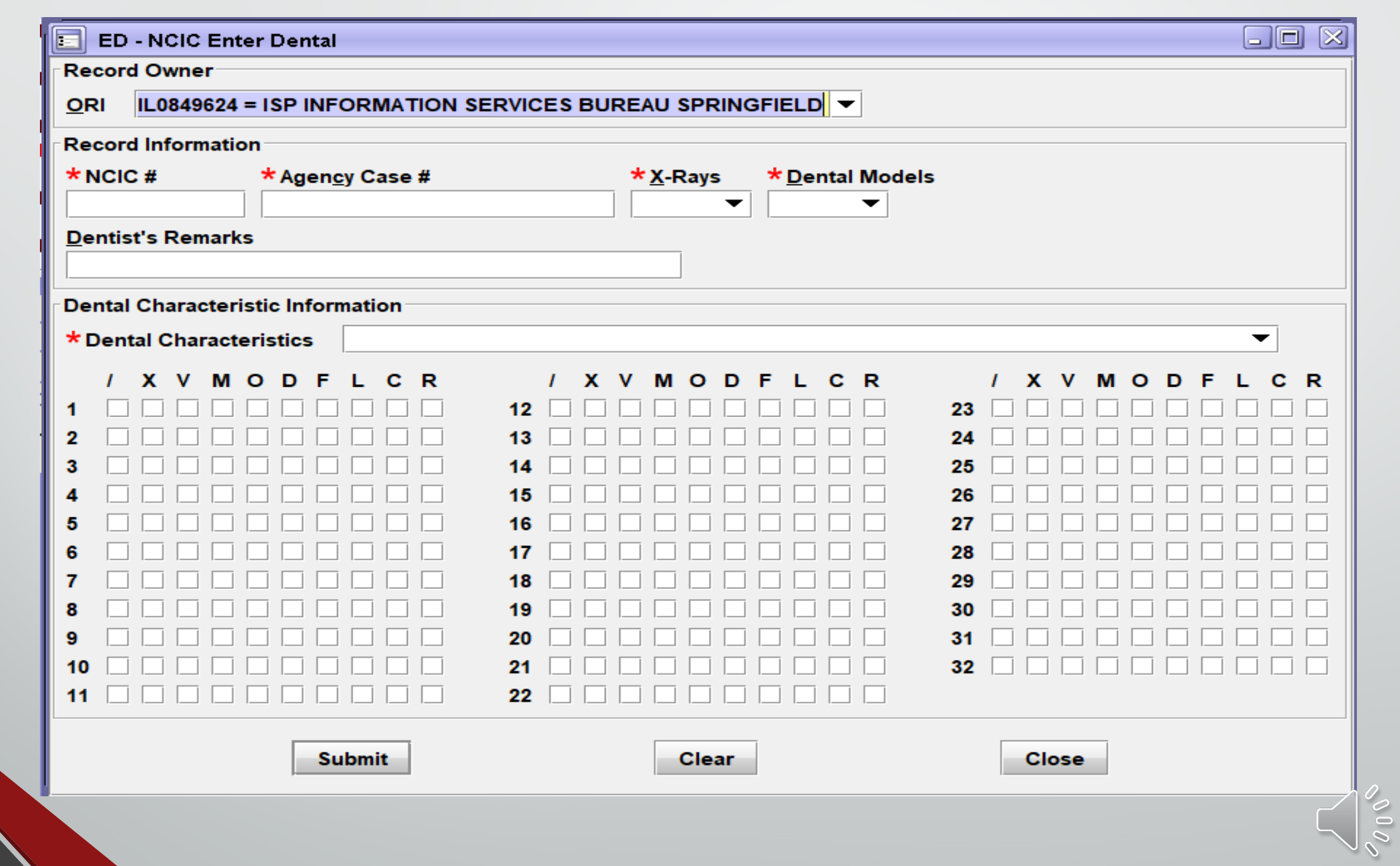

### **REMINDER**

After a missing person hot file record has been in the system 30 days, NCIC sends the entering agency a notification message called a \$.K. message, if data is missing from any of the following fields: BLT (Blood Type & Rh Factor), DCH (Dental Characteristics), FPC (Fingerprint Classification), JWT (Jewelry Type), SMT (Scars, Marks, Tattoos). The notification message identifies which field(s) have missing data and provides a copy of the NCIC entry.

If data is available or obtainable for any of these fields it should be entered. If your agency provides entry service for a non-terminal agency, the notification message should be forwarded to them so they can attempt to obtain the missing information.

By Illinois law (20 ILCS 2630/9), agencies are **required** to make every effort to obtain dental records.

Once dental records are obtained, they should be attached to the NCIC portion of the missing record using the Supplemental Dental Entry format.

**If dental records were unavailable, this should be documented in the missing record by entering UNK in the DCH field. This will produce a caveat on the record which states that dental characteristics were not available.**

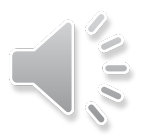

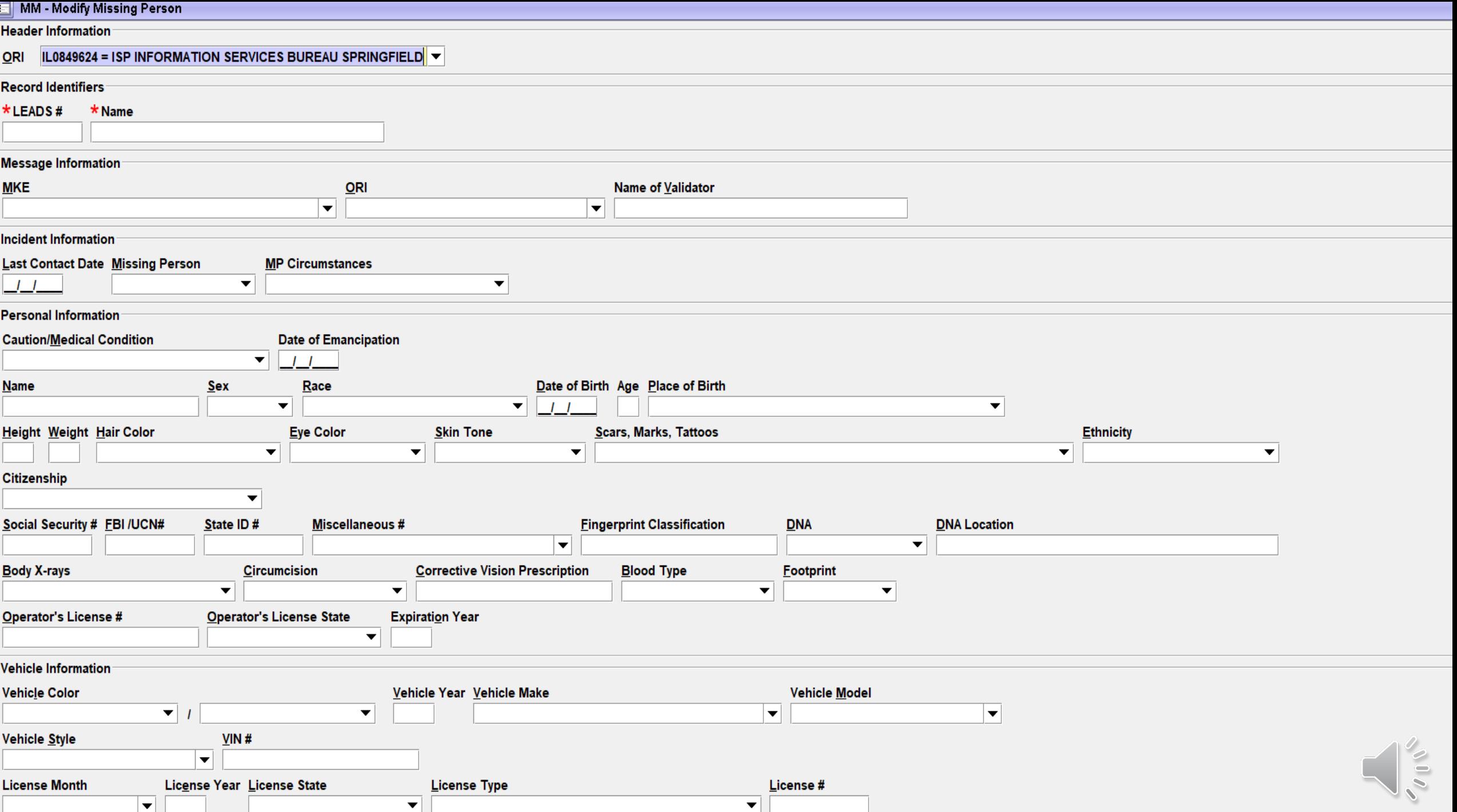

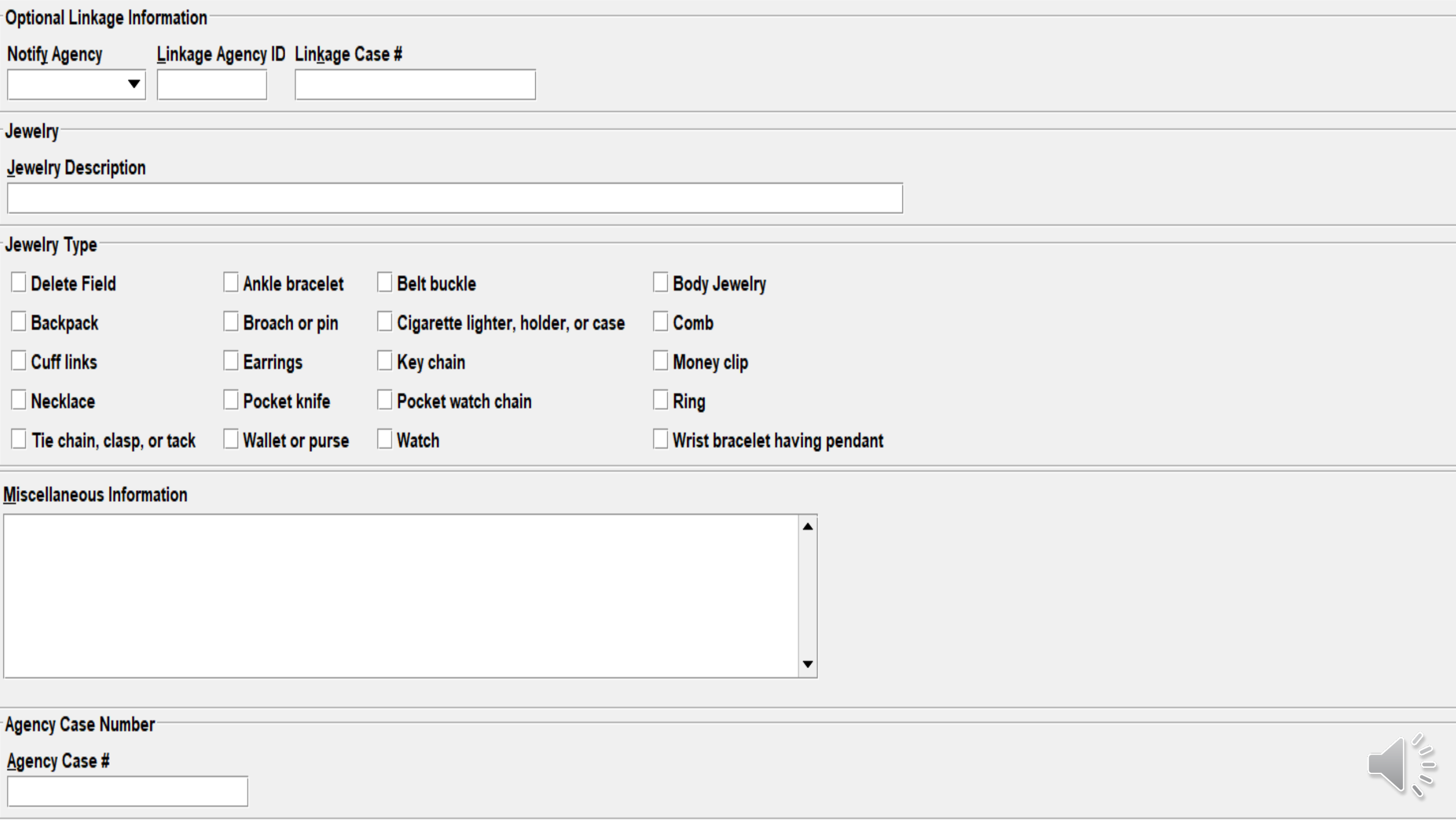

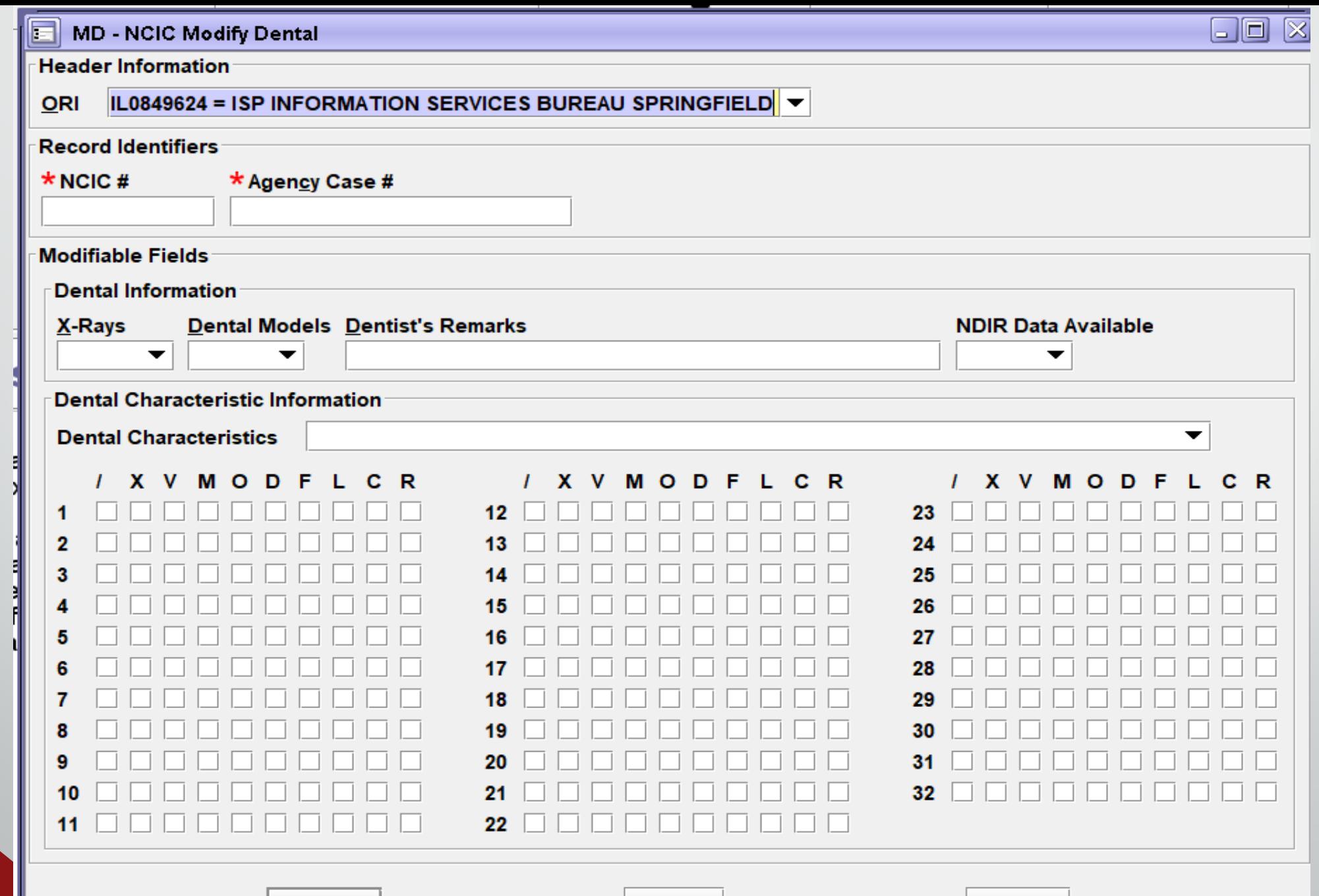

**Submit** 

Clear

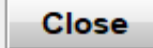

 $\delta$  0

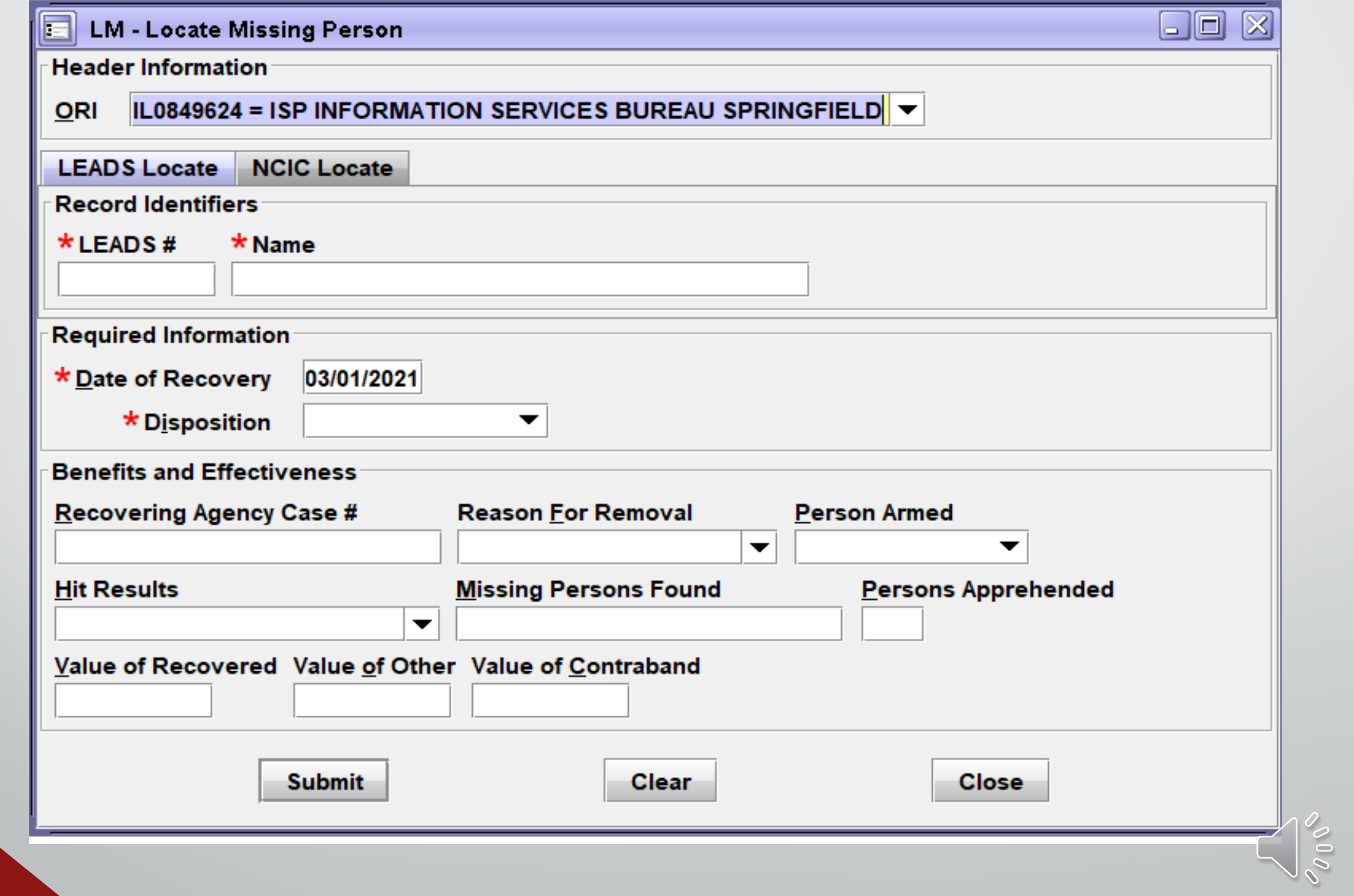

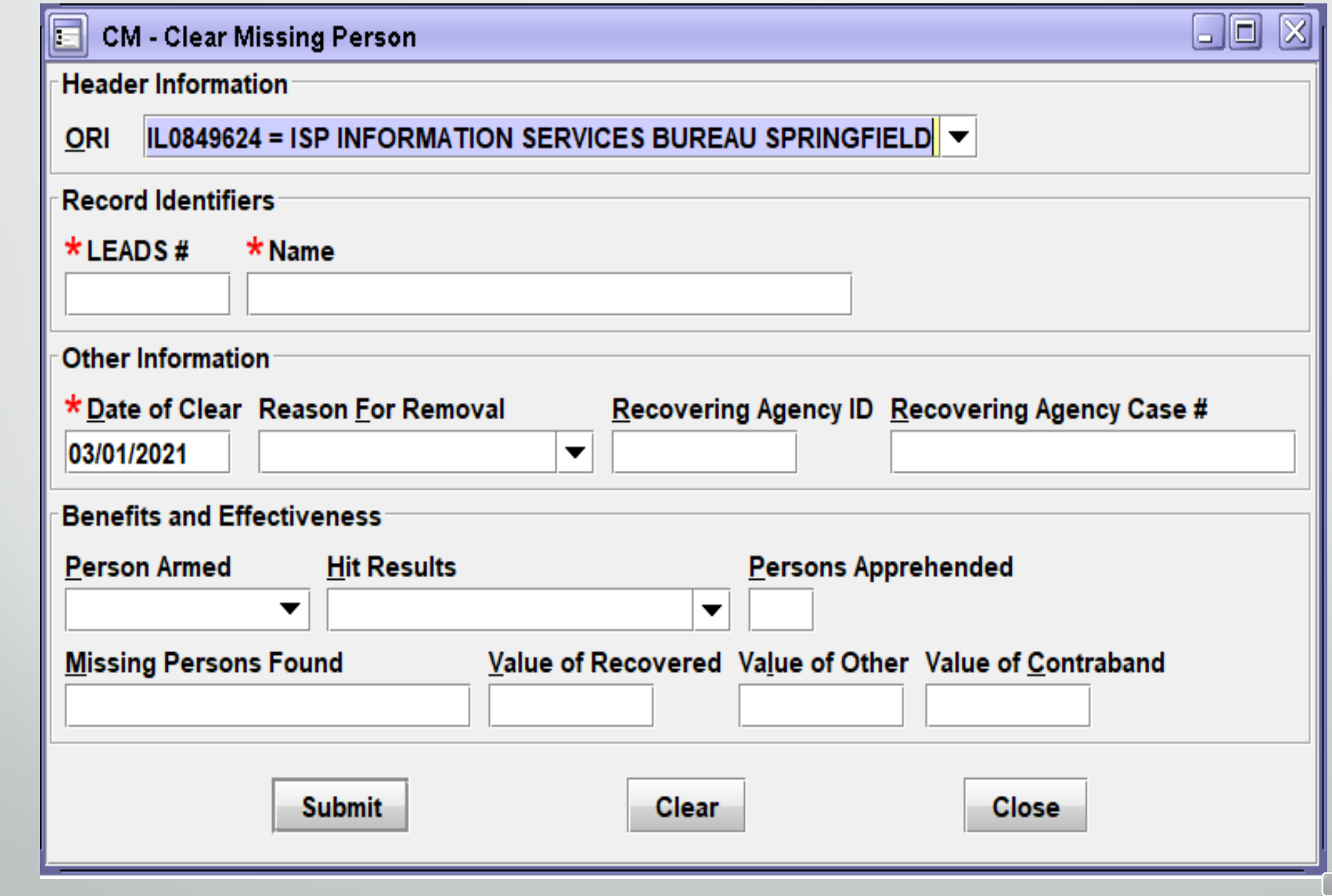

 $\sim$ 00

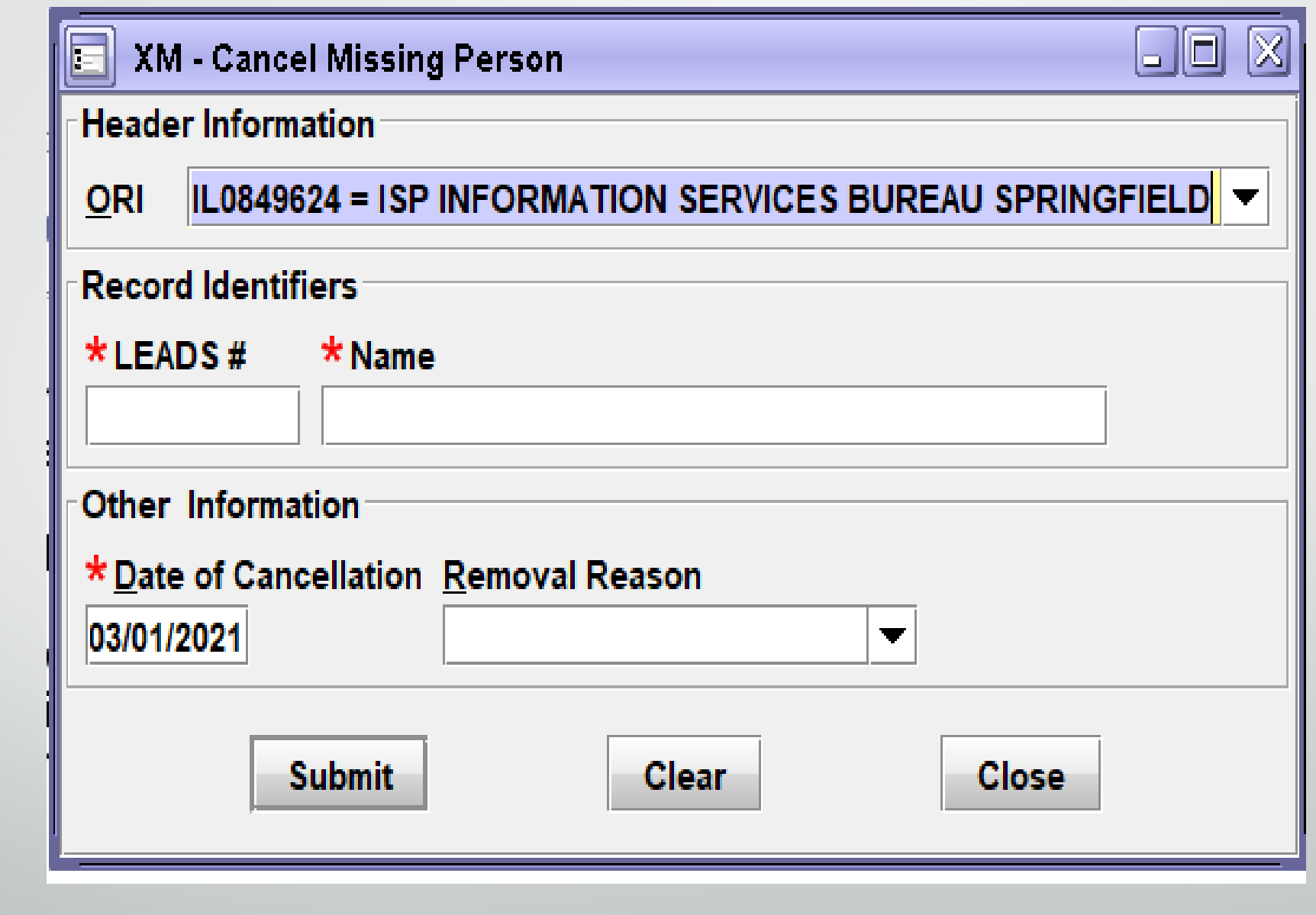

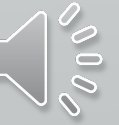

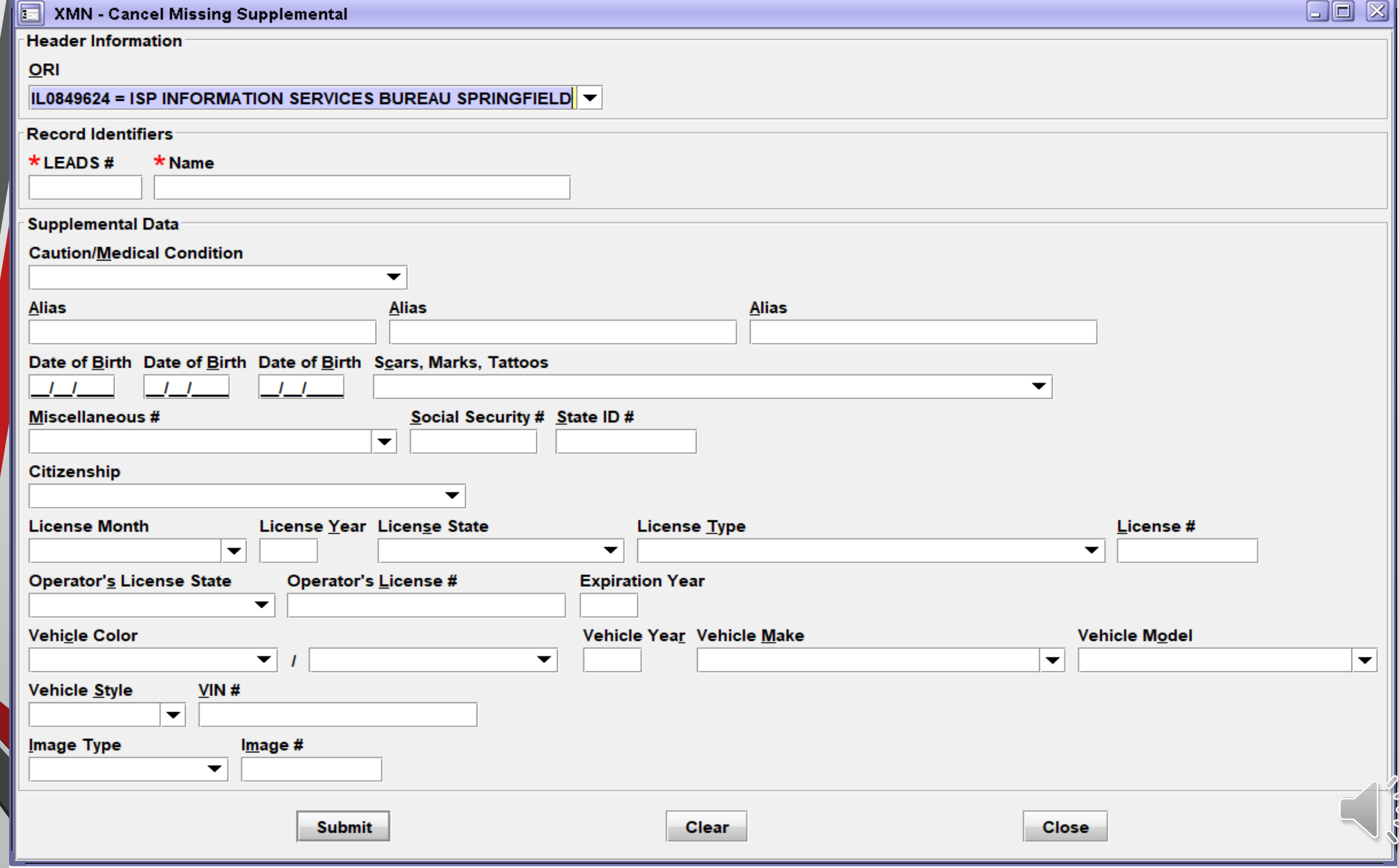

 $\frac{1}{2}$ 

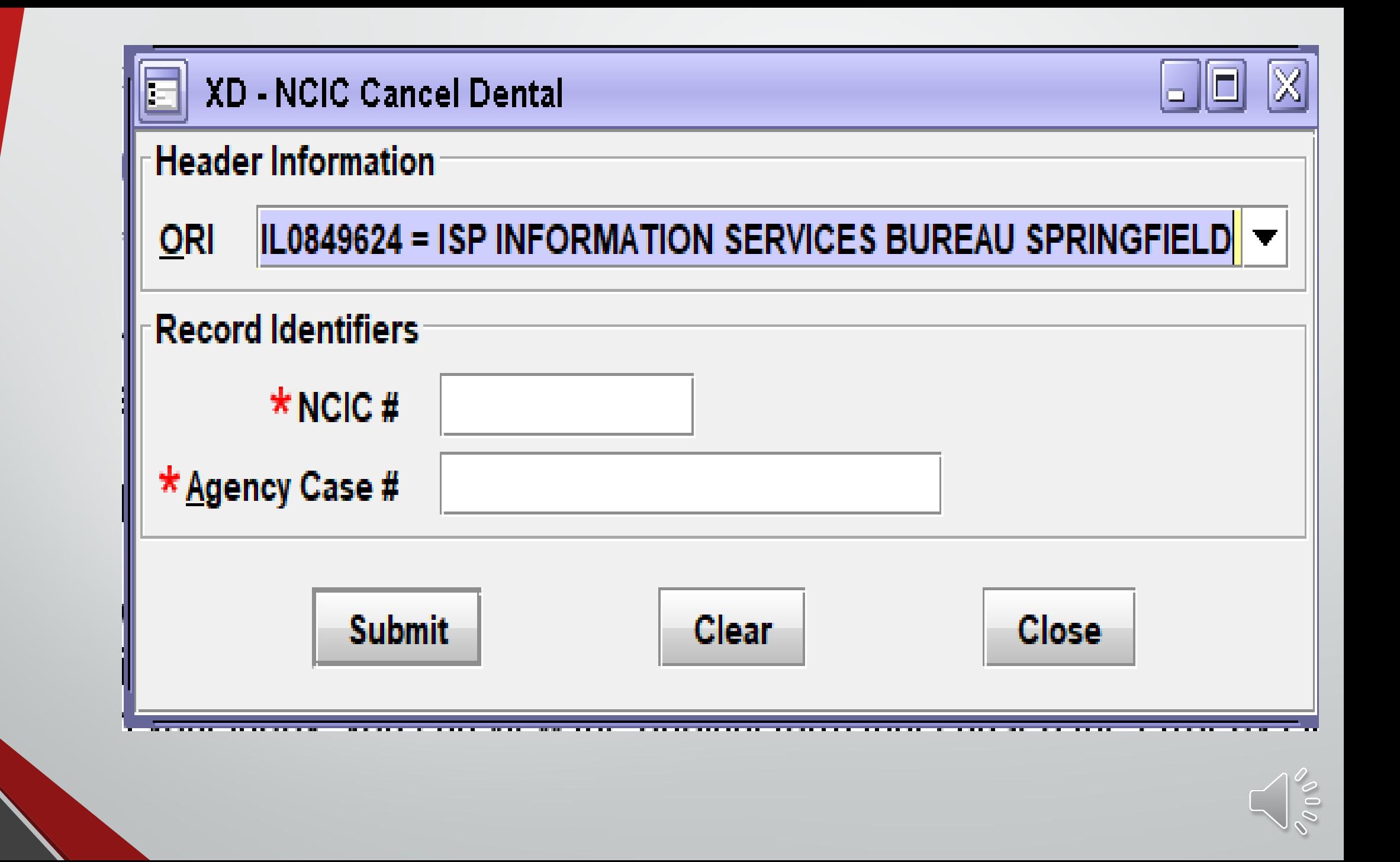

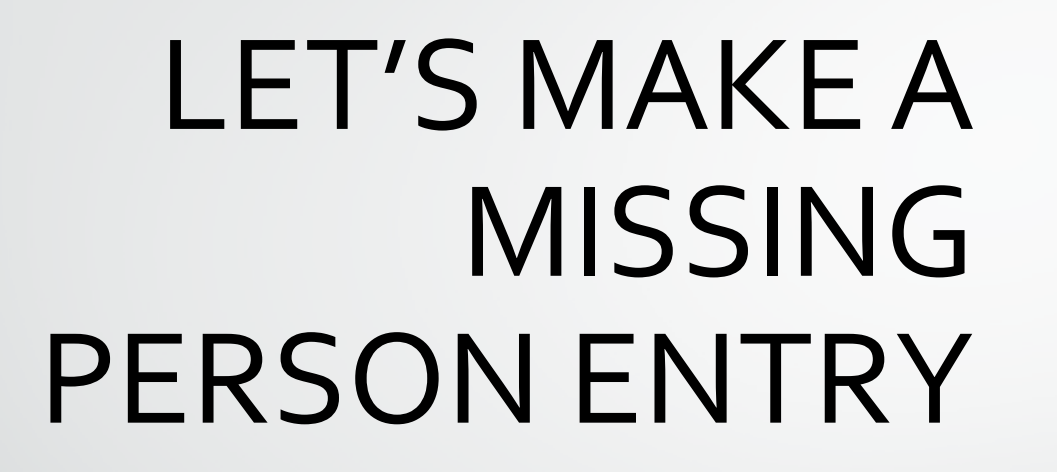

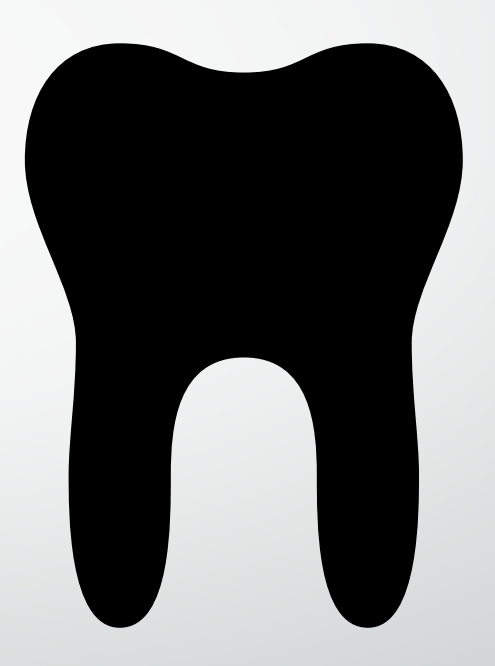

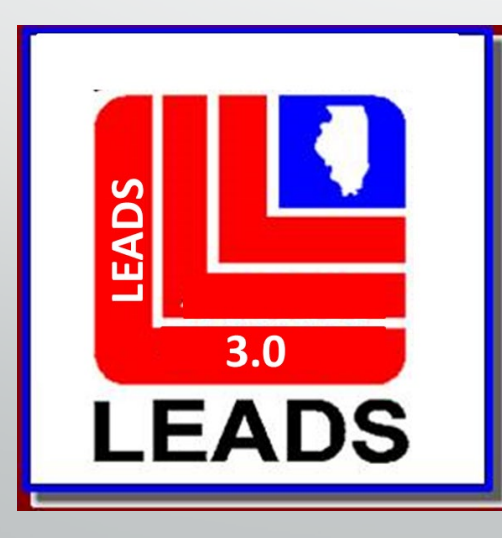

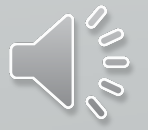

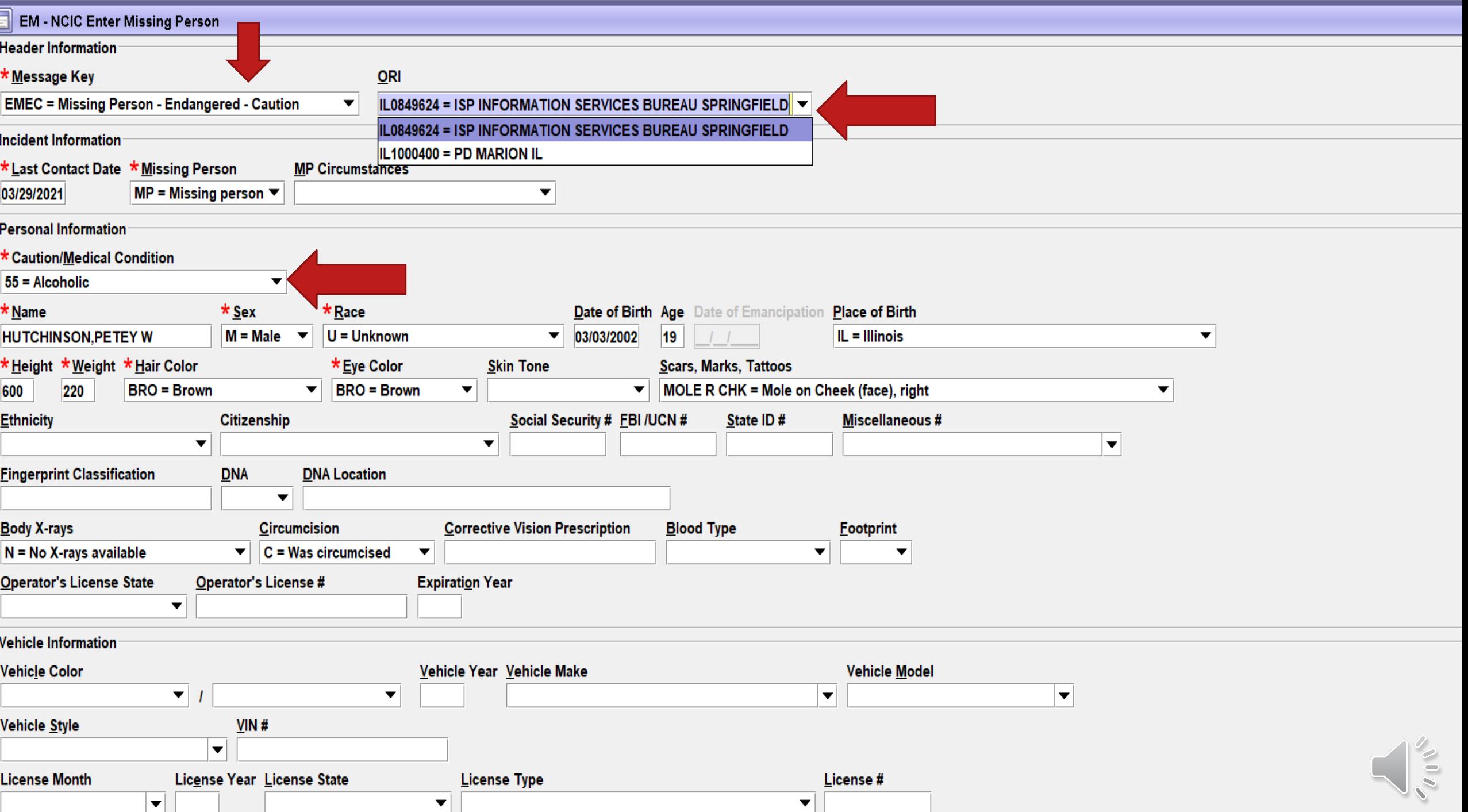

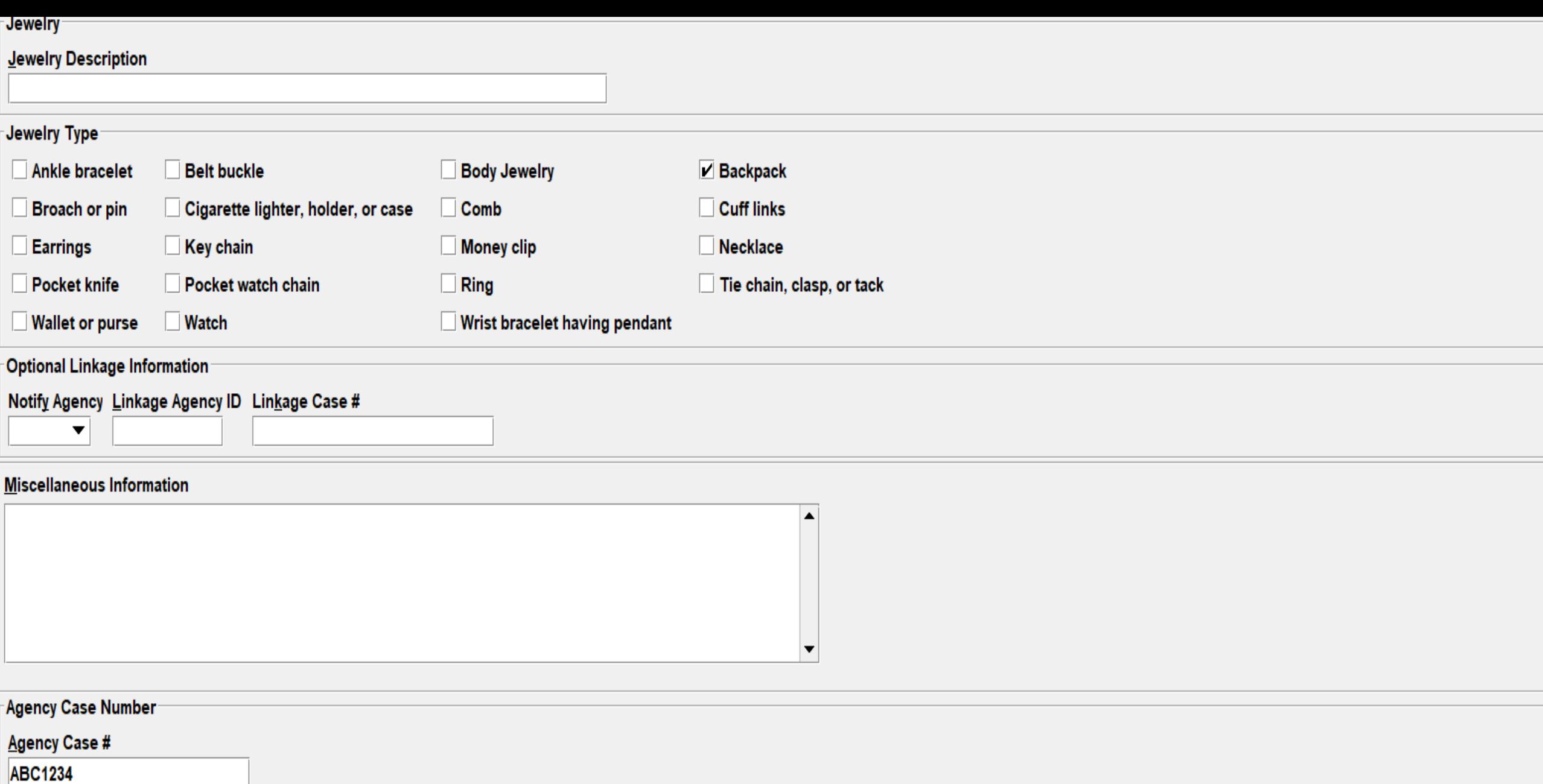

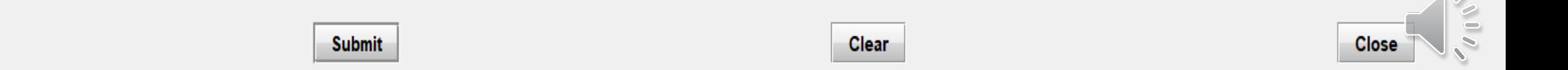

### **ENTER ACKNOWLEDGEMENT**

EMEC: NAM=HUTCHINSON, PETEY W SEX=M

Received Time:

 $11:49:07$  03-31-21

Source ORI:

IL0849624

Summary:

View Message Details

MESSAGE ACCEPTED - DZY 00005 AT 11:49 03/31/2021 MRI-001404

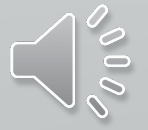

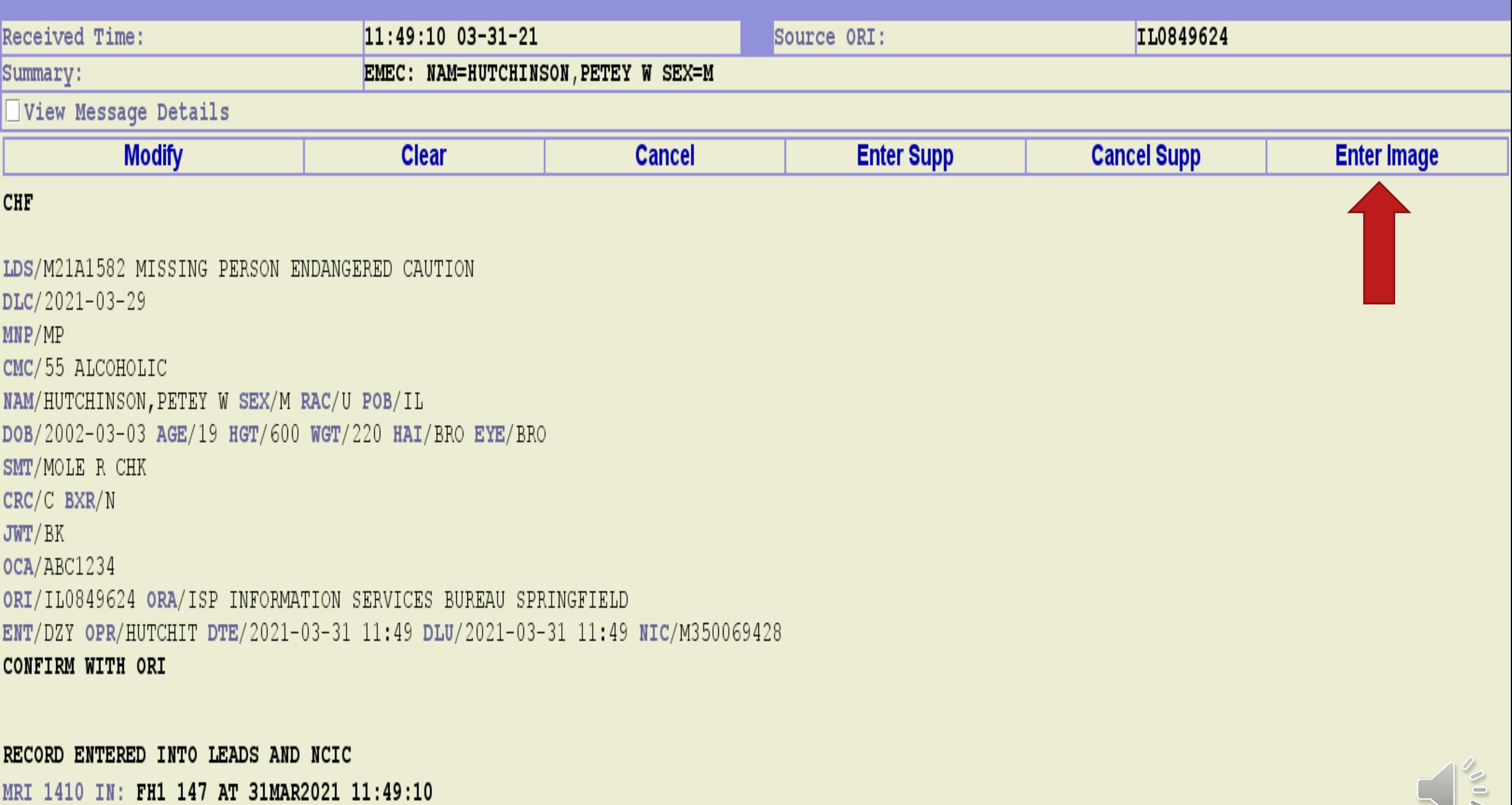

OUT: DZY 2 AT 31MAR2021 11:49:10

**The Second Second** 

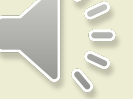

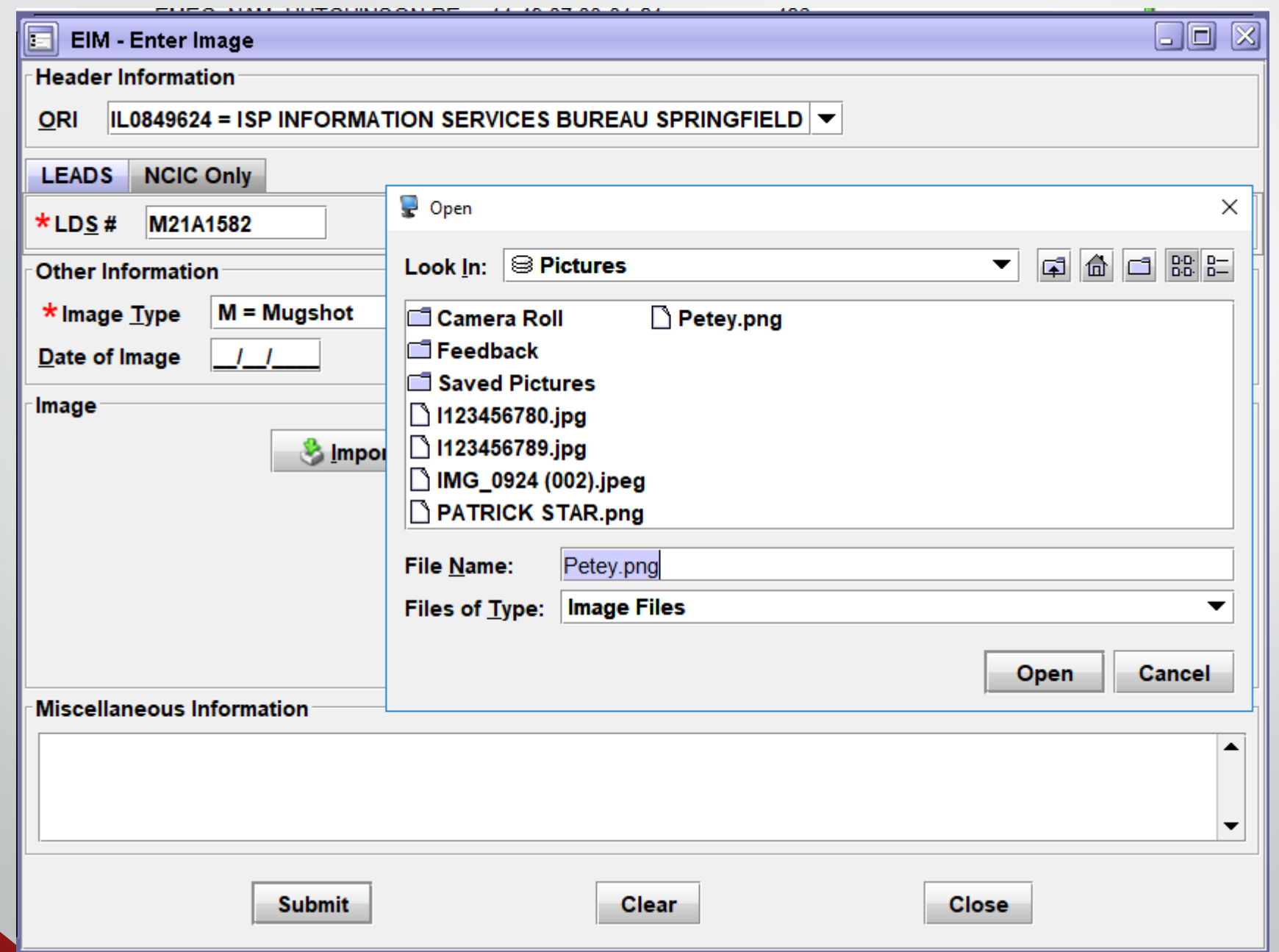

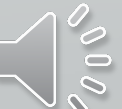
#### **ENTER ACKNOWLEDGEMENT OF IMAGE**

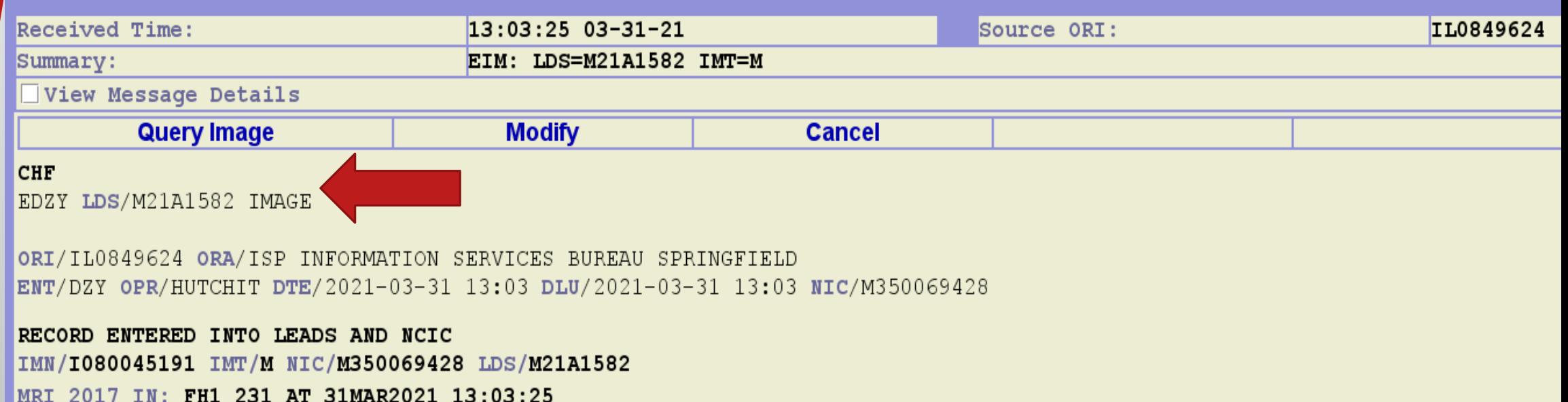

OUT: DZY 3 AT 31MAR2021 13:03:25

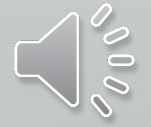

#### **CHF**

QUERY: ZW LDS/M21A1582

ZDZY LDS/M21A1582 MISSING PERSON ENDANGERED CAUTION DLC/2021-03-29 MNP/MP CMC/55 ALCOHOLIC NAM/HUTCHINSON, PETEY W SEX/M RAC/U POB/IL DOB/2002-03-03 AGE/19 HGT/600 WGT/220 HAI/BRO EYE/BRO SMT/MOLE R CHK CRC/C BXR/N JWT/BK  $OCA/ABC1234$ ORI/IL0849624 ORA/ISP INFORMATION SERVICES BUREAU SPRINGFIELD

ENT/DZY OPR/HUTCHIT DTE/2021-03-31 11:49 DLU/2021-03-31 11:49 NIC/M350069428 CONFIRM WITH ORI

IMN/I080045191 IMT/M **IMAGE TYPE:M** NAM: HUTCHINSON, PETEY W DOB: 20020303 RAC: U HGT: 600 WGT: 220 DOI:

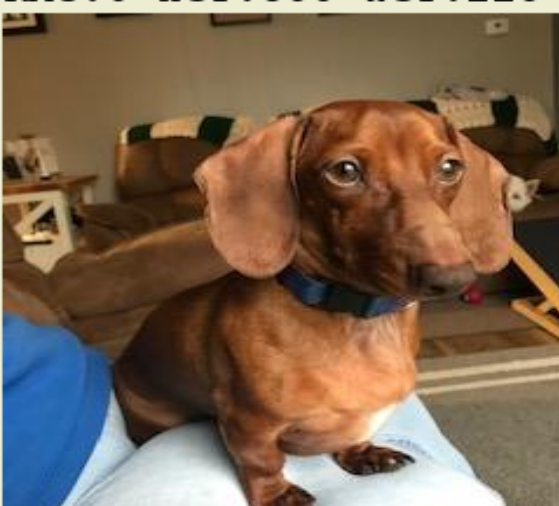

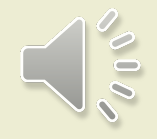

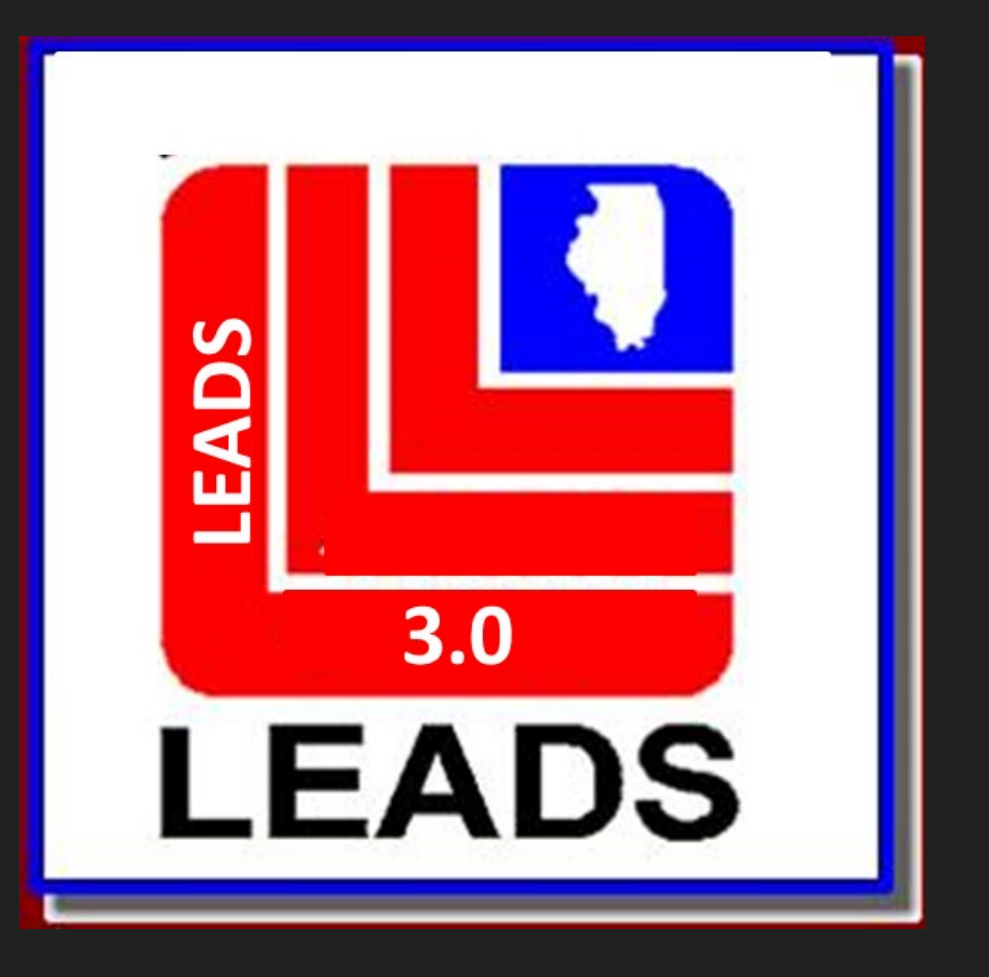

## GANG MEMBER

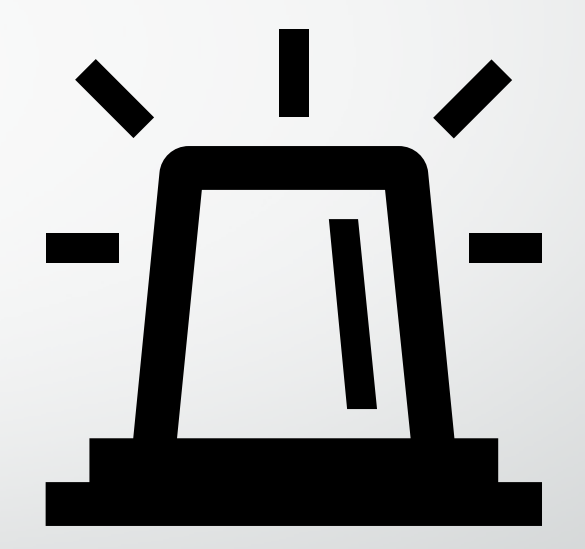

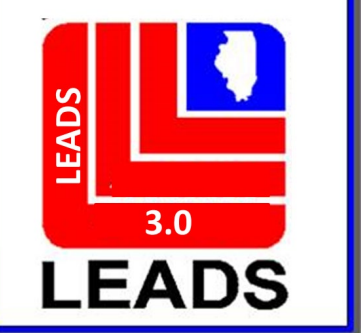

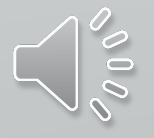

## **CAUTION FILE HAS BEEN BROKEN APART INTO SEPARATE FILES**

- **Sex Offender**
- **Supervised Release**
- **Field Notification**
- **Violent Person**
- **Gang**

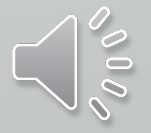

#### **SEPARATING THE CAUTION FILES, WHAT DOES THIS MEAN?**

**Each Caution File will have its own LEADS Number Identifier**

- **Sex Offender – X**
- **Supervised Release – C**
- **Field Notification – E**
- **Violent Person – L**
- **Gang Member -T**

**These changes follow NCIC formatting**

**When an inquiry is made, operator will receive a hit for each caution file entered for an individual person.**

**For example, if a person is a sex offender and a gang member, the inquiry will yield two responses.** 

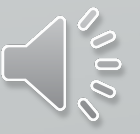

#### **ACCESSING THE FORMATS**

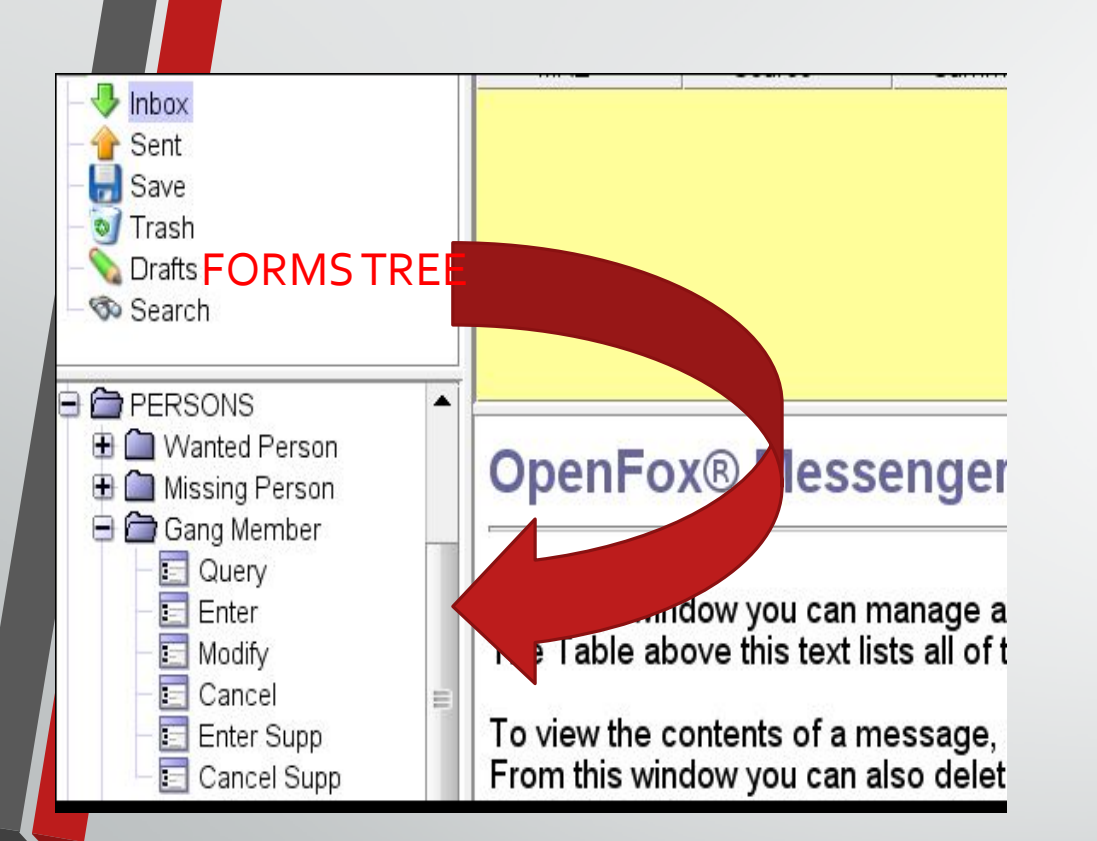

#### **QUICK QUERY BAR**

## EGM + ENTER KEY WILL BRING UP THE GANG ENTER FORMAT

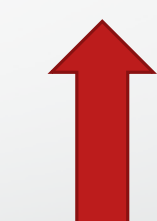

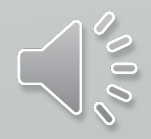

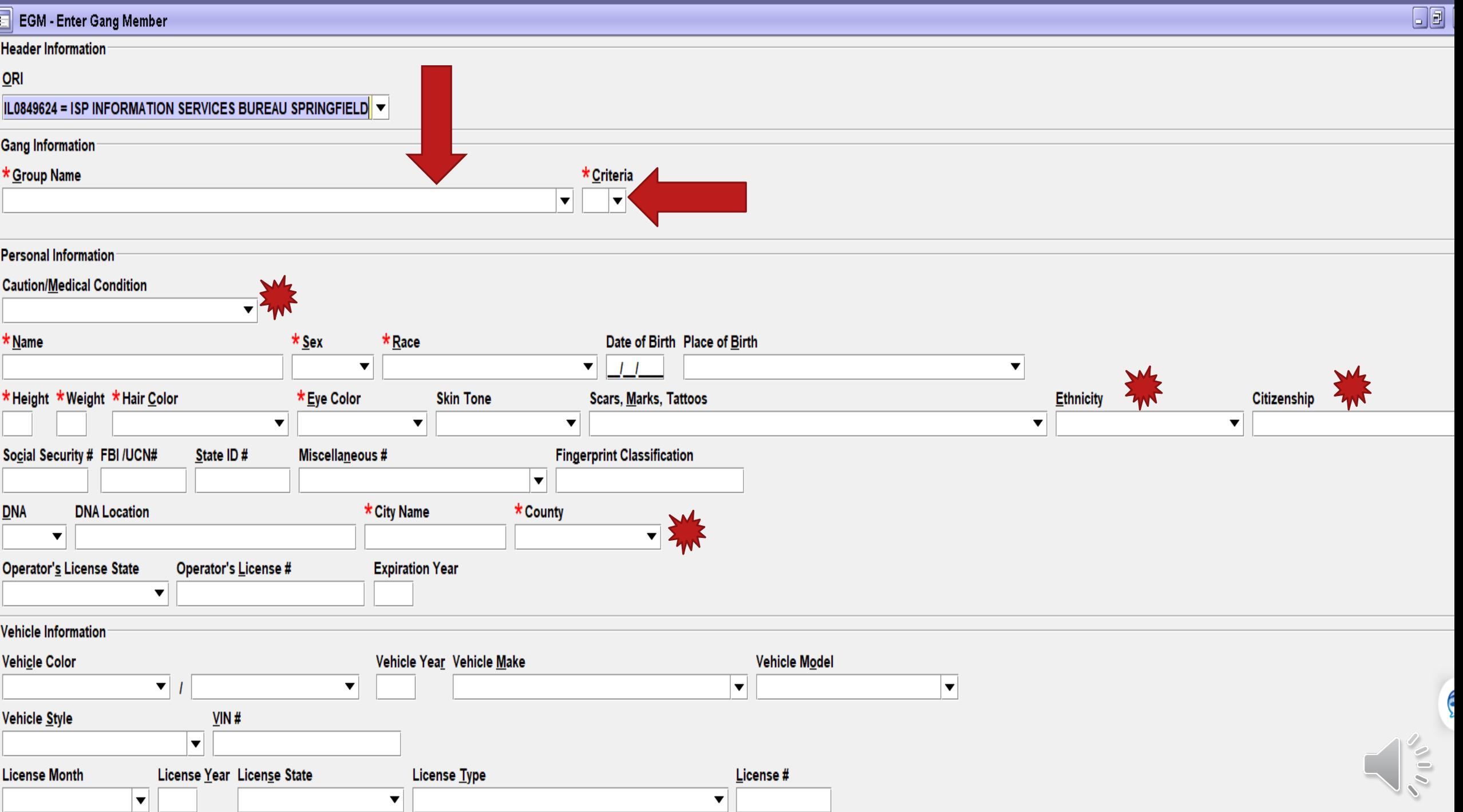

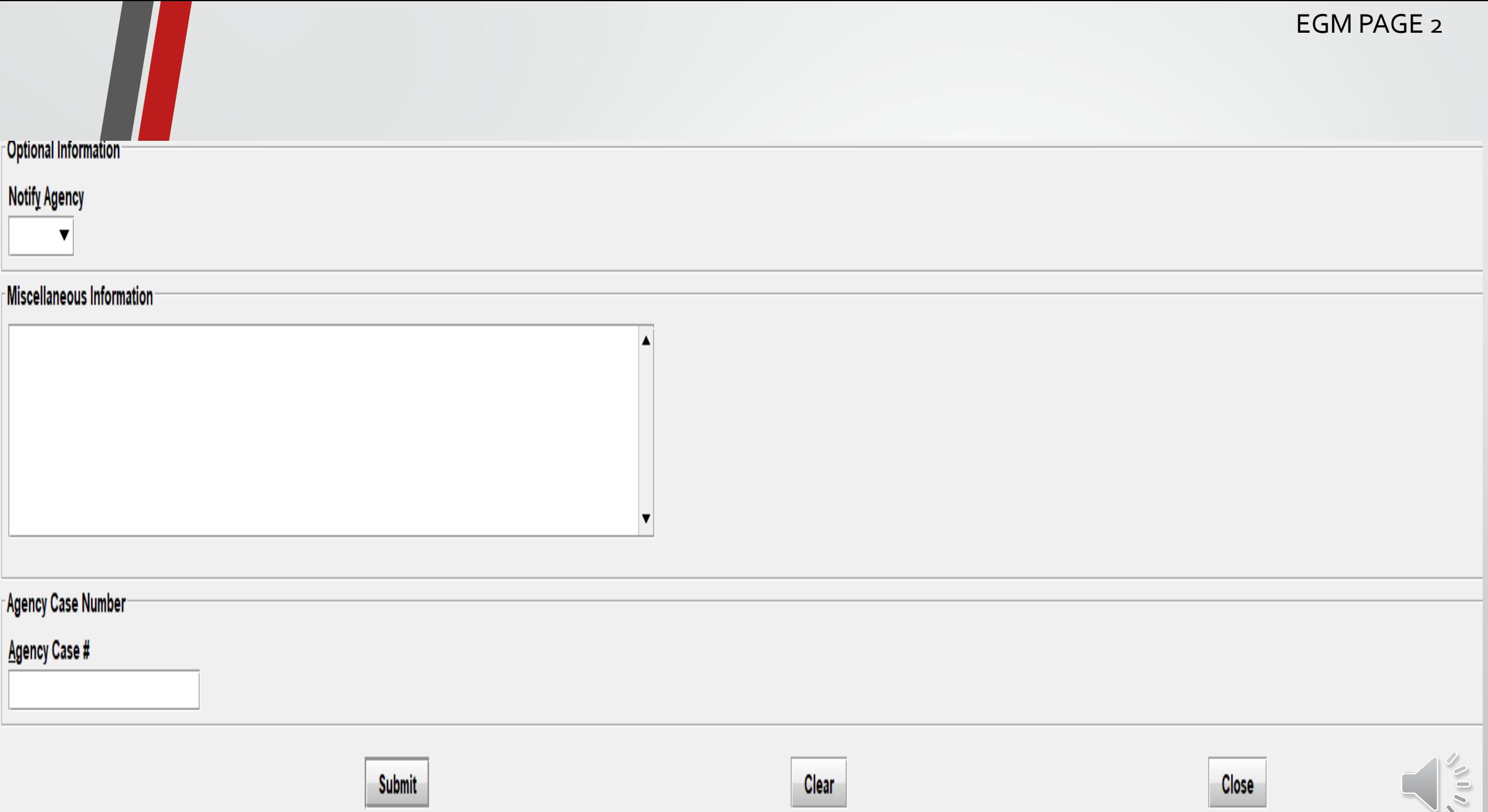

#### **Group Name**

18TH STREET = 18th Street  $4$  BLOCK =  $4$  Block 4 CORNER HUSTLERS = 4 Corner Hustlers 47TH STREET SATAN DISCIPLES = 47th Street Satan Disciples  $69$  POSSE =  $69$  Posse **8 BALL POSSE = 8 Ball Posse** 98 POSSE = 98 Posse

**GANG NAME DROP DOWN YOU CAN CHOOSE WHICH GANG NAME THE SUBJECT IS AFFILIATED WITH**

Prior to entering a subject as a member of a criminal street gang, the entering agency must determine if that gang has been previously identified as a criminal street gang. To make this determination, inquire on the [criminal street gang name database](http://leadsinfo.isp.state.il.us/Help/gngnam.asp) or consult a listing of [all criminal street gang names.](http://leadsinfo.isp.state.il.us/Help/gnglstall.asp) If the name of the gang is present, entry of the subject may then be made. If the name of the gang is **not** listed, contact **must** be made with the Illinois State Police, Statewide Terrorism Intelligence Center (STIC). Please provide STIC with the gang name and factors used to identify the gang, see the LEADS eManual, Gang Member File. STIC will then enter the gang into the gang name database, and entry of subject as a gang member may then be made.

#### **CRITERIA – HOW THE SUBJECT WAS IDENTIFIED AS A GANG MEMBER**

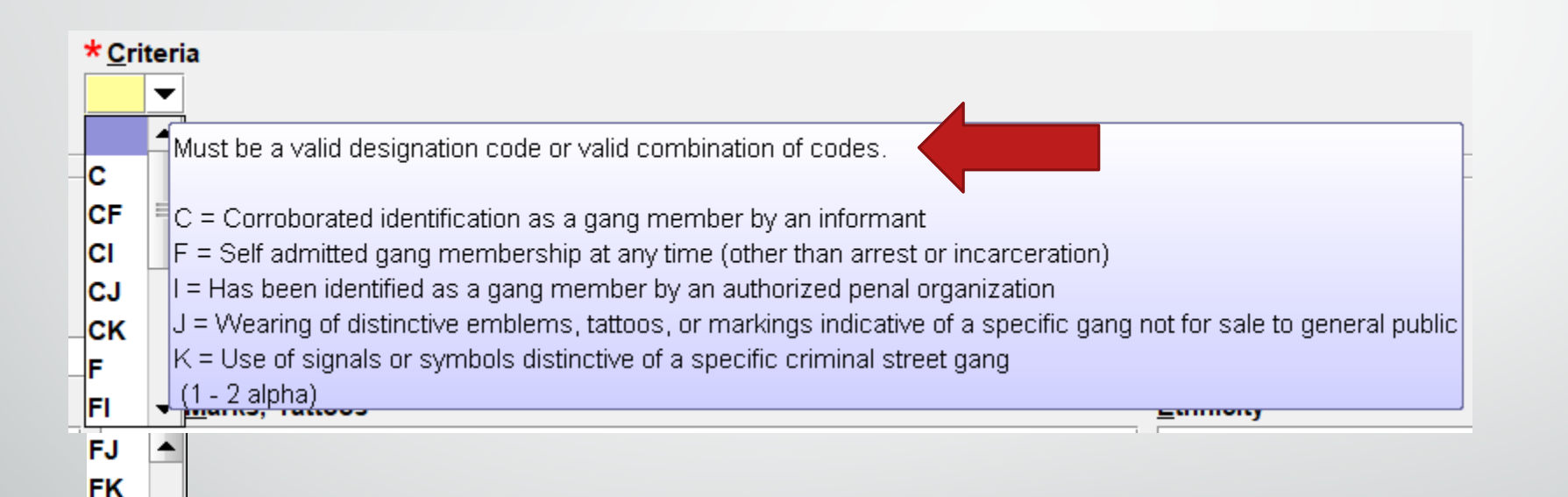

IJ IK

**JK** Κ

≡

▼

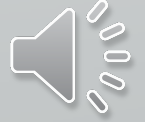

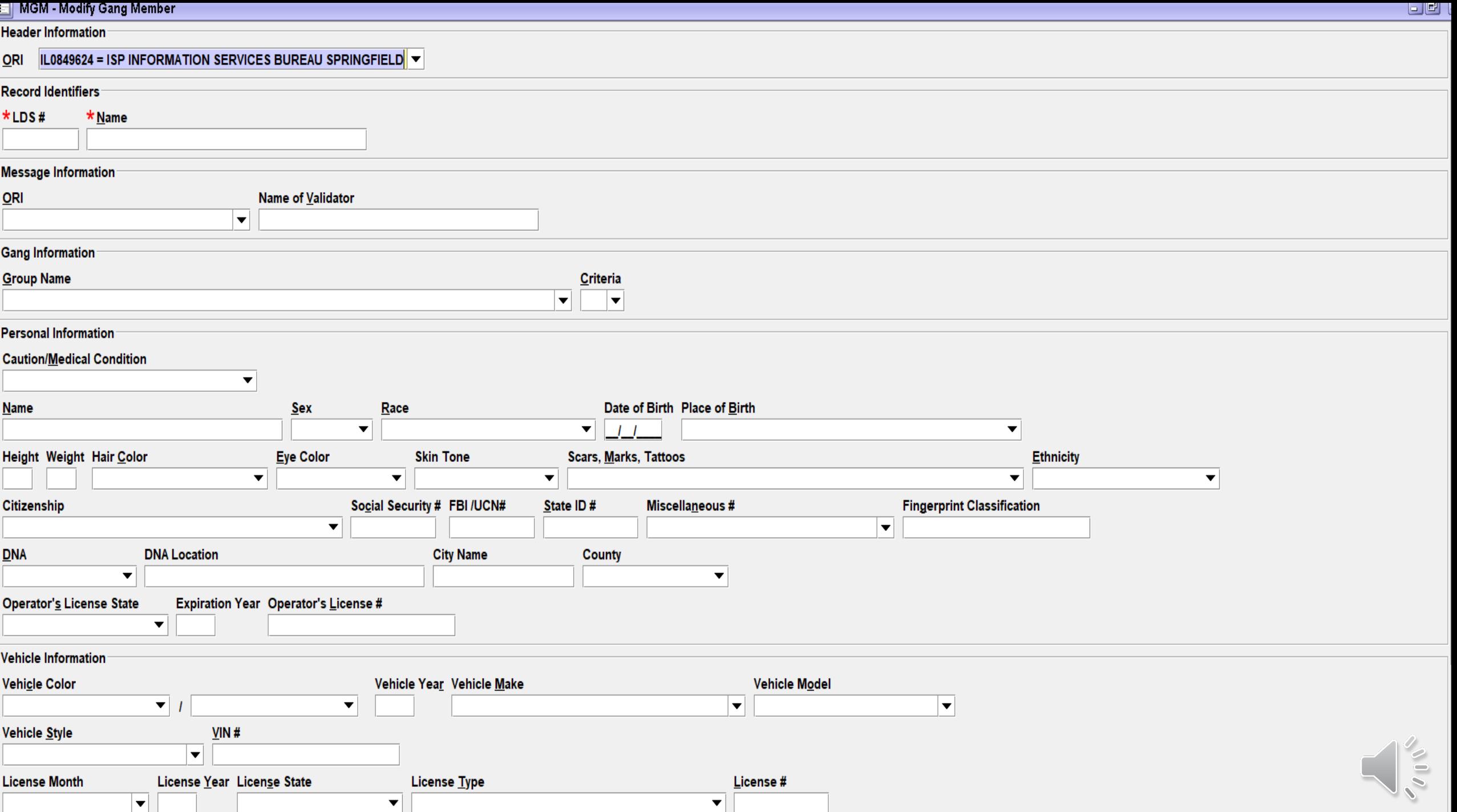

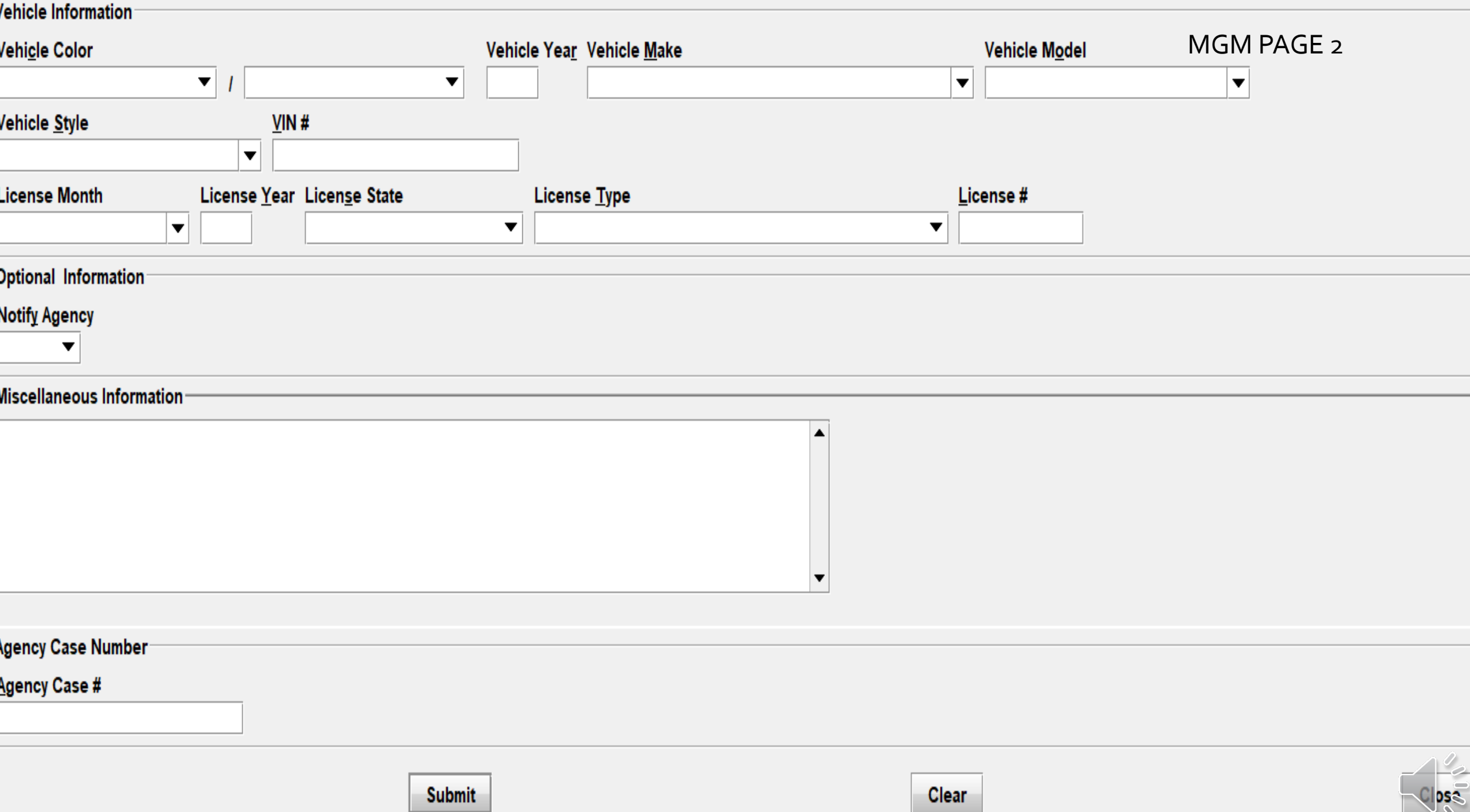

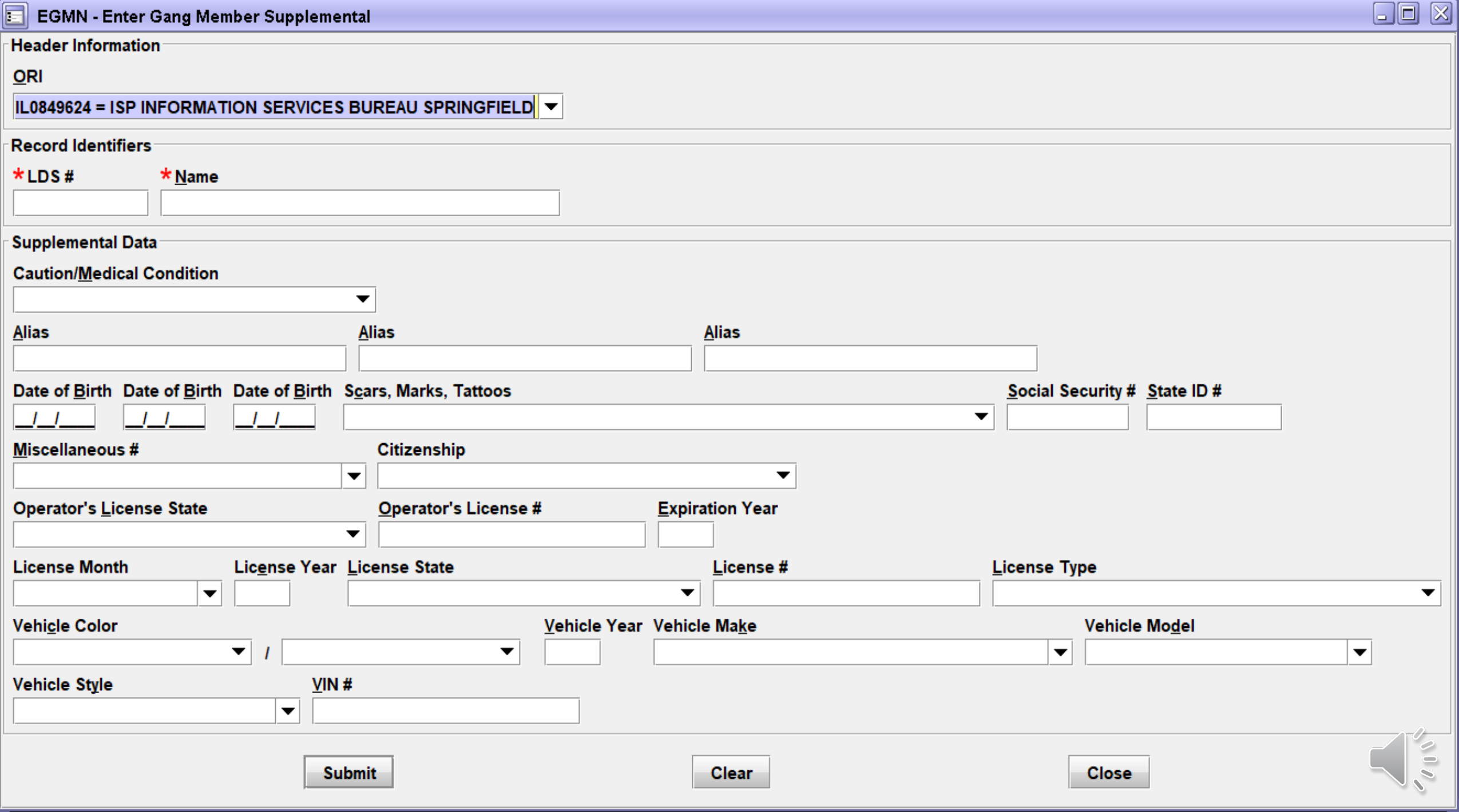

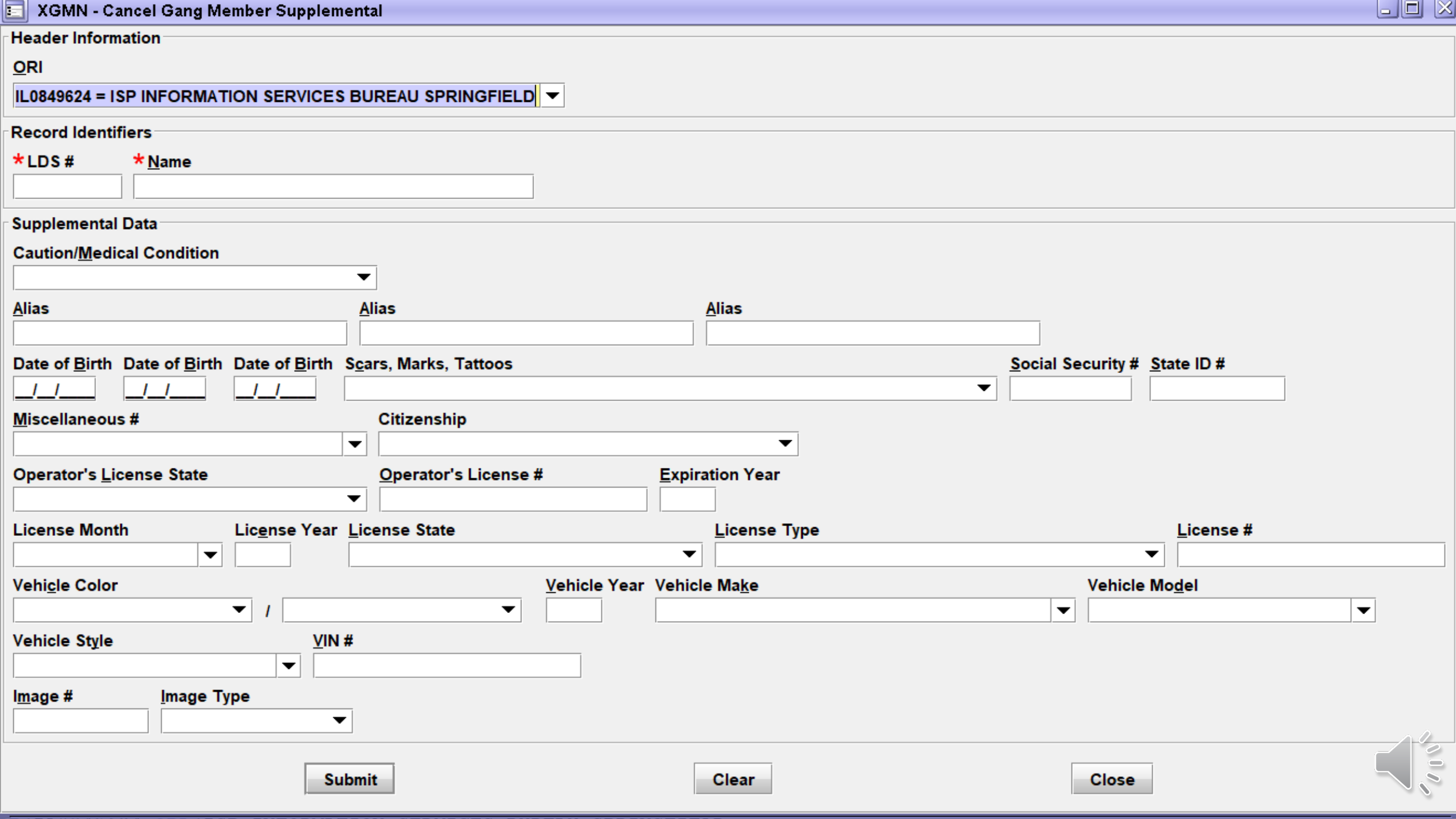

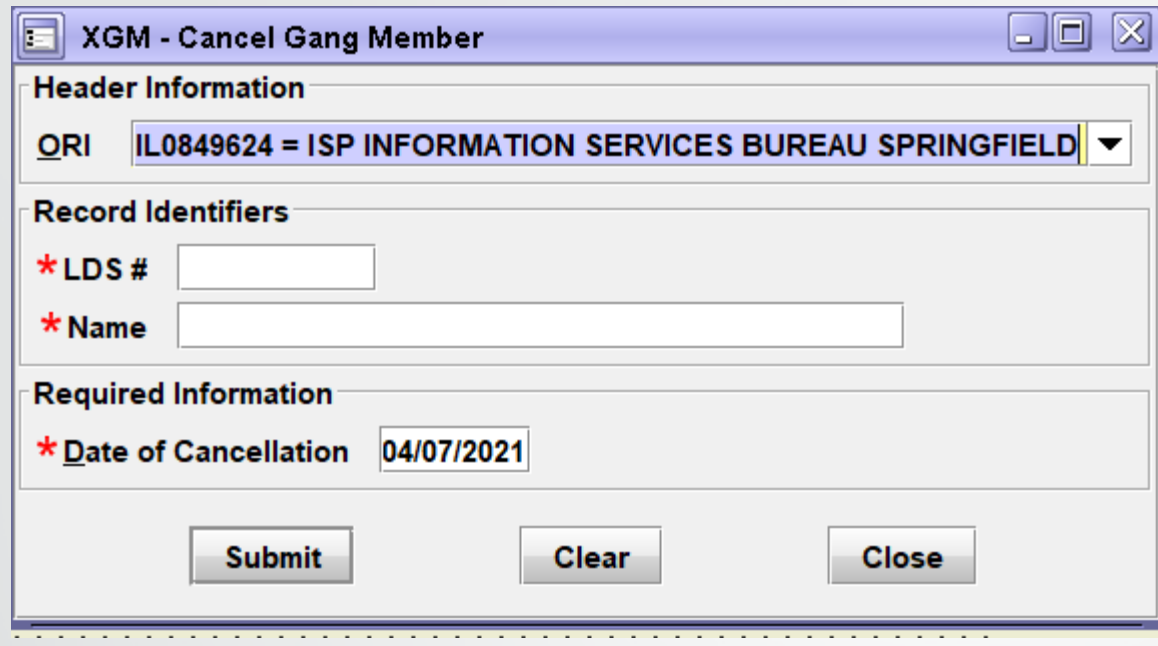

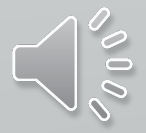

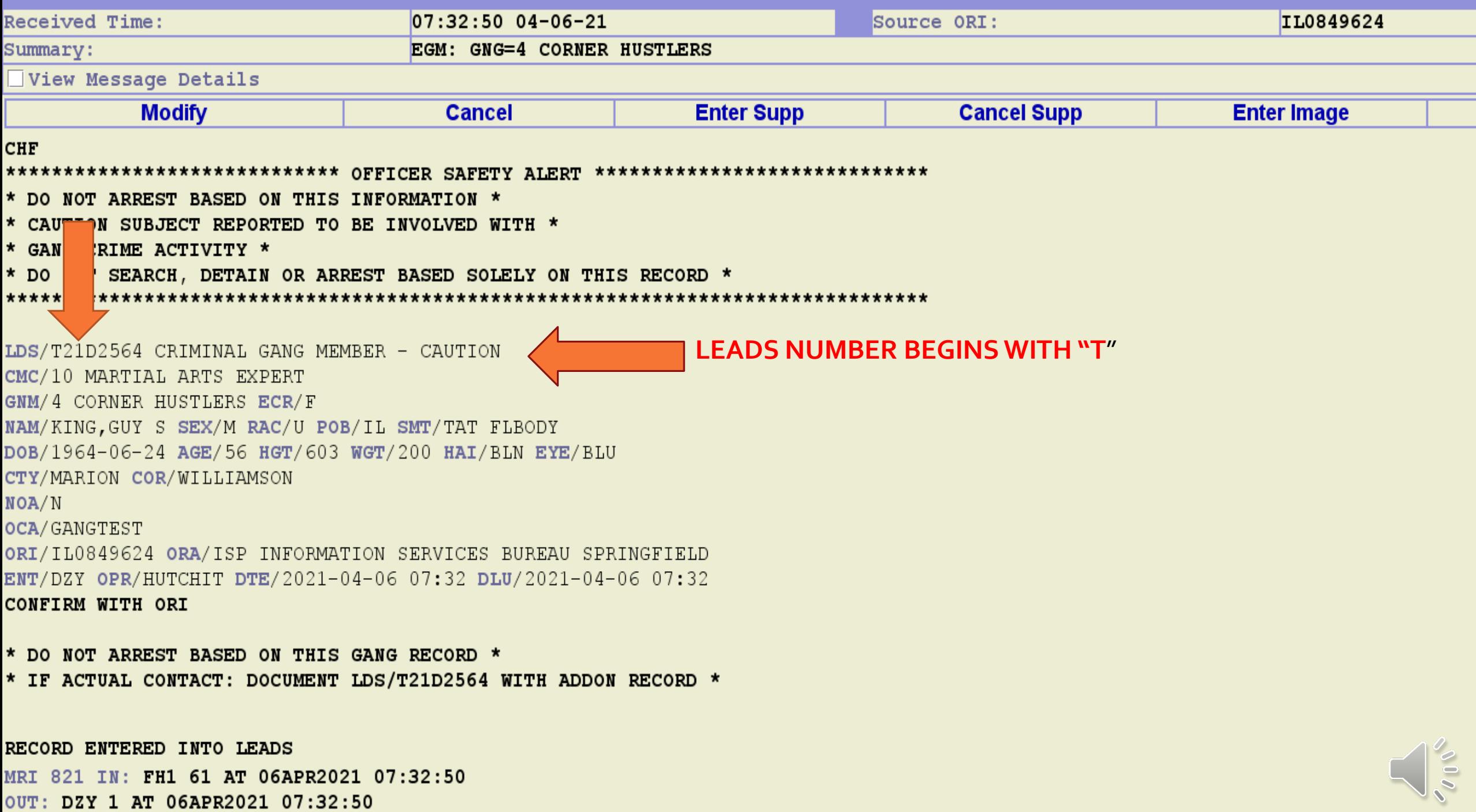

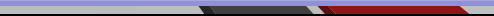

#### **MODIFIED RECORD BY ADDING SUPPLEMENTAL DATA THIS IS THE ACKNOWLEDGEMENT OF THE ENTRY**

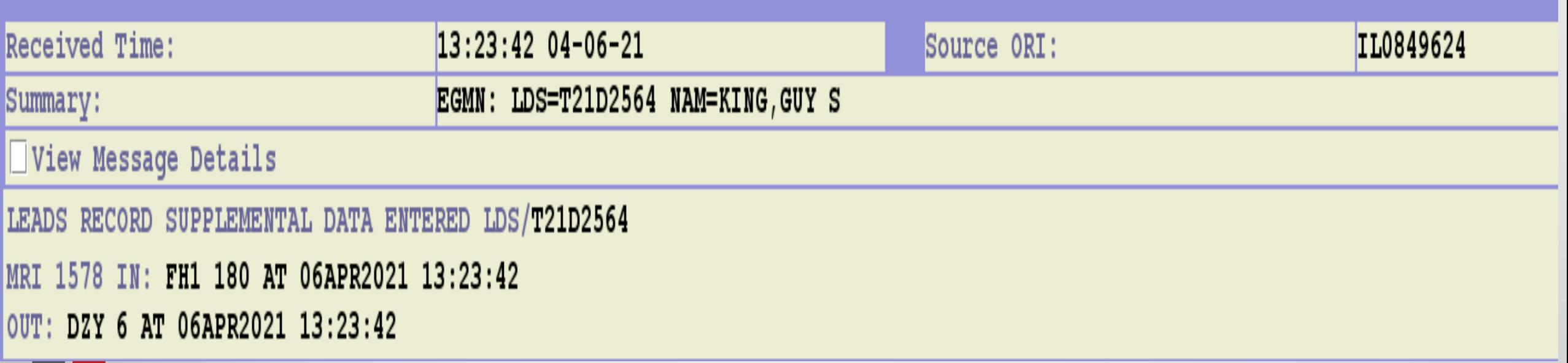

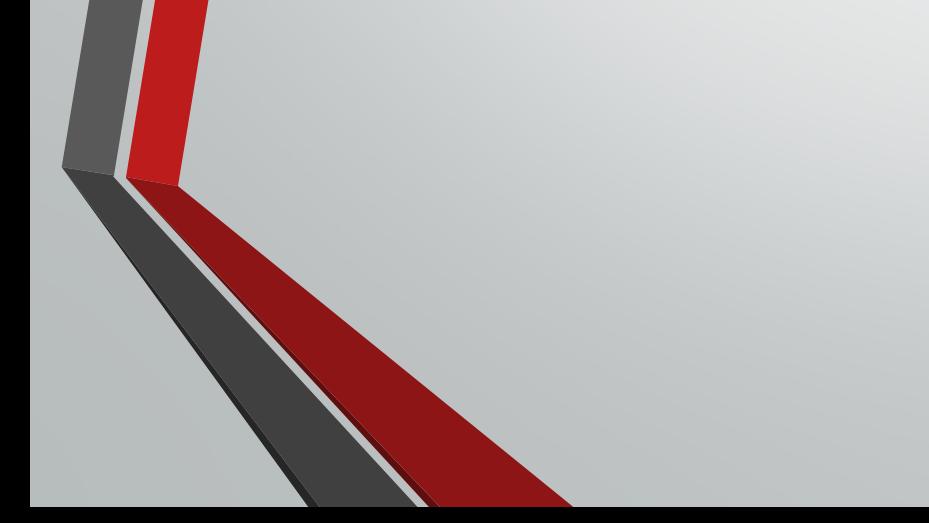

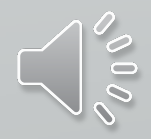

#### **CHF** OUERY:ZW LDS/T21D2564

#### \*\*\*\*\*\*\*\*\*\*\*\*\*\*\*\*\*\*\*\*\*\*\*\*\*\*\*\*\* OFFICER SAFETY ALERT \*\*\*\*\*\*\*\*\*\*\*\*\*\*\*\*\*\*\*\*\*\*\*\*\*\*\*\*\*

\* DO NOT ARREST BASED ON THIS INFORMATION \*

\* CAUTION SUBJECT REPORTED TO BE INVOLVED WITH \*

\* GANG CRIME ACTIVITY \*

\* DO NOT SEARCH, DETAIN OR ARREST BASED SOLELY ON THIS RECORD \*

#### 

ZDZY LDS/T21D2564 CRIMINAL GANG MEMBER - CAUTION

CMC/10 MARTIAL ARTS EXPERT

GNM/4 CORNER HUSTLERS ECR/F

NAM/KING, GUY S SEX/M RAC/U POB/IL SMT/TAT FLBODY

DOB/1964-06-24 AGE/56 HGT/603 WGT/200 HAI/BLN EYE/BLU

CTY/MARION COR/WILLIAMSON

NOA/N

OCA/GANGTEST

ORI/IL0849624 ORA/ISP INFORMATION SERVICES BUREAU SPRINGFIELD ENT/DZY OPR/HUTCHIT DTE/2021-04-06 07:32 DLU/2021-04-06 13:23 **CONFIRM WITH ORI** 

\* DO NOT ARREST BASED ON THIS GANG RECORD \* \* IF ACTUAL CONTACT: DOCUMENT LDS/T21D2564 WITH ADDON RECORD \*

\*\* SUPPLEMENTAL INFORMATION \*\* AKA/KING,STEVE DOB/1968-08-01

MRI 1582 IN: **FH1 182 AT 06APR2021 13:29:11** OUT: DZY 8 AT 06APR2021 13:29:11

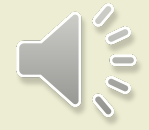

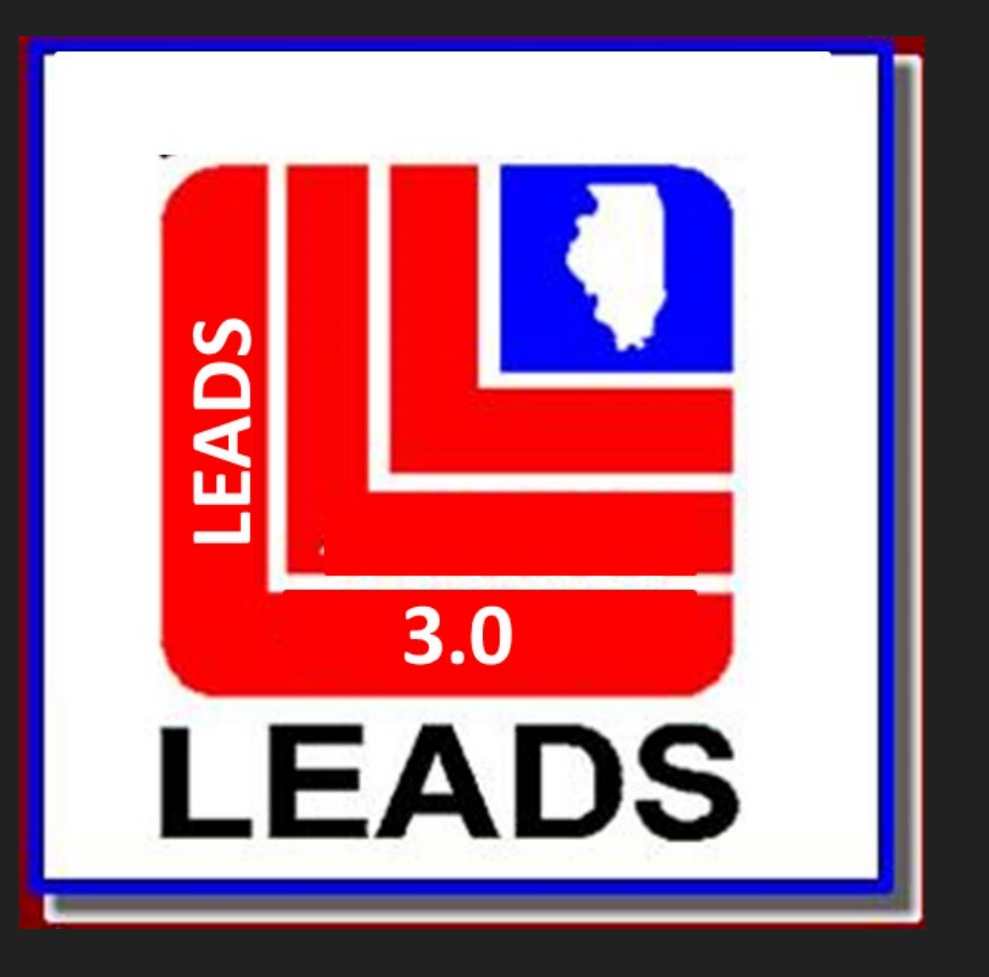

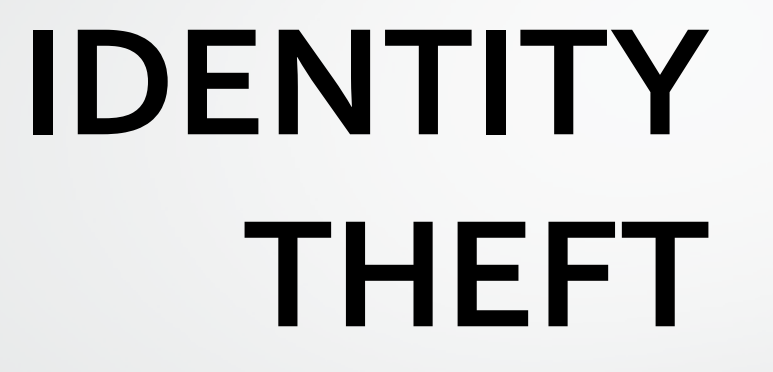

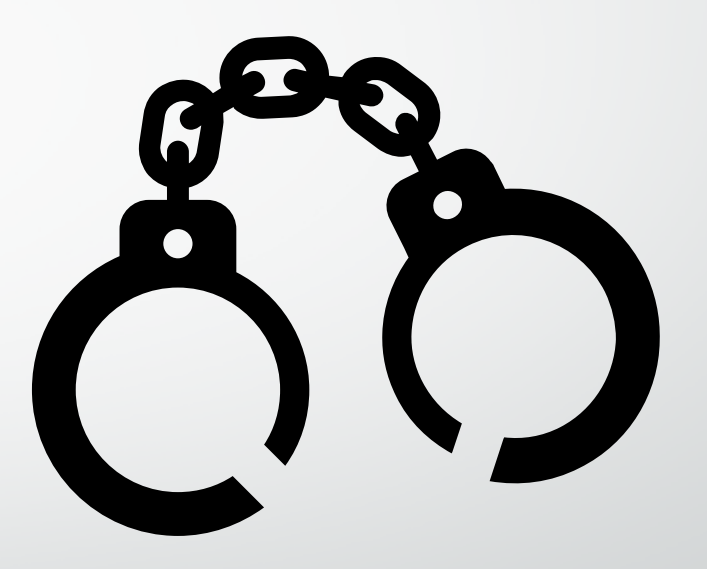

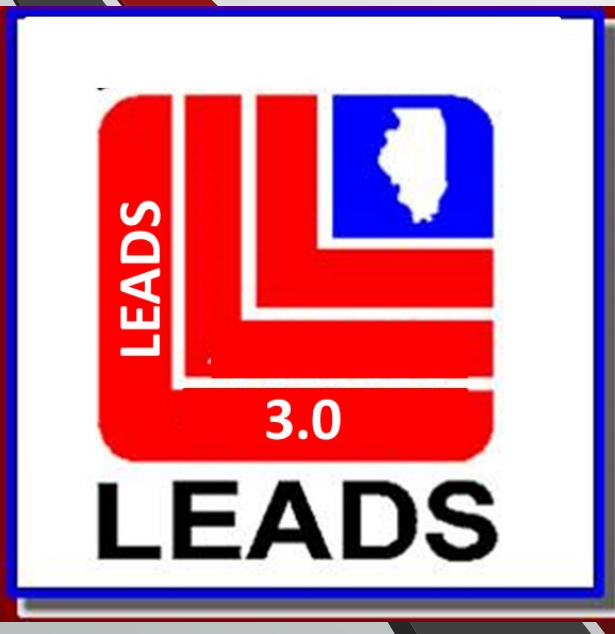

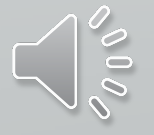

#### **TWO WAYS TO ACCESS FORMATS**

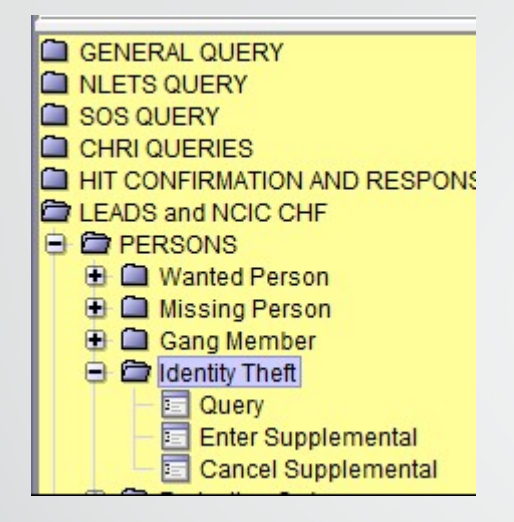

#### **FORMS TREE QUICK QUERY BAR**

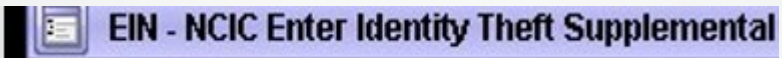

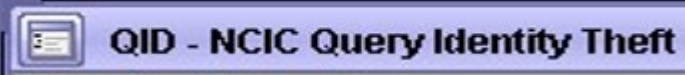

XIN - NCIC Cancel Identity Theft Supplemental lle

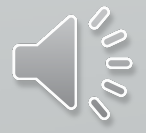

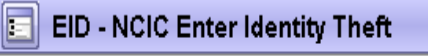

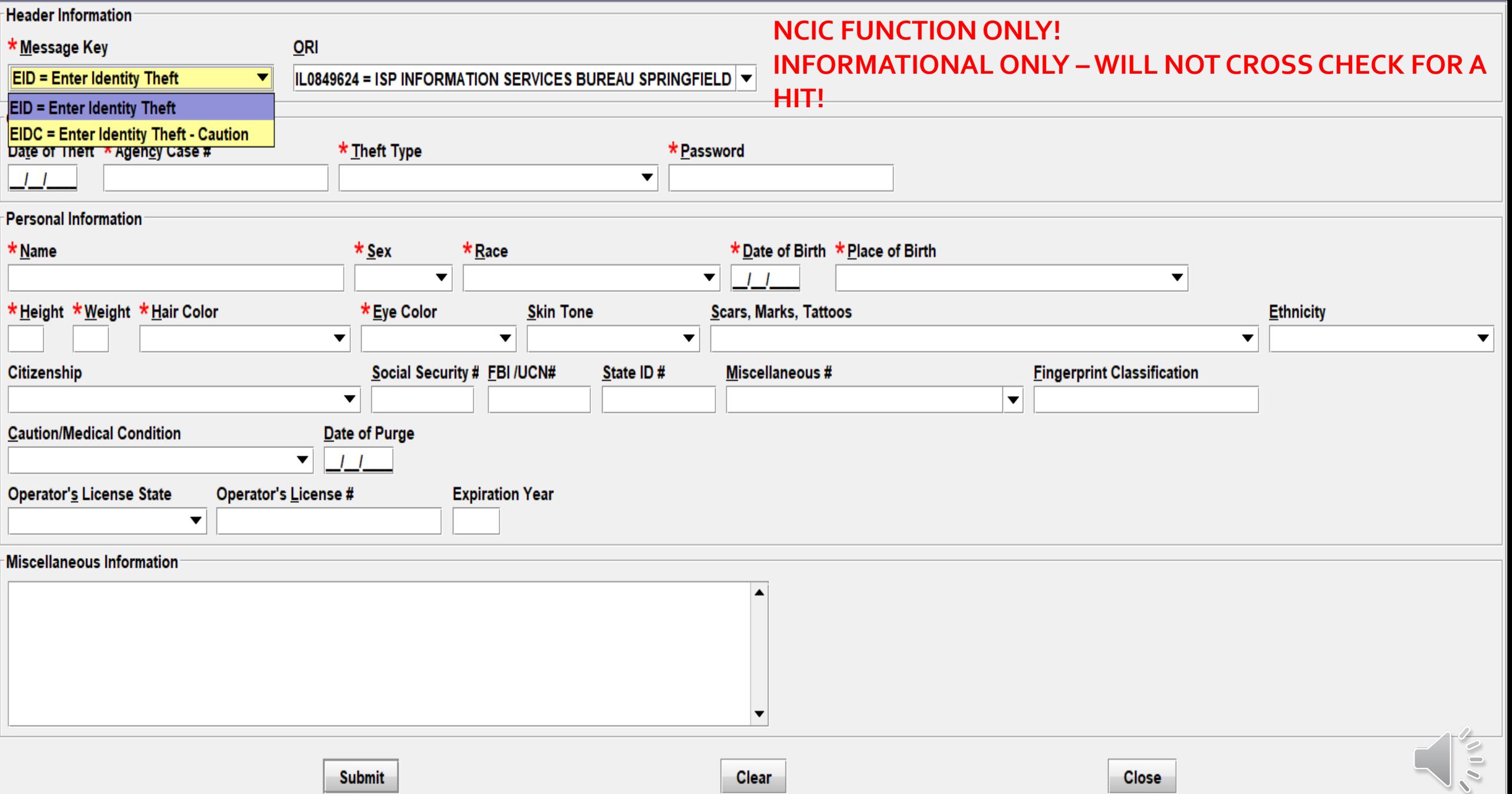

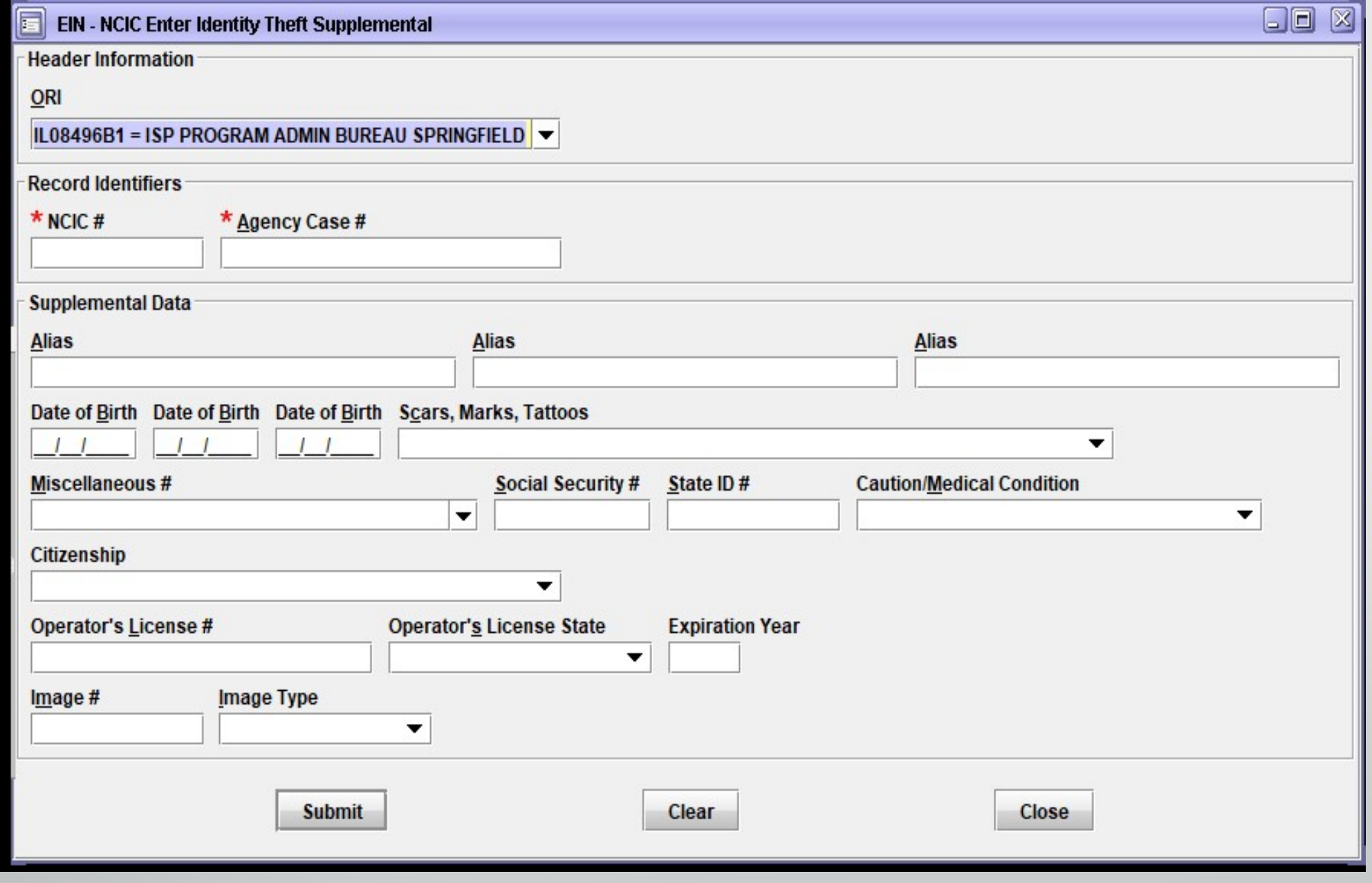

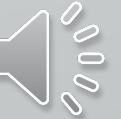

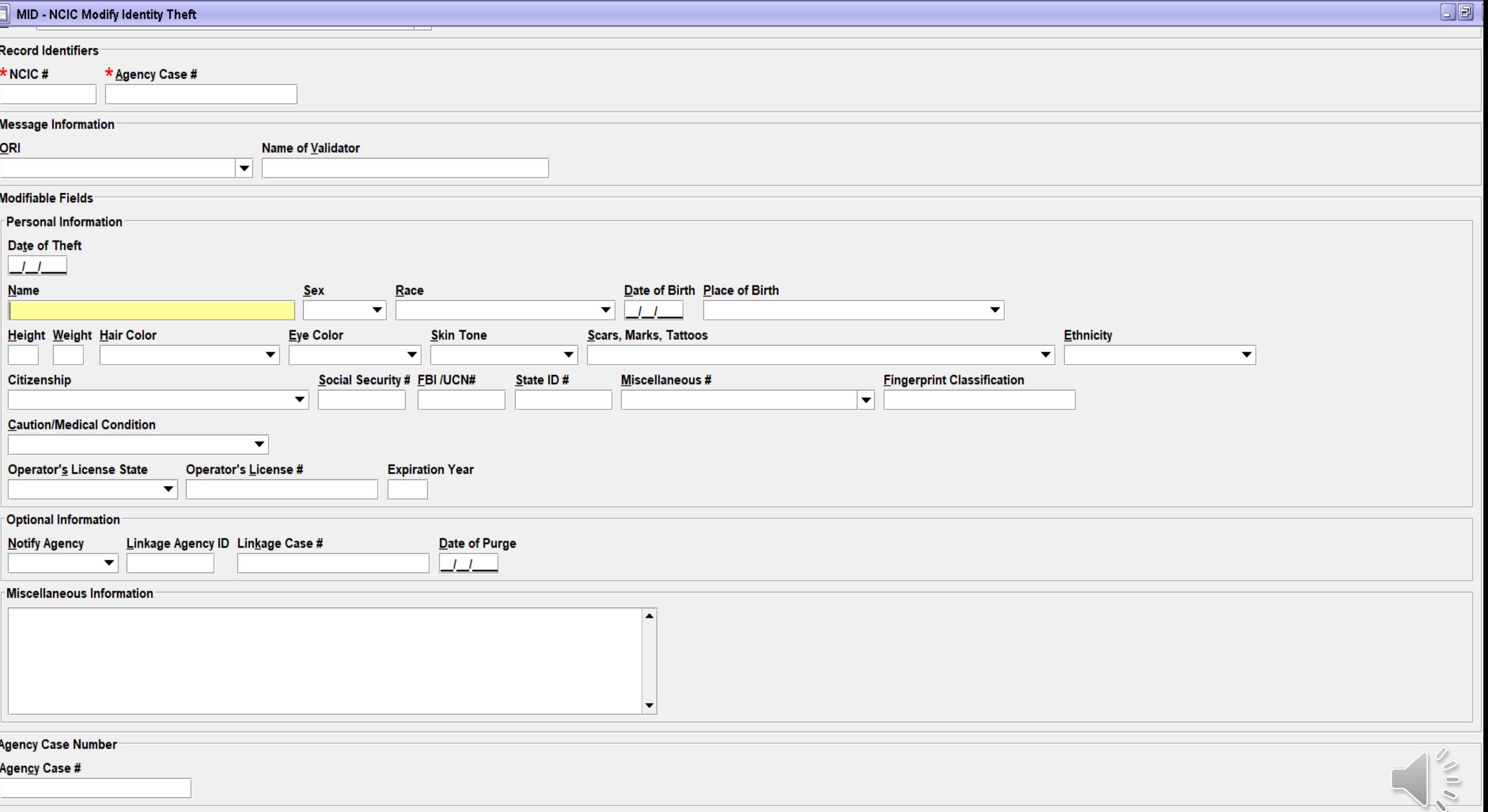

 $\mathbf{e}_{\text{infinite}}$ 

 $n_{\text{max}}$ 

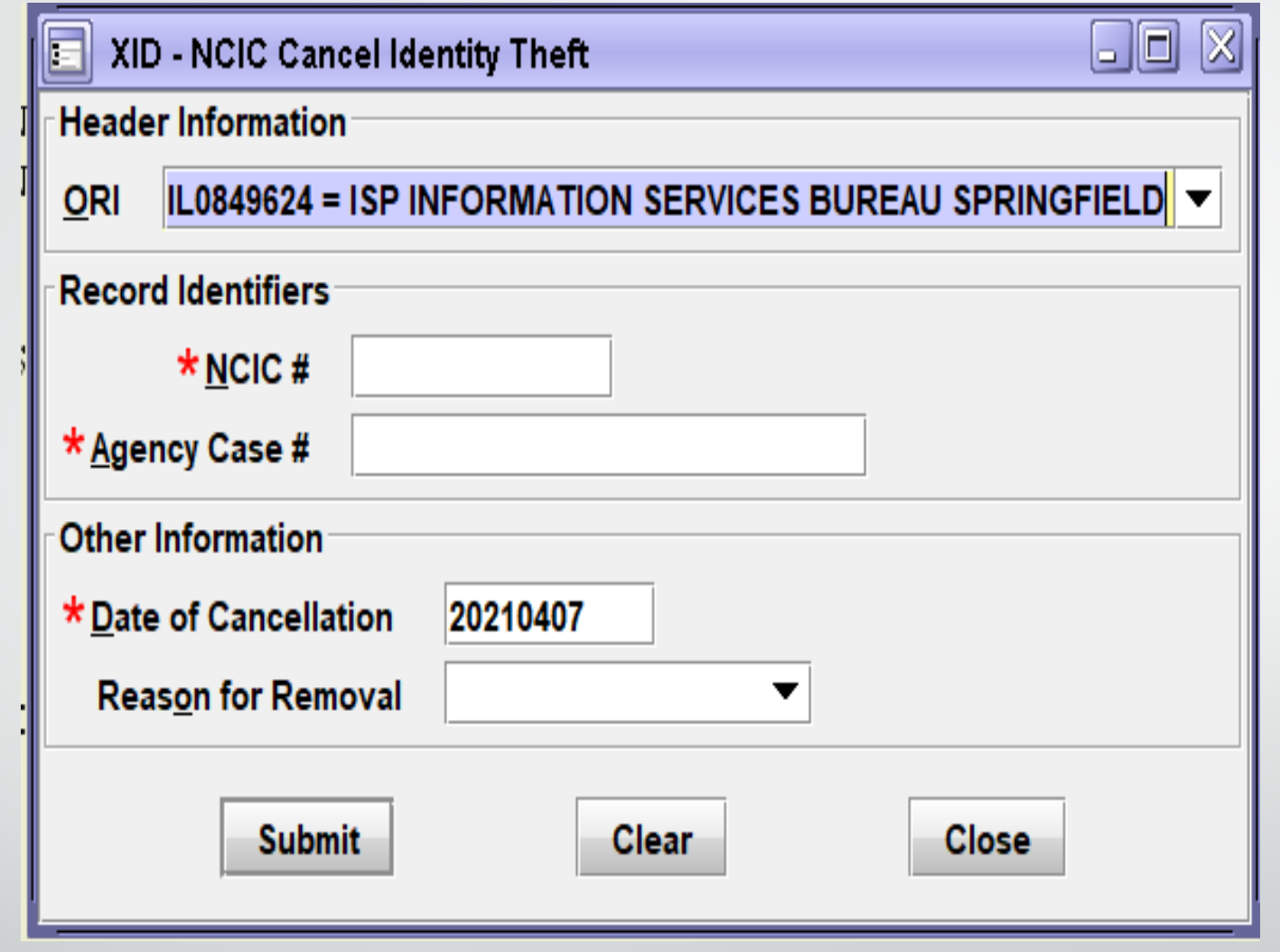

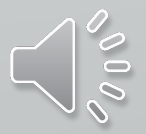

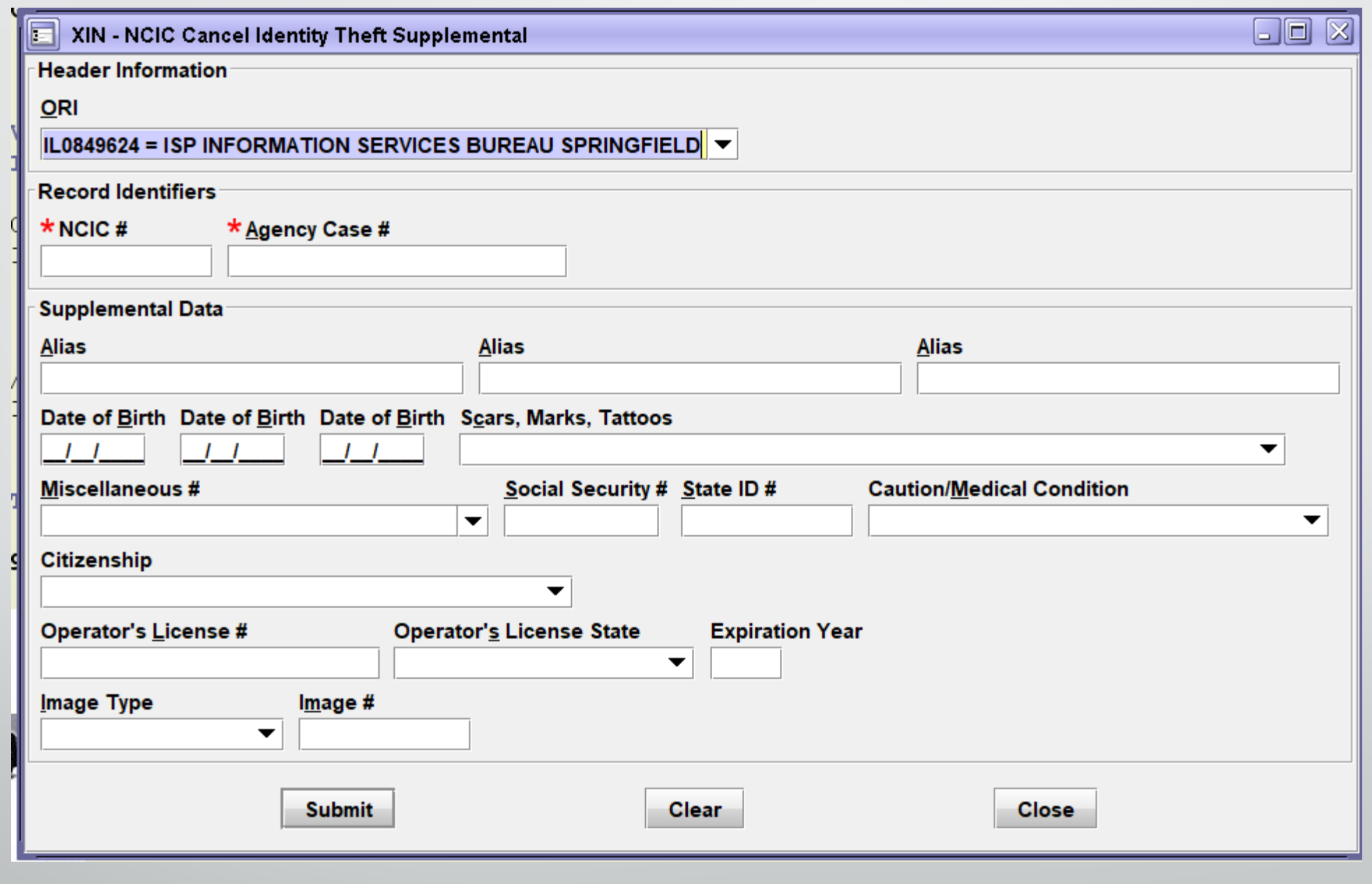

 $\sim$ 000

# ORDERS OF PROTECTION

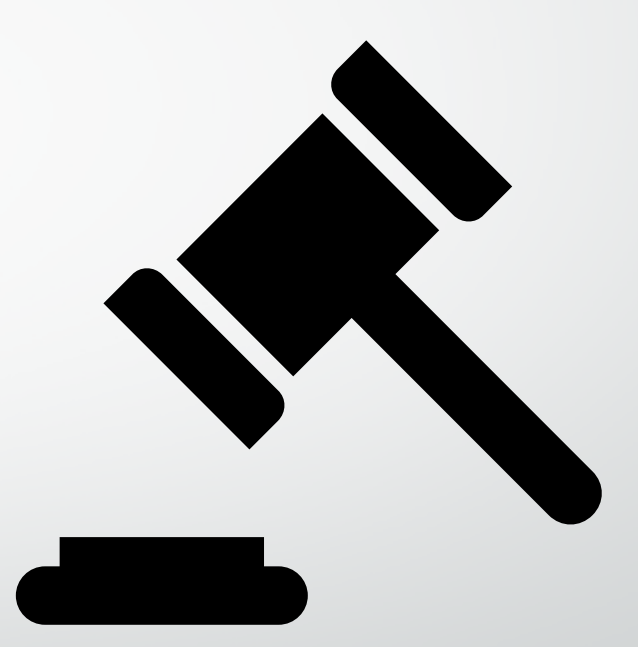

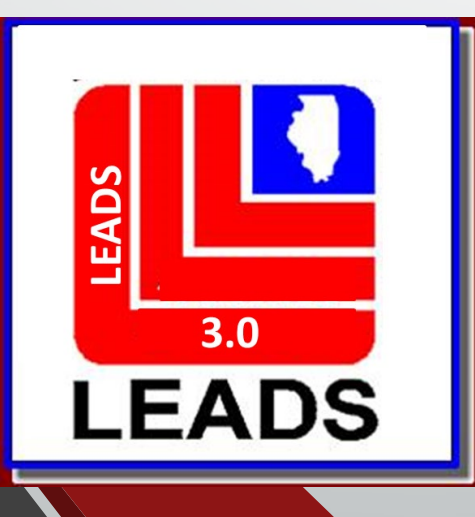

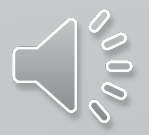

## WHAT'S NEW WITH ORDERS OF PROTECTION

- **ALSO KNOWN AS PROTECTION ORDER IN NCIC**
- **LEADS NUMBER NOW BEGINS WITH H**
- **ETHNICITY**
- **CITIZENSHIP**
- **DNA**
- **DNA LOCATION**
- **BRADY IS NOW LOCATED AFTER THE PROTECTED ADDRESS**
- **VEHICLE INFORMATION SECTION**
- **OPTIONAL LINKAGE INFORMATION**

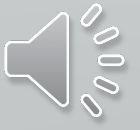

## **ORDERS OF PROTECTION FORMATS**

### **THERE ARE TWO WAYS TO ACCESS EACH FORMAT**

**QUICK QUERY BAR AND FORMS TREE**

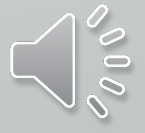

Mailbox for HUTCHIT - Inbox

**O** Drafts Search

GENERAL QUERY NLETS QUERY CHRIQUERIES

LEADS and NCIC CHF **E** PERSONS **E** Manted Person **E** Missing Person

Protection Order **Query** Enter OP

El Enter FRO

Modify OP

Modify FRO

**Clear** 

**E PROPERTY E** OTHER

 $\Box$  Cancel

**E** Unidentified Person

Enter Supplemental **E** Enter SFN

Cancel Supplemental

#### Message Quick Queries Sort Messages View Columns Options

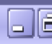

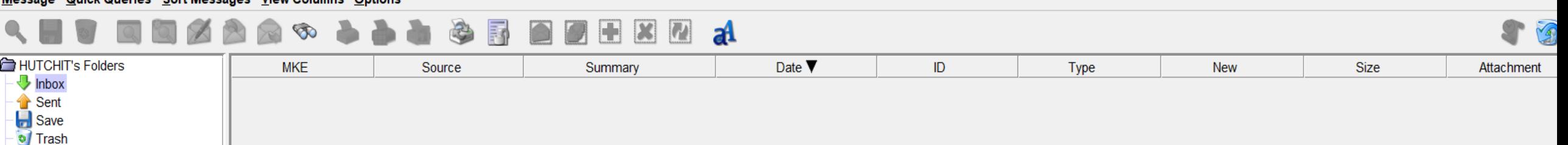

#### **FORMS TREE**

#### **OpenFox® Messenger Inbox Folder**

From this window you can manage all of the messages that the OpenFox® has sent to you. The Table above this text lists all of these messages.

To view the contents of a message, simply click on the line for a message.

From this window you can also delete, save, and print messages.

If you delete a message from this window, it will move into your Trash folder.

If you save a message from this window, it will move into your Save folder.

In addition, if there are any ERR messages in your inbox, you can view the original form that caused the error by clicking on the view message button.

#### **QUICK QUERY BAR**

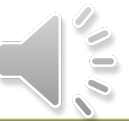

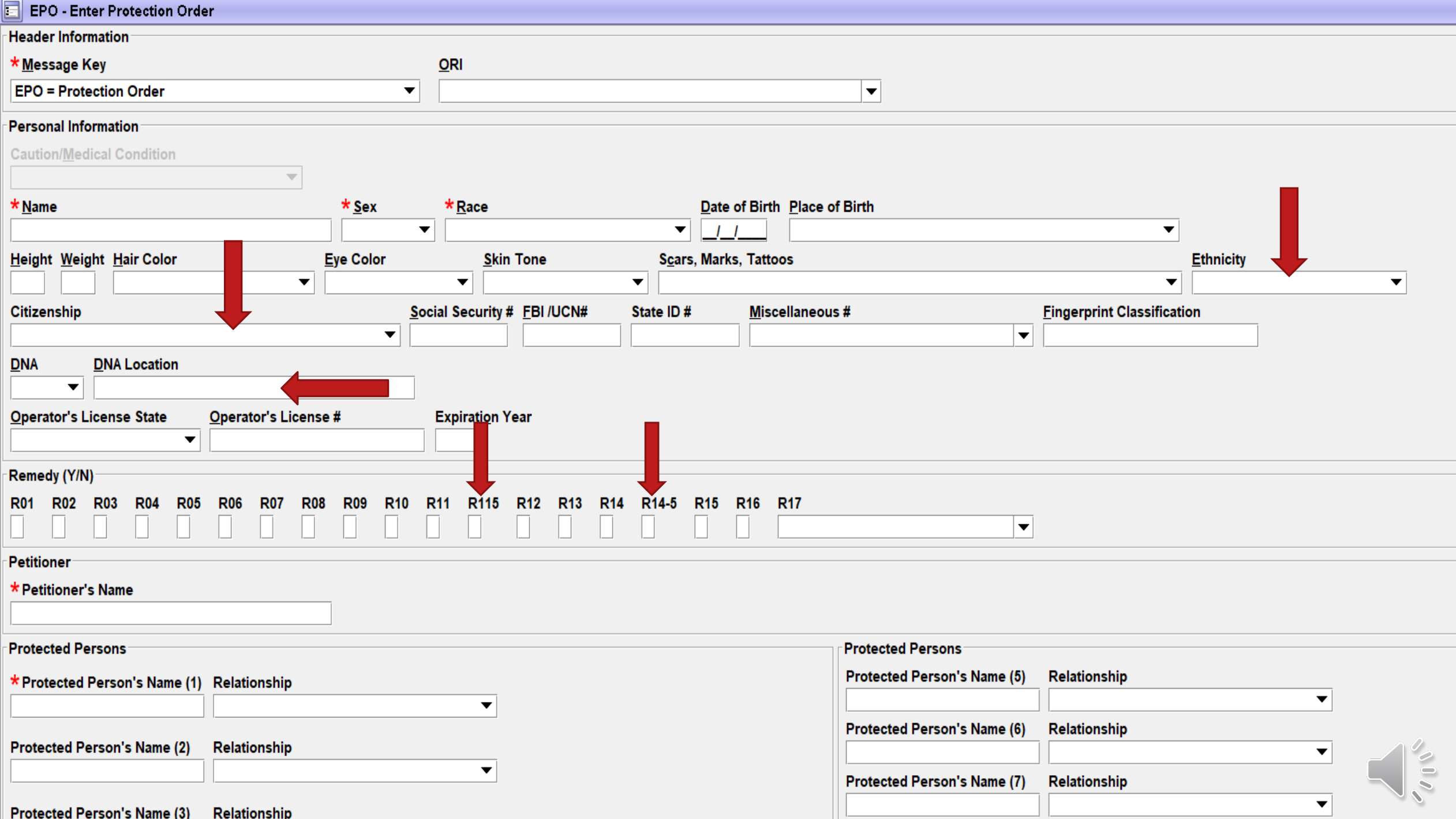

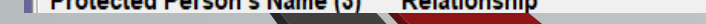

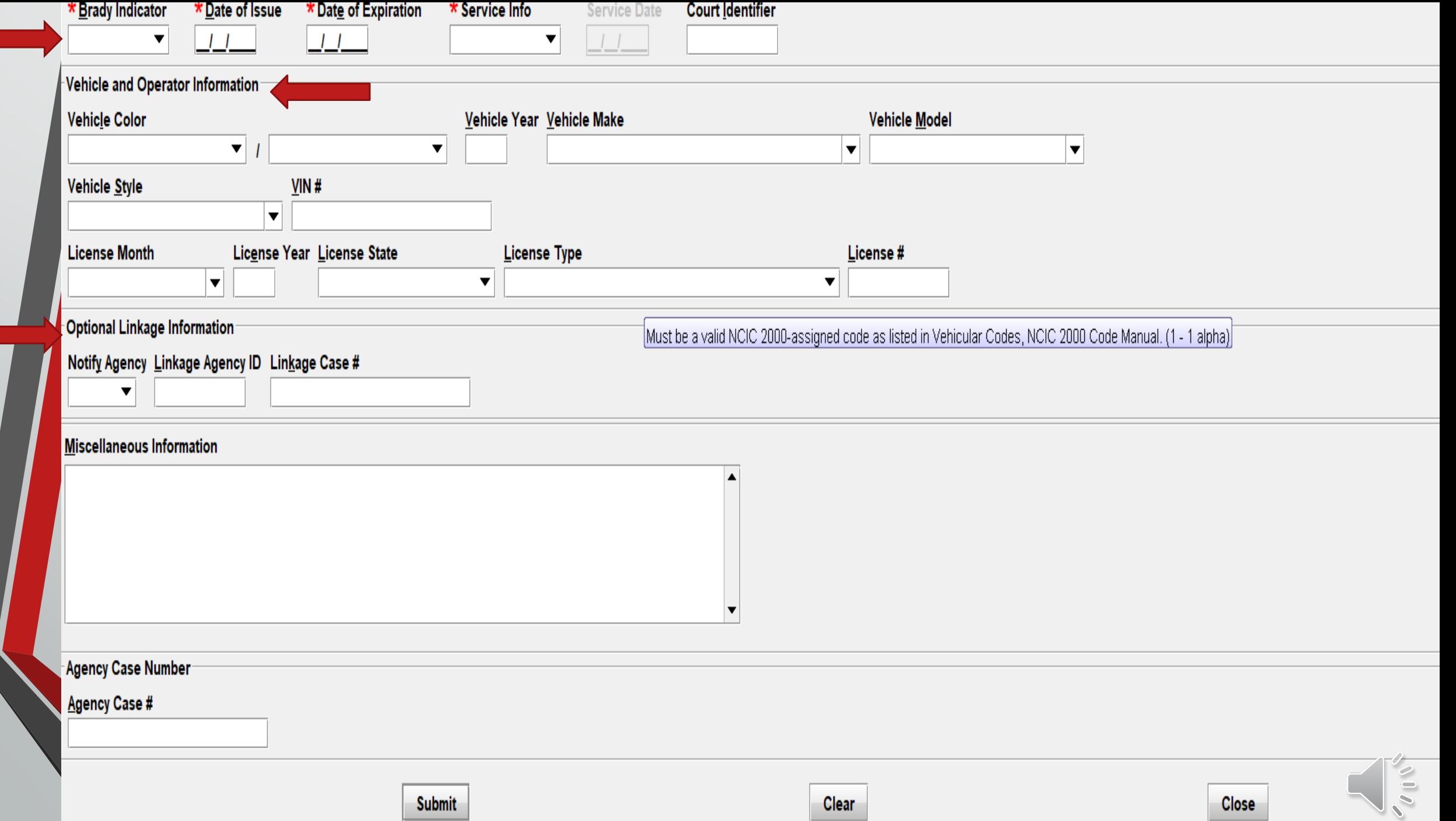

## **BRADY INDICATOR**

Refer to the Brady indicator checklist!

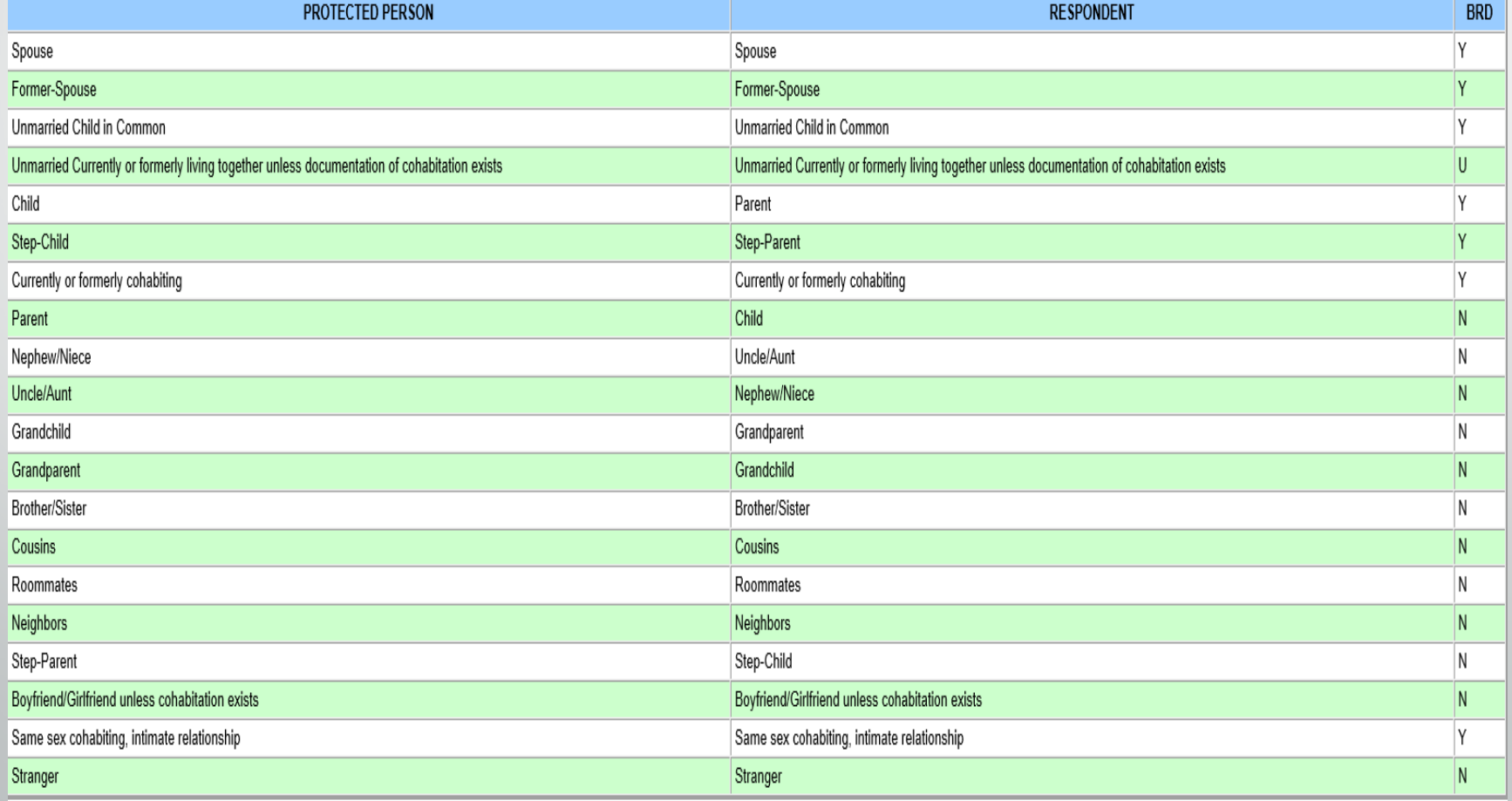

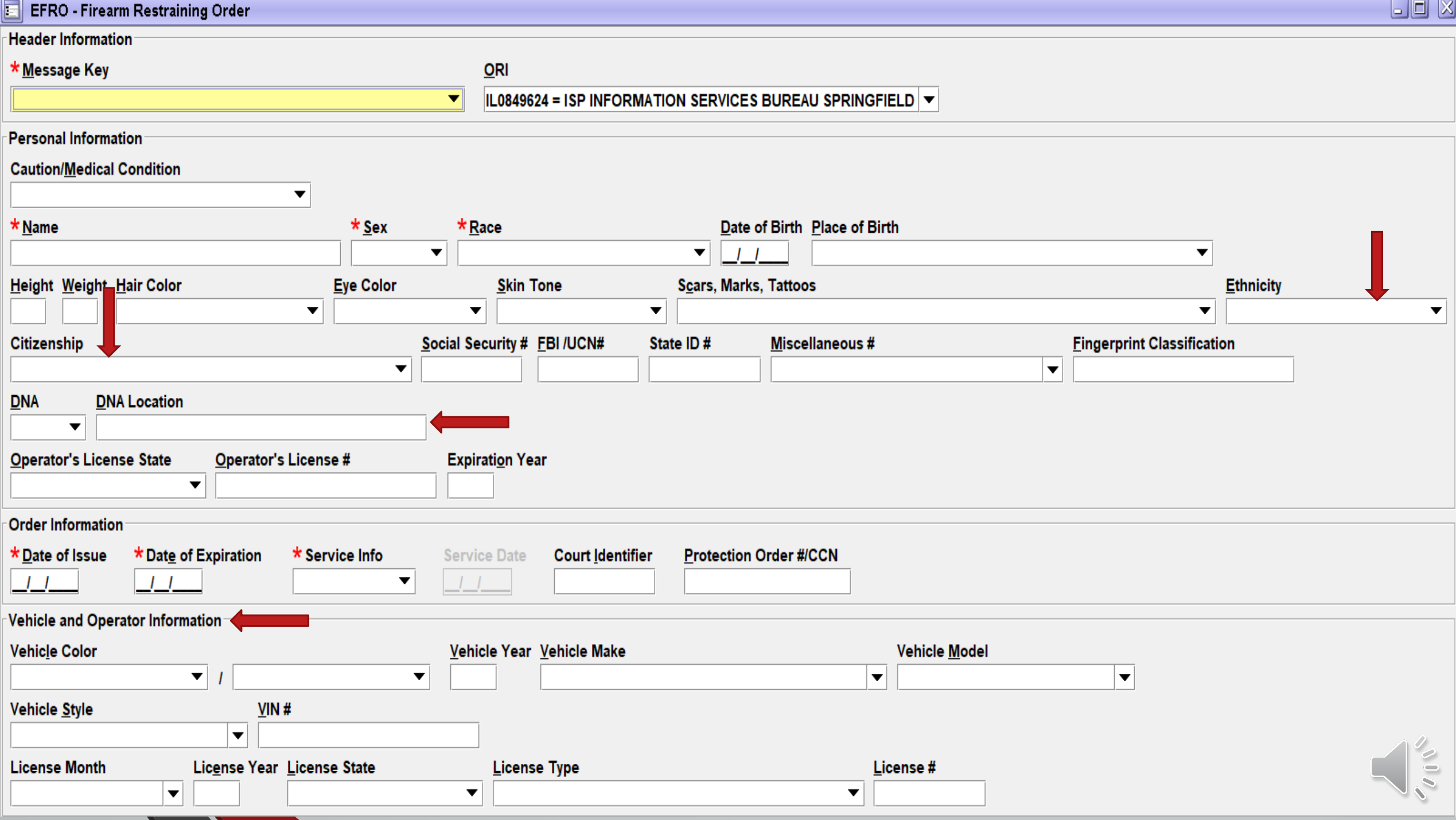

### (EFRO continued page 2)

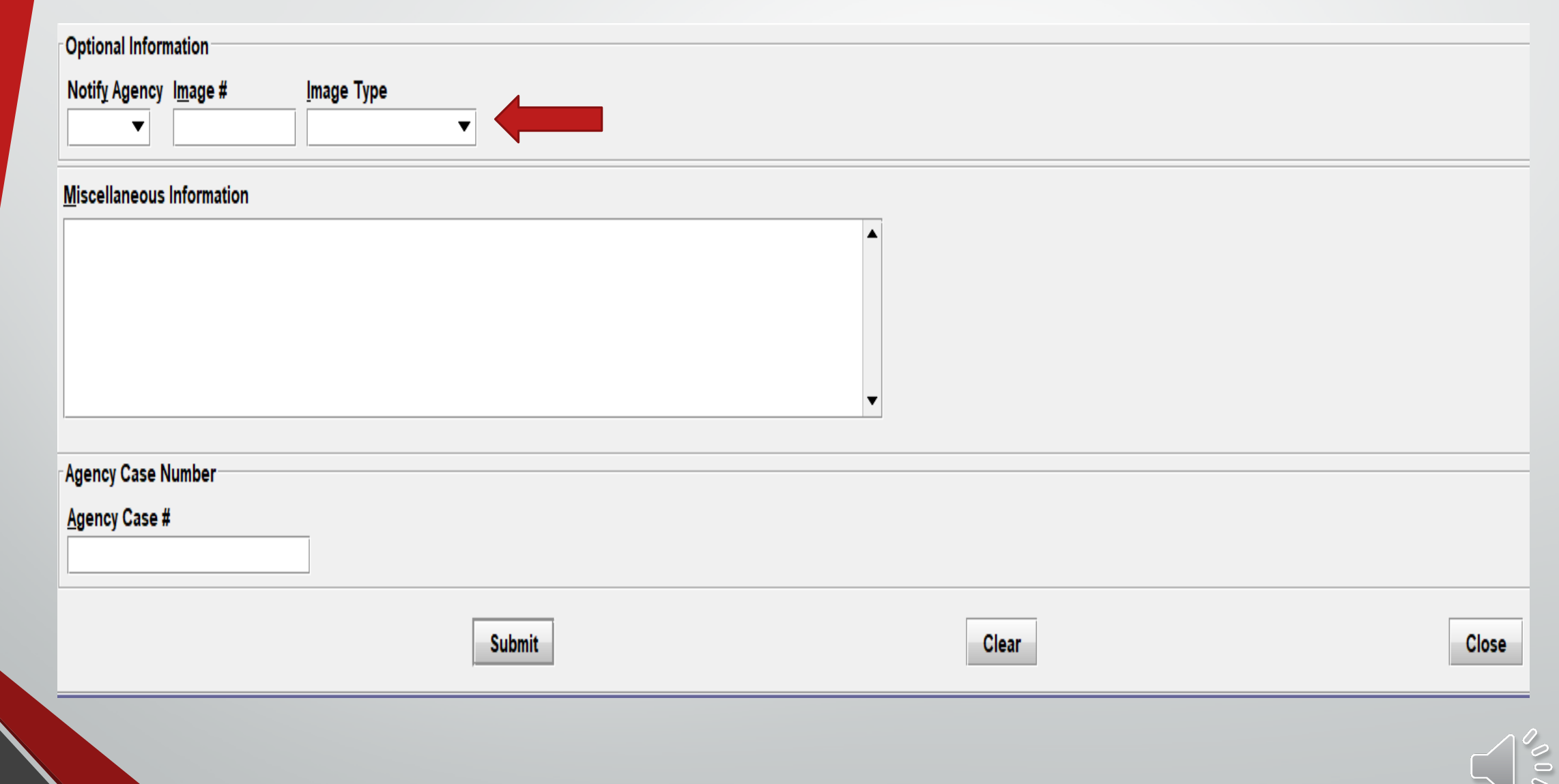
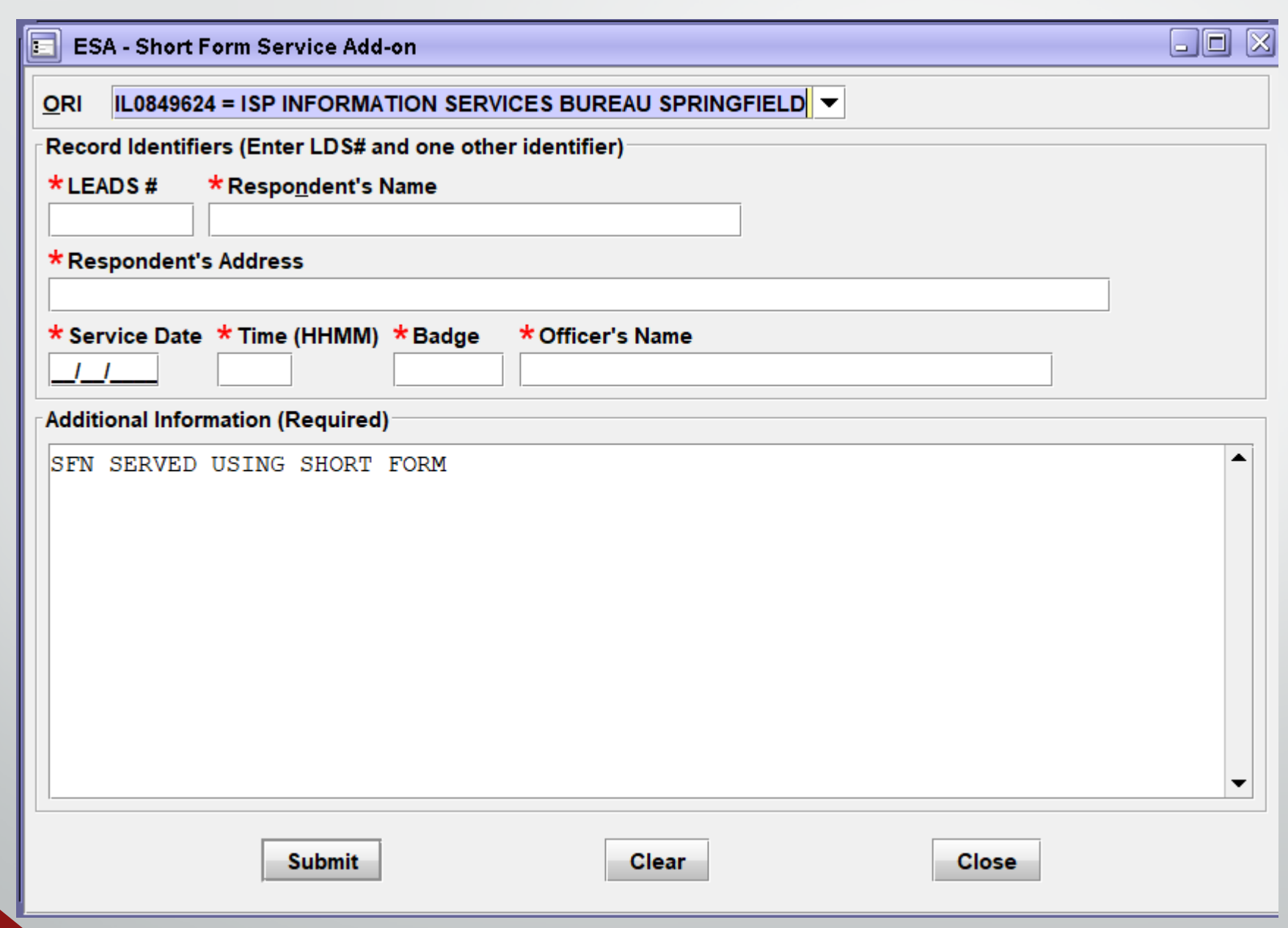

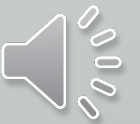

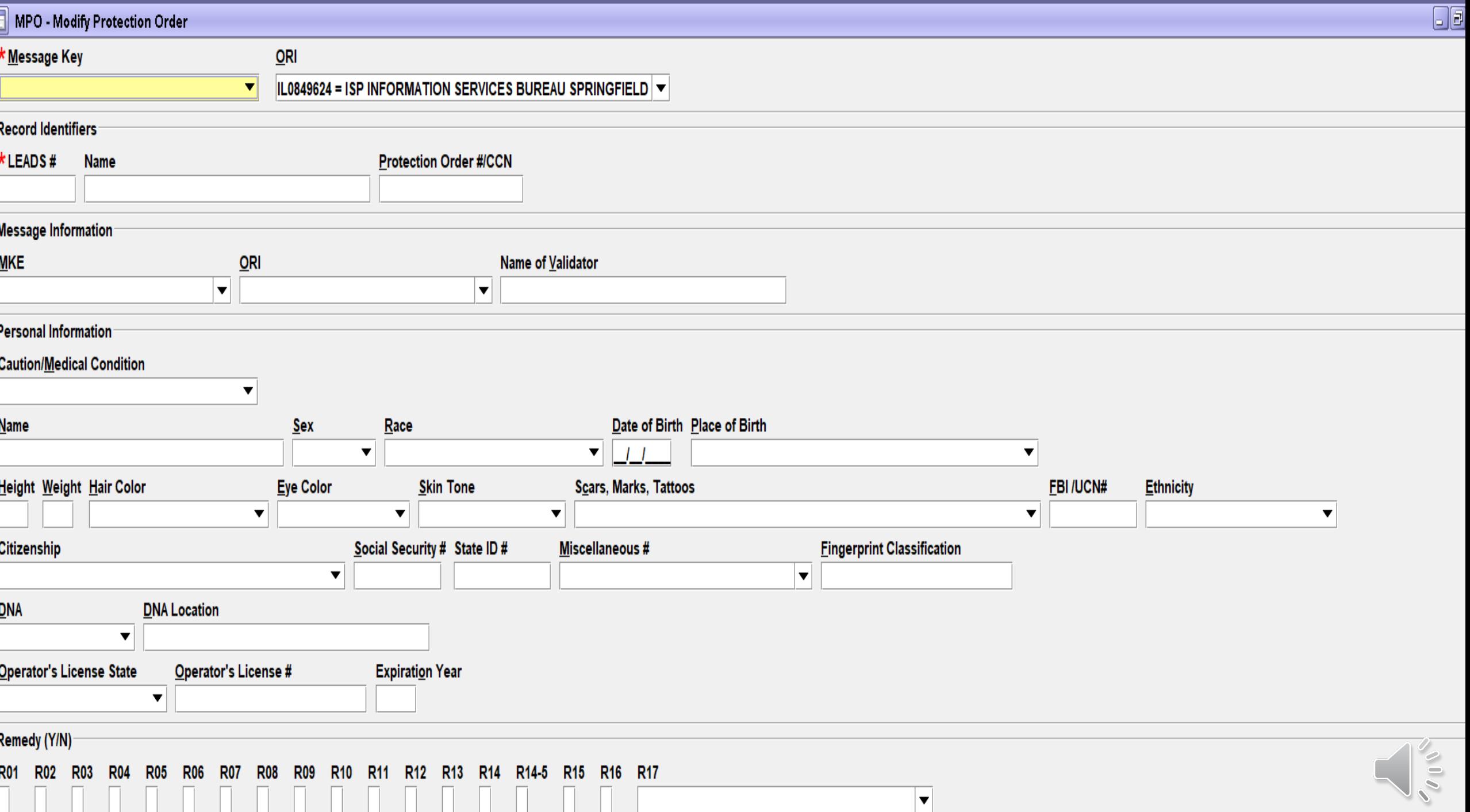

#### (MPO continued page 2)

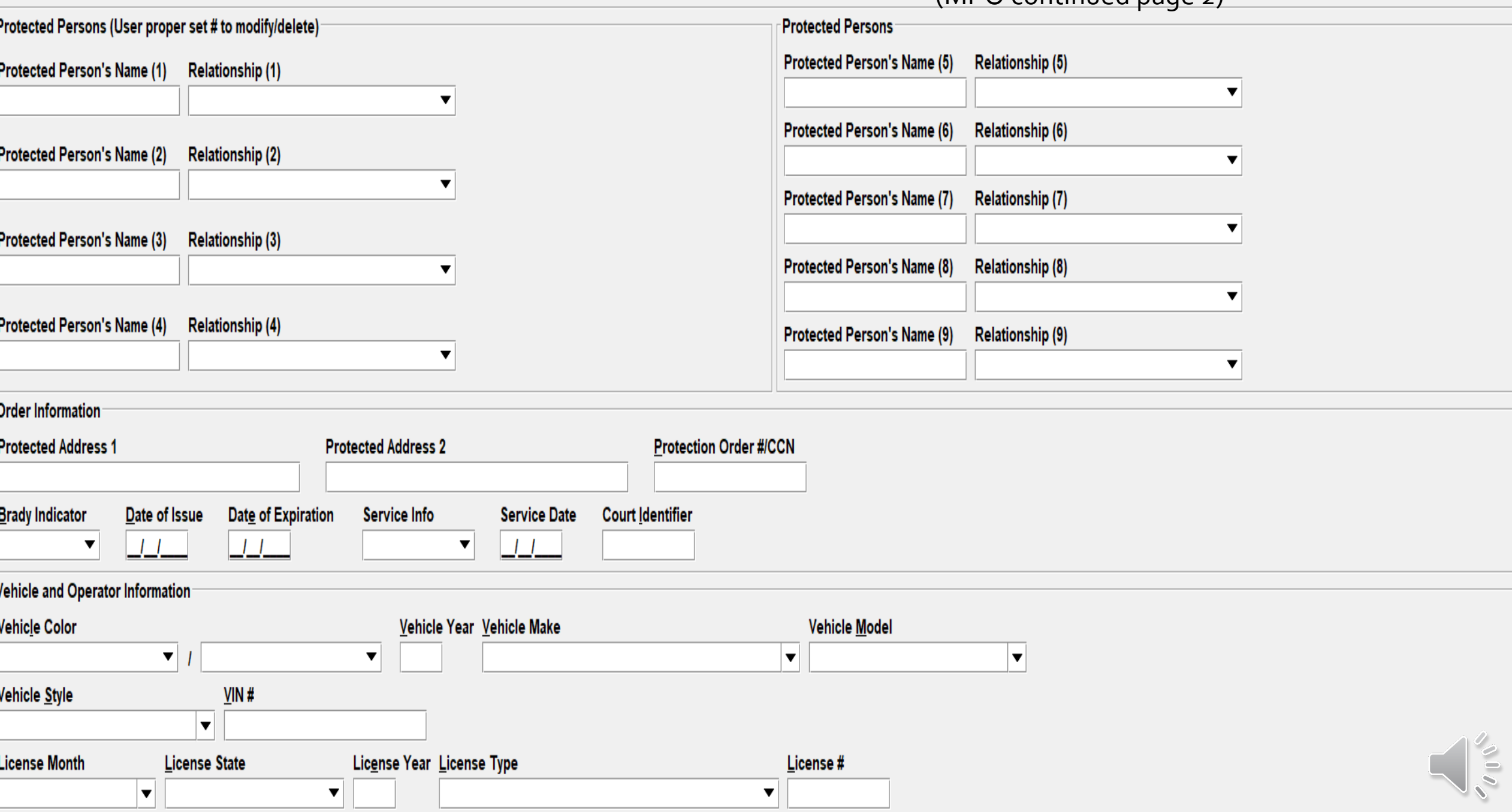

#### **IF Optional Linkage and Image Information**

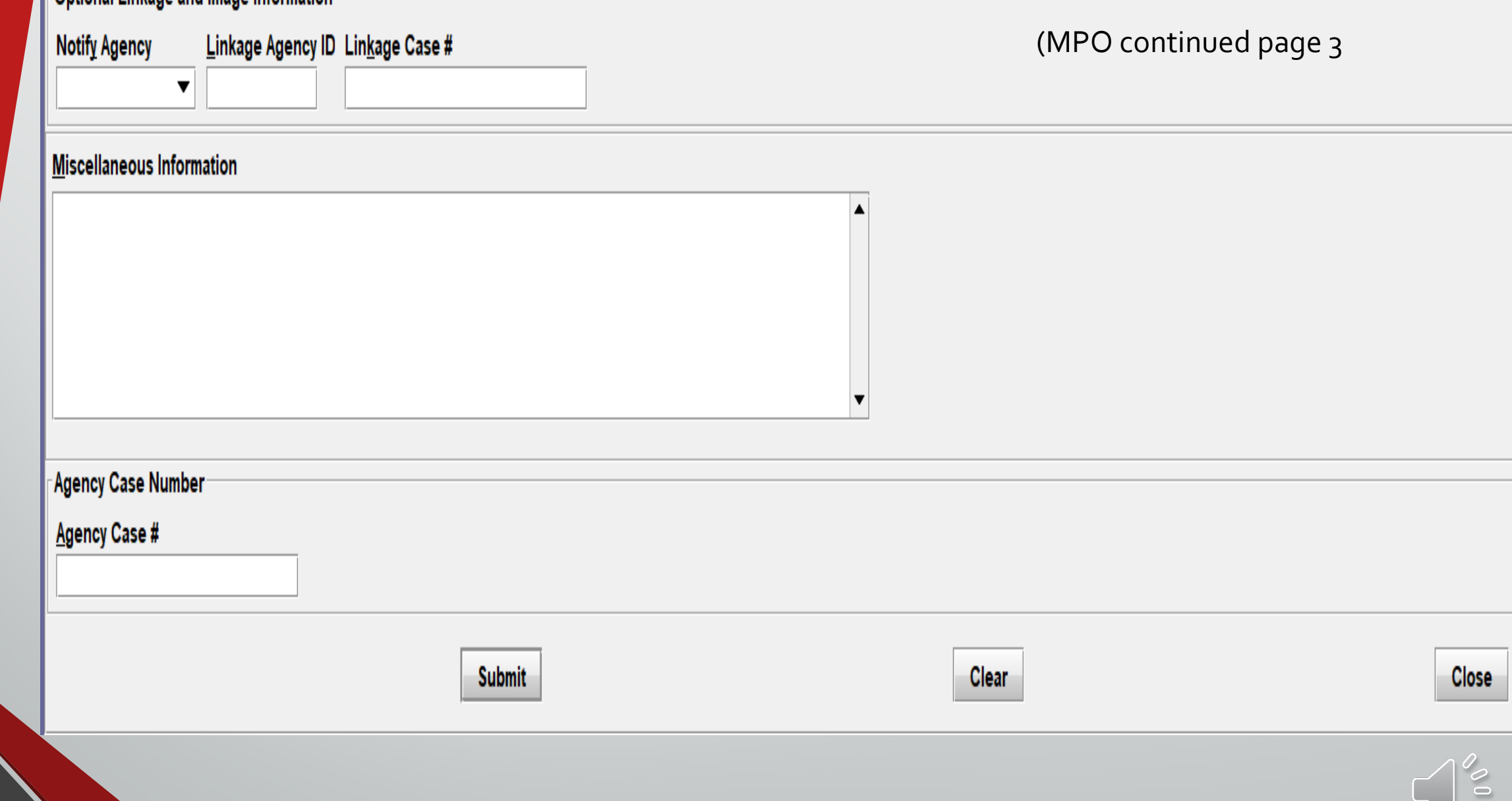

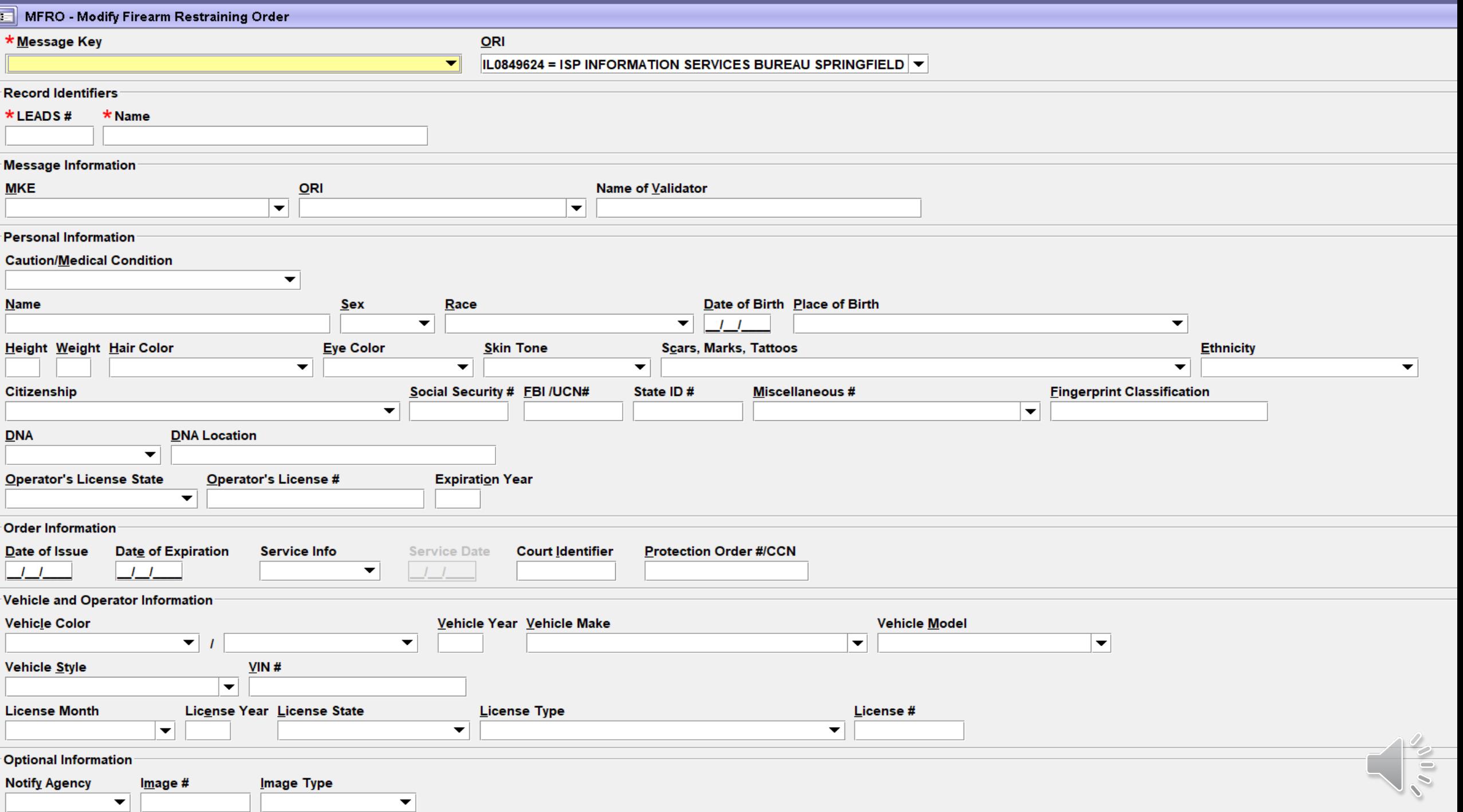

#### **CPO-CLEAR ORDER**

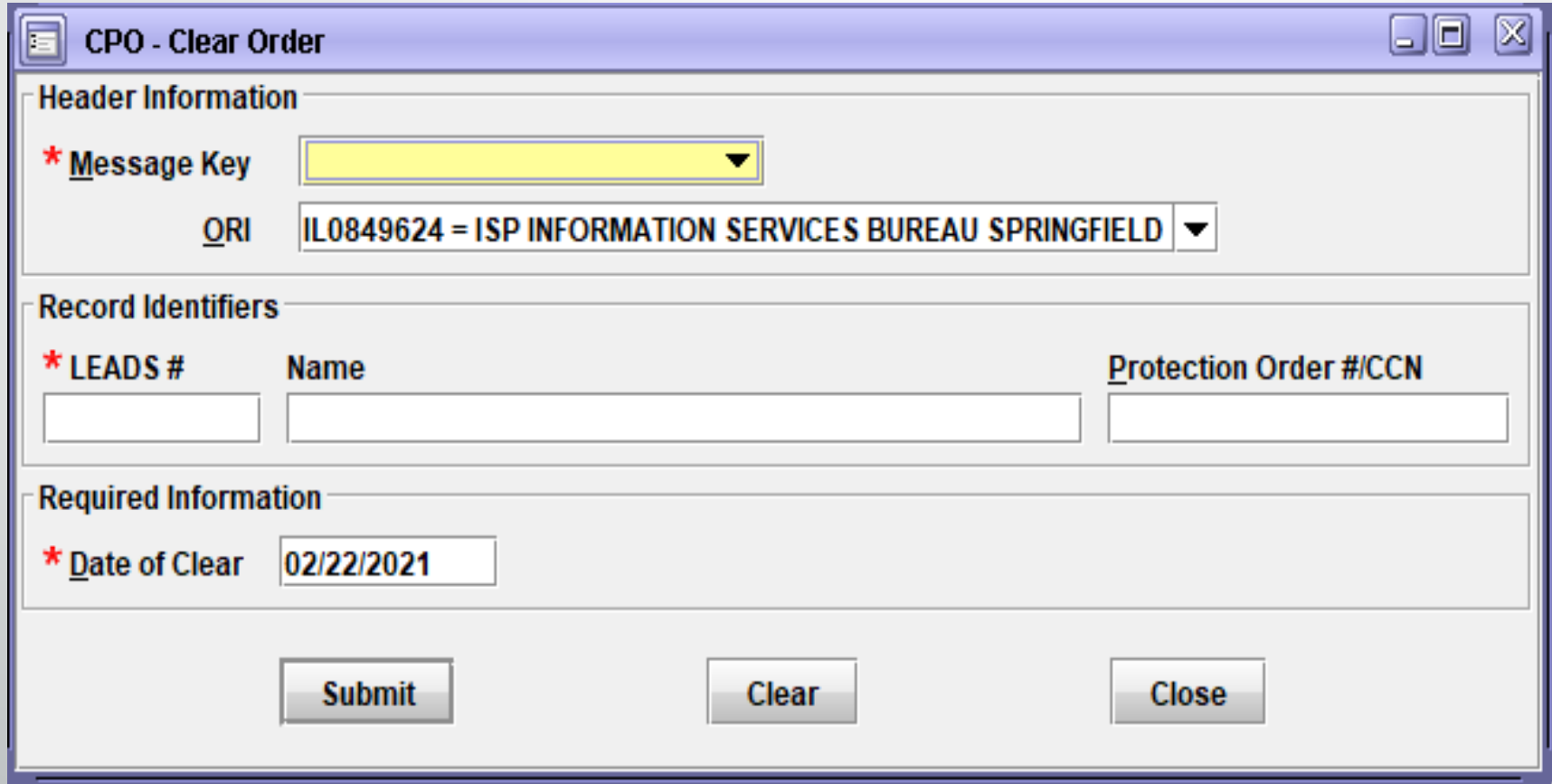

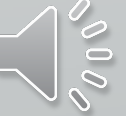

#### **XPO-CANCEL ORDER**

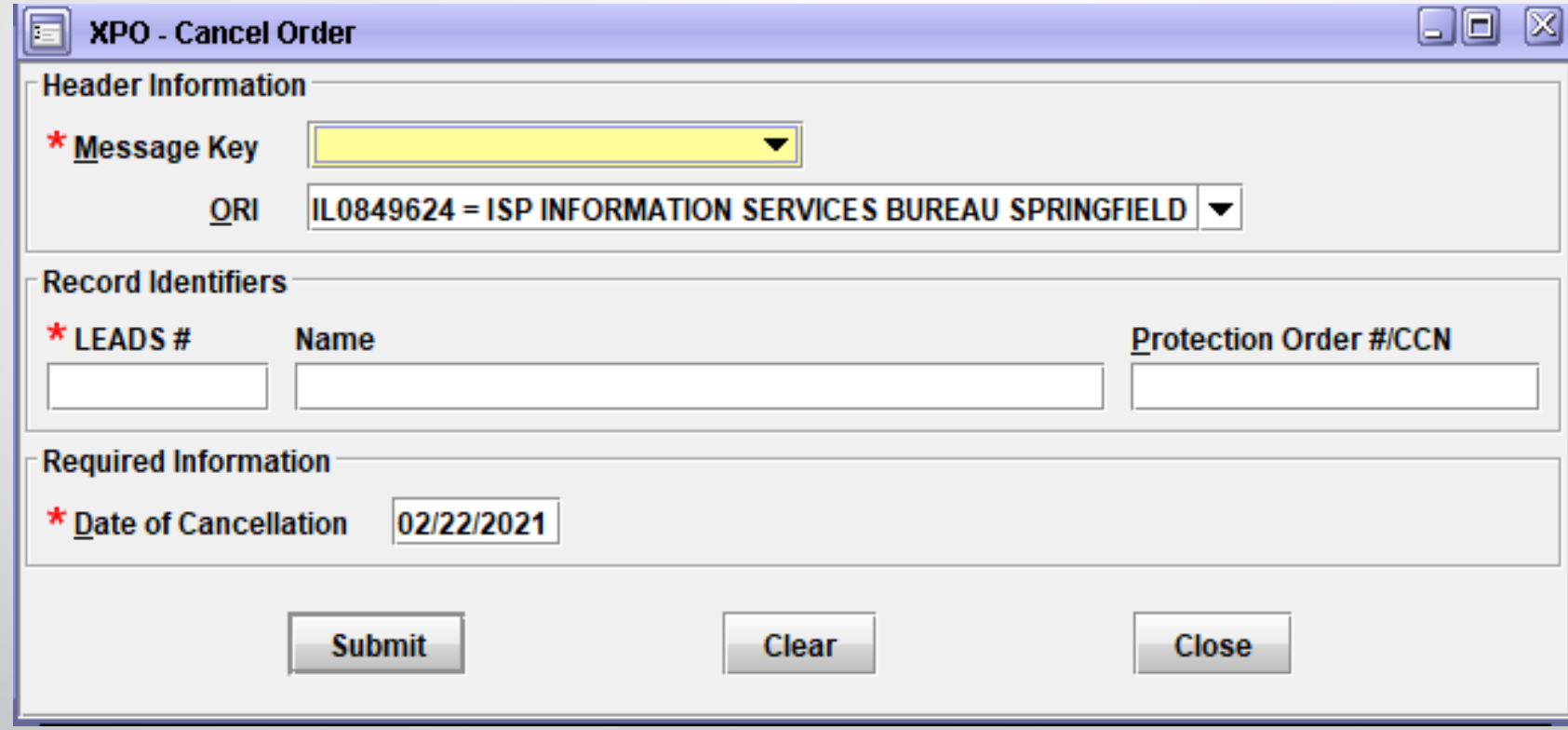

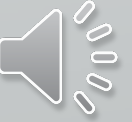

#### **XNPO - CANCEL SUPPLEMENTAL**

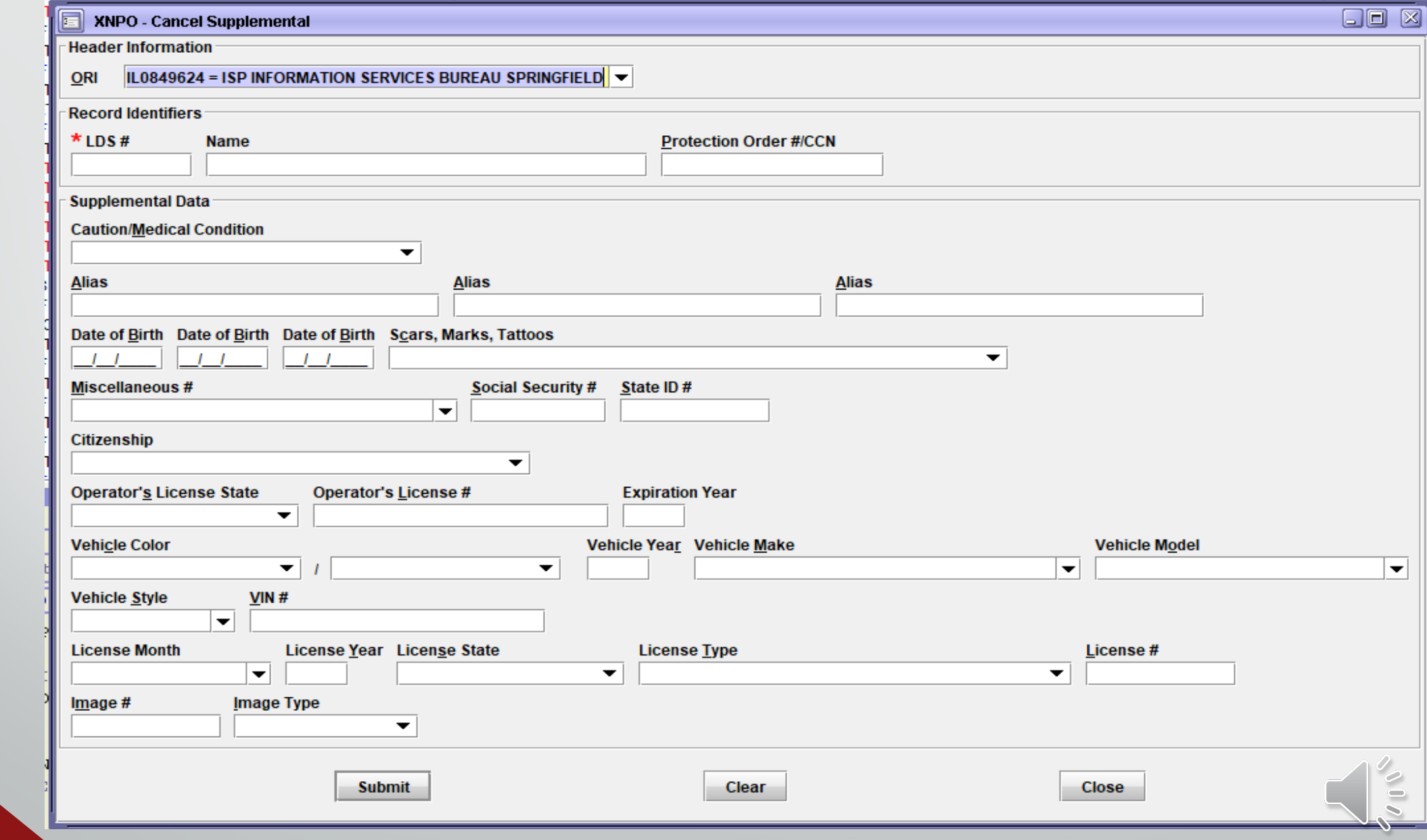

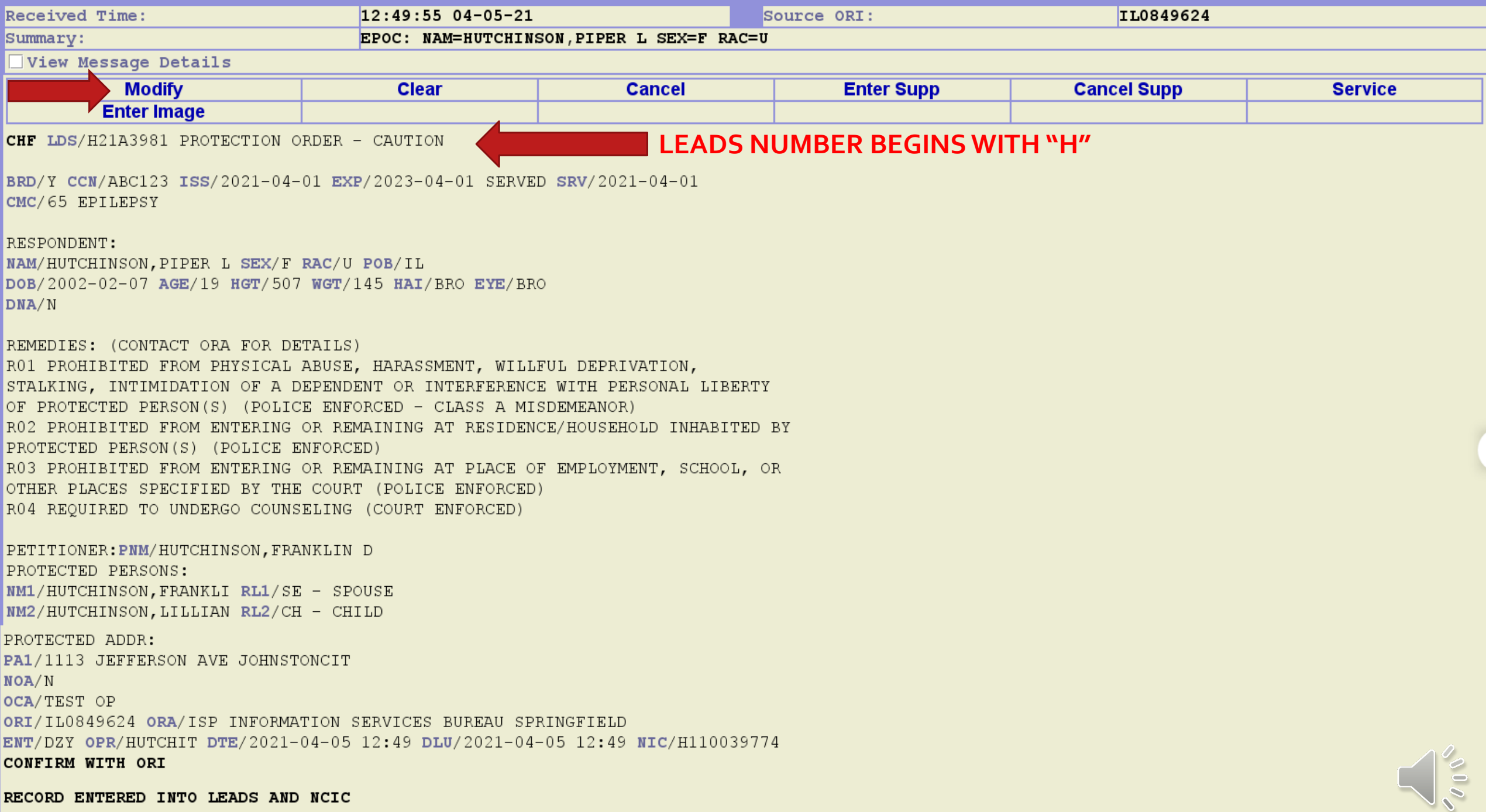

MRI 1553 IN: FH1 177 AT 05APR2021 12:49:55

#### OP MESSAGE KEYS

#### \* Message Key

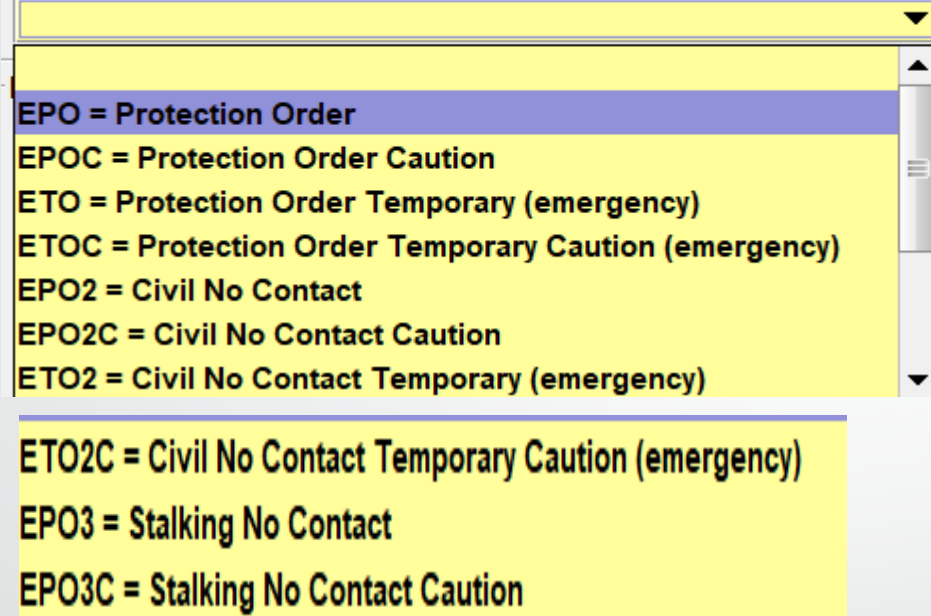

**ETO3** = Stalking No Contact Temporary (emergency)

**ETO3C = Stalking No Contact temporary Caution (emergency)** 

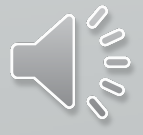

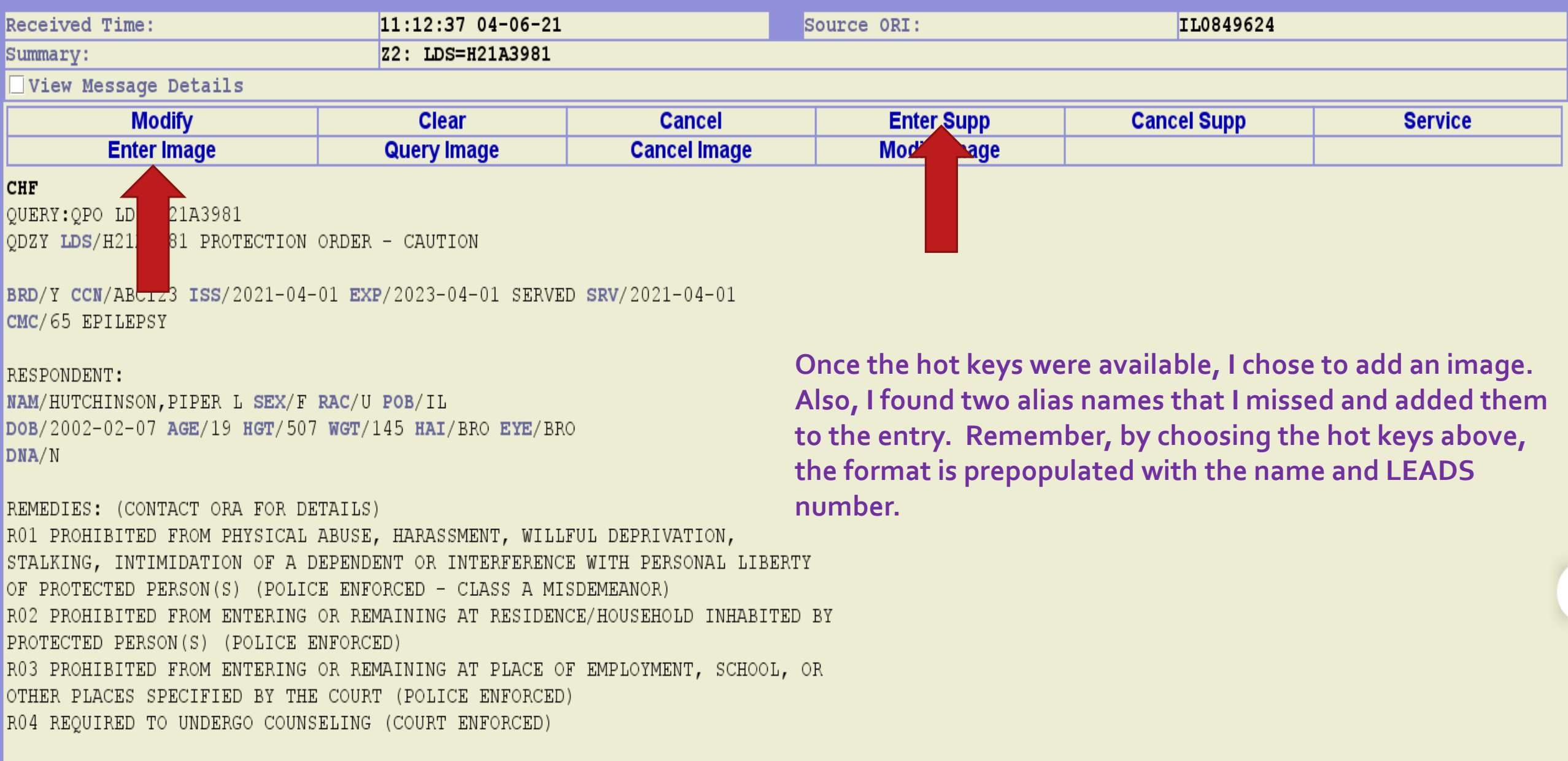

PETITIONER: PNM/HUTCHINSON, FRANKLIN D PROTECTED PERSONS: NM1/HUTCHINSON, FRANKLI RL1/SE - SPOUSE NM2/HUTCHINSON, LILLIAN RL2/CH - CHILD

 $\int_{\nu_{0}}^{\infty}% \frac{1}{\sqrt{2\pi}}\left| \int_{\nu_{0}}^{\nu_{0}}\frac{1}{\sqrt{2\pi}}\frac{1}{\sqrt{2\pi}}\frac{1}{\sqrt{2\pi}}\frac{1}{\sqrt{2\pi}}\frac{1}{\sqrt{2\pi}}\frac{1}{\sqrt{2\pi}}\frac{1}{\sqrt{2\pi}}\frac{1}{\sqrt{2\pi}}\frac{1}{\sqrt{2\pi}}\frac{1}{\sqrt{2\pi}}\frac{1}{\sqrt{2\pi}}\frac{1}{\sqrt{2\pi}}\frac{1}{\sqrt{2\pi}}\frac{1}{\sqrt{2\pi}}\frac{1}{\sqrt{2\$ 

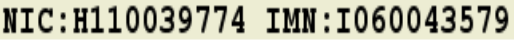

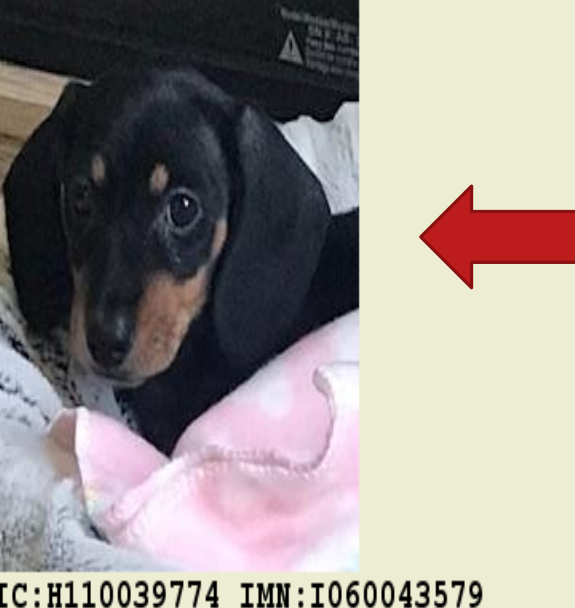

IMN/I060043579 IMT/M IMAGE TYPE: M NAM: HUTCHINSON, PIPER L DOB: 20020207 RAC: U HGT: 507 WGT: 145 DOI:

\*\* SUPPLEMENTAL INFORMATION \*\* AKA/HUTCHINSON, LIL PIP AKA/HUTCHINSON, GIRLY GIRL

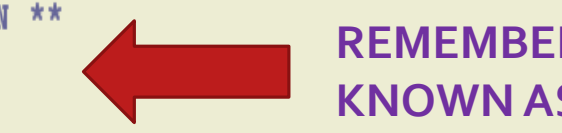

**REMEMBER SUPPLEMENT WAS FORMERLY KNOWN AS ALIAS!!** 

#### CONFIRM WITH ORI

OCA/TEST OP ORI/IL0849624 ORA/ISP INFORMATION SERVICES BUREAU SPRINGFIELD ENT/DZY OPR/HUTCHIT DTE/2021-04-05 12:49 DLU/2021-04-06 11:13 NIC/H110039774

PROTECTED ADDR: PA1/1113 JEFFERSON AVE JOHNSTONCIT

NOA/N

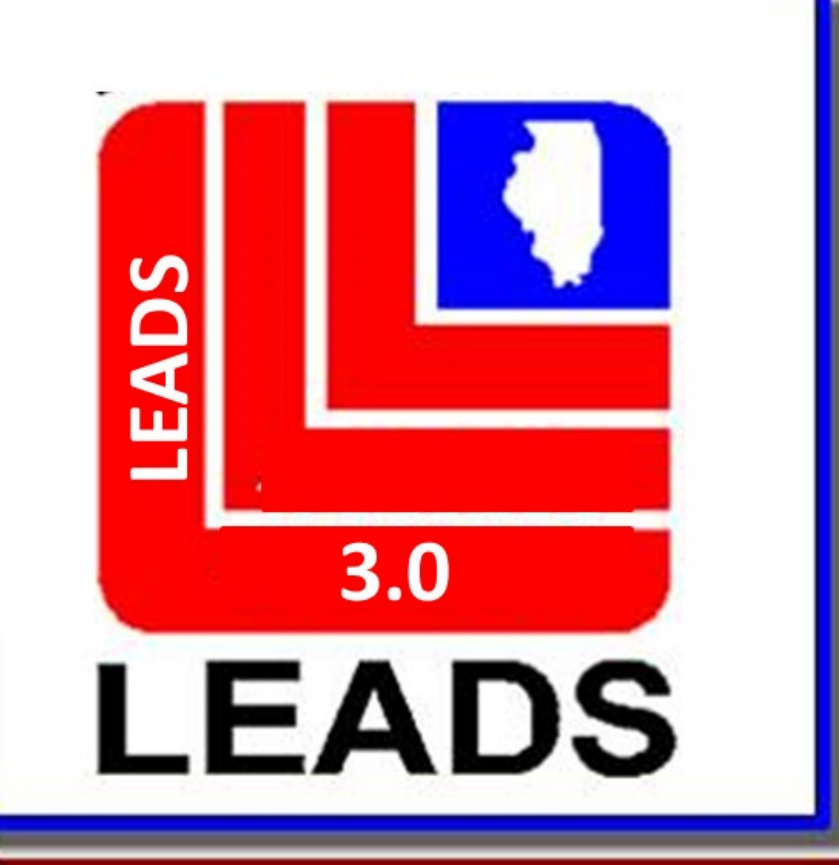

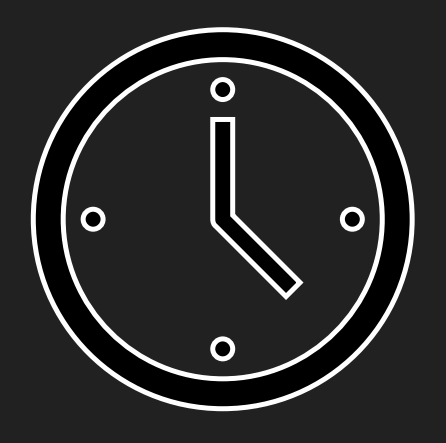

## We will now take a five (5) minute break

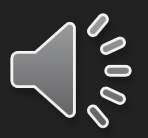

# **CHF Entry**

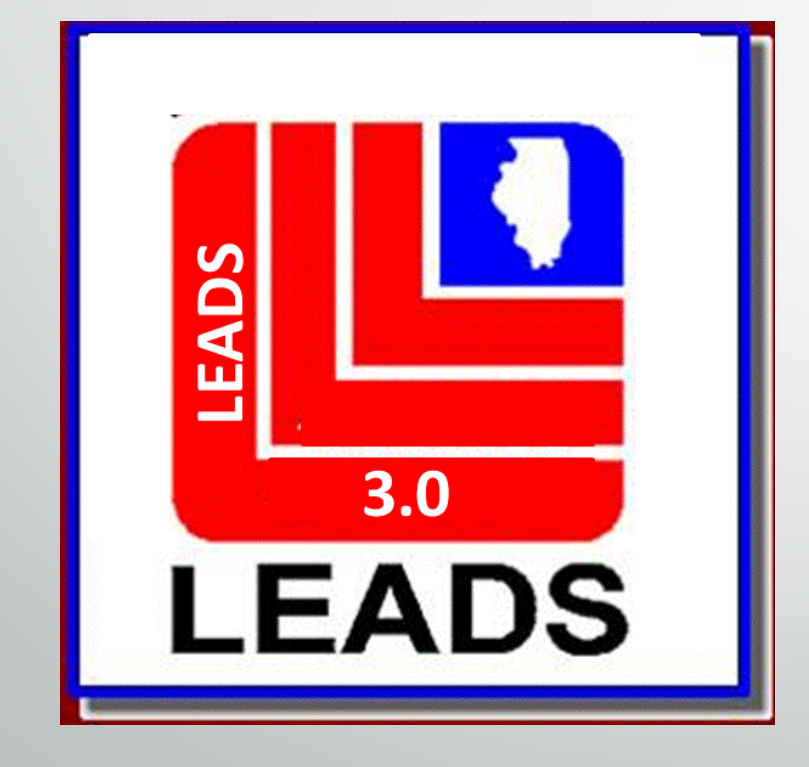

 $\overline{\mathbf{E}}$ 

### [ISP.HelpDesk@Illinois.gov](mailto:ISP.HelpDesk@Illinois.gov) 1 (866)-LEADS-00

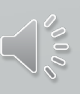

### **Messenger mailbox configuration**

Ę

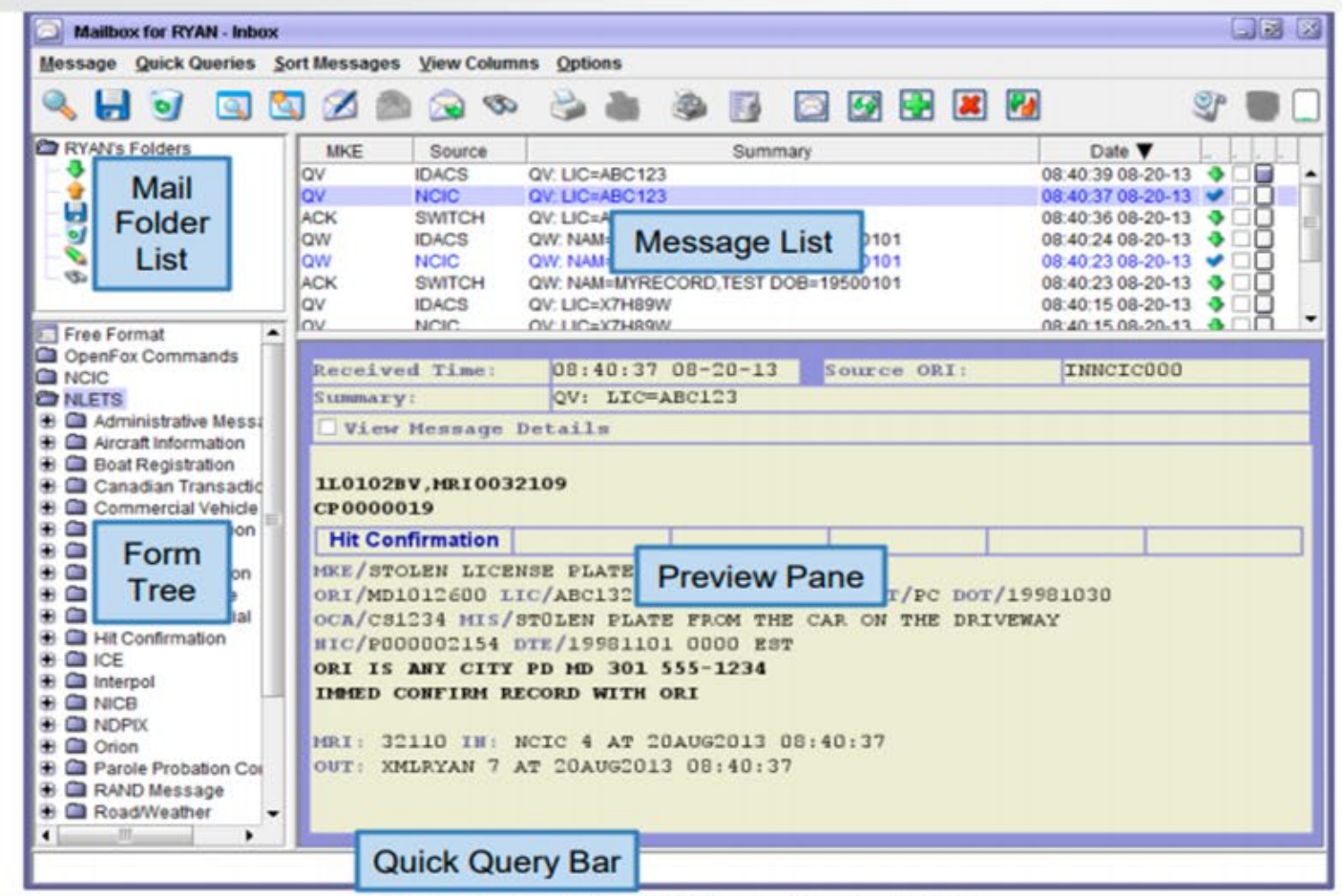

I fain announcements of the modificant information

**Remember the Caution Files have been separated below is the New LEADS number identifiers for the old caution files.**

- Sex Offender <sup>X</sup>
- Supervised Release (Parolee) <sup>C</sup>
- Field Notification <sup>E</sup>
- Violent Person <sup>L</sup>
- Gang -T

 $\overline{E}$ 

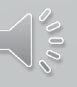

## **SEX OFFENDER**

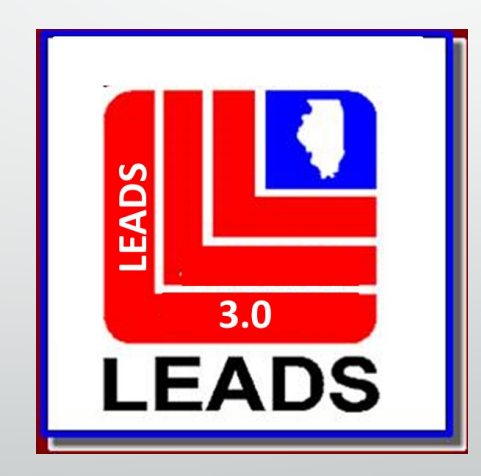

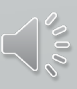

## **Sex Offender Records**

F

### **LEADS Number Identifier now begins with 'X' Example: X21A0040**

### **Sex Offender Query** QVEHPER QUERY FORM

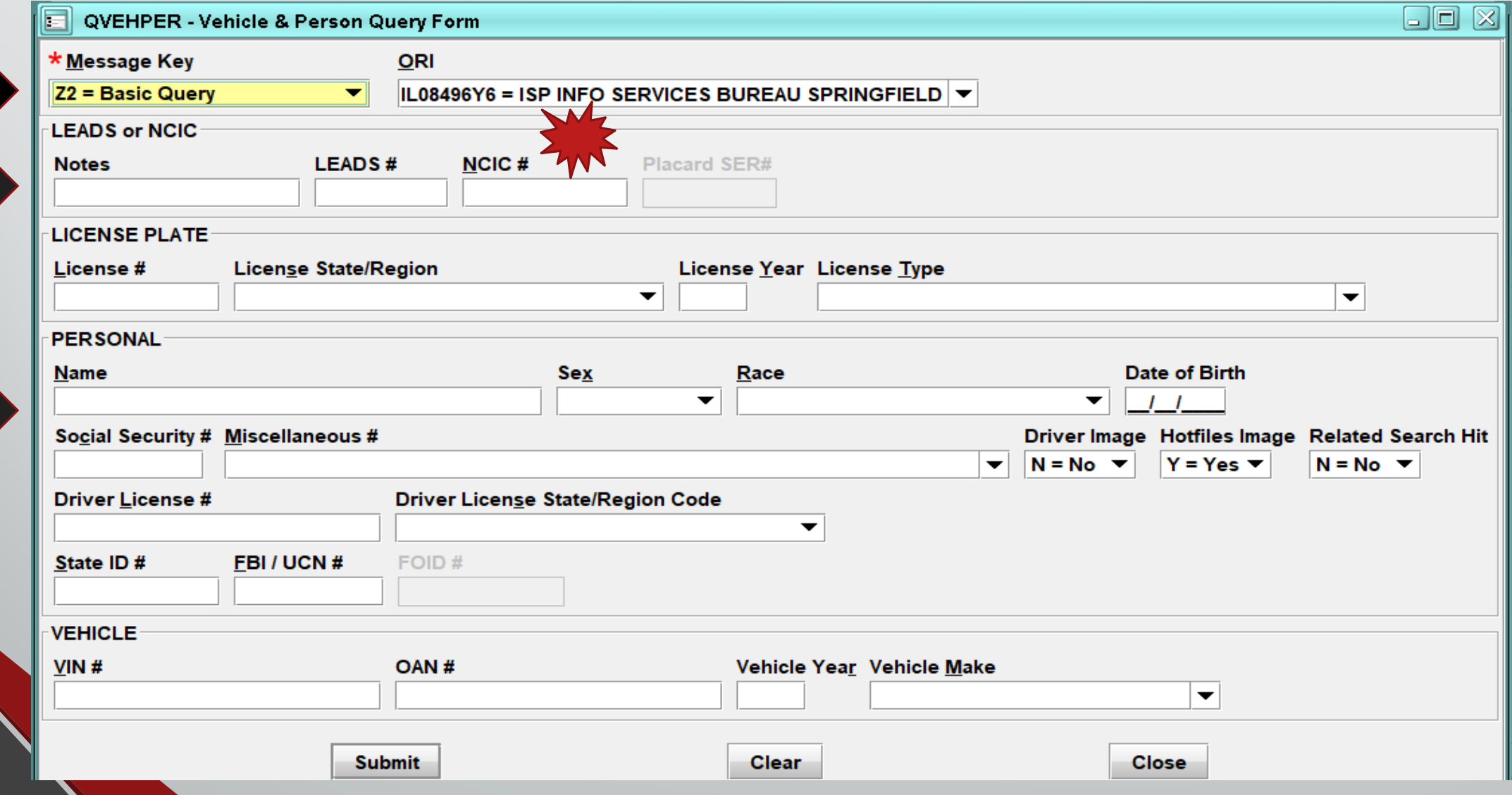

### **SEX OFFENDER ENTRY**

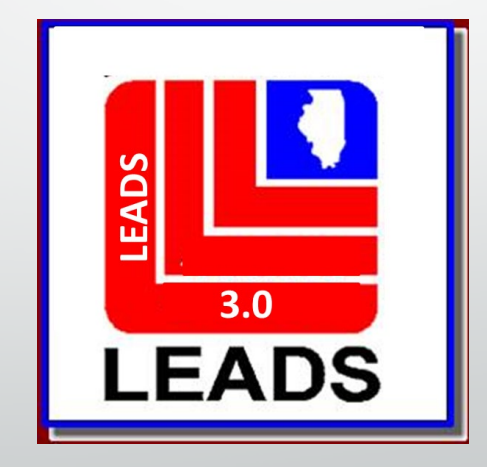

Ę

#### **FORMS TREE QUICK BAR FUNCTION**

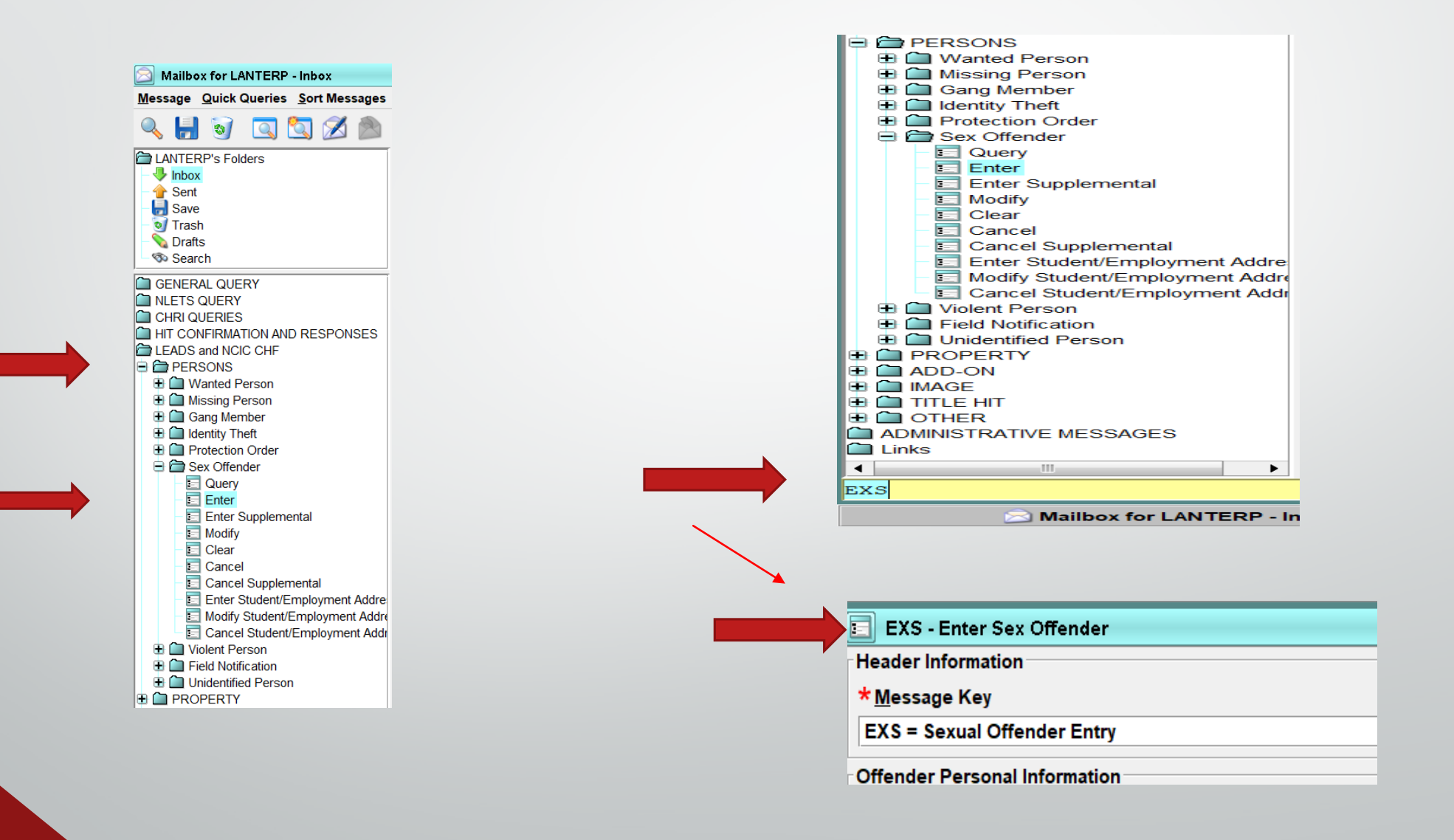

### **Sex Offender Entry**

\* Message Key

Ę

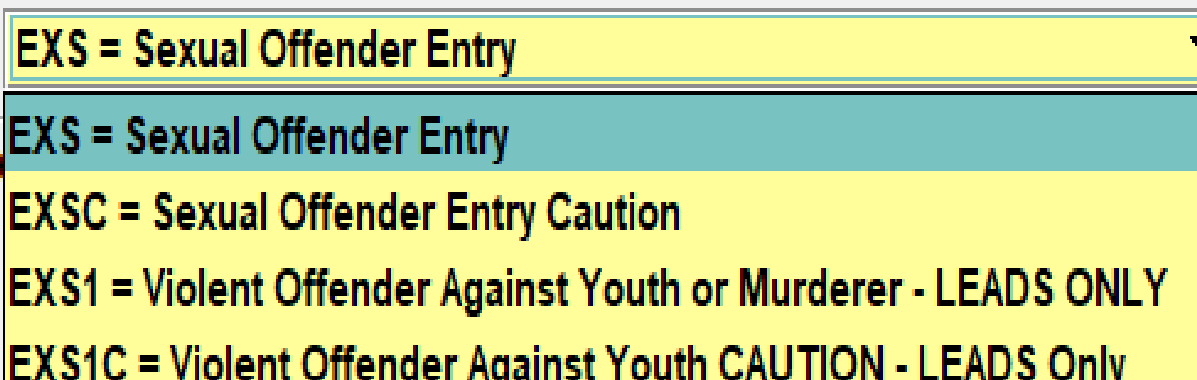

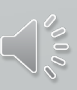

### Message Key - EXS

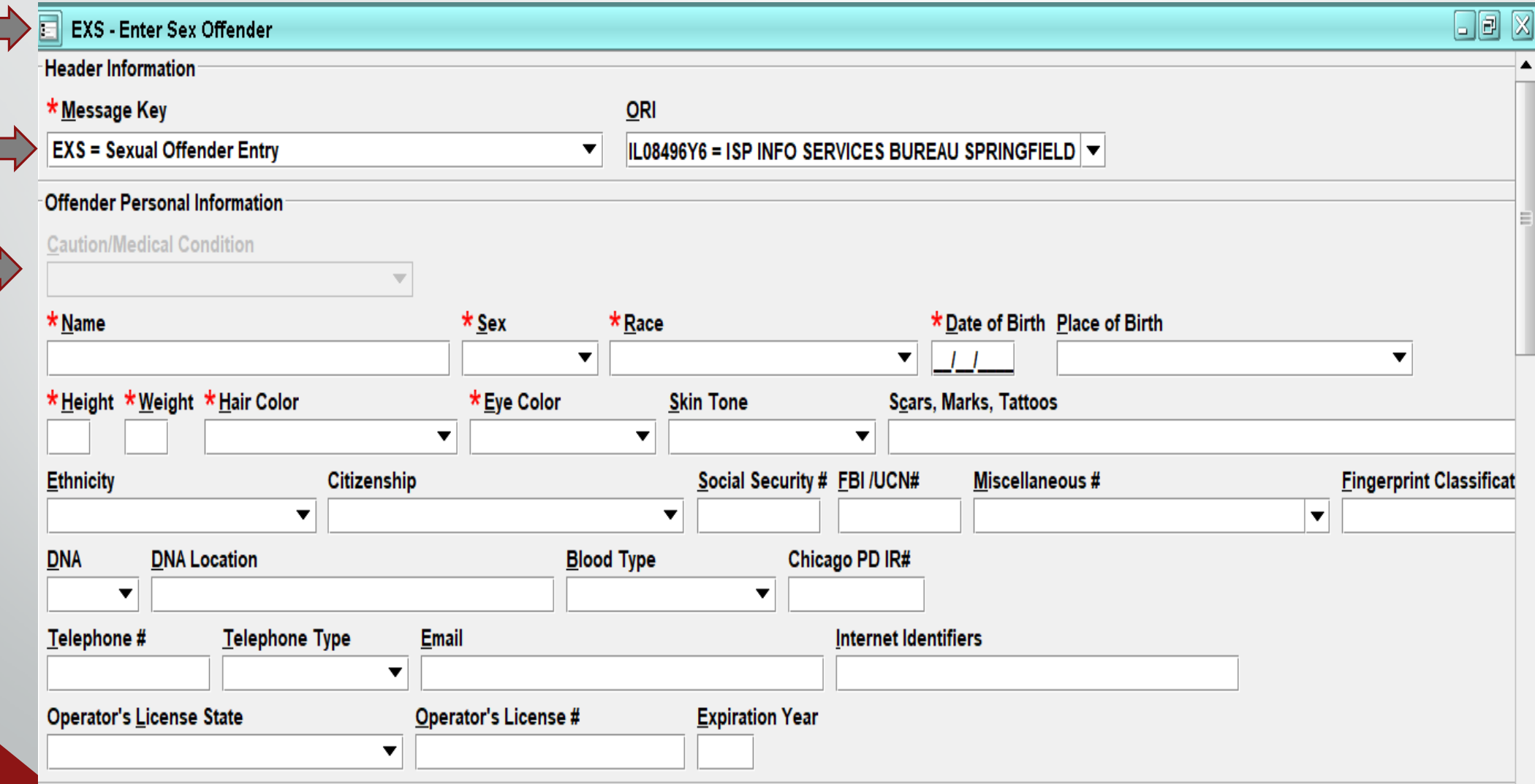

### **Message Key - EXSC**

E

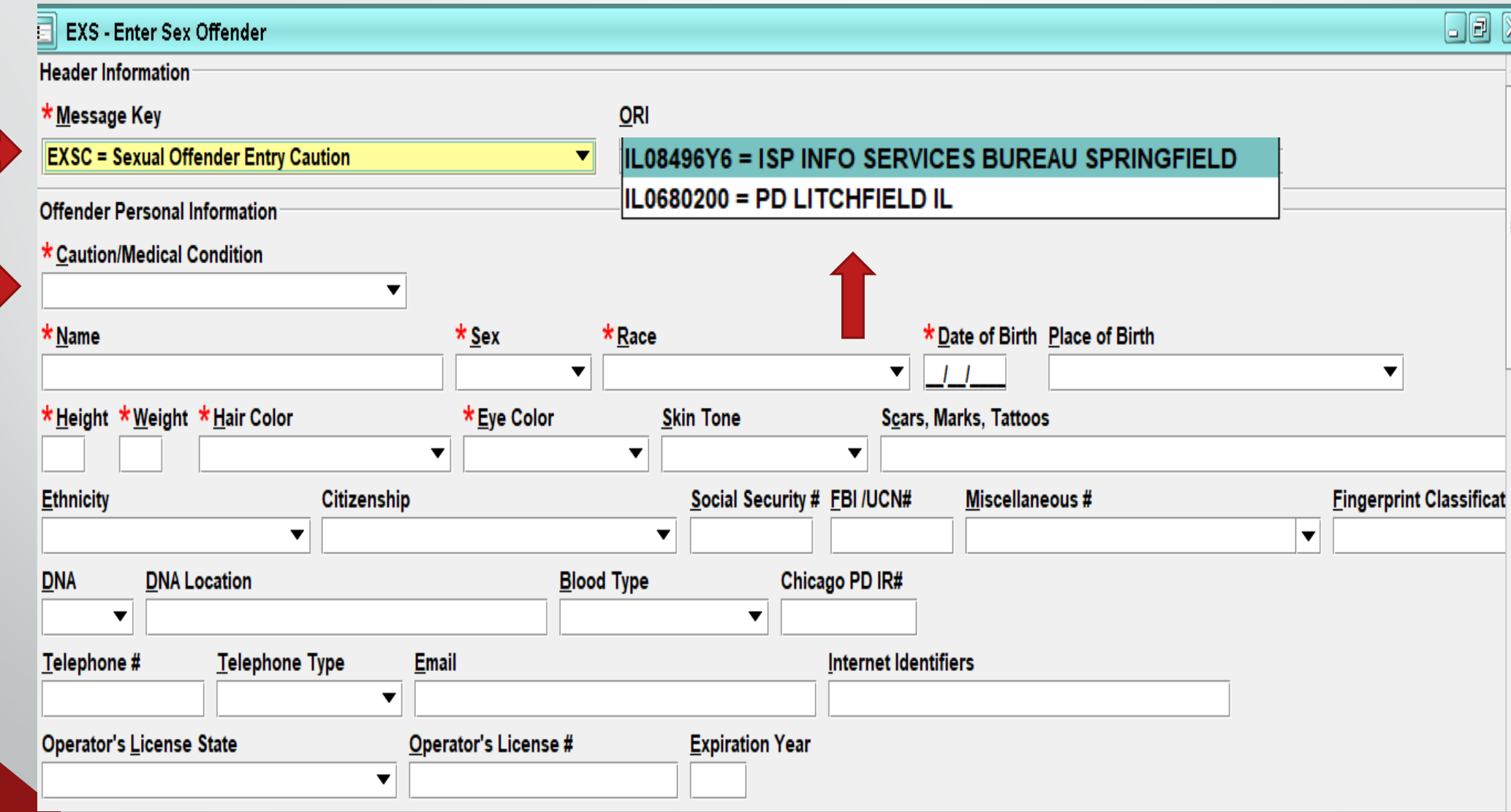

 $\gamma_{\text{c}}^{\circ}$ 

### **Offender Personal Information**

### **Caution/Medical Condition (CMC)**

Will be highlighted if required, dependent upon Message Key Selection

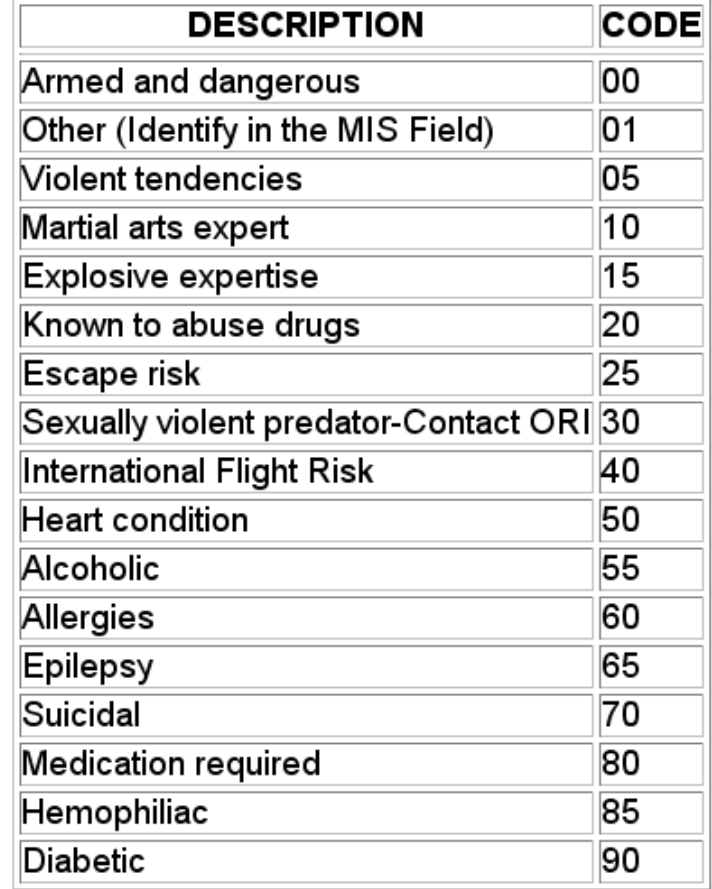

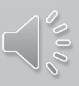

### **ORI**

F

Each station has it's own ORI.

Sub ORI or the main ORI for each agency. If your agency enters Hot Files for other Agencies, you will have a drop down box that will allow you to choose which ORI you would like to use for the particular Entry or Inquiry.

CDC's will still identify stations.

IL08496Y6 = ISP INFO SERVICES BUREAU SPRINGFIELD IL0680200 = PD LITCHFIELD IL

#### **OFFENDER PERSONAL INFORMATION**

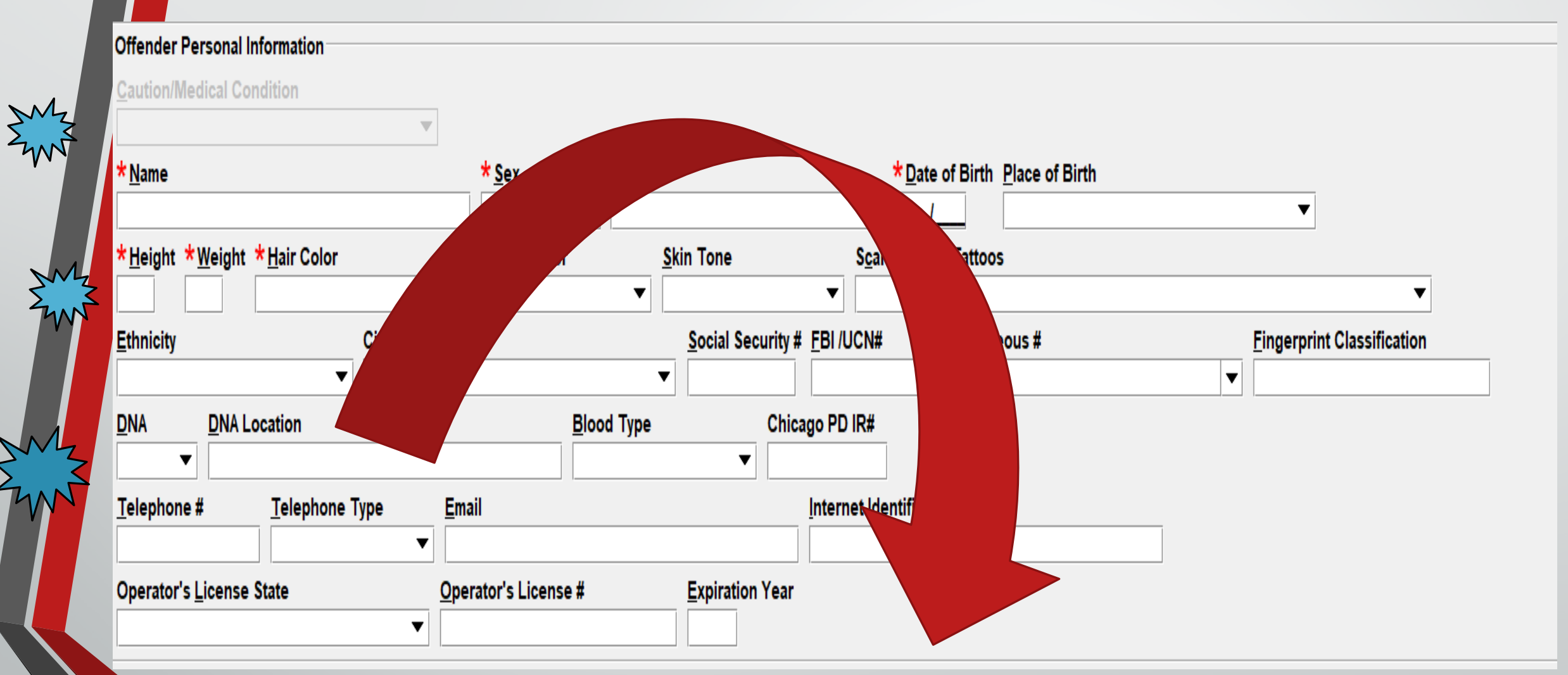

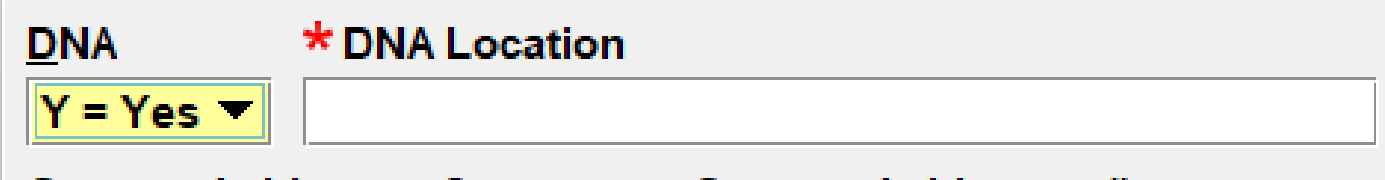

 $\bigcap_{\circ}^{\circ}$ 

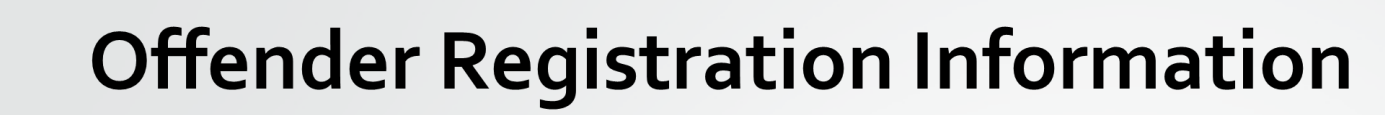

E

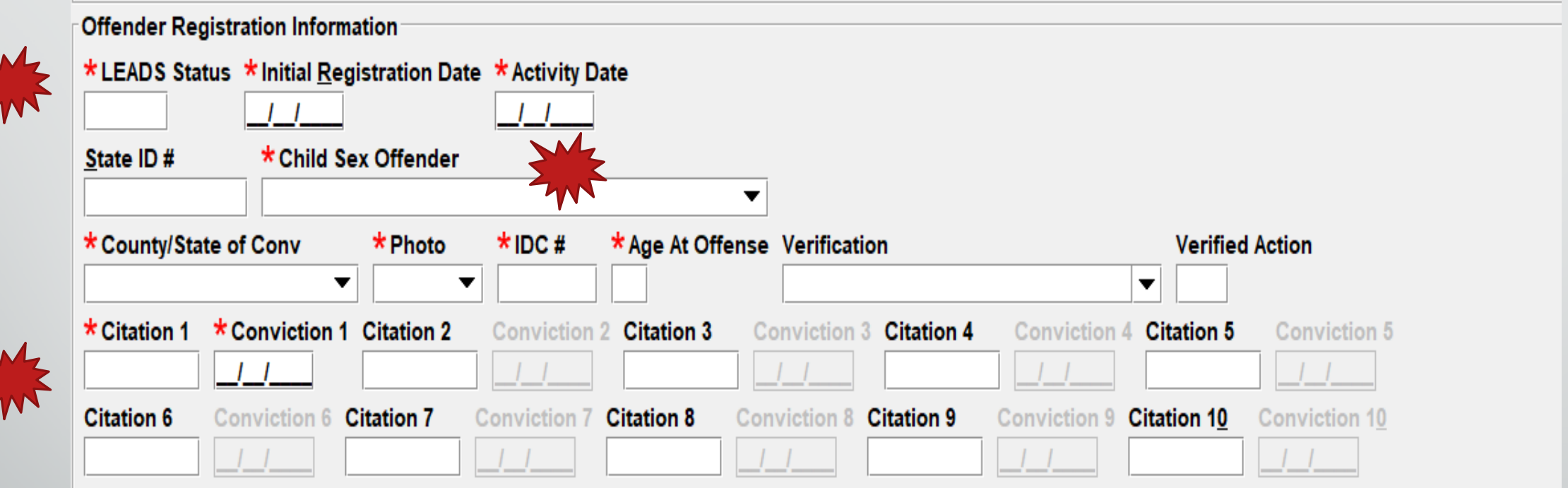

### **OFFENDER LEADS STATUS Hover**

- **D-Notified, Not Registered-(applies proper caveat, Offender has 10 days to register)**
- **E-Child Sex Offender who no longer needs to register**
- **I-Incarcerated**
- **K-Deported**
- **M-nnn-Moving to Illinois County..nnn must be numeric County Code from Table**
- **N-Not Notified; to be Notified**
- **OM-Out of State Move**
- **R-Registered**
- **X-Sex Offender with an adult victim who no longer needs to Register** 
	- **(1-5 alpha,num)**

### **CSO CODES Dropdown**

 $D =$  Sexually dangerous person - victim under 18

- J = Juvenile sex offender victim under 18
- $K$  = Juvenile sex offender victim 18 or older  $\overline{\phantom{a}}$
- $\mathbf{M}$  = Murderer sexually motivated
- IN = Sex Offender Victim 18 or Older
- P = Sexual Predator victim under 18
- |S = Sexual Predator victim 18 or older
- U = Adjudicated Juvenile/Violent Offender
- $V =$  Sexually violent person victim under 18
- W = VOAY and/or Murder not Sexually motivated
- $|X|$  = Sexually violent person victim 18 or older
- Y = Child Sex Offender Less Than 18
- Z = Sexually dangerous person victim 18 or older

### **Victim Information**

- Relationship to Victim dropdown
- Victim Age must be 2 characters (*at time of violation).*
- Victim Gender

 $\overline{\mathbf{E}}$ 

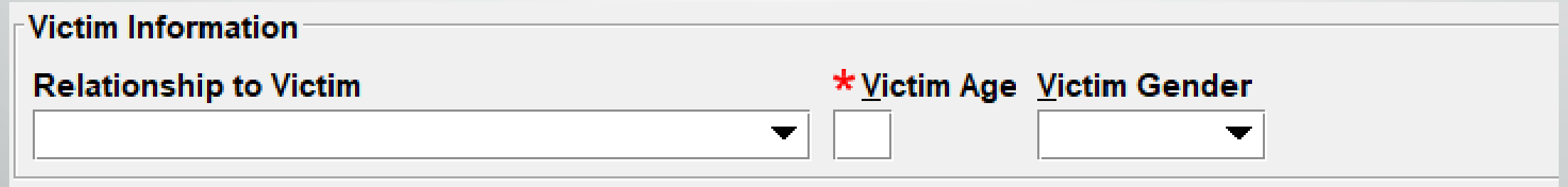

### **Relationship to Victim**

#### Code List Search

F

**Enter Search Text** 

Only Search From WITHIN FAMILY

- Victim was Child Victim was Common-Law Spouse Victim was Grandchild Victim was Grandparent Victim was In-Law Victim was Other Family Member Victim was Parent **Victim was Sibling** Victim was Spouse Victim was Stepchild Victim was Stepparent
- Victim was Stepsibling

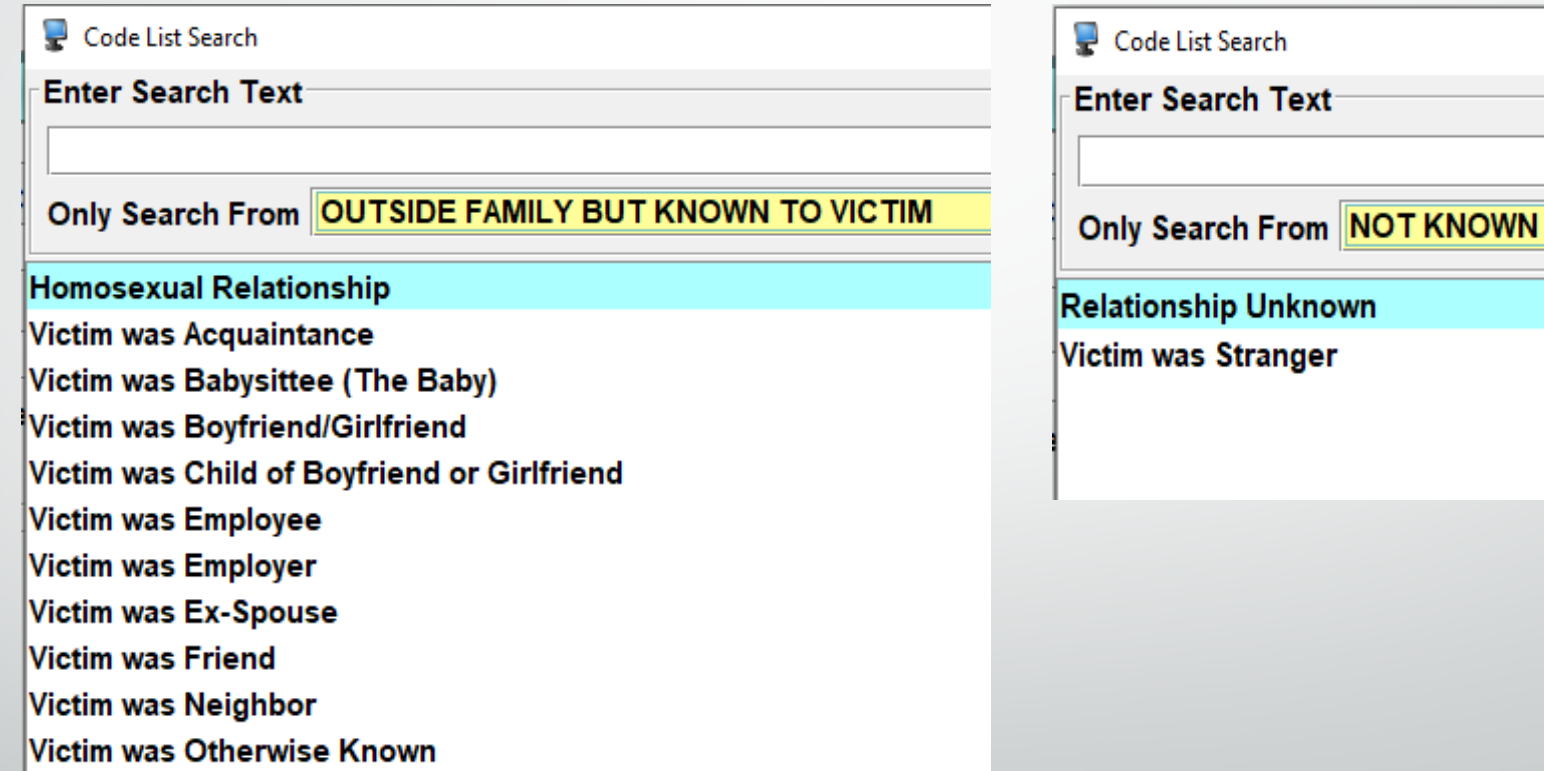

**BY VICTIM** 

 $\overline{\blacksquare}$ 

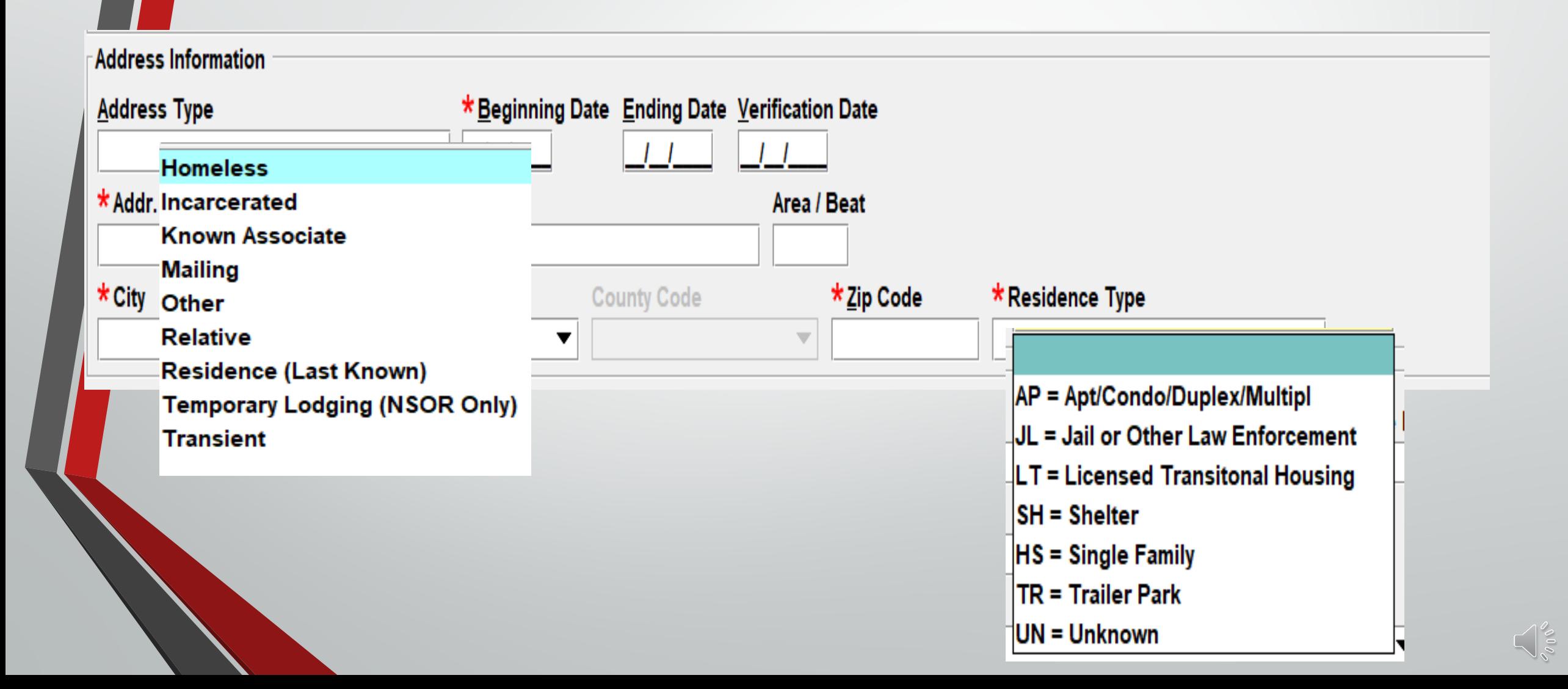

Em2

### **Offender Vehicle Information**

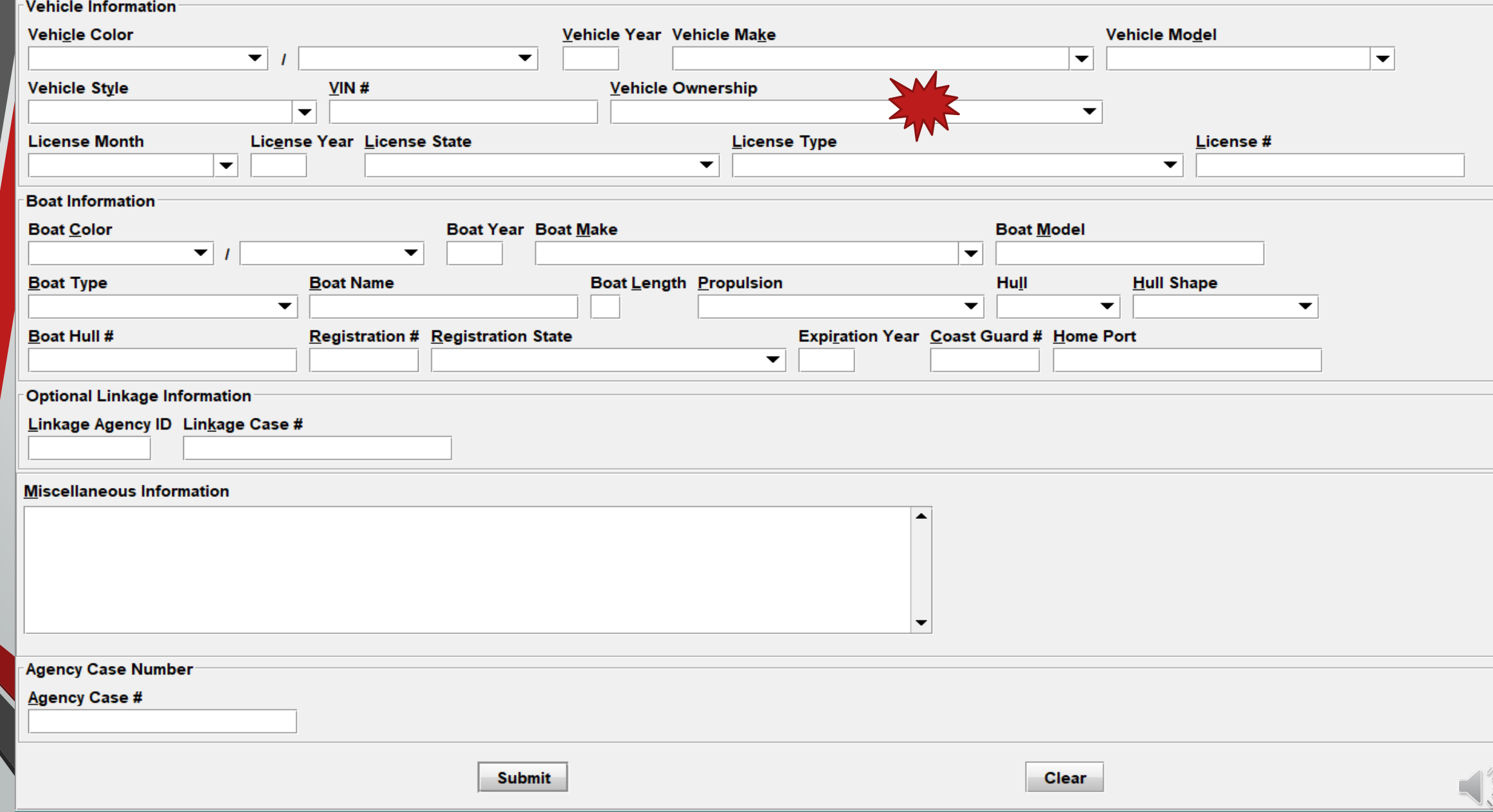

### Hot Links

 $\overline{\mathbf{E}}$ 

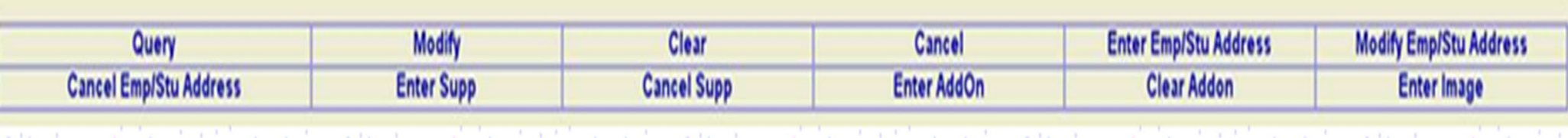

E

#### **CHF**

\* DO NOT SEARCH, DETAIN OR ARREST BASED SOLELY ON THIS RECORD \* \*\* SUBJECT IS A REGISTERED SEXUAL PREDATOR - VICTIM UNDER 18 \*\* OFFENDER MUST REGISTER UNTIL 2031-04-13

LDS/X21A1769 SEX OFFENDER CMC/30 SEXUALLY VIOLENT PREDATOR

NAM/GATES, PEARLY SEX/F RAC/W POB/IL DOB/1964-01-30 AGE/57 HGT/506 WGT/180 HAI/BLN EYE/BLU DNA/N SID/IL111111 SMT/TAT L ANKL ADD/01 RESIDENCE (LAST KNOWN) BDA/2021-04-13 SNU/123 SDI/N SNA/MAIN CTY/ANYTOWN STA/IL COU/SANGAMON ZIP/62703 HTP/TRAILER PARK ORI/IL08496Y6 ORA/ISP INFO SERVICES BUREAU SPRINGFIELD ENT/BN0 OPR/LANTERP DTE/2021-04-13 14:02 DLU/2021-04-13 14:02 NIC/X750493261 CONFIRM WITH ORI

\* DO NOT SEARCH, DETAIN OR ARREST BASED SOLELY ON THIS RECORD \* \* IF ACTUAL CONTACT: DOCUMENT LDS/X21A1769 WITH ADDON RECORD \*

\*\* REGISTERED OFFENDER INFORMATION \*\*  $LSTA/R$  - REGISTERED ORD/2021-04-13 ERD/2031-04-13 CON/2014-06-23 OFS/23 - COMPLIANT  $LADT/2021-04-13$  CSO/P CCV/SANGAMON PHO/Y A00/50 A0V/12 SOV/M CON1/2014-06-23 CIT1/CRIMINAL SEXUAL ABUSE/FORCE

\*\*\*\*\* END OF SEX OFFENDER RECORD INFORMATION \*\*\*\*\*

### **Enter Supplemental Data**

**Identifi** 

F

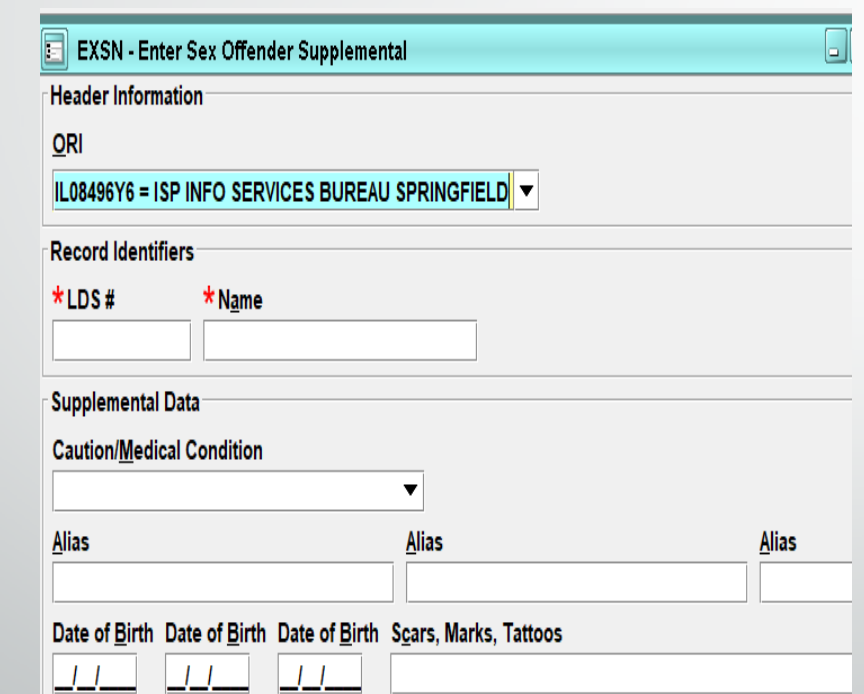

### Select Form Tree Form Select Hot Link From Message

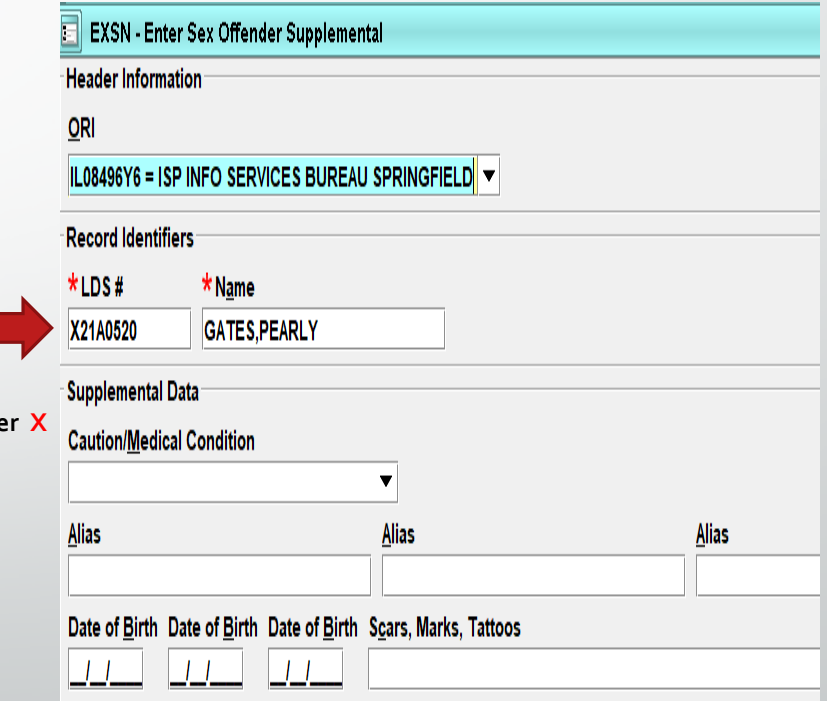
## **Moving Status**

#### LEADS Status

 $\overline{\mathbf{z}}$ 

Place the record into moving status

> Using 3 digit county code M-084

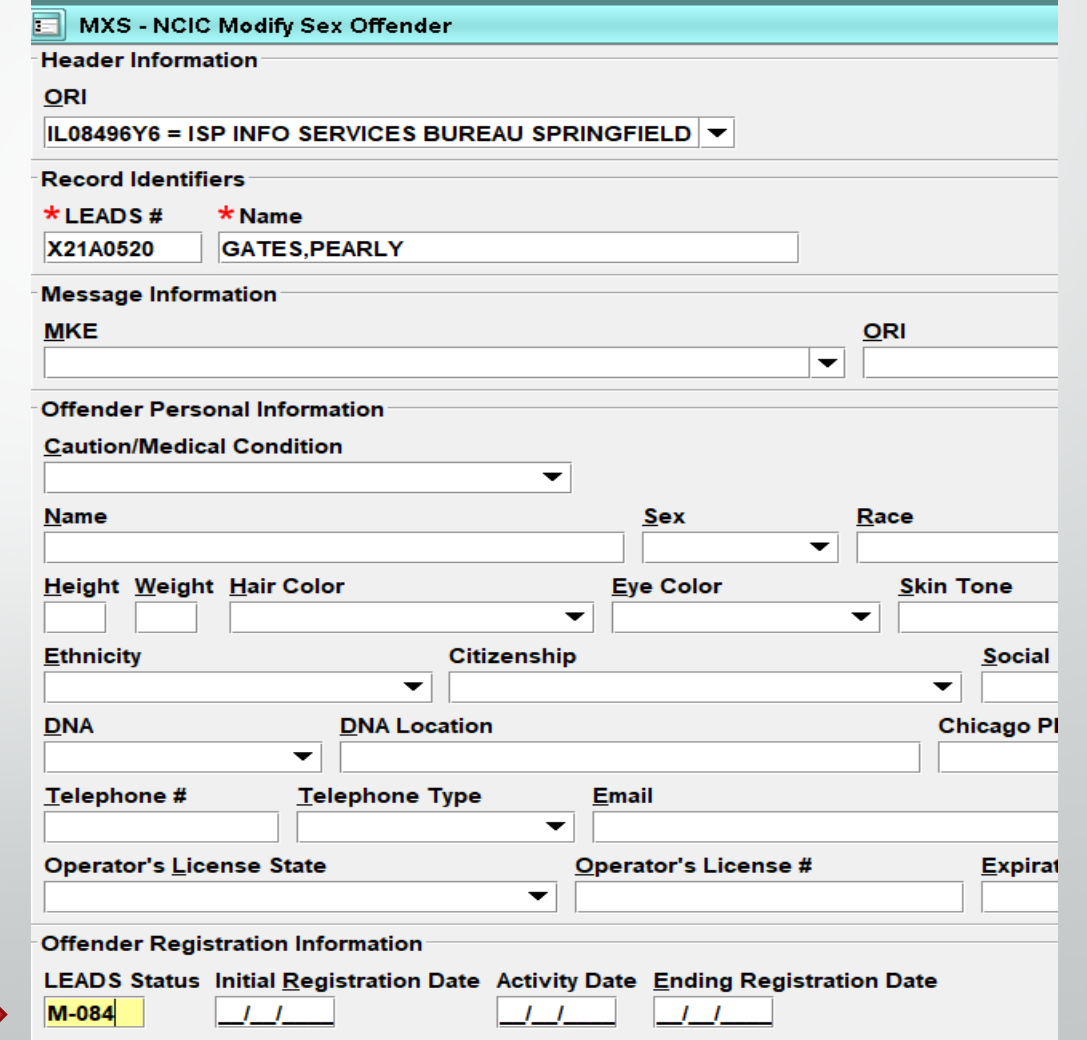

# **Take Possession of Record 2 step process - #1**

F

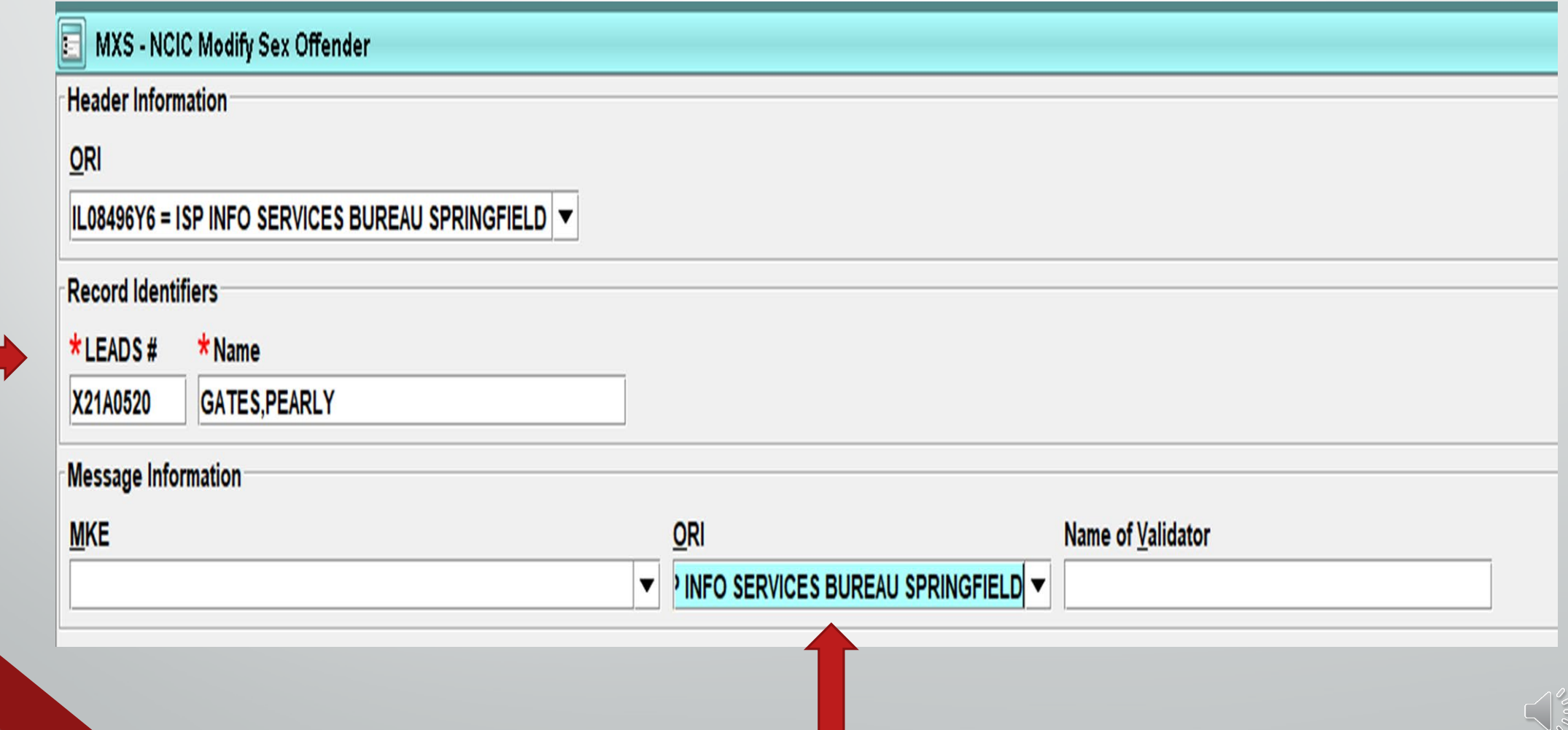

# **Take Possession of Record Step #2**

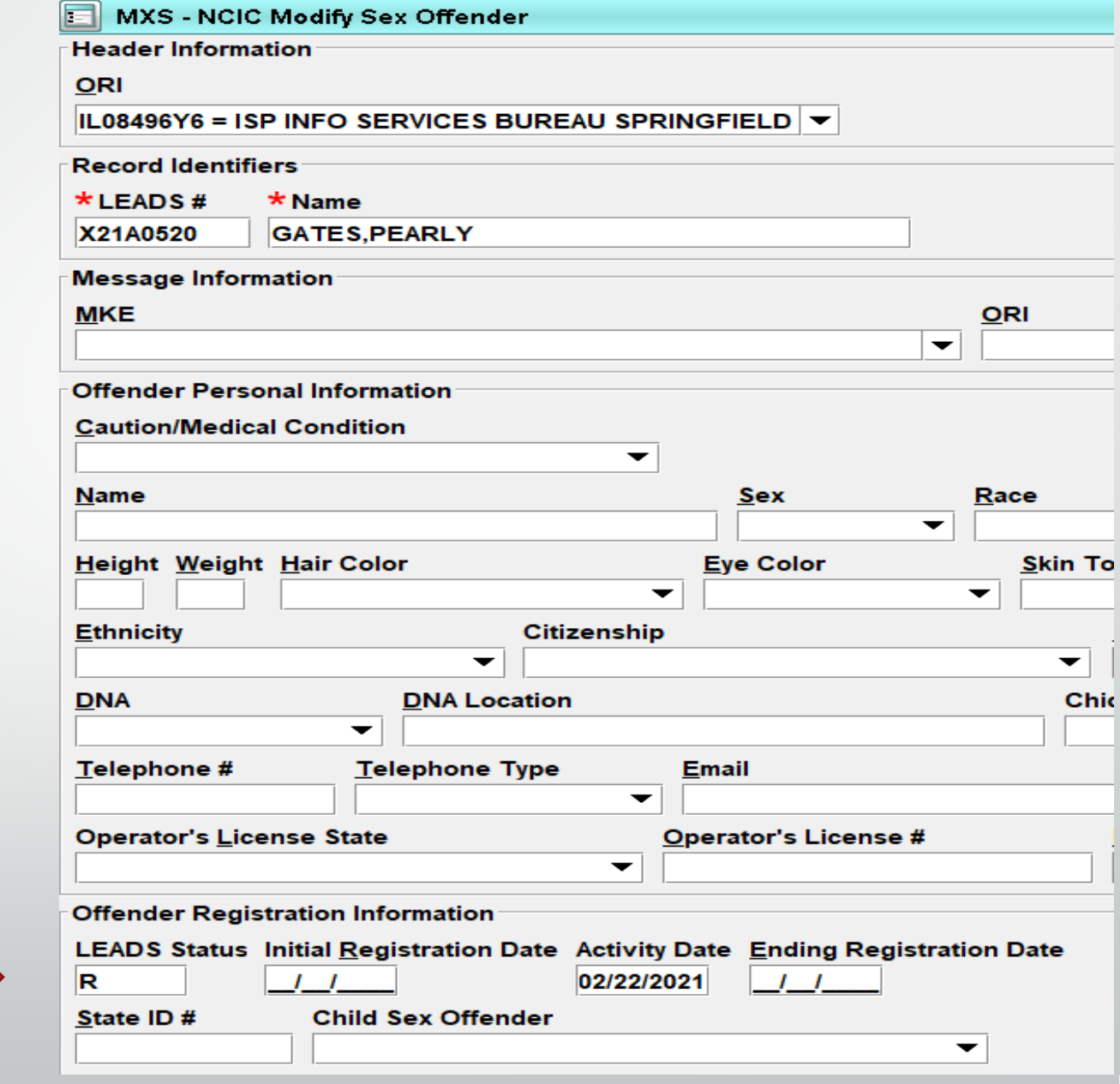

#### **Step 2 continued**

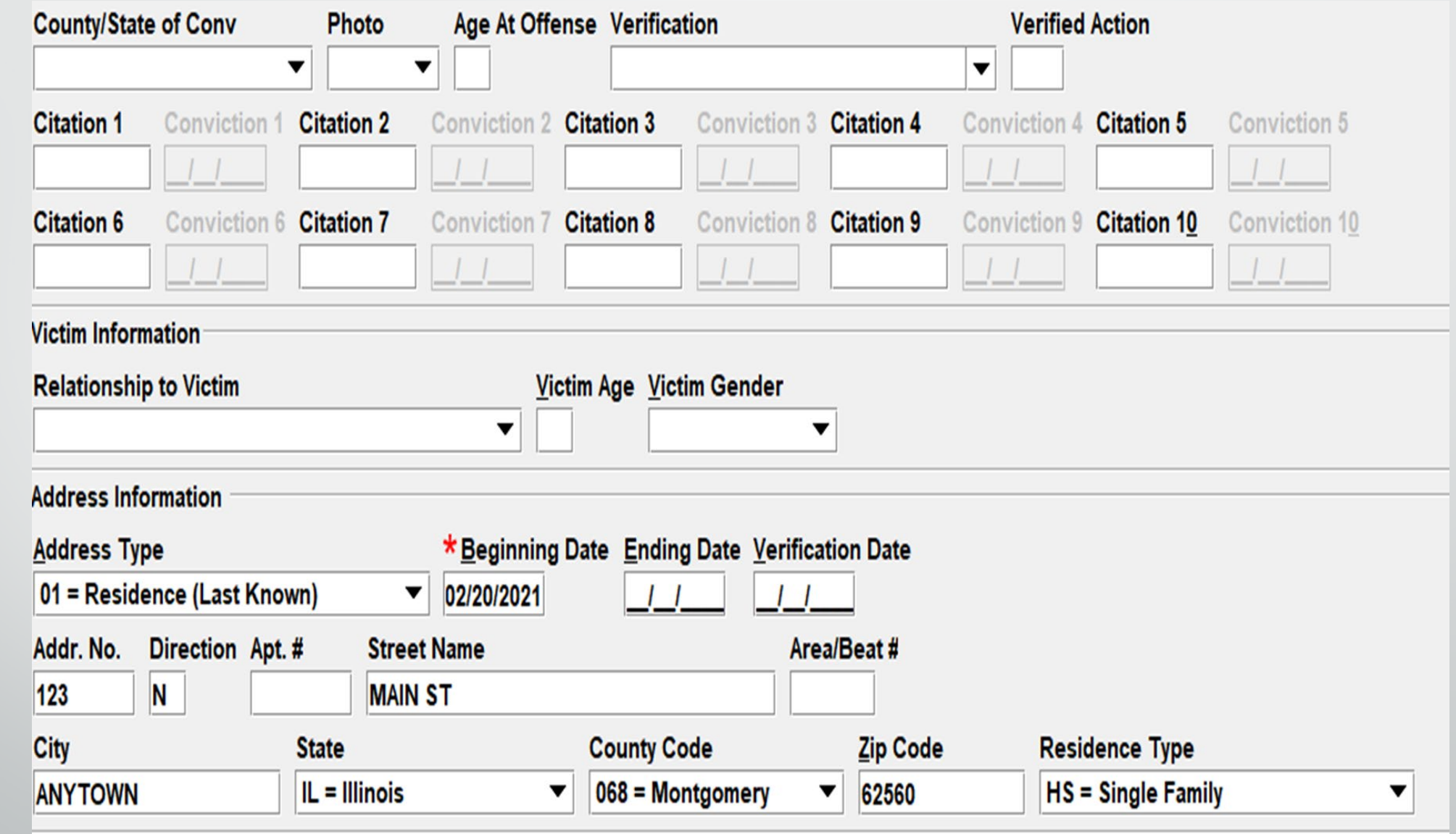

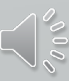

#### **Enter Student/Employment Address**

E

**IBHE Website: IBHE.org To check for Institution of Higher Education**

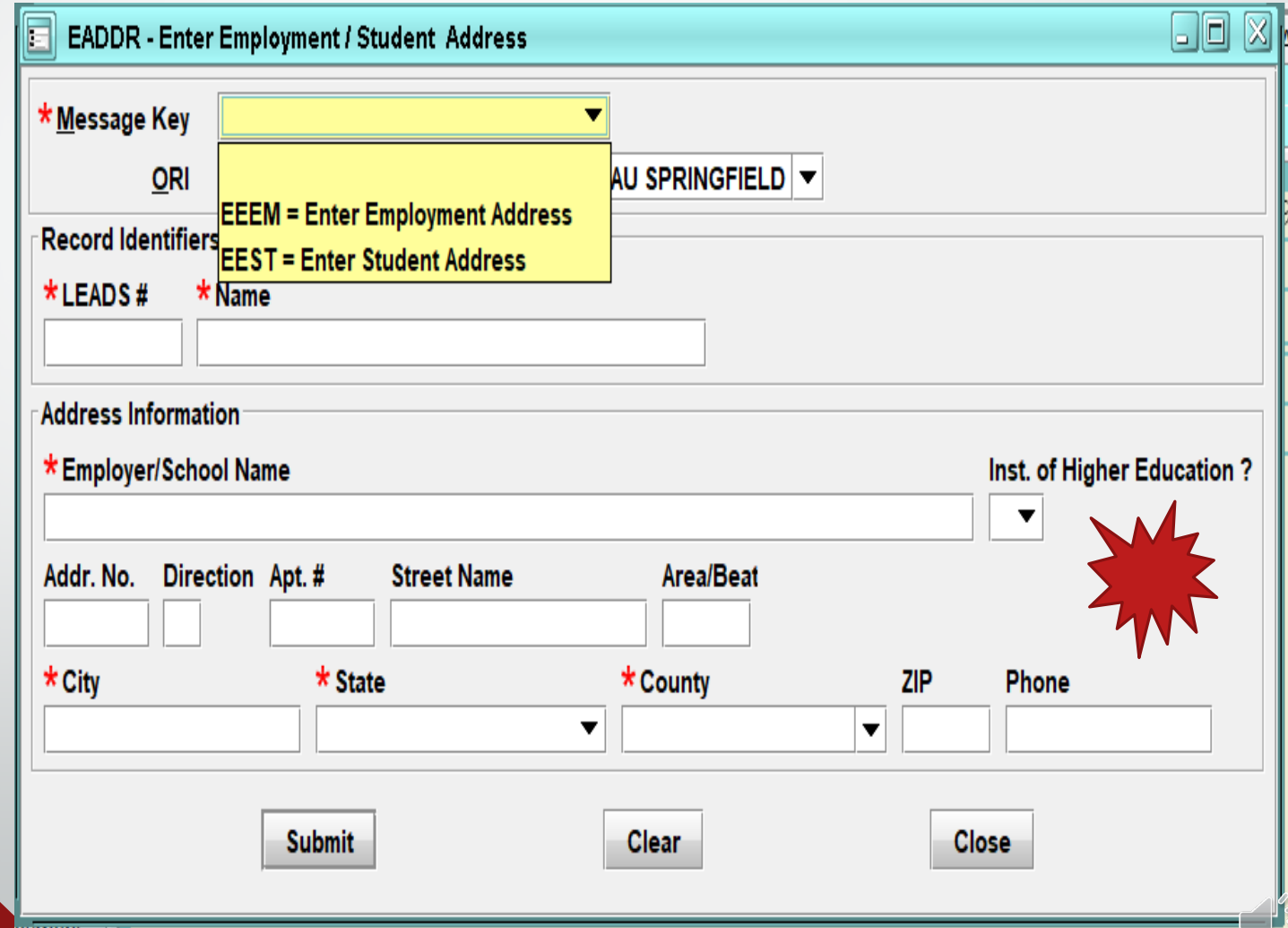

#### **Modify Employment/Student Address**

 $\overline{\mathbf{E}}$ 

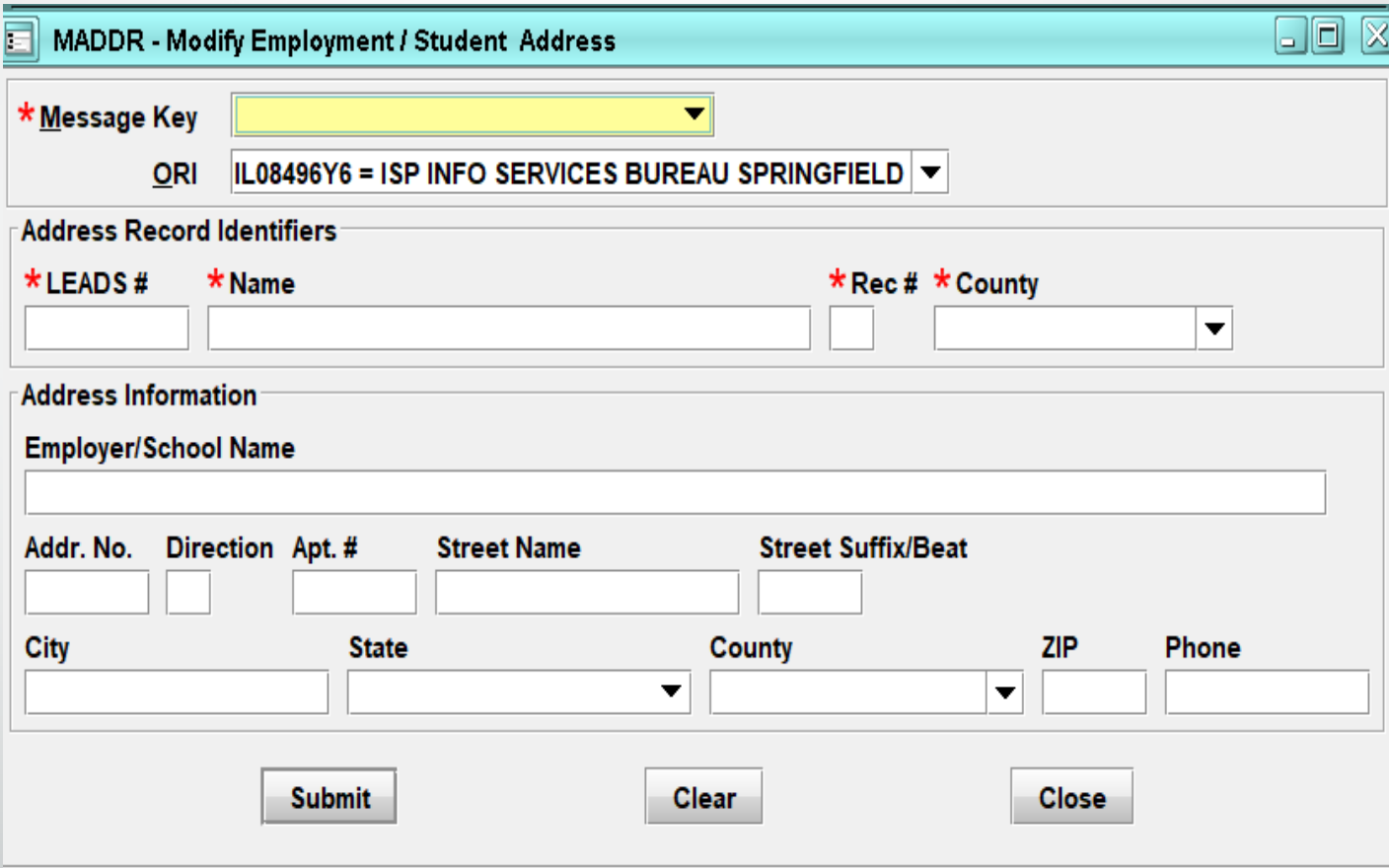

# **Clear and Cancel new meanings**

F

## **Cancel now = Clear**

## **Void now = Cancel**

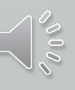

#### **CANCEL Employment/Student Address**

 $\overline{\mathbf{E}}$ 

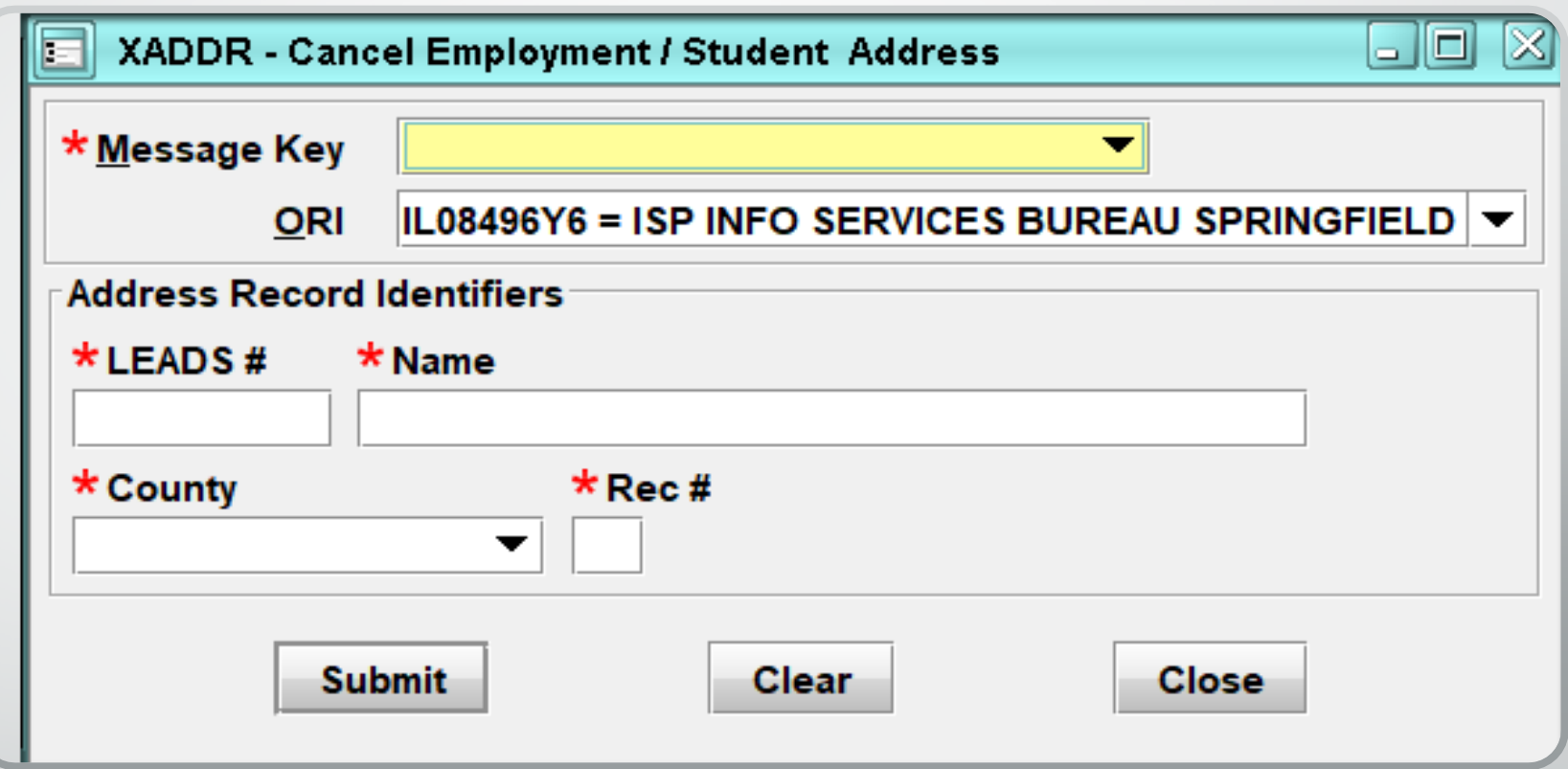

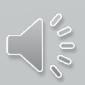

# **NEW Violent Person File NCIC only File**

 $\blacksquare$ 

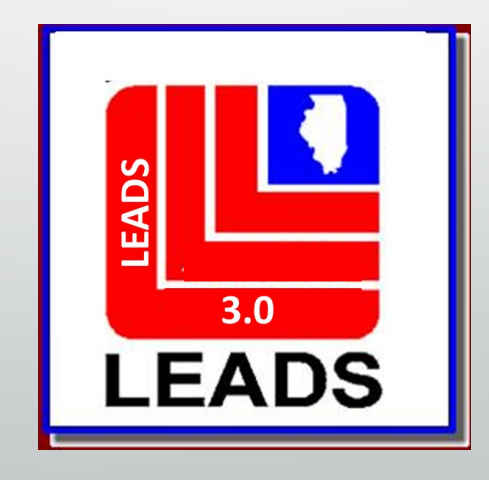

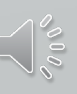

## **Violent Person Entry**

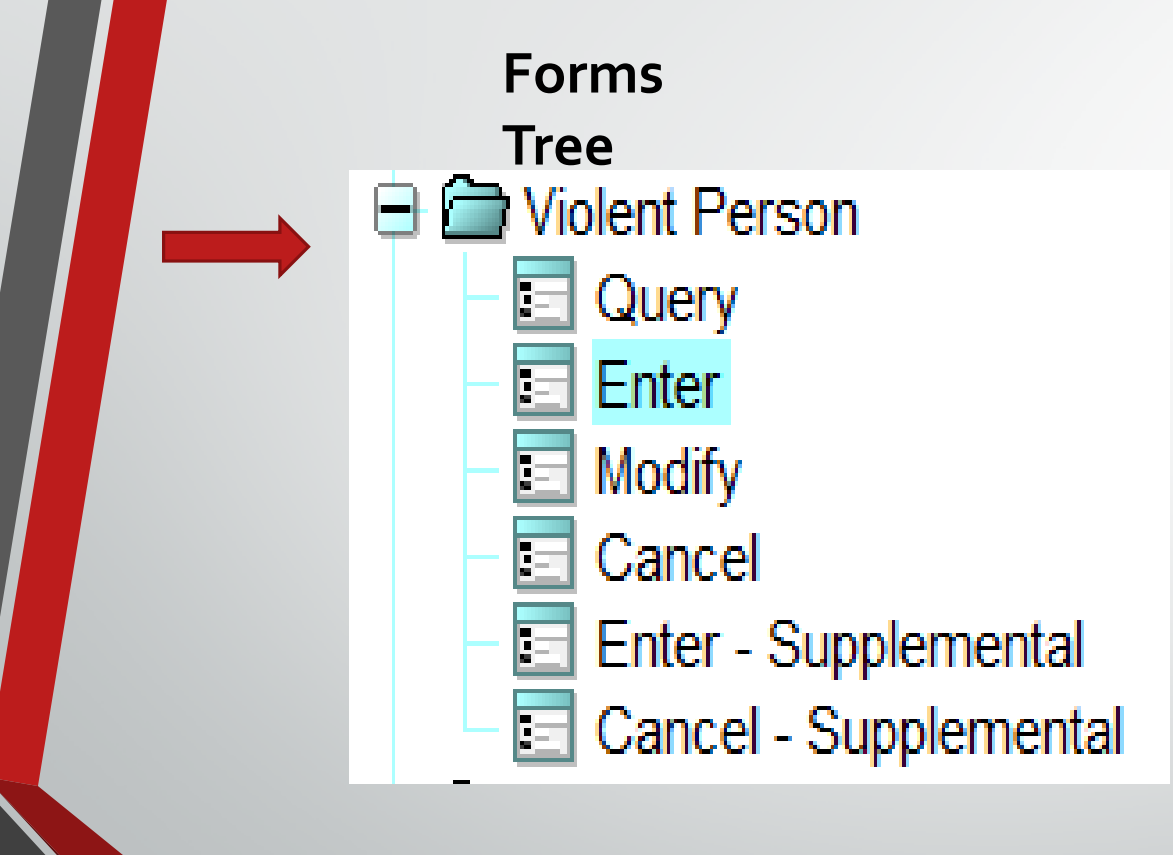

F

#### **Query Bar**

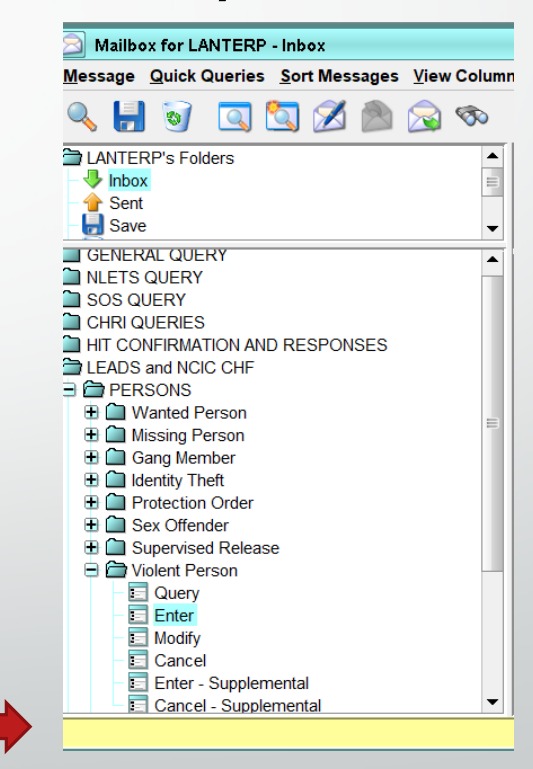

**EVP - Enter Violent Person** E

### **Violent Person**

\* Message Key

 $\overline{\mathbf{E}}$ 

**EVP = Enter Violent Person** 

**EVP = Enter Violent Person** 

**EVPC = Enter Violent Person - Caution** 

#### \* Violent Person Code

1 = Assault on Law Enforcement

- 2 = Violent Crime Homicide/Attempted Homicide
- $3$  = Violent Crime With Weapon
- $4 =$  Threat to Law Enforcement

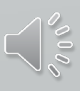

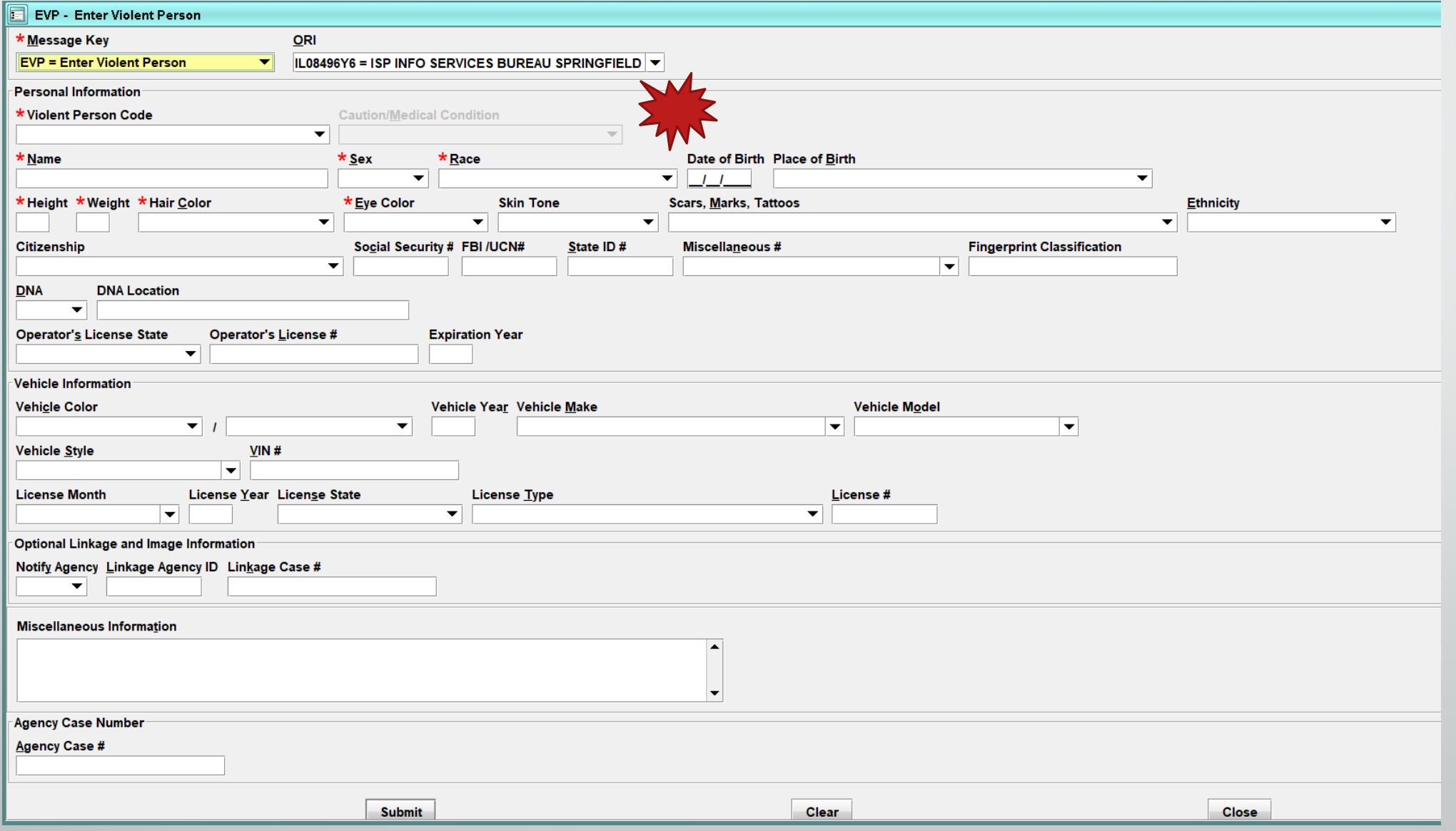

Vese

# **Field Notification LEADS Only File**

 $\overline{\mathbf{E}}$ 

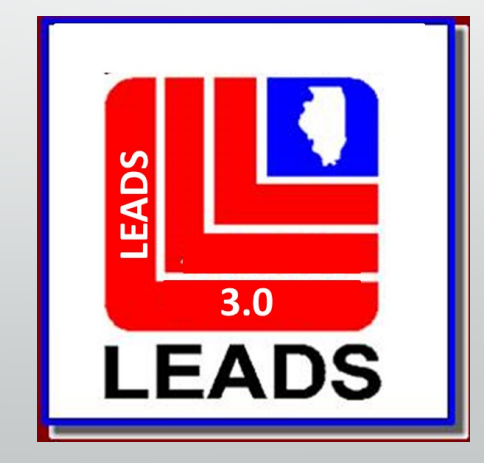

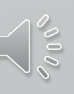

### **Field Notification**

\* Message Key

 $\overline{E}$ 

**EFNP = Enter FNP Record - LEADS Only**  $\blacktriangledown$ 

**EFNP = Enter FNP Record - LEADS Only** 

**EFNPC = Enter FNP - Caution - LEADS Only** 

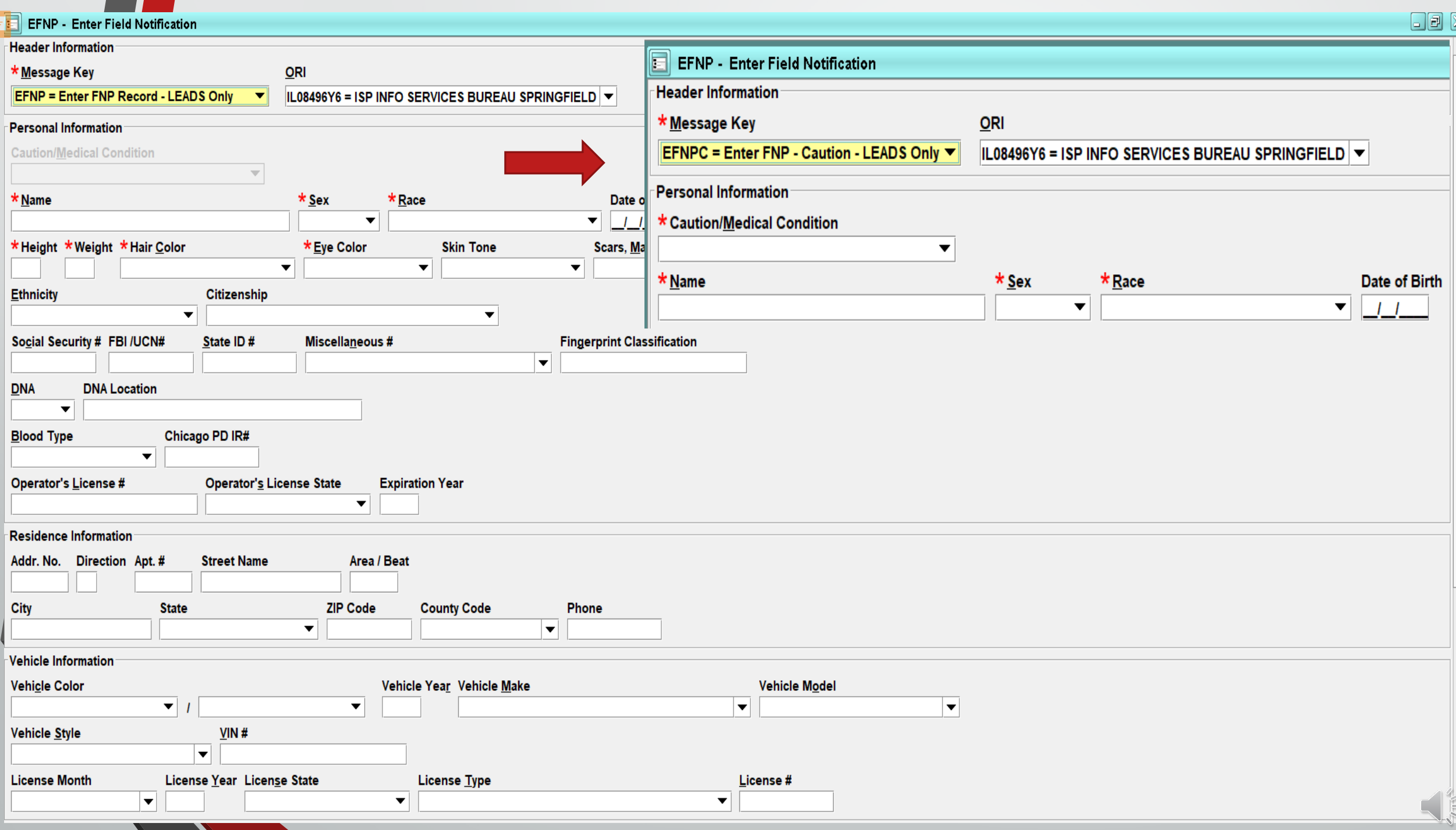

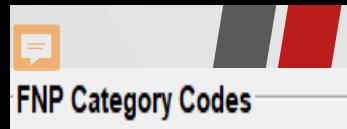

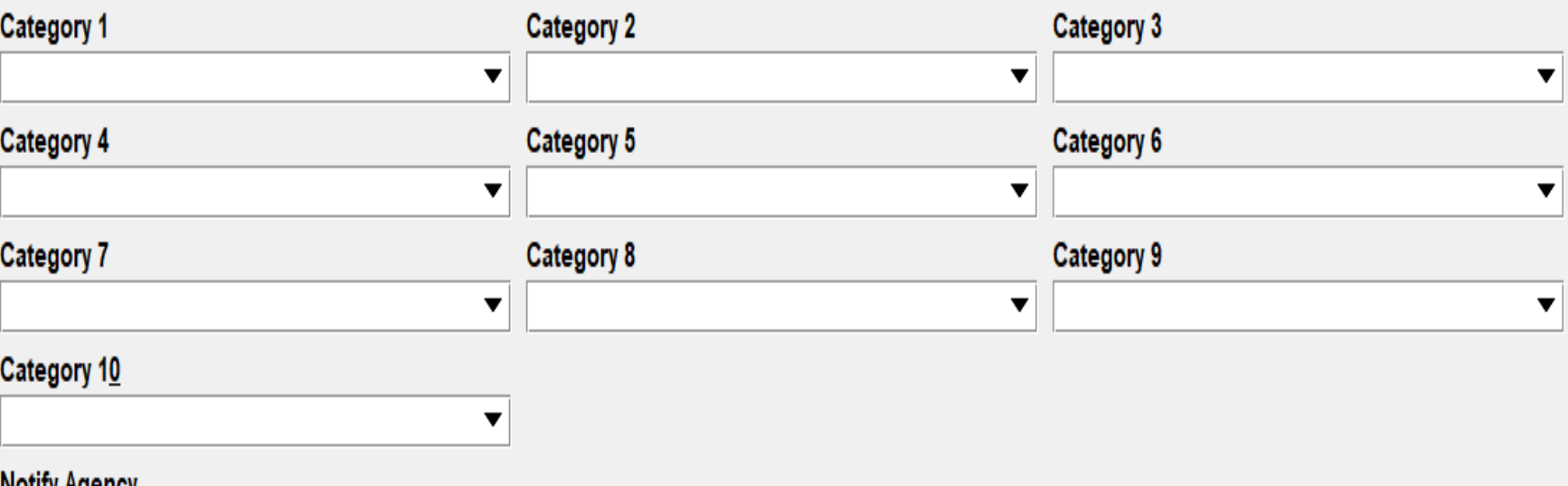

#### **Notify Agency**

 $\blacktriangledown$ 

#### Miscellaneous Information

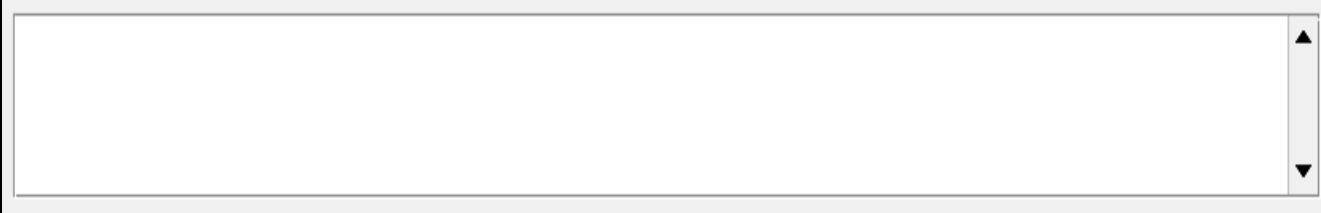

#### Agency Case Number-

Agency Case #

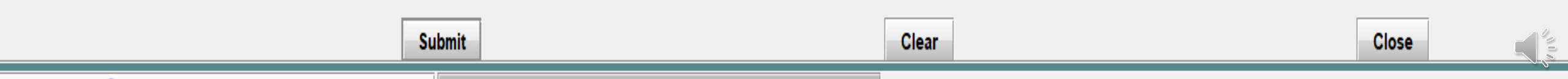

### **FNP Category Codes**

**Drugs - Cocaine** Drugs - Hallucinogens Drugs - Heroin Drugs - Marijuana Drugs - Other **Drugs - Pharmaceuticals FOID Clear & Present Danger Gambling - Bookmaking Gambling - Casino Gambling - Paper General Criminal - Arson General Criminal - Auto Theft General Criminal - Burglary General Criminal - Cartage General Criminal - Fencing General Criminal - Financial Crime General Criminal - Other Theft General Criminal - Police Impersonator** 

Ę

**General Criminal - Robbery Homeland Security - Suspicious Activity Organized Crime - Boss Organized Crime - Extortion Organized Crime - Juice Loans Organized Crime - Labor Racket Organized Crime - Member Organized Crime - Protitution / Sex Violent Crime - Child Molestation** Violent Crime - Extremist **Violent Crime - Kidnapping** Violent Crime - Murder Violent Crime - Other Violence **Violent Crime - Rape** Violent Crime - Sex Crimes Violent Crime - Stalking **Violent Crime - Terrorism** 

[http://leadsinfo.isp.state.il.us/LEADS](http://leadsinfo.isp.state.il.us/LEADS30Info/LEADS30Info.htm)30Info/LEADS30Info.htm

### **Additional Information FNP & Violent Person Files**

Ę

- Field Notification File covers more categories than Violent Person file
- Each file is Independent: FNP LEADS Only; VPF NCIC Only.
	- Agencies having documentation of Threats against Law Enforcement, should enter the subject into Violent Person File Only because Violent Person is an NCIC File and a Hit will be returned to all agency's nationwide, including Illinois.

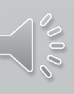

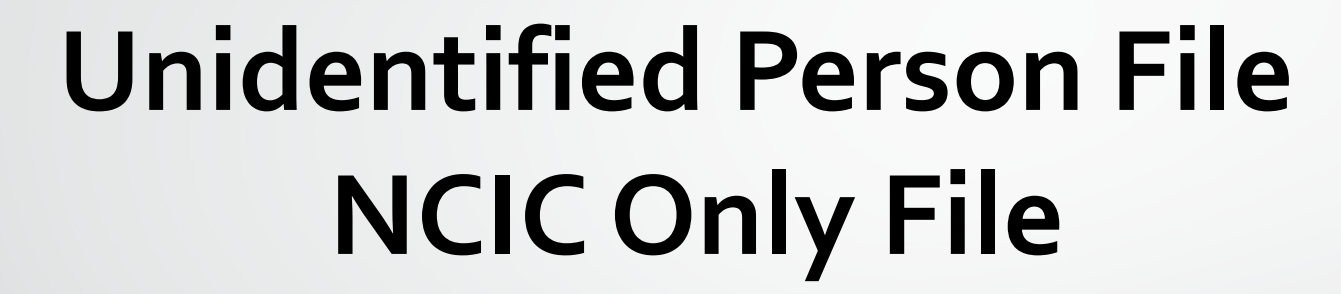

 $\overline{\mathbf{E}}$ 

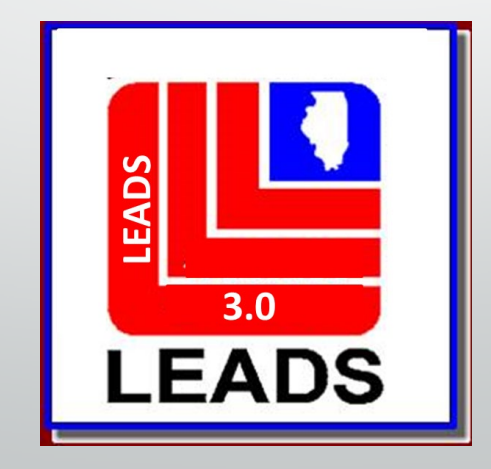

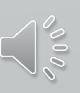

## **Unidentified Person**

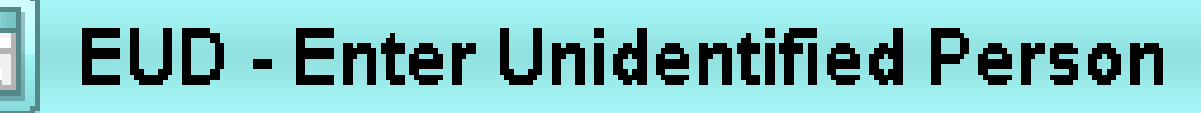

**Header Information** 

\* Message Key

 $\overline{\mathbf{E}}$ 

**EUD = Unidentified Person File** 

**EUD = Unidentified Person File** 

**EUL = Unidentified Living Person** 

**EUV = Unidentified Catastrophe Victim** 

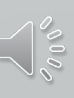

## **Unidentified Person**

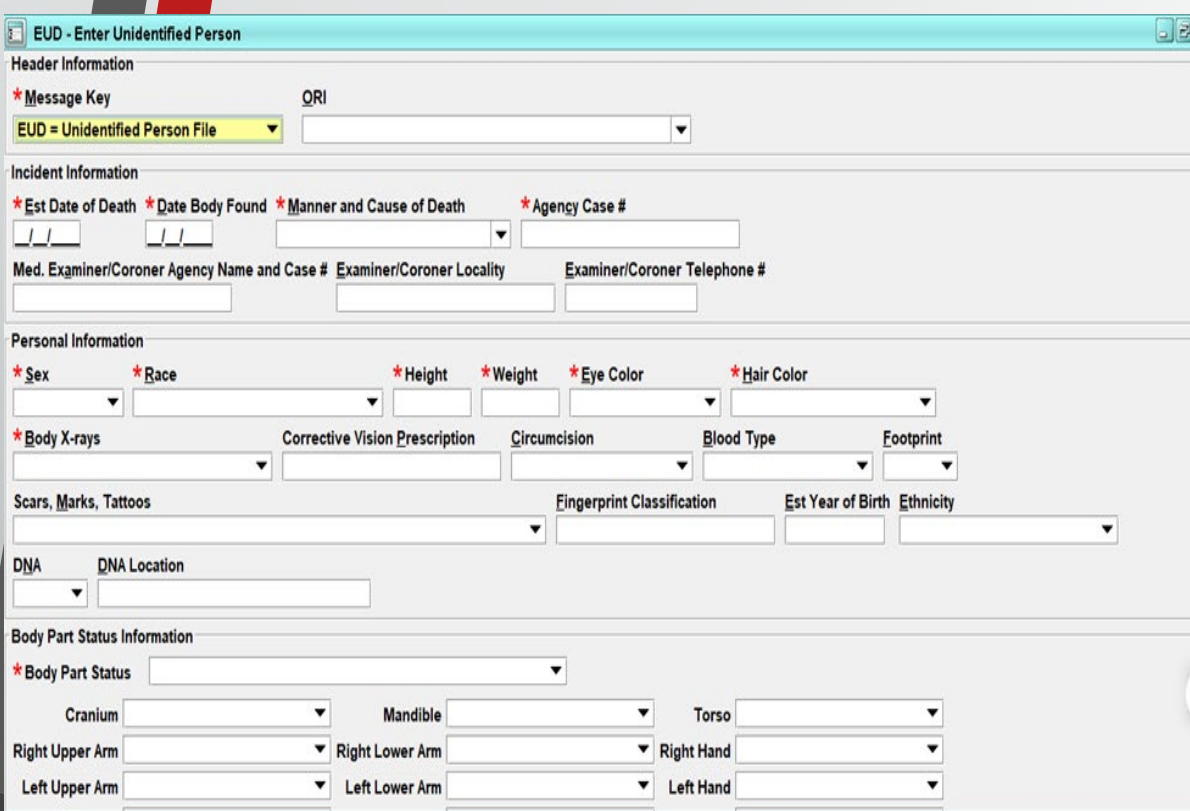

F

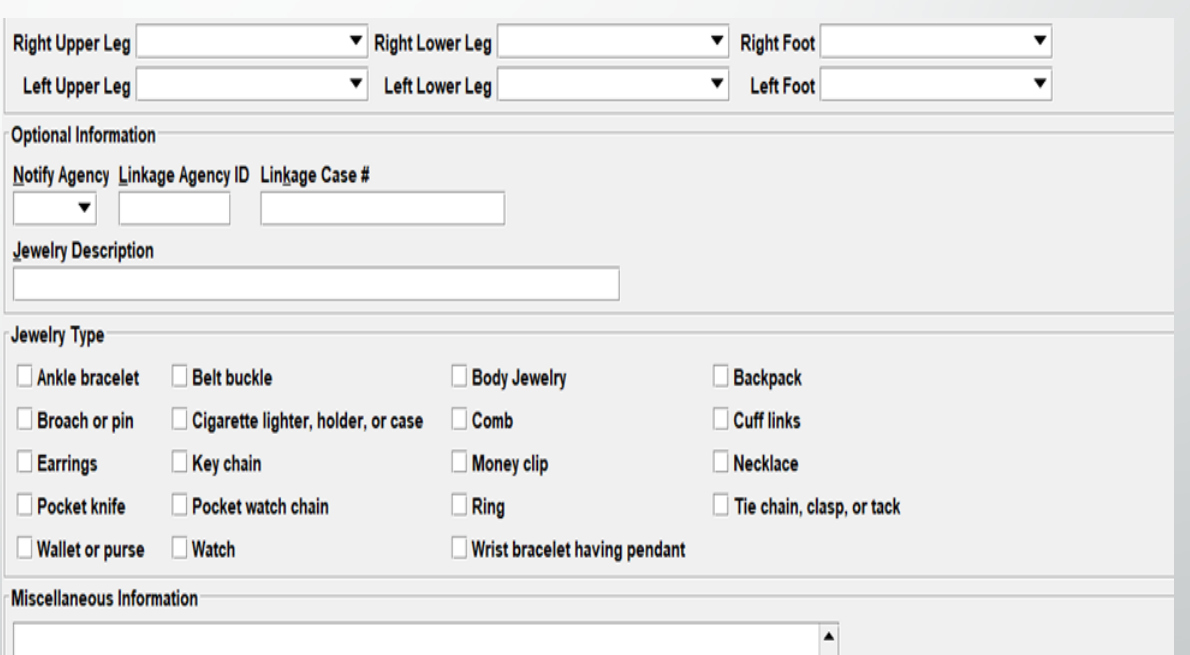

## **PROPERTY FILES**

 $\overline{\mathbf{E}}$ 

**E** PROPERTY **El □ Article**  $\Box$  Boat 田  $\Box$  Gun  $\Box$  License Securities  $\mathsf H$ Vehicle  $\bf H$ **E C** Vehicle/Boat Part

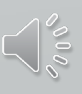

## Remember the Quick Query Bar when calling up any forms  $Ctrl + O$

## Type Form Title: QPROP

**El Control Unidentified Person E** PROPERTY **Article** 

Ш

 $(112.0 \pm 0.111)$  and  $(11.0 \pm 0.01)$ LOC/RESIDENCE SON/MR, J DOA/2020-12-20 WNO/F20 MIS/REQUIRED TO NOT LI

#### QPROP

F

## **Property Queries**

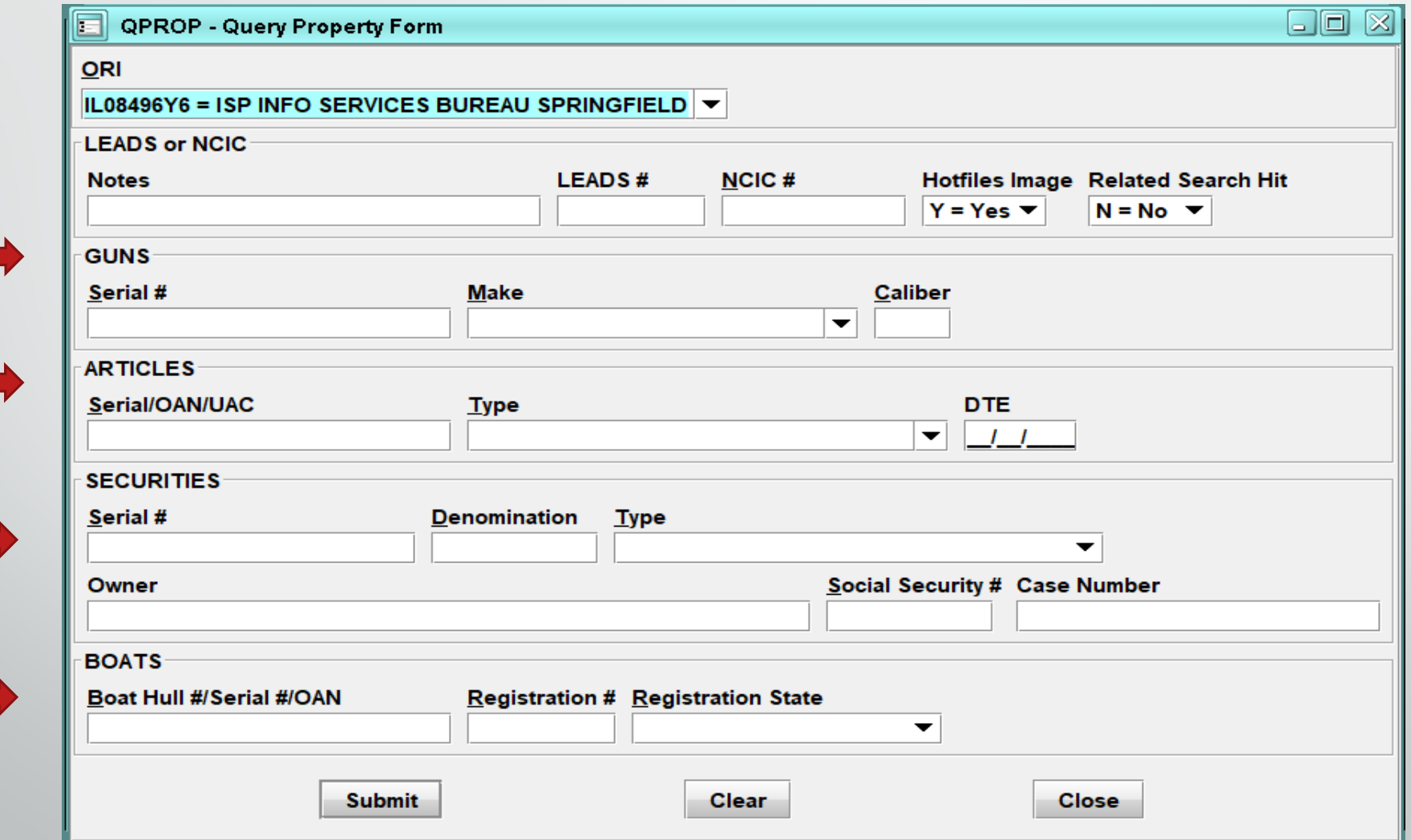

# **ARTICLE ENTRY**

 $\overline{\mathbf{E}}$ 

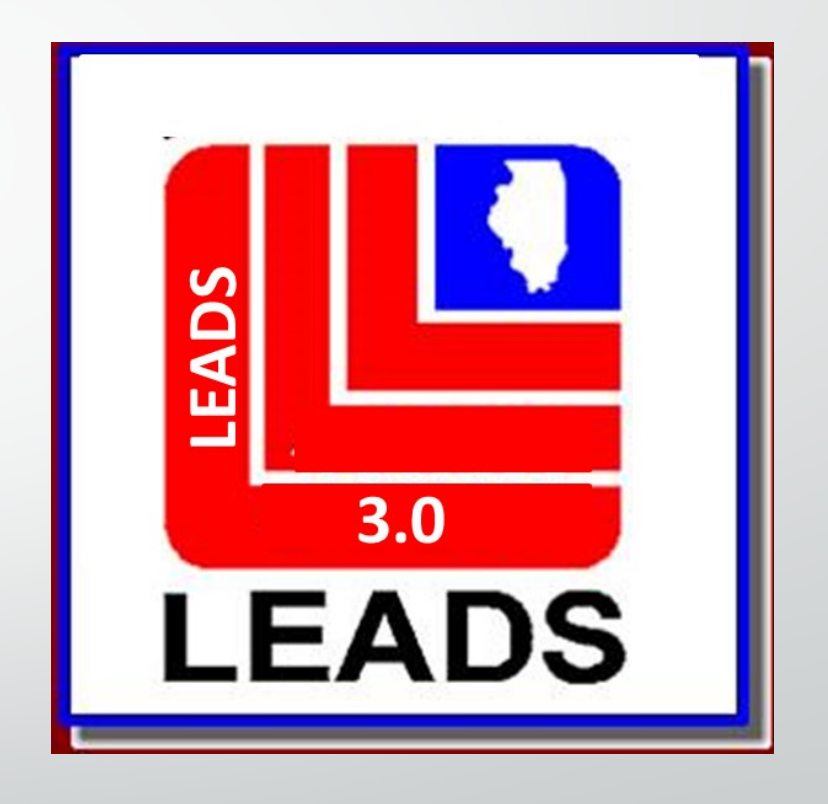

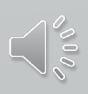

# **Article Entry**

 $\overline{\mathbf{E}}$ 

# **2 forms**

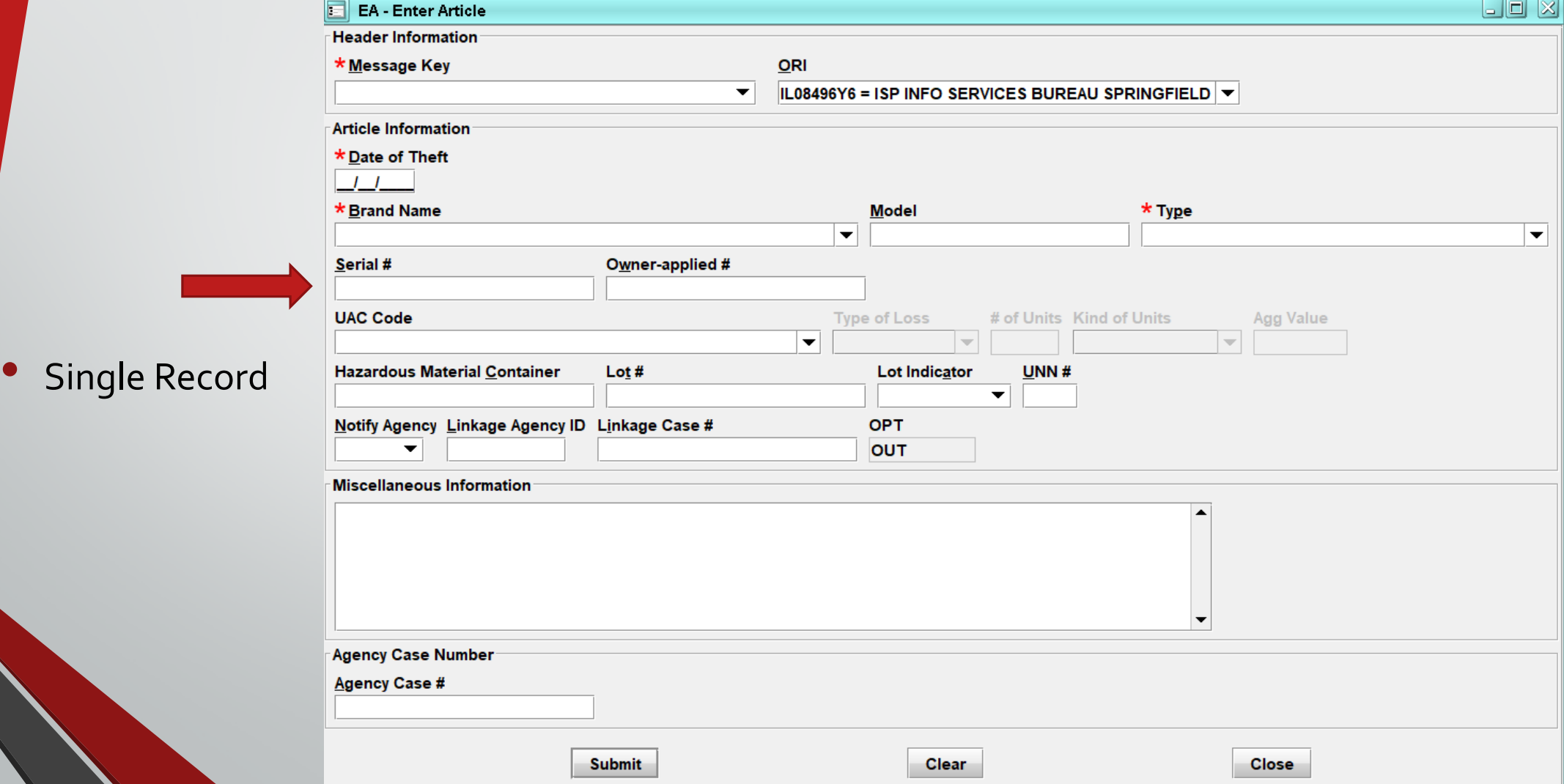

## **Article Entry**

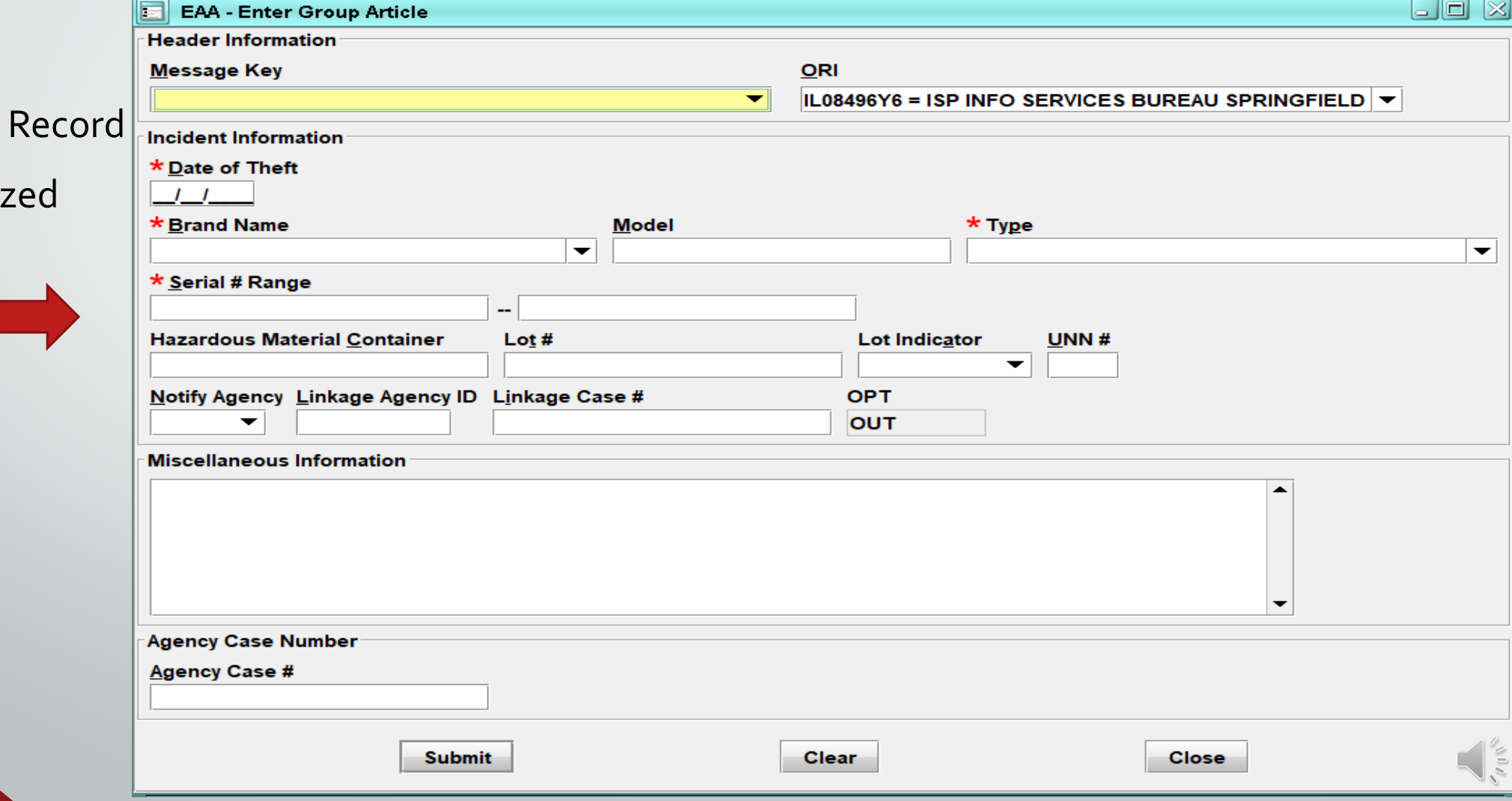

- Group
- Serializ

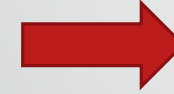

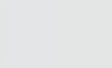

m

## **Article Message Keys**

#### **Single Record**

#### \* Message Key

 $\overline{\mathbf{z}}$ 

**EA = Stolen Article** 

**EA-P = Stolen Article - Hold for Latents** 

**ELA = Lost Article** 

**EA1 = Stolen Article LEADS Only** 

**EA1P = Stolen Article LEADS Only - Hold for Latents** 

#### **Group Record**

#### Message Key

**EAA = Stolen Consecutively-Serialized Article** 

**ELAA = Lost Consecutively-Serialized Article** 

**EAA1 = Stolen Consecutively Serialized Article LEADS Only** 

## **Article**

 $\overline{\Xi}$ 

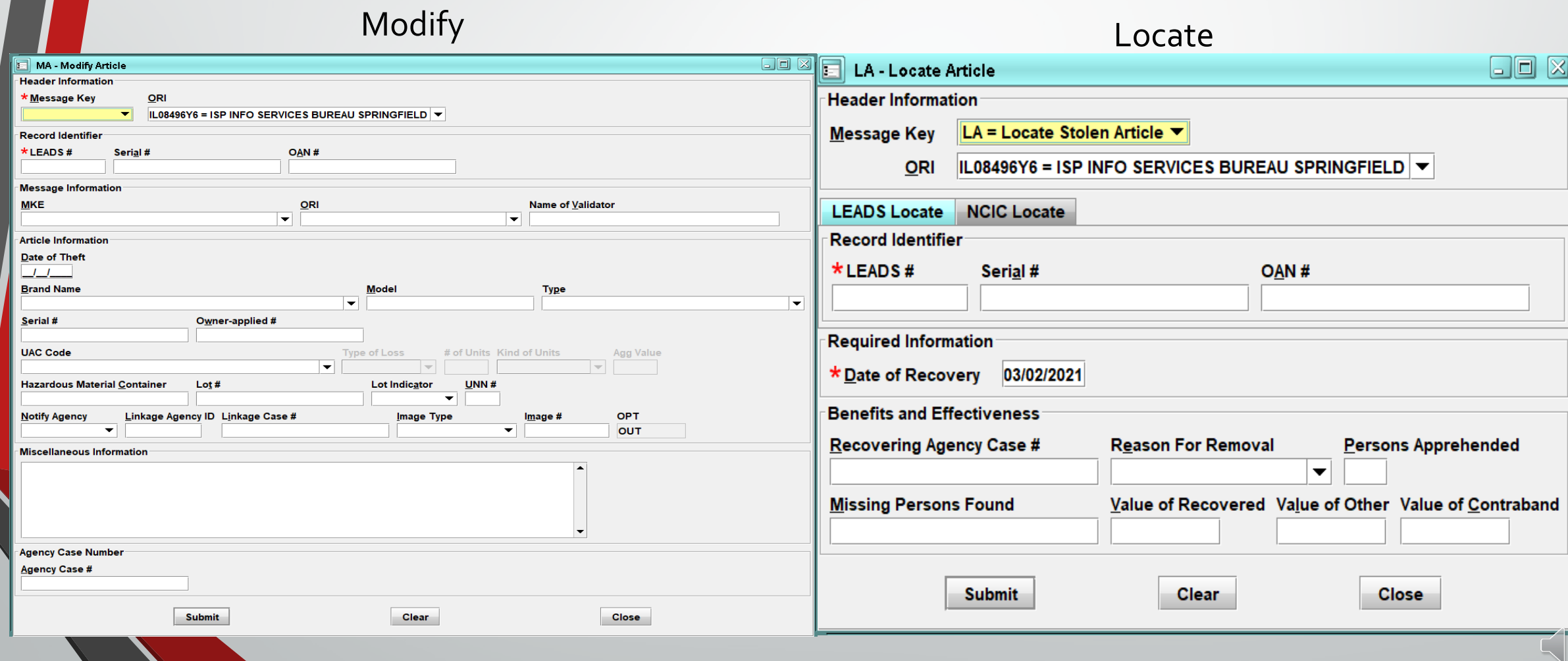

## **Article**

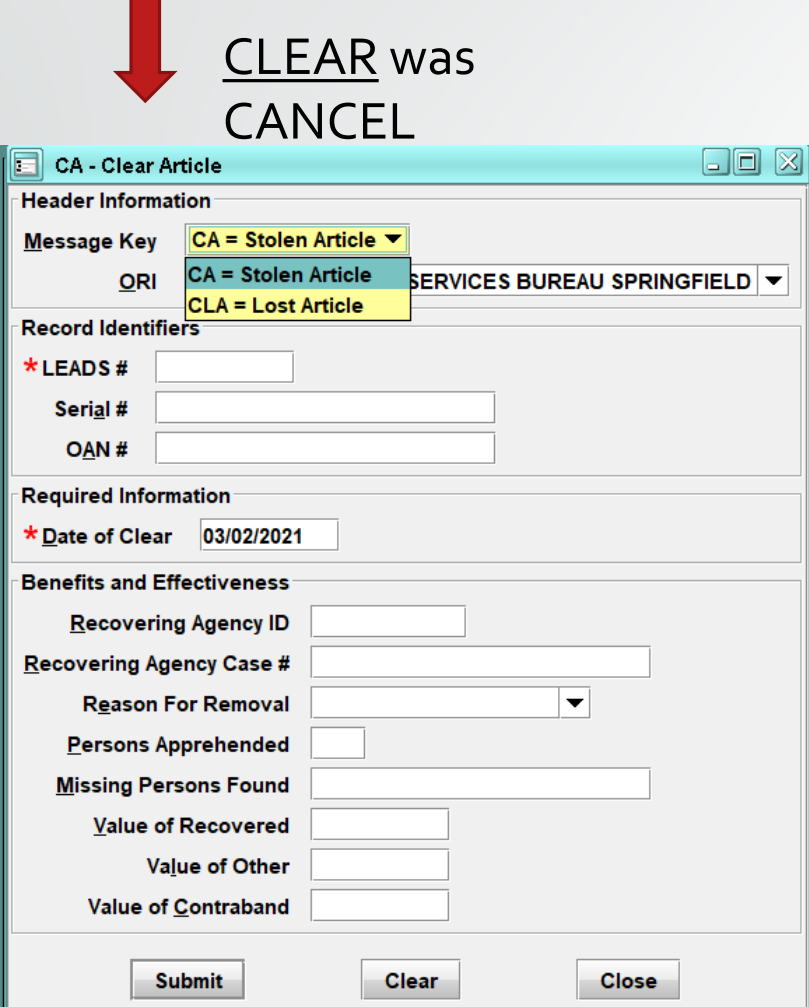

 $\overline{\mathbf{E}}$ 

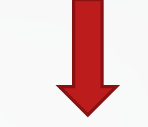

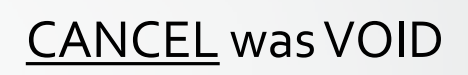

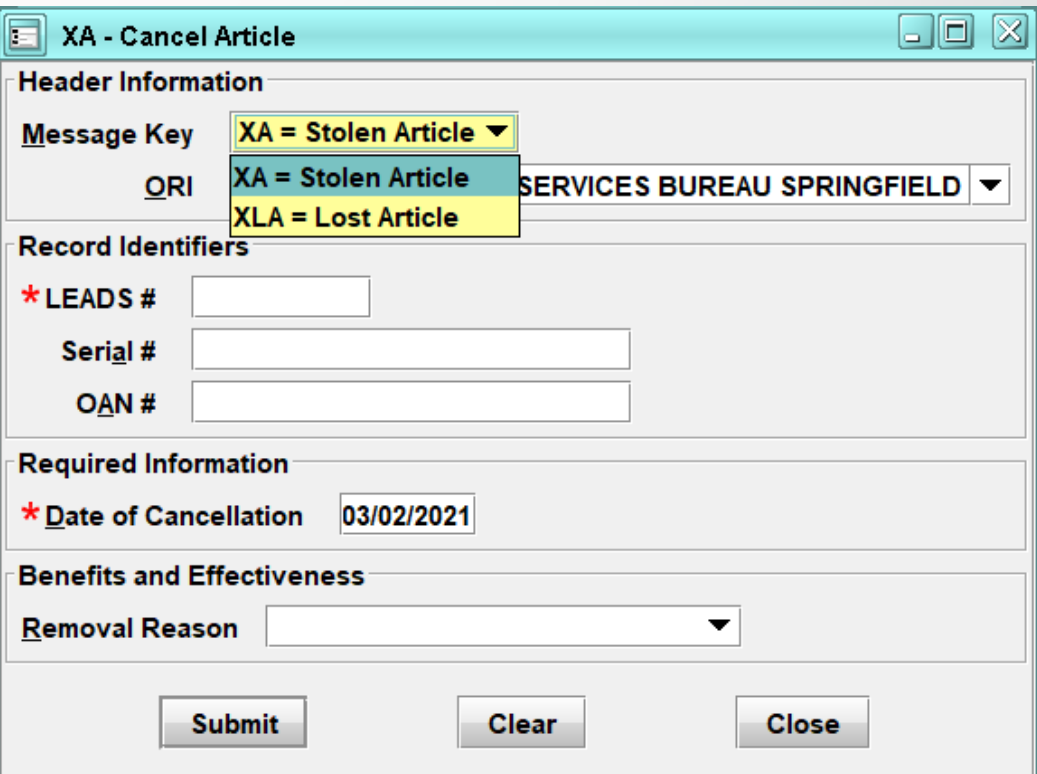

# **Boat Entry**

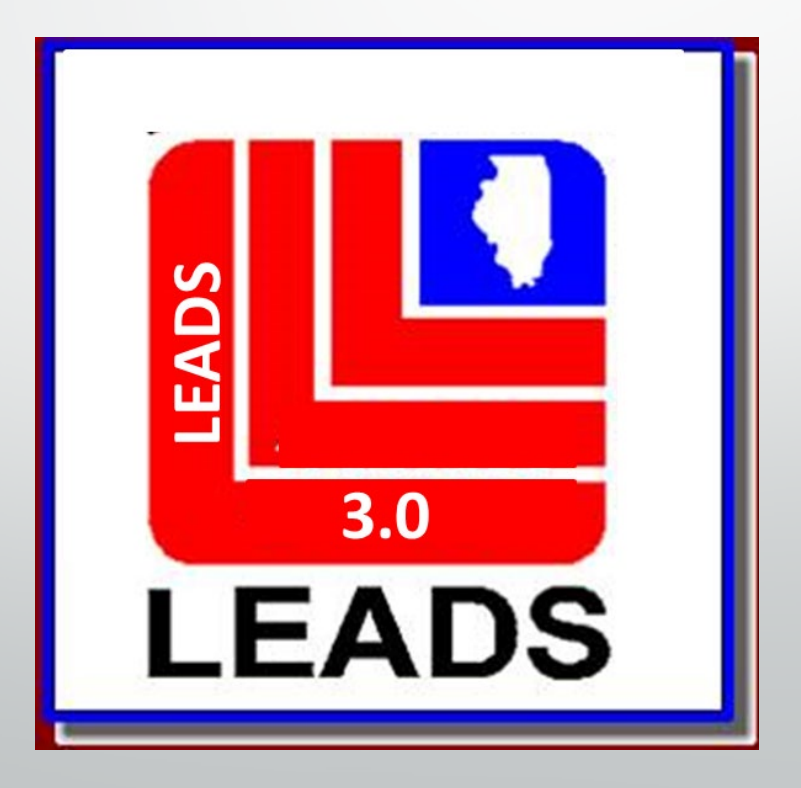

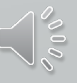

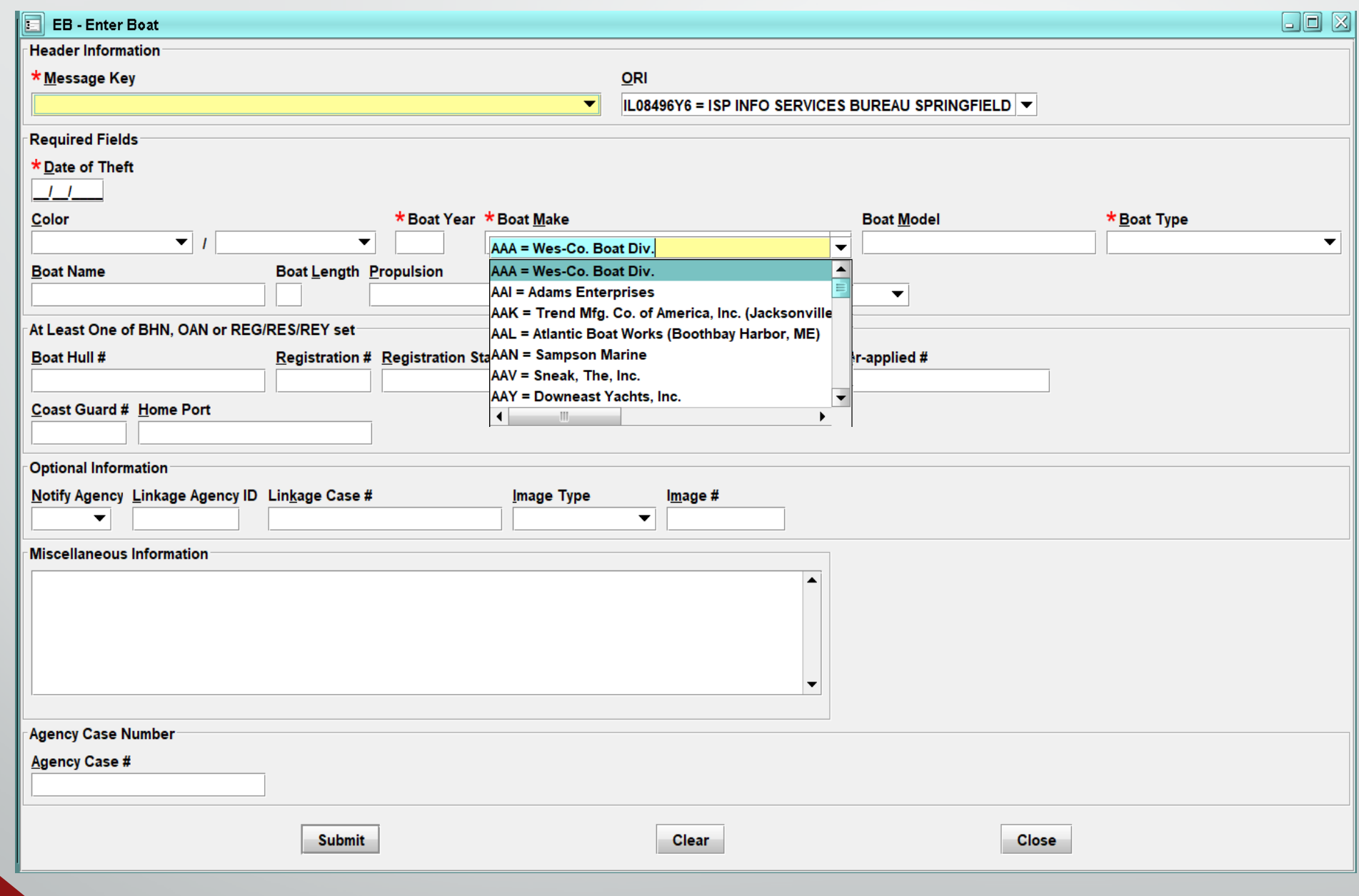

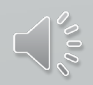

# **Gun Entry**

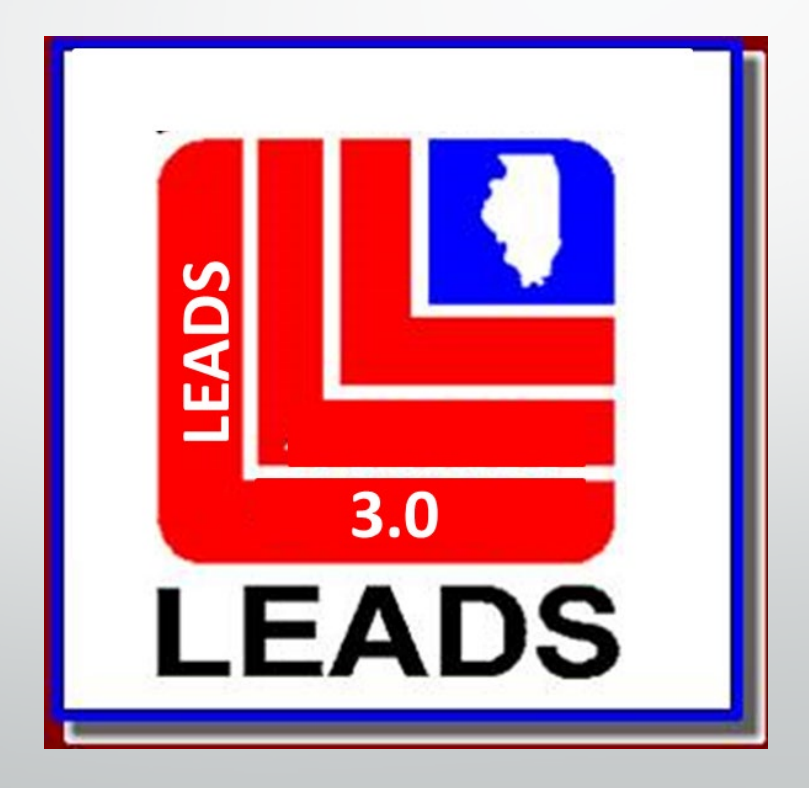

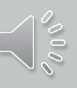

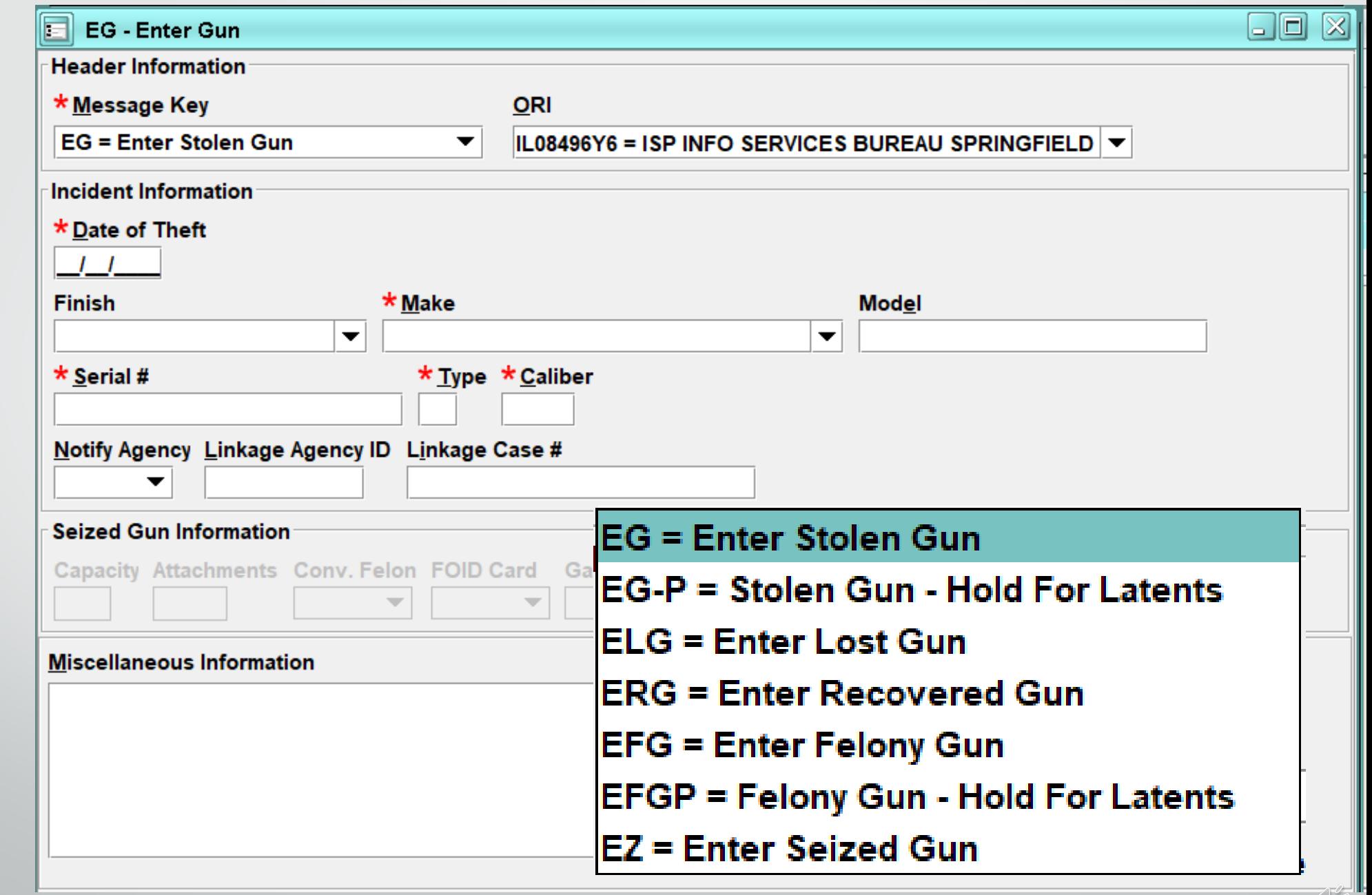

 $\sqrt{\frac{2}{5}}$ 

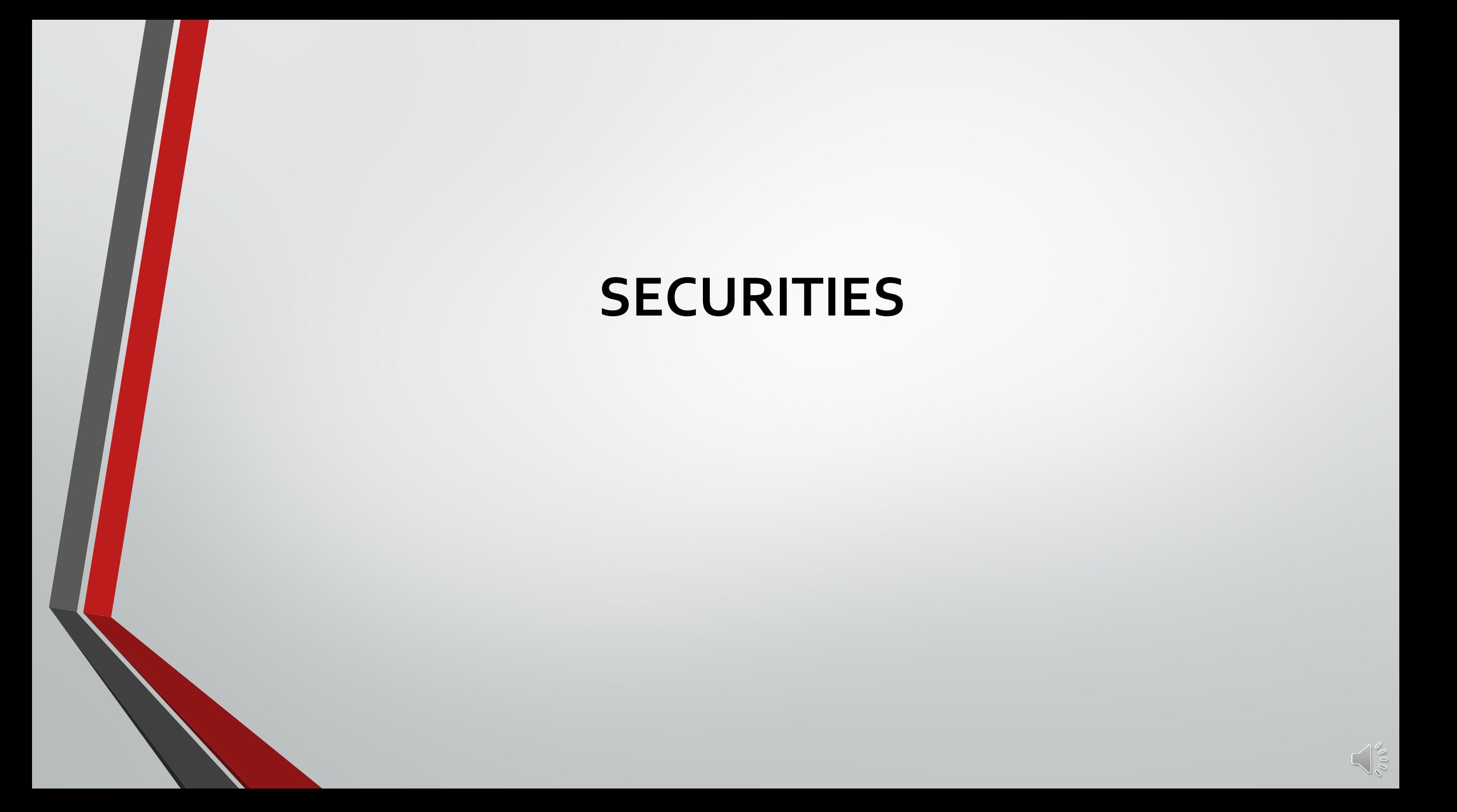

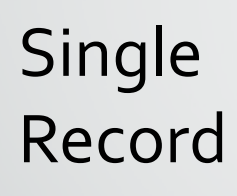

 $\blacksquare$ 

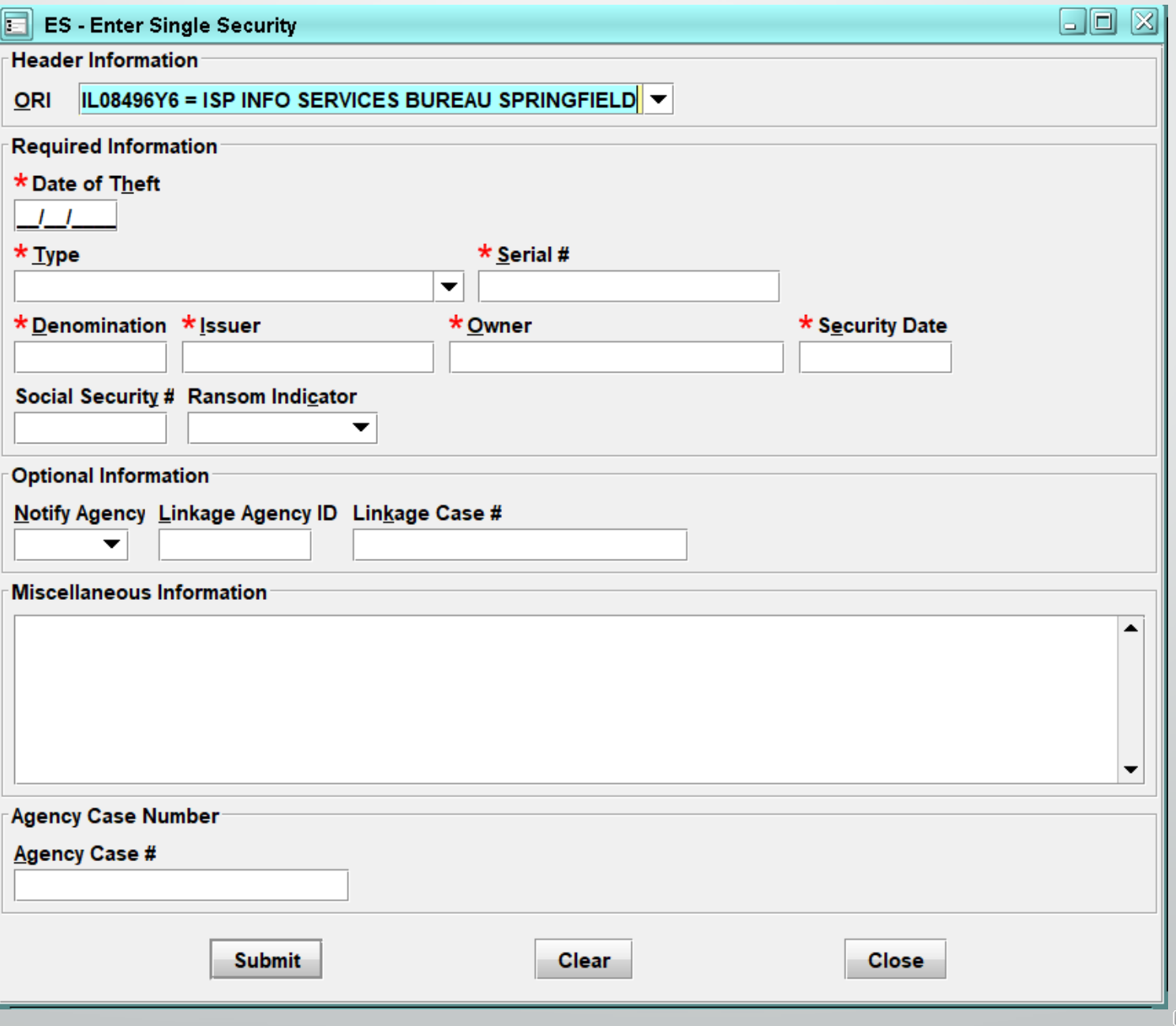

 $\sqrt{\frac{2}{3}}$
### Group Record

E

 $\blacksquare$ 

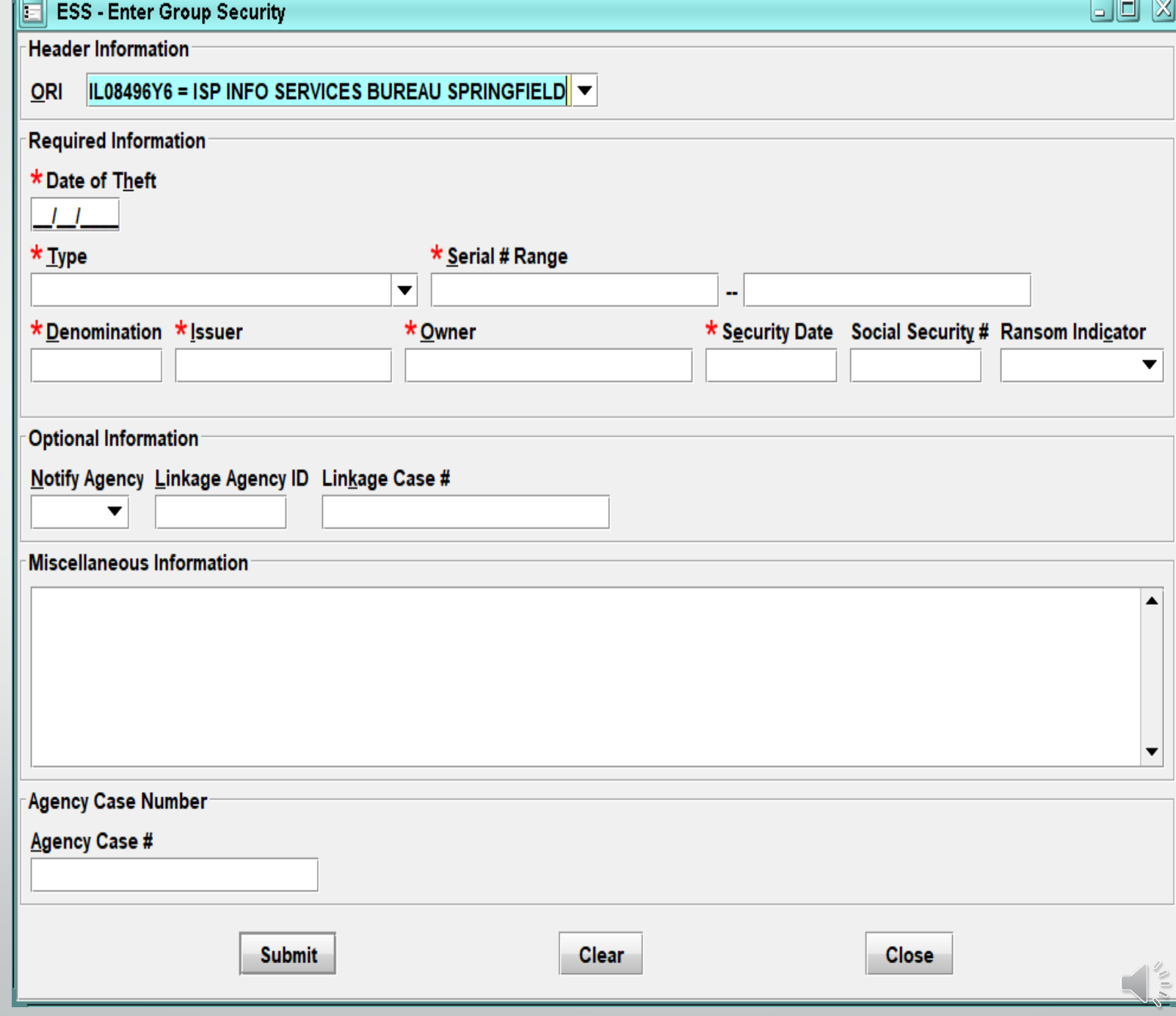

# **ADD - ON**

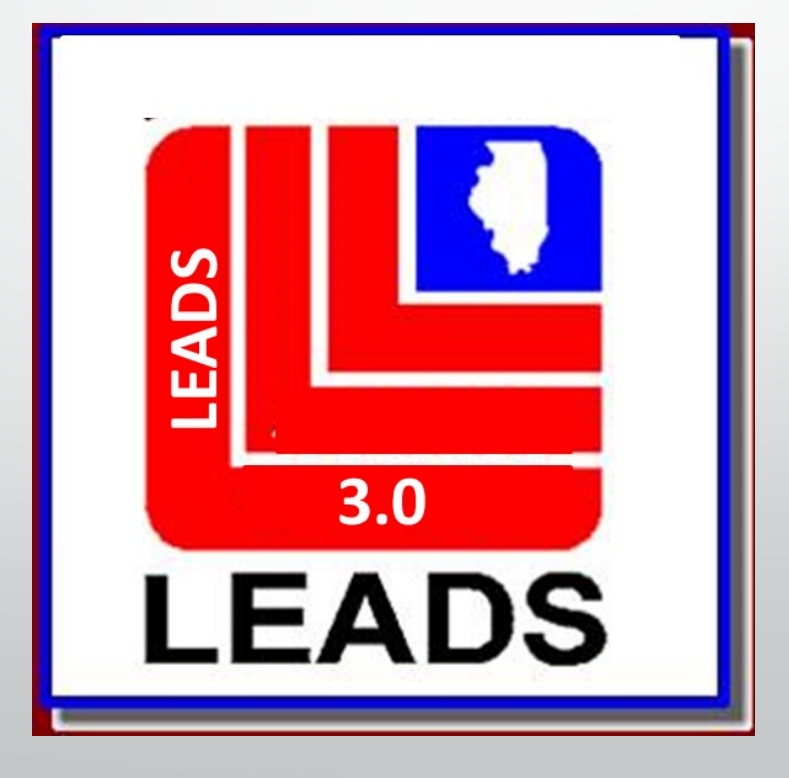

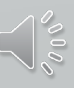

## **ADD – ON ENTER OR CANCEL**

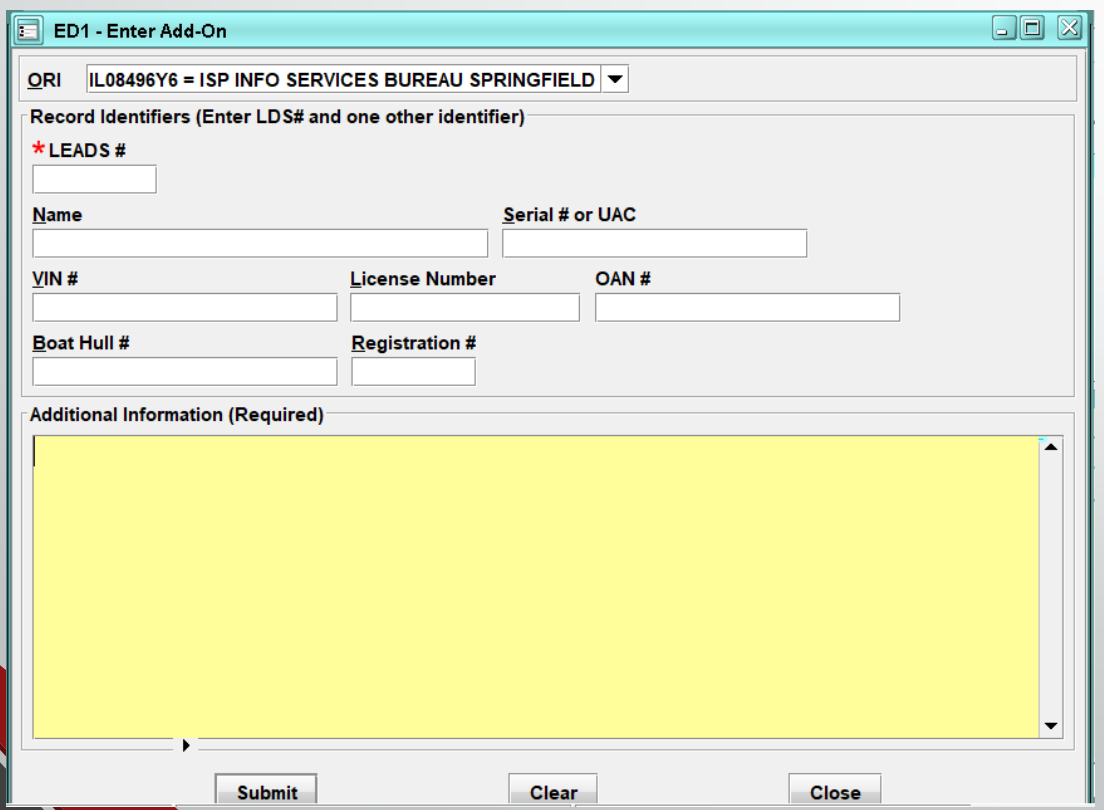

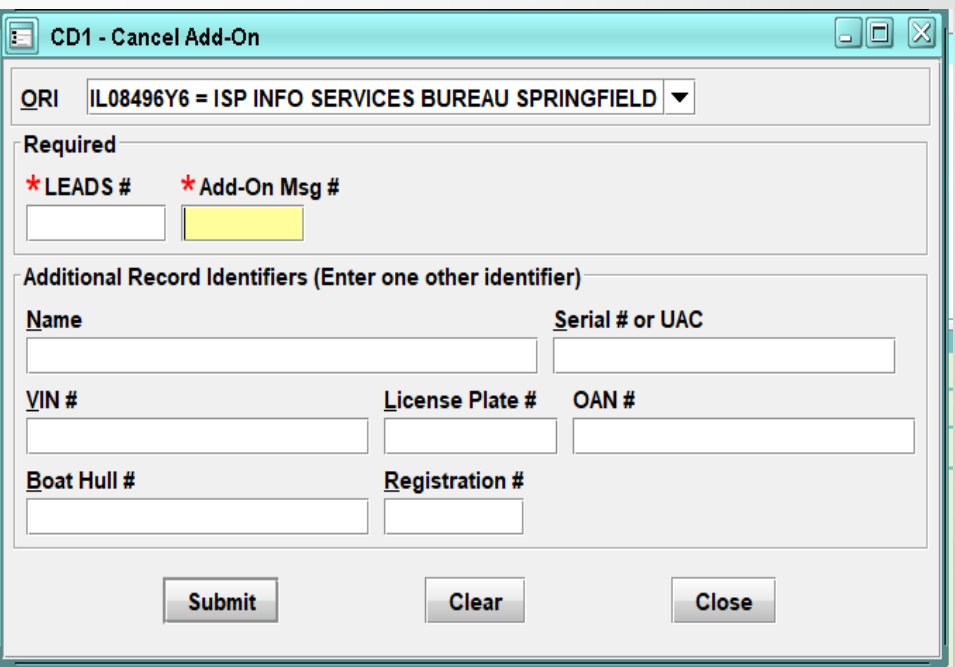

## **ADD – ON Additional Information**

Ę

Due to the separation of the Caution File, program difficulties have arose concerning add-ons to the LEADS 2000 Caution file records only.

Legacy or LEADS 2000 Caution File add-ons will NOT be displayed with the associated response, instead a form is being created to enable users to query the Legacy Caution File record by LEADS number to obtain all associated add-ons. This response will contain all add-ons that were associated with the legacy Caution record.

Legacy Caution files include, Parolee, Sex Offender, Field Notification Program (FNP), and IDOC Gang.

For records initiated in LEADS 3.0 and all Legacy files other than the above records, up to three add-ons will be displayed with the response. Inquiry by LEADS number will return the record and All associated add-ons.

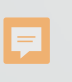

## **IMAGE**

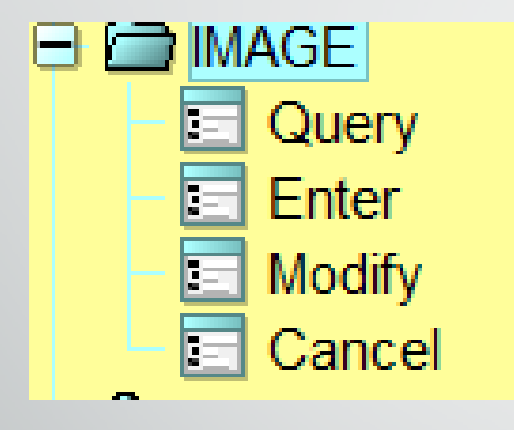

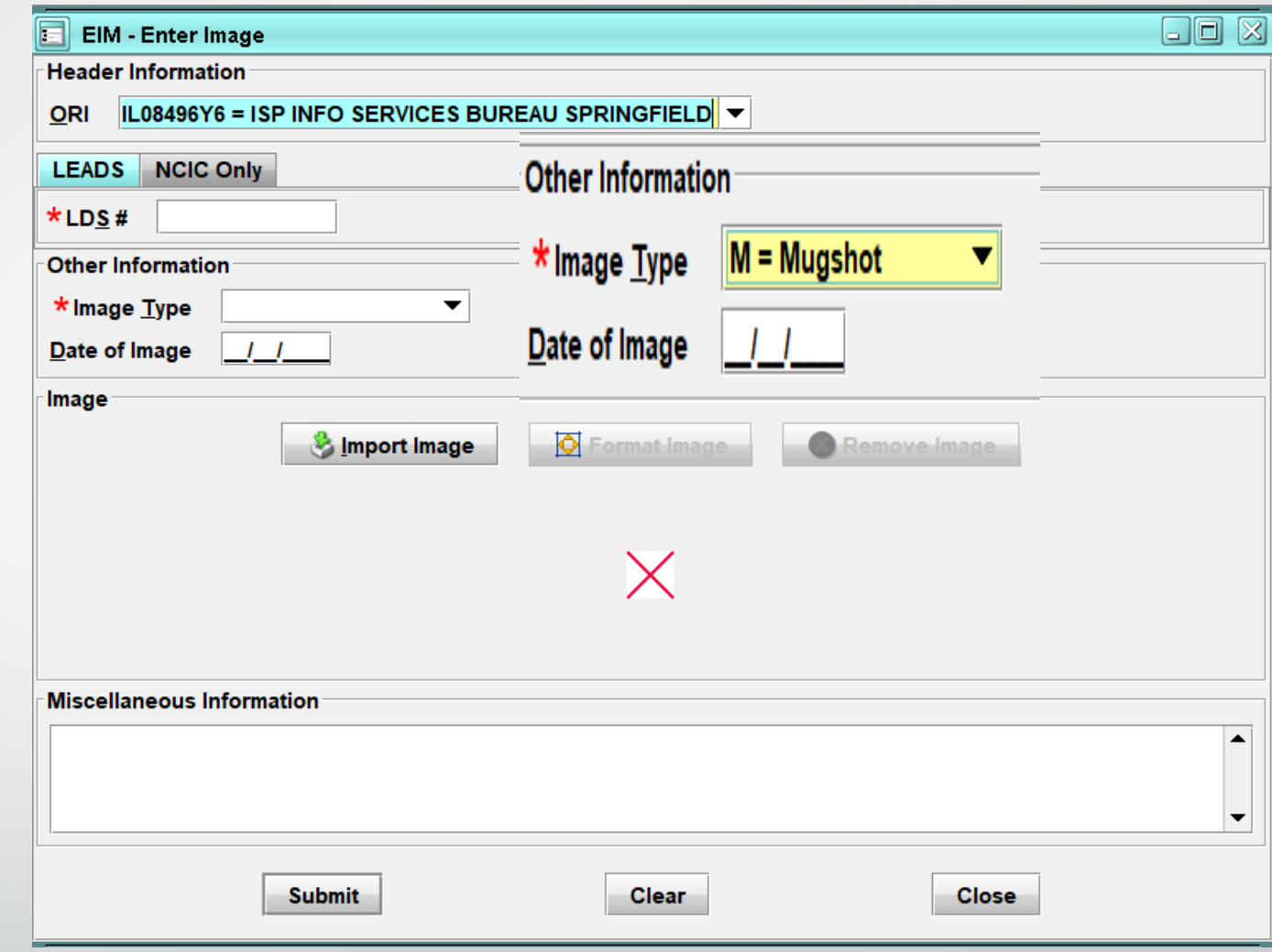

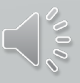

## **SOS TITLE HIT**

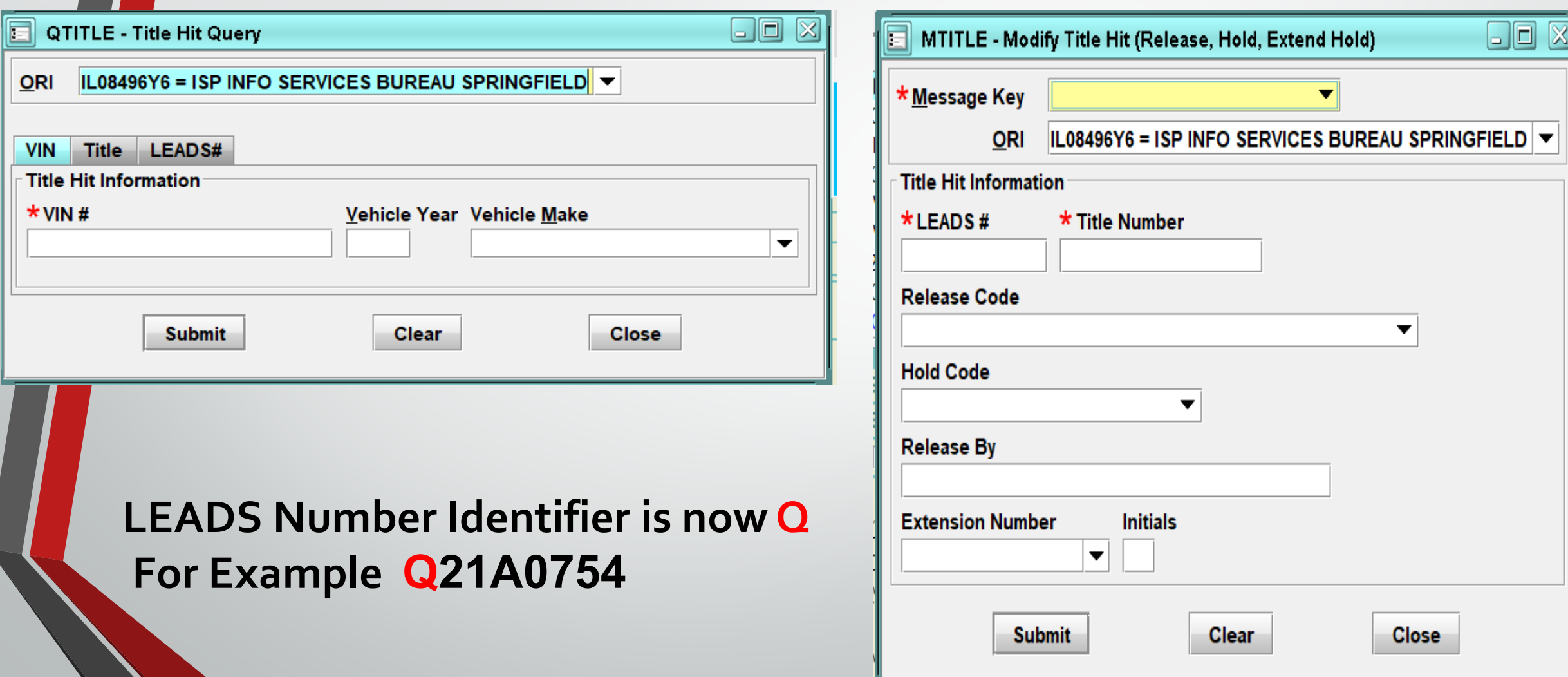

F

## Up next is Tammy to finish Properties and Validations

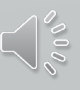

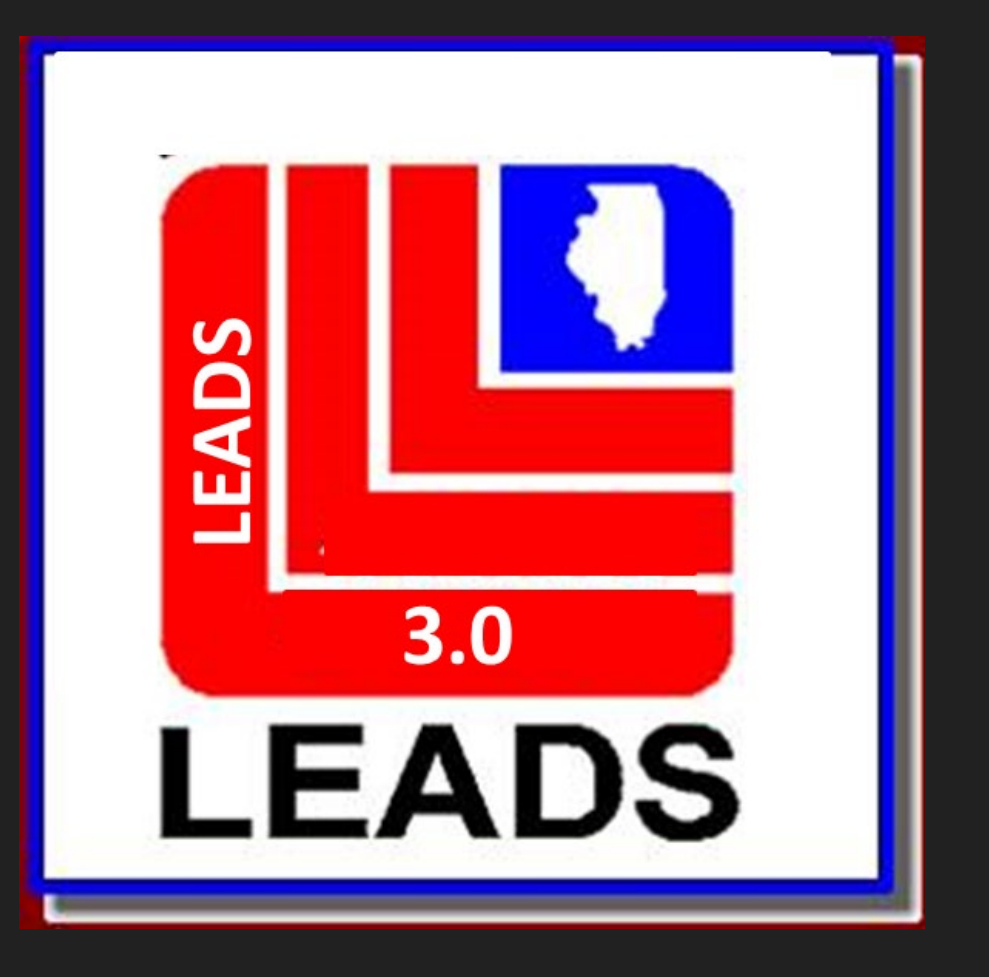

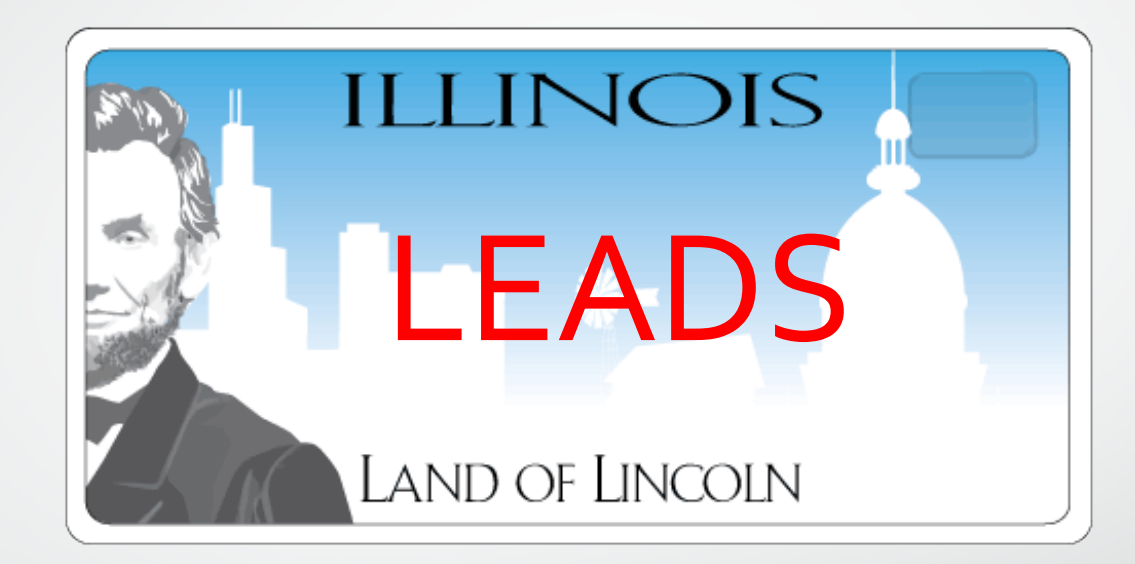

EADS

 $3.0$ 

**EADS** 

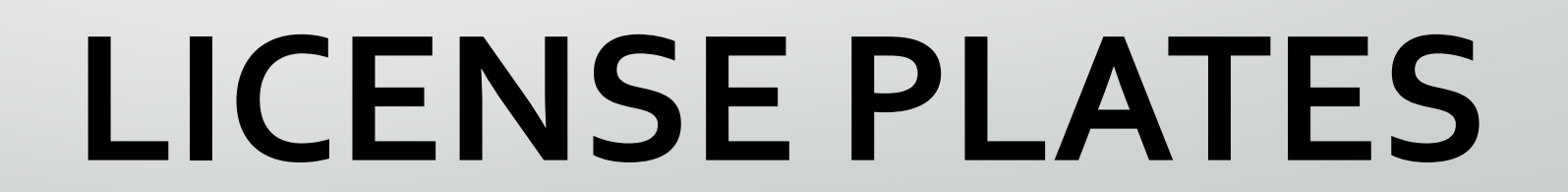

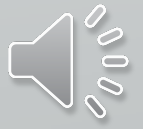

#### **WHAT'S NEW WITH LICENSE PLATE ENTRIES**

- **MESSAGE KEY EL-P (LEADS/NCIC HOLD FOR LATENTS)**
- **MESSAGE KEY EL-F (LEADS/NCICARMED/HOLD FOR LATENTS)**
- **LINKAGE**
- **INVESTIGATIVE INTEREST**
- **LICENSE PLATE LEADS NUMBERS NOW BEGIN WITH P**

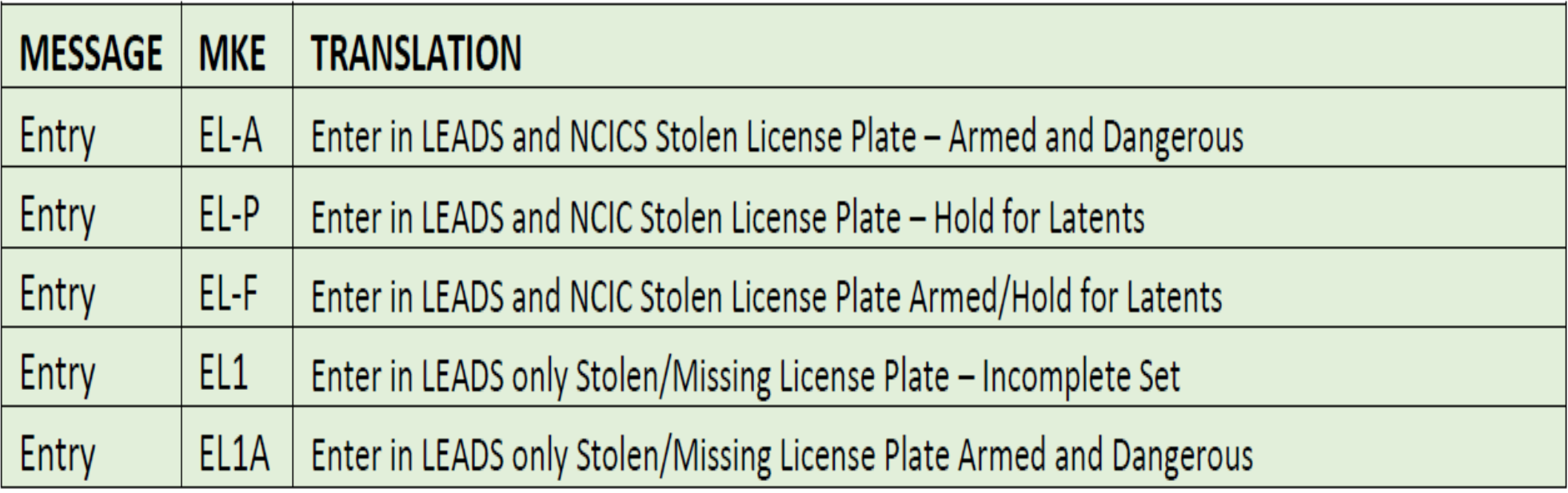

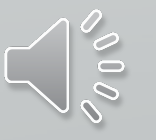

LINKAGE. Linkage of records between agencies is an NCIC function and is not available for LEADS - Only records. Linkage may be used for LEADS records entered into both LEADS and NCIC, however, the linkage information will only appear in the NCIC portion of the record.

- LEADS users can link two or more agencies records in NCIC when conducting joint investigations. a)
- $\mathsf{b}$ After the first agency has entered a stolen or felony vehicle, the second agency entering a stolen license plate on a shared case will enter the ORI of the agency that entered the first record in the Linkage Agency ID (LKI) and the LEADS number of that agency's stolen vehicle record in the Linkage Case # (LKA). Subsequent agencies desiring to enter, and link records related to the multi-jurisdictional case would also use the ORI from the first agency's entry in the LKI, and the LEADS number from the first agency's entry in the LKA.

**INVESTIGATIVE INTEREST**. Investigative Interest in other agencies records is an NCIC function and is not available for LEADS – Only records. Investigative Interest may be attached to LEADS records that have been entered into both LEADS and NCIC, however, the linkage information will only appear in the NCIC portion of the record. See the NCIC Operating Manual for procedures and information.

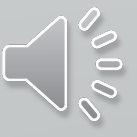

## **LICENSE PLATE FORMATS**

#### **THERE ARE TWO WAYS TO ACCESS EACH FORMAT**

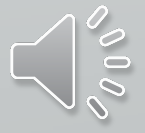

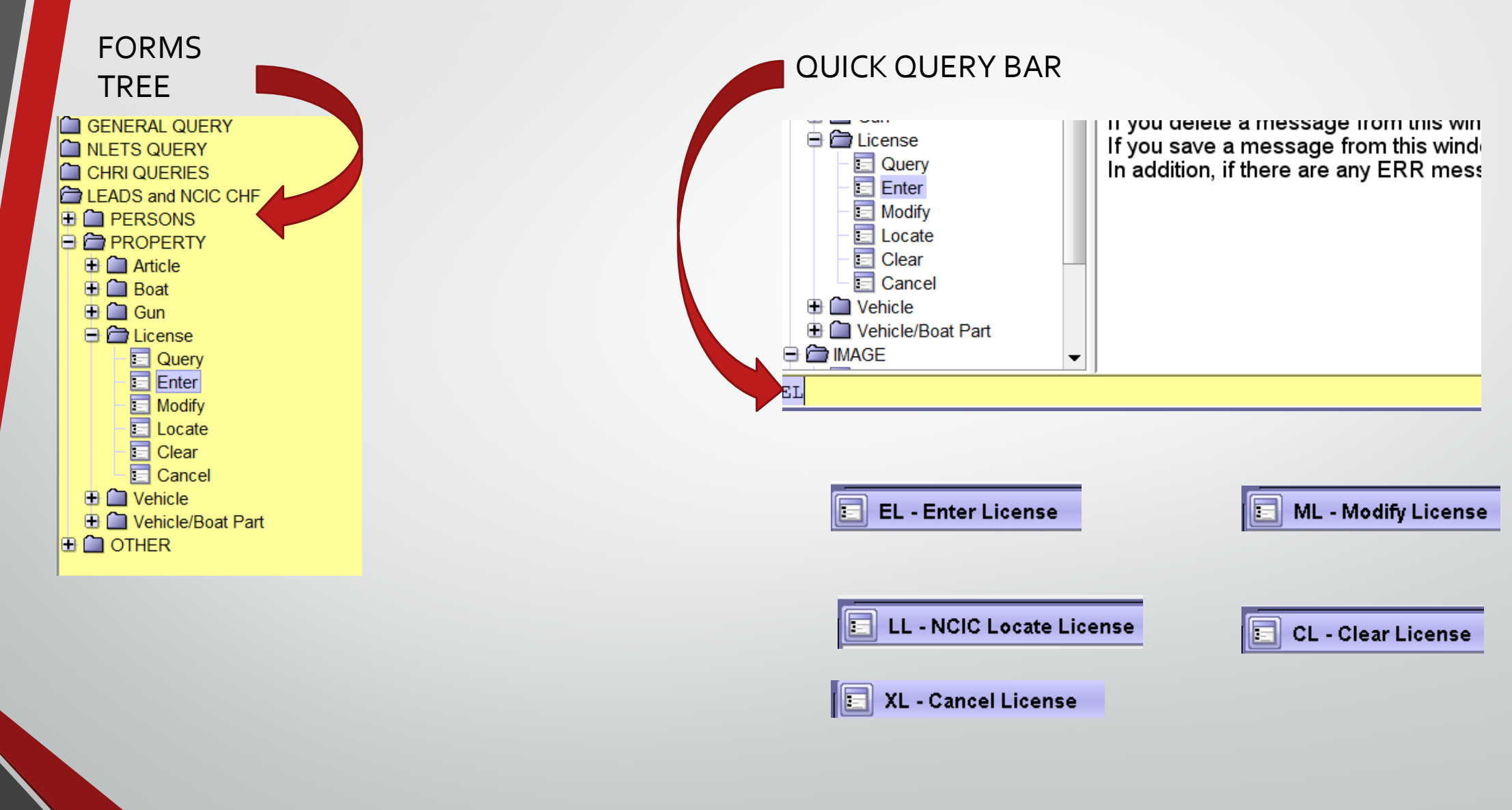

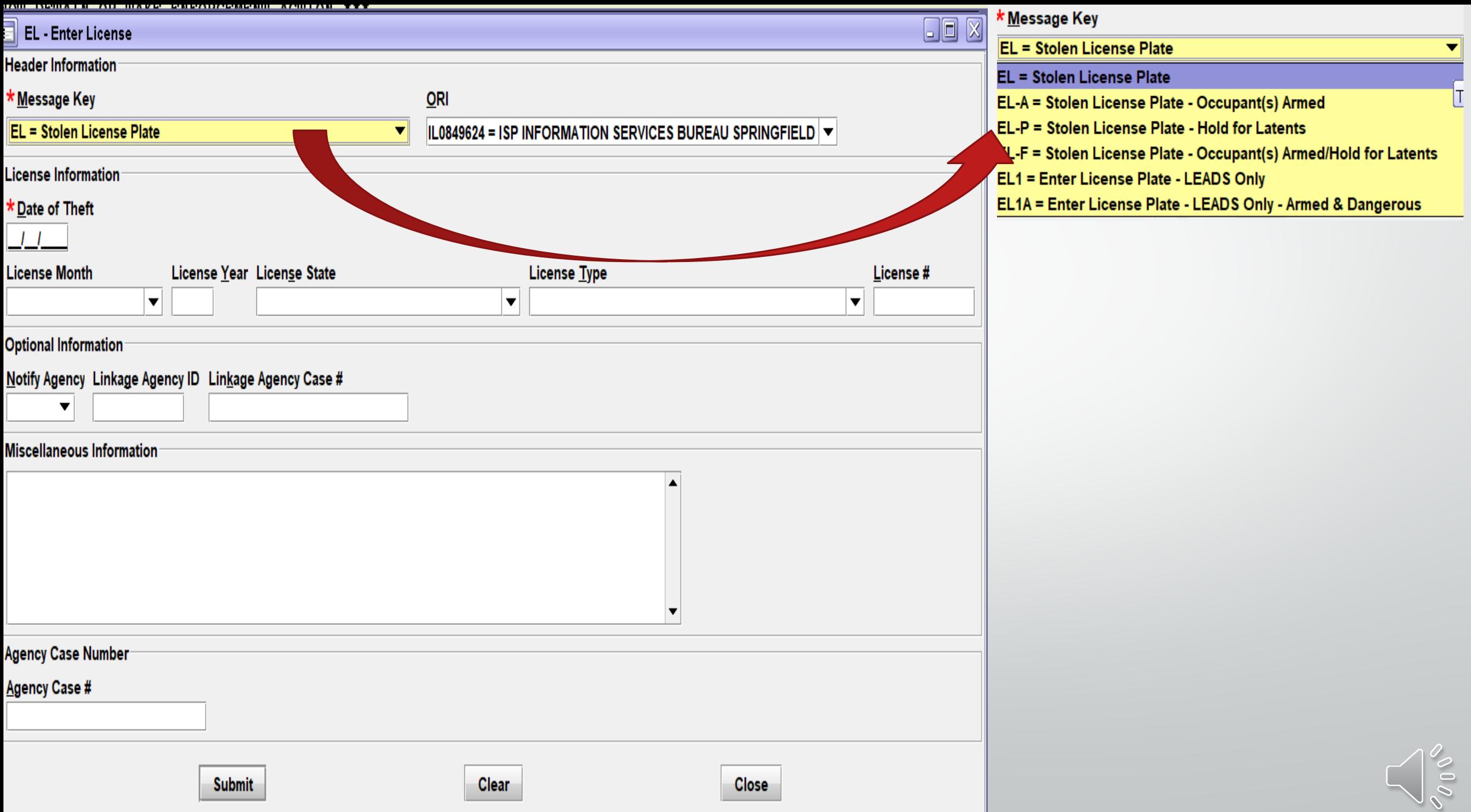

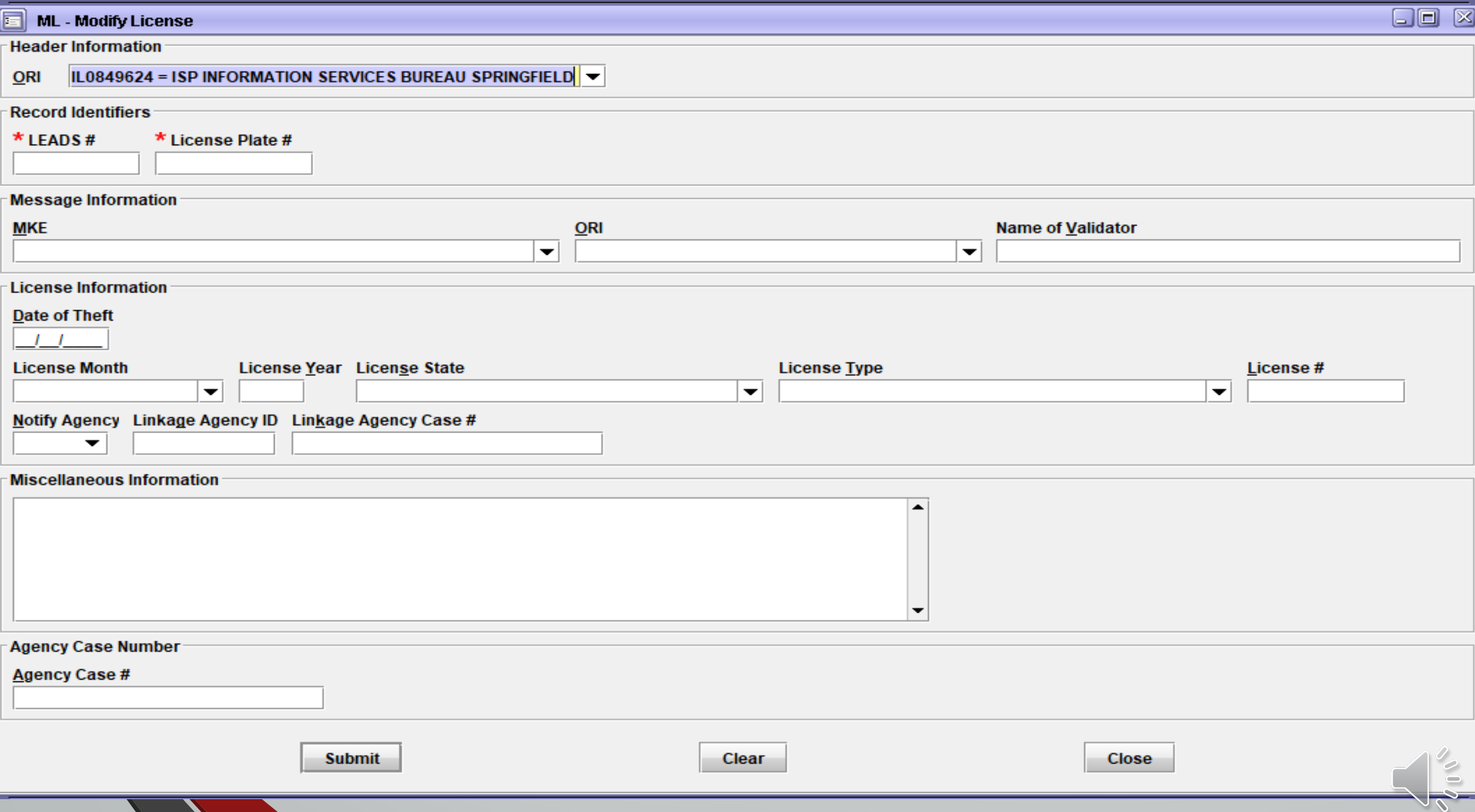

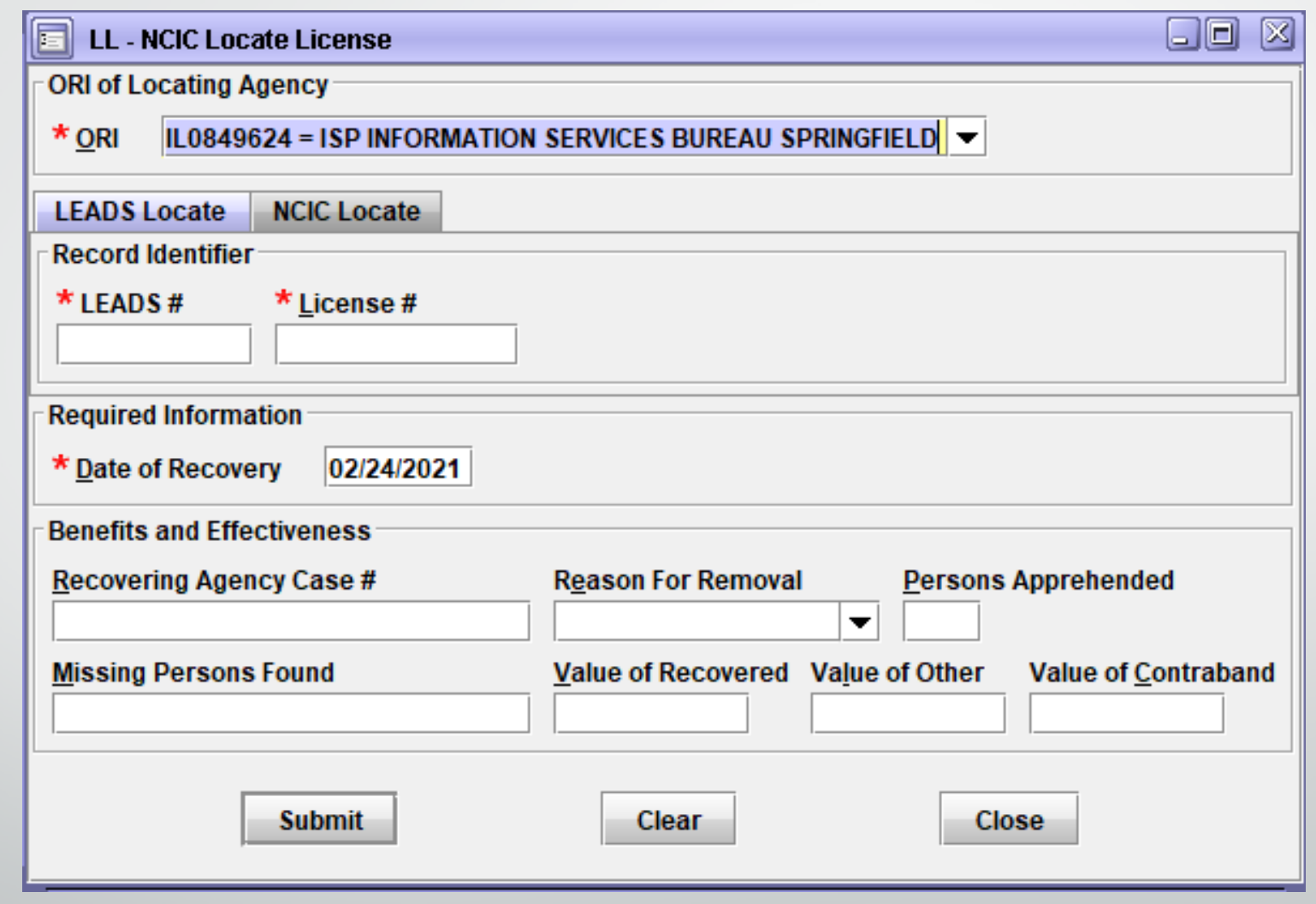

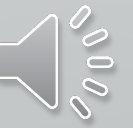

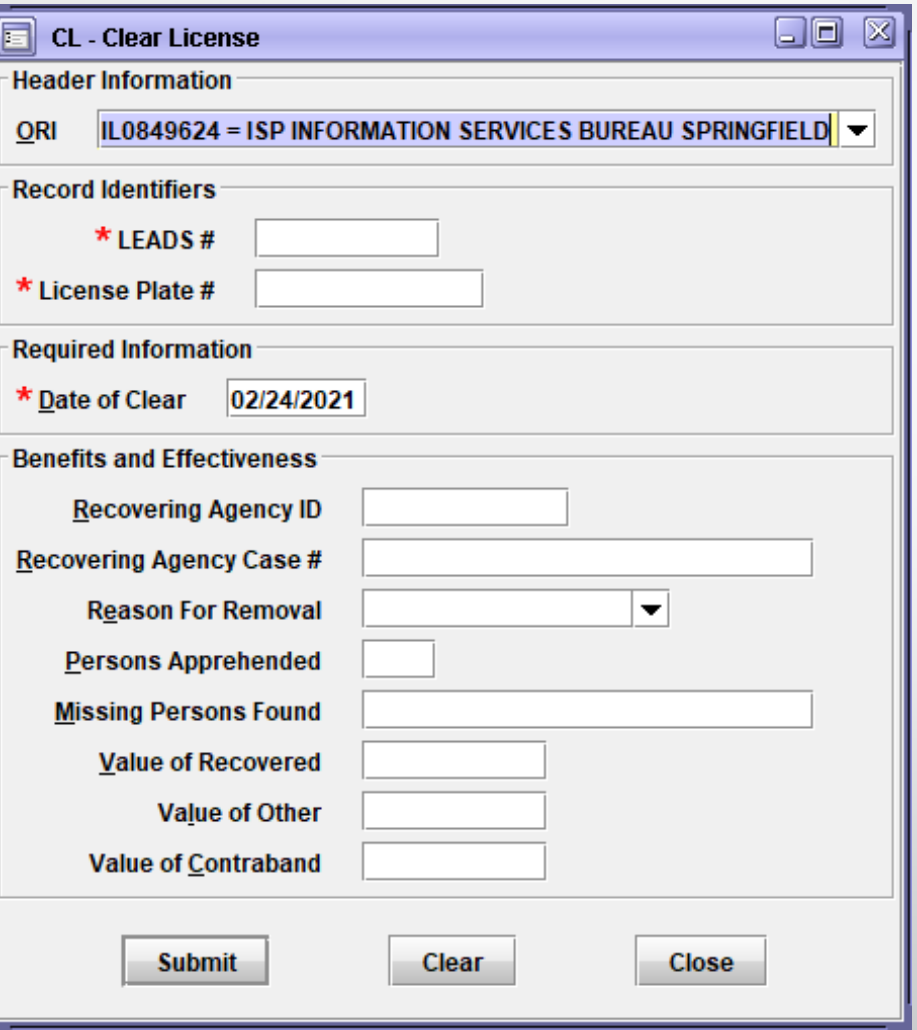

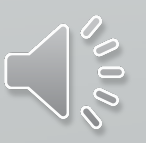

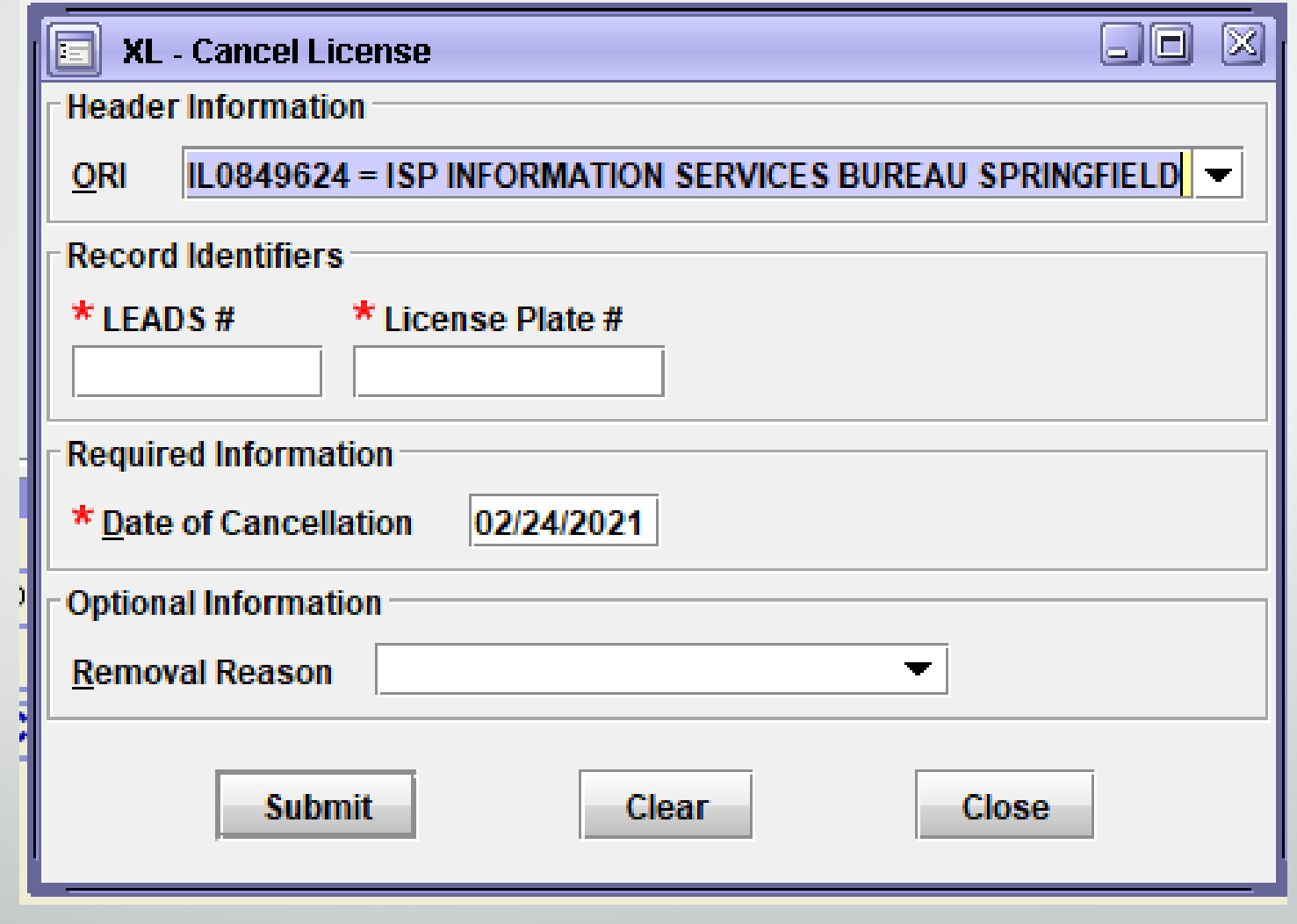

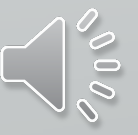

#### **STOLEN LICENSE PLATE EXAMPLE LEADS ONLY ENTRY**

#### **LEADS NUMBER BEGINS WITH "P"**

LDS/P21A1234 STOLEN LICENSE PLATE DOT/2021-03-18 LIM/05 LIY/2021 LIS/IL LIT/TK LIC/DHCHNV MIS/MISSING 1 OF 2 FRONT PLATE ORI/IL0849624 ORA/ISP INFORMATION SERVICES BUREAU SPRINGFIELD ENT/DZY OPR/HUTCHIT DTE/2021-03-19 08:36 DLU/2021-03-19 08:36 NIC/P660036943 CONFIRM WITH ORI

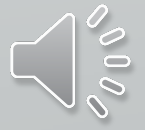

# **VEHICLES**

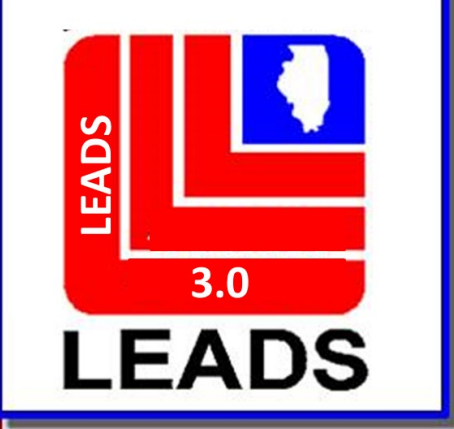

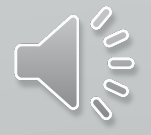

## **CANCEL IS NOW CLEAR**

## **VOID IS NOW CANCEL**

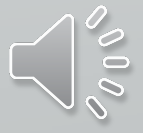

#### **THERE ARE TWO WAYS TO ACCESS EACH FORMAT**

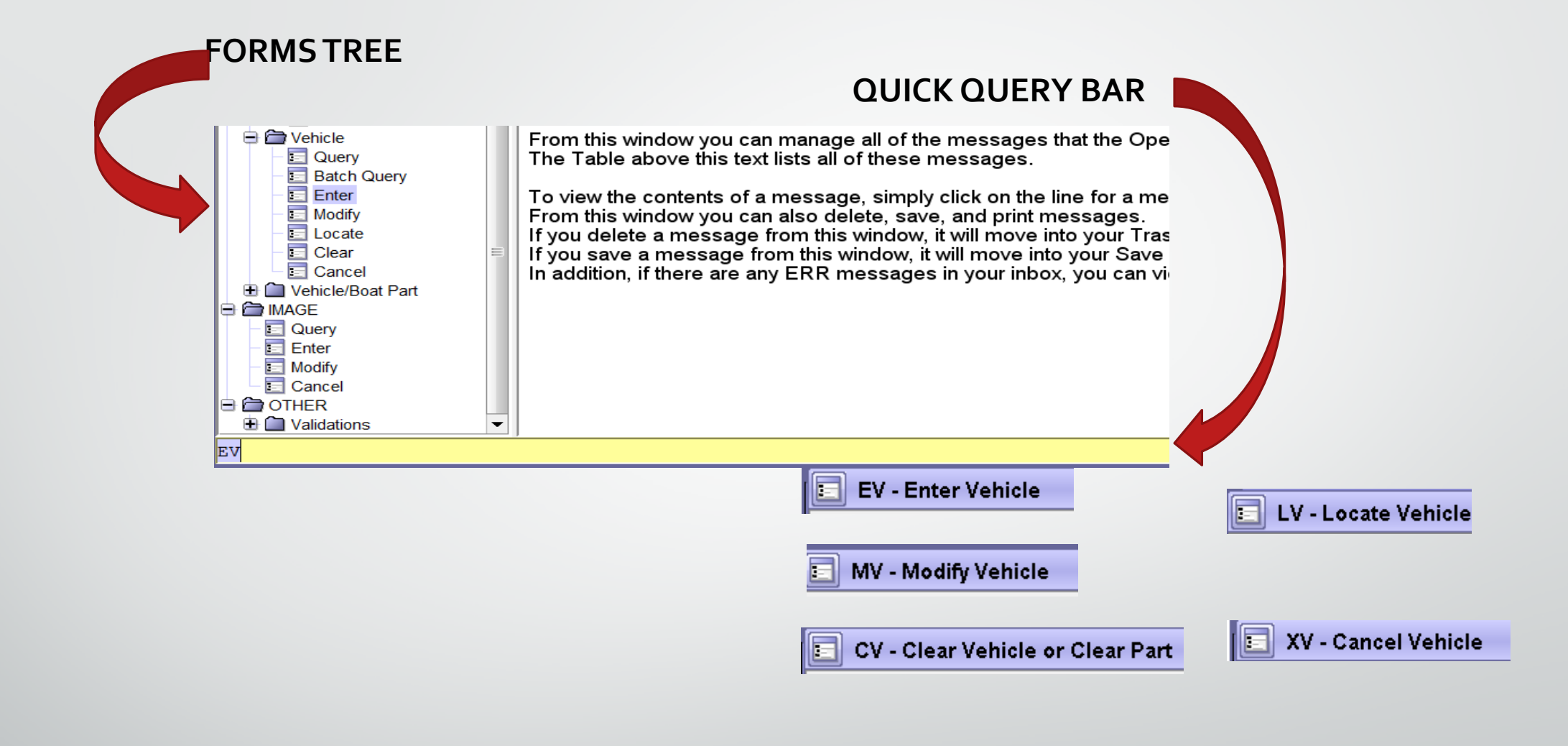

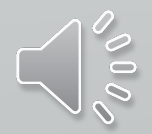

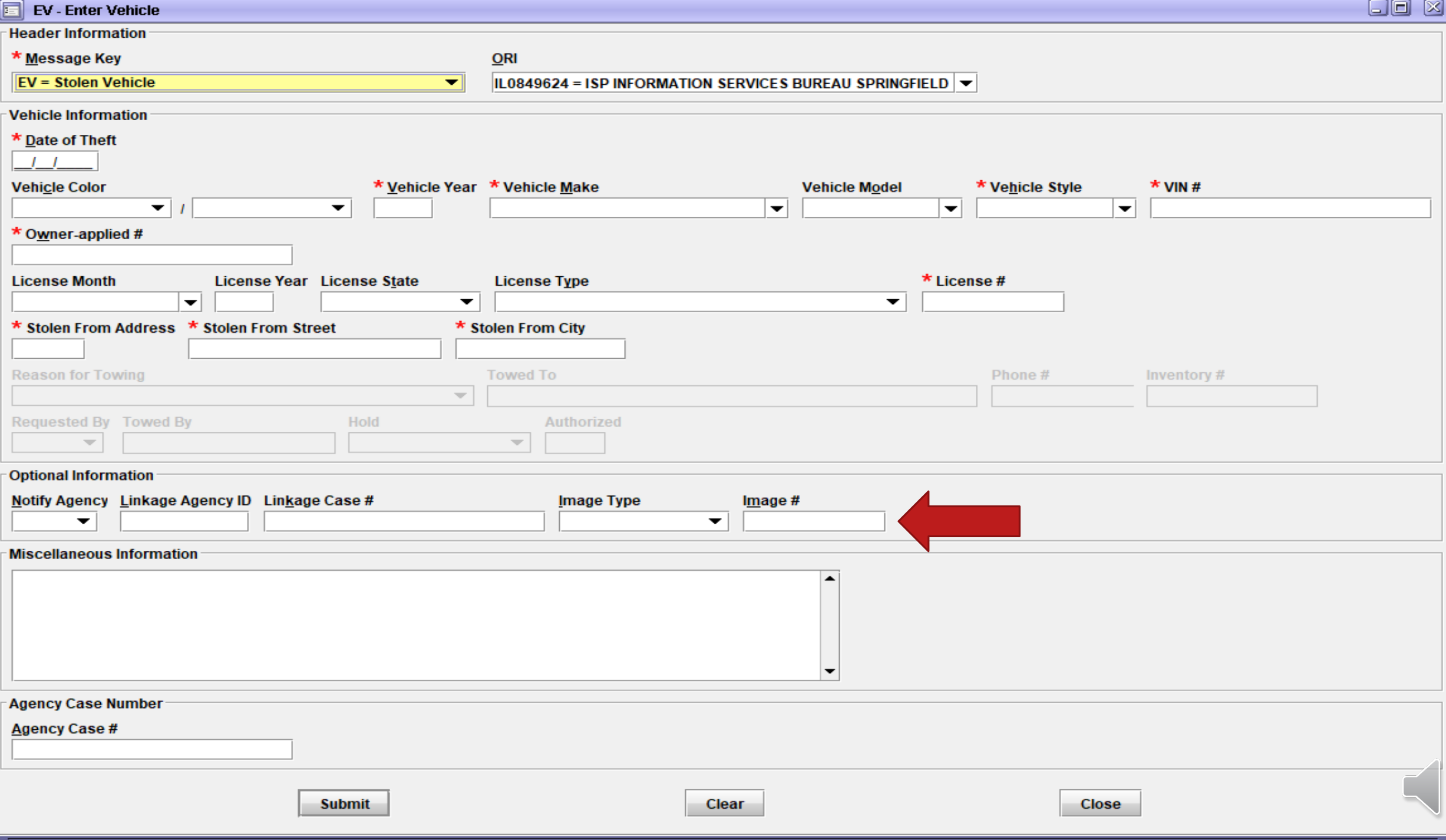

#### **Message Keys available for entries**

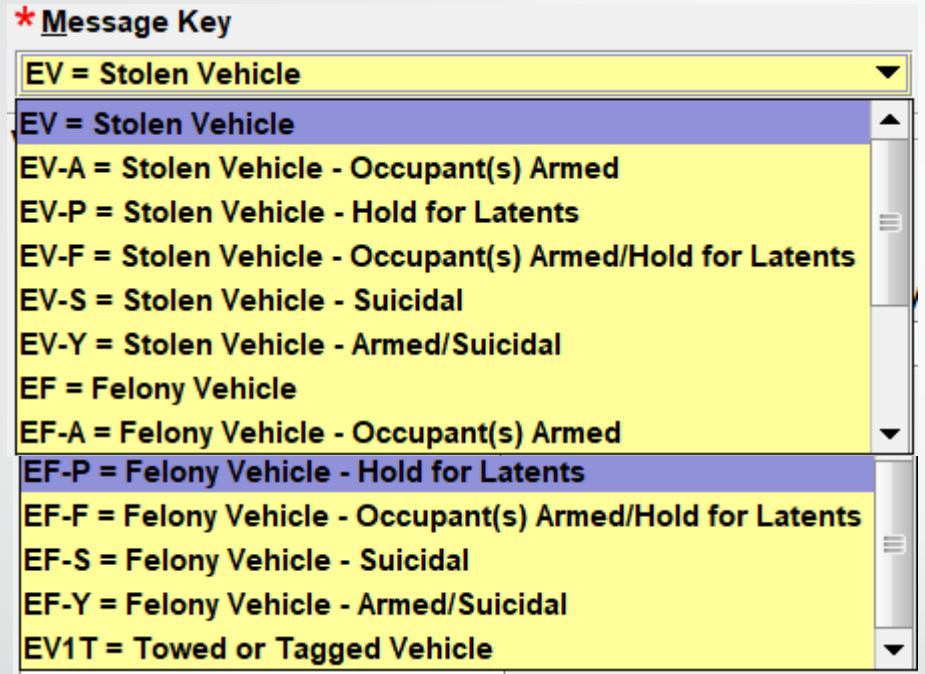

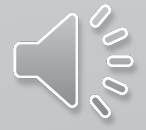

#### *LINKAGE*

**Linkage of records between agencies is an NCIC function and is not available for LEADS–only records. Linkage may be used for LEADS records entered into both LEADS and NCIC, however, the linkage information will only appear in the NCIC portion of the record.** 

**a) LEADS users can link two or more agencies records in NCIC when conducting joint investigations.** 

**b) Example: After the first agency has entered a stolen or felony vehicle, the second agency entering a stolen vehicle on a shared case will enter the ORI of the agency that entered the first record in the Linkage Agency ID (LKI) and the LEADS number of that agency's stolen vehicle record in the Linkage Case # (LKA). Subsequent agencies desiring to enter, and link records related to the multi-jurisdictional case would also use the ORI from the first agency's entry in the LKI, and the LEADS number from the first agency's entry in the LKA.** 

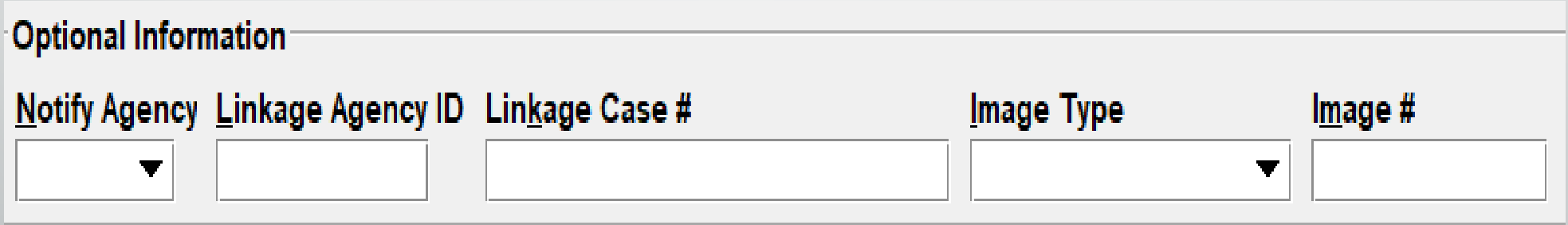

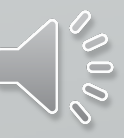

#### *IMAGES*

**LEADS allows entry of identifying images when entering Towed or Tagged/Abandoned (EV1T) Vehicles. See the NCIC Operating Manual for procedures and information regarding entering images**.

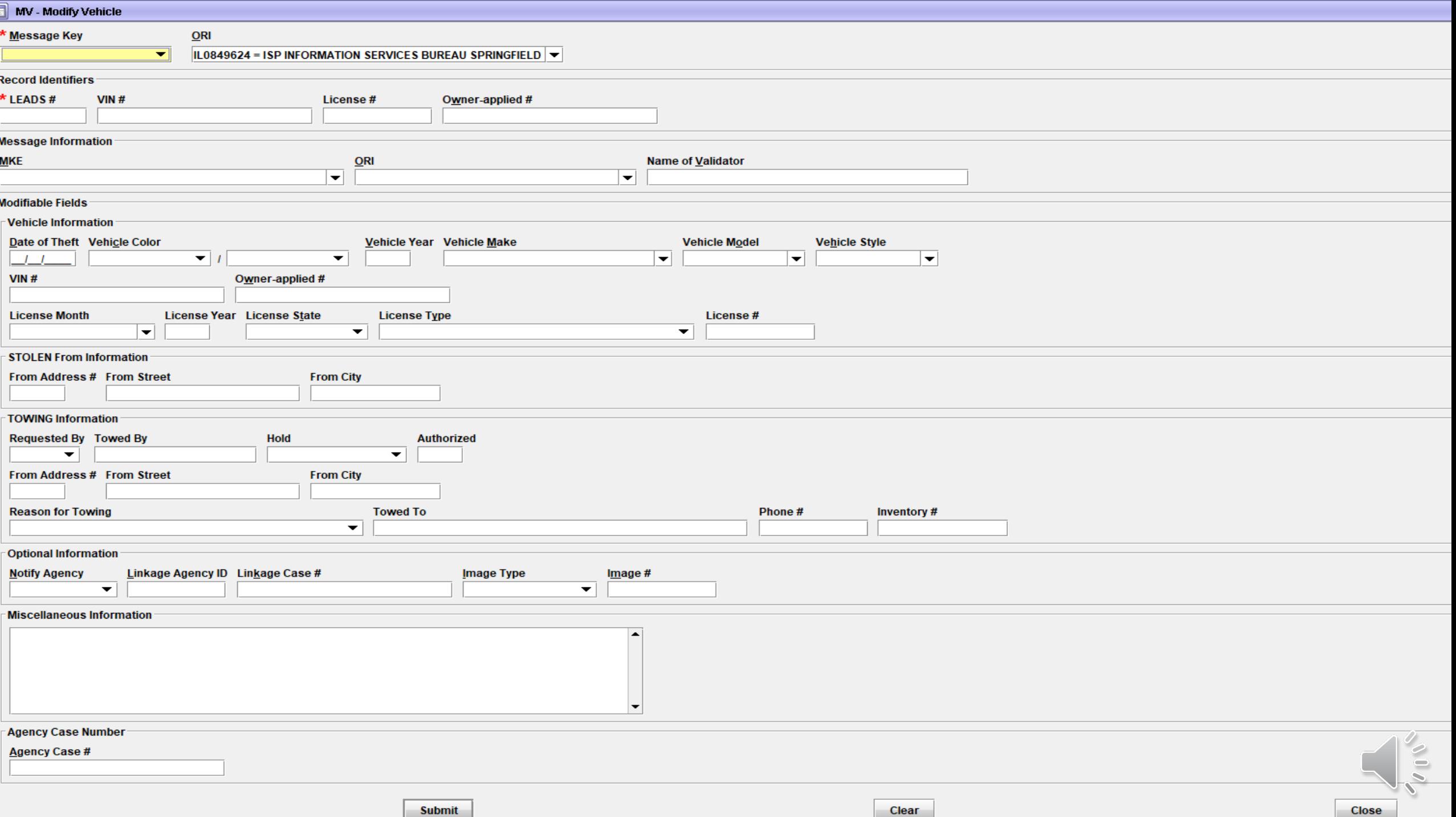

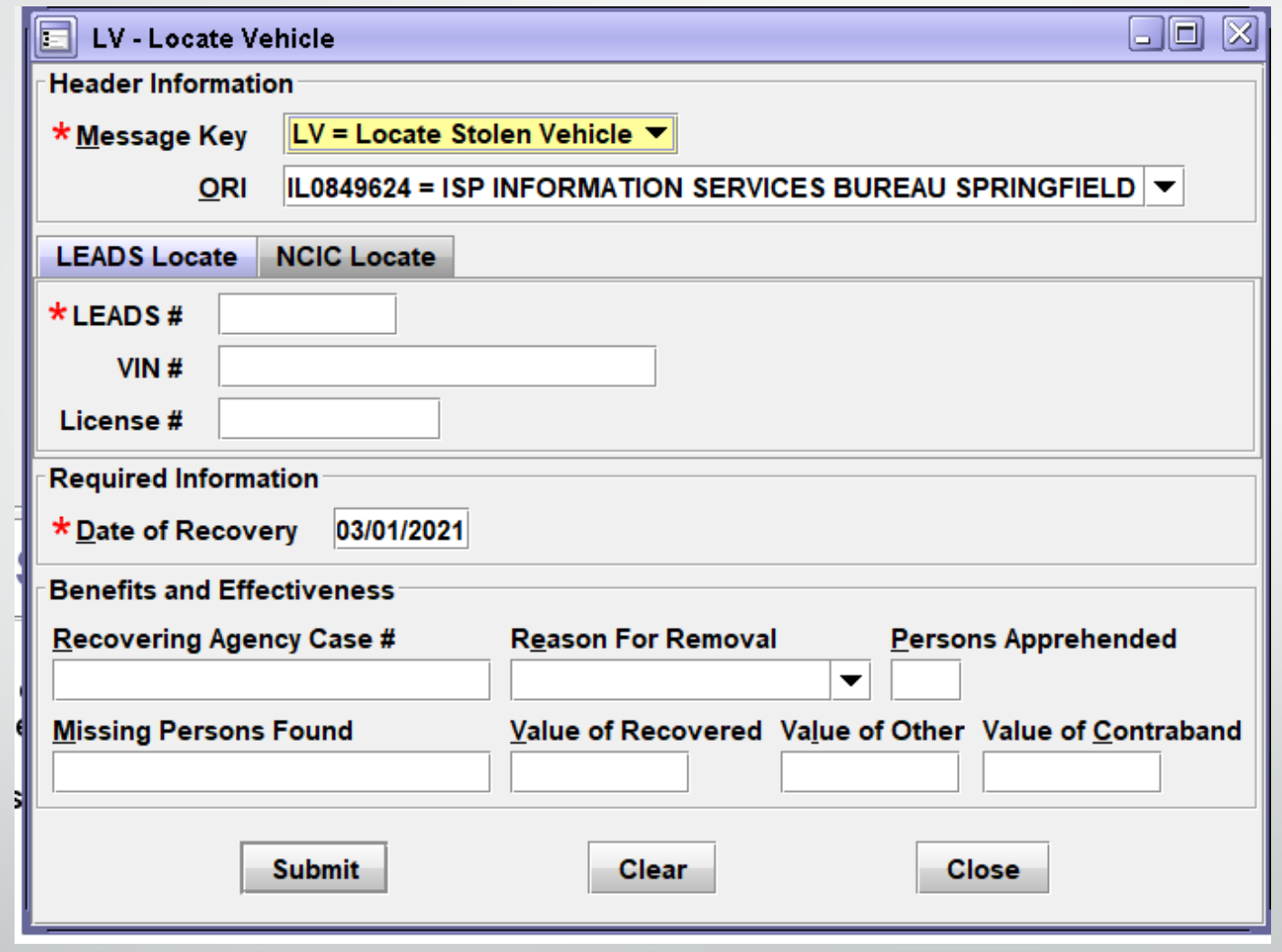

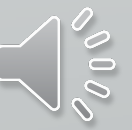

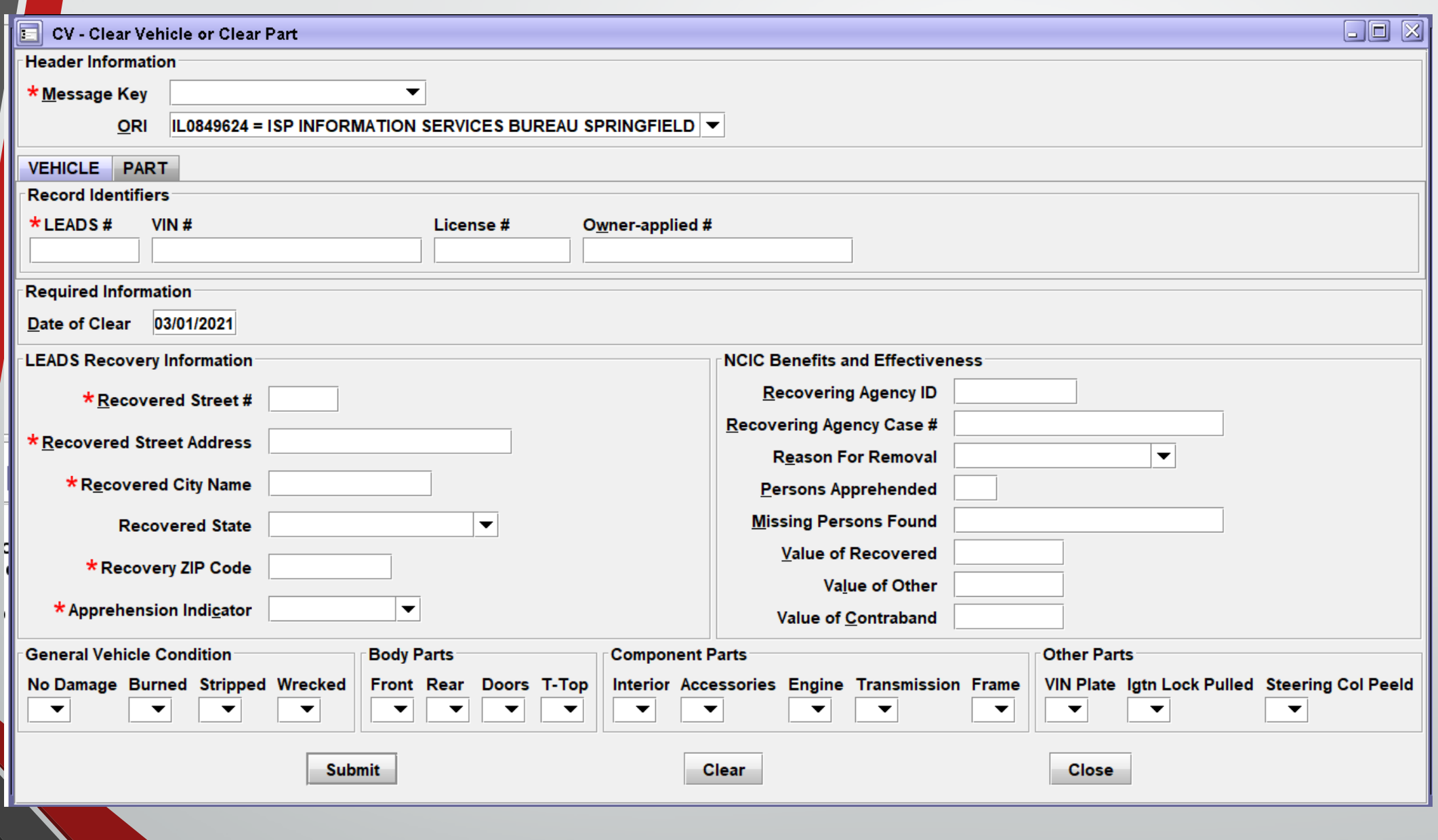

 $\mathscr{C}_{\rho_{\,\mathbb{Q}}}$ 

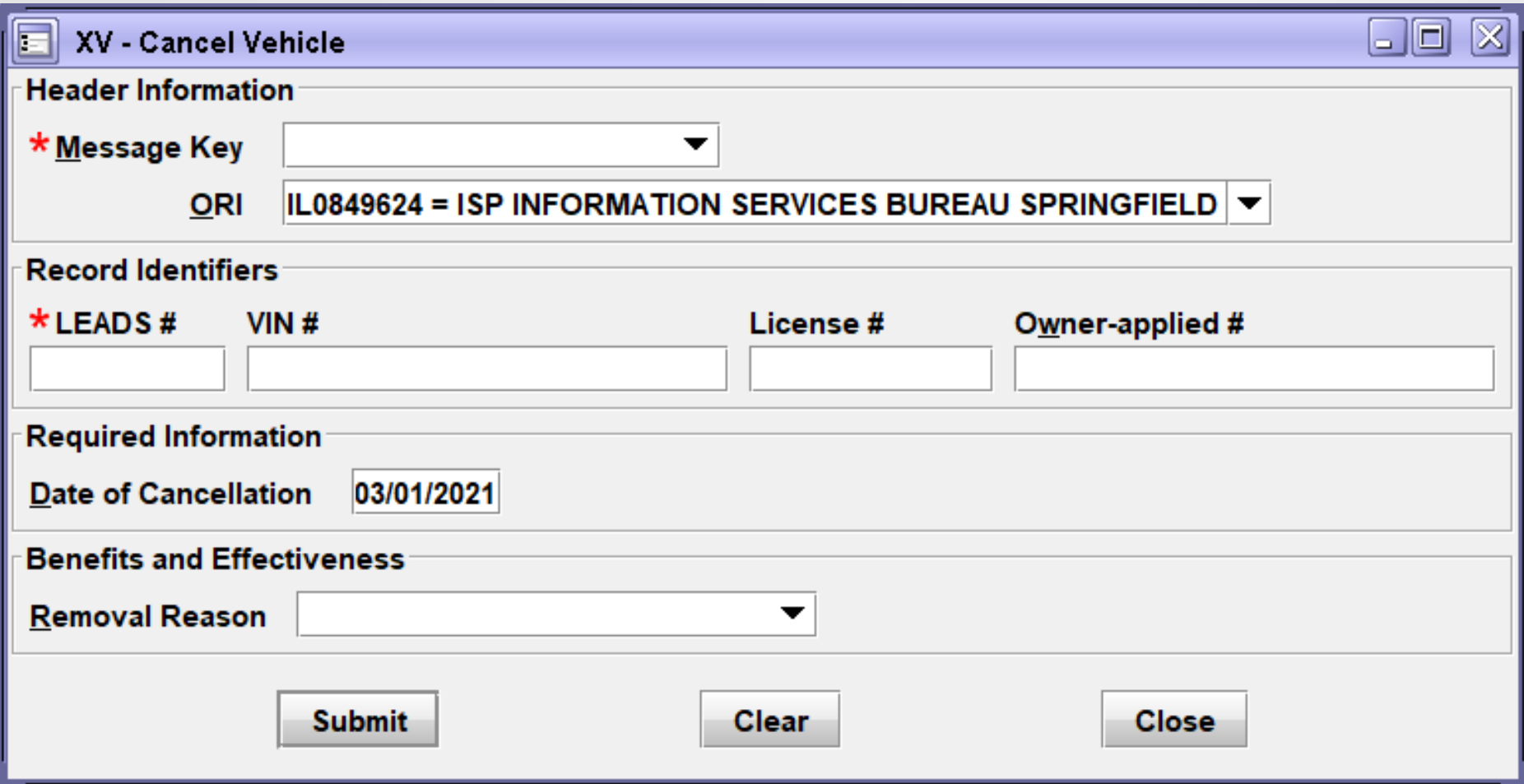

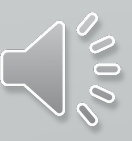

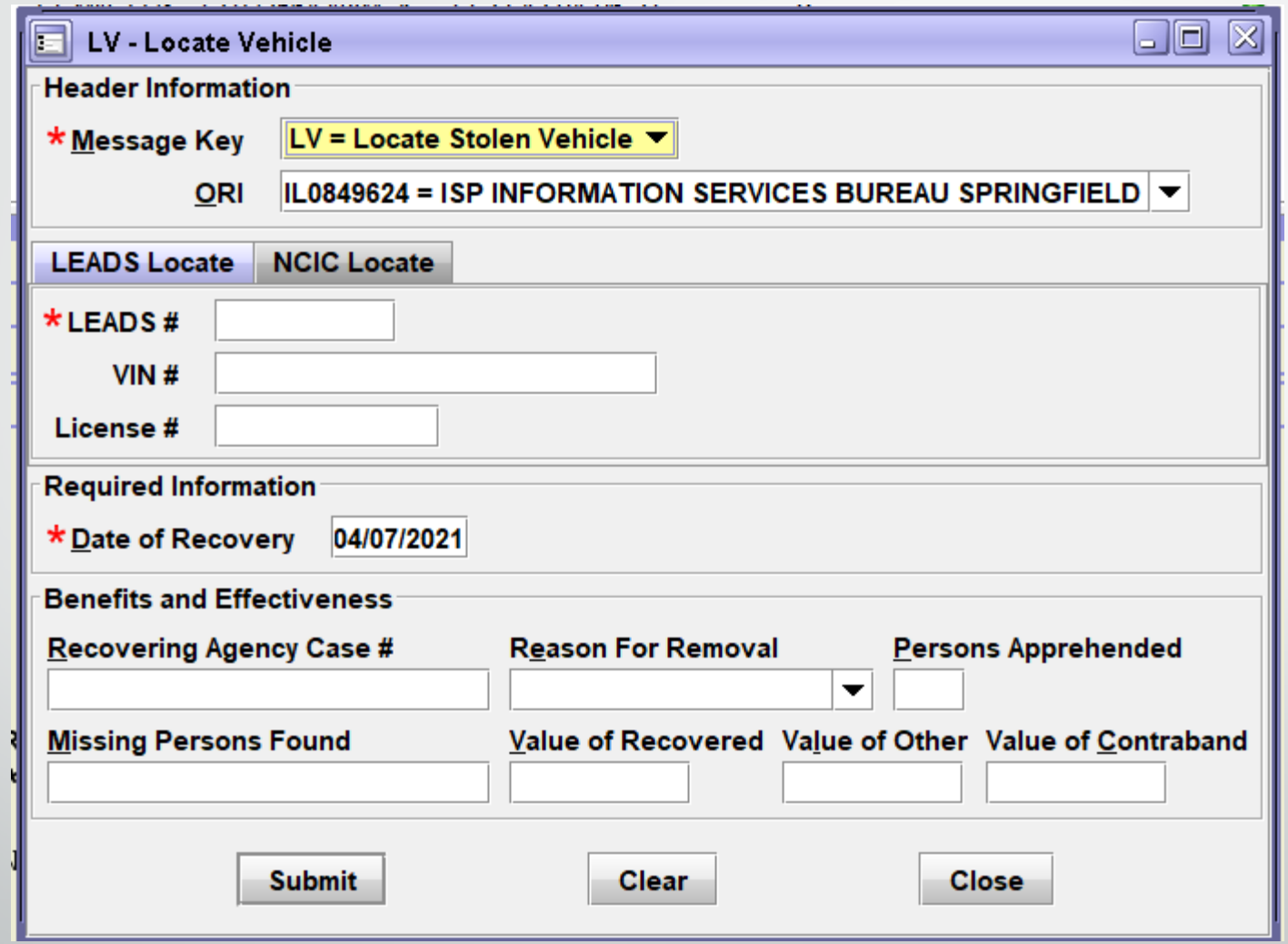

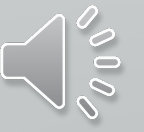

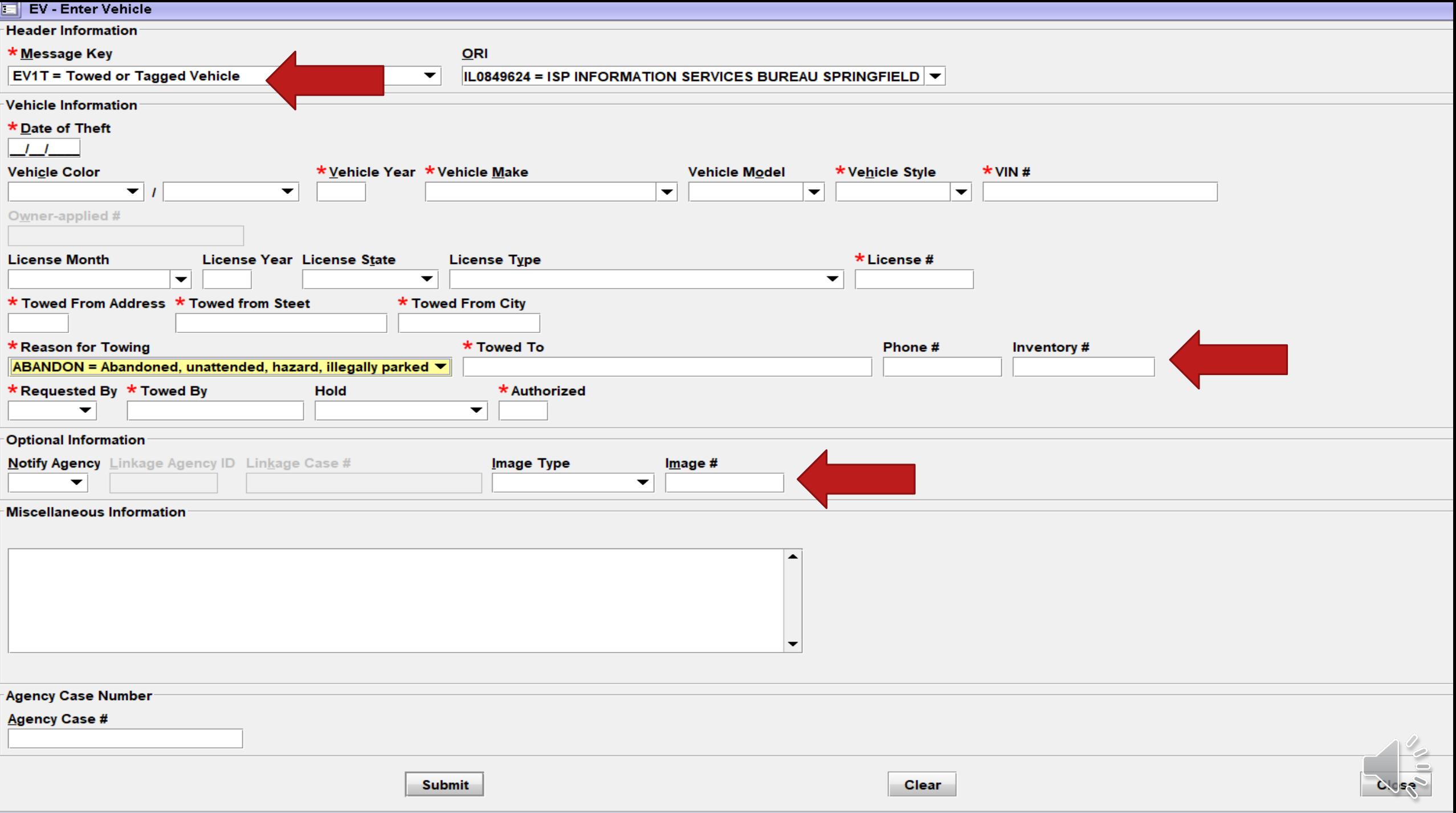

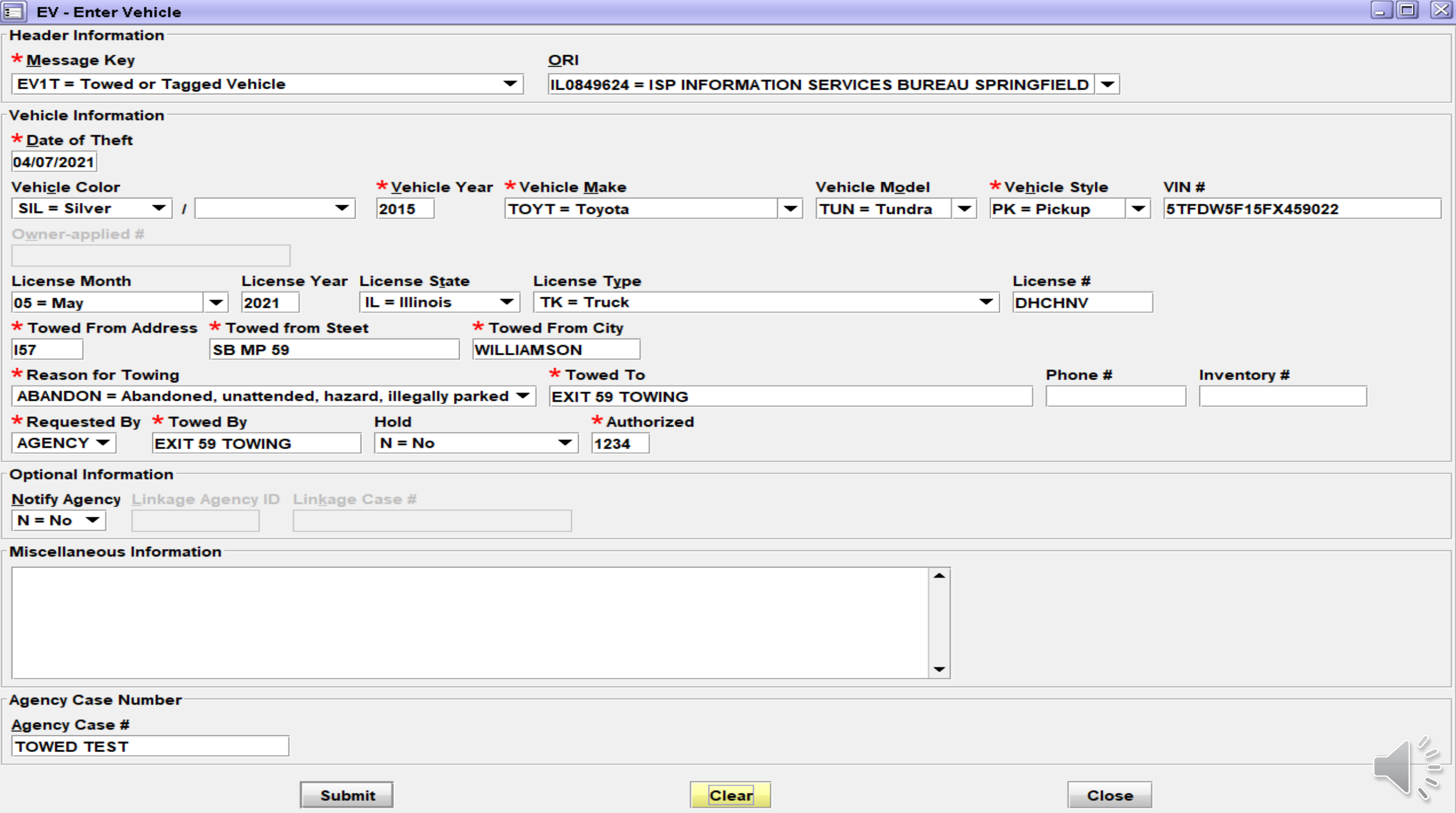

#### **ENTER ACKNOWLEDGEMENT**

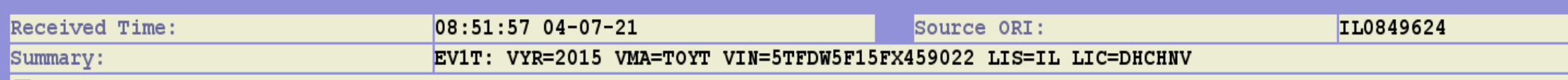

View Message Details

MESSAGE ACCEPTED - DZY 00004 AT 08:51 04/07/2021 MRI-001014

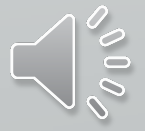

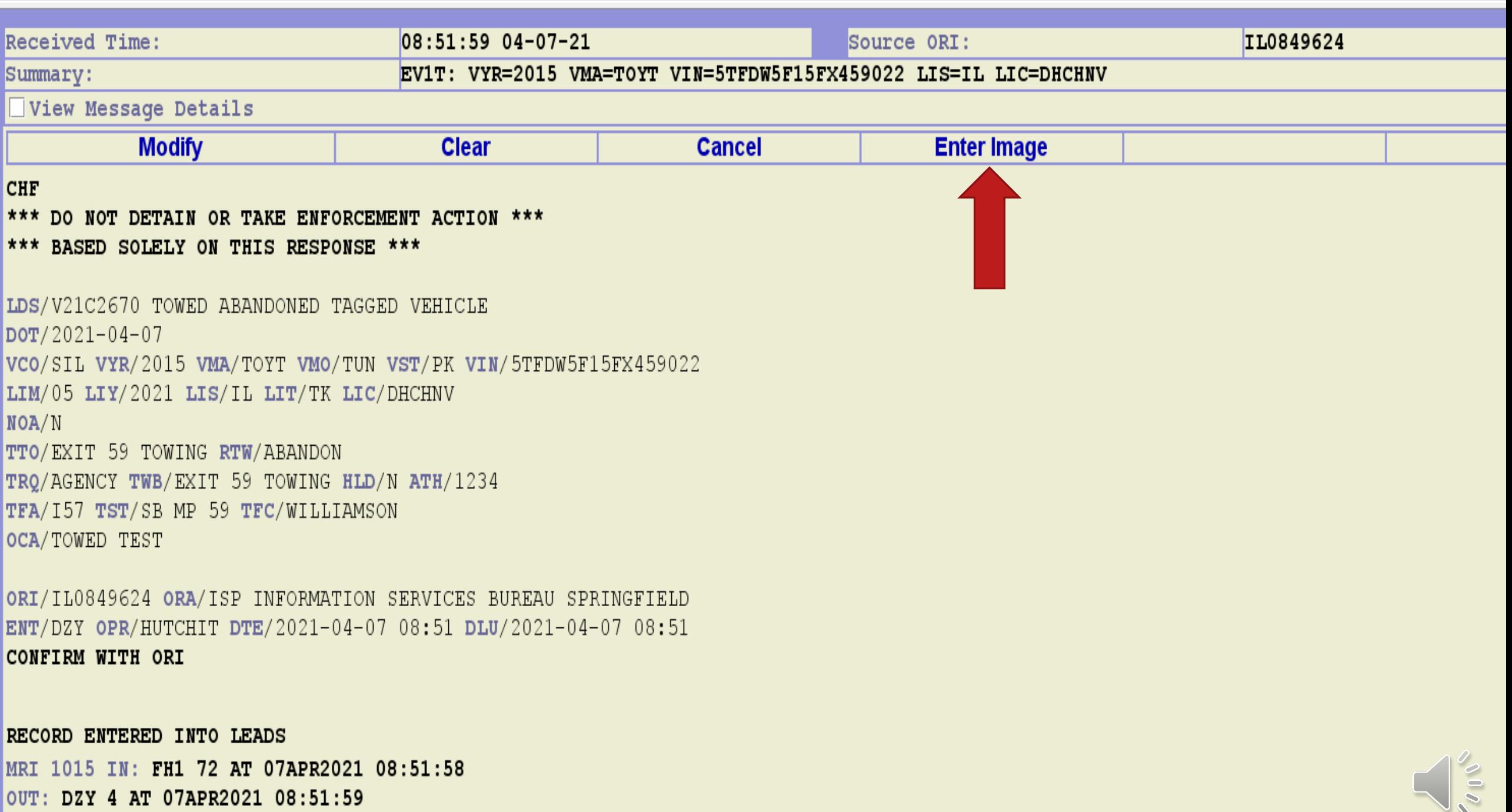

OUT: DZY 4 AT 07APR2021 08:51:59
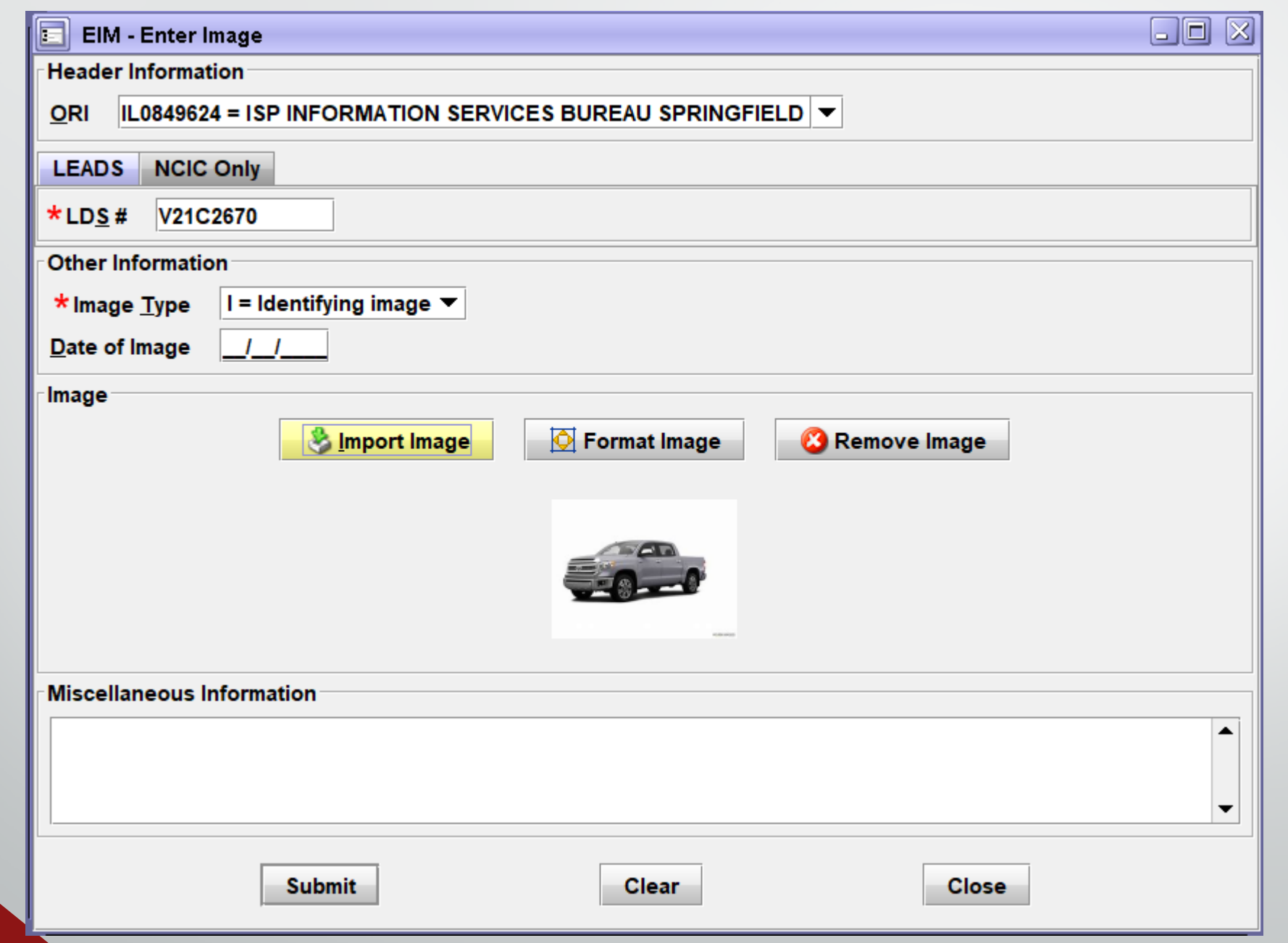

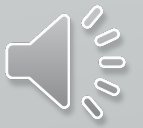

#### **FNTRY AFTER RUNNING LEADS NUMBER ONCE THE IMAGE WAS ADDED**

\*\*\* DO NOT DETAIN OR TAKE ENFORCEMENT ACTION \*\*\* \*\*\* BASED SOLELY ON THIS RESPONSE \*\*\*

ODZY LDS/V21C2670 TOWED ABANDONED TAGGED VEHICLE  $DOT/2021 - 04 - 07$ VCO/SIL VYR/2015 VMA/TOYT VMO/TUN VST/PK VIN/5TFDW5F15FX459022 LIM/05 LIY/2021 LIS/IL LIT/TK LIC/DHCHNV NOA/N TTO/EXIT 59 TOWING RTW/ABANDON TRO/AGENCY TWB/EXIT 59 TOWING HLD/N ATH/1234 TFA/I57 TST/SB MP 59 TFC/WILLIAMSON OCA/TOWED TEST

ORI/IL0849624 ORA/ISP INFORMATION SERVICES BUREAU SPRINGFIELD ENT/DZY OPR/HUTCHIT DTE/2021-04-07 08:51 DLU/2021-04-07 08:51 CONFIRM WITH ORI

IMN/V21C2670I0 IMT/I **IMAGE TYPE: I** VIN:5TFDW5F15FX459022 LIC:DHCHNV LIS:IL VYR:2015 VMA:TOYT

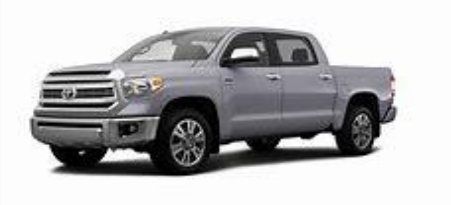

LDS: V21C2670 IMN: V21C2670I0 MIS:

MRI 1022 IN: FH1 75 AT 07APR2021 08:59:02 OUT: DZY 7 AT 07APR2021 08:59:02

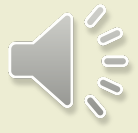

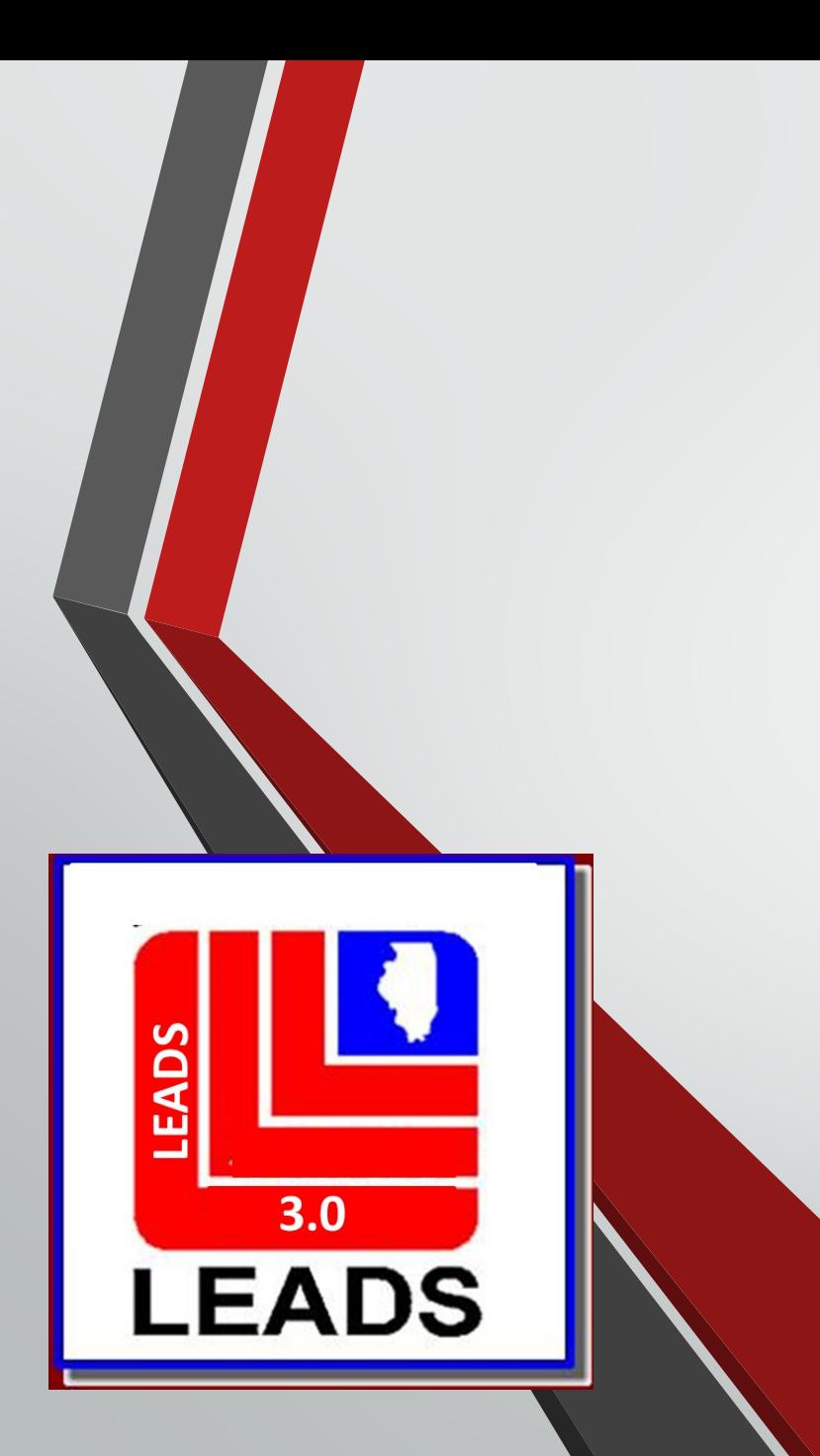

# **VEHICLE and BOAT PARTS**

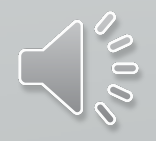

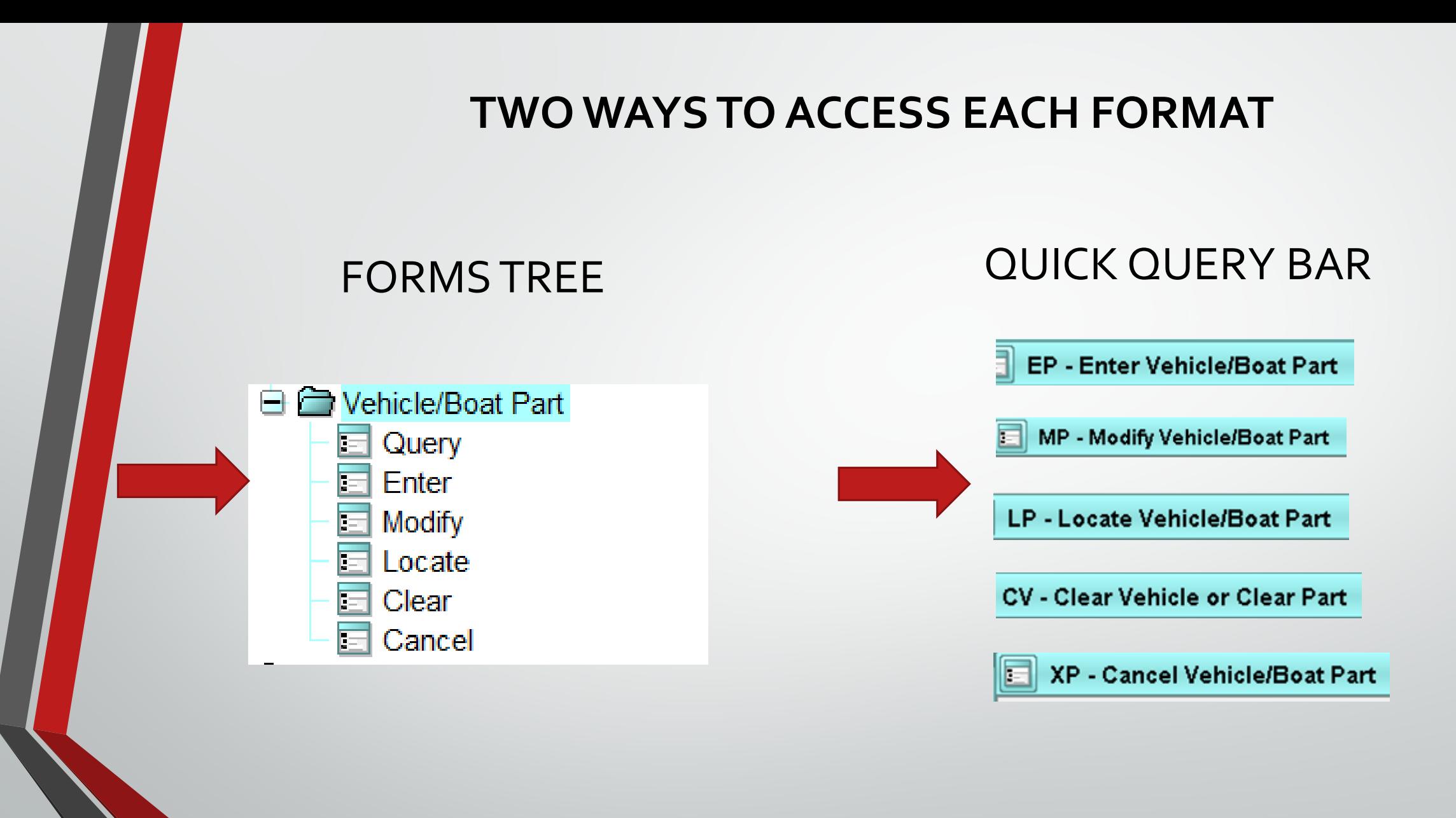

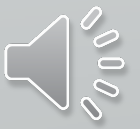

### **LEADS NUMBER NOW BEGINS WITH D**

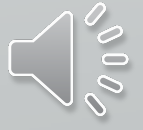

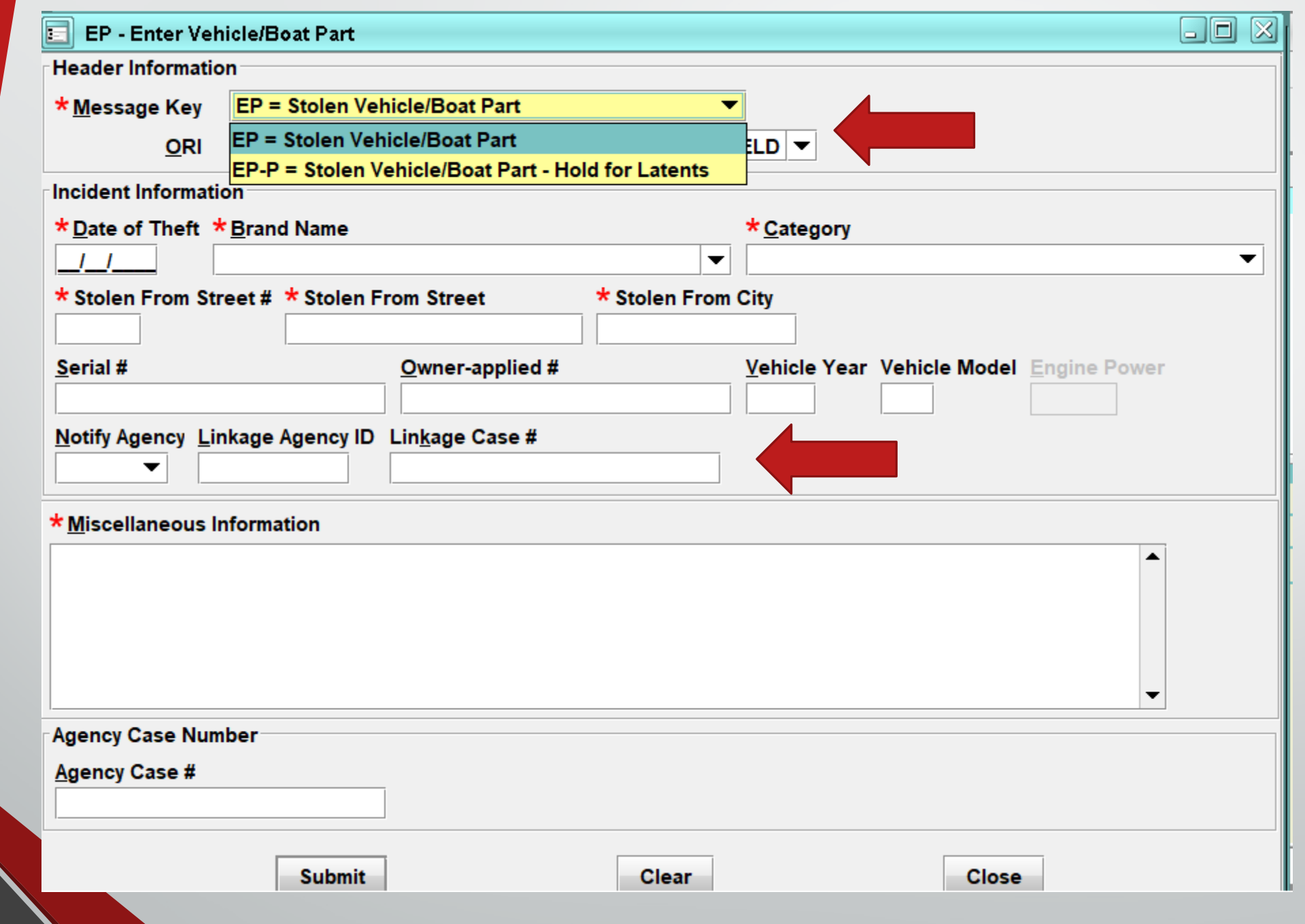

 $\blacktriangleright$ 

**PODE** 

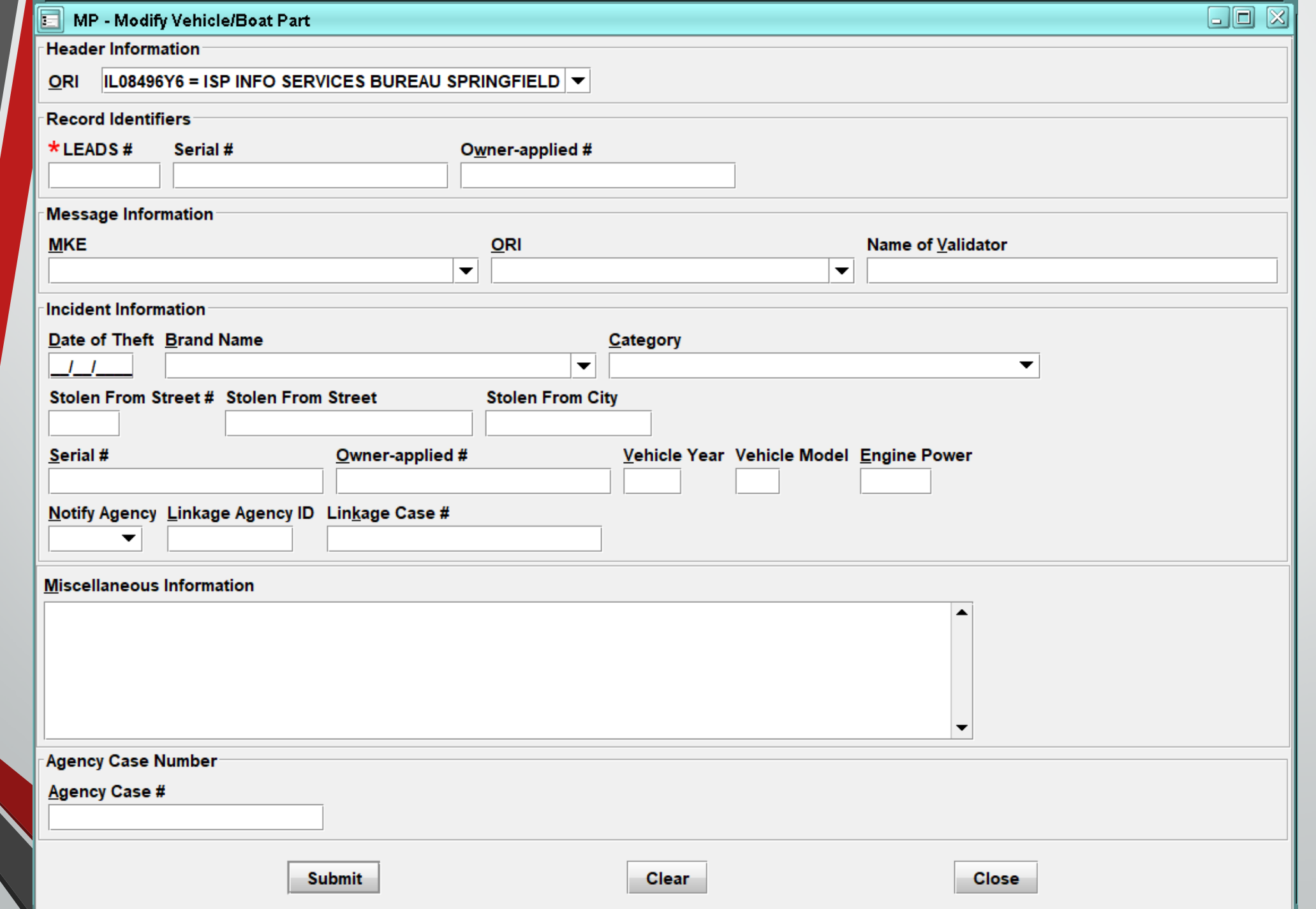

 $\sim 000$ 

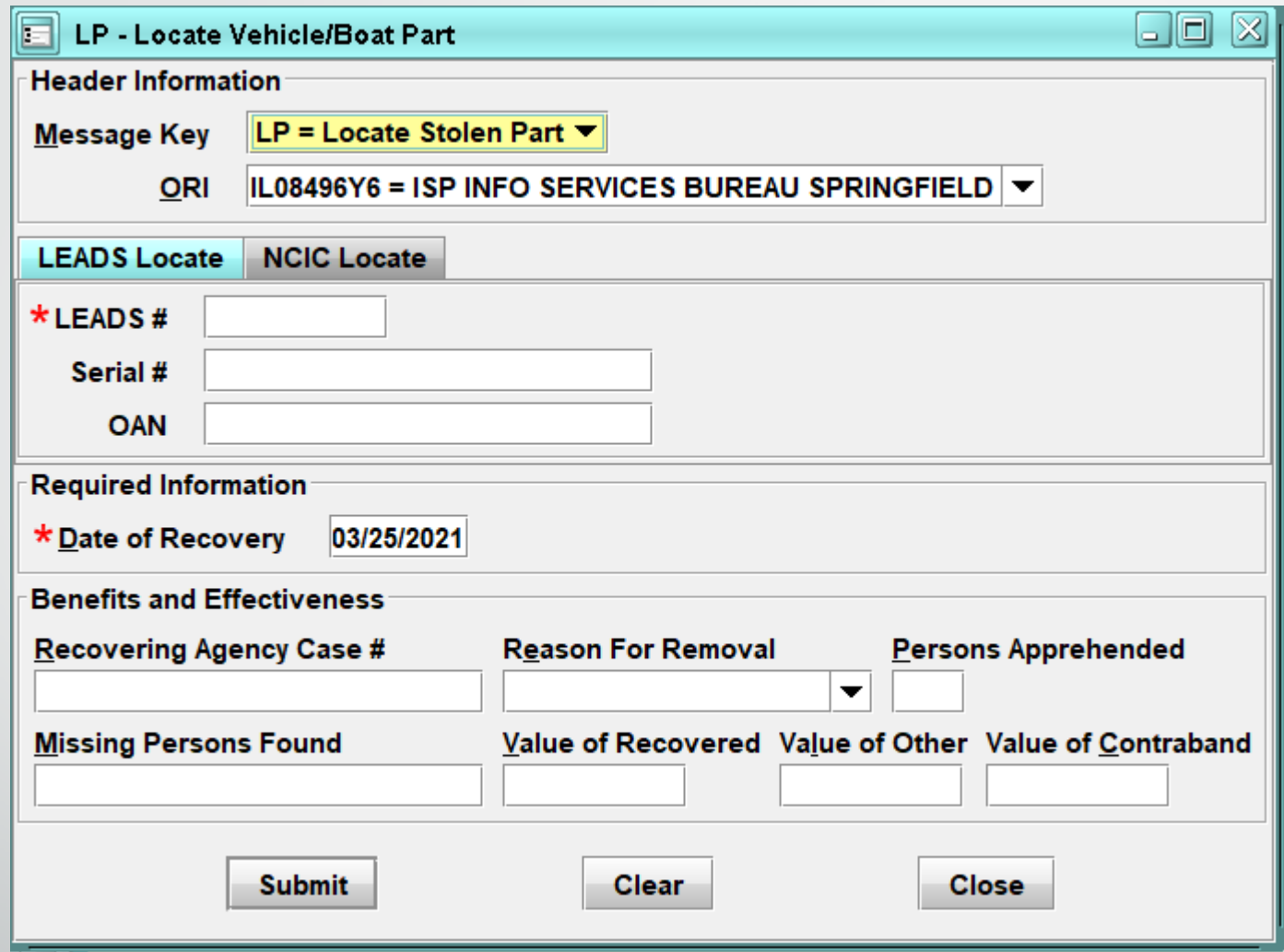

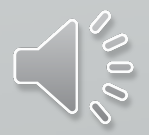

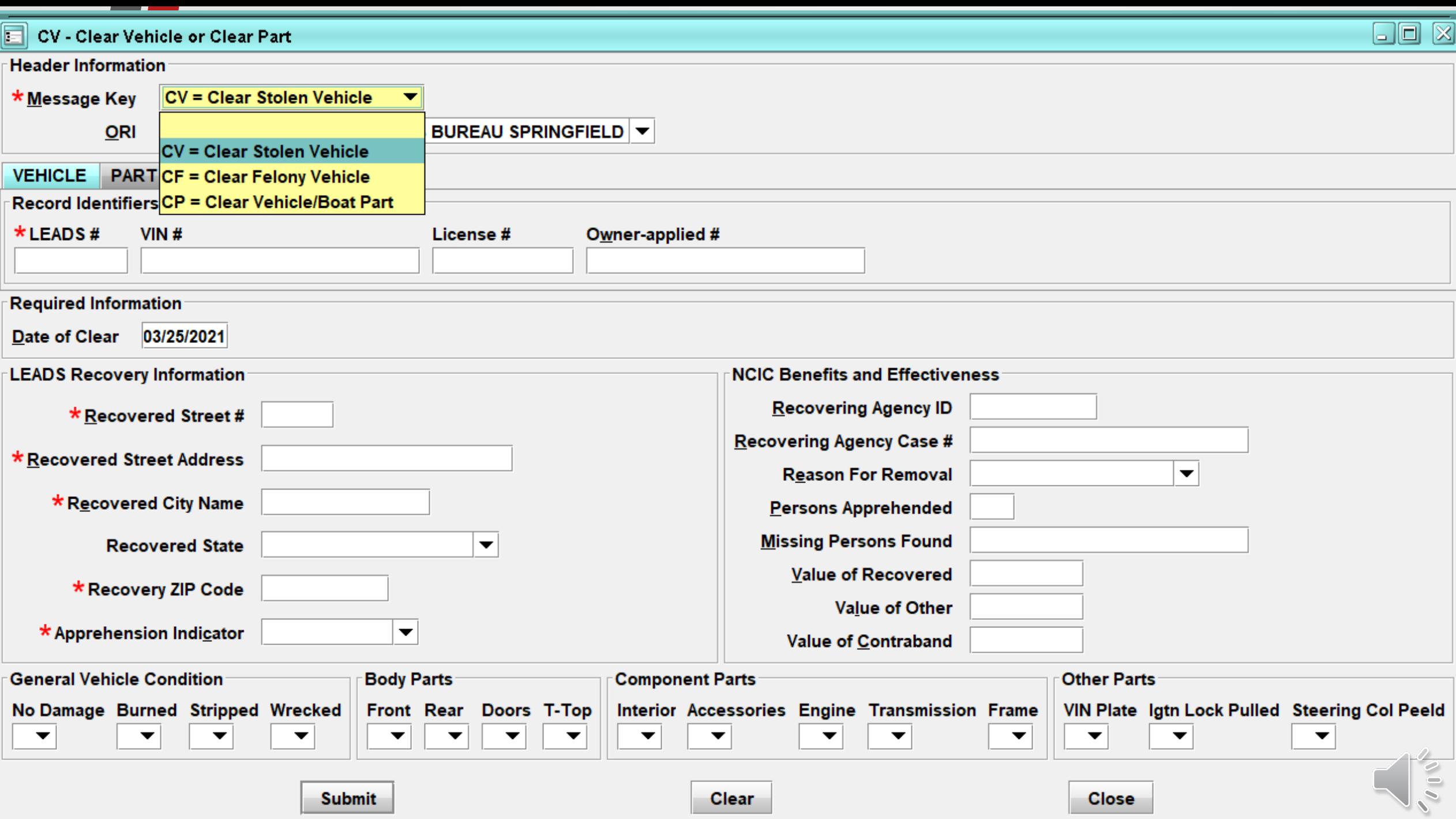

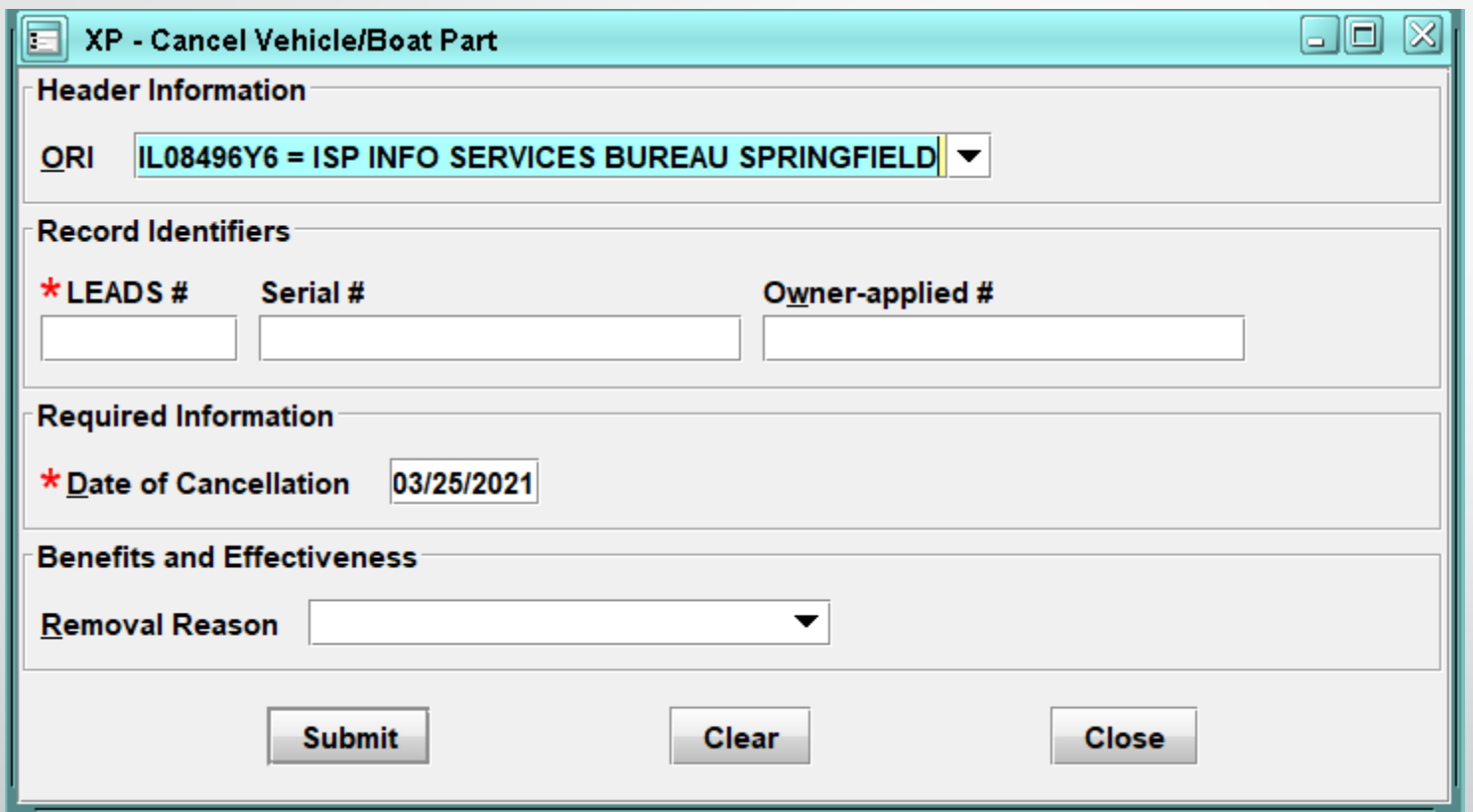

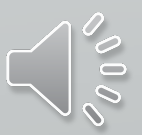

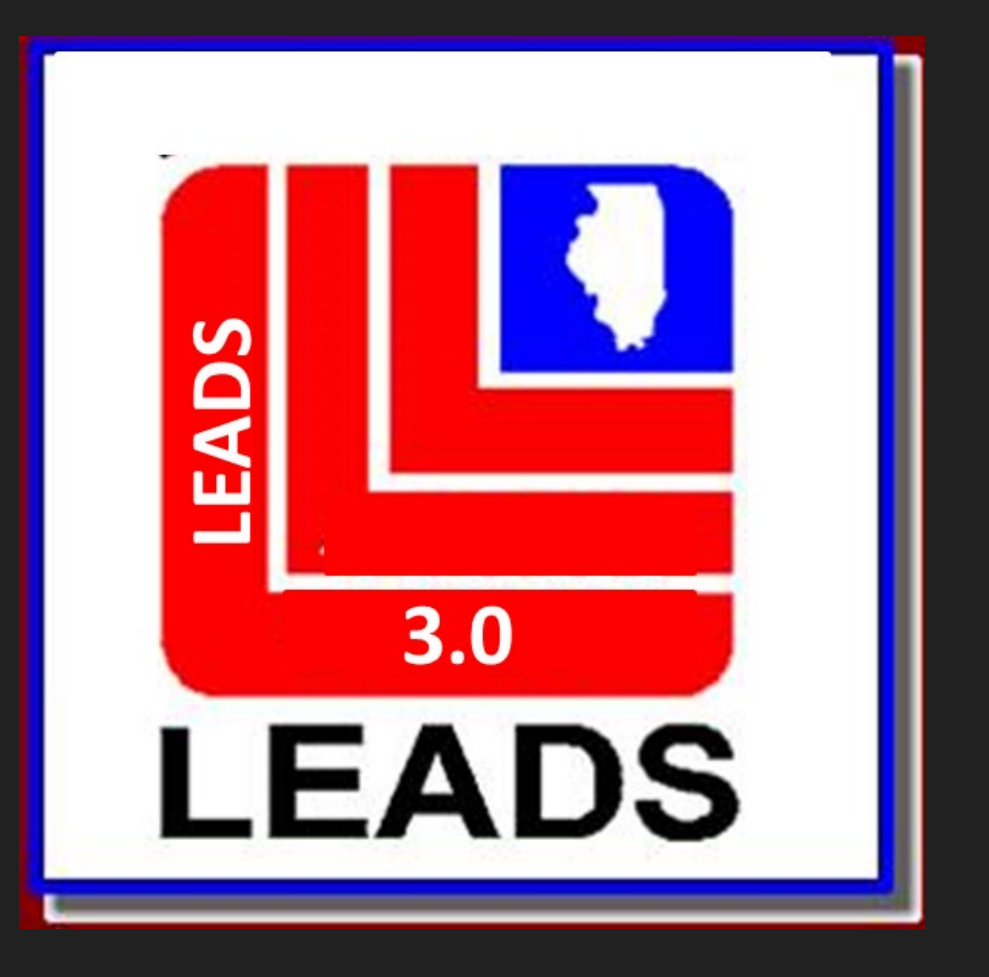

## **VALIDATIONS**

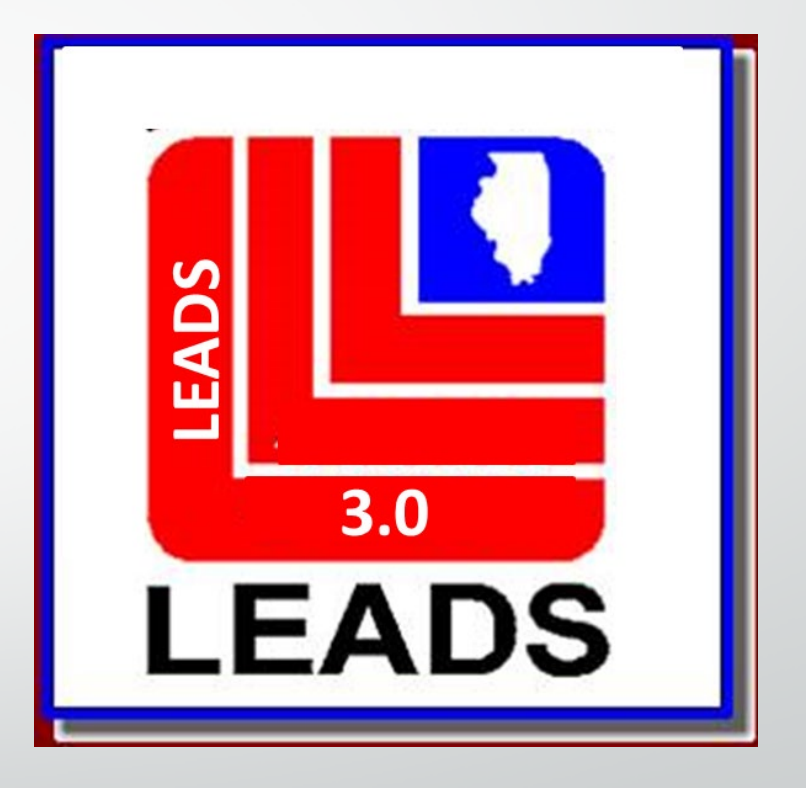

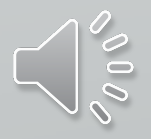

• **VALIDATIONS WILL NO LONGER BE MAILED TO AGENCIES**

• **LAC AND DELEGATE WILL HAVE ACCESS TO VALIDATIONS**

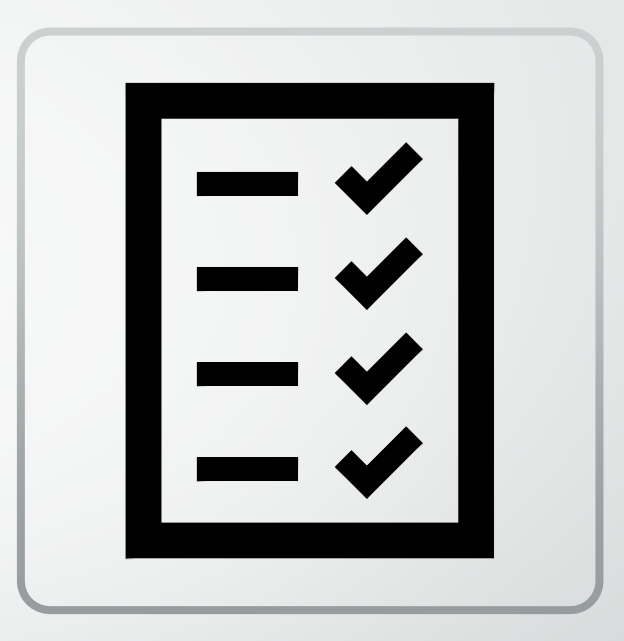

• **NOTHING CHANGES EXCEPT THE PROCESS OF HOW THE VALIDATIONS ARE RECEIVED AND THE FORMAT FOR VALIDATING**

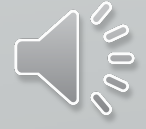

**The validation schedule will now follow the NCIC schedule.**

**Example: October entries will be validated in January; November entries will be validated in February**

**Due to the new validation schedule, once 3.0 goes live, agencies will not have to validate records for one month!**

#### **Validation Schedule**

1. On a monthly basis, the NCIC System extracts active records on file for validation purposes. The validation includes a portion of each file and includes those records 60- 90 days old. In addition, it includes any records 14-15 months old, 26-27 months old, 38-39 months old, etc. The validation schedule is as follows:

#### **Validation: Entries Made on:**

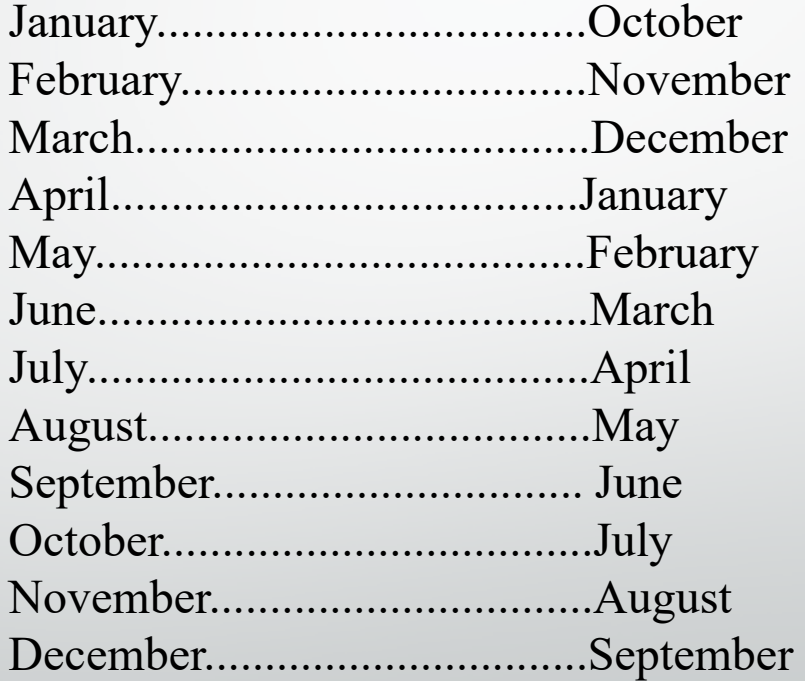

#### **VALIDATION FORMAT SHOWING ORI DROP DOWN**

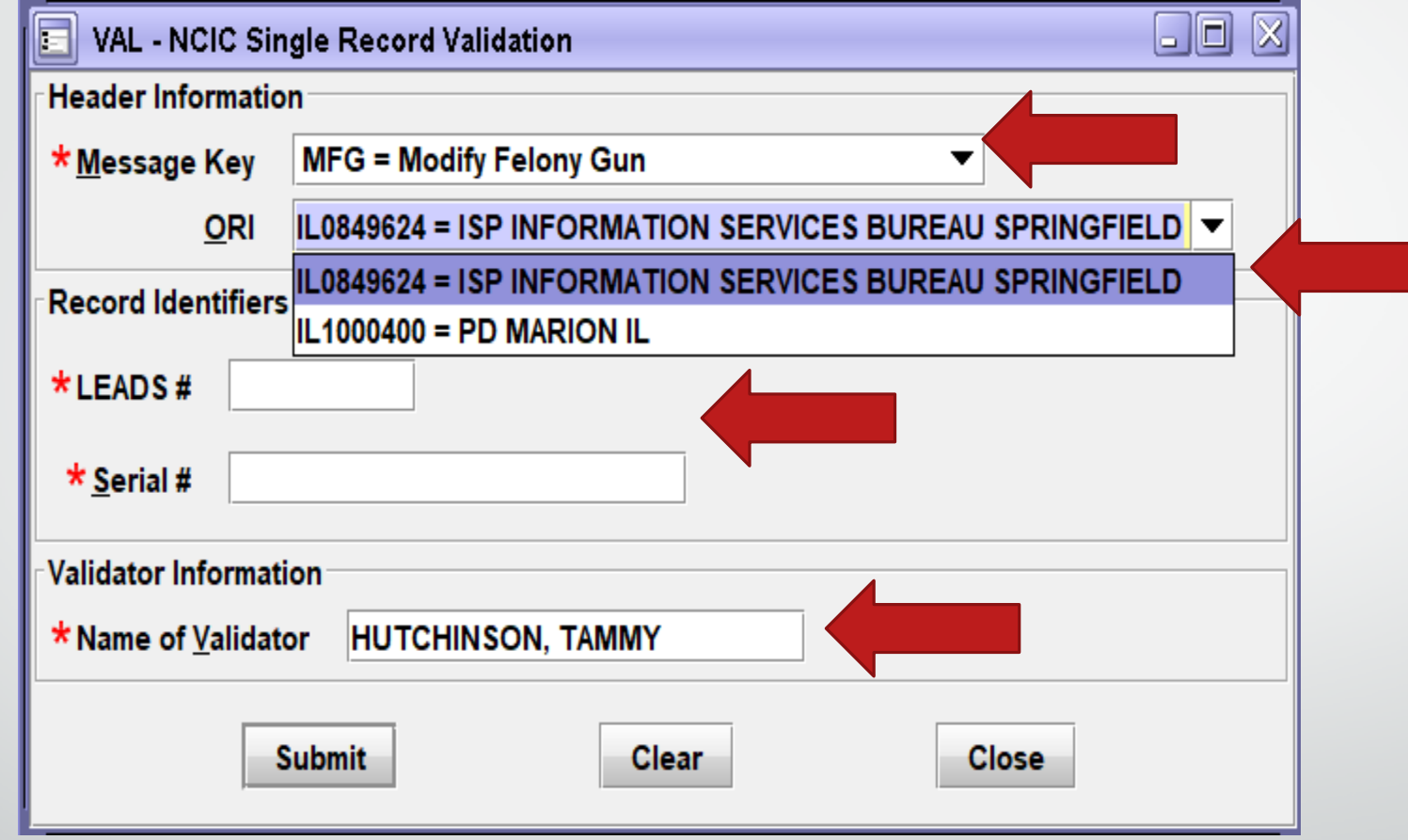

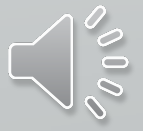

#### **ORI DROP DOWN WHICH ALLOWS FOR VALIDATING RECORDS FOR OTHER AGENCIES YOU ENTER FOR**

IL0849624 = ISP INFORMATION SERVICES BUREAU SPRINGFIELD ▼ **ORI** IL0849624 = ISP INFORMATION SERVICES BUREAU SPRINGFIELD IL1000400 = PD MARION IL

#### **MKE's FOR VALIDATING RECORDS**

▼

 $\blacktriangle$ 

- **MFG = Modify Felony Gun MFG = Modify Felony Gun MF = Modify Felony Vehicle MFNP = Modify Field Notification MFRO = Modify Firearm Restraining Order MGM = Modify Gang/Terrorist Member MLAA = Modify Group Lost Articles MSS = Modify Group Security MAA = Modify Group Stolen Articles ML = Modify License Plate MLA = Modify Lost Article MLG = Modify Lost Gun MM = Modify Missing Person MPO = Modify Protection Order MRG = Modify Recovered Gun**
- **MXS = Modify Sexual Offender MS = Modify Single Security MA = Modify Stolen Article MB = Modify Stolen Boat MG = Modify Stolen Gun MV = Modify Stolen Vehicle MC = Modify Supervised Release MTO = Modify Temporary Protection Order** MU = Modify Unidentified Person MP = Modify Vehicle/Boat Part **MVP = Modify Violent Person MW** = Modify Wanted Person  $MT =$  Modify Wanted Person - Temporary Felony  $\blacktriangleright$

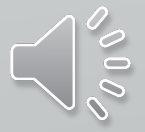

## HE END

### **https://isp.Illinois.gov/LawEnforcement/LEADS3dot0**

LEADS Help Desk (Toll Free number): **866/LEADS00 (532-3700)**

LEADS Help Desk (Non Toll Free number):

Comments and suggestions: **866/LEADS00 (532-3700)**

LEADS Administration Mailing Address:

**ADS** 

m

 $3.0$ 

**Illinois State Police LEADS Administration**

**801 South Seventh Street, Suite 600-M Springfield, Illinois 62703**

LEADS Administration FAX: **217/524-2498**

**217/782-4155**

**ISP HelpDesk for email: [isp.helpdesk@Illinois.gov](mailto:isp.helpdesk@Illinois.gov)**